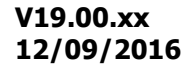

# **GUIDE**

# **GESTION COMMERCIALE**

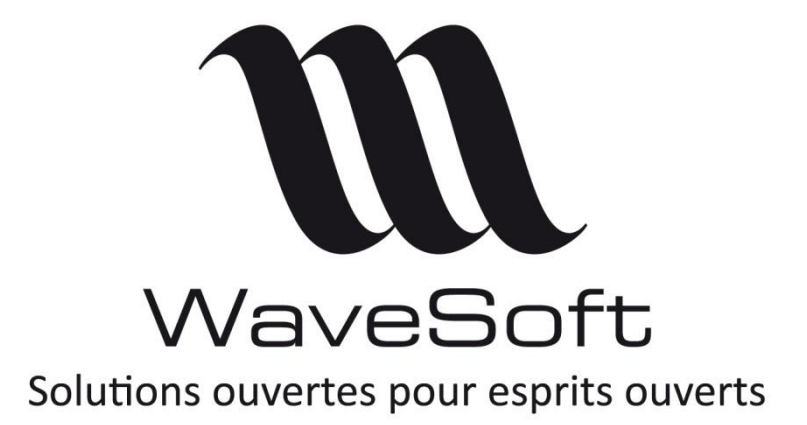

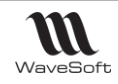

# **SOMMAIRE**

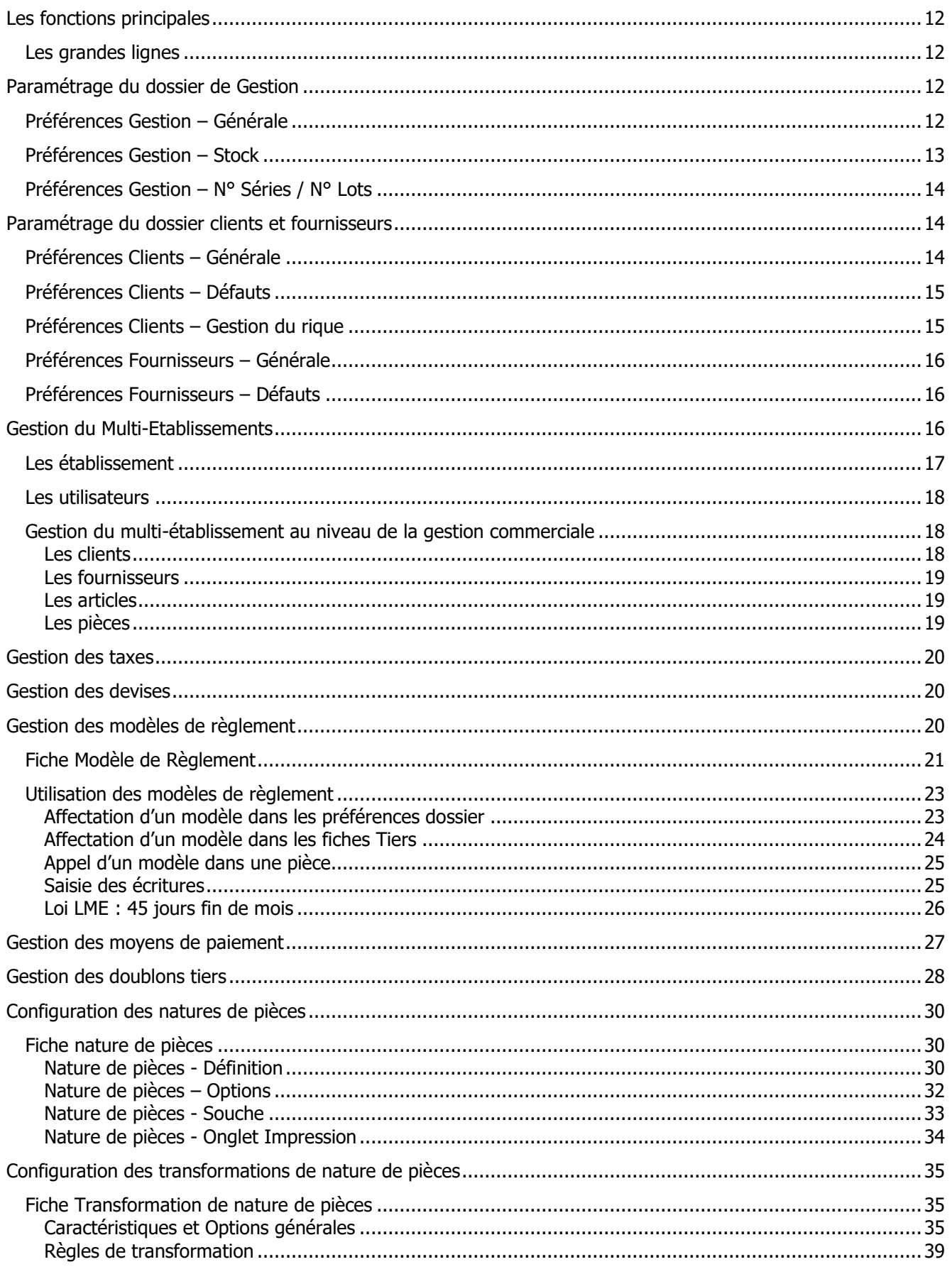

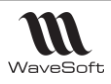

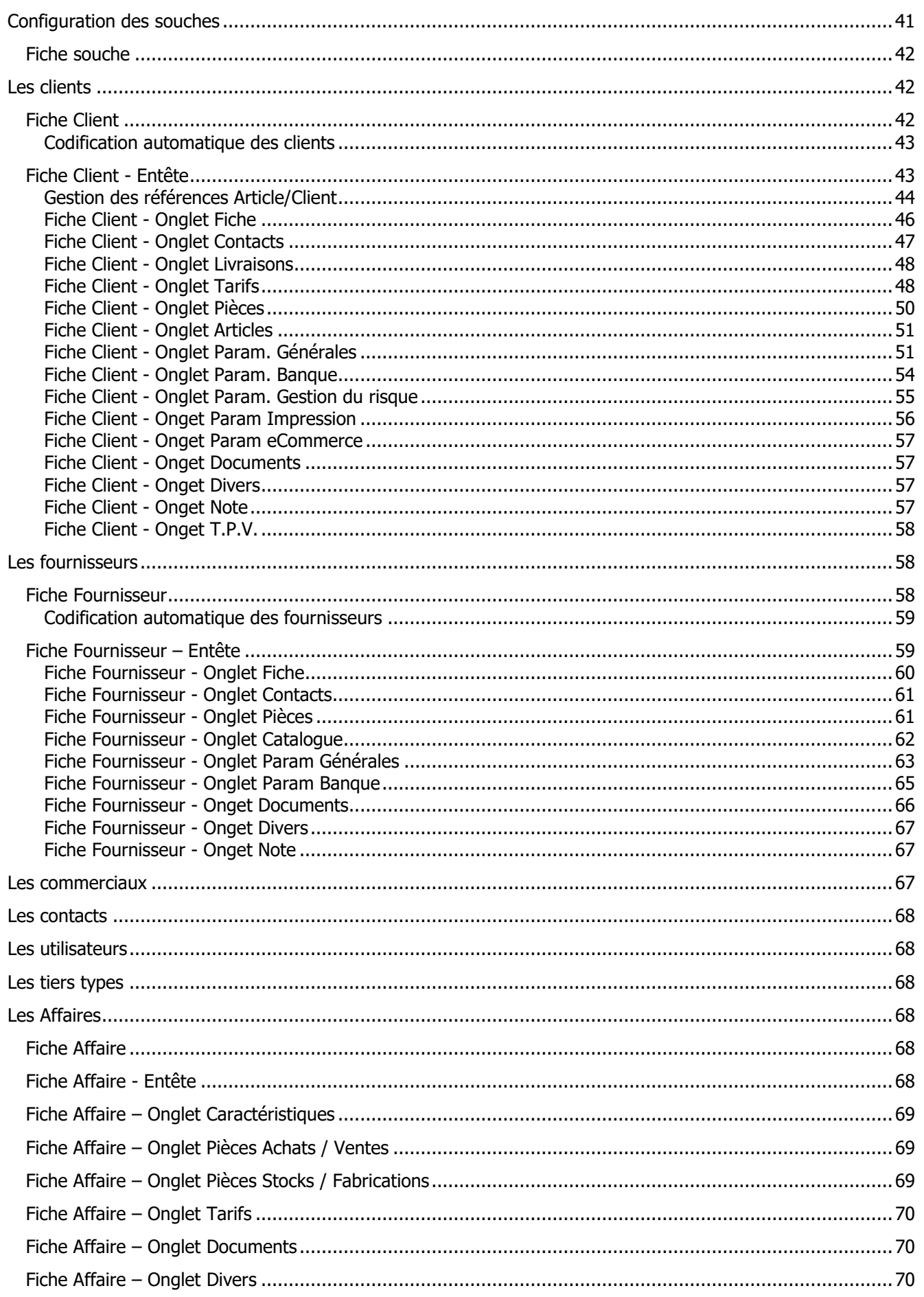

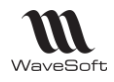

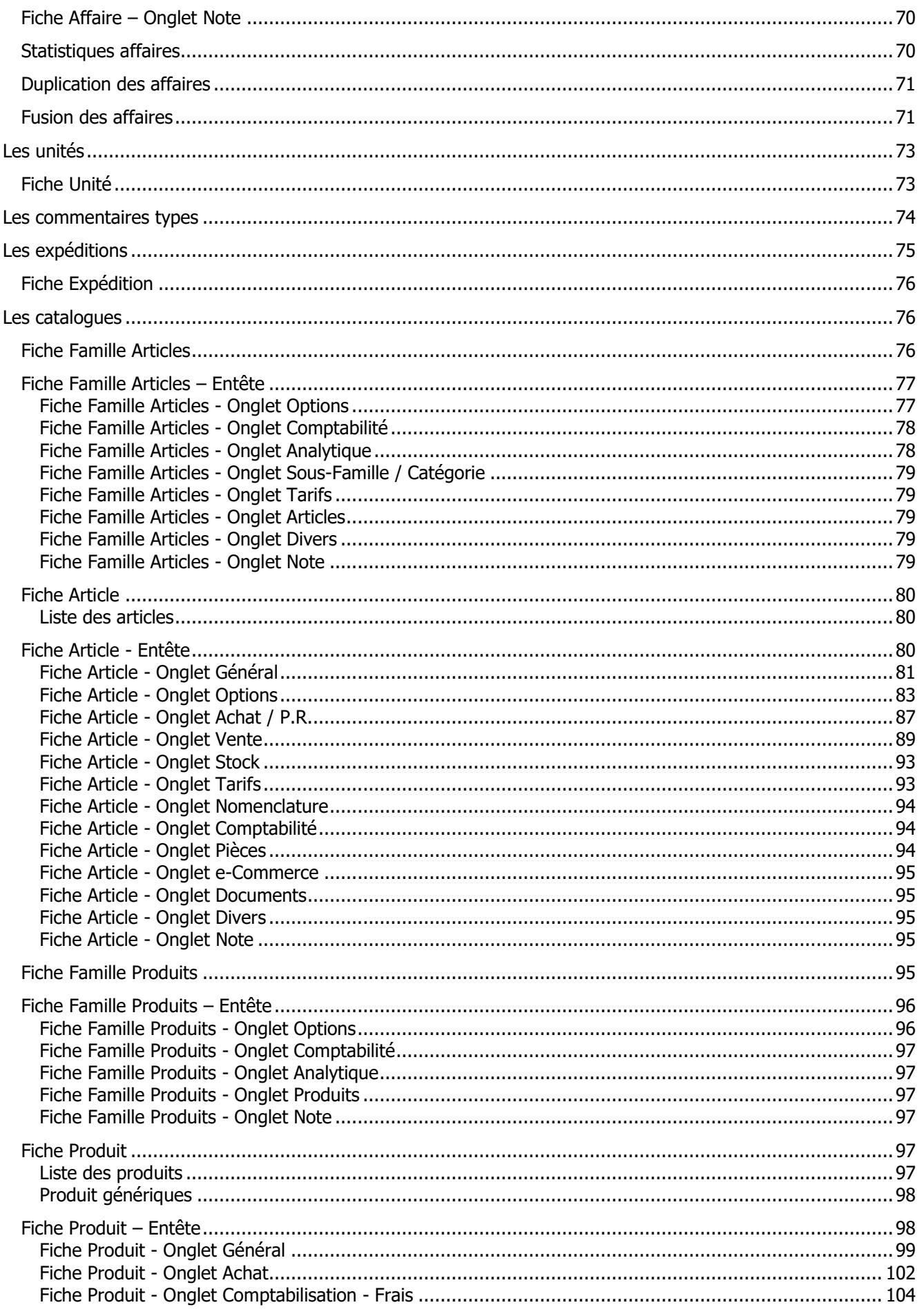

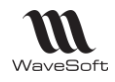

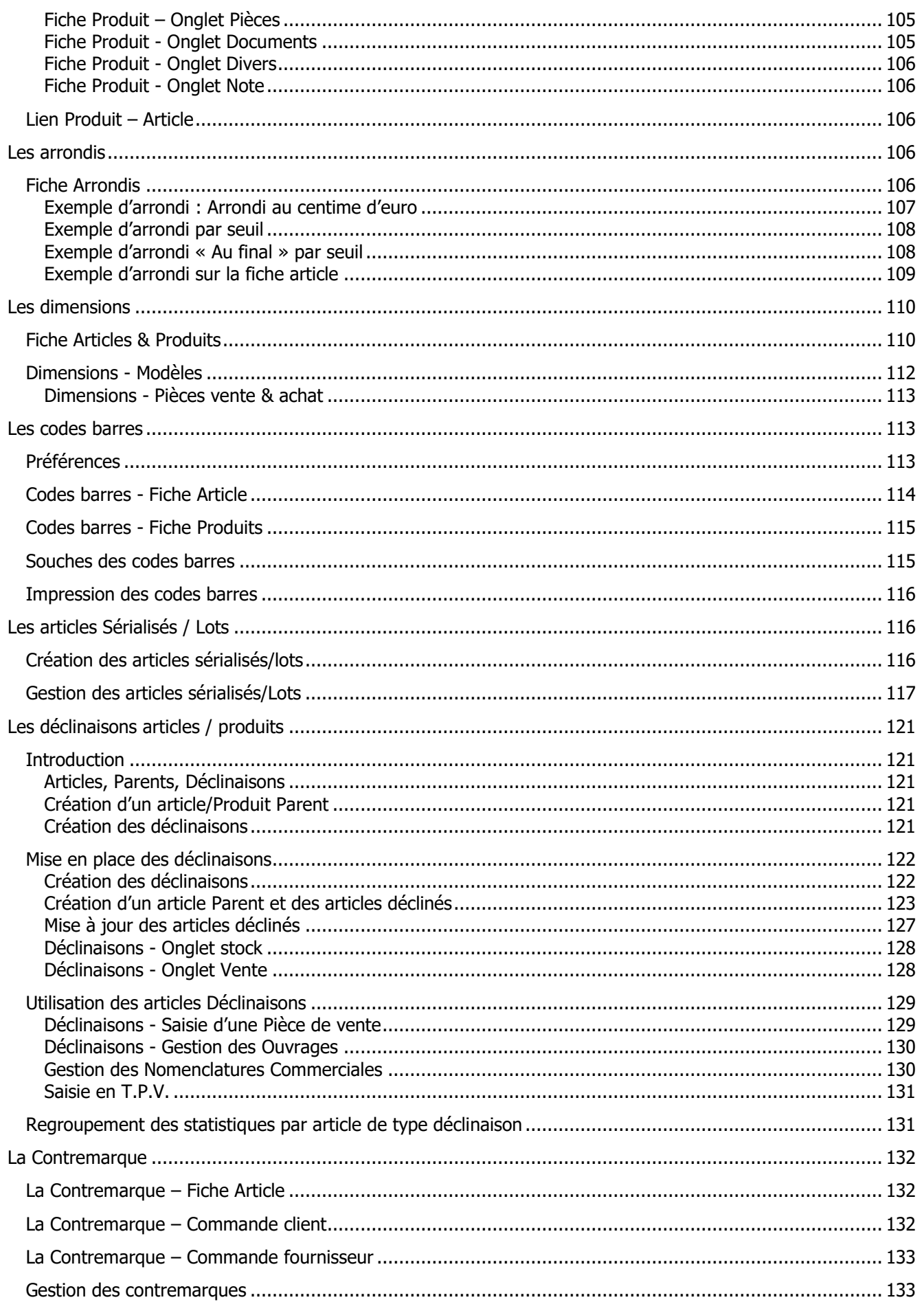

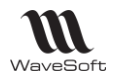

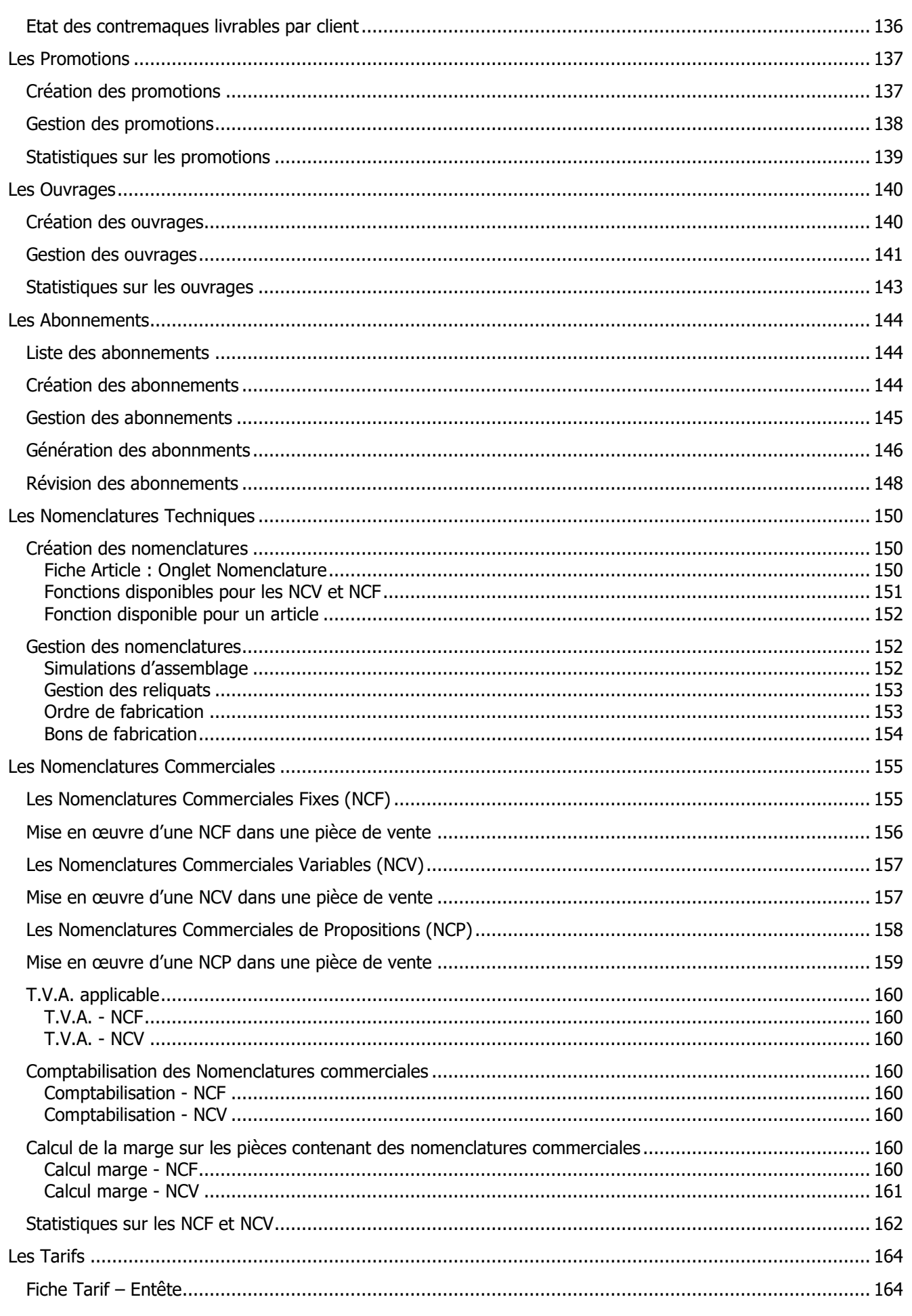

# $\sum_{\text{WaveSoft}}$

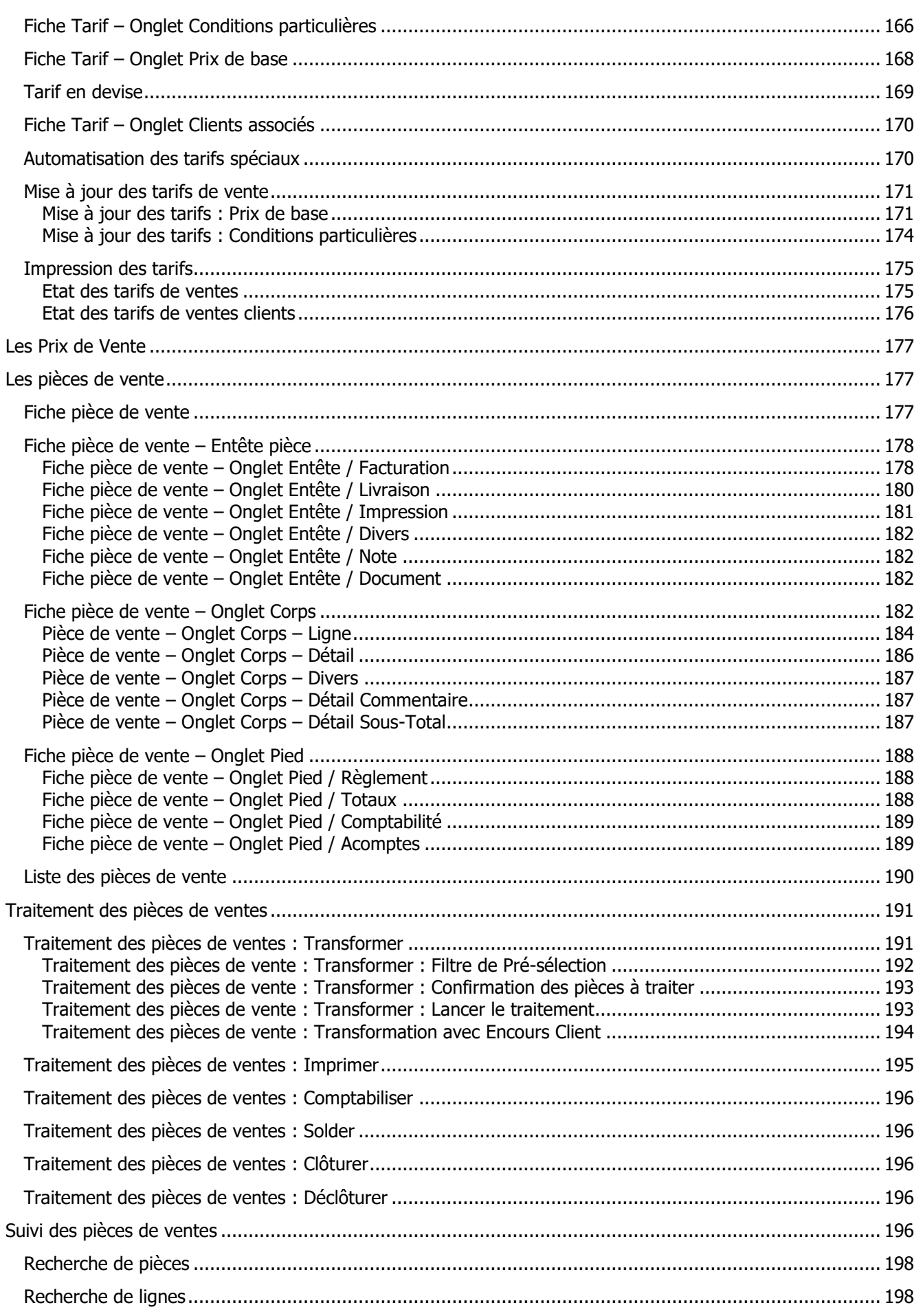

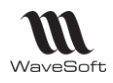

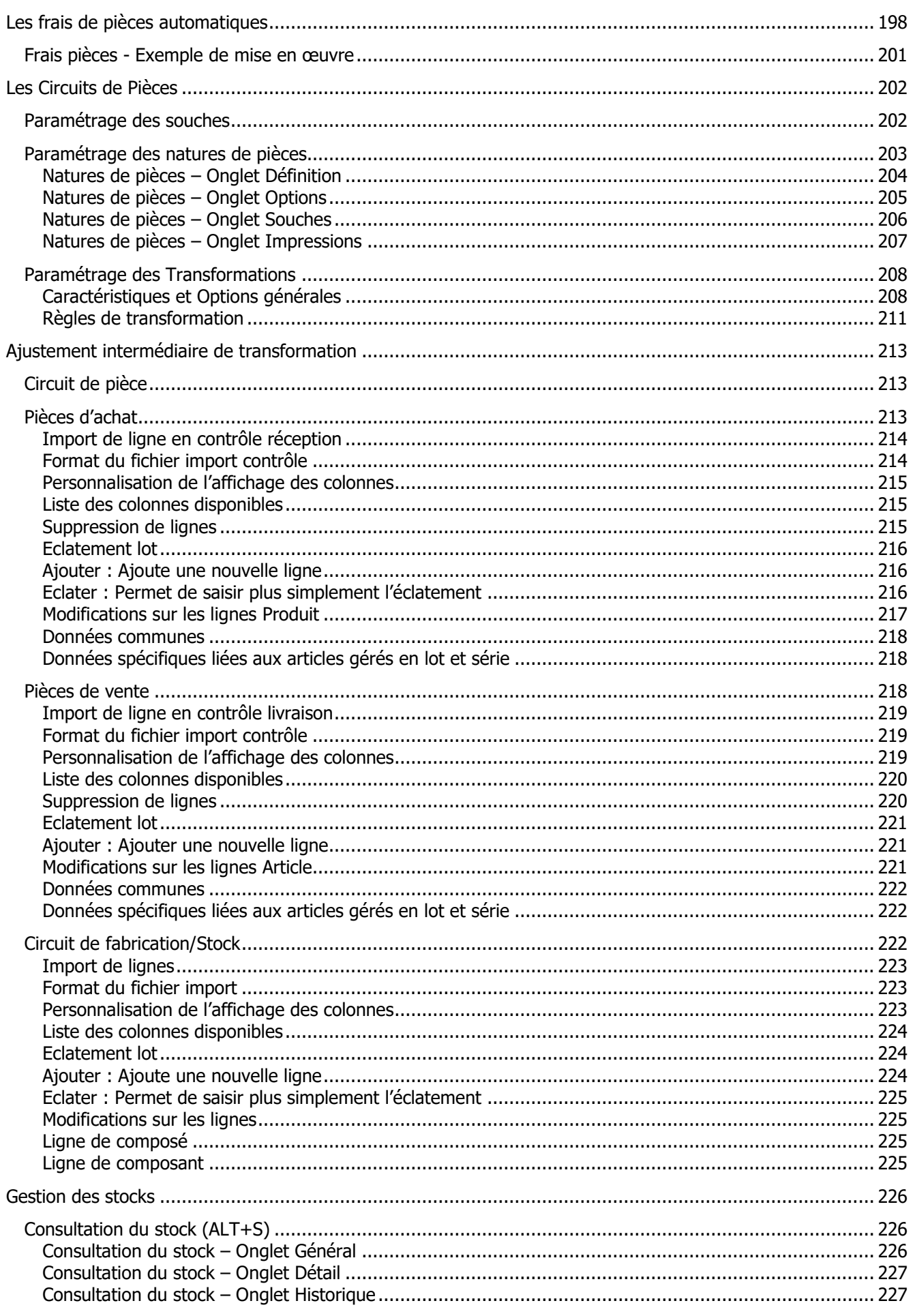

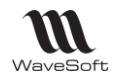

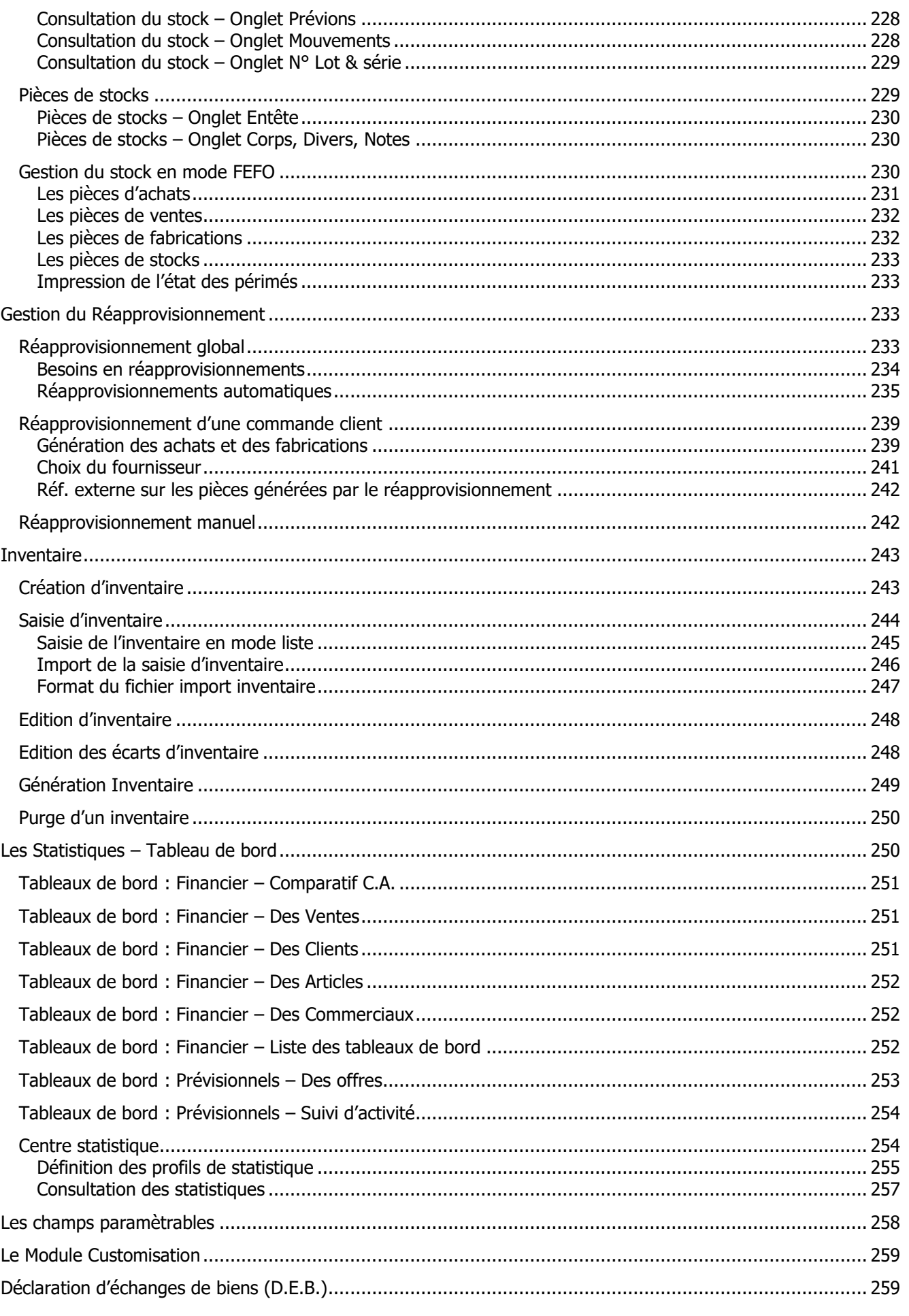

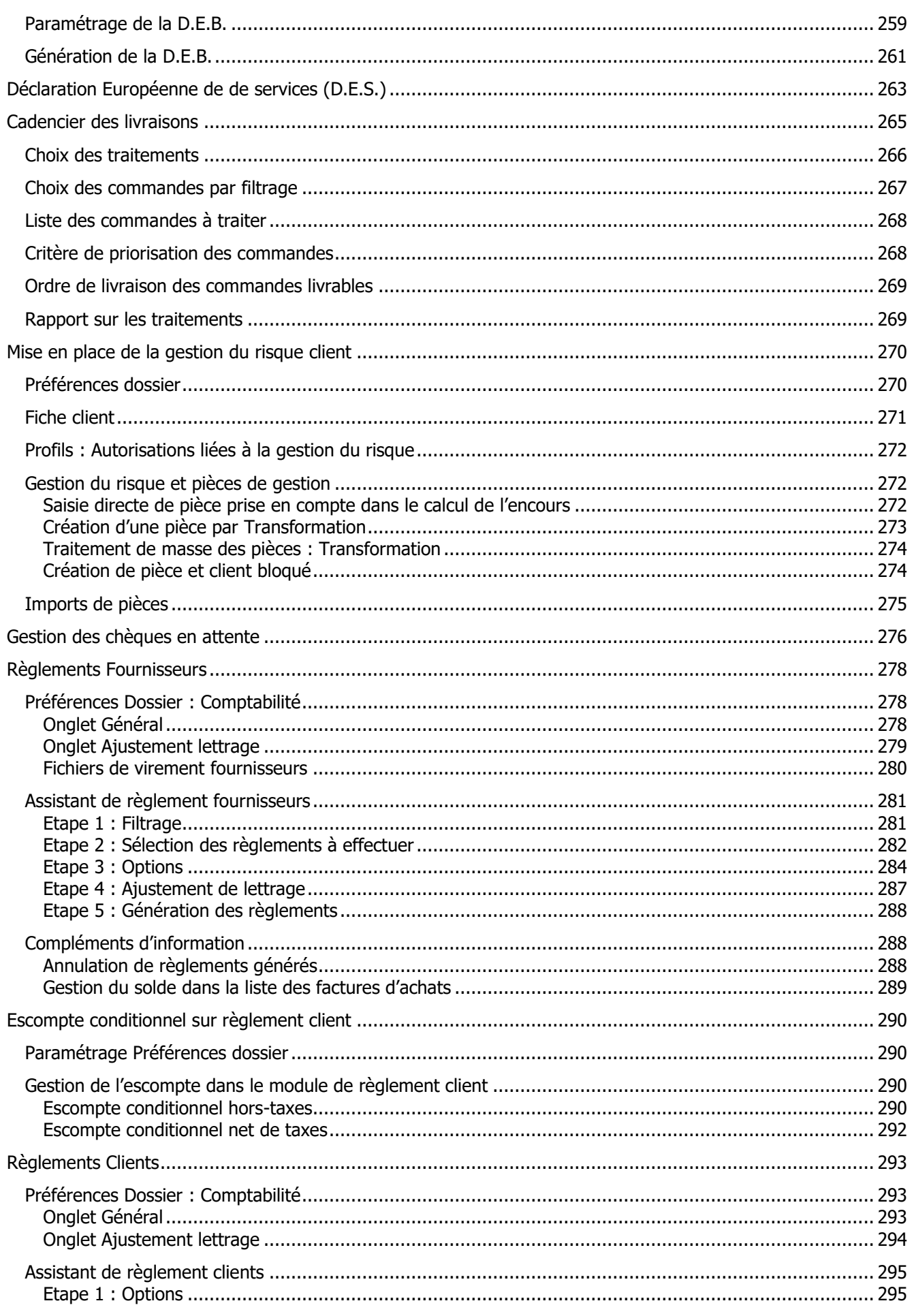

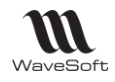

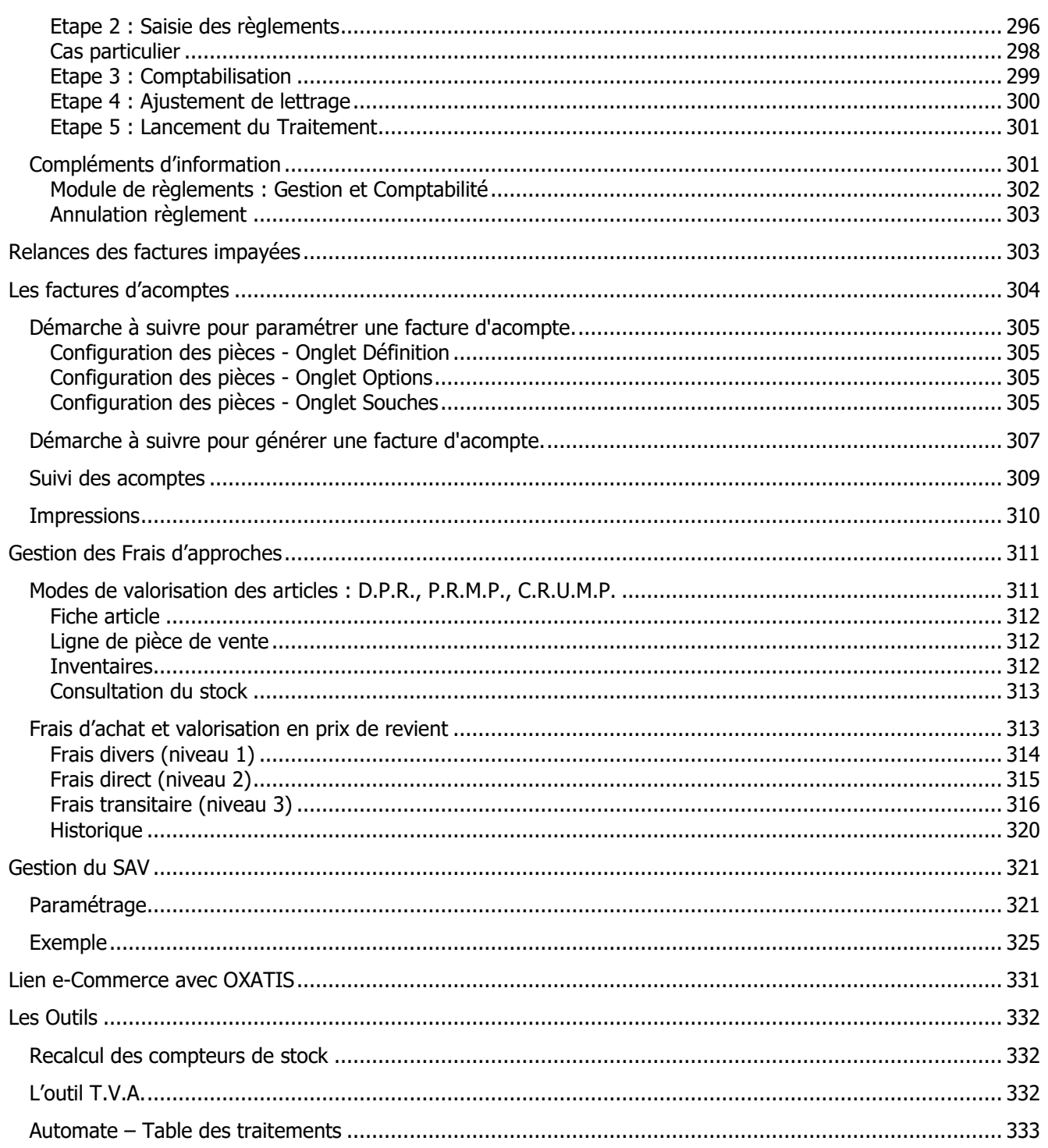

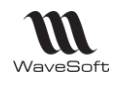

# <span id="page-11-0"></span>Les fonctions principales

WaveSoft Gestion Commerciale est un outil spécialement conçu pour les TPE, PME-PMI de tous secteurs d'activités. Vous souhaitez gérer et maîtriser votre circuit complet de vente et d'achat dans un seul logiciel, créer un catalogue d'articles détaillé avec photos, gestion de code-barres et impression des étiquettes, être au plus près des règlements et des relances clients, proposer des abonnements ou cartes de fidélité, suivre l'état de vos stocks et les besoins de réapprovisionnement, analyser vos statistiques d'achats et de ventes.

### <span id="page-11-1"></span>Les grandes lignes

- **Circuit de vente complet** (devis, commande, bon de livraison et facture) avec gestion des tarifs, promotions, remises, règlements, abonnements et cartes de fidélité.

- **Fiches clients et fournisseurs** personnalisables avec historiques, statistiques, etc.

- **Catalogue d'articles** avec photos, codes-barres, étiquettes, tarifs par quantité avec remise en cascade, ordre de fabrication/assemblage, etc.

- **Circuit d'achat complet** (demande de prix, commande, réception et facture) avec traitement en masse des pièces, gestion de la TVA, règlements, etc.

- **Suivi de vos stocks** et réapprovisionnement avec gestion multi-dépôts, inventaires, etc.

- **Etats des ventes et des achats** avec statistiques et palmarès par clients, articles, commerciaux, fournisseurs, état des livrables, factures non réglées.

- **Haute disponibilité** de votre système de gestion grâce à la planification et à l'exécution automatisée et en temps réel de vos sauvegardes. Capacité à gérer un grand nombre de connexions utilisateur ainsi que de gros volumes de données avec des temps de réponses optimum.

### <span id="page-11-2"></span>Paramétrage du dossier de Gestion

## <span id="page-11-3"></span>Préférences Gestion – Générale

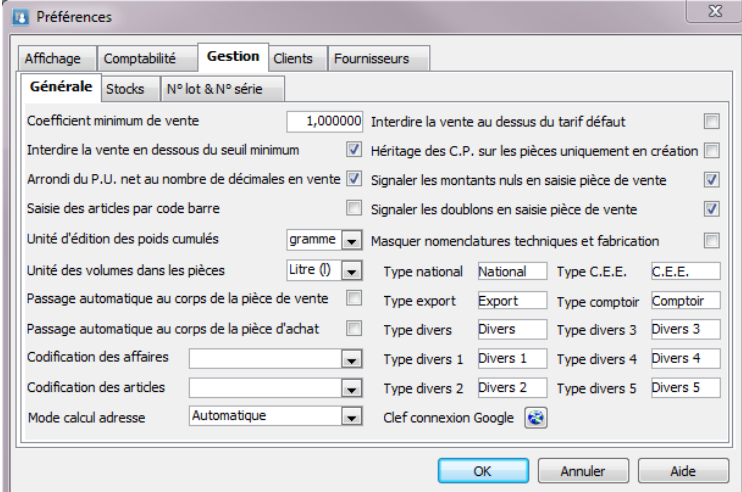

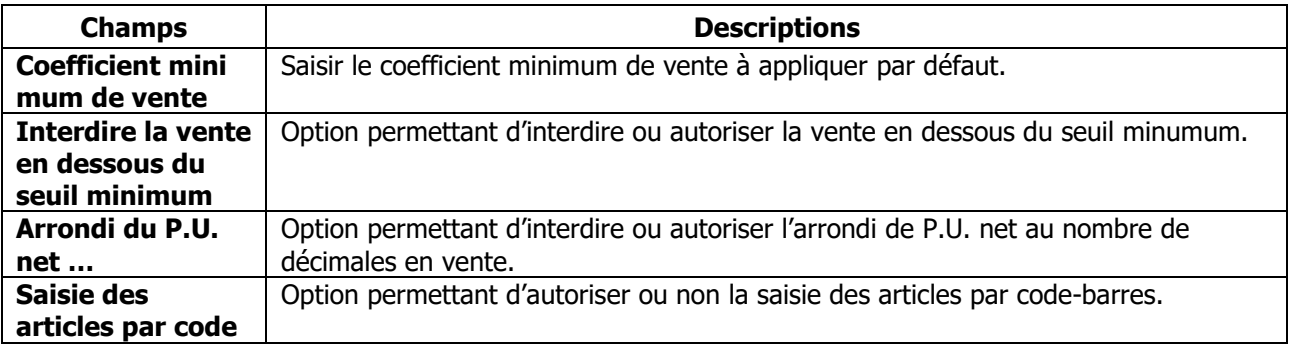

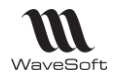

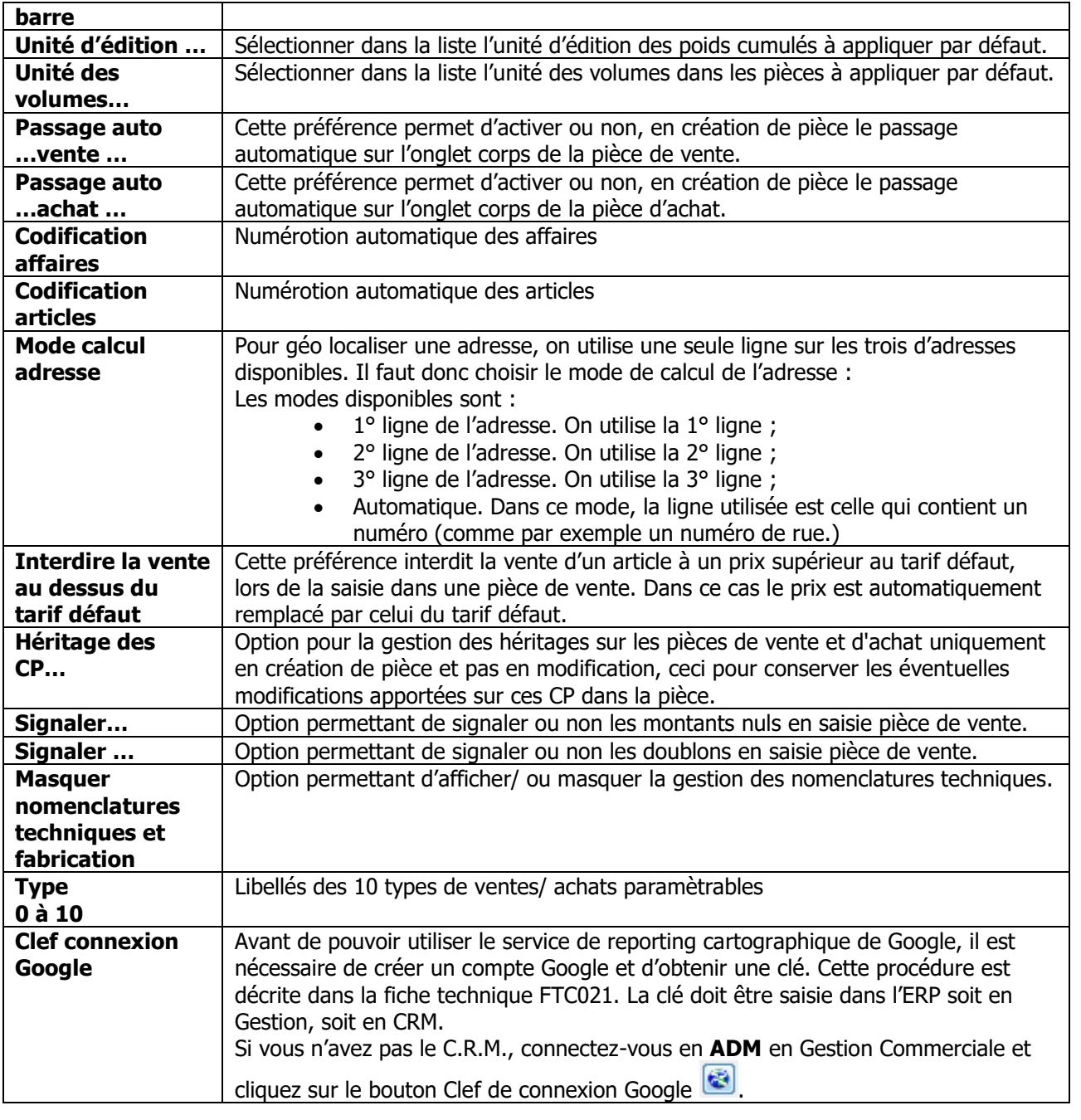

Codification automatique des fiches Affaires : **Fonctionnalité disponible en Edition Professionnelle et en Edition Entreprise**

### <span id="page-12-0"></span>Préférences Gestion – Stock

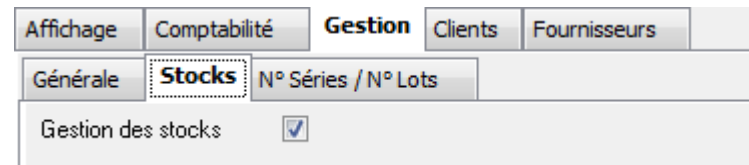

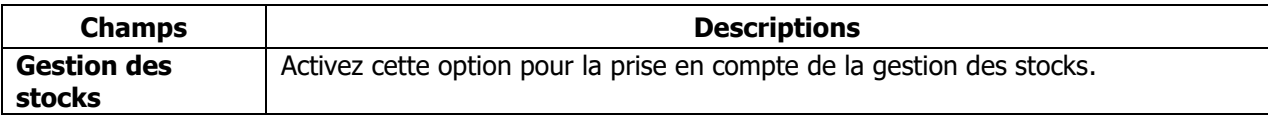

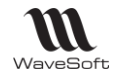

### <span id="page-13-0"></span>Préférences Gestion – N° Séries / N° Lots

Option agissant sur le calcul des valorisations des articles gérés en lot ou en série.

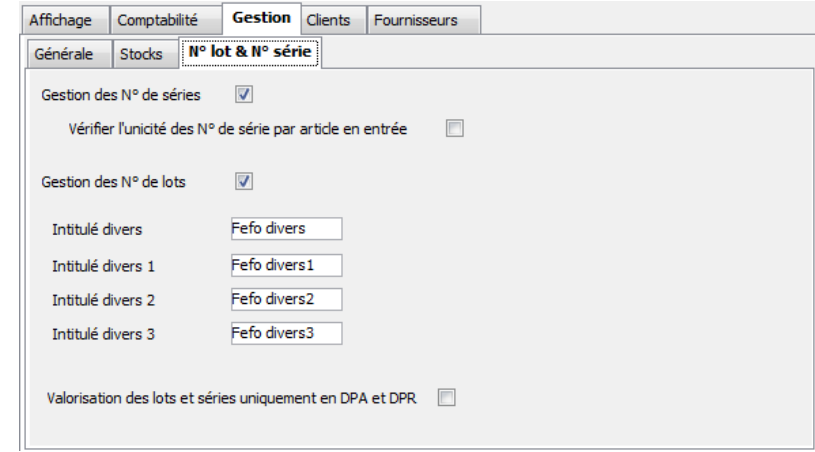

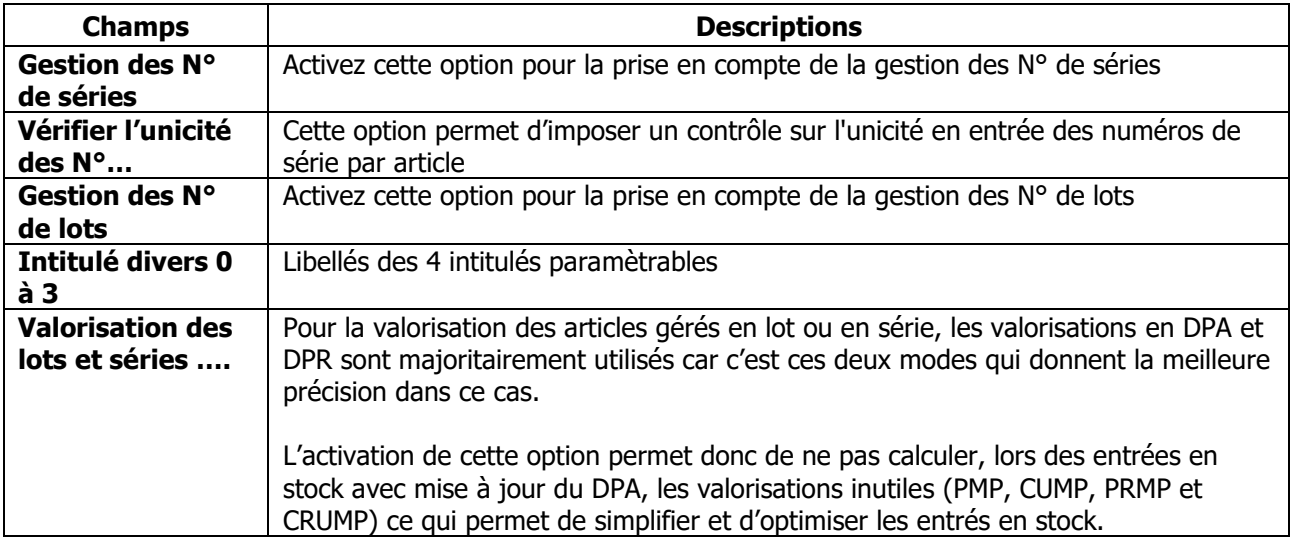

# <span id="page-13-1"></span>Paramétrage du dossier clients et fournisseurs

## <span id="page-13-2"></span>Préférences Clients – Générale

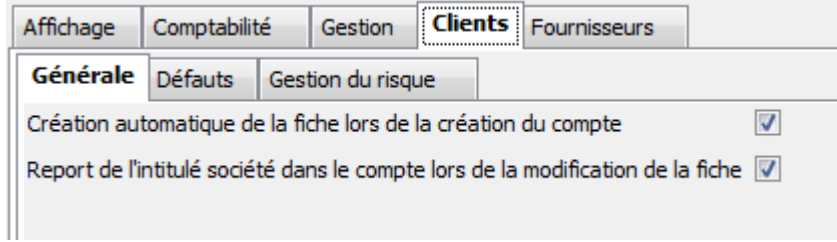

<span id="page-14-1"></span><span id="page-14-0"></span>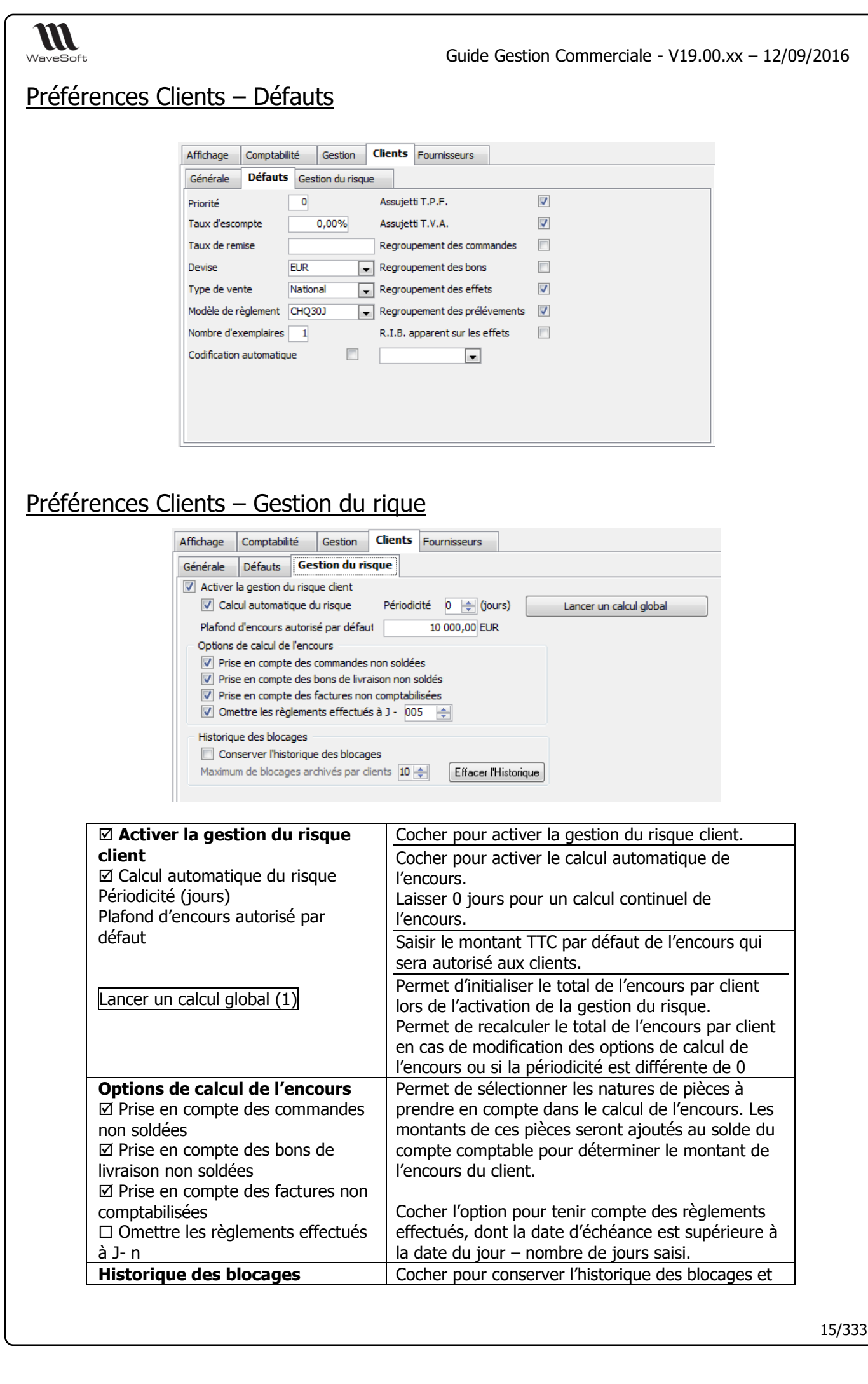

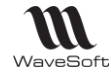

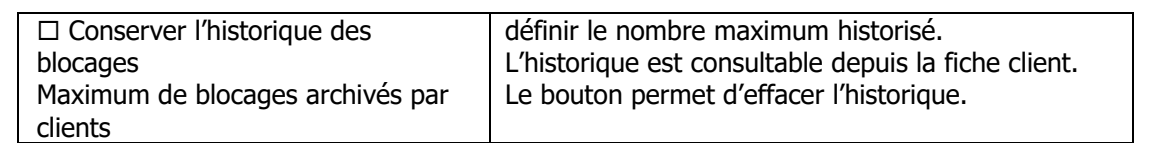

A la fin du recalcul, un message indique le nombre de clients en dépassement d'encours.

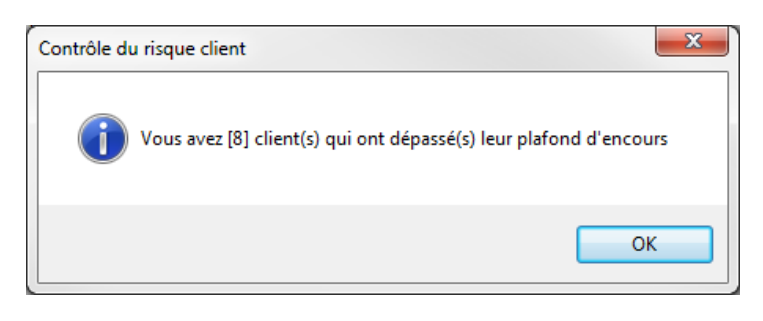

# <span id="page-15-0"></span>Préférences Fournisseurs – Générale

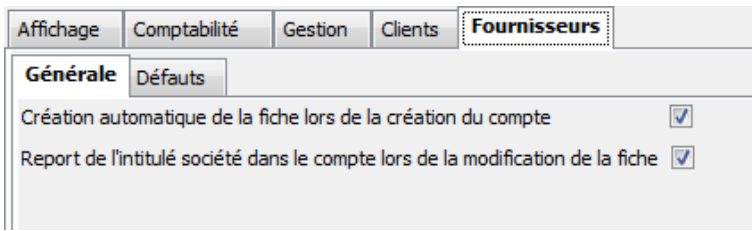

# <span id="page-15-1"></span>Préférences Fournisseurs – Défauts

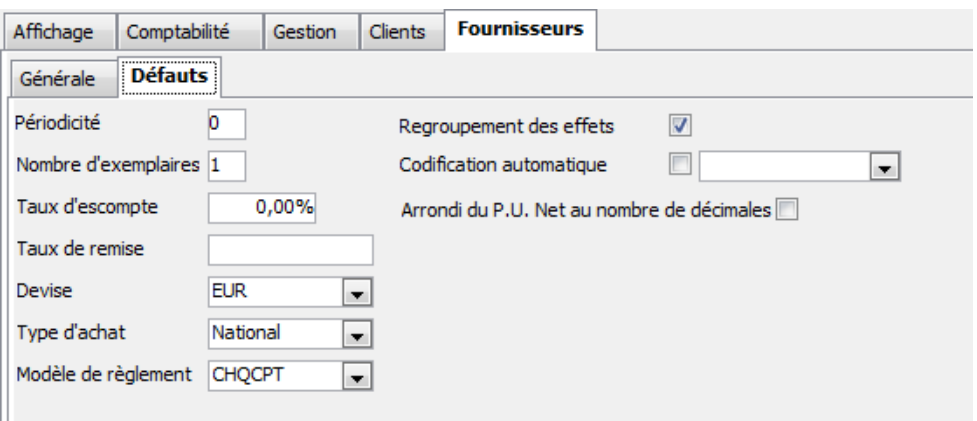

# <span id="page-15-2"></span>Gestion du Multi-Etablissements

### **Fonctionnalité disponible uniquement en Edition Entreprise**

La gestion du multi-établissement permet, dans une même société de définir plusieurs établissements, plusieurs centres de profits, … Cette notion de multi-établissements permet d'attacher aux établissements les informations de traitements (Ecritures comptables et pièces en gestion) et de gérer la visibilité des informations de base (Clients, Articles, Journaux, …) au niveau des établissements.

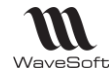

La gestion de multi-établissements est toujours composée d'une société mère et d'établissement rattachés. La société mère ayant une visibilité totale sur les fichiers du dossier, c'est elle qui détermine la visibilité (\*) des fichiers de base dans les établissements.

De plus il existe, par défaut, un établissement générique de code « **COMMUN »** qui permet de gérer la visibilité transversale de certains éléments, des fichiers de bases, par tous les établissements.

- Les informations de bases peuvent être partagées entre établissement.

- Les informations de traitements appartiennent à un et un seul établissement, sachant que la société mère peut aussi en modifier l'appartenance.

Chaque utilisateur est obligatoirement attaché à un établissement, la connexion de l'utilisateur détermine donc l'établissement courant de travail. L'établissement courant est indiqué dans la barre micro-help de la fenêtre MDI.

Etablissement : SOCIETE |Utilisateur : XAVIER | 28/06/2016 10:47 | V 19.00.03

Le nombre d'établissement pouvant être géré dans un même dossier n'est pas limité.

Pour toutes les informations concernées dans le cadre des fonctions d'Import/Export le champ « Etablissement » est présent dans le choix des colonnes. Ce champ n'est pas obligatoire, dans le cas où la valeur de ce champ n'est pas renseignée l'établissement courant est pris en compte.

Pour éviter toutes situations de blocages, une information de base non visible est toujours accessible par son code.

### <span id="page-16-0"></span>Les établissement

La déclaration des établissements s'effectue via le menu « Dossiers/Préférences/Les établissements… ». La liste des établissements vous permet l'accès en création ou en modification à la fiche d'établissement :

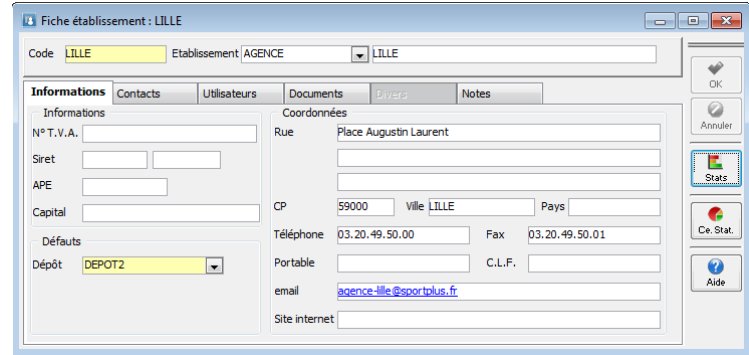

- Un établissement est défini par un Code, ainsi que son intitulé et les **informations** de base (coordonnées, …).

Le dépôt est obligatoire en gestion pour identifier le dépôt principal de l'établissement.

- Onglet Informations : Permet de préciser les coordonnées, …
- Onglet Contacts : Permet d'associer une liste de contact lié à l'établissement.
- Onglet Utilisateurs : Liste des utilisateurs définis pour cet établissement.
- Onglet Documents : Gestion documentaire attachée à l'établissement.
- Onglet Divers : Champs paramètrables.
- Onglet Notes : Notes de l'établissement.

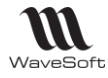

### <span id="page-17-0"></span>Les utilisateurs

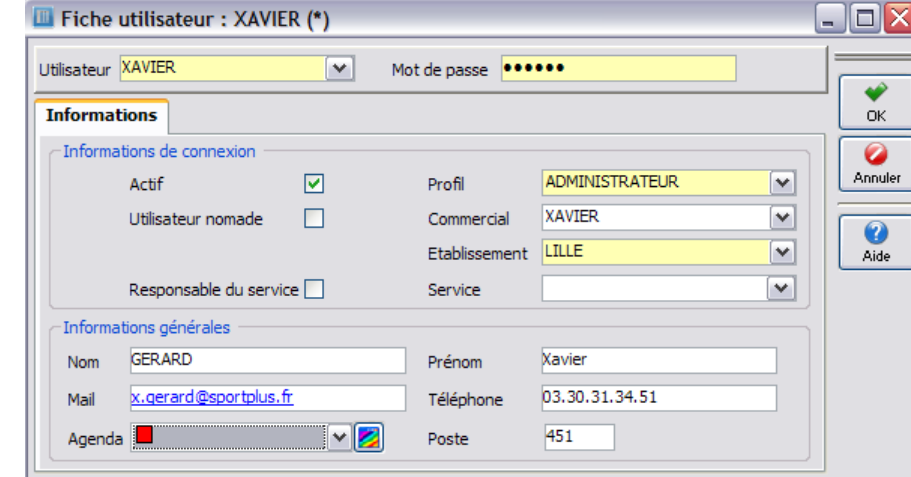

Sur la fiche utilisateur, la précision de l'établissement est obligatoire.

L'appartenance d'un utilisateur à un établissement peut être modifiée à tout moment. Lors de la conversion des anciens dossiers tous les utilisateurs sont rattachés à la société mère.

### <span id="page-17-1"></span>Gestion du multi-établissement au niveau de la gestion commerciale

#### **Fonctionnalité disponible uniquement en Edition Entreprise**

La gestion multi-établissements au niveau de la gestion commerciale impacte les informations suivantes :

- Information de base :
	- o Les clients.
	- o Les fournisseurs.
	- o Les articles.
	- o Les natures de pièces.
- Information de traitements :
	- o Les pièces de vente.
	- o Les pièces d'achats.
	- o Les pièces de stock.
	- o Les inventaires.
	- o Les mouvements de stocks.

De part le principe de visibilité des informations de traitements, un établissement ne voit donc dans le cadre de la gestion commerciale que ses propres pièces et ce qu'elle que soit le contexte.

Exemple : Les statistiques de vente, Tableaux de bord, … dans un établissement secondaire ne porteront que sur les pièces attachées à cet établissement.

L'information établissement est affichable dans toutes les listes des informations concernées.

#### <span id="page-17-2"></span>Les clients

Sur la fiche client onglet paramétrage, un champ permet de définir l'établissement de rattachement du client. Cette information n'est modifiable que depuis un utilisateur affecté à la société mère.

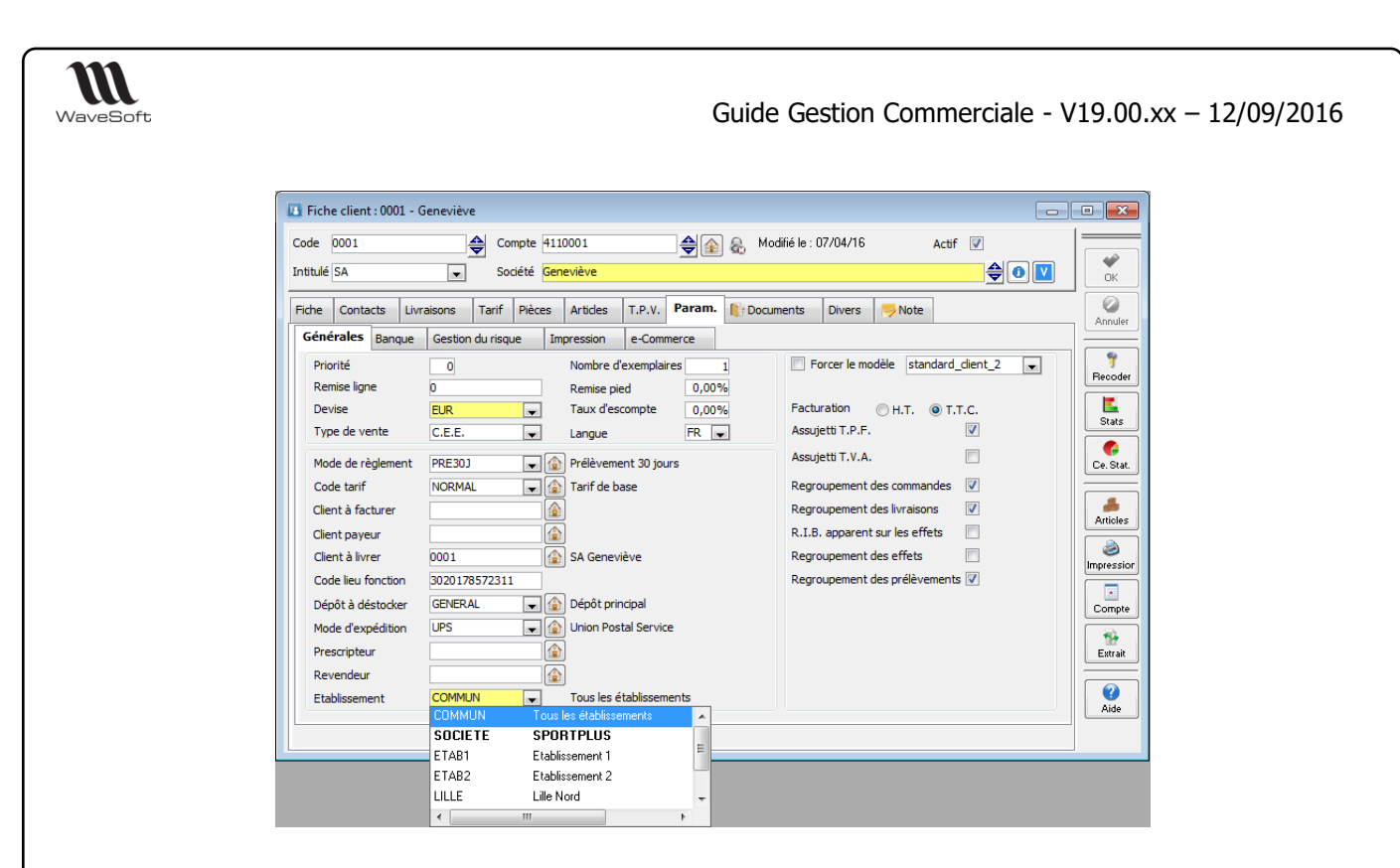

L'appartenance d'un client à un établissement peut être modifiée à tout moment.

Lors de la conversion des anciens dossiers tous les clients sont rattachés à l'établissement générique « COMMUN ».

#### <span id="page-18-0"></span>Les fournisseurs

- Idem clients.

#### <span id="page-18-1"></span>Les articles

- Idem clients

#### <span id="page-18-2"></span>Les pièces

Sur les pièces onglet facturation, un champ permet de définir l'établissement de rattachement de la pièce. Par défaut cette information est positionnée à l'établissement courant.

Cette information n'est modifiable que depuis un utilisateur affecté à la société mère, une pièce créée dans un établissement secondaire sera attachée à cet établissement ainsi que les autres informations créées à partir de cette pièce mouvements de stock, écritures comptables,…

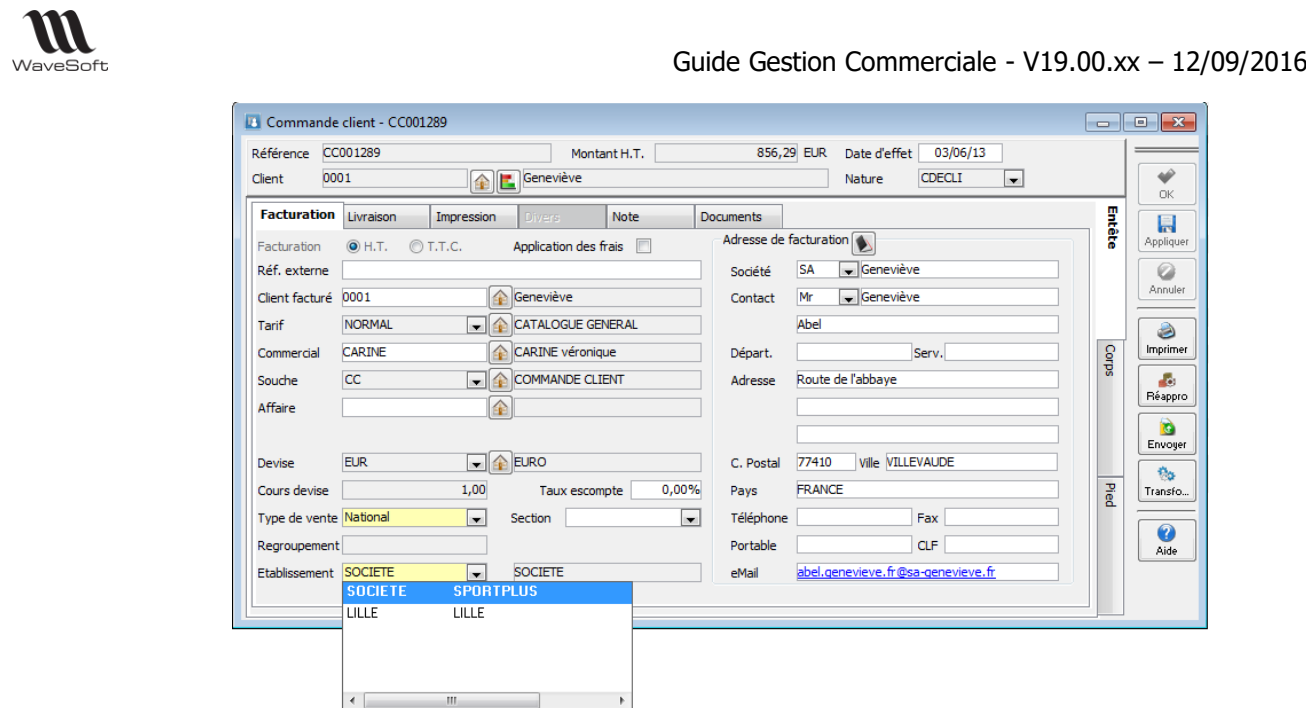

## <span id="page-19-0"></span>Gestion des taxes

Voir : Guide de Comptabilité

### <span id="page-19-1"></span>Gestion des devises

Voir : Guide de Comptabilité

## <span id="page-19-2"></span>Gestion des modèles de règlement

Les modèles de règlement permettent de créer des modèles d'échéances en définissant :

- L'(es) échéance(s)
- Le mode de règlement
- Les délais de règlement et conditions de détermination de la date d'échéance.

Le modèle ainsi défini pourra être directement affecté à une fiche Tiers. Dans ce cas, il alimentera automatiquement les échéances de toute pièce créée sur ce tiers.

Le modèle pourra être également sélectionné directement dans une pièce. Les échéances de la pièce seront alors recalculées en tenant compte du modèle.

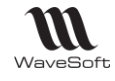

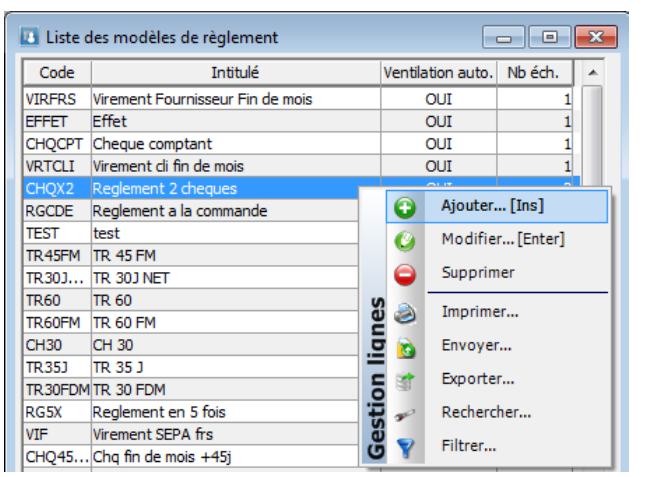

# <span id="page-20-0"></span>Fiche Modèle de Règlement

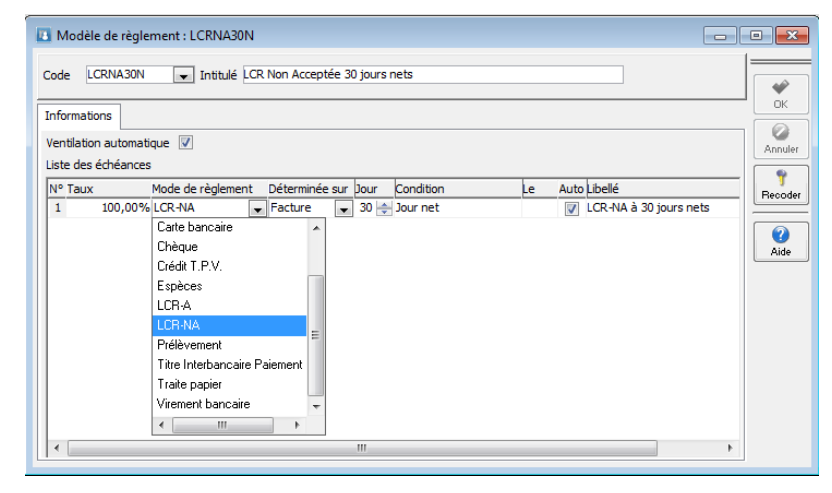

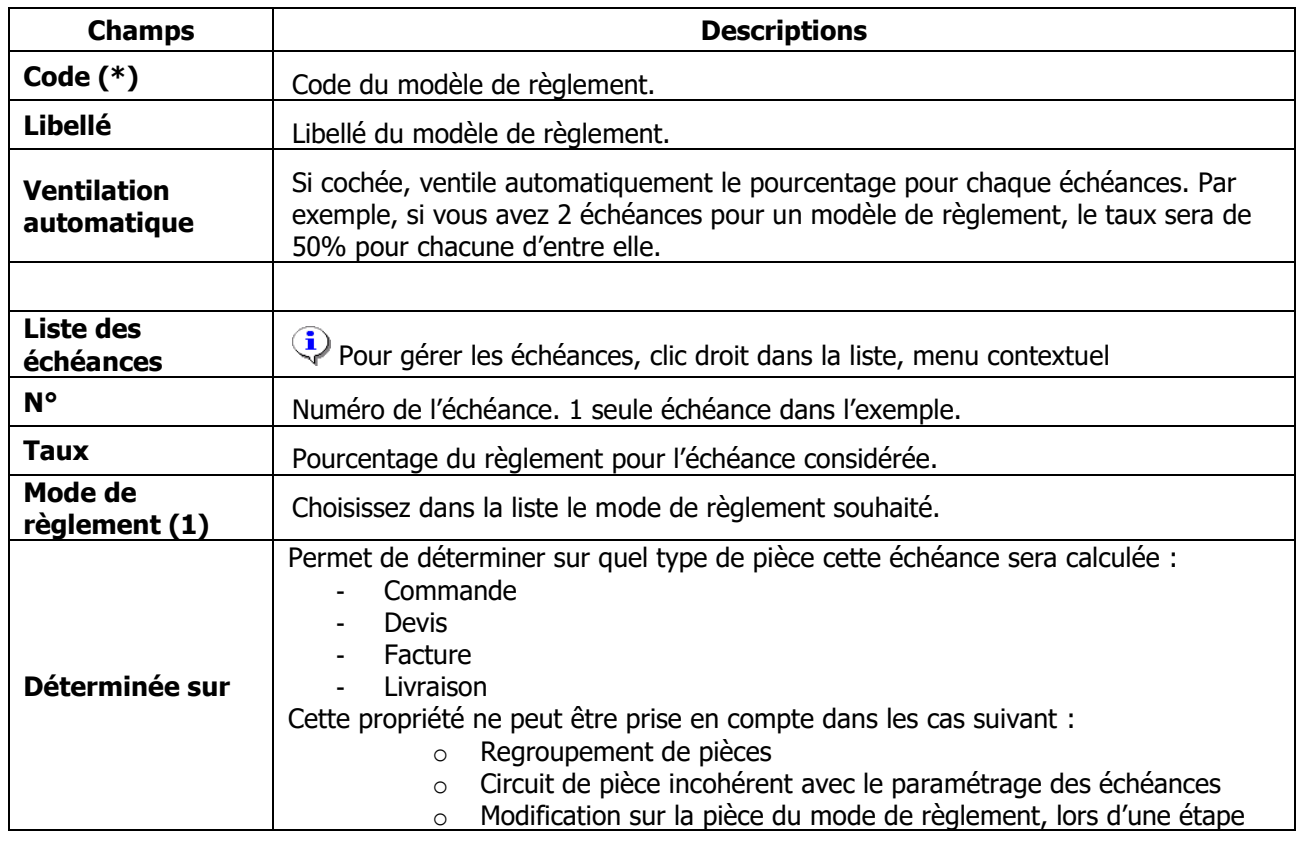

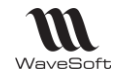

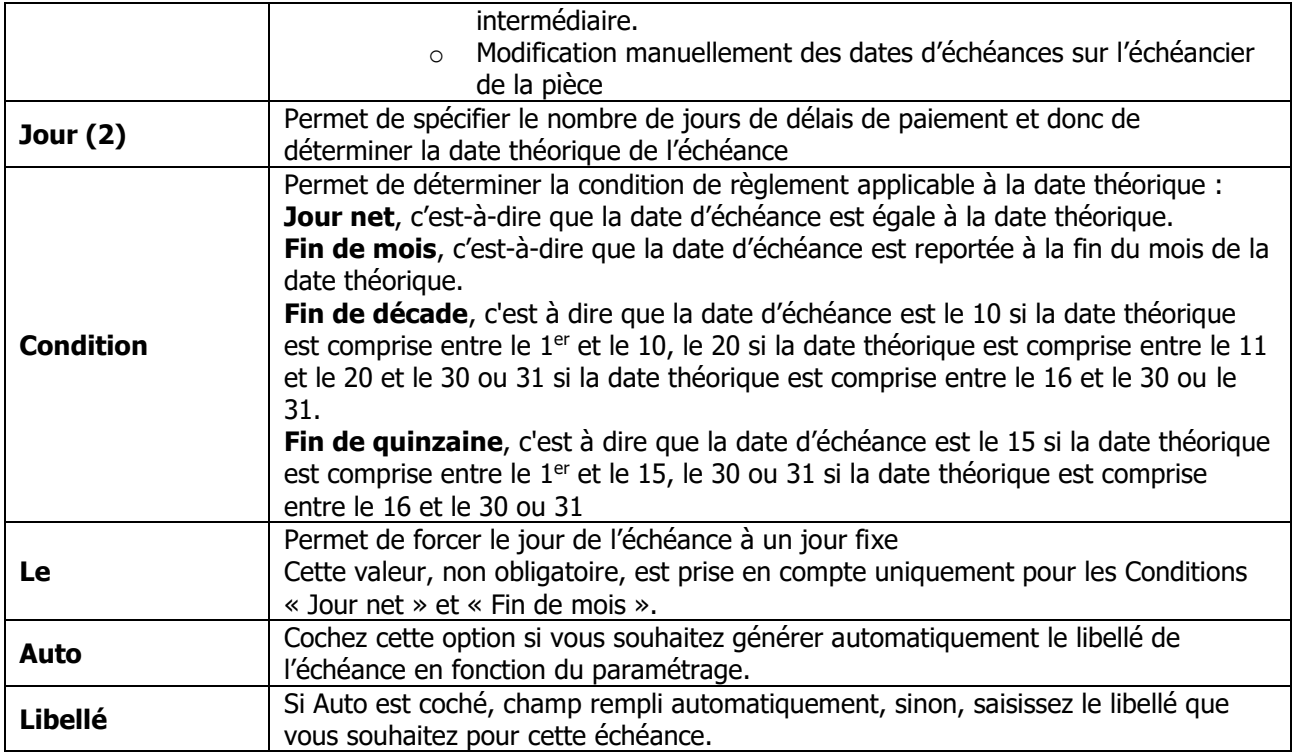

(\*) Champs obligatoires : Voir Personnalisation de la gestion des fiches

**(1)** Le menu « Fichier / Paramétrage : Gestion des moyens de paiement… » permet de gérer les modes de règlement.

**(2)** Concernant la zone « Jour », il est à noter que 30 jours correspondent à un mois entier. Donc si la pièce est au 1<sup>er</sup> du mois et que l'échéance est calculée à 30 jours nets, la date d'échéance sera au 1<sup>er</sup> du mois suivant, que le mois finisse le 30 ou 31.

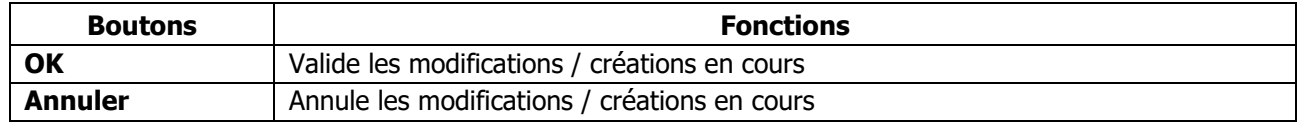

#### **Ventilation automatique**

L'option « Ventilation automatique » permet d'alimenter automatiquement le Taux des échéances en fonction du nombre d'échéances. Dans ce cas, le taux est identique pour chaque échéance.

Si les échéances ont des taux différents, il convient de décocher cette option et de saisir manuellement le taux de chaque échéance.

A la validation de la fiche, un message d'alerte apparait si le total des taux n'est pas égal à 100%

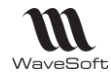

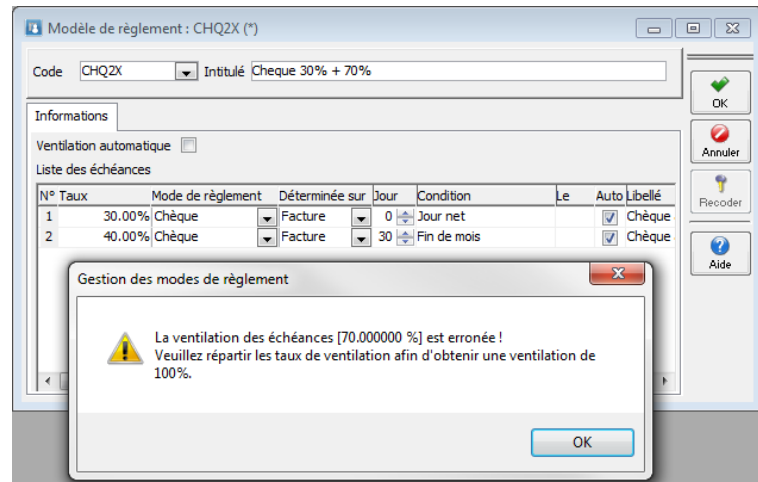

### <span id="page-22-0"></span>Utilisation des modèles de règlement

### <span id="page-22-1"></span>Affectation d'un modèle dans les préférences dossier

Il est possible dans les préférences dossier d'affecter un modèle par défaut pour les clients et fournisseurs.

#### **Dossier/Préférences dossier - Onglet Clients / Défauts**

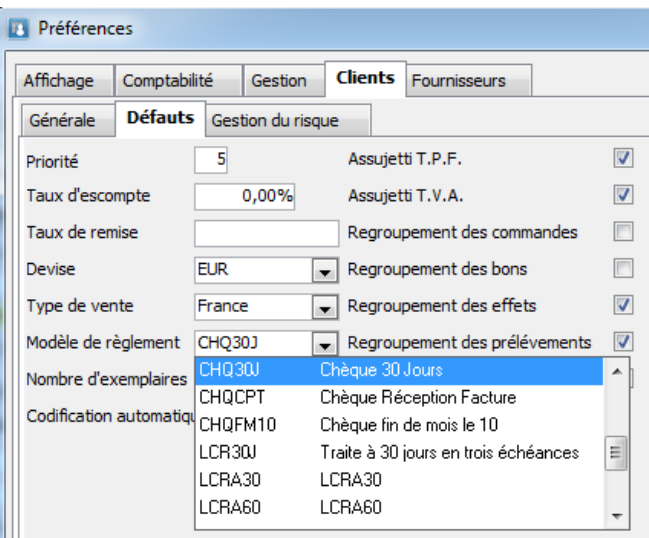

#### **Dossier/Préférences dossier - Onglet Fournisseurs / Défauts**

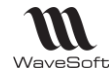

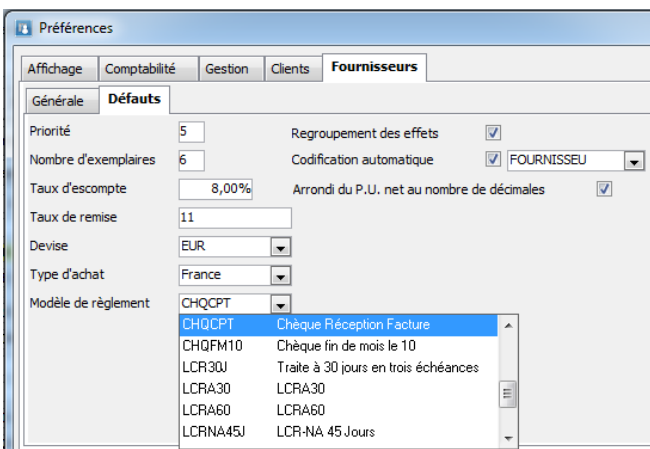

<span id="page-23-0"></span>Affectation d'un modèle dans les fiches Tiers

A la création d'une fiche, le tiers hérite du modèle défini dans les Préférences dossier. Ce modèle peut être redéfini au niveau de la fiche Tiers.

#### **Fiche Fournisseur : Onglet Param.**

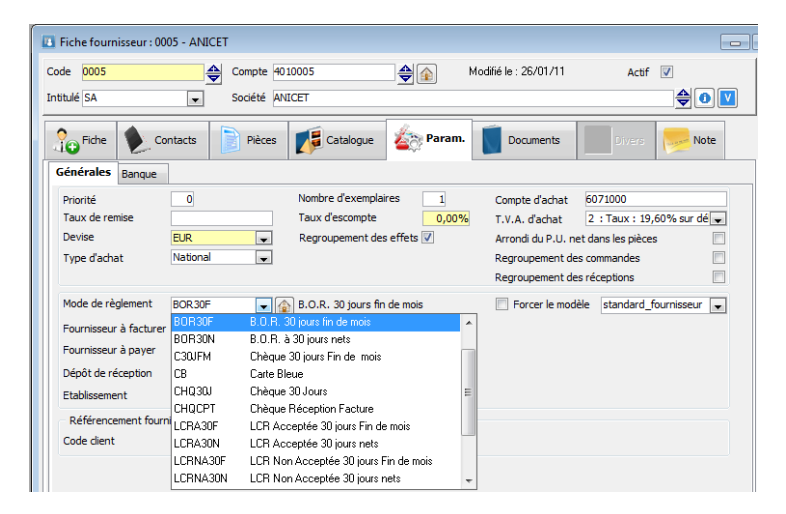

#### **Fiche Client : Onglet Param.**

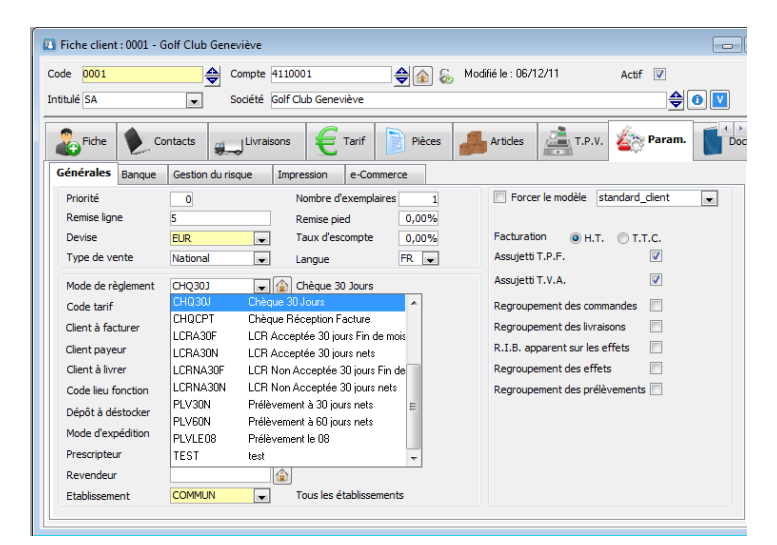

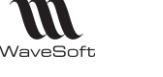

#### <span id="page-24-0"></span>Appel d'un modèle dans une pièce

Par défaut, l'échéance est calculée par application du modèle défini dans la fiche Tiers. Mais depuis la pièce, il est possible d'appliquer un autre modèle :

Onglet Pied / Règlement, cliquez sur le bouton « Sélection modèle de règlement ».

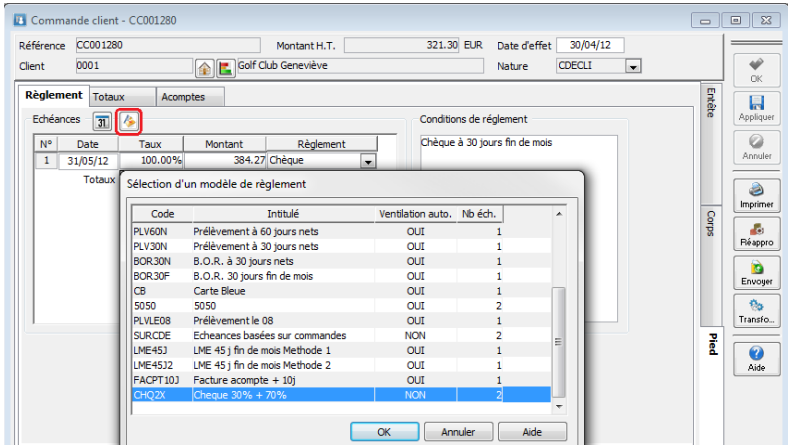

Cliquer sur « OK » pour appliquer le modèle

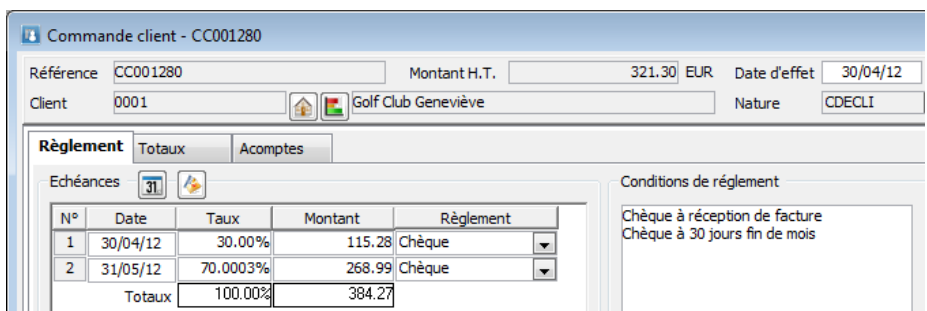

Les échéances sont alors recalculées en application du modèle sélectionné.

#### <span id="page-24-1"></span>Saisie des écritures

En saisie des écritures, il est possible de sélectionner un **Modèle de règlement**. Le modèle sélectionné par défaut est celui défini sur la fiche Client ou Fournisseur.

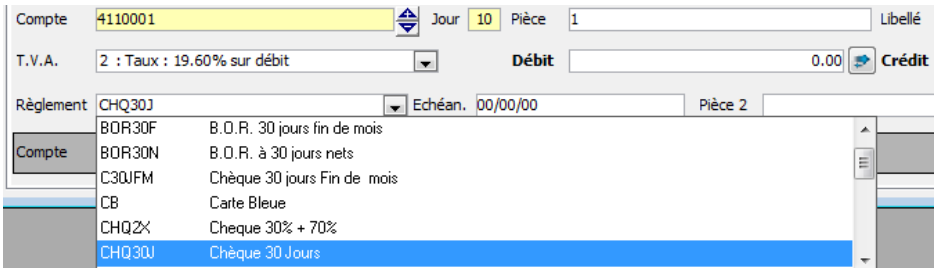

A la validation de la ligne, le mode de règlement et la date d'échéance sont automatiquement renseignés.

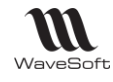

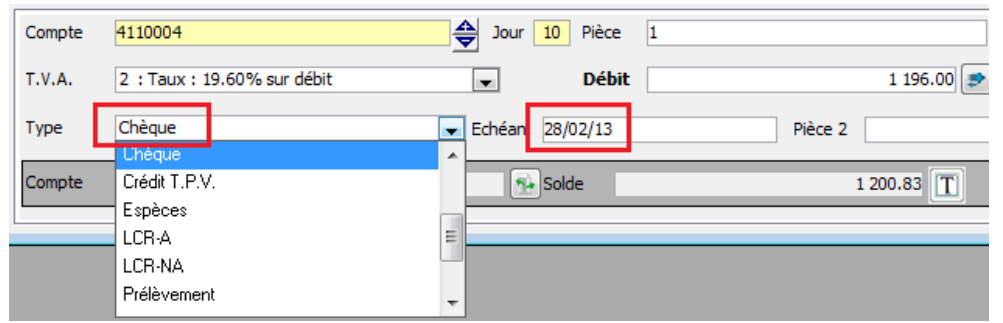

Et il est possible de modifier le **Mode de règlement** et l'échéance.

**Remarque** : Si le modèle de règlement sélectionné est multi-échéances, les lignes d'écritures par échéance sont automatiquement générées.

<span id="page-25-0"></span>Loi LME : 45 jours fin de mois

Comment calculer des délais de paiement à 45 jours fin de mois.

La loi autorise le calcul de deux façons différentes :

#### **Premier calcul**

Vous ajoutez 45 jours à la date de facture et le paiement interviendra à la fin du mois.

Exemple :

- la facture est datée du 2 avril
- ajoutez 45 jours : ce qui amène au 17 mai
- le règlement interviendra alors à la fin du mois de mai soit le 31 mai.

Modèle de règlement correspondant

45 jours fin de mois

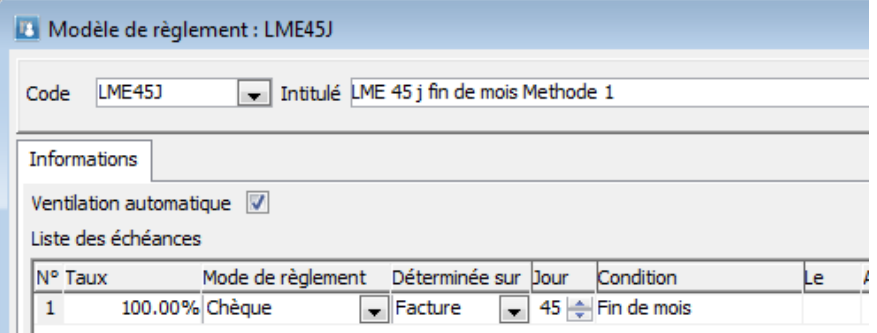

#### **Deuxième calcul**

Vous ajoutez 45 jours à la fin du mois de l'émission de la facture

#### Exemple :

- La facture est datée du 2 avril

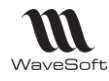

- la fin de mois est le 30 avril
- ajoutez 45 jours : ce qui amène au 15 juin.

Modèle de règlement correspondant

30 jours fin de mois le 15

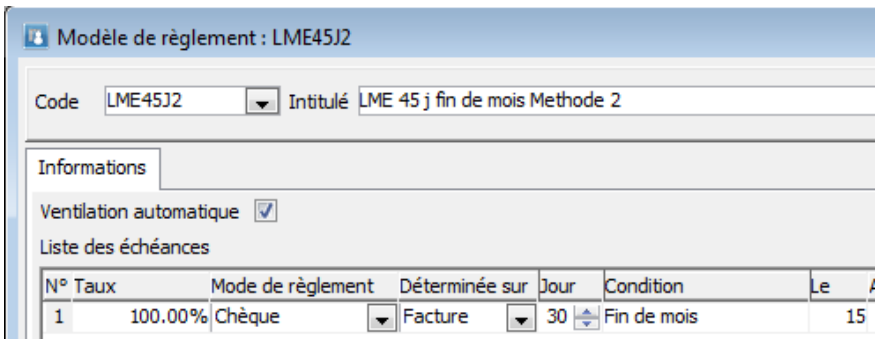

Dans notre exemple, le deuxième calcul permet de payer plus tard : Est-ce toujours le cas ? Pas forcément : si la facturation intervient le 20 avril,

- première méthode de calcul : 30 juin
- deuxième méthode de calcul : 15 juin
- C'est donc la première méthode de calcul qui permet de payer plus tard.

### <span id="page-26-0"></span>Gestion des moyens de paiement

Cette fonctionnalité vous permet d'enrichir la liste des moyens de paiement.

Pour ajouter un nouveau moyen de paiement, faire ajouter dans le menu contextuel de la liste.

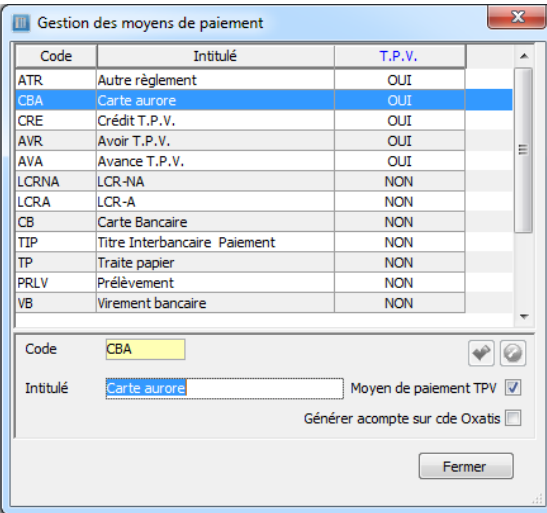

Un nouveau moyen de paiement est défini par un « Code » et un « Intitulé » ; cet intitulé sera repris dans l'affichage des conditions de paiement.

- L'option « Moyen de paiement TPV » permet d'indiquer que celui-ci est réservé au module TPV pour des modes de règlements supplémentaires paramétrables.

- L'option « Générer acompte sur cde Oxatis » permet d'indiquer que celui-ci est réservé à générer un acompte sur les Commande E-Commerce Oxatis.

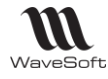

# <span id="page-27-0"></span>Gestion des doublons tiers

Cette fonction permet de détecter lors de la création d'un tiers (Client, Prospect ou fournisseur) si ce tiers semble équivalent à un tiers déjà présent dans votre dossier.

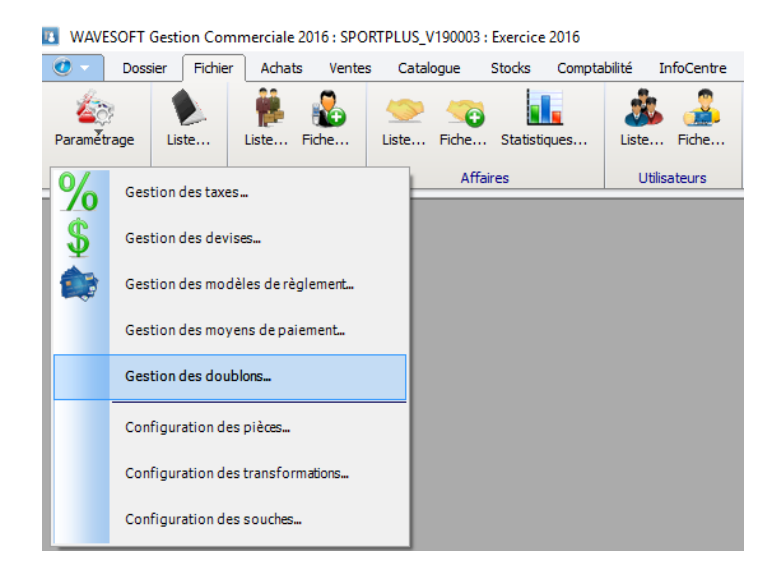

Le paramétrage de cette fonction va vous permettre de déterminer :

- Sur quel type de tiers s'applique la détection,
- Sur quelles informations détecter les similitudes,
- Comment utiliser ces informations pour la détection,

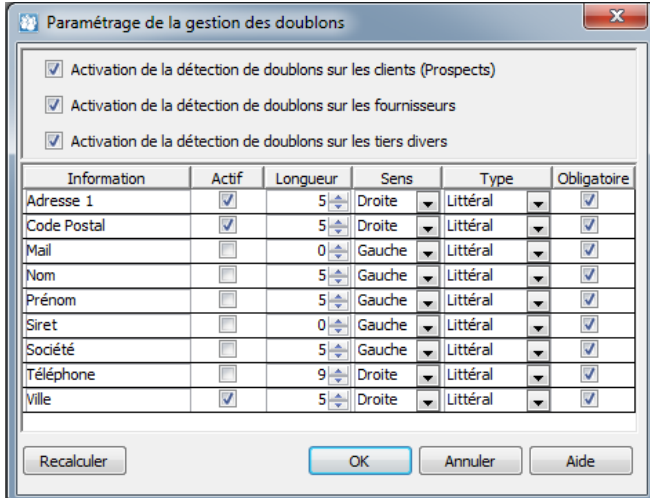

#### Définition du paramétrage :

- 1 les champs d'application au niveau des tiers,
- 2 la longueur du champ pris en compte (0 indique que l'on prend tout, mais pas conseillé),
- 3 le sens de prise en compte Droite ou Gauche,
- 4 le type Littéral ou Phonétique,
- 5 Rendre ou non la saisie obligatoire de ce champ dans les fiches.

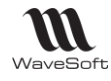

L'intérêt de ces différents critères est de rendre le plus pertinent possible un code (MatchCode) en fonction des champs que vous avez choisi.

#### Exemple : Pour la détection sur le numéro de téléphone

J'ai deux fiches clients avec des numéros similaires, même saisie de façon différente :

A – si je compare les numéros, je ne trouve pas de similitude 01 02 03 04 05  $\rightarrow$  0102030405  $+331$  02 03 04 05  $\rightarrow$   $+33102030405$ 

B – Si je défini de ne prendre que 9 caractères significatif par la droite, alors on peut détecter une similitude

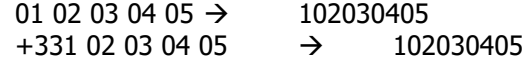

On peut reprendre le même exemple pour les adresses ou il peut aussi être intéressant ne pas prendre en compte la désignation de la voirie.

> Ave du maréchal Foch Avenue du maréchal Foch

Le paramétrage ainsi défini permet d'évaluer un code de rapprochement (MatchCode) permettant la détection de doublons, ce MatchCode pour des raisons de performance, est stocké dans le dossier. Pour cette raison il faut lancer un recalcul, à l'aide du bouton « Recalculer » si vous êtes amené à modifier votre paramétrage.

Dans le même domaine, pour rendre le plus fiable possible la détection des doublons il est fortement recommandé d'imposer la **saisie obligatoire** des zones composant le MatchCode.

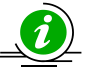

La détermination du MatchCode ne prend pas en compte les blancs, il est aussi indépendant des majuscules minuscules.

La détection en elle-même s'effectuer lors de la création d'un tiers ou lors de sa modification si ce tiers peut encore être supprimé du dossier.

Lors de la création d'un tiers via l'interface, si un doublon possible est détecté, un message vous averti, lors de la validation, de la présence possible d'un tiers similaire.

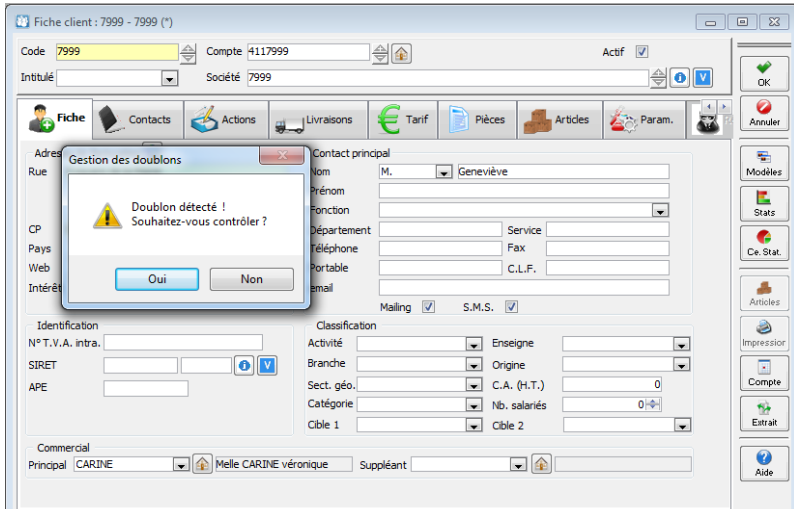

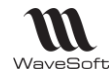

Si vous répondez NON la fiche est normalement enregistrée.

Si vous répondez OUI, le logiciel vous affiche (si vos droits vous le permettent) la fiche du tiers qui semble être en doublon pour vous permettre de prendre votre décision sur la création ou non du nouveau tiers.

Lors de la création de tiers via les fonctions d'import, un message dans le compte rendu vous indique la possibilité de doublon. Dans ce cas la création du tiers est rejetée.

### <span id="page-29-0"></span>Configuration des natures de pièces

Pour rappel les possibilités de paramétrage et création des natures et transformations est défini en fonction de l'édition de l'ERP WaveSoft (**Edition Entreprise**, **Edition Professionnelle** ou **Edition Standard**)

- **Edition Standard** : On ne peut ni modifier ni ajouter des natures et des transformations

- **Edition Professionnelle** : On peut modifier le paramétrage des natures et transformations, mais on ne peut pas en ajouter

- **Edition Entreprise** : On peut modifier et ajouter des natures et des transformations.

Les éditions **Standard** et **Professionnelle** disposent donc d'une liste prédéfinie de natures et de transformations, la version V18 introduit un nouveau contrôle pour que l'on ne puisse utiliser dans ces éditions que des natures ou des transformations autorisées.

La configuration des pièces vous permet de gérer les différentes pièces (circuit, nature, type de pièce, modèle d'impression, etc. …) dont vous avez besoin dans les différents circuits de pièces que vous souhaitez gérer.

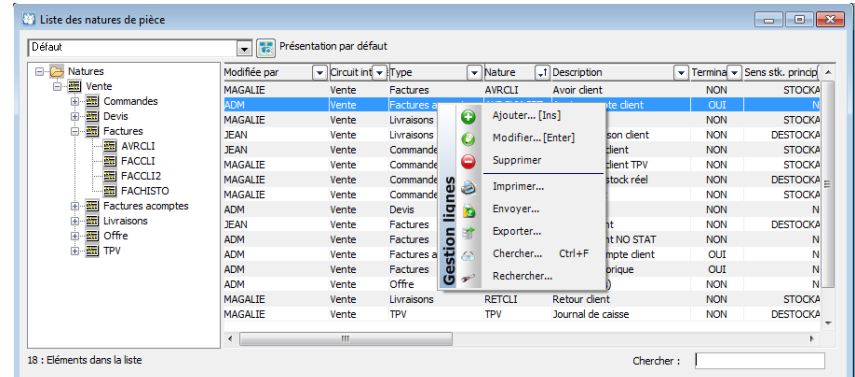

Voir « Gestion des listes » pour plus d'information concernant le paramétrage et la gestion avancée des listes

Voir « Toolbar des listes » et « Raccourcis dans une liste pour plus d'information concernant les fonctions accessibles via la liste

### <span id="page-29-1"></span>Fiche nature de pièces

<span id="page-29-2"></span>Nature de pièces - Définition

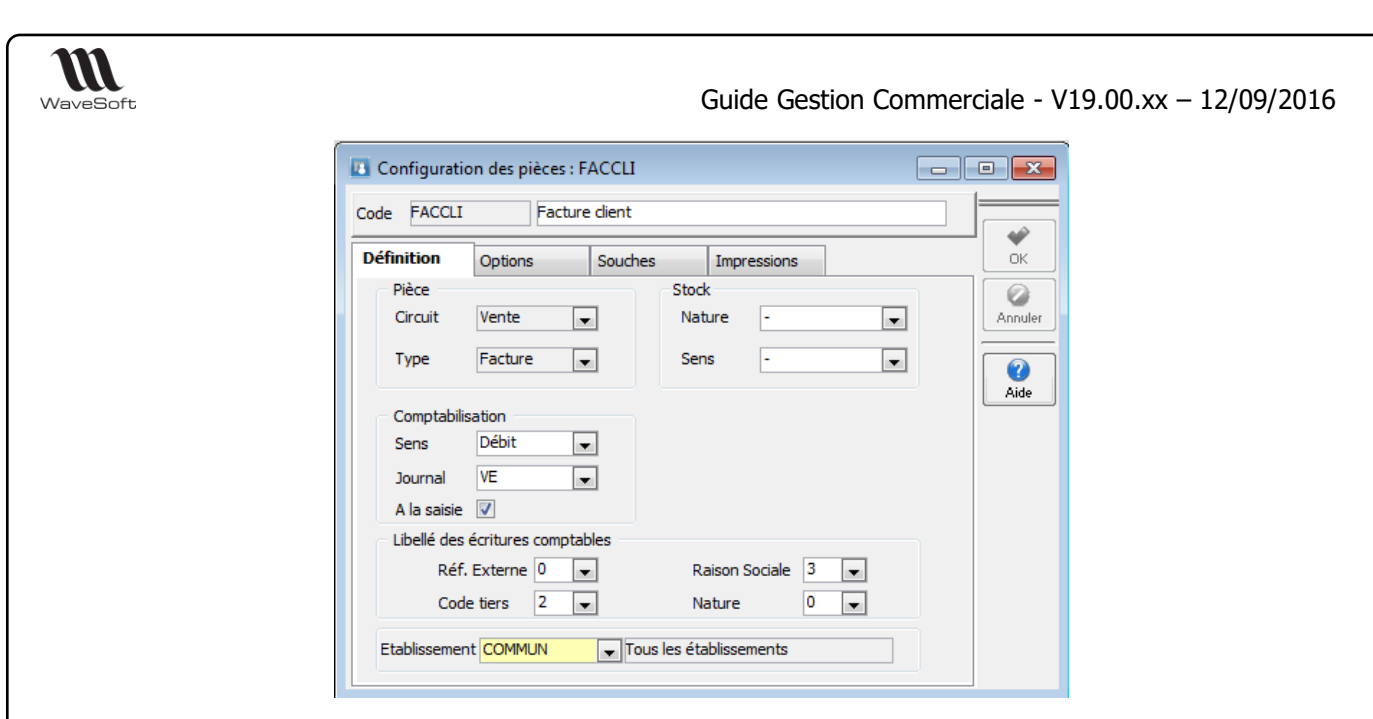

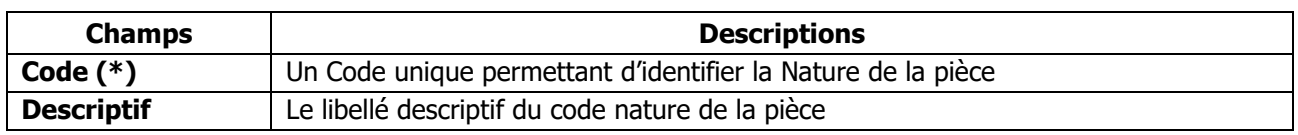

(\*) Champs obligatoires (Voir Personnalisation de la gestion des fiches )

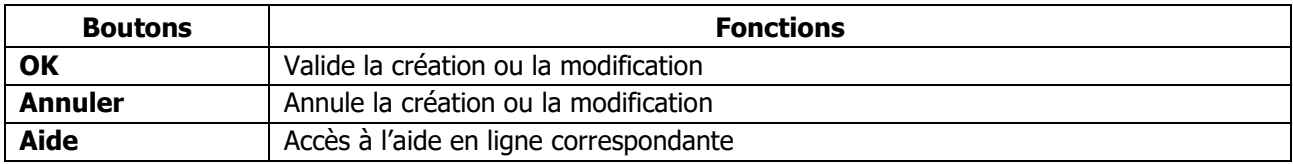

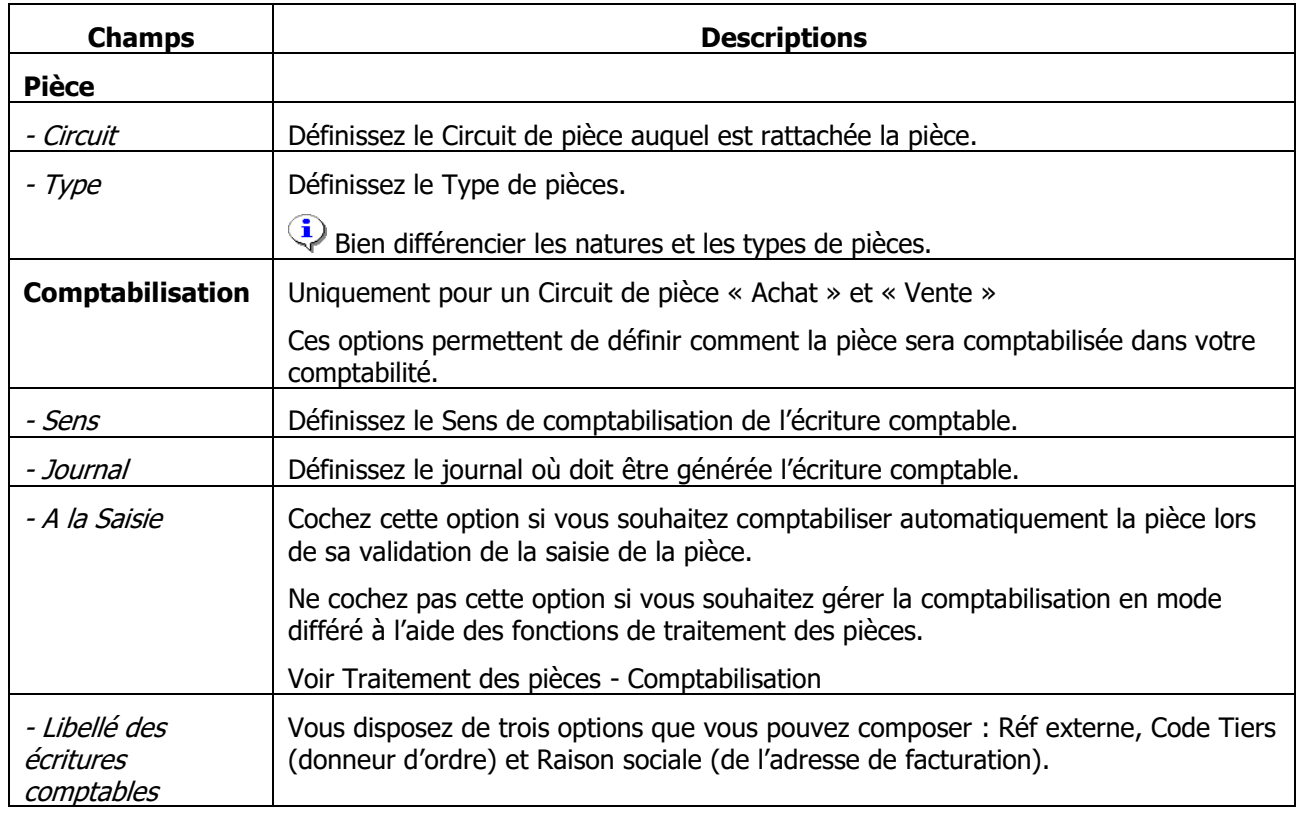

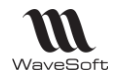

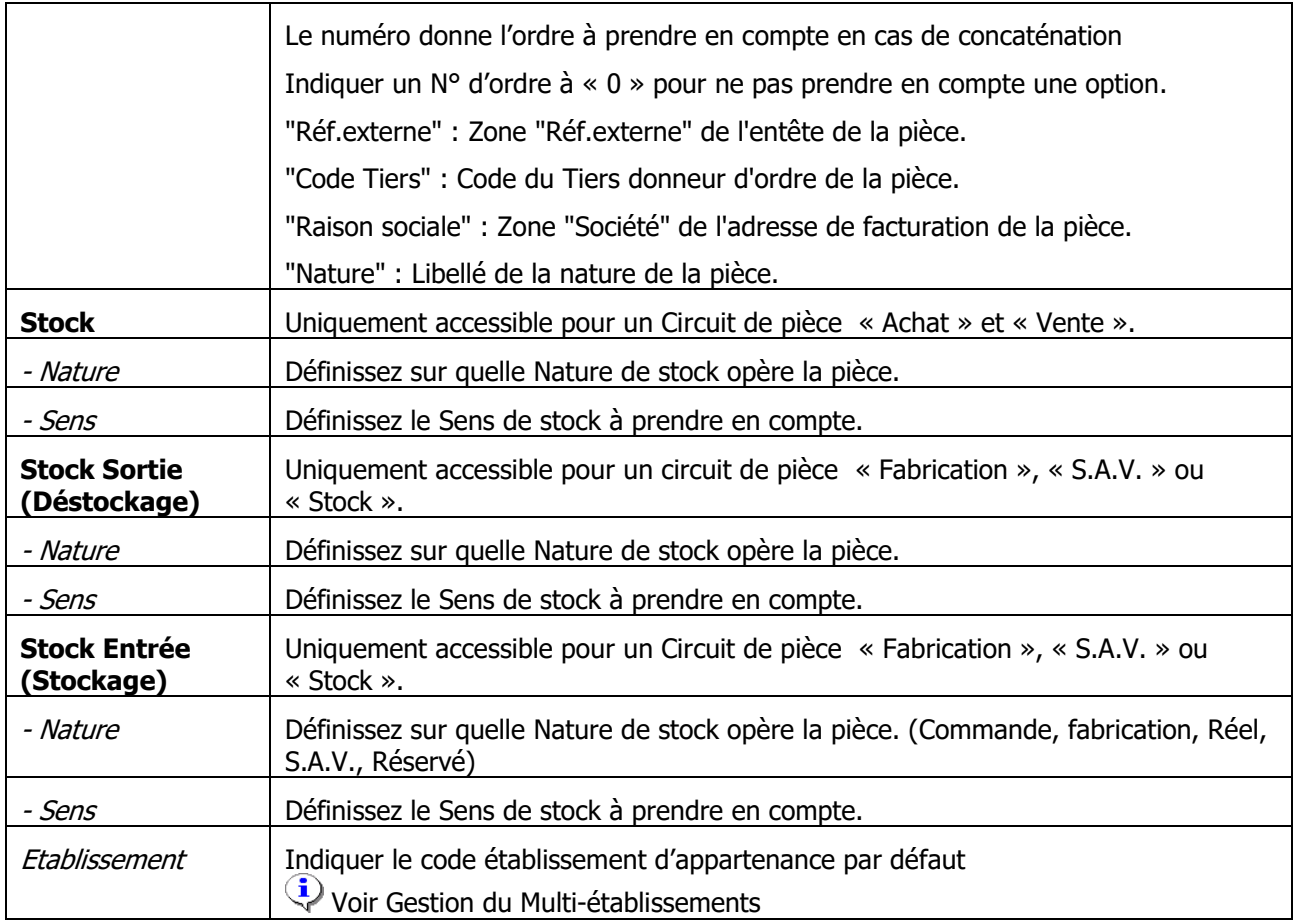

### <span id="page-31-0"></span>Nature de pièces – Options

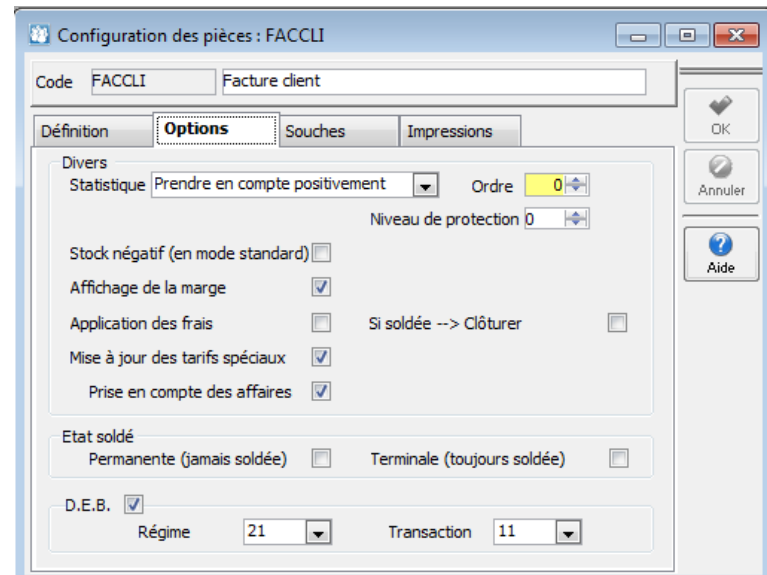

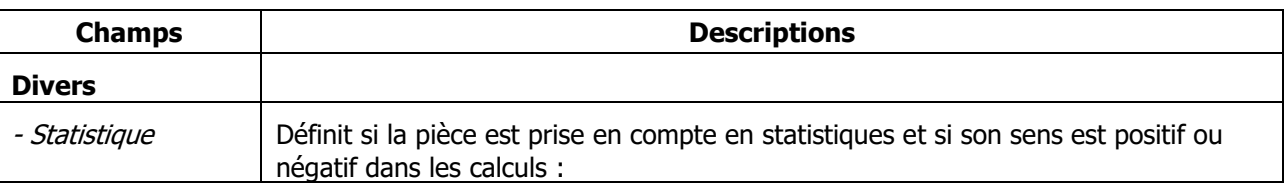

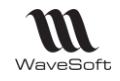

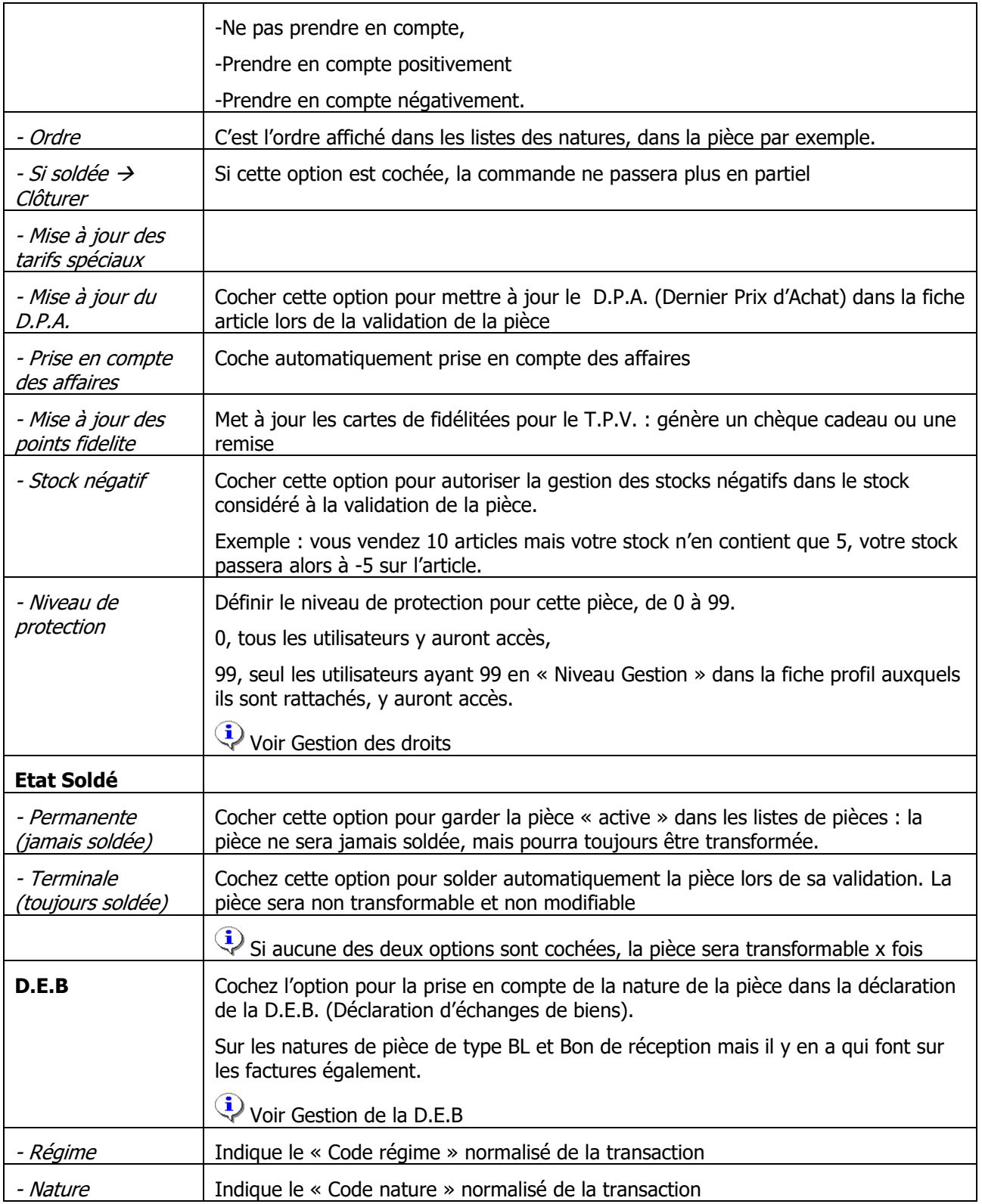

## <span id="page-32-0"></span>Nature de pièces - Souche

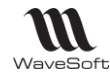

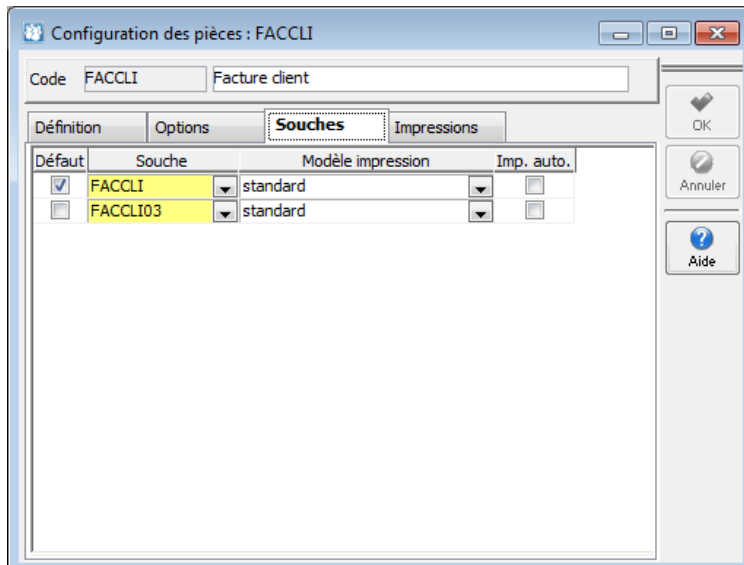

Gestion de la liste des préférences à l'aide du menu contextuel (clic droit de la souris)

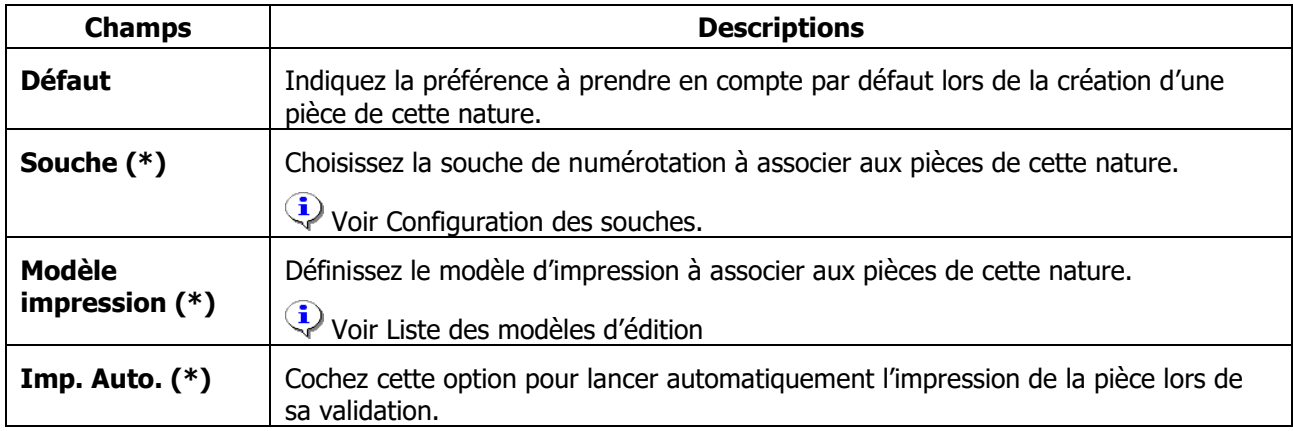

(\*) Champs obligatoires (Voir Personnalisation de la gestion des fiches ) : au moins une ligne de préférence doit être renseignée.

#### <span id="page-33-0"></span>Nature de pièces - Onglet Impression

Ce paramétrage n'est pas obligatoire, dans ce cas le modèle par défaut spécifié sur l'onglet souche est utilisé.

Ce paramétrage permet de définir des impressions multiples pour une nature de pièce. Pour chaque impression, définition :

- De la langue (utilisé en fonction de la langue du client)
- De l'ordre d'impression
- Du modèle utilisé
- Du nombre d'exemplaire

- De l'imprimante. Si l'imprimante n'est pas renseignée, l'impression s'effectue avec l'imprimante par défaut du poste utilisateur.

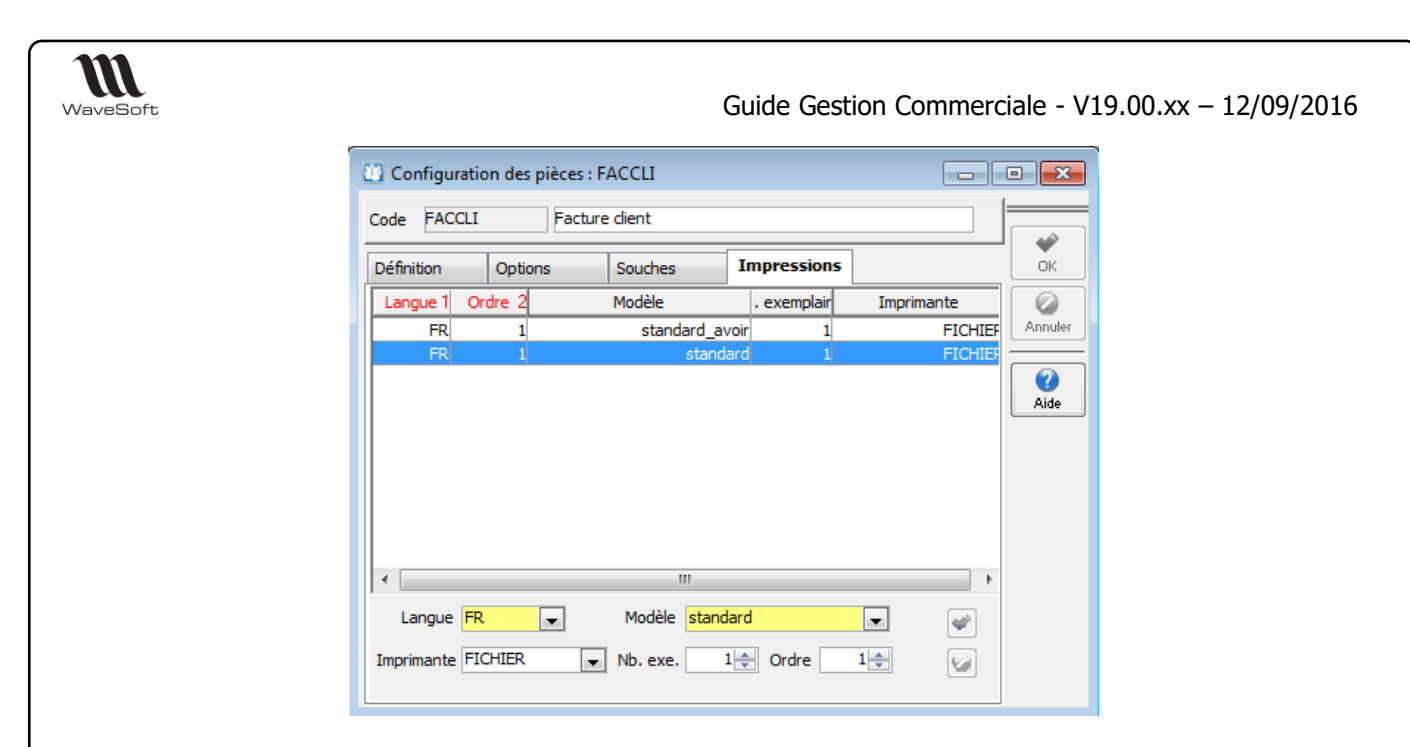

# <span id="page-34-0"></span>Configuration des transformations de nature de pièces

La configuration des transformations vous permet de définir toutes les étapes de transformation autorisées dans un circuit de pièces.

La liste ci-dessous vous permet de gérer toutes les différentes transformations de pièces de votre dossier, de les visualiser, de les modifier, de les créer ou de les supprimer.

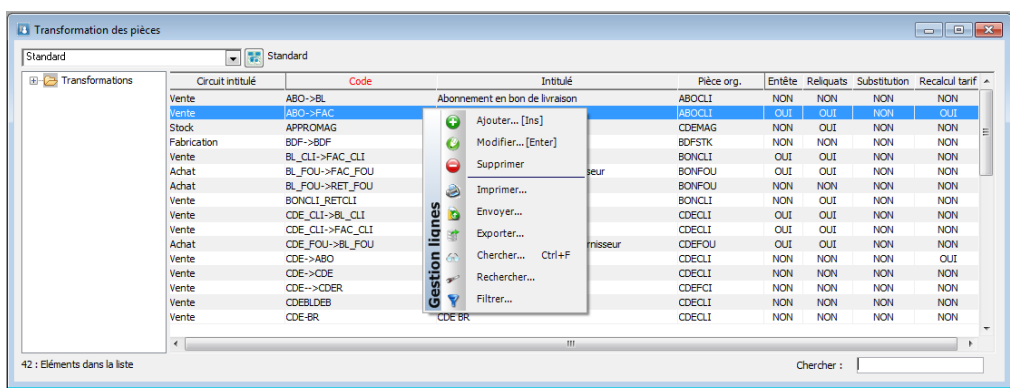

Voir « Gestion des listes » pour plus d'information concernant le paramétrage et la gestion avancée des listes

Voir « Toolbar des listes » et « Raccourcis dans une liste pour plus d'information concernant les fonctions accessibles via la liste

### <span id="page-34-1"></span>Fiche Transformation de nature de pièces

<span id="page-34-2"></span>Caractéristiques et Options générales

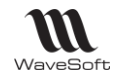

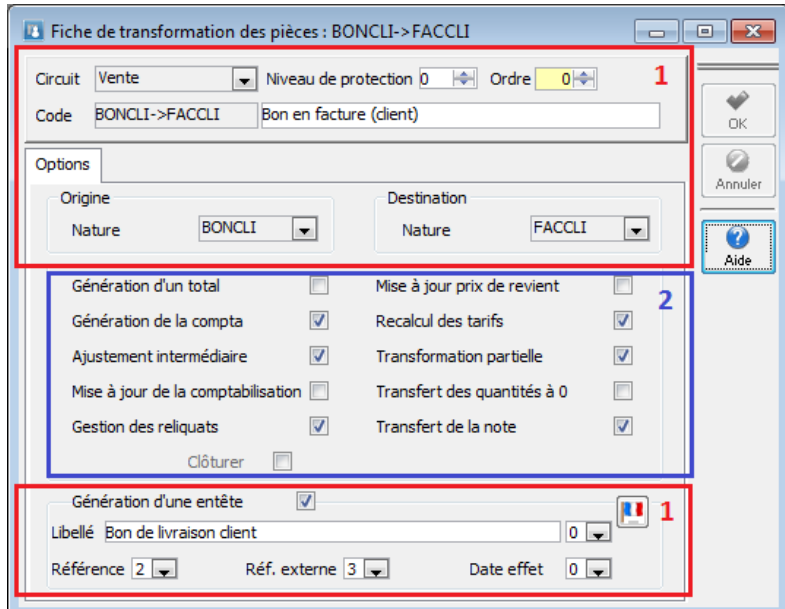

- **1** : Caractéristiques et options générales
- **2** : Options qui peuvent varier en fonction du circuit et des options

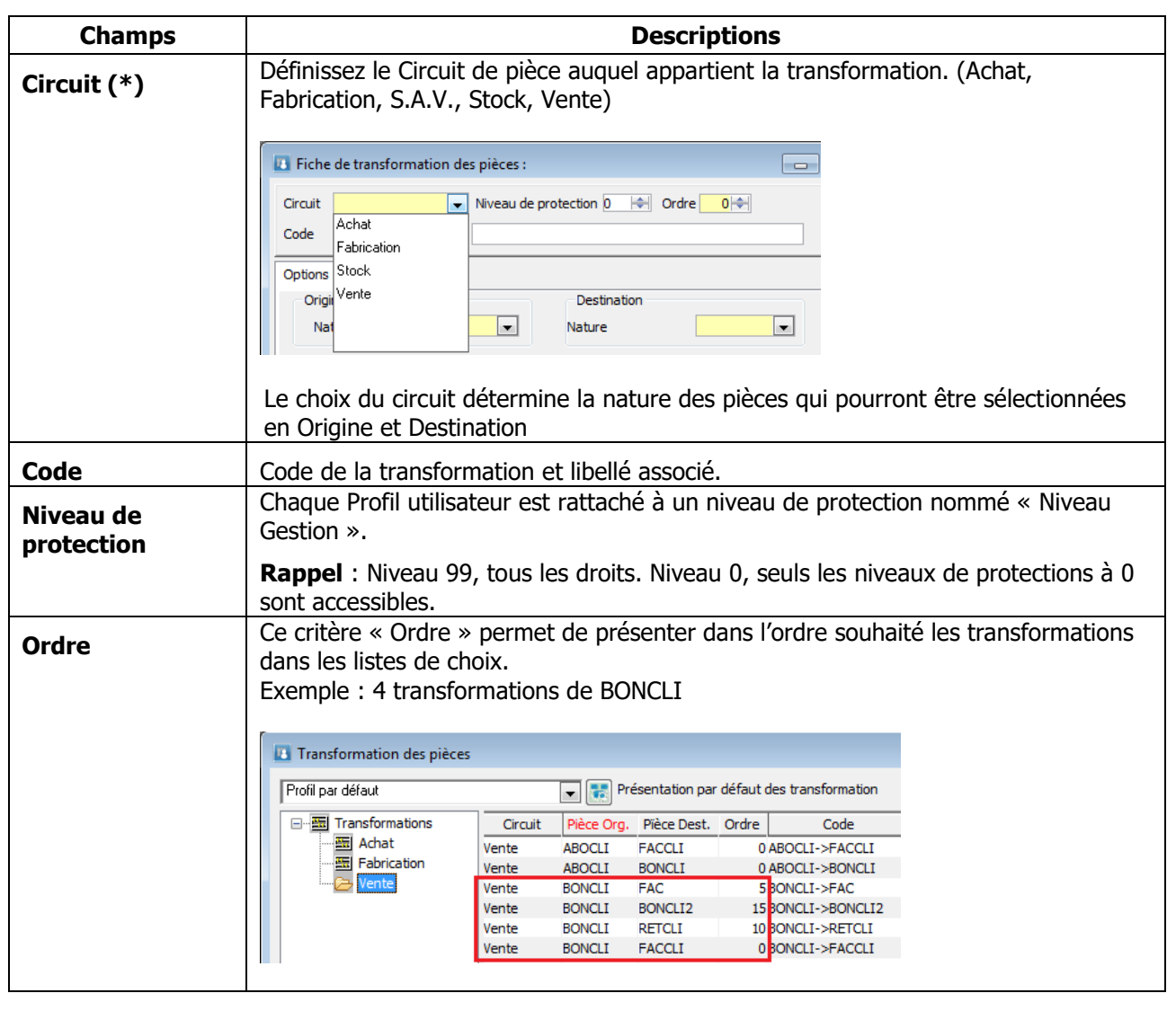
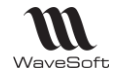

Le critère « ordre » permet de définir la transformation par défaut et de classer les transformations dans le menu déroulant.

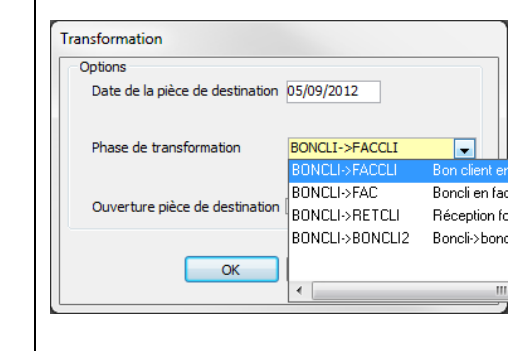

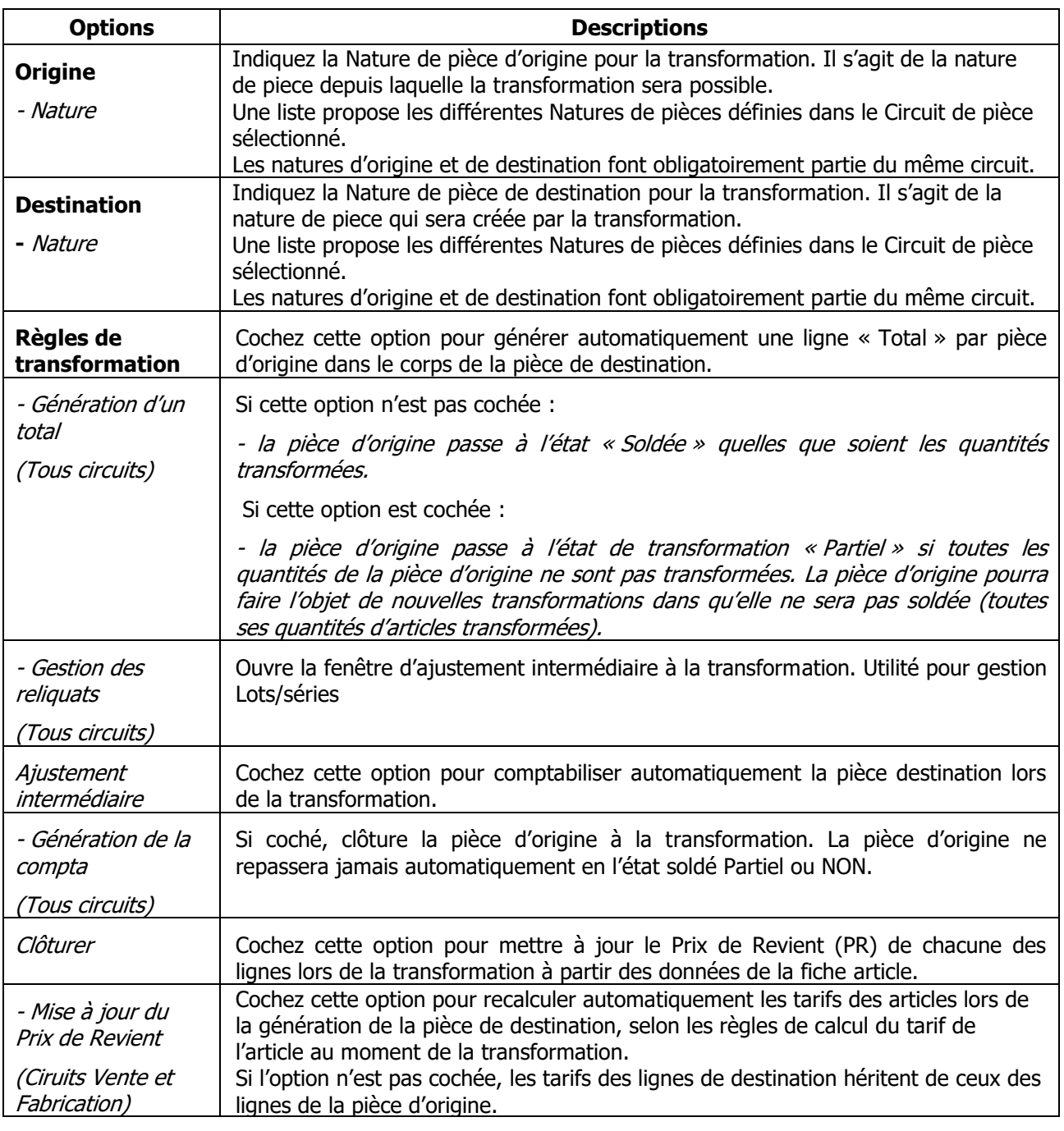

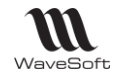

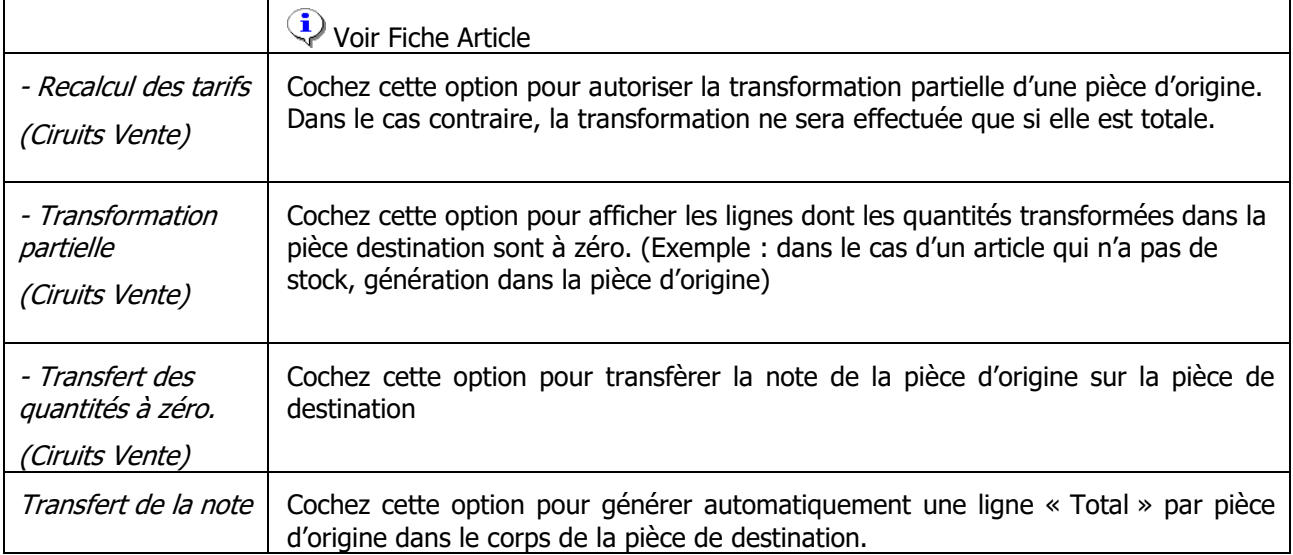

(\*) Champs obligatoires (Voir Personnalisation de la gestion des fiches)

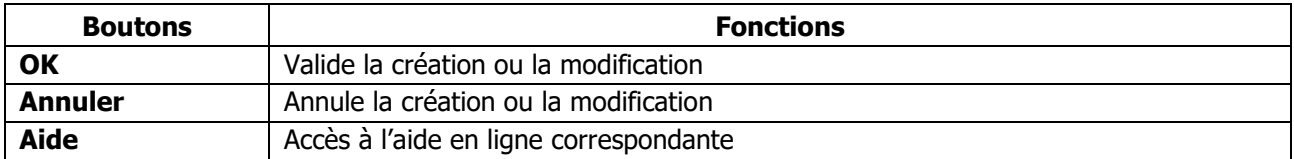

#### **Génération d'une entête**

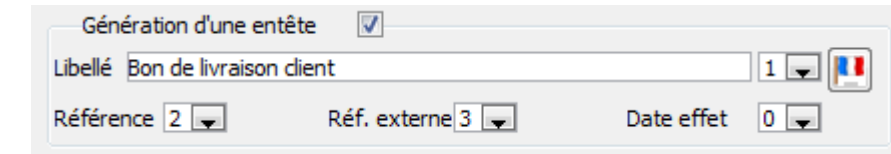

Cochez cette option pour générer automatiquement une ligne d'entête dans le corps de la pièce de destination, rappelant la pièce d'origine. Quatre informations sont disponibles pour la composer :

- Libellé : Zone libre modifiable et gérée en traduction
- $\boxed{11}$  : Accès au dictionnaire par langue pour la version multilingue
- Référence : Référence de la pièce d'origine
- Réf. Externe : Référence externe de la pièce d'origine
- Date effet : Date d'effet de la pièce d'origine
- Le numéro indique l'ordre à prendre en compte en cas d'association des variables. Indiquer un N° d'ordre à
- « 0 » pour ne pas prendre en compte une option.

Exemple : En-tête générée par la transformation sur la pièce de destination

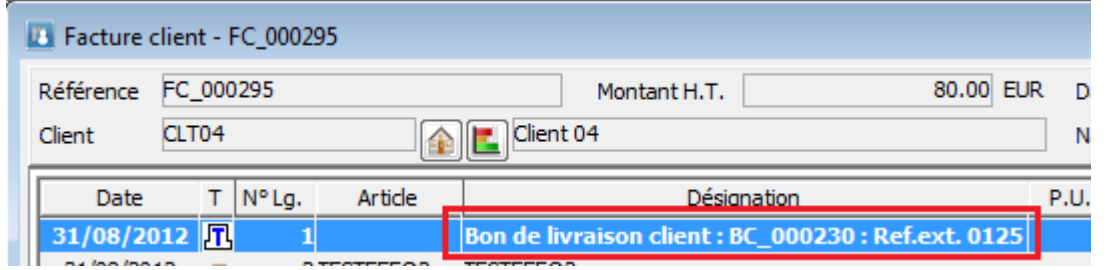

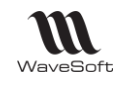

#### Règles de transformation

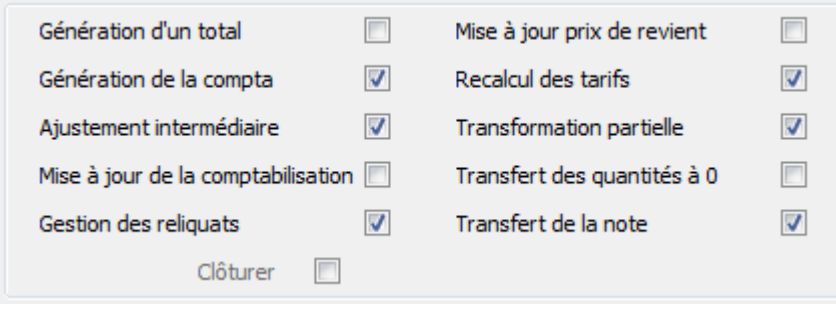

Options disponibles (x) par circuit de pièce

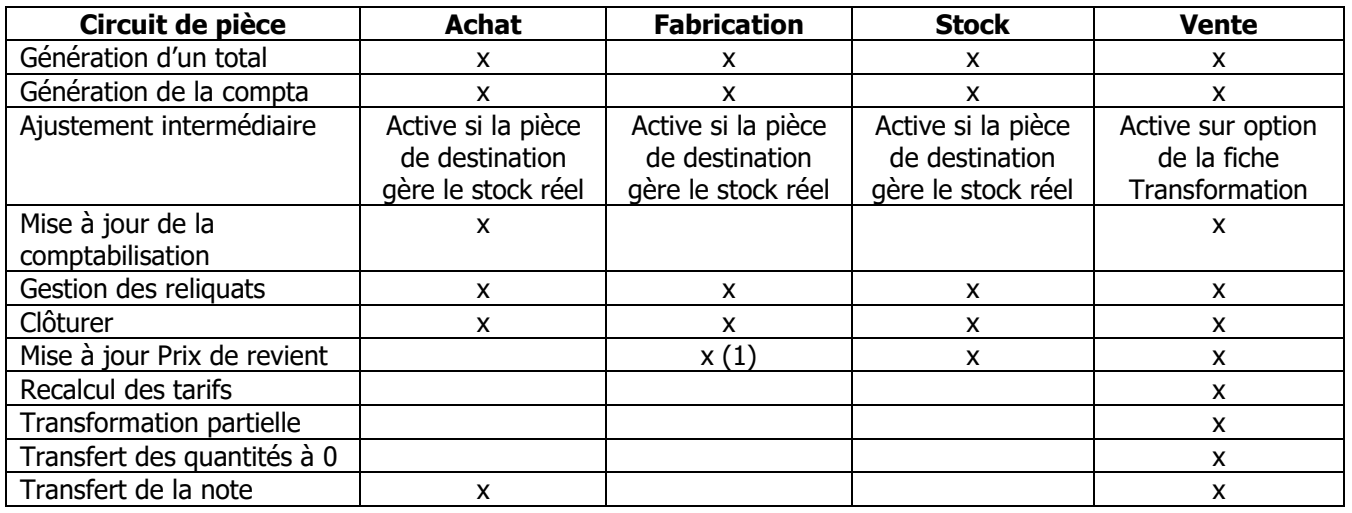

(1) Cette option n'a aucun effet dans le circuit de fabrication

La fenêtre d'ajustement intermédiaire de transformation est une étape intermédiaire lors de la transformation afin d'ajuster par exemple les quantités : ceci permet de procéder à des ajustements sans avoir à ouvrir la pièce de destination et à la modifier.

**Remarque** : La fenêtre d'ajustement intermédiaire de transformation n'est pas disponible si les natures d'origine et de destination ont un paramétrage identique au niveau de la gestion des stocks.

#### **Options communes**

Génération d'un total

Cette option permet d'ajouter automatiquement une ligne de type Total par pièce d'origine sur la pièce de destination

Exemple :

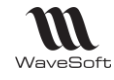

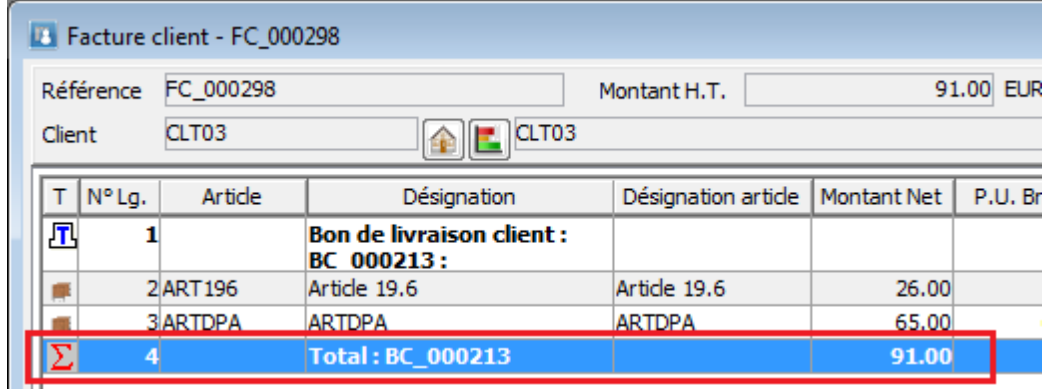

#### Génération de la compta

Cette option permet de comptabiliser automatiquement les écritures comptables de la pièce de destination. **Rappel** : la comptabilisation d'une pièce est définie sur la nature de pièce

#### Gestion des reliquats

Si cette option n'est pas cochée :

- la pièce d'origine passe à l'état « Soldée » quelles que soient les quantités transformées.

Si cette option est cochée :

- la pièce d'origine passe à l'état de transformation « Partiel » si toutes les quantités de la pièce d'origine ne sont pas transformées. La pièce d'origine pourra faire l'objet de nouvelles transformations tant qu'elle ne sera pas soldée (toutes ses quantités d'articles transformées).

#### Clôturer

Cette option permet de clôturer la pièce d'origine à la transformation. La pièce d'origine ne repassera jamais automatiquement en l'état soldé Partiel ou NON.

**Remarque** : L'option n'est pas active si la Gestion des reliquats est cochée

#### **Option circuit Achat/Vente**

Mise à jour de la comptabilisation

Cette option « Mise à jour de la comptabilisation » permet lors de la transformation de réinitialiser les paramètres de comptabilisation, en reprenant toutes les informations (compte comptable, TVA, TPF) depuis les fiches articles ou produit. Bien sûr dans ce cas la pièce est recalculée.

Transfert de la note

Cette option permet de retrouver la note de la pièce d'origine dans la pièce de destination.

#### **Option circuit Stock/Vente**

Mise à jour du prix de revient

Cette option permet de mettre à jour la valorisation des articles pour le calcul de la marge. Elle est donc utile uniquement sur les pièces de vente.

**Article non géré en stock** : Ce coche va mettre à jour le DPA ou DPR sur la pièce de destination en récupérant les valeurs de la fiche article (Onglet stock / Valorisation).

**Article géré en stock standard** : Ce coche va mettre à jour tous les modes de valorisations (DPA, DPR, CUMP, CRUMP, PMP, PRMP) sur la pièce de destination.

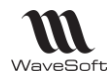

**Article géré en stock FIFO/FEFO** : Ce coche va permettre de récupérer la valorisation d'origine de l'article déstocké sur la pièce de destination **si la pièce de destination mouvemente le stock**. Si cette option n'est pas cochée, la valorisation sur la pièce de destination hérite des valeurs de la pièce d'origine.

### **Options circuit Vente**

#### Ajustement intermédiaire

Cette option permet d'afficher lors de la transformation une fenêtre intermédiaire permettant d'intervenir sur les lignes et les quantités transformées. Utilité pour gestion Lots/séries.

**Remarque** : L'option n'est plus disponible si les natures d'origine et de destination ont un paramétrage identique au niveau de la gestion des stocks.

Transformation partielle

OUI : La transformation est effectuée même si elle est partielle. NON : La transformation n'est effectuée que si la pièce d'origine peut être complètement transformée.

#### Transfert des quantités à 0

OUI : Les lignes dont la quantité est à zéro sont transférées dans la pièce de destination. Exemple : dans le cas d'un article qui n'a pas de stock, génération dans la pièce d'origine NON : Les lignes dont la quantité est à zéro ne sont pas transférées.

Recalcul des tarifs

Cette option permet de recalculer automatiquement les tarifs de vente des articles lors de la génération de la pièce en tenant compte des règles de calcul du tarif de l'article au moment de la transformation.

Si cette option n'est pas cochée, le prix de vente sur la ligne de la pièce de destination hérite du prix de vente de la ligne de la pièce d'origine.

### Configuration des souches

La configuration des souches permet de définir un compteur défini par un format, ces numérotations sont associées à différents objets de la gestion et la comptabilité.

Exemple : Pour la référence des pièces, les numéros de série, …

Vous passez par la liste des souches pour gérer cette entité.

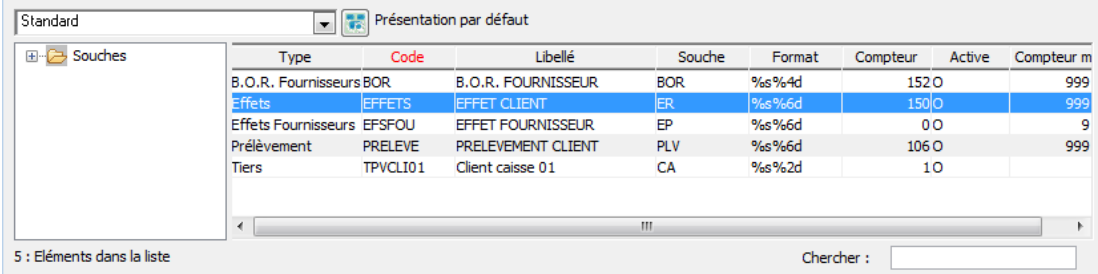

Voir « Gestion des listes » pour plus d'information concernant le paramétrage et la gestion avancée des listes

Voir « Toolbar des listes » et « Raccourcis dans une liste pour plus d'information concernant les fonctions accessibles via la liste

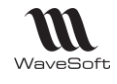

### Fiche souche

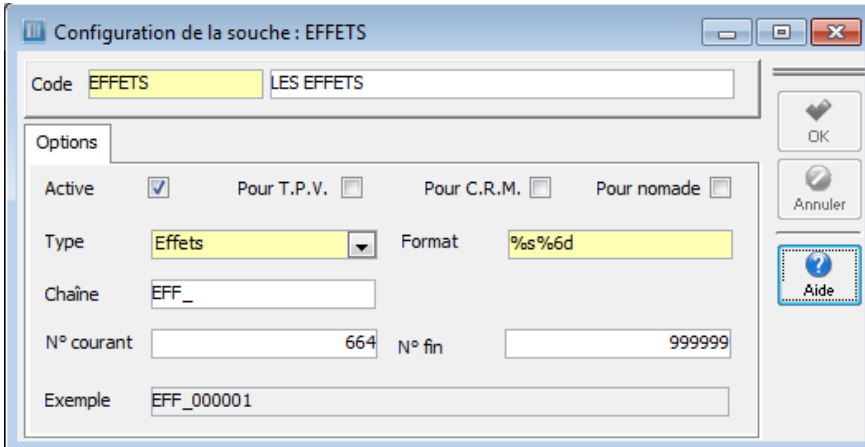

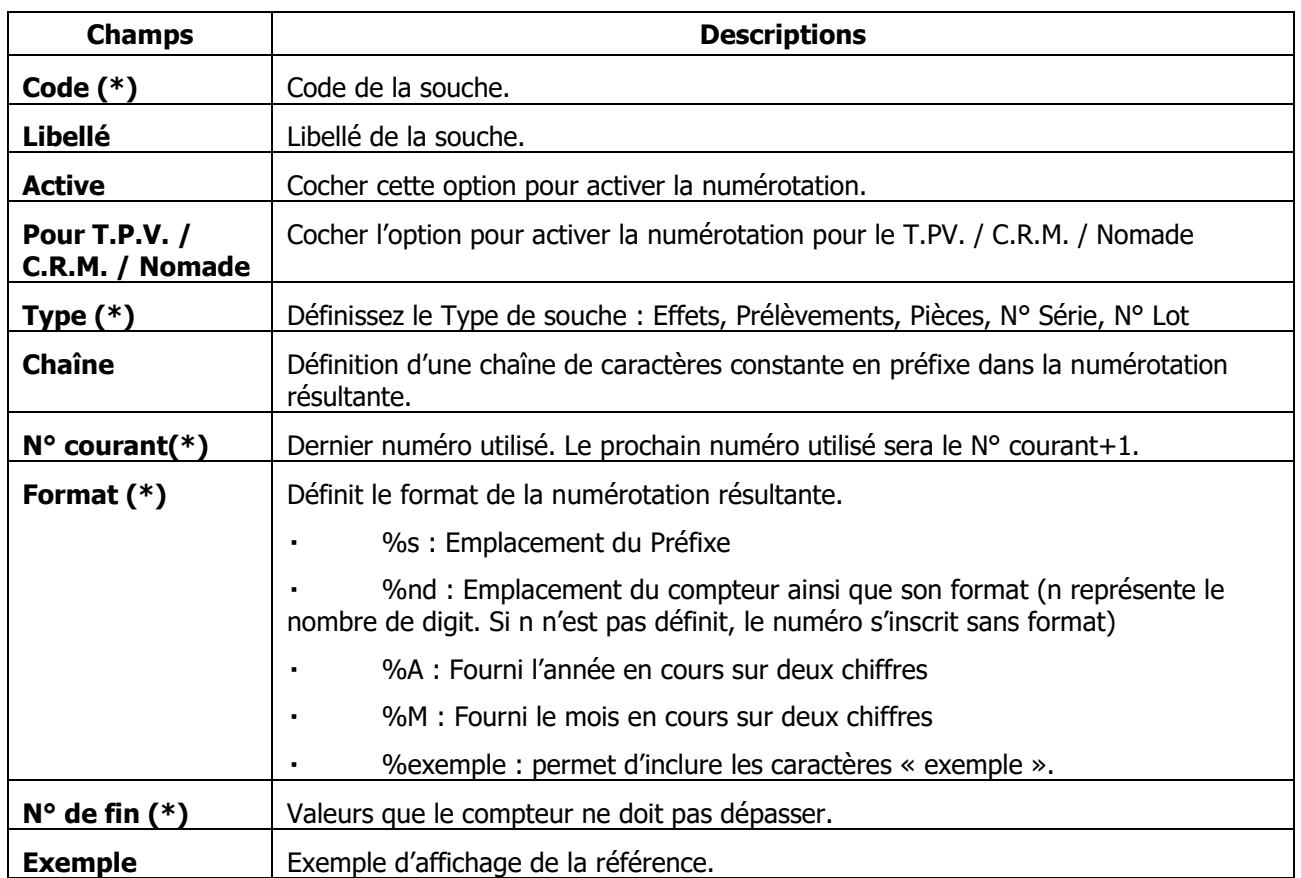

### Les clients

### Fiche Client

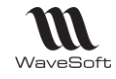

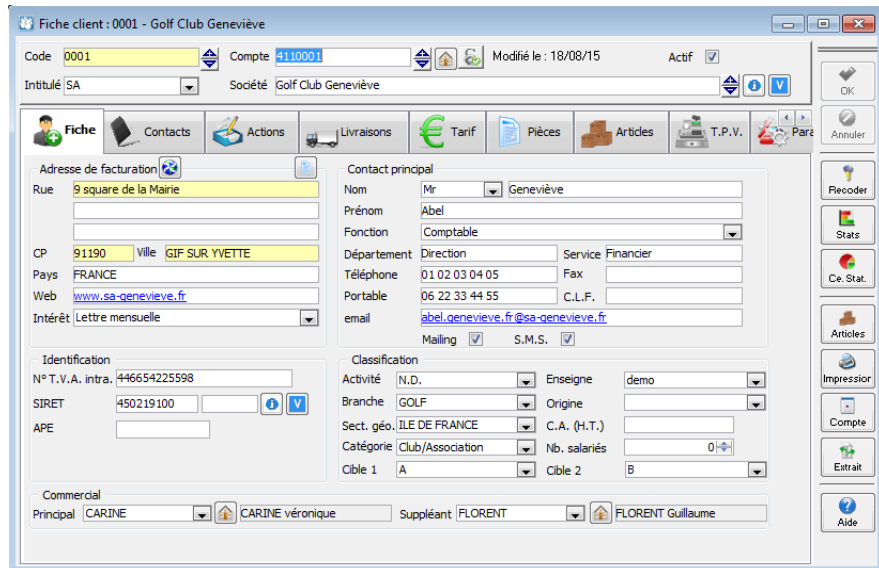

#### Codification automatique des clients

Une option de codification automatique pour les clients est disponible. Elle doit être activée dans les préférences du dossier pour les clients et lui associer une souche de type tiers. La souche de numérotation est définie via la gestion des souches de numérotation

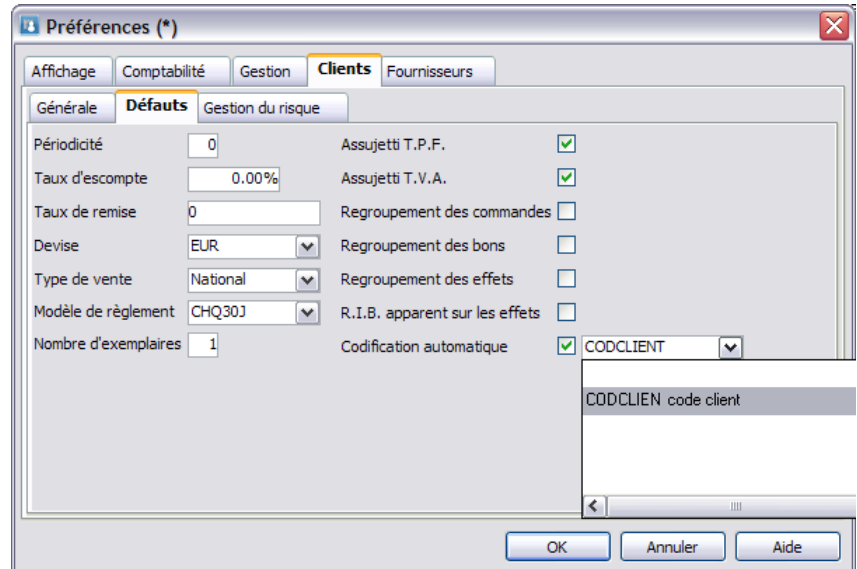

A la validation de la nouvelle fiche Client, si le code n'est pas renseigné, le code correspondant à la souche est affecté.

### Fiche Client - Entête

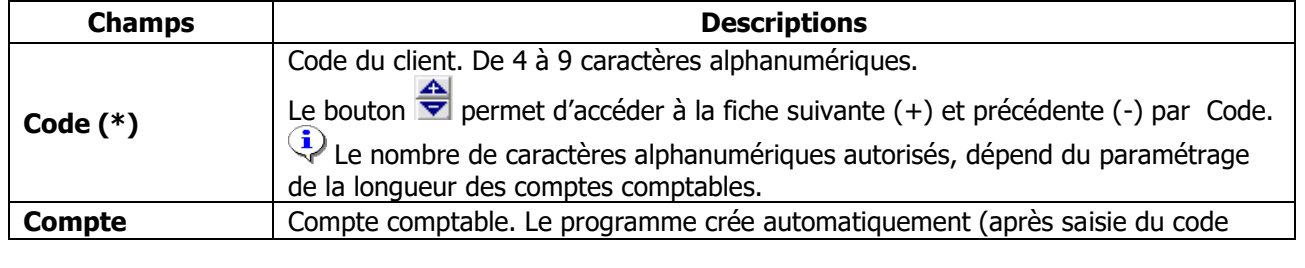

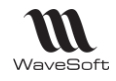

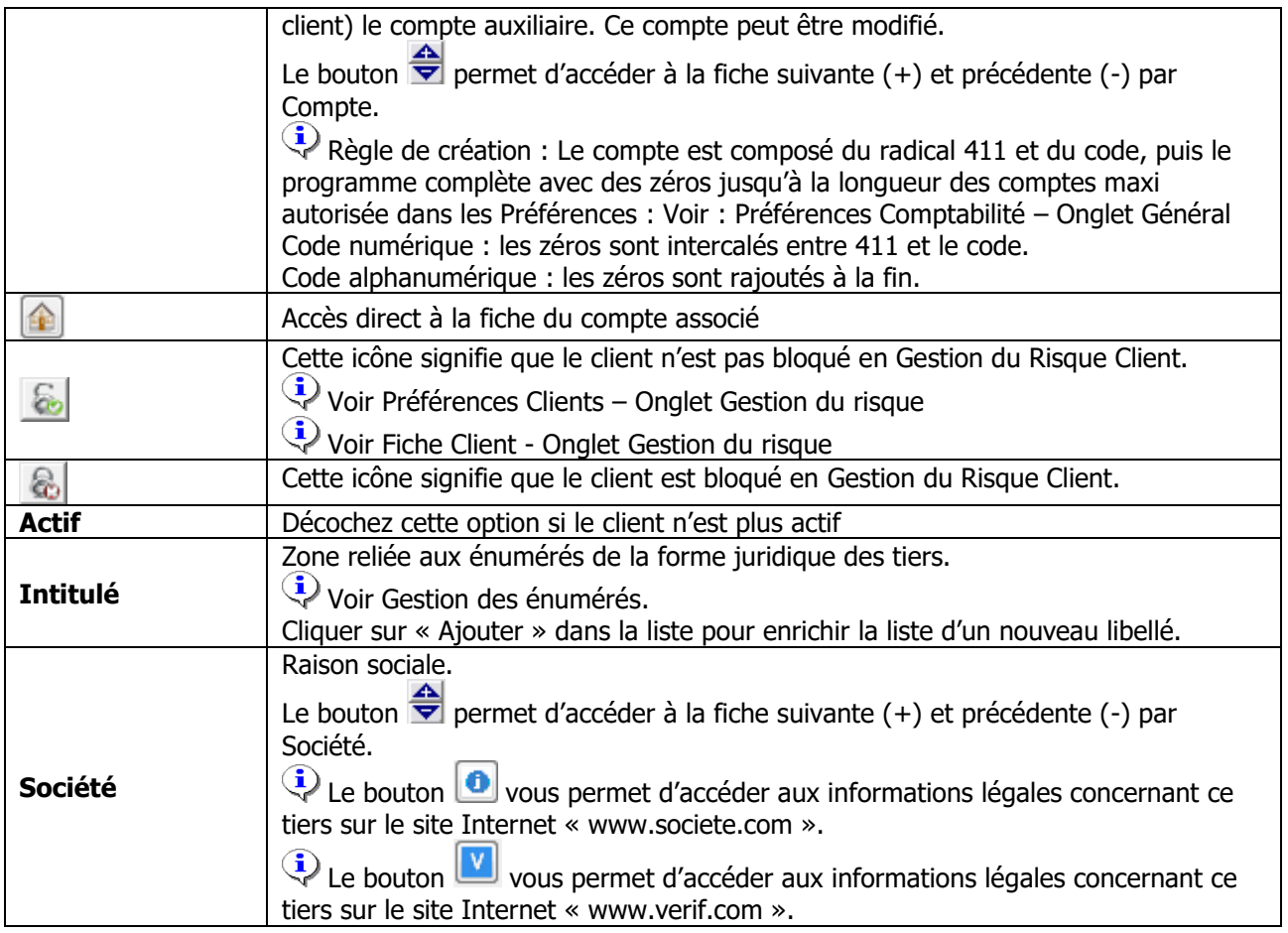

(\*) Champs obligatoires : Voir Personnalisation de la gestion des fiches

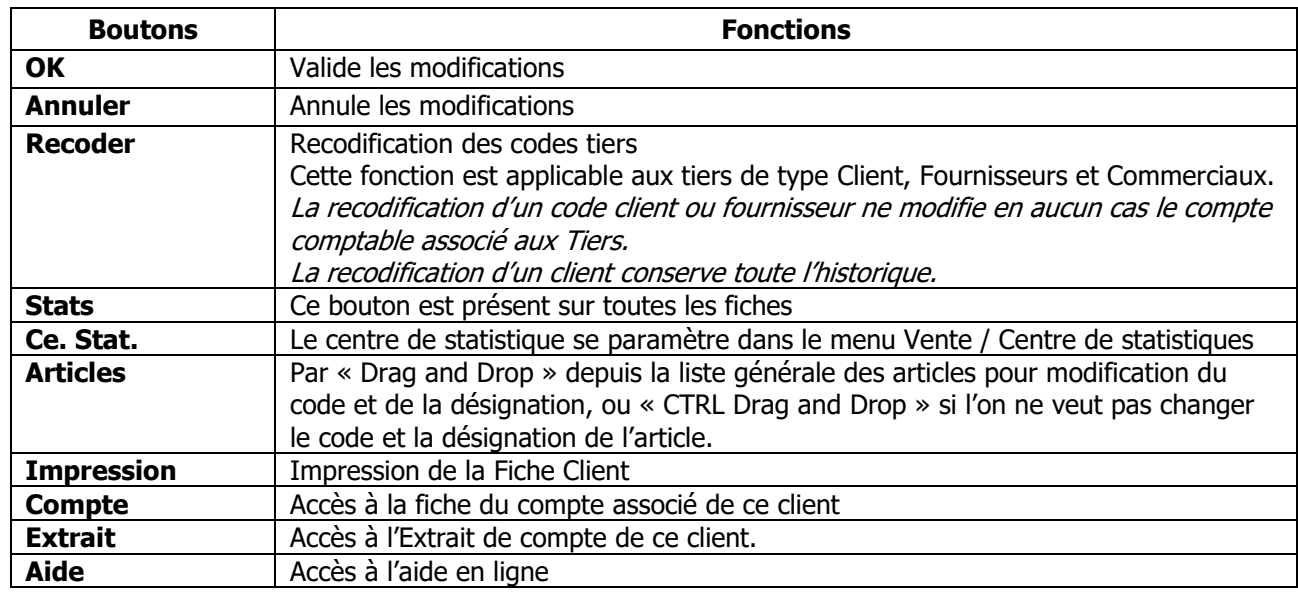

Gestion des références Article/Client

La fonction « Référence Articles/Clients » vous permet de définir pour un client un codage des articles qui lui est propre.

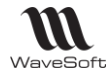

Cette fonction permet de redéfinir pour le client les éléments suivants :

- Le code de l'article,
- La désignation principale de l'article,
- Le code barre de l'article,

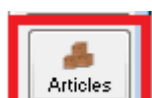

Le bouton **du Articles du , dans la ToolBar de la fiche client, permet d'accéder au paramétrage de cette** 

fonctionnalité.

L'appel de cette fonction via le bouton « Articles », ouvre un écran permettant la saisie des éléments spécifique au client.

L'alimentation de cette liste peut s'effectuer pas deux moyens :

Par « **Drag and Drop** » depuis la liste générale des articles (1),

Par import d'un fichier.

Le **Drag&Drop** en maintenant enfoncée la touche Ctrl permet de reprendre par défaut le code article et la désignation dans les colonnes spécifiques pour le client

Il reste ensuite à remplir les éléments spécifiques au client.

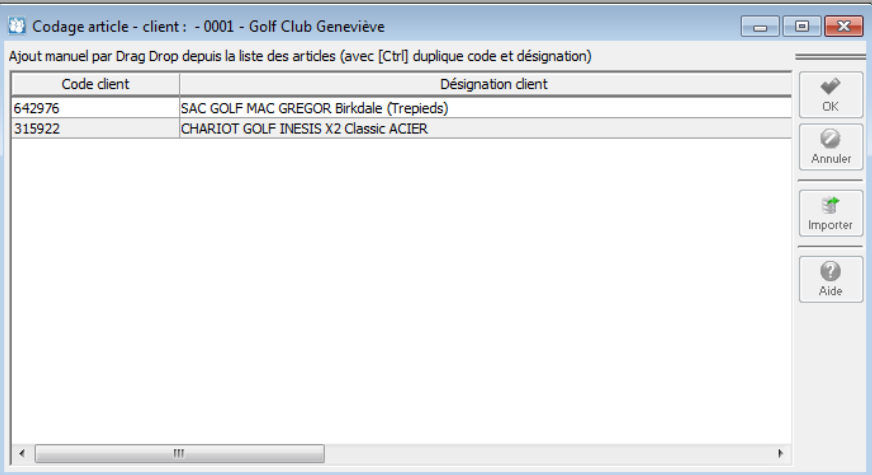

Dans les pièces de vente, la saisie peut être effectuée par le code article standard ou le code article client, idem pour le code barre.

Mais, le code article et la désignation, ramenés dans la pièce, seront ceux du client.

Des colonnes spécifiques permettent de voir le code article société ainsi que la désignation société.

#### **Impression des étiquettes tiers**

Cet état, accessible depuis le menu « Tiers », permet d'éditer à la demande des étiquettes pour les clients, prospects et fournisseurs.

Le modèle d'impression est paramétrable via les éditions personnalisées dans la partie administration du PGI WaveSoft (Rappel : les modèles d'étiquettes ne sont pas personnalisables avec l'éditeur interne, il faut utiliser InfoMaker).

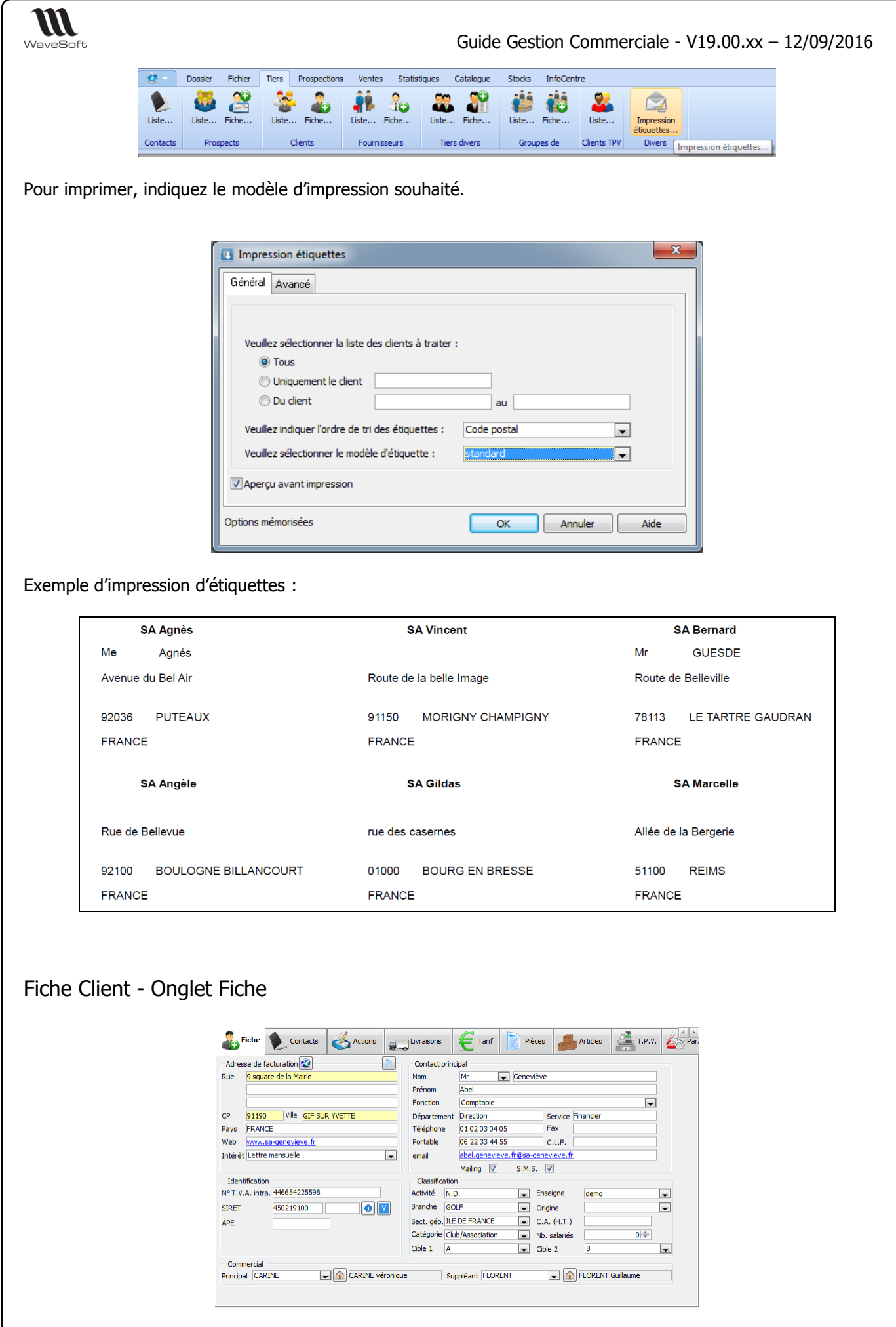

Copyright WaveSoft Copyright WaveSoft

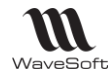

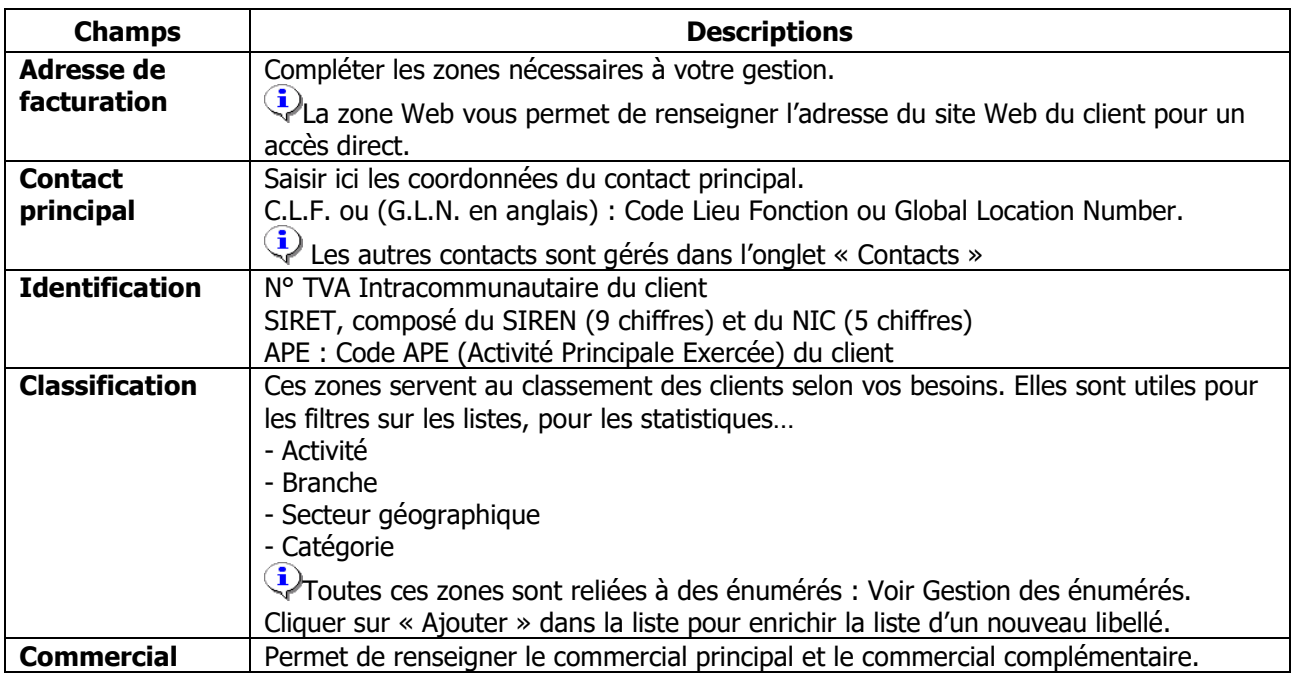

Fiche Client - Onglet Contacts

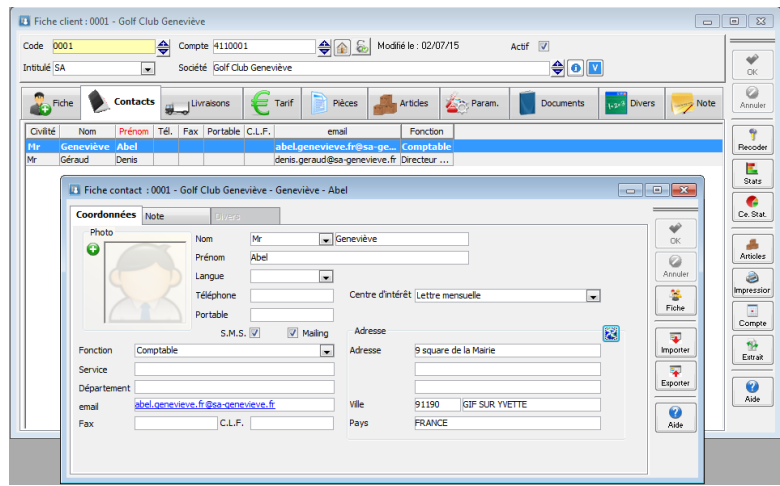

Fait apparaître la liste des contacts de ce client autre que le contact principal qui est défini sur l'onglet Fiche de la fiche.

Gestion de la liste des Contacts grâce au menu contextuel, clic droit souris dans la liste

Un double-clic sur le libellé de la zone @Mail, permet d'ouvrir un Mail en saisie à cette adresse.

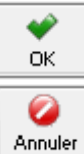

Bouton de validation de la création ou de la modification en cours.

Bouton d'annulation de la création ou de la modification en cours.

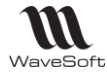

#### Fiche Client - Onglet Livraisons

Les adresses de livraisons sont accessibles en fiche depuis les fiches tiers.

Cette fiche permet d'enrichir les adresses de livraisons et de gérer des champs paramétrables.

Gestion de la liste des adresses de livraisons grâce au menu contextuel, clic droit souris dans la liste

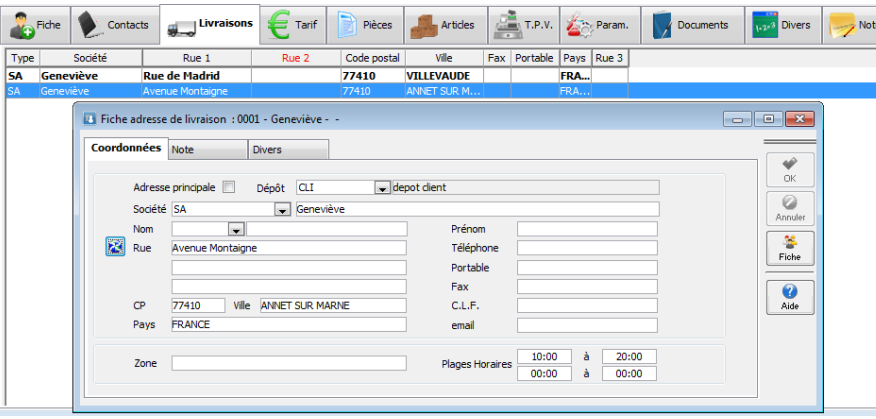

Un double clic sur la ligne de l'adresse de livraison ouvre la fiche correspondante. Un clic droit ouvre un menu contextuel qui permet d'autres actions.

L'onglet "Coordonnées" contient toutes les informations concernant l'adresse de livraison (Société, Nom, adresse, et de nouveaux champs : Zone et horaires de livraisons…).

Le bouton "Fiche" permet de revenir sur la Fiche du Tiers.

Onglet "Note" : Pour les informations complémentaires

Onglet "Divers" : Pour les champs paramétrables spécifiques pour les adresses de livraisons

Les champs paramétrables sont visibles depuis :

- La fiche des contacts, à partir du Menu "Fichier", "Liste des contacts".
- Dans la liste des adresses de livraisons.
- La fiche tiers, dans la liste des adresses de livraisons.
- La fiche action, dans la liste des contacts de l'onglet principal « Description »

Fiche Client - Onglet Tarifs

**Fonctionnalité disponible en Edition Professionnelle et en Edition Entreprise** 

Gestion des tarifs spéciaux par article pour le client.

Ces tarifs seront proposés par défaut lors de la saisie des pièces. Dans le cas d'un article à tarif spécial, la remise générale et les remises par famille ne sont pas gérées.

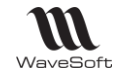

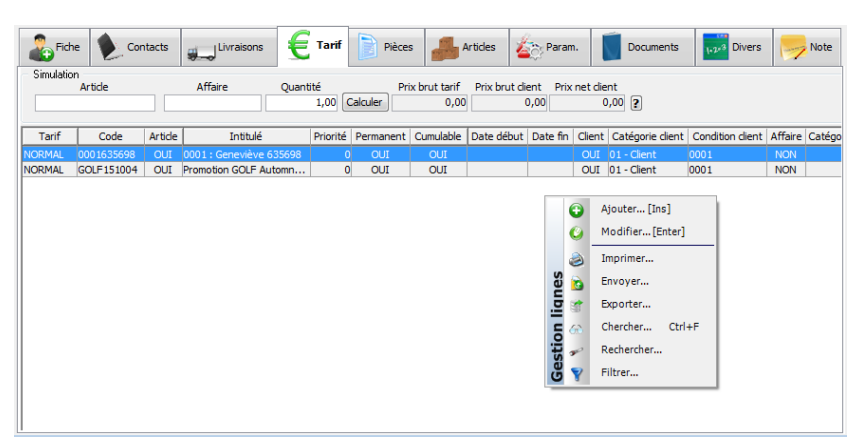

#### **Simulation**

Permet d'obtenir pour un article le tarif applicable au client. Il est possible de spécifier un code Affaire (pour la prise en compte du critère Affaire des conditions particulières) et une quantité (pour la prise en compte des critères quantité/seuil du tarif et des conditions particulières).

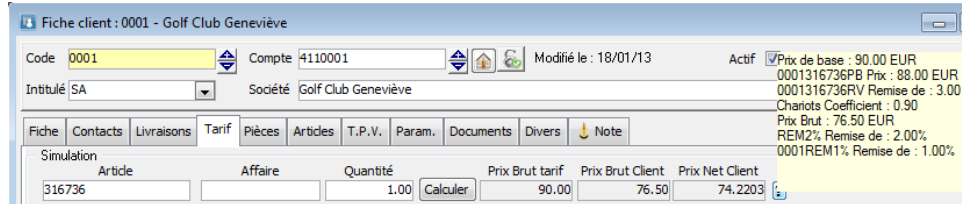

Cliquer sur Calculer pour obtenir le prix.

Cliquer sur  $\left| \cdot \right|$  pour obtenir le détail du calcul du tarif.

**Remarque** : La simulation est calculée en tenant compte du Tarif affecté au client sur sa fiche.

#### **Liste des conditions particulières**

Affiche la liste des conditions particulières tous tarifs confondus applicables au client, basé sur le Critère Client de la condition.

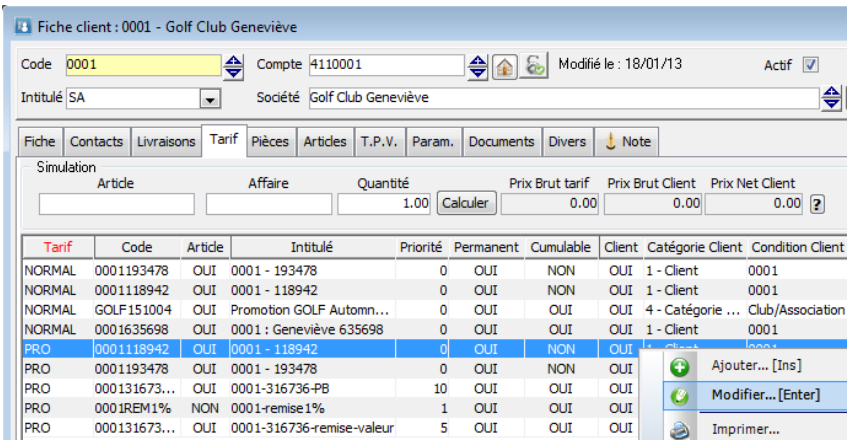

#### Actions possibles

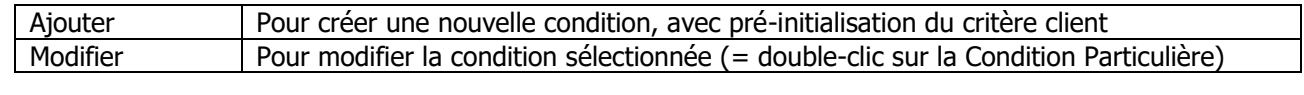

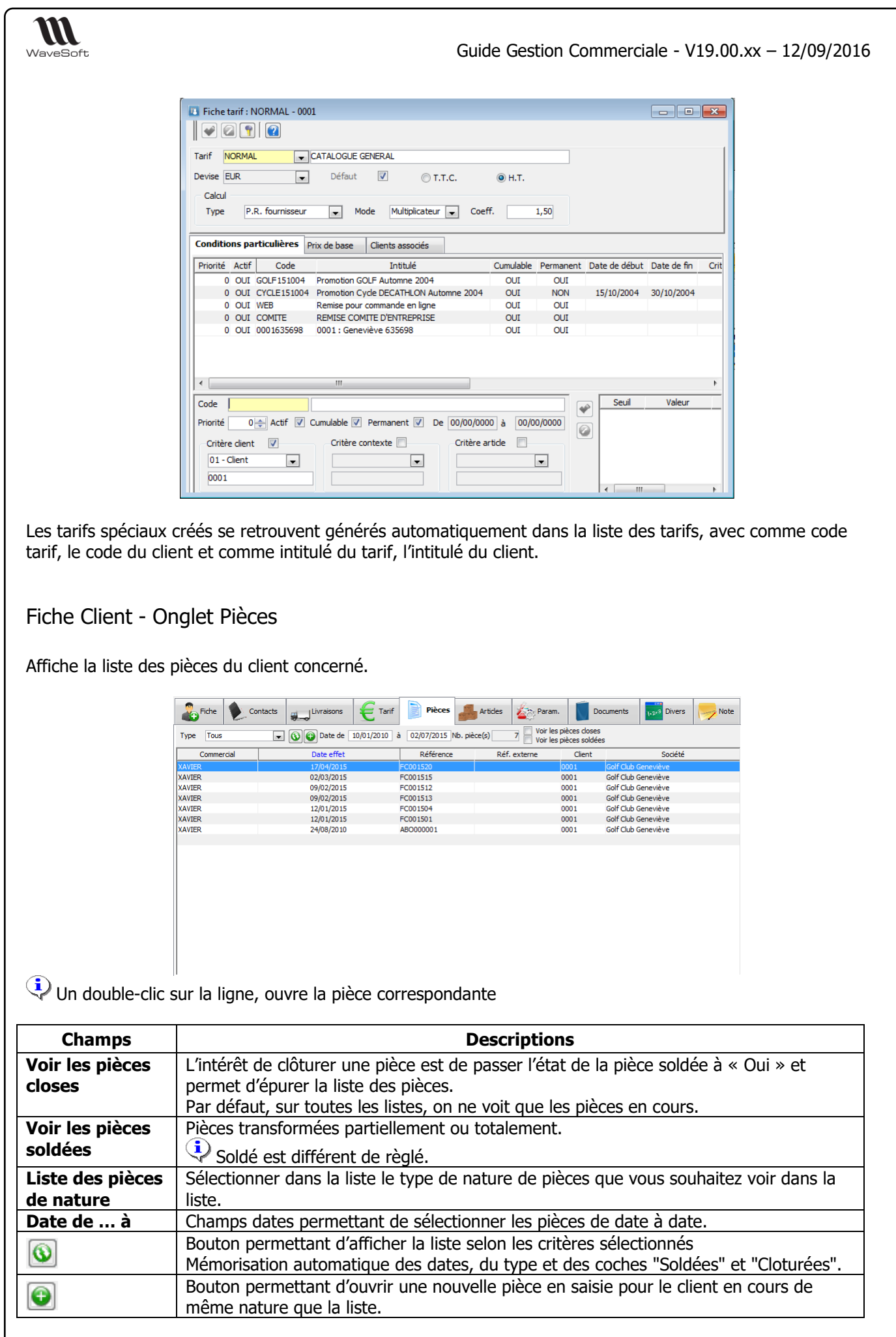

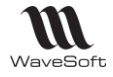

#### Fiche Client - Onglet Articles

Affiche la liste des pièces contenant l'article vendu du client concerné.

Un double-clic sur la ligne, ouvre la pièce correspondante.

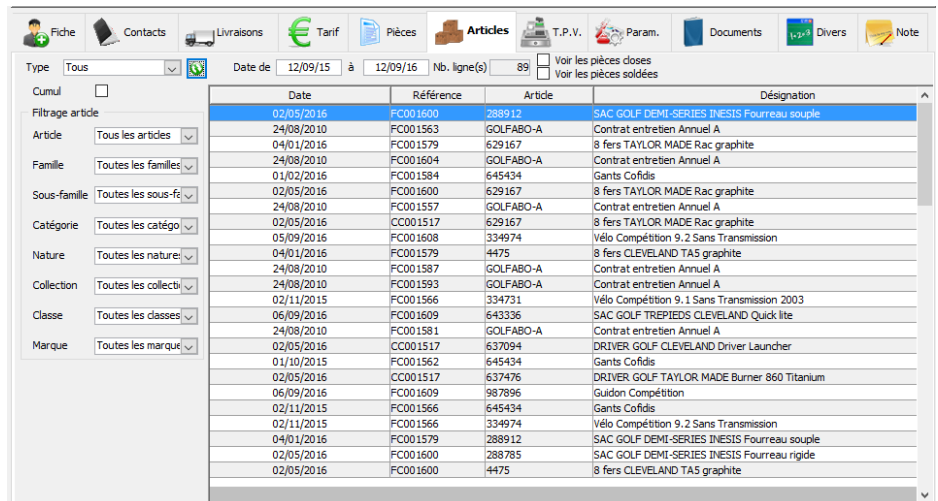

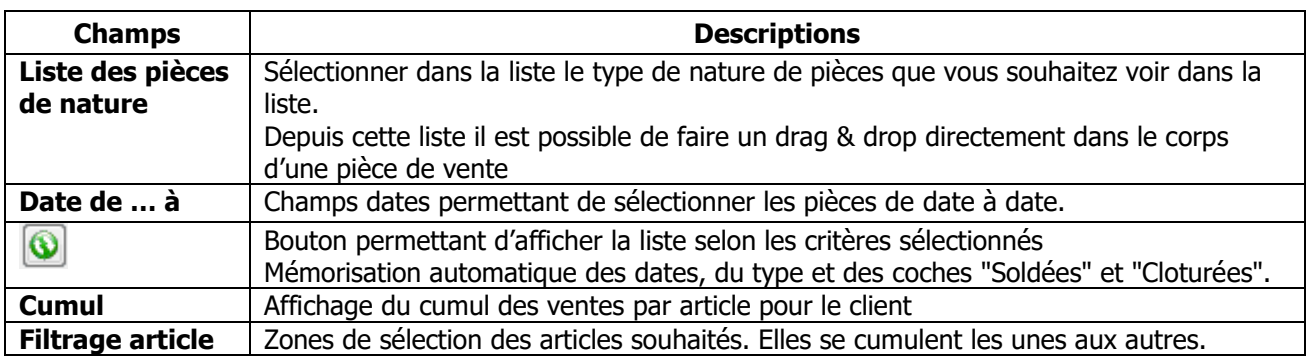

Depuis cette liste il est possible de faire un drag & drop directement dans le corps d'une pièce de vente.

#### Fiche Client - Onglet Param. Générales

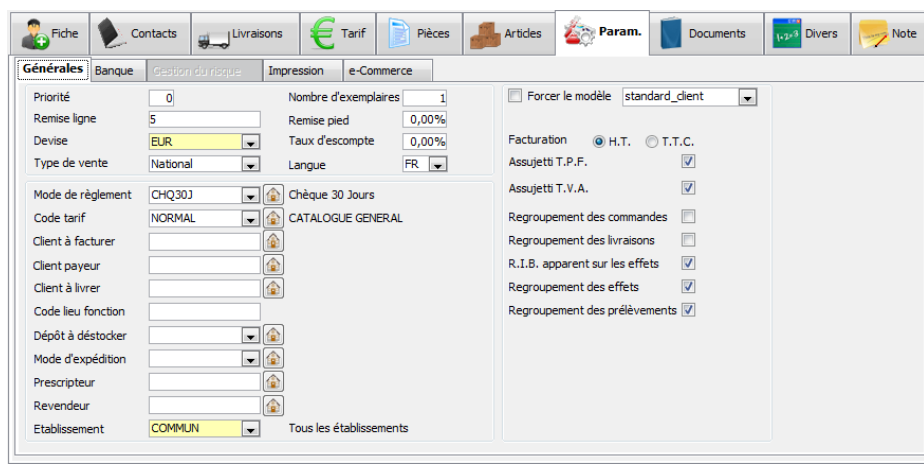

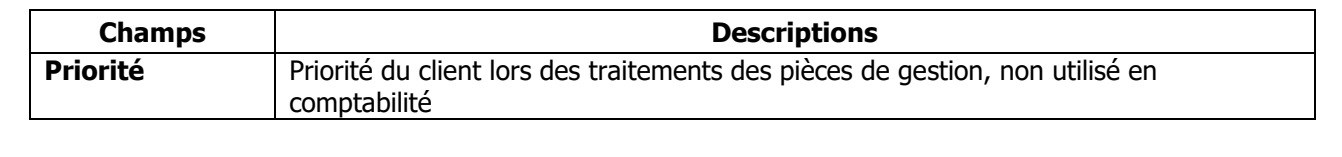

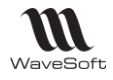

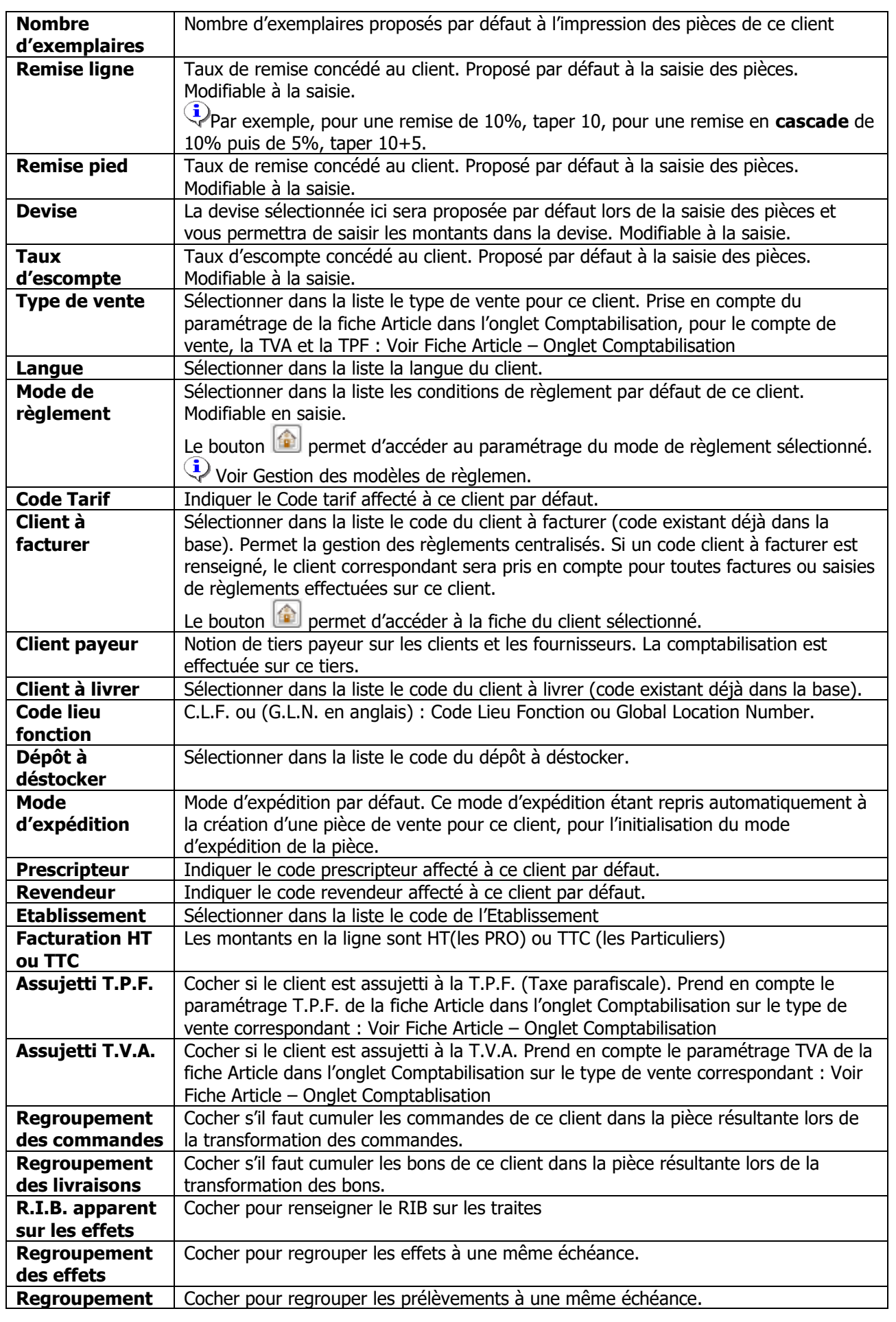

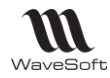

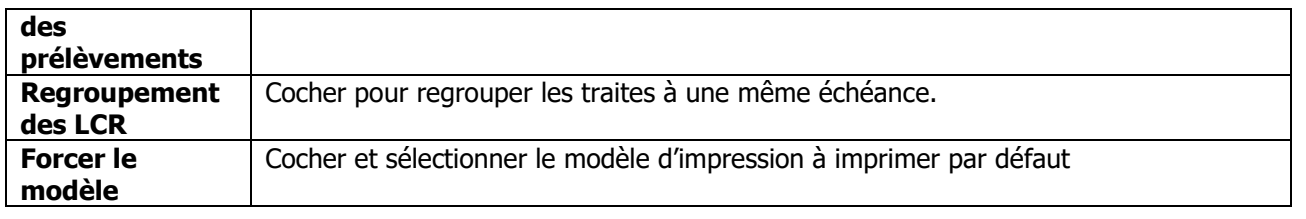

#### **Remarques** :

Le tiers donneur d'ordre ne change pas, c'est lui qui a les statistiques.

Le tiers à facturer permet de sélectionner l'adresse de facturation et les conditions de règlements par défaut sur la pièce.

Le tiers à livrer permet de définir l'adresse de livraison et le type de vente.

Le tiers payeur permet de sélectionner le compte 411 pour la comptabilisation. C'est lui qui a les échéances comptables.

#### **Tarif par défaut**

L'onglet Param. permet d'affecter le tarif du client. En création de client, si le tarif n'est pas spécifié, c'est le Tarif par défaut qui est repris.

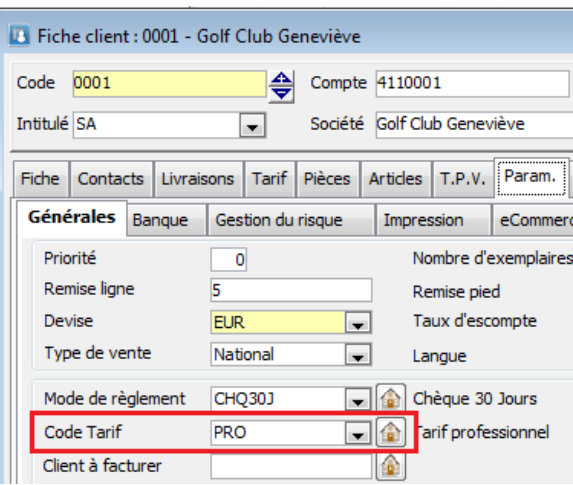

Ce tarif sera appliqué par défaut en création de pièce sur le client.

#### **Remise ligne**

Cette option permet de renseigner un taux de remise en % qui sera automatiquement repris sur les lignes de pièce de vente.

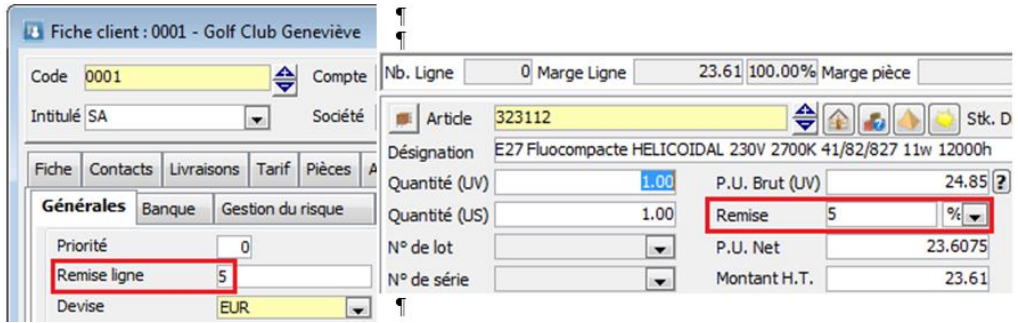

**Rappel** : La remise ligne du client n'est pas prise en compte si des conditions particulières s'appliquent.

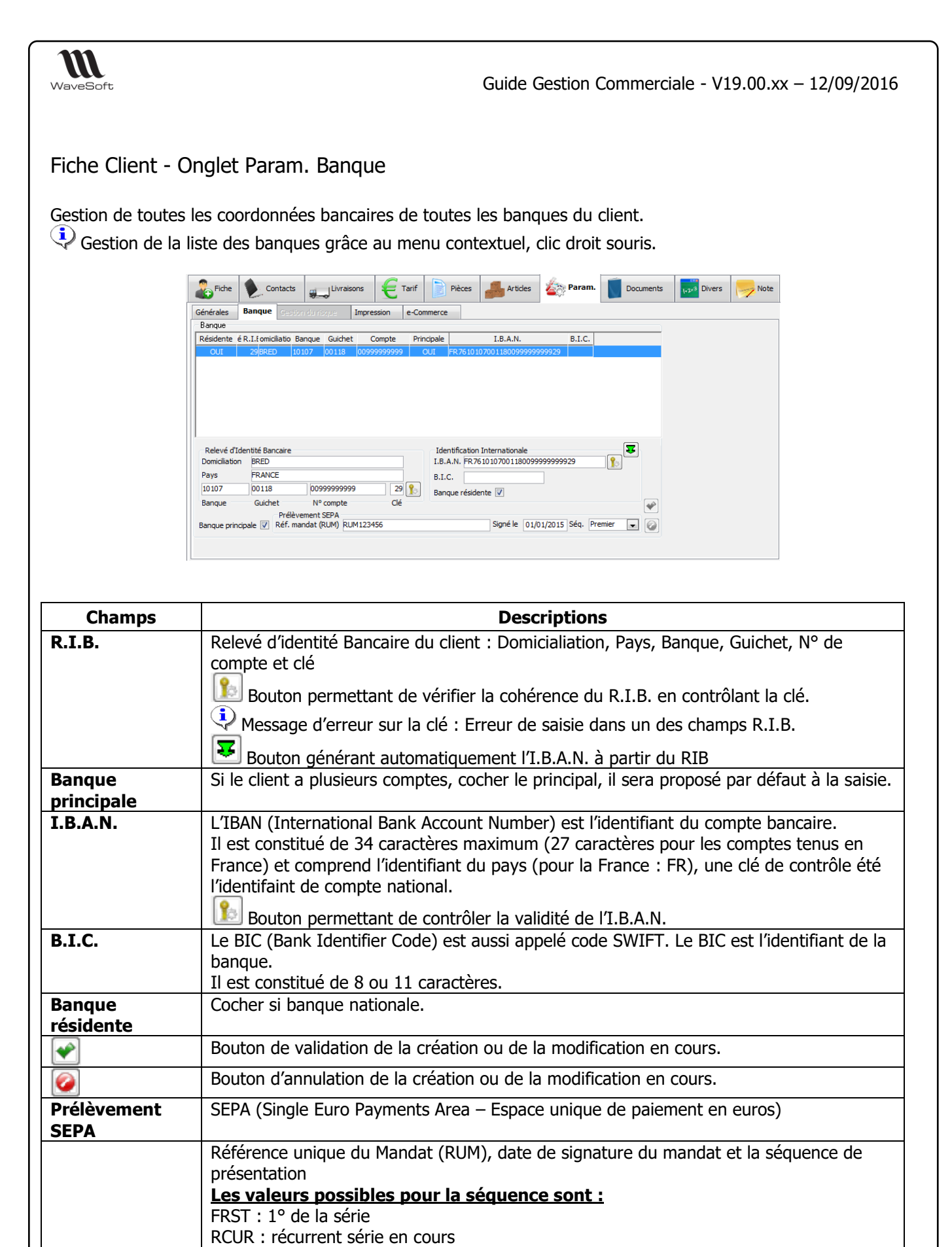

FNAL : dernier d'une série

OOFF : ponctuel

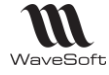

#### Fiche Client - Onglet Param. Gestion du risque

Permet de gérer l'Encours financier autorisé du client. Vous pouvez examiner les encours clients et décider de bloquer certains clients qui présenteraient un risque financier, ou d'en débloquer d'autres qui auraient préalablement été bloqués. Si la gestion du risque client est activée tout dépassement de l'encours autorisé est signalé à la saisie d'une pièce, excepté sur les devis.

Un client bloqué présente une icône **d**e en entête de sa fiche.

Voir Préférences – Client – Gestion du risque

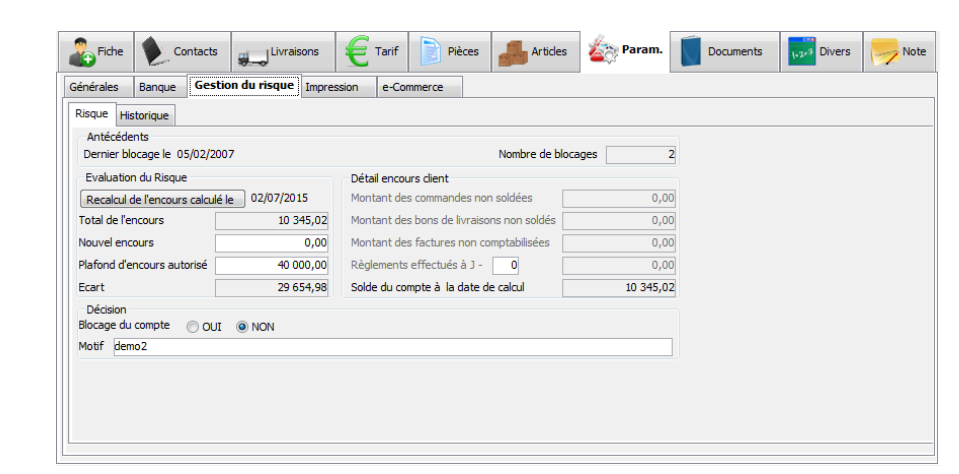

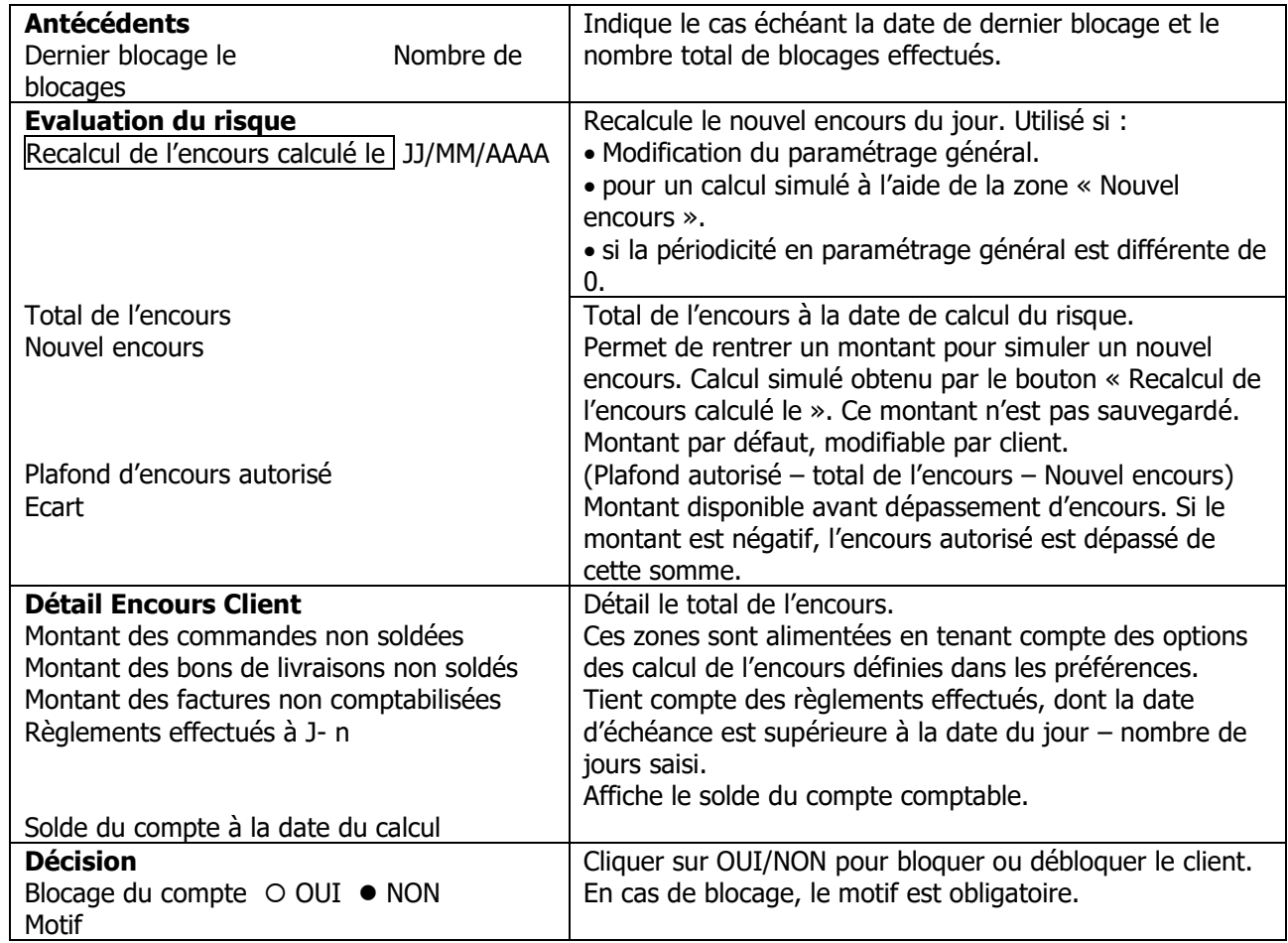

L'accès ou la possibilité de modifier les paramètres de l'onglet « Gestion du risque » dépend des autorisations accordées au profil de l'utilisateur

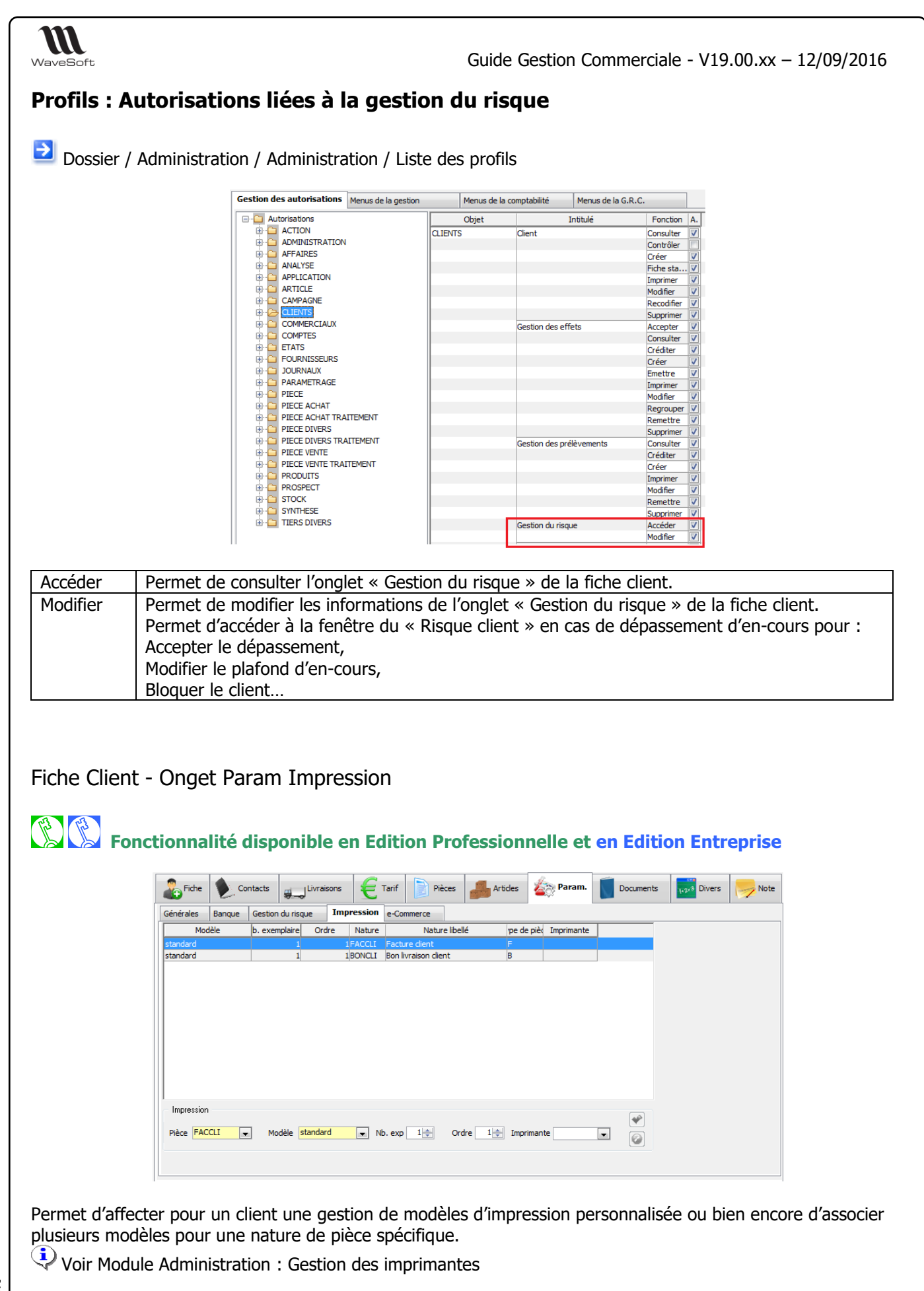

Exemple ci-dessous : Impression d'une facture sur une imprimante « SERVEUR » en deux exemplaires (papier entête société) ainsi qu'un exemplaire sur « SERVEUR1LAZER2 » (papier ordinaire pour archivage interne)

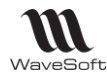

Pour chaque nature de pièce vous pouvez indiquer un nombre non limité de modèle à imprimer ainsi que pour chaque modèle le nombre d'exemplaire et l'imprimante (1) sur laquelle doit s'effectuer cette impression. L'ordre indique la chronologie des impressions.

(1) Rappel : Les imprimantes doivent être déclarées dans le module d'administration : Dossier / Administration, Personnalisation / Gestion des imprimantes

Si vous ne spécifier aucune imprimante, l'impression s'effectue sur l'imprimante par défaut du poste.

Si aucun modèle n'est spécifié pour le client le modèle par défaut spécifié dans la nature de pièce est utilisé.

Note : Si lors de l'impression vous êtes en aperçu avant impression, une fenêtre d'aperçu s'ouvre par modèle à imprimer. Mais si vous demandez l'impression elle s'effectuera bien sur les imprimantes spécifiées.

Fiche Client - Onget Param eCommerce

Liste des sites e-Commerce pour ce client.

#### Fiche Client - Onget Documents

**Fonctionnalité disponible en Edition Professionnelle et en Edition Entreprise** 

Gestion des documents rattachés au client.

Voir Gestion des fiches : Page Documents pour plus de détail sur la gestion des documents

#### Fiche Client - Onget Divers

**Fonctionnalité disponible uniquement en Edition Entreprise** Voir Gestion des fiches : Page divers pour plus de détail sur les champs paramétrables

#### Fiche Client - Onget Note

Voir Gestion des fiches : Page note pour plus de détail sur les notes

Le message d'alerte est saisi et activé sur l'onglet « Note » de la fiche

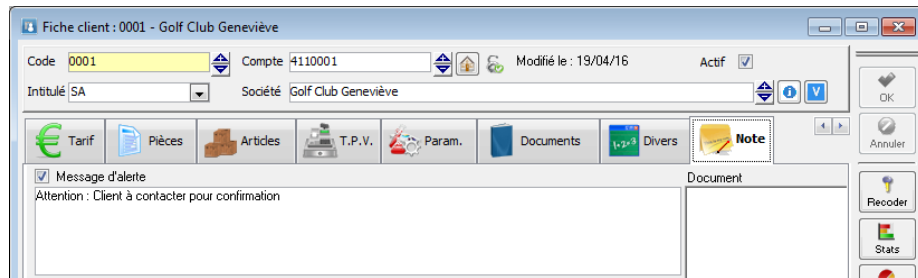

Ce message sera affiché lors de la saisie d'une pièce de vente.

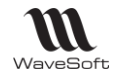

Un double clic sur « Document » ouvre l'éditeur WordPad.

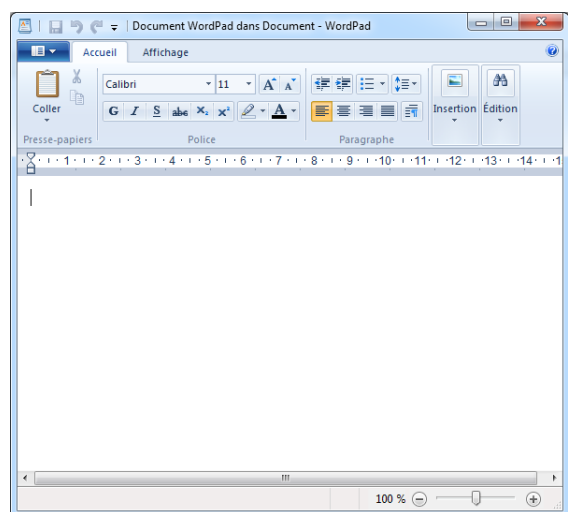

### Fiche Client - Onget T.P.V.

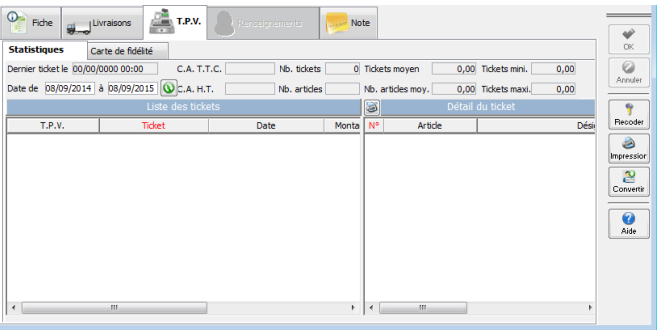

### Les fournisseurs

### Fiche Fournisseur

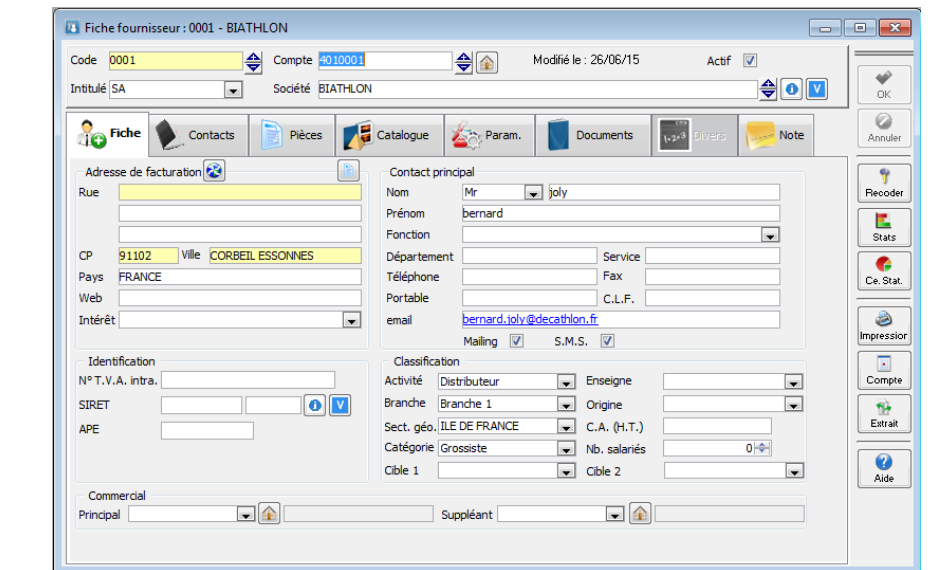

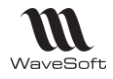

#### Codification automatique des fournisseurs

Une option de codification automatique pour les fournisseurs est disponible. Elle doit être activée dans les préférences du dossier pour les fournisseurs et lui associer une souche de type tiers. La souche de numérotation est définie via la gestion des souches de numérotation.

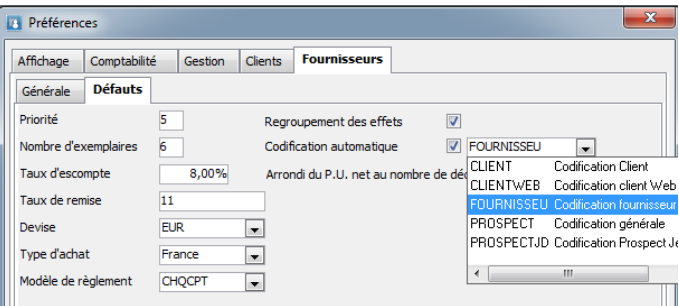

A la validation de la nouvelle fiche Fournisseur, si le code n'est pas renseigné, le code correspondant à la souche est affecté.

### Fiche Fournisseur – Entête

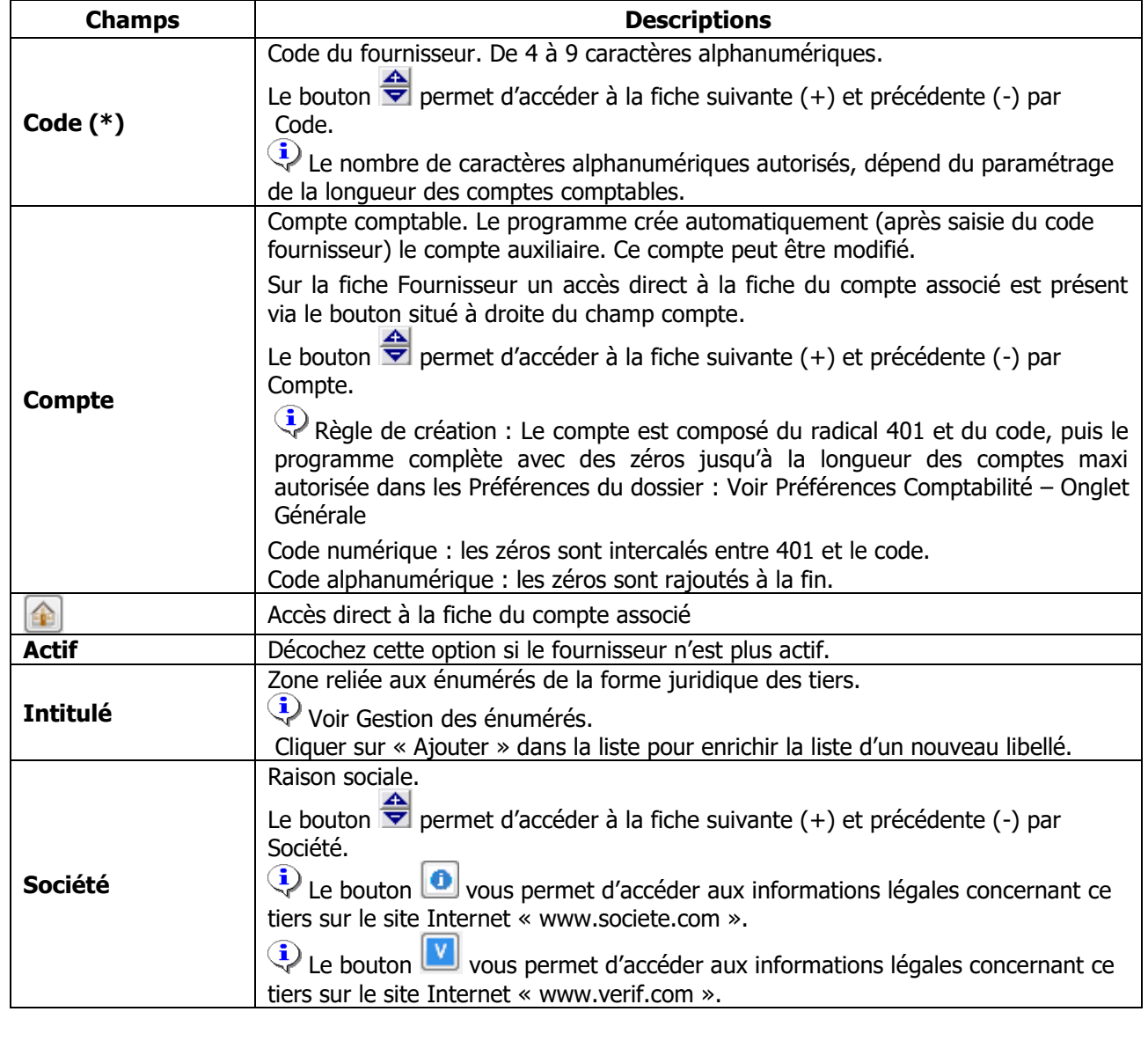

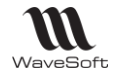

#### (\*) Champs obligatoires : Voir Personnalisation de la gestion des fiches

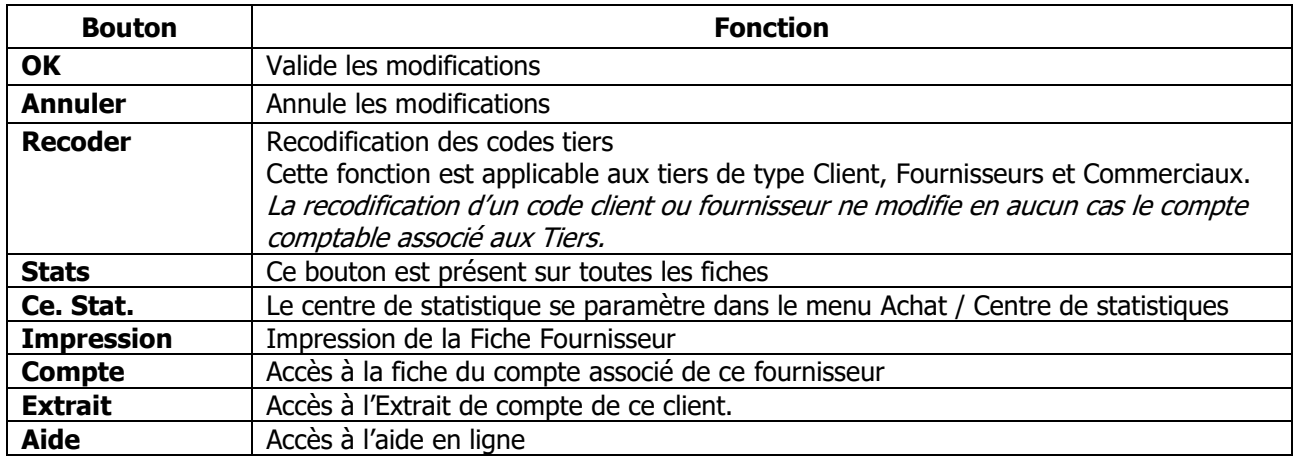

#### Fiche Fournisseur - Onglet Fiche

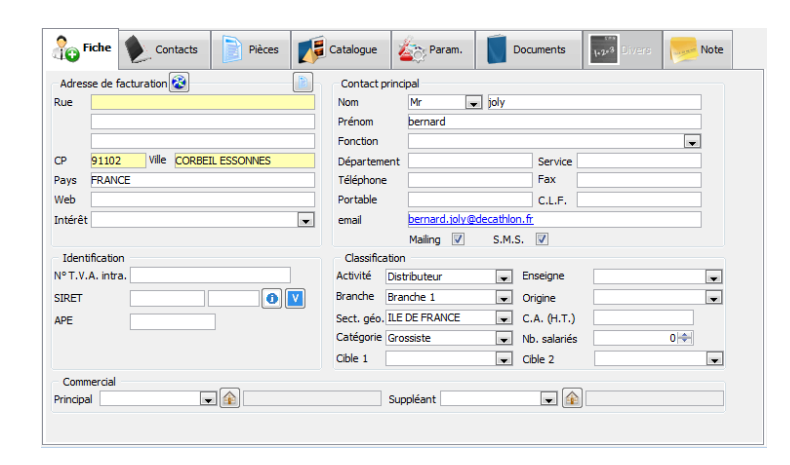

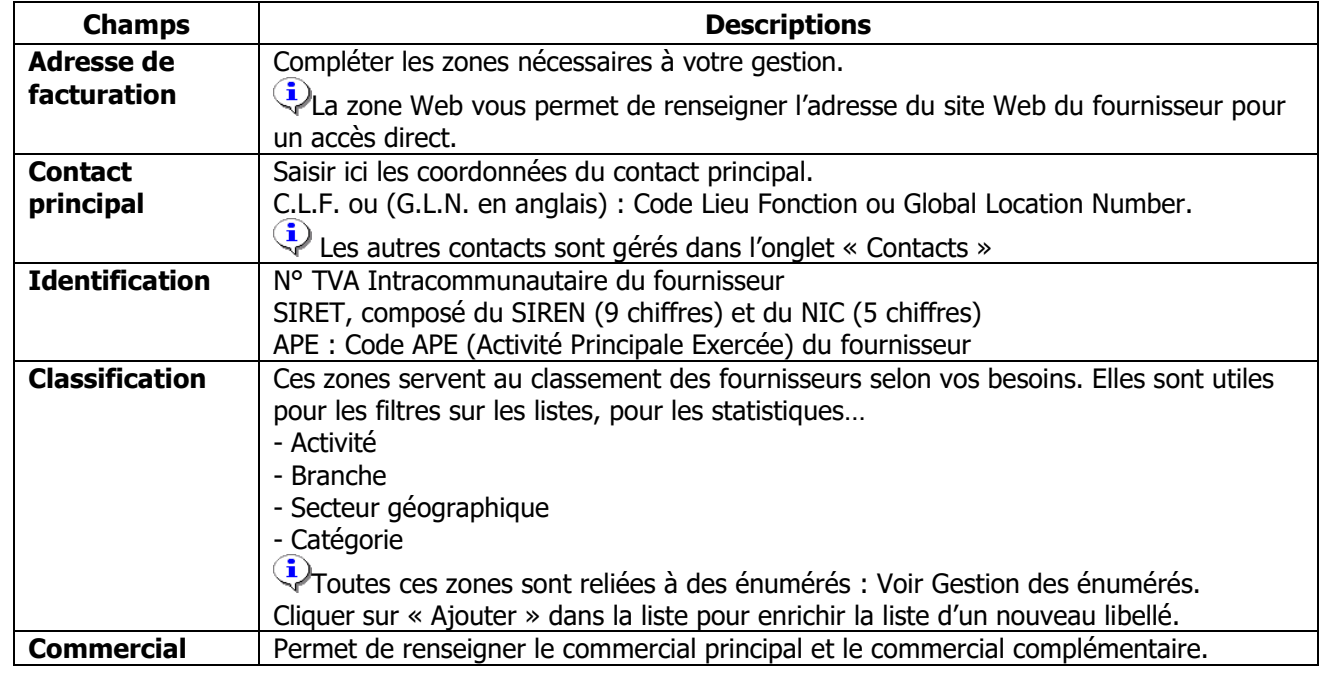

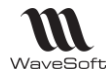

#### Fiche Fournisseur - Onglet Contacts

Gestion de tous les contacts du fournisseur.

Gestion de la liste des contacts grâce au menu contextuel, clic droit souris.

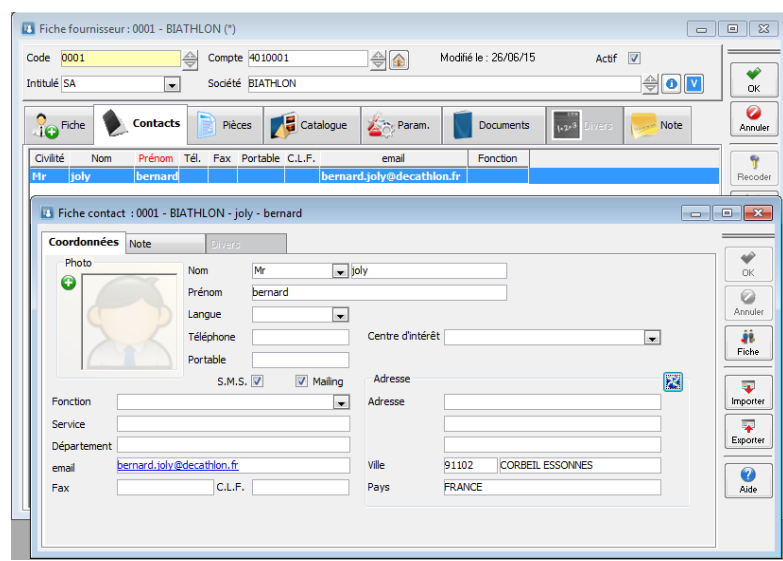

Si la zone « @Mail » est renseignée, cliquer sur l'adresse du courriel pour envoyer un message à ce destinataire.

#### **Pour créer un nouveau Contact :**

Si les zones détails sont vides, saisir les coordonnées du nouveau contact et cliquer sur le bouton de validation  $\mathbf{\nabla}$ 

Si les zones détails sont renseignées par un contact existant, sélectionnez « Ajouter » dans le menu contextuel de la liste.

#### **Pour modifier un Contact existant :**

Sélectionner le Contact à modifier dans la liste, effectuer les modifications, puis cliquer sur le bouton de

validation  $||$ 

#### **Pour supprimer un Contact existant :**

Faire un clic droit avec la souris sur la ligne à supprimer, puis sélectionner « Supprimer » dans le menu contextuel.

Le bouton  $\mathbf x$  annule toute modification ou création en cours.

Fiche Fournisseur - Onglet Pièces

Cet onglet vous permet de visualiser la liste et de gérer les pièces de ce fournisseur

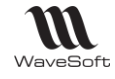

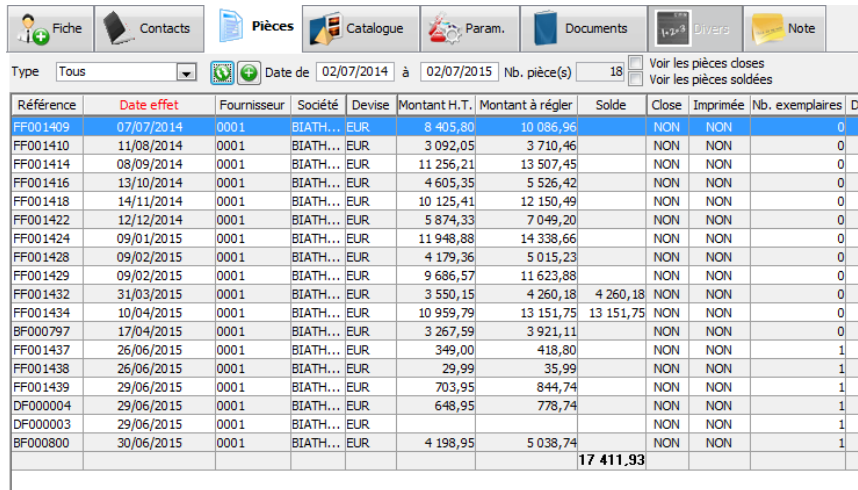

Un double-clic sur la ligne, ouvre la pièce correspondante

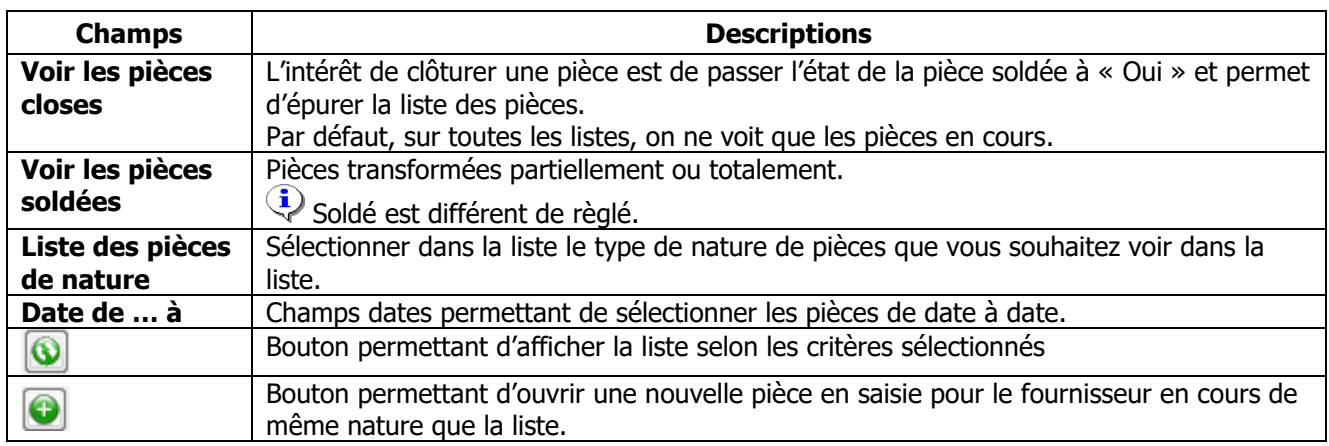

Sur la liste des pièces du fournisseur (Onglet « Pièces ») : Possibilité de duplication des pièces par le menu contextuel ; Accès aux principaux traitements des pièces par le menu contextuel

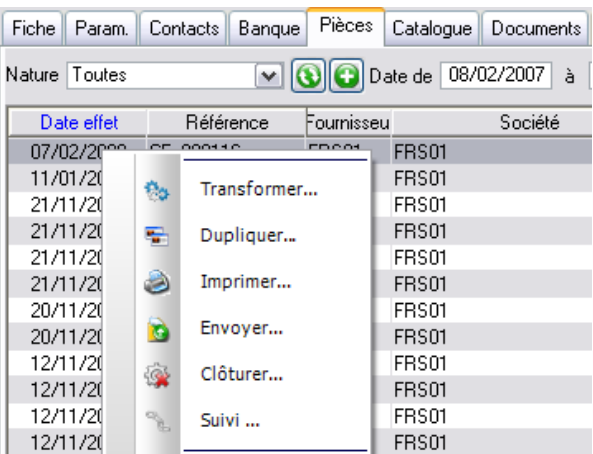

#### Fiche Fournisseur - Onglet Catalogue

Cet onglet vous permet de visualiser la liste des références des produits chez votre fournisseur.

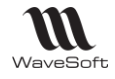

Sur la fiche, l'onglet « Catalogue » liste les produits du fournisseur, avec accès en ajout & en modification. Sur la fiche fournisseur « Onglet Catalogue », actions « Dupliquer » et « Supprimer ».

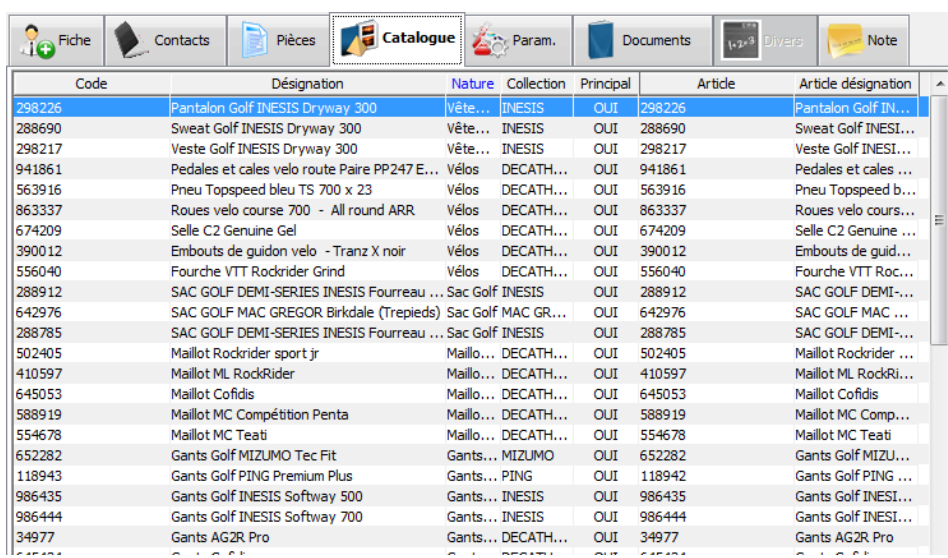

Un double-clic sur une ligne, ouvre la fiche produit correspondante.

#### Fiche Fournisseur - Onglet Param Générales

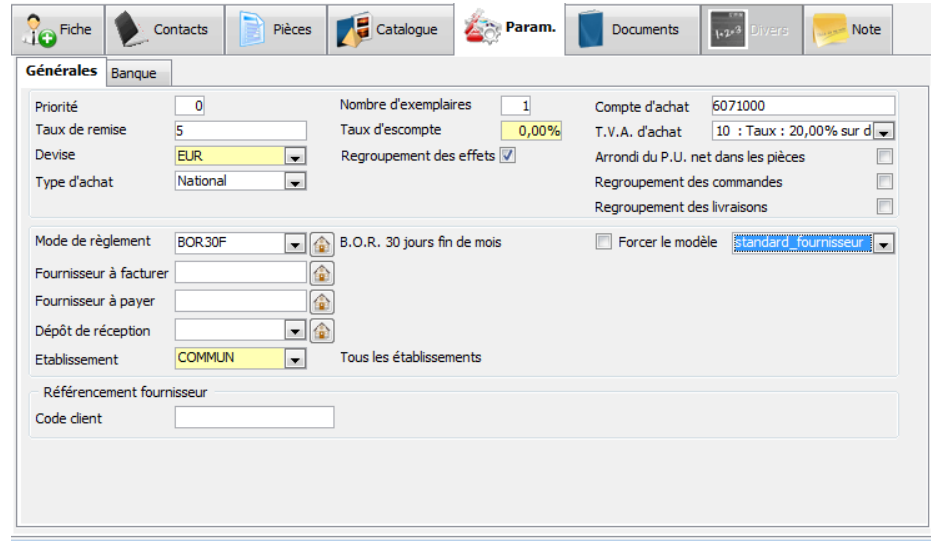

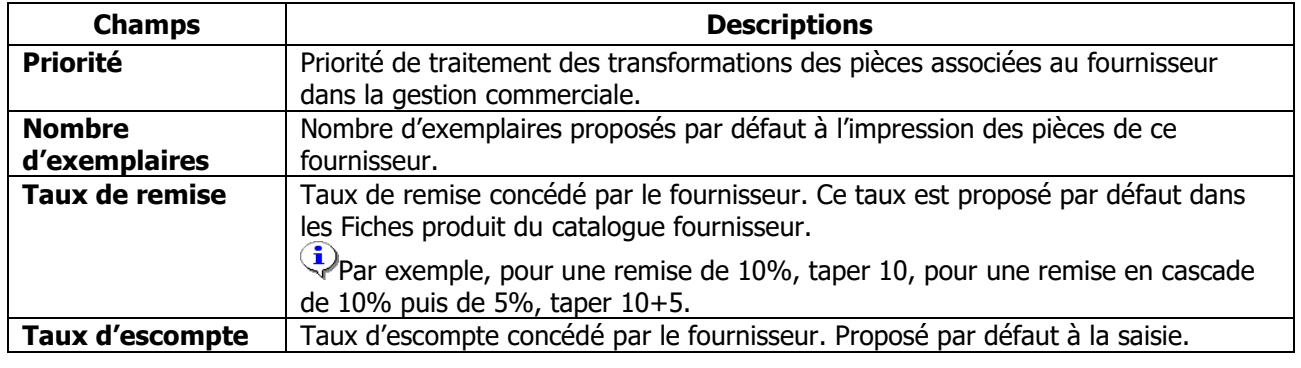

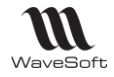

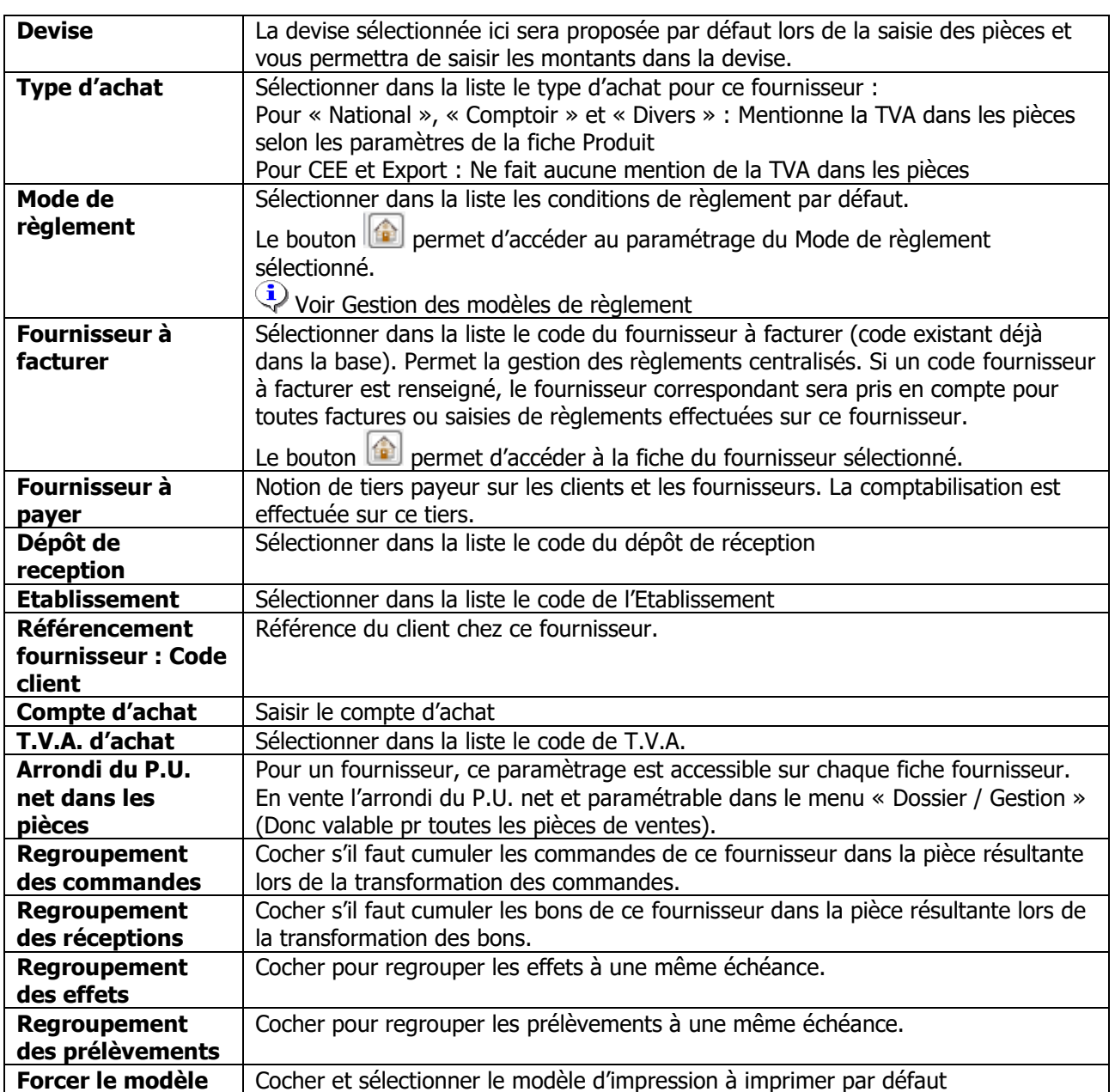

#### **Paramétrage du compte d'achat et de TVA par défaut**

Sur la fiche fournisseur, les zones « Compte d'achat » et « TVA d'achat », permettent d'avoir un défaut par fournisseur plus fin que les préférences générales du dossier.

Ces informations sont utilisées lors de la création de produits.

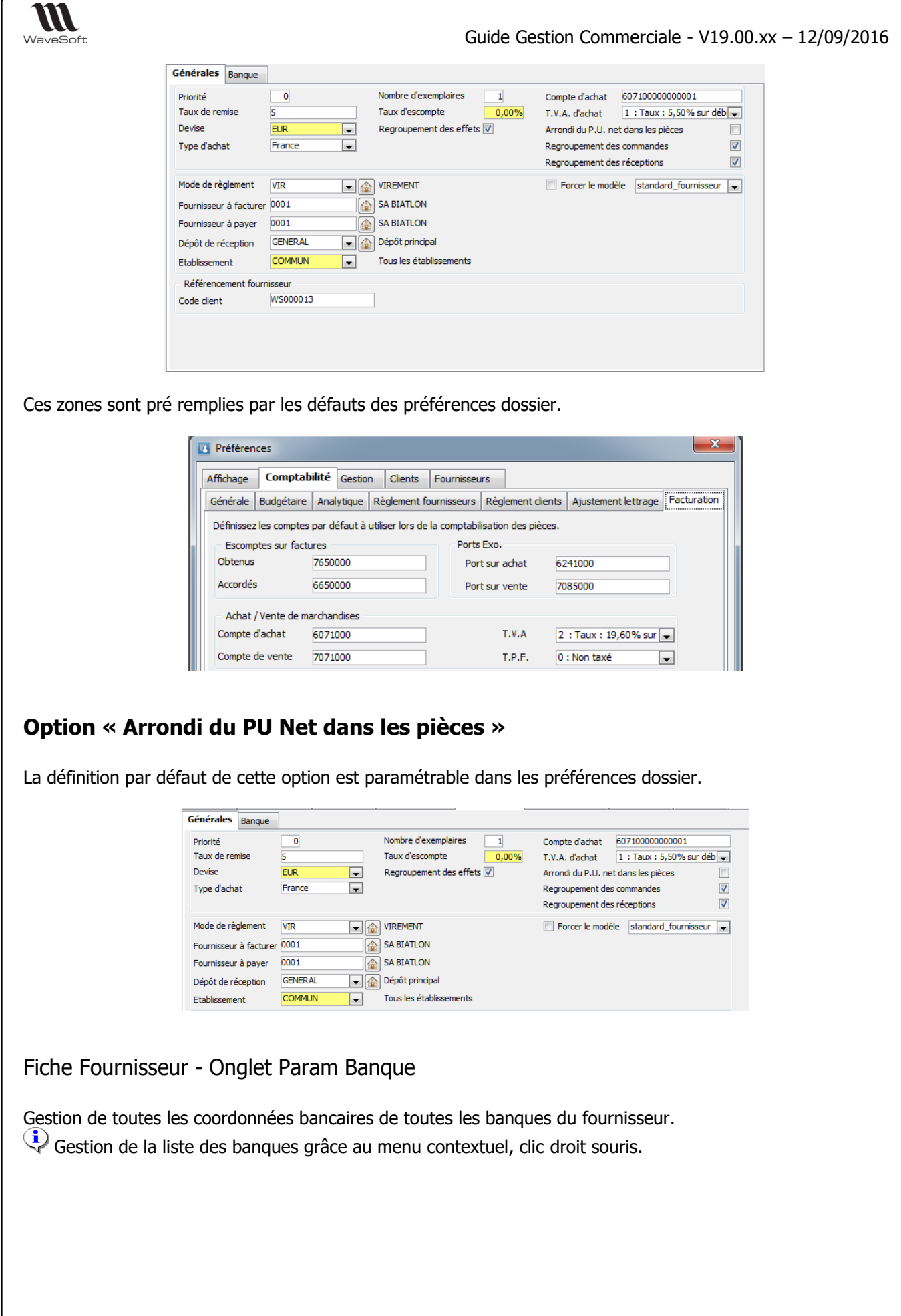

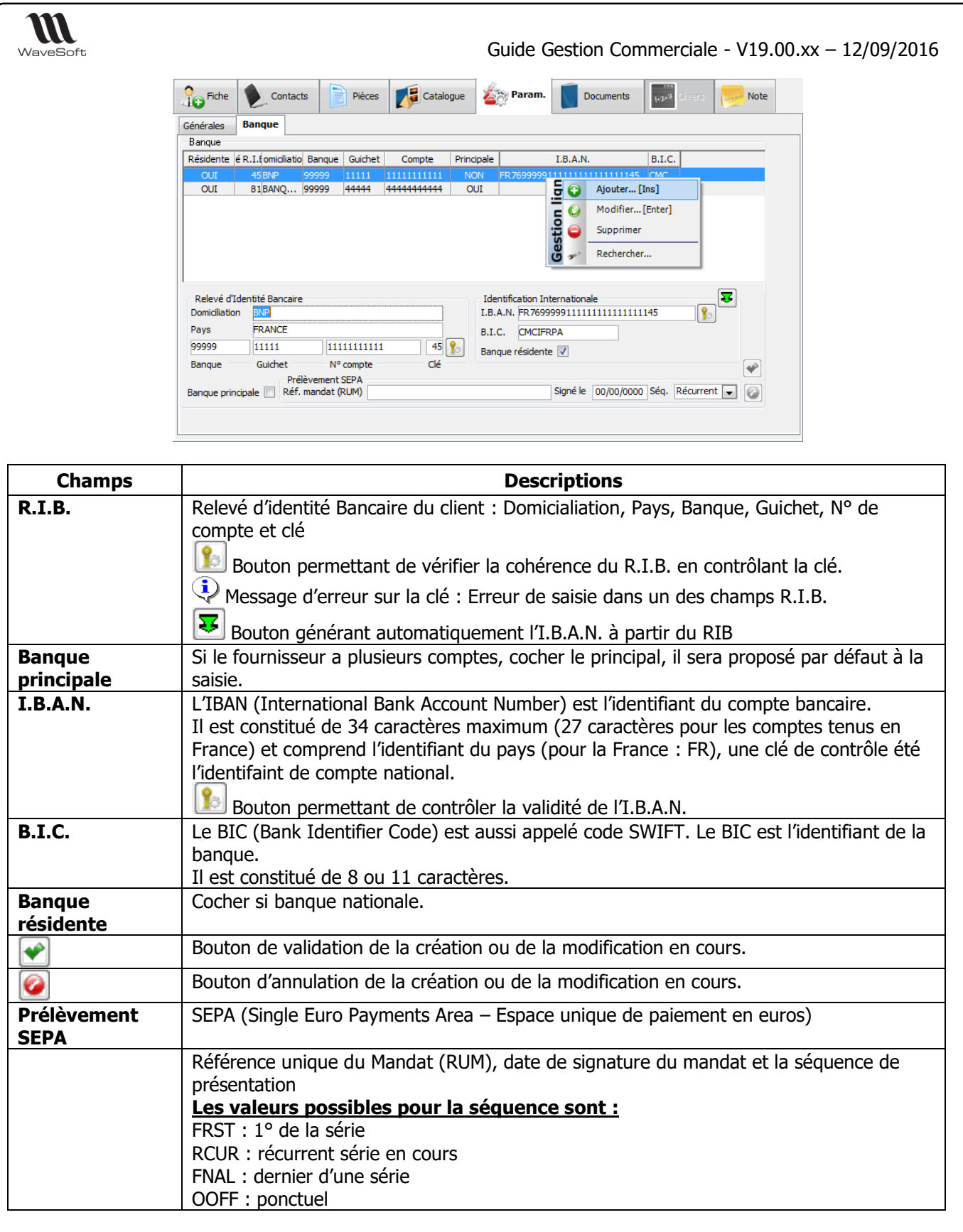

Fiche Fournisseur - Onget Documents

# **Fonctionnalité disponible en Edition Professionnelle et en Edition Entreprise**

Gestion des documents rattachés au fournisseur.

Voir Gestion des fiches : Page Documents pour plus de détail sur la gestion des documents

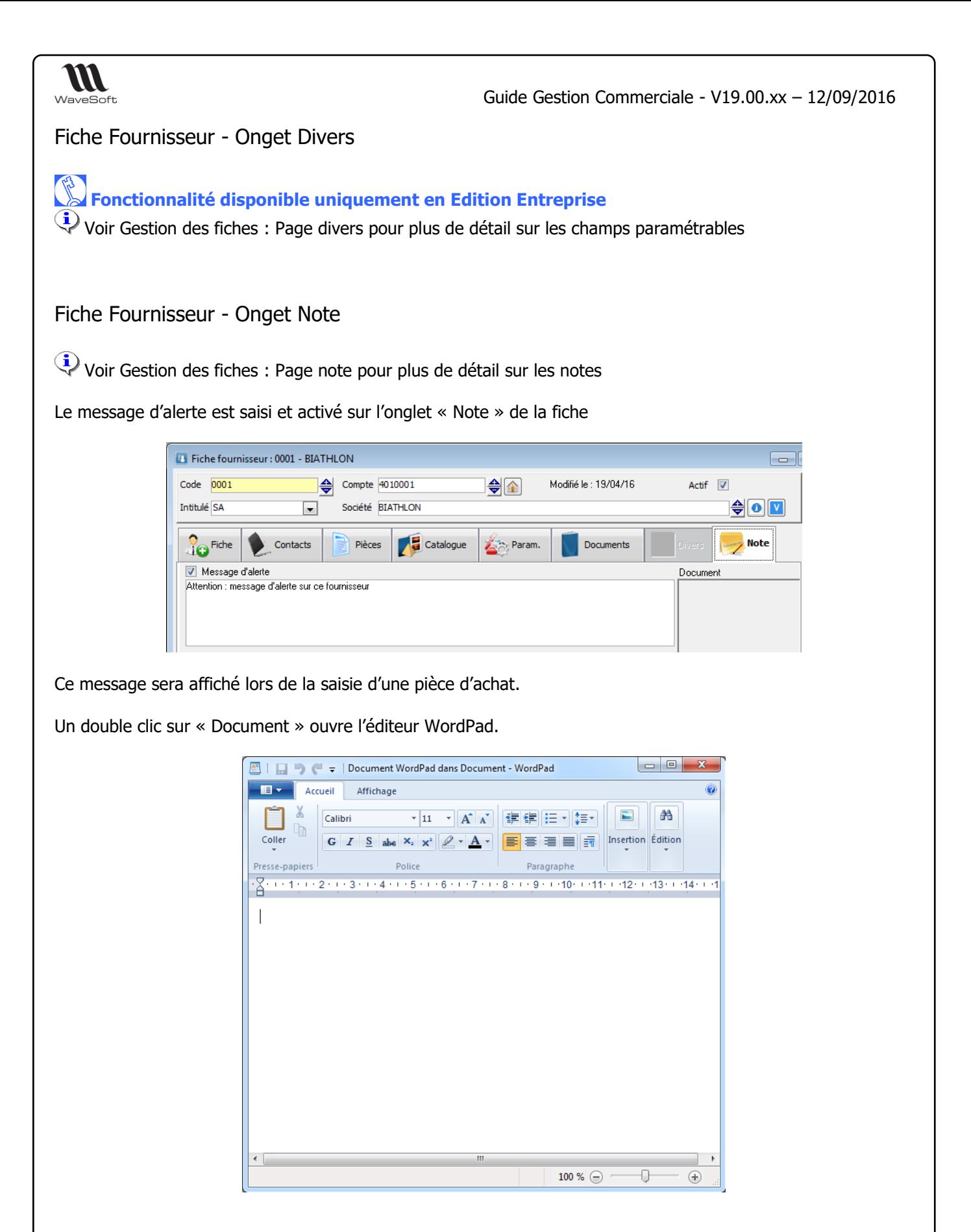

### Les commerciaux

Copyright WaveSoft Copyright WaveSoft

Voir : Guide de Comptabilité

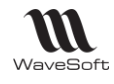

### Les contacts

Voir : Guide de Comptabilité

### Les utilisateurs

Voir : Guide de Comptabilité

### Les tiers types

Voir : Guide de Comptabilité

### Les Affaires

### Fiche Affaire

R **Fonctionnalité disponible en Edition Professionnelle et en Edition Entreprise**

Pour gérer des affaires il faut créer au préalable une fiche Affaire.

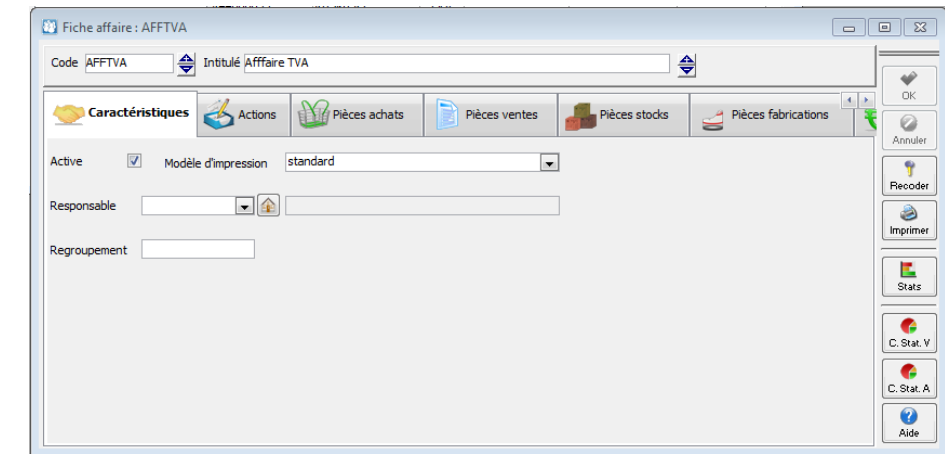

### Fiche Affaire - Entête

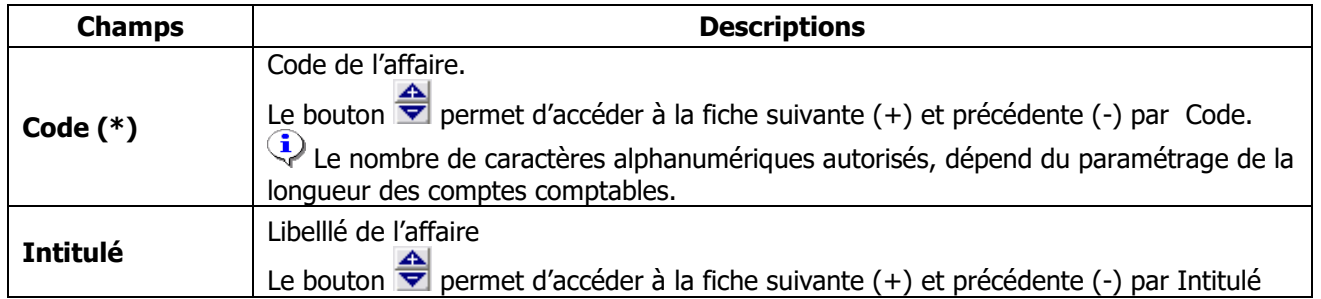

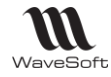

(\*) Champs obligatoires : Voir Personnalisation de la gestion des fiches

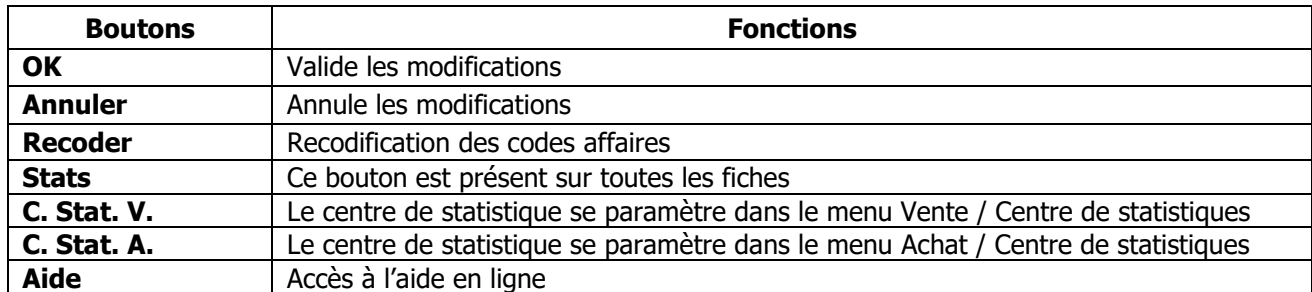

### Fiche Affaire – Onglet Caractéristiques

## **Fonctionnalité disponible uniquement en Edition Entreprise**

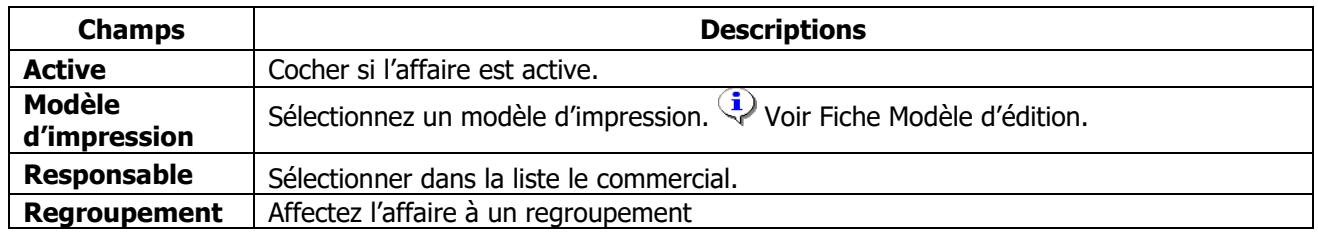

### Fiche Affaire – Onglet Pièces Achats / Ventes

Vous rattachez alors à une Affaire les pièces en achat ou en vente correspondantes. Vous pouvez gérer le code affaire sur chaque ligne de chaque pièce.

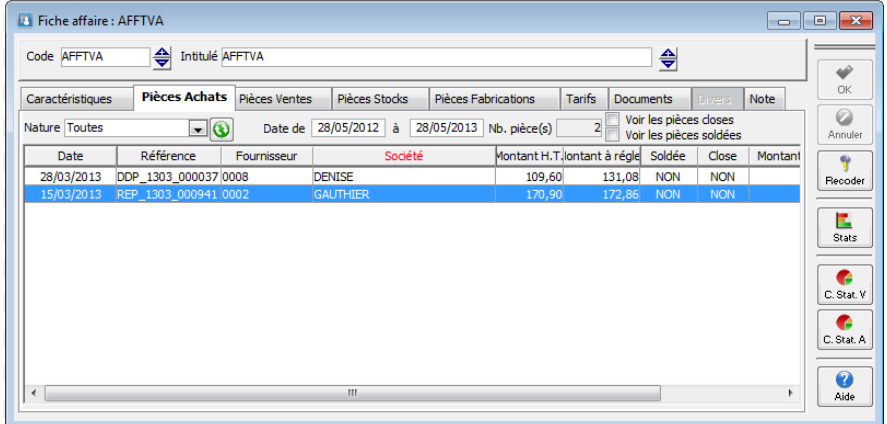

Ces onglets permettent d'afficher la liste des pièces de ventes ou d'achats de l'affaire, un double clic sur une pièce permet un accès direct à celle-ci.

Via le menu contextuel, les pièces de ventes peuvent être dupliquées.

### Fiche Affaire – Onglet Pièces Stocks / Fabrications

Deux onglets sont dédiés à l'affichage des pièces de stock et de fabrication.

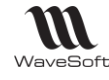

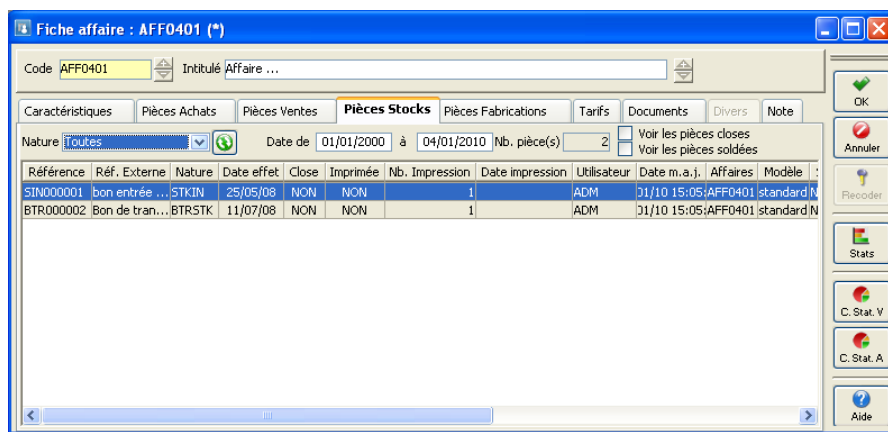

### Fiche Affaire – Onglet Tarifs

Ceet onget permet de visualiser les conditions particulières applicables.

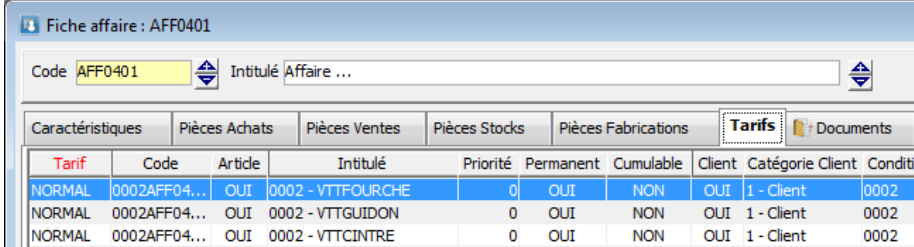

Les lignes sont modifiables via le menu contextuel.

### Fiche Affaire – Onglet Documents

Voir Gestion des fiches : Page documents pour plus de détail

### Fiche Affaire – Onglet Divers

Voir Gestion des fiches : Page divers pour plus de détail

### Fiche Affaire – Onglet Note

Voir Gestion des fiches : Page notes pour plus de détail

### Statistiques affaires

Statistiques croisées entre les achats et les ventes pour chaque Affaire. Possibilité de sélectionner les statistiques : Sur factures, Sur commandes, sur BL.

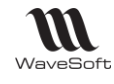

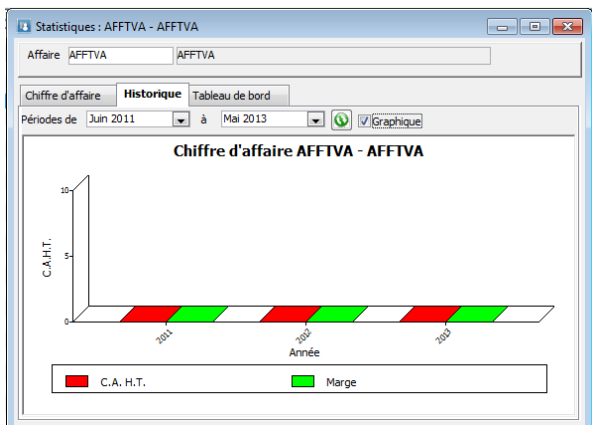

### Duplication des affaires

Depuis la liste des affaires accès via le menu contextuel à la duplication d'une affaire.

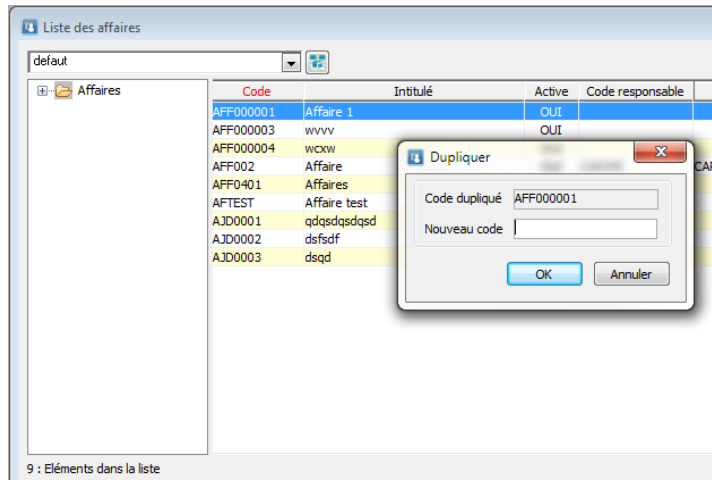

Via le menu contextuel, une affaire peut être mise à l'état « Inactive ».

### Fusion des affaires

Depuis la liste des affaires, sélectionnez l'affaire de regroupement, puis accédez à la fusion via le menu contextuel, puis indiquez l'affaire à fusionner.

Après fusion, l'affaire fusionnée n'existe plus, tous les objets de cette affaire sont rattachés à l'affaire principale.

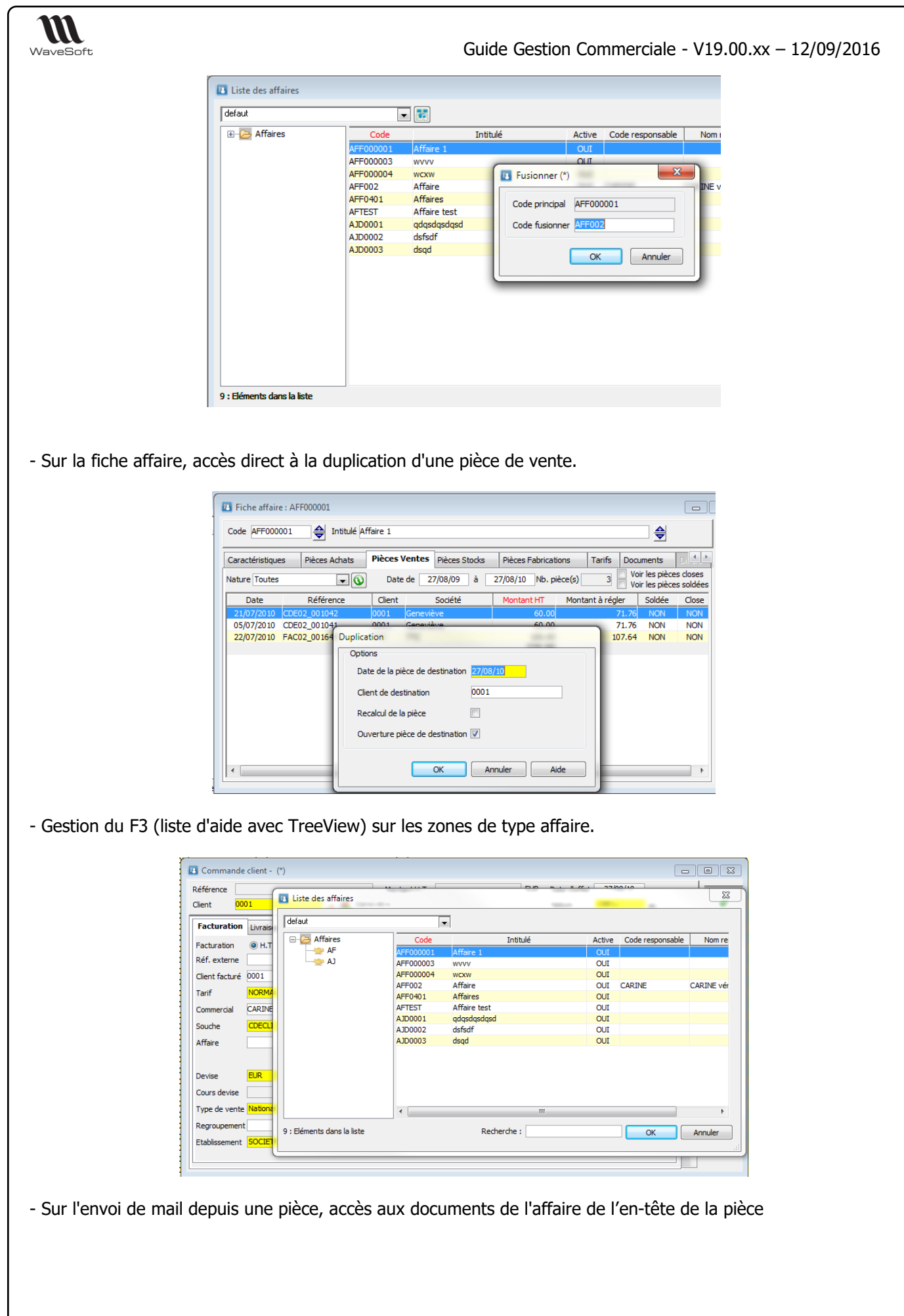
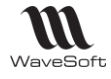

# Les unités

Cette fonctionnalité permet de gérer vos différentes unités d'achats ou de ventes et de définir les correspondances en Unité de stock.

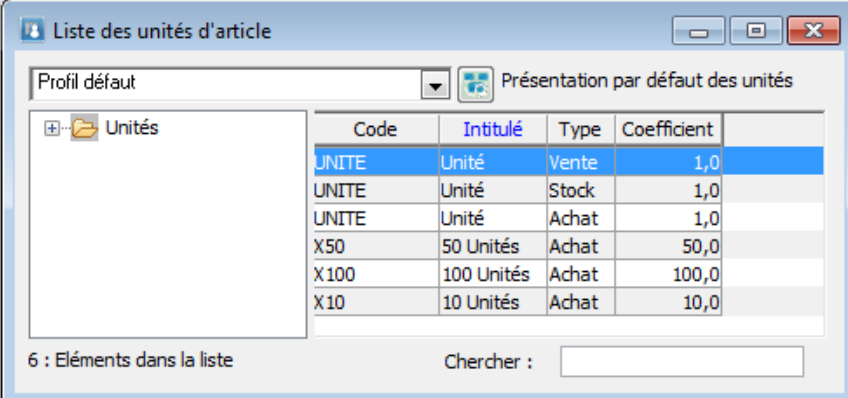

Voir « Gestion des listes » pour plus d'information concernant le paramétrage et la gestion avancée des listes

Voir « Toolbar des listes » et « Raccourcis dans une liste pour plus d'information concernant les fonctions accessibles via la liste

Voir Fiche Produit et Fiche Article

# Fiche Unité

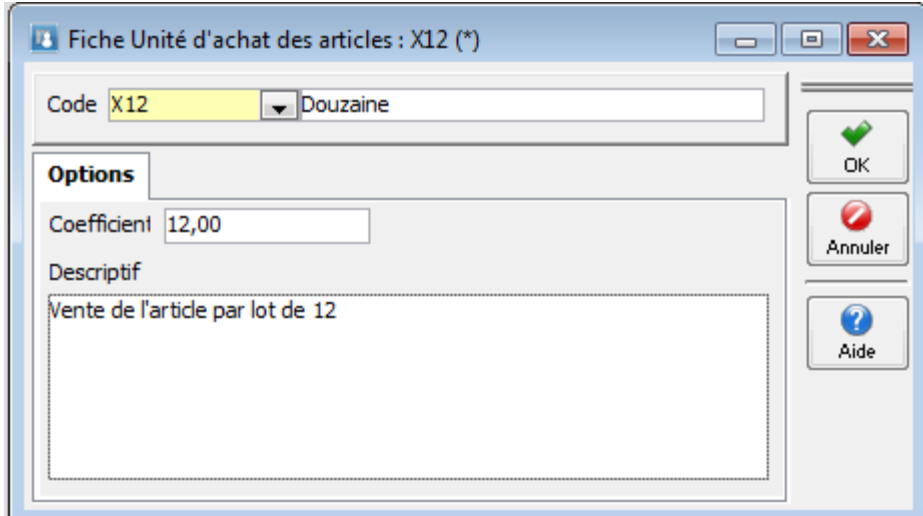

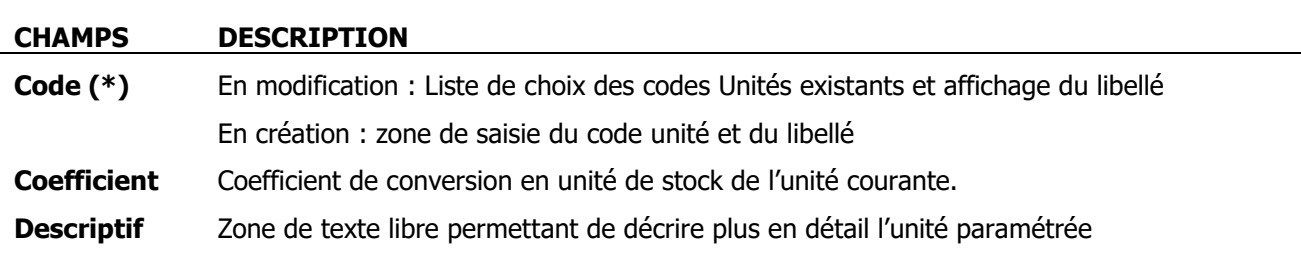

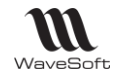

(\*) Champs obligatoires (Voir Personnalisation de la gestion des fiches)

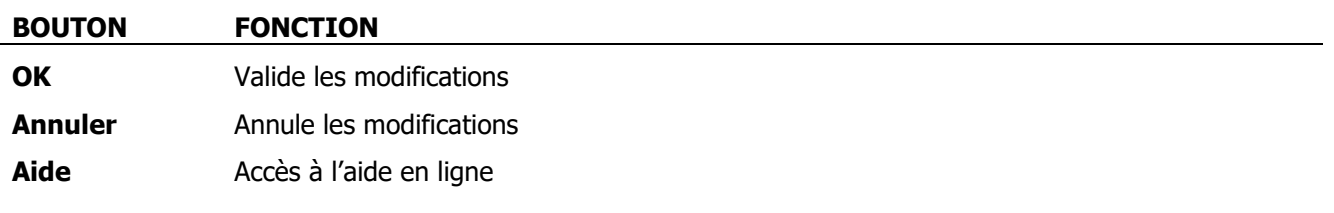

Voir « Personnalisation de la gestion des fiches» pour plus d'information concernant le paramétrage et la gestion avancée des fiches

# Les commentaires types

Les commentaires permettent d'accéder à la liste des commentaires standards pour les pièces de ventes.

Ces commentaires, plus un texte associé, peuvent être repris sur les lignes de pièces de ventes de type Titre, Commentaire et Sous-Total.

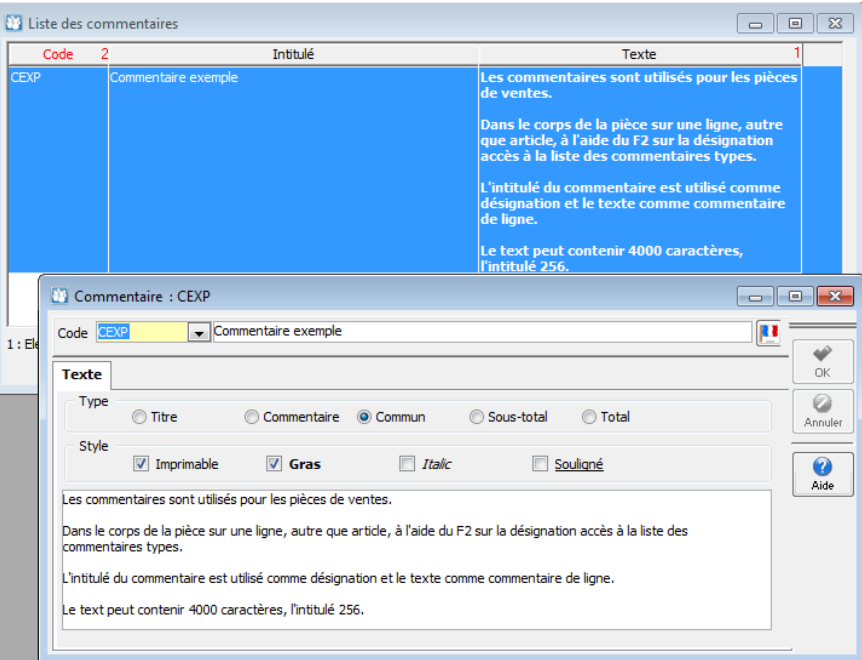

L'intitulé du commentaire et placé dans la désignation de la ligne, le texte est placé dans le commentaire de la ligne (voir chapitre sur les pièces de ventes).

Le texte peut contenir 4000 caractères, l'intitulé 256 caractères.

Gestion du multi-lingue- Pour les commentaires prédéfinis, gestion de la traduction du commentaire et du descriptif associé.

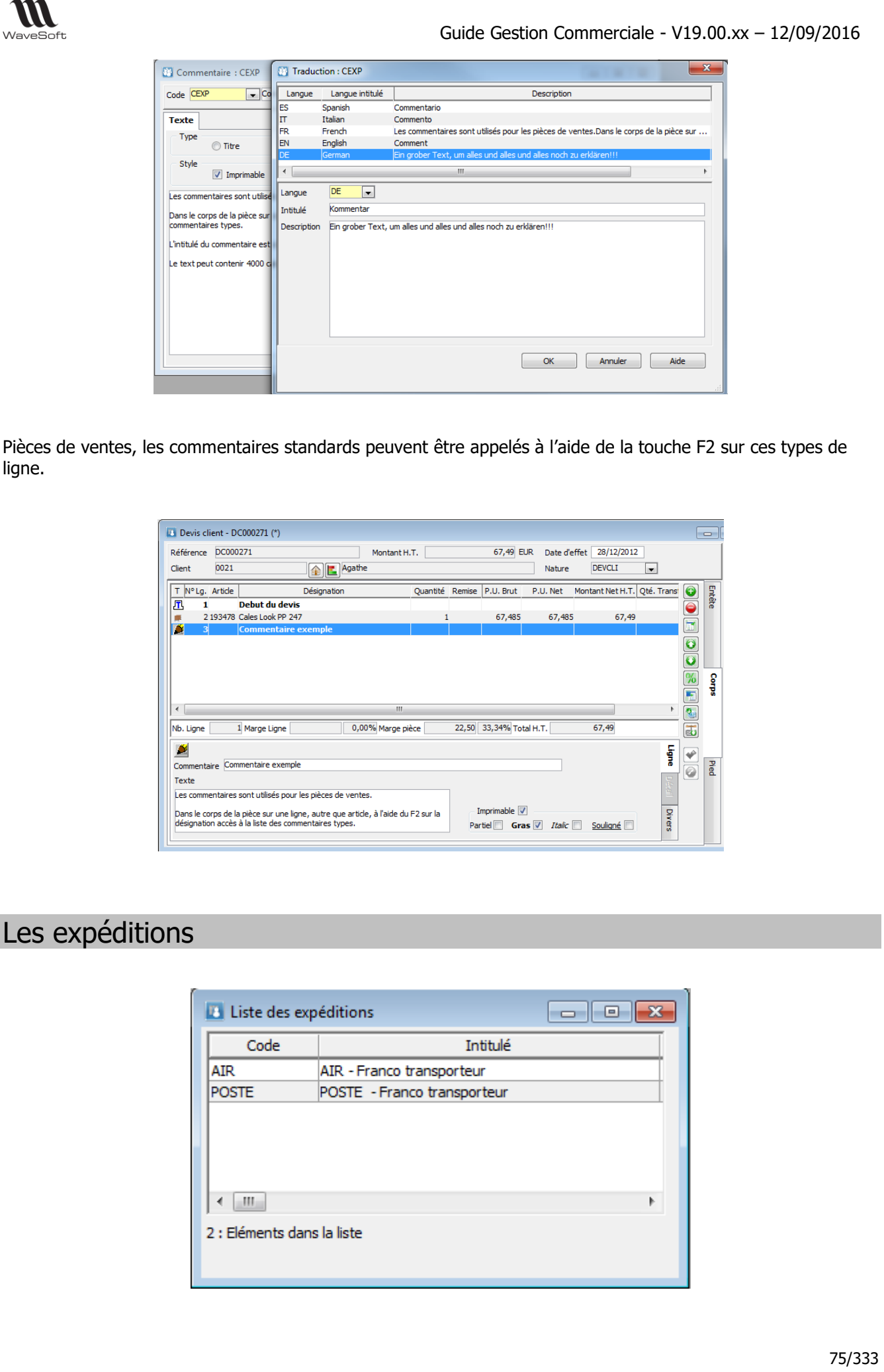

Copyright WaveSoft

Copyright WaveSoft

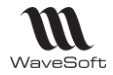

Voir « Gestion des listes » pour plus d'information concernant le paramétrage et la gestion avancée des listes

Voir « Toolbar des listes » et « Raccourcis dans une liste pour plus d'information concernant les fonctions accessibles via la liste

# Fiche Expédition

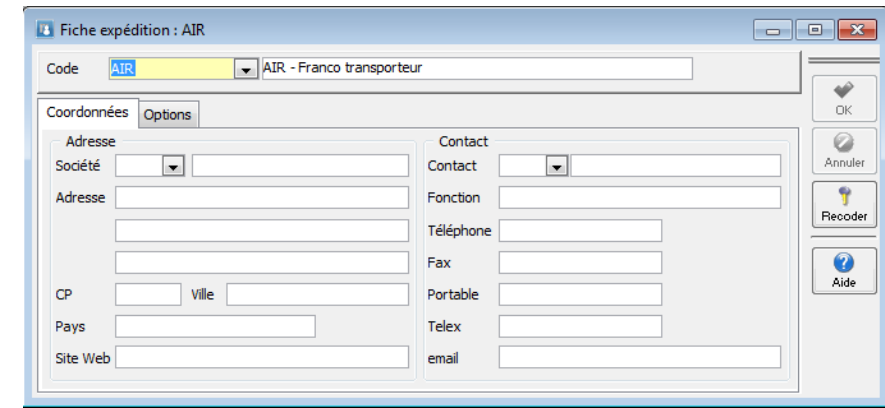

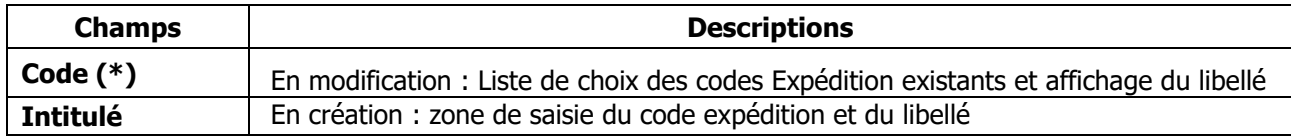

(\*) Champs obligatoires : Voir Personnalisation de la gestion des fiches

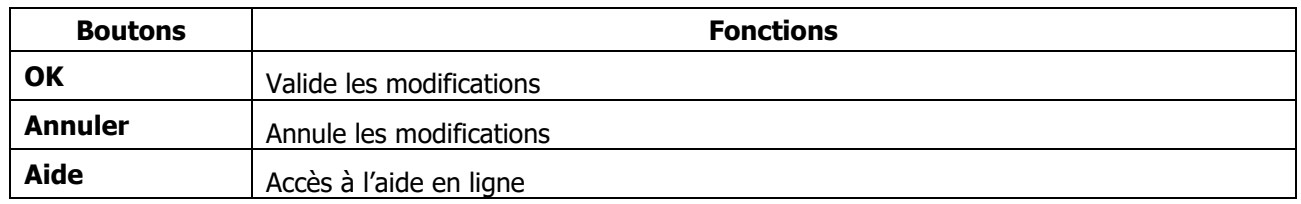

Voir « Personnalisation de la gestion des fiches» pour plus d'information concernant le paramétrage et la gestion avancée des fiches

# Les catalogues

# Fiche Famille Articles

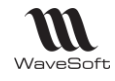

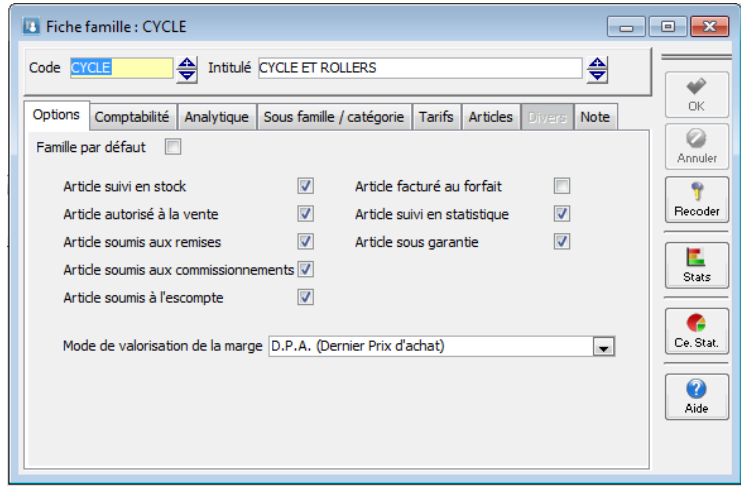

# Fiche Famille Articles – Entête

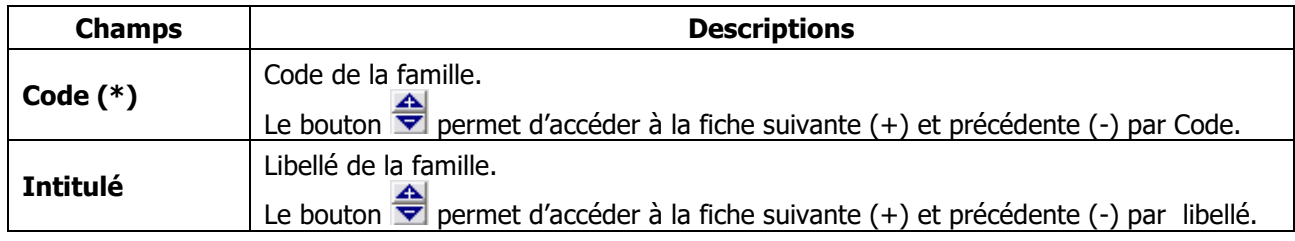

(\*) Champs obligatoires : Voir Personnalisation de la gestion des fiches

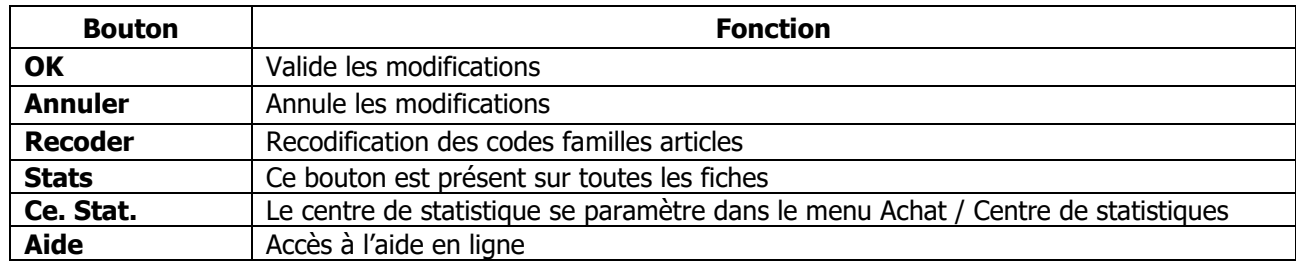

## Fiche Famille Articles - Onglet Options

Cet onglet vous permet de paramétrer les préférences générales de la famille. Les options paramétrées ici sont reprises pour la gestion des articles associés à la famille, si vous laissez coché « Report automatique » dans la Fiche article – Onglet général.

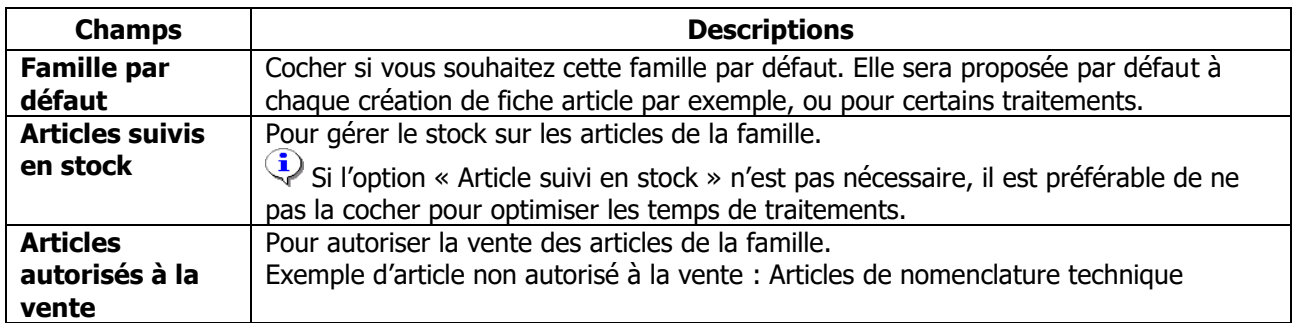

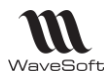

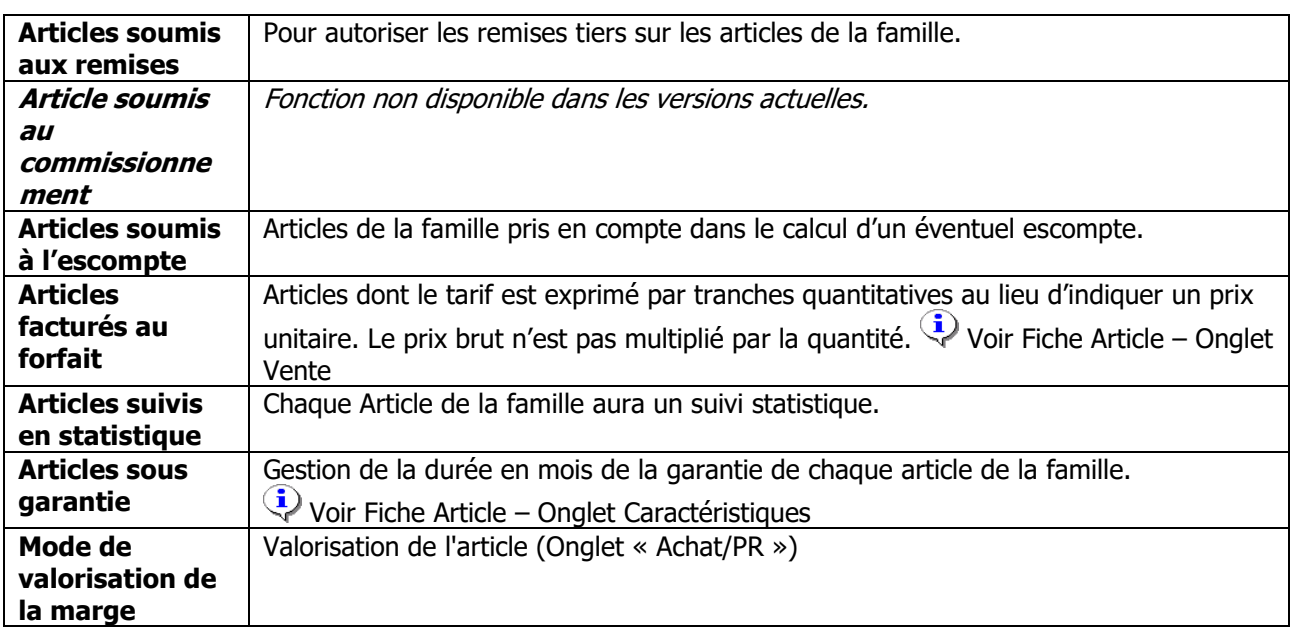

## Fiche Famille Articles - Onglet Comptabilité

Cet onglet vous permet de paramétrer les ventilations comptables des ventes des articles de cette famille avec les taxes associées. 5 types de ventes vous sont proposés, National, Comptoir, C.E.E., Export et Divers. A la comptabilisation de la pièce, le type de vente du client est pris en compte.

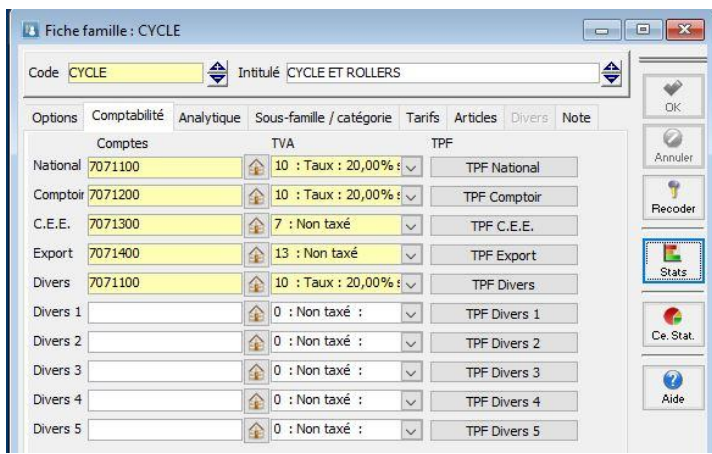

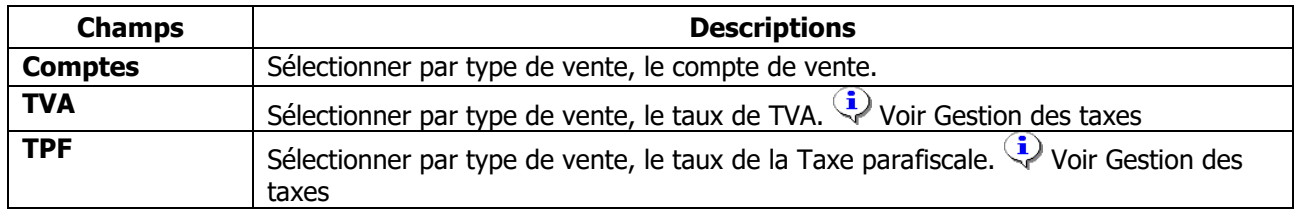

# Fiche Famille Articles - Onglet Analytique

Cet onglet vous permet de paramétrer les ventilations analytiques par type de vente. 10 types de ventes vous sont proposés, National, Comptoir, C.E.E., Export, Divers, Divers 1, Divers 2, Divers 3, Divers 4, Divers 5. A la comptabilisation de la pièce, le type de vente du client est pris en compte.

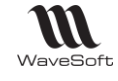

## Fiche Famille Articles - Onglet Sous-Famille / Catégorie

Cet onglet vous permet de spécifier selon vos besoins de gestion, les sous-familles et les catégories de cette famille.

Cet onglet se compose de deux listes qui se gèrent indépendamment l'une de l'autre. Un clic droit sur la liste vous permet de la gérer grâce au menu contextuel.

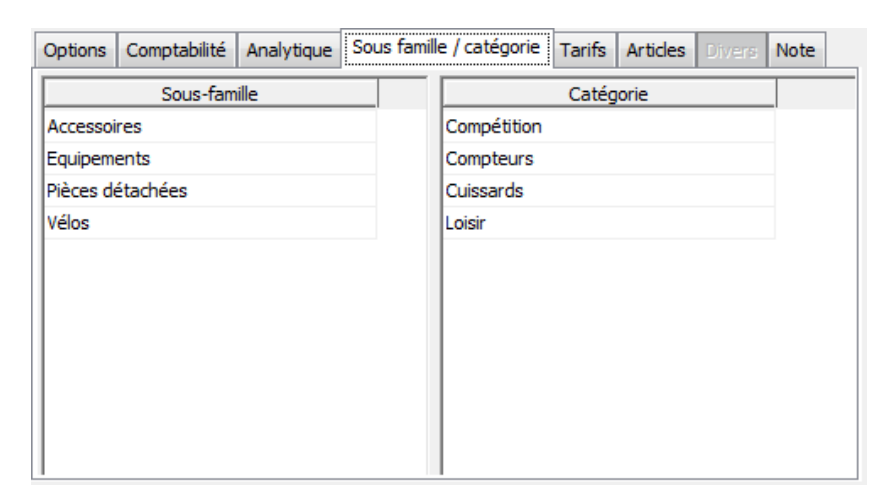

## Fiche Famille Articles - Onglet Tarifs

Cet onglet vous propose la liste des conditions tarifaires particulières appliquées à cette famille.

### Fiche Famille Articles - Onglet Articles

Cet onglet vous propose la liste des articles qui appartiennent à cette famille. Un double-clic sur la ligne ouvre la fiche article correspondante.

Fiche Famille Articles - Onglet Divers

**Fonctionnalité disponible en Edition Professionnelle et en Edition Entreprise**

Voir Gestion des fiches : Page divers pour plus de détail sur les champs paramétrables

Fiche Famille Articles - Onglet Note

Voir Gestion des fiches : Page note pour plus de détail sur les notes

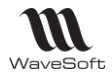

# Fiche Article

## Liste des articles

Sur la liste F3 des articles ajout de l'affichage de la vignette image de l'article en bas du Tree-View. Activer ou désactiver l'affichage de l'image via le menu contextuel du Tree-View. Attention : L'image ne doit pas être trop volumineuse (pixels) pour ne pas ralentir l'affichage de la liste.

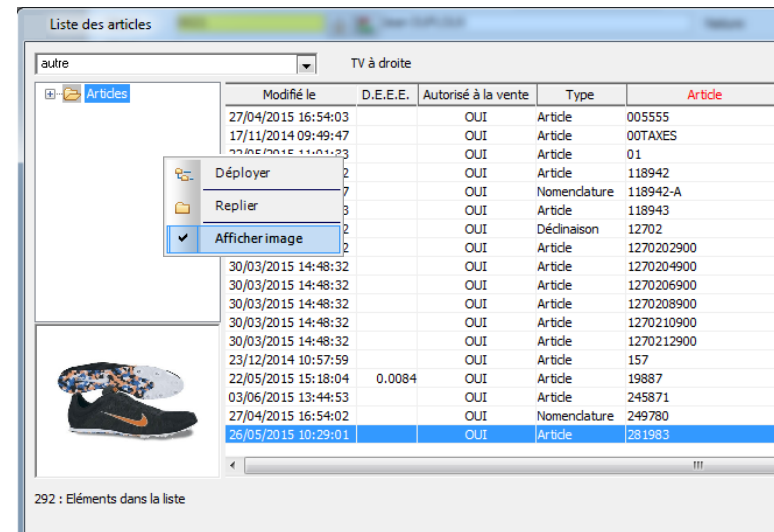

# Fiche Article - Entête

Conserve les informations nécessaires à la gestion des articles que vous commercialisez.

Une fiche article peut être créée lors de la création d'une fiche produit (produit acheté à un fournisseur)

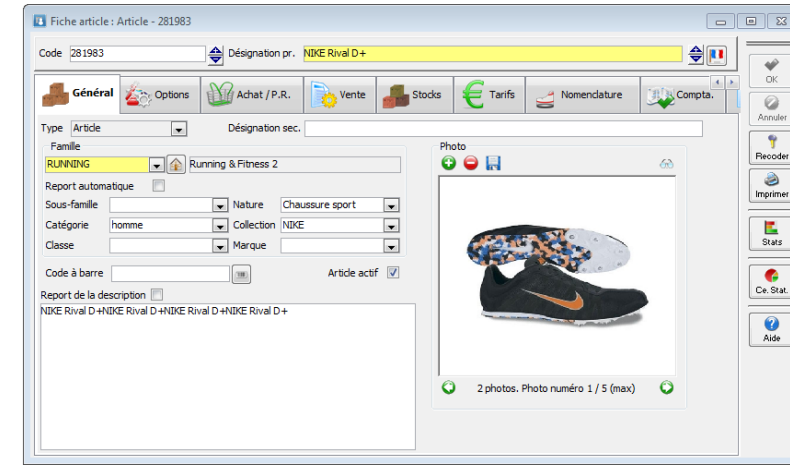

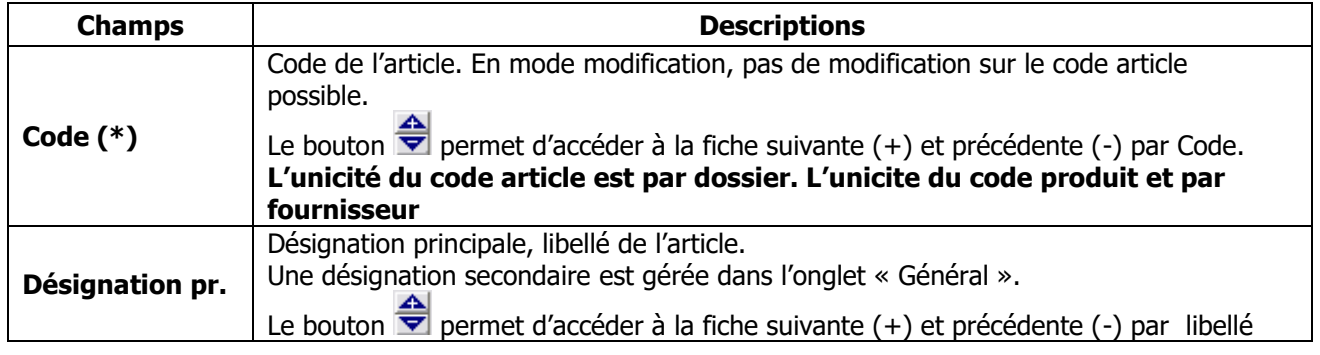

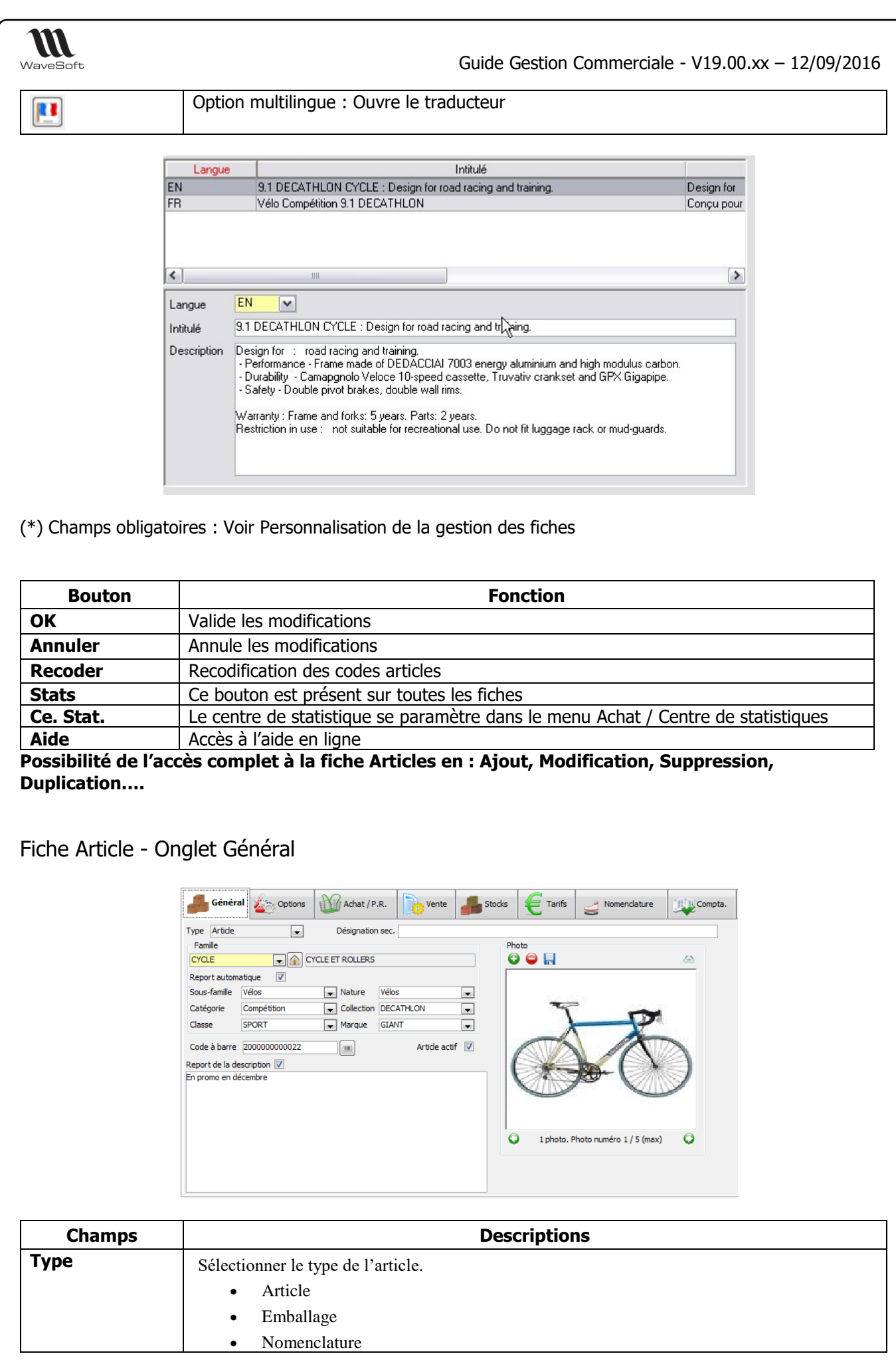

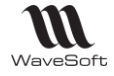

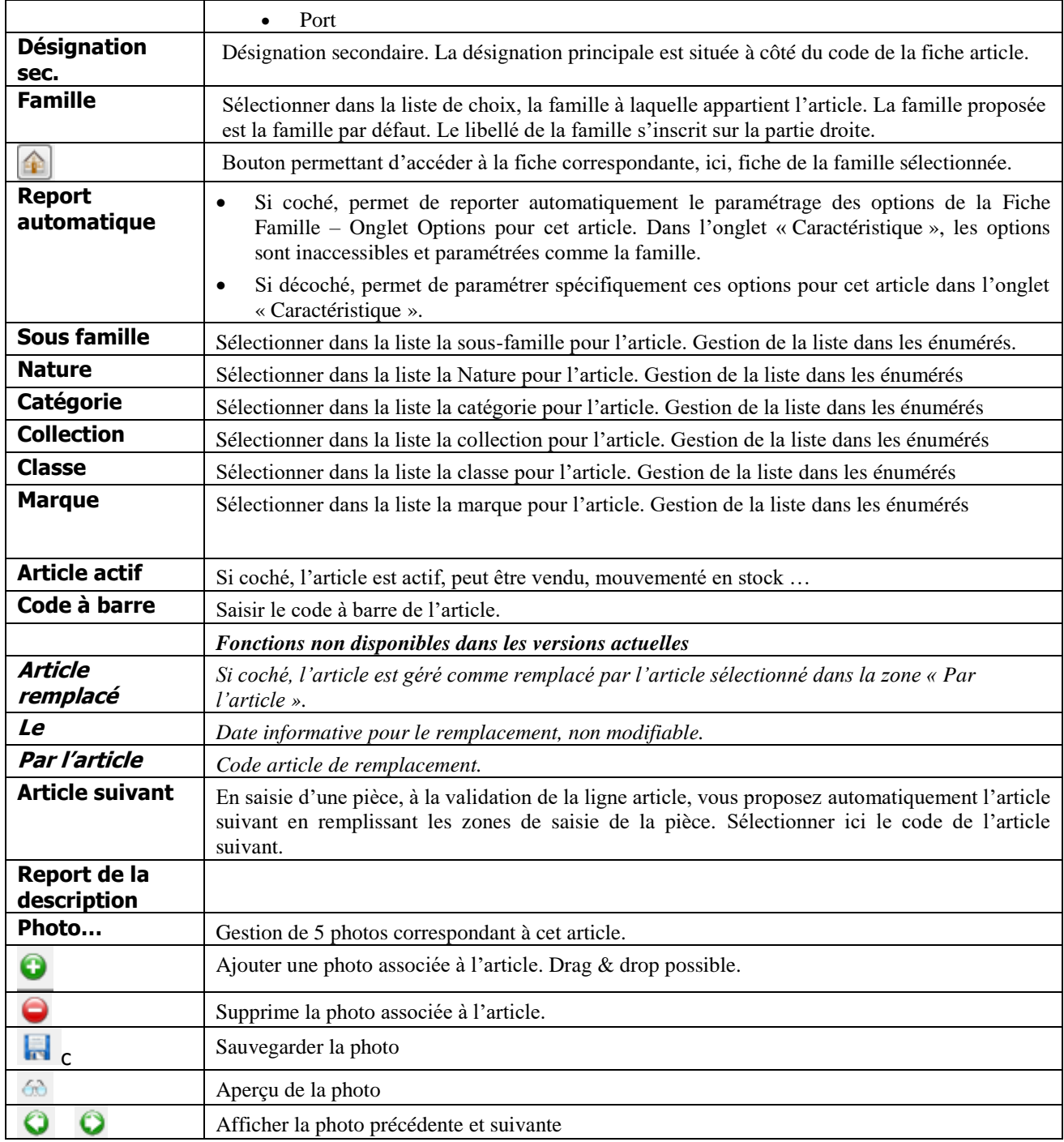

# Sélection d'image

Possibilité d'ajouter jusqu'à 5 photos ou images, cliquez sur le bouton « + », sélectionnez votre photo, puis cliquez sur le bouton « Ouvrir ». Une fenêtre intermédiaire s'ouvre :

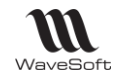

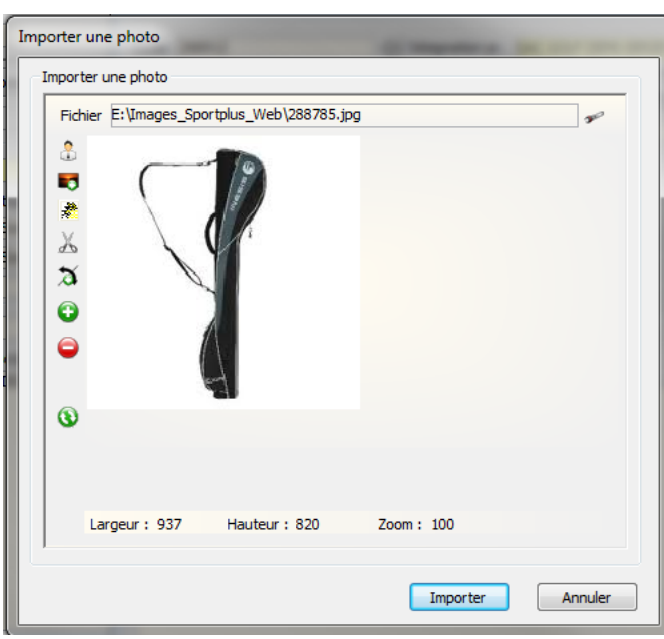

Vous pouvez placer des images au format BMP, GIF ou JPG.

**Remarques** : Il n'est absolument pas nécessaire de positionner des images avec une résolution importante. Pour un affichage correct, une image de 10-20Ko est suffisante pour une taille de 250\*200. Le format GIF semble être le meilleur compromis Qualité/Compression.

Le format optimisé pour cette image dans la fiche article est de 260X220 pixels

Cette fenêtre permet de (dans l'ordre des boutons) :

- Redimensionner l'image au format photo (contact) 100X100
- Redimensionner la photo au format image (format article par défaut) 260X220
- Sélectionner une portion d'image
- Couper la portion d'image sélectionnée et en faire une nouvelle photo
- Rotation de 90°
- Grossir
- Réduire
- Annuler les modifications

Cliquez sur « Importer » pour terminer.

Cette fenêtre est proposée sur la sélection des images pour les fiches contacts, pour les articles et les vignettes article.

### **Remarques : Import / Export des photos articles**

Dans le fichier d'import, on indique le nom du fichier photo (exemple : photo1.jpg) et le fichier photo doit être placé dans le même répertoire que le fichier d'import.

En export, les fichiers photos seront enregistrés dans le même répertoire que le fichier d'export.

Fiche Article - Onglet Options

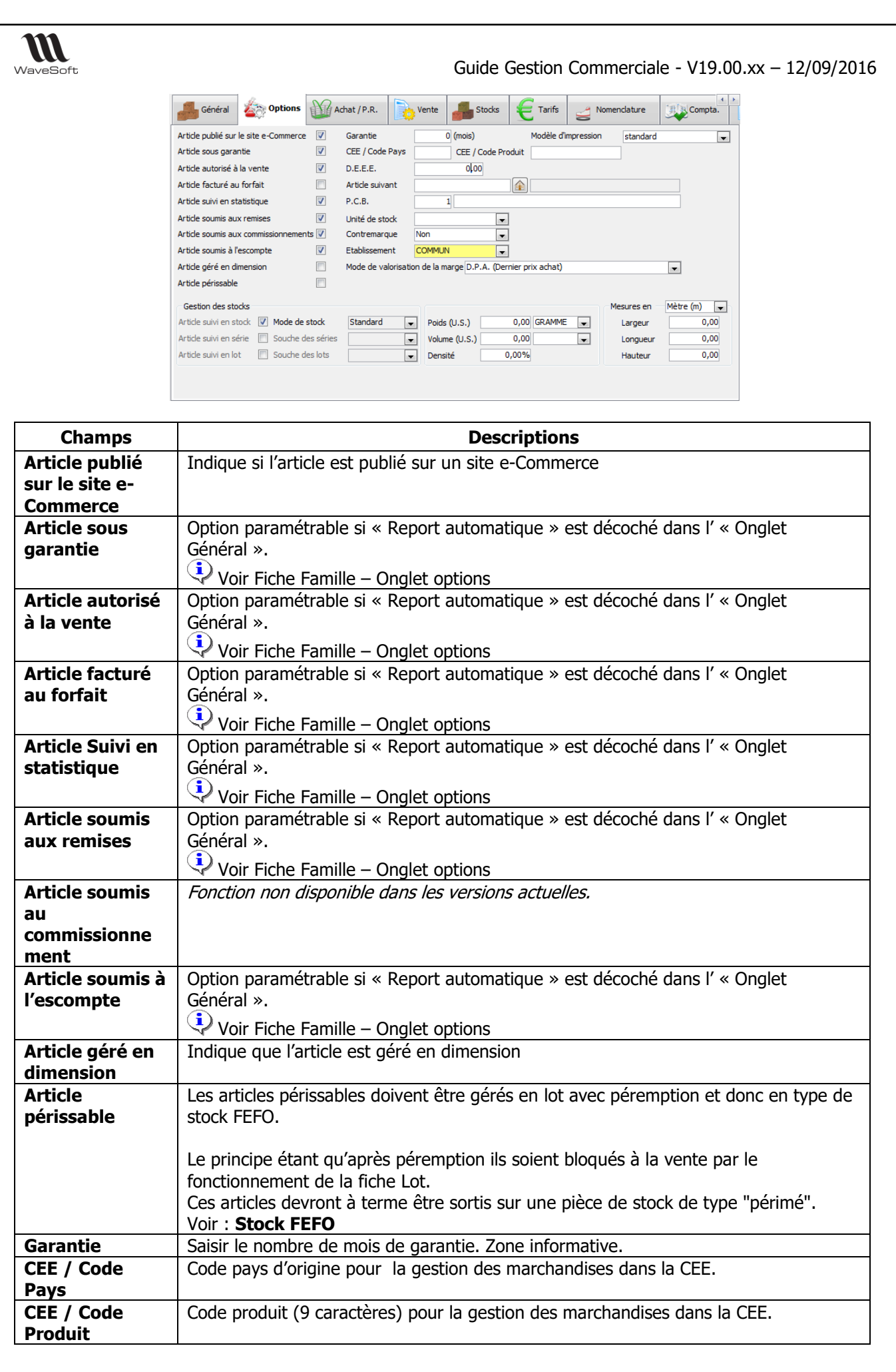

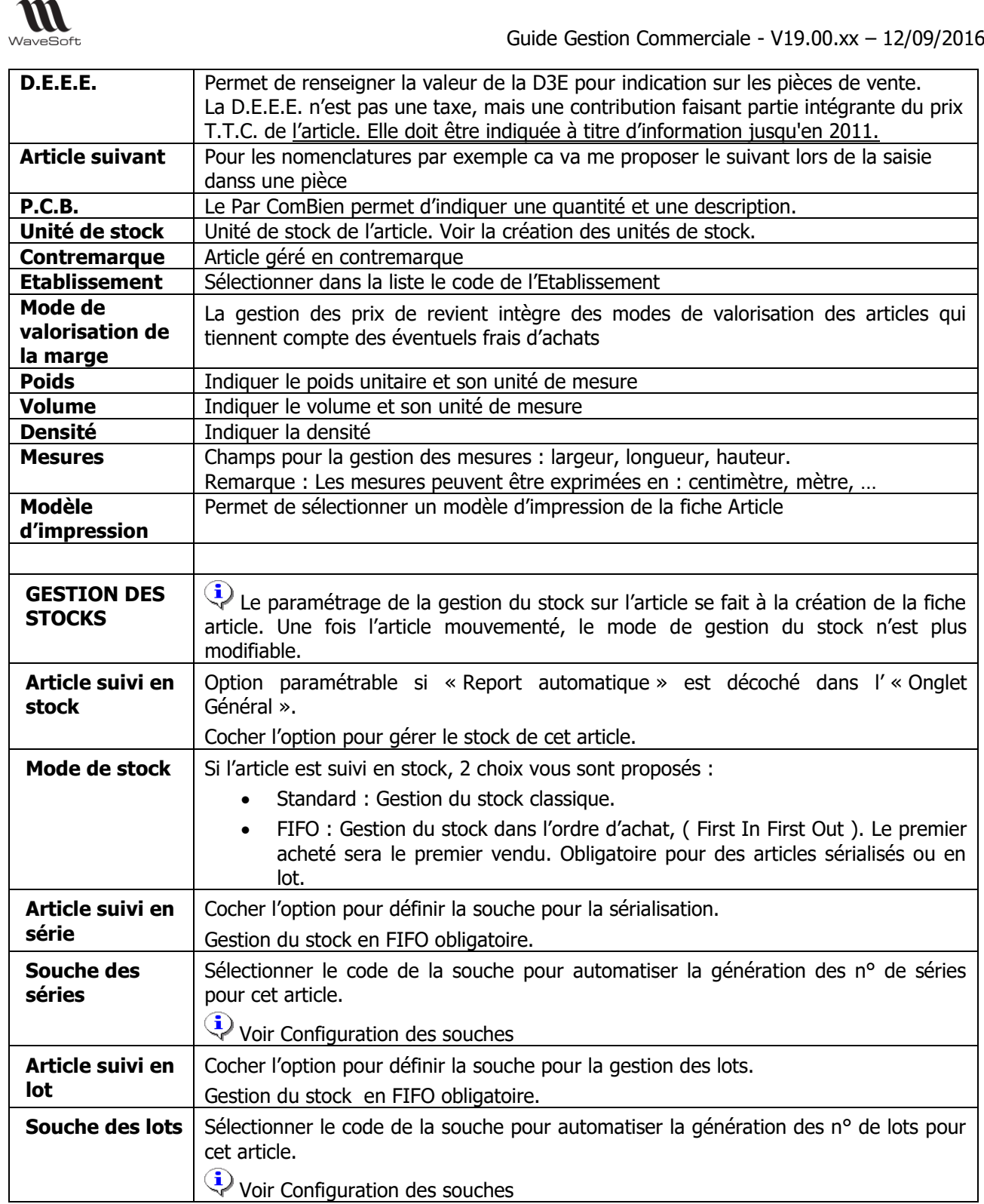

# **Modes de valorisation des articles : D.P.R., P.R.M.P., C.R.U.M.P**

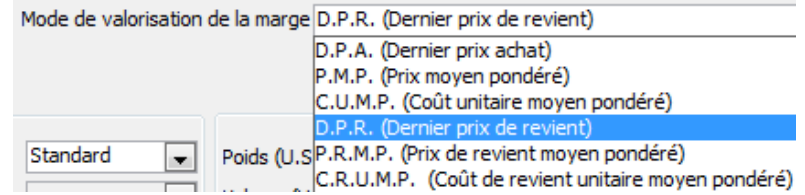

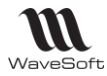

La gestion des prix de revient intègre trois modes de valorisation des articles qui tiennent compte des éventuels frais d'achats :

- D.P.R. : Dernier prix de revient.
- P.R.M.P. : Prix de revient moyen pondéré.
- C.R.U.M.P. : Coût de revient unitaire moyen pondéré.

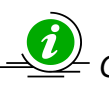

*Cette préférence de valorisation est aussi modifiable au niveau de la famille des articles*

### **Ligne de pièce de vente**

Sur l'onglet « Détail » des lignes de pièces de ventes, affichage des trois modes de valorisations spécifiques.

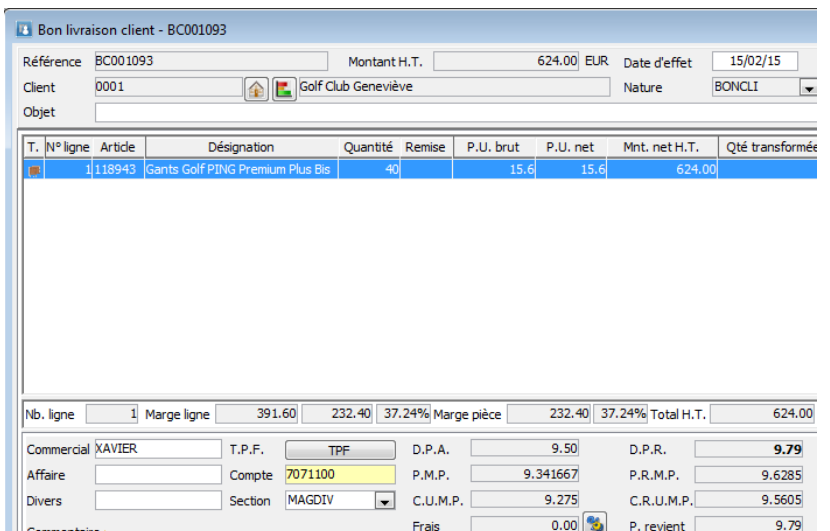

### **Stock FEFO**

Gestion du stock en mode FEFO (First Expired First Out) (Premier périmé premier sorti), est réservé pour les articles gérés en Lot et/ou en Série.

Le mode FEFO détermine l'ordre de sortie du stock.

Si le mode FEFO n'est pas associé à la coche « Article périssable », dans ce cas, les lots périmés seront tout de même déstockables dans le cadre des pièces de ventes, mais un message d'alerte vous indiquera que la date est dépassée, pour gérer des Dates Conseillées d'Utilisation, date non bloquante.

Si le mode FEFO est associé à la coche « Article périssable », dans ce cas, les lots périmés ne seront pas déstockables dans le cadre des pièces de ventes. Seule une pièce de sortie de stock pourra déstocker ceux-ci, pour une mise au rebut, par exemple.

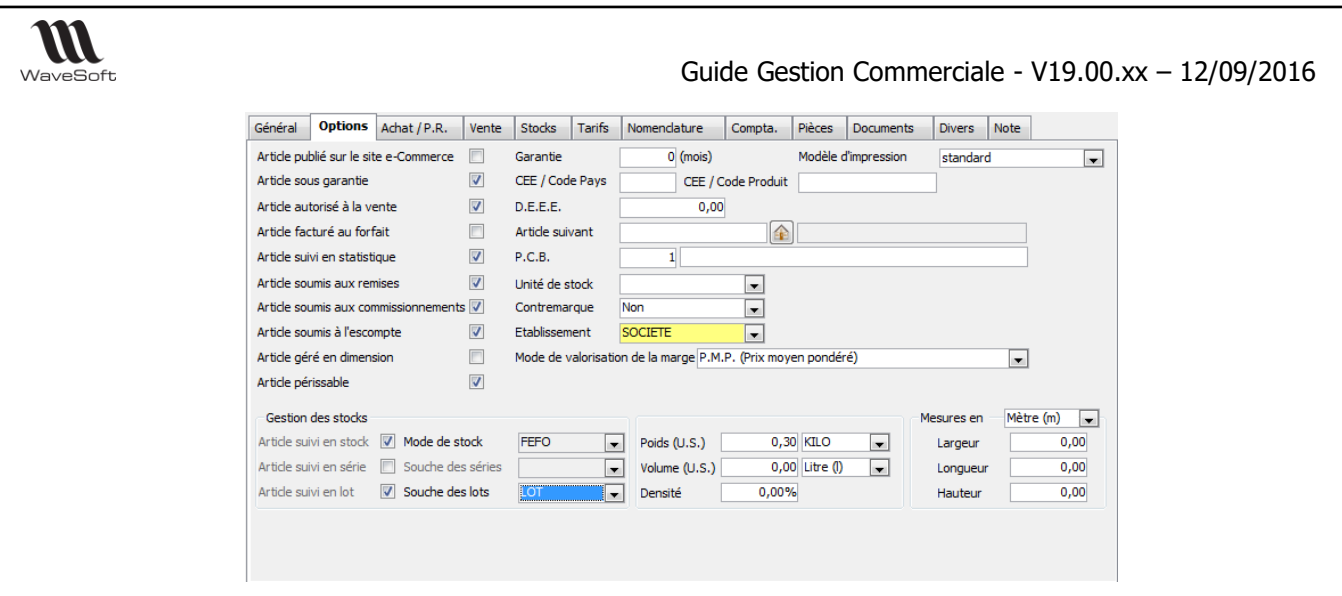

Trois informations sont associées aux articles gérés en FEFO sur les lignes de pièces (achat, vente, …) :

- La date de péremption (DLC, DLUO, …)
- La date de fabrication
- 4 zones d'informations libre (Divers…Divers 3)

Les libellés des champs divers sont paramétrables dans les Préférences dossier.

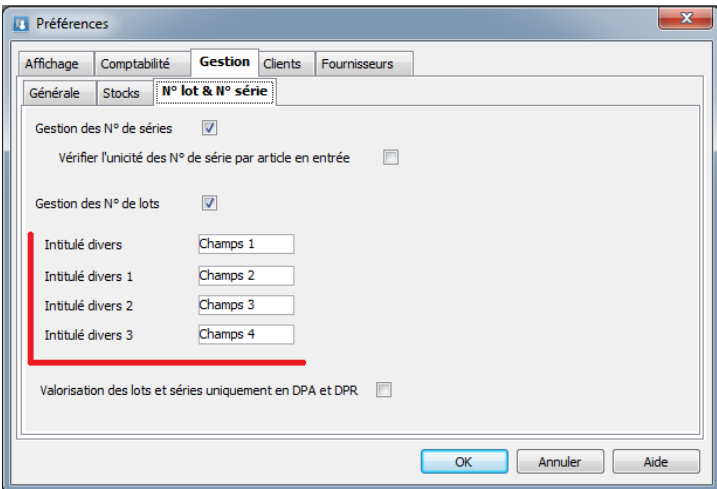

Fiche Article - Onglet Achat / P.R.

- Si vous gérez les achats pour cet article, cet onglet vous permet de visualiser les liens de l'article avec les produits correspondants, dans la liste, et de pouvoir effectuer les opérations du menu contextuel sur chaque ligne. La zone « Frais / Prix de revient unitaire » n'est alors pas accessible en modification. Les informations présentes sont issues de la gestion Produit.

- Si vous ne gérez pas les achats pour cet article, vous n'avez donc pas de produit associé, mais vous pouvez gérer dans cet onglet les « Frais / Prix de revient ».

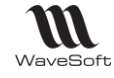

Général Options **Achat/P.R.** Vente Stocks Nomendature Compta. Pièces e-Commerce Documents UVERS Note Catalogue d'achats associés <u>Produit Désignation produit Code barre Devise</u> P.A. P.A. Remisé Délai<br>24072 - Contra CAD Produit Code barre de la produit de la produit de la produit de la produit de la produit d Code fournisseur Société Frais articles  $\begin{array}{|c|c|c|c|c|c|} \hline 0,00 & \% & \ \hline \text{m} & \text{D.P.A.} \\ \hline 0,00 & \% & \text{m} & \text{P.M.P.} \end{array}$ Frais divers 1 19.98 D.P.R. 19,98 Frais divers 2  $\overline{\phantom{a}}$  $P.M.P.$  $19,98$  P.R.M.P. 20.032063  $0,00$  %  $\bullet$  C.U.M.P Frais divers 3 19,98 20,028579  $C.R.U.M.P.$ Frais total  $\Box$  $0.00$ Prix de revient 19.98

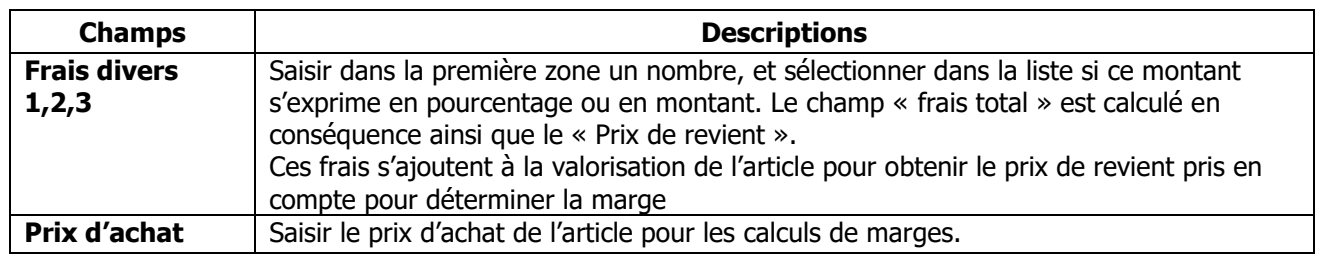

### **Frais de vente**

Les frais sur la fiche article sont décorrélés des frais d'achat, ceux-ci n'étant plus nécessaires depuis la mise en place des modes de valorisation (DPR, PRMP, CRUMP). Les frais sur la fiche article peuvent maintenant être utilisés pour valoriser des frais liés à la vente, en plus des frais d'achat. Les frais d'achat permettent de calculer un DPR, PRMP ou CRUMP.

### Fiche article :

3 zones de frais divers sont disponibles dans l'onglet Achat / P.R. de la fiche article. Ces frais s'ajoutent à la valorisation de l'article pour obtenir le prix de revient pris en compte pour déterminer la marge.

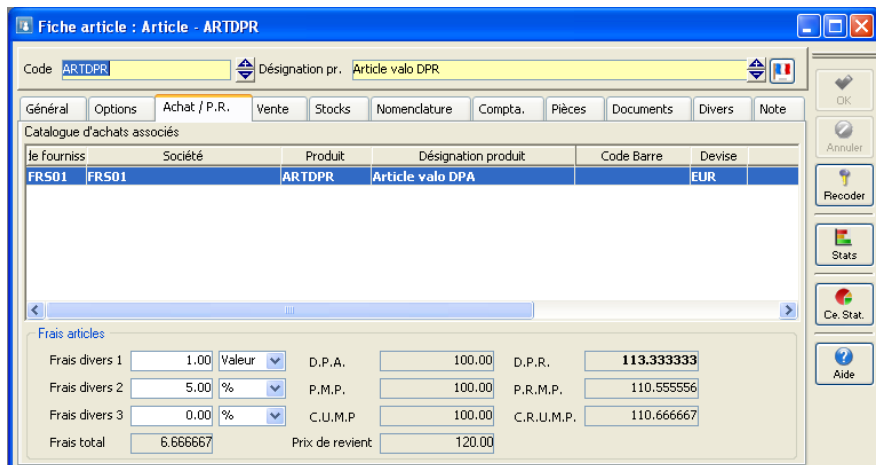

Dans cet exemple, la marge de l'article est valorisée selon le DPR (montant en gras 113.33333), auquel s'ajoutent les frais pour 6.666667. Le prix de revient théorique est donc de 120.00.

Ces frais divers alimentent automatiquement la zone Frais sur les lignes de pièces de vente.

Remarque : les frais divers peuvent être renseignés par import/export des articles.

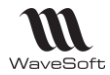

### Pièce de vente :

L'ajustement du prix de revient d'un article sur les pièces de vente tient compte de ces modes de valorisation et prend en compte les frais de l'article (frais liés à la vente). En gras, le mode de valorisation utilisé pour cet article (modifiable). On y ajoute les frais de ventes (modifiables) pour calculer le Prix de revient qui est utilisé pour la marge finale.

## Fiche Article - Onglet Vente

L'onglet Vente permet d'accéder aux informations et options relatives aux tarifs. Les informations héritent par défaut des paramètres du tarif. Elles peuvent être redéfinies au niveau de l'article.

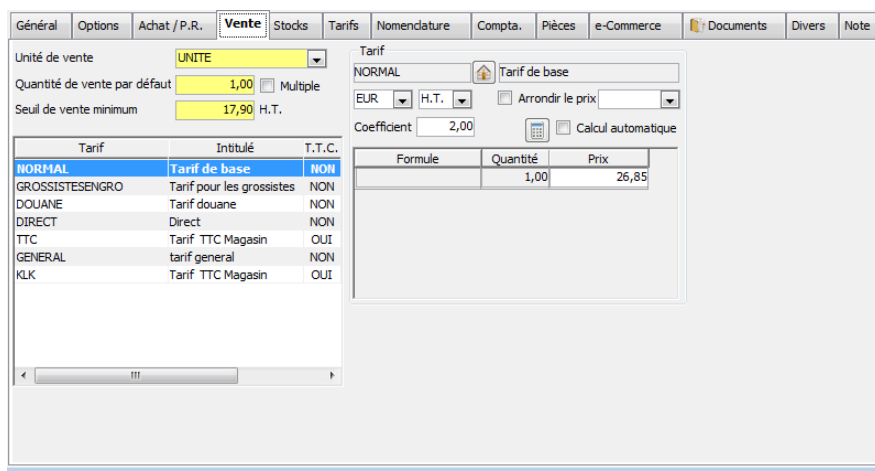

**Remarque** : Se reporter à la fiche Les Arrondis pour l'option « Arrondir le prix

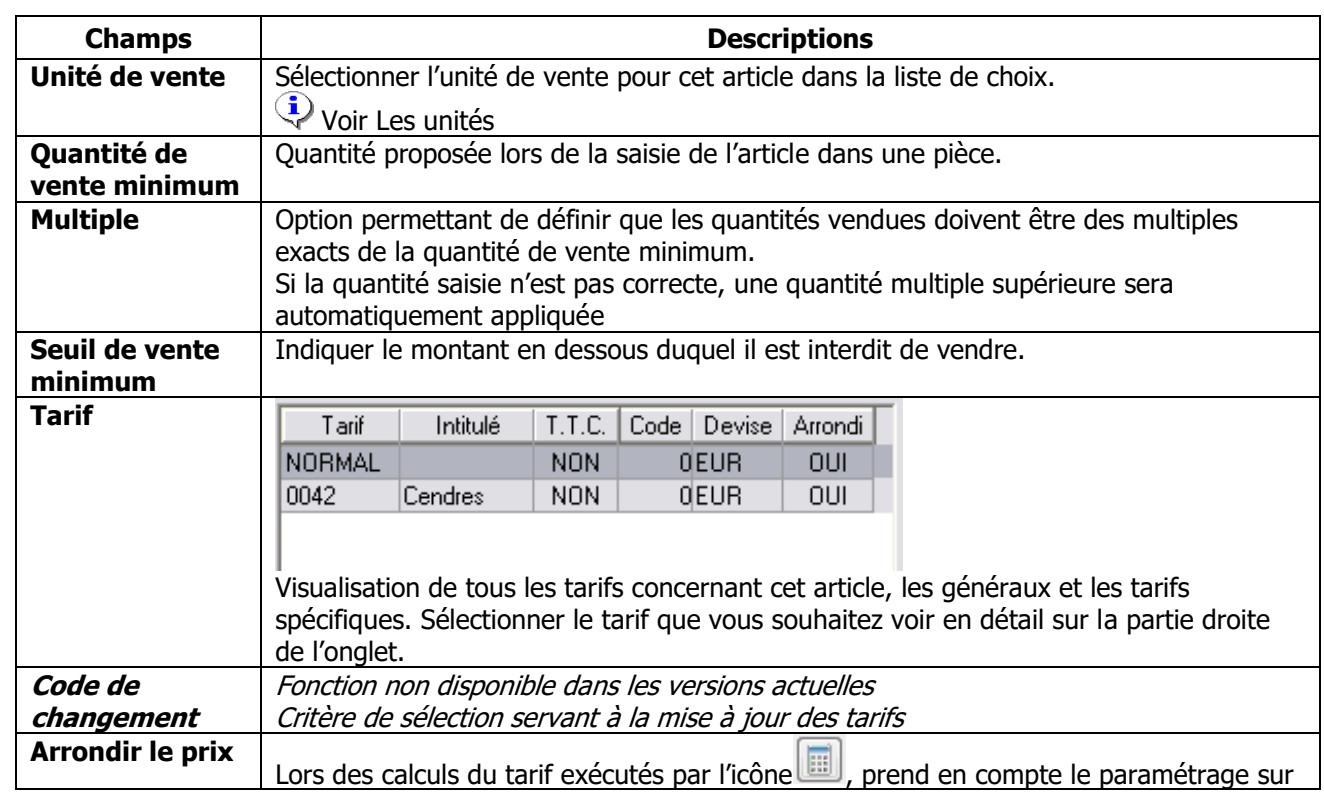

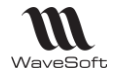

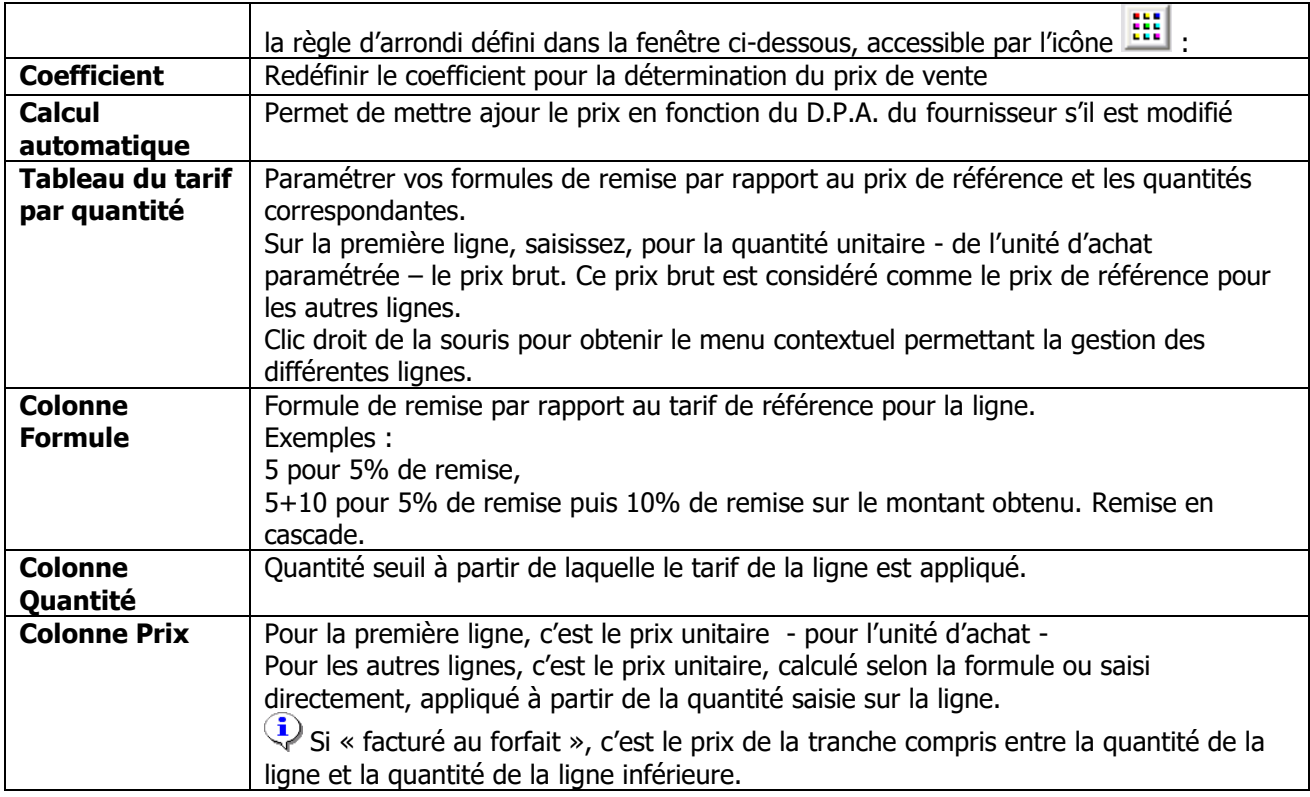

### **Recalcul tarif**

Ce bouton permet de forcer le recalcul du tarif

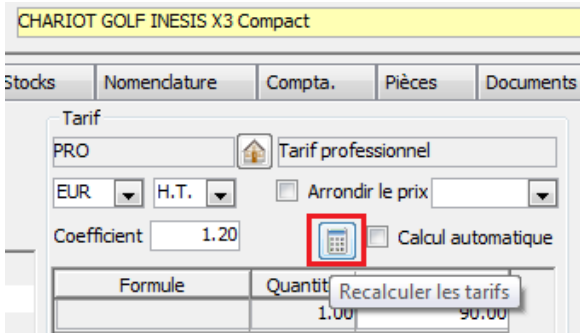

### **Calcul automatique du tarif de vente**

Une option sur l'article par tarif permet le déclenchement du recalcul automatique du tarif de l'article si les conditions ont évoluées.

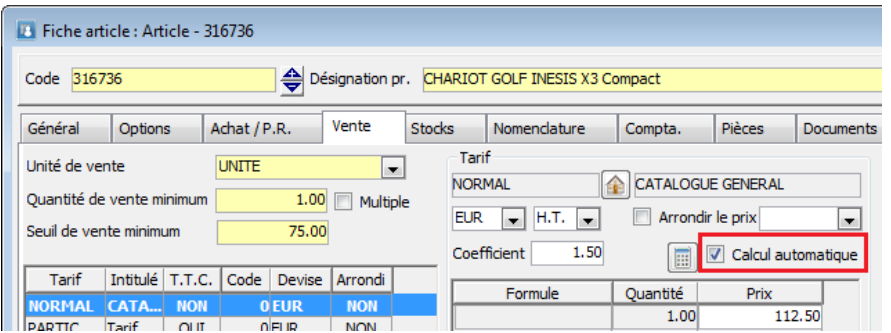

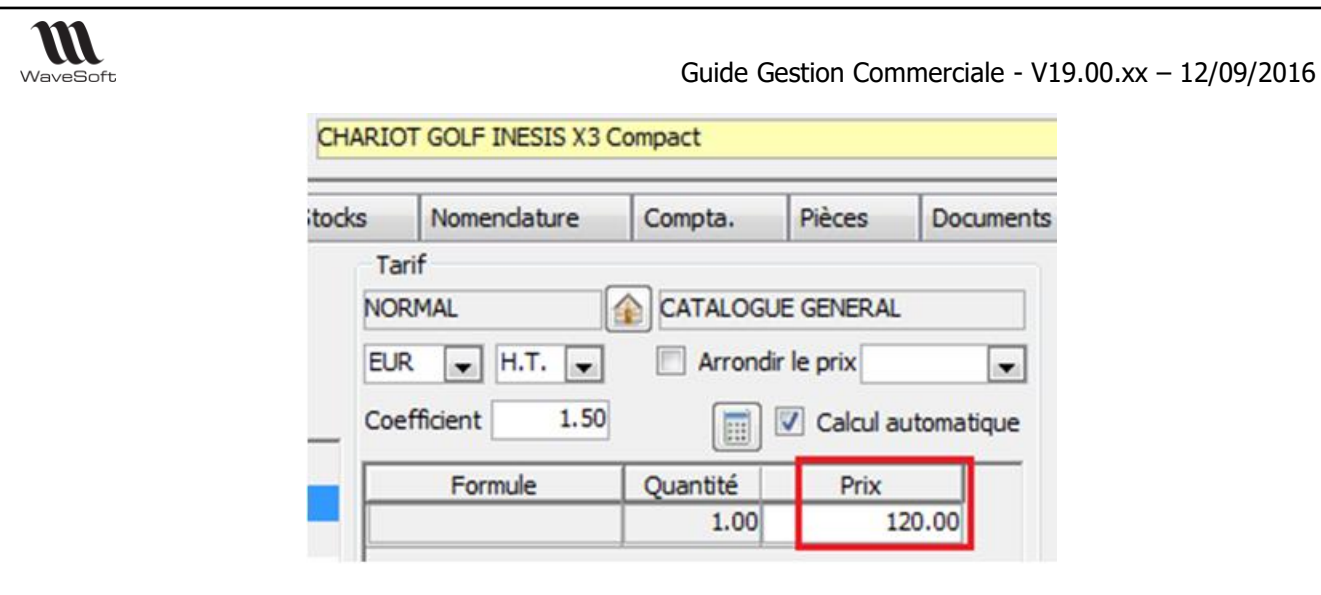

Exemple : Tarif basé sur prix de revient fournisseur (75 euros) et coeff de 1.50 Le tarif est initialisé à 112.50 euros (75 x 1.50) Modification du prix de revient qui passe de 75 à 80 euros. Le tarif passe automatiquement à 120 euros

### **Coefficient**

Sur la fiche article, possibilité de redéfinir le coefficient pour la détermination du prix de vente. Cela permet d'agir plus finement au niveau de l'article. Par défaut ce coefficient est initialisé à la valeur de celui du tarif.

La modification du prix de vente entraine un recalcul du coefficient.

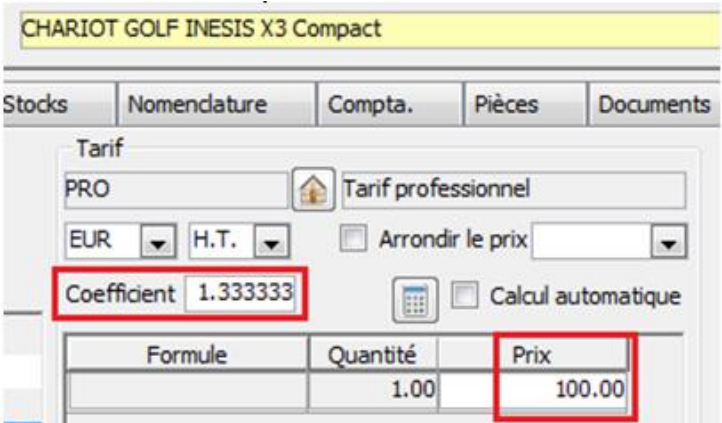

Exemple : tarif de 90 euros avec coefficient de 1.20

La modification du prix de vente de 90 à 100 passe automatiquement le Coefficient de 1.20 à 1.333

### **Tarif par quantité**

Il est également possible de spécifier des tarifs en fonction de la quantité

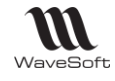

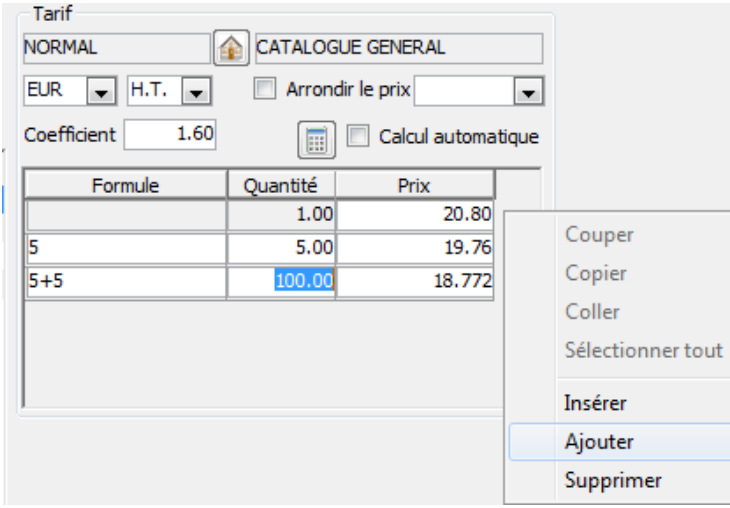

Il est possible de saisir directement le prix de vente (colonne prix) ou de saisir des remises en % (colonne Formule).

Ces prix par quantité apparaissent dans l'onglet Tarif de base du Tarif

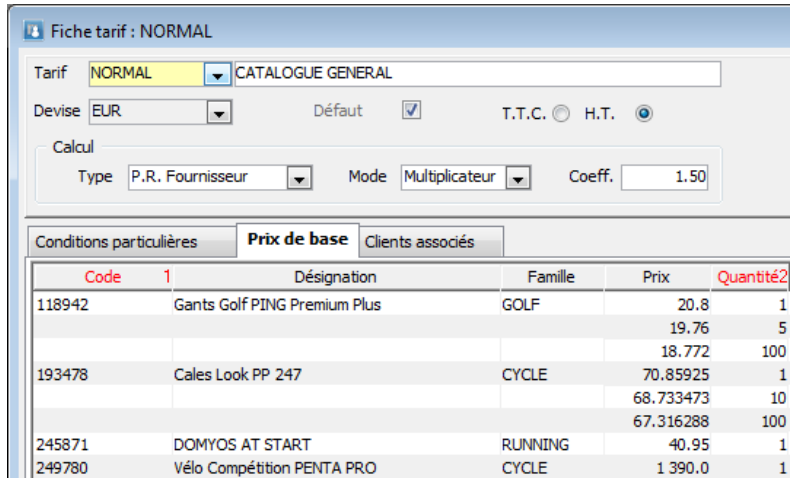

### **Liste des conditions particulières**

Affiche la liste des conditions particulières tous tarifs confondus applicables à l'article, basé sur le Critère Article de la condition.

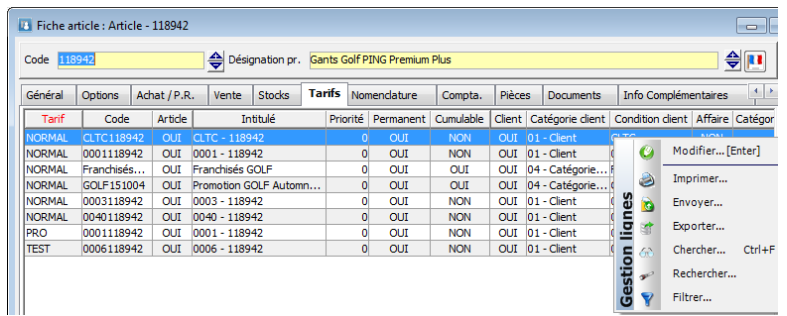

### Actions possibles

Modifier Pour modifier la condition sélectionnée (= double-clic sur la Condition Particulière)

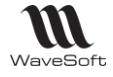

# Fiche Article - Onglet Stock

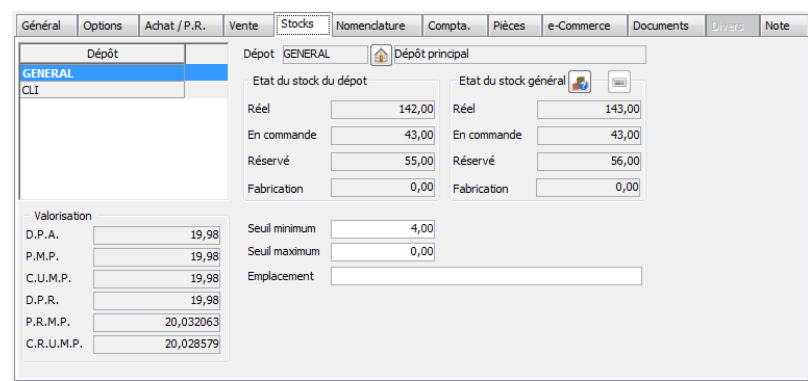

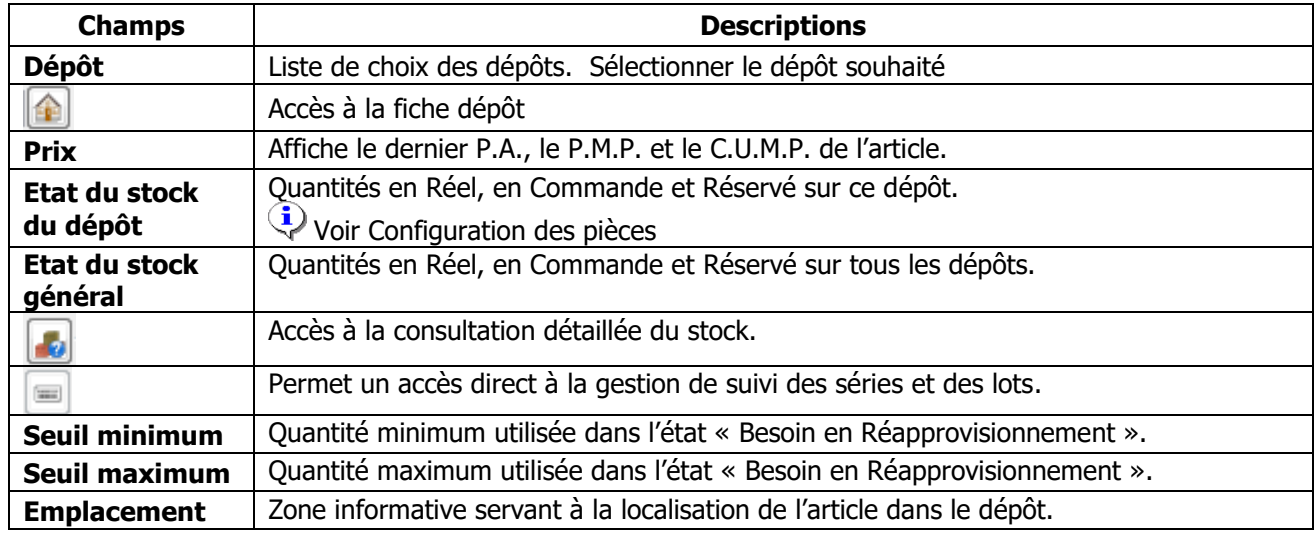

Fiche Article - Onglet Tarifs

# **Liste des conditions particulières**

Affiche la liste des conditions particulières tous tarifs confondus applicables à l'article, basé sur le Critère Article de la condition.

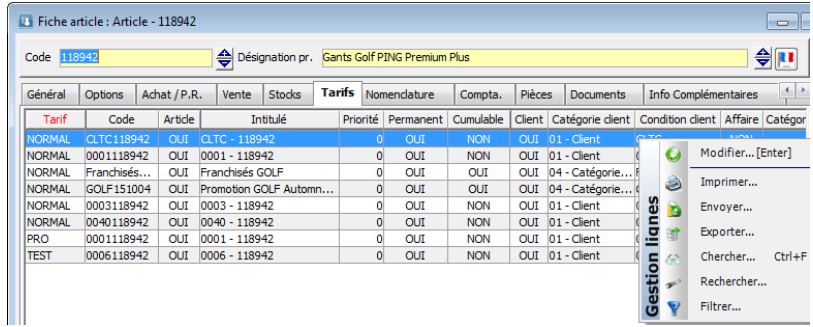

Actions possibles

Modifier Pour modifier la condition sélectionnée (= double-clic sur la Condition Particulière)

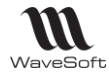

# Fiche Article - Onglet Nomenclature

# **Fonctionnalité disponible en Edition Professionnelle et en Edition Entreprise**

### **Gestion du droit d'accès sur l'onglet Nomenclature** :

Depuis la gestion des profils utilisateurs, vous pouvez autoriser/interdire l'accès à l'onglet Nomenclature d'un article de type Nomenclature

Si l'article fait partie d'une nomenclature, vous visualisez dans cet onglet la liste des nomenclatures qui contiennent cet article.

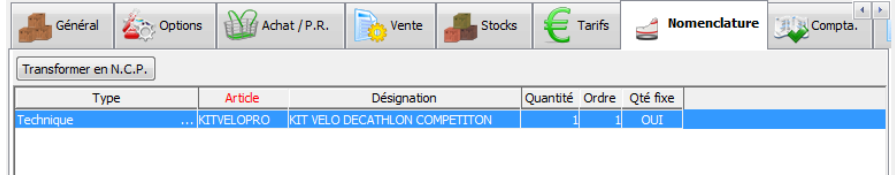

Si vous êtes sur une fiche nomenclature, vous construisez ici la nomenclature.

A la création d'une fiche Nomenclature, il faut d'abord valider la fiche Nomenclature avant d'accéder à cet onglet. Voir Type dans Fiche Article – Onglet Général.

Fiche Article - Onglet Comptabilité

Onglet permettant de visualiser le paramétrage de la ventilation comptable de l'article.

Le paramétrage n'est pas modifiable par défaut, car il est issu du paramétrage comptable de la famille. Modifications possibles si « Report automatique » est décoché dans l' «Onglet Général ».

Voir Fiche famille – Onglet Comptabilisation Voir Fiche famille – Onglet Analytique

Fiche Article - Onglet Pièces

Onglet permettant de visualiser les pièces de vente qui contiennent cet article, par date et par nature. Un double-clic sur la ligne permet d'ouvrir en consultation ou modification la pièce.

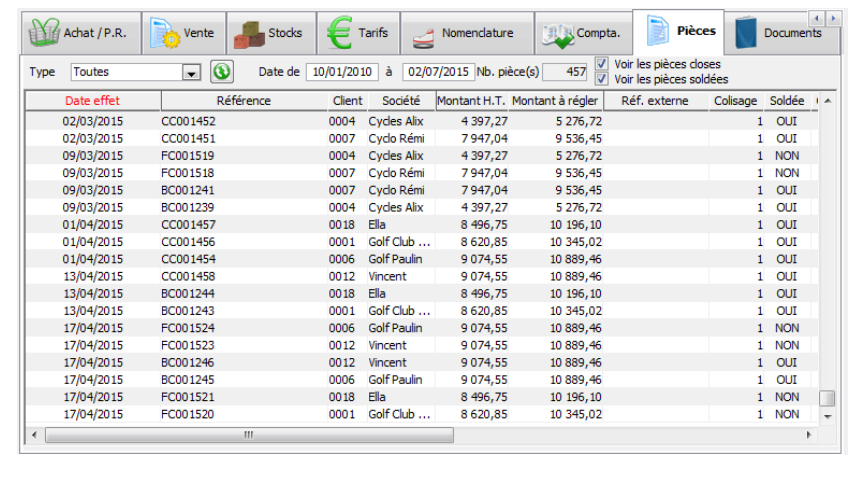

Copyright WaveSoft

Copyright WaveSoft

### **Champs Descriptions**

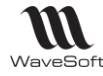

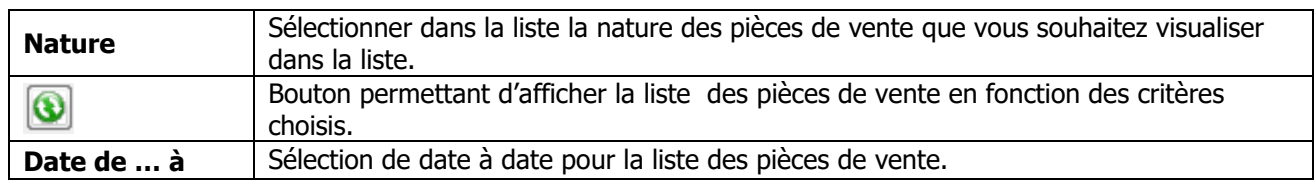

Fiche Article - Onglet e-Commerce

Liste des sites e-Commerce pour cet article

Fiche Article - Onglet Documents

R3 R3 **Fonctionnalité disponible en Edition Professionnelle et en Edition Entreprise**

Voir Gestion des fiches : Page documents pour plus de détail sur les champs paramétrables

Fiche Article - Onglet Divers

**Fonctionnalité disponible en Edition Professionnelle et en Edition Entreprise** 

Voir Gestion des fiches : Page divers pour plus de détail sur les champs paramétrables

Fiche Article - Onglet Note

Voir Gestion des fiches : Page note pour plus de détail sur les notes

Le message d'alerte est saisi et activé sur l'onglet « Note » de la fiche

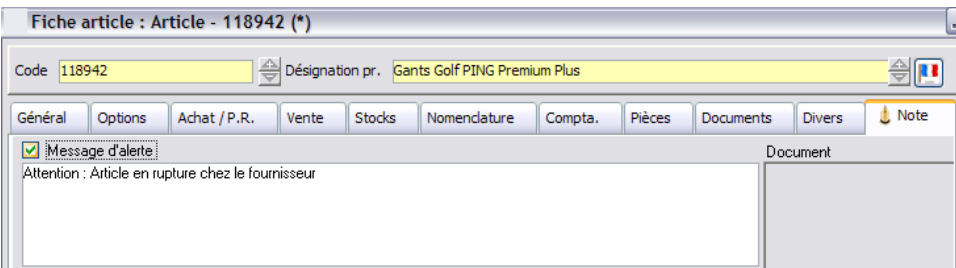

Ce message sera affiché lors de la saisie de l'article sur une pièce de vente.

# Fiche Famille Produits

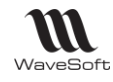

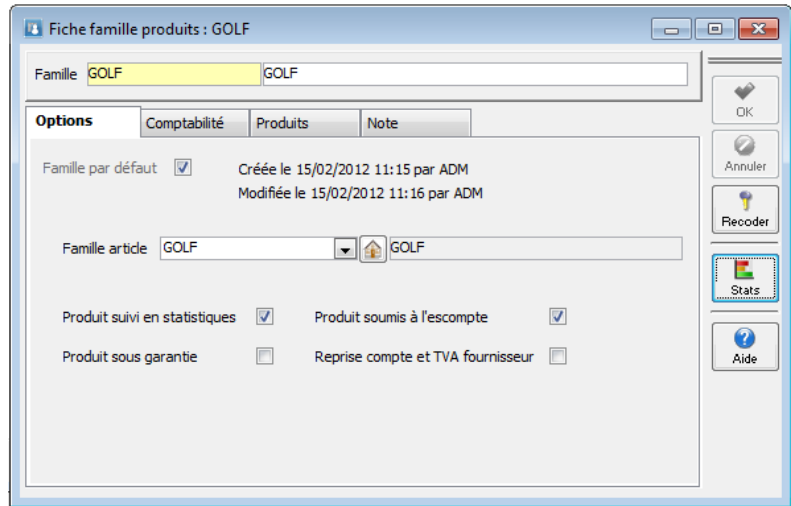

# Fiche Famille Produits – Entête

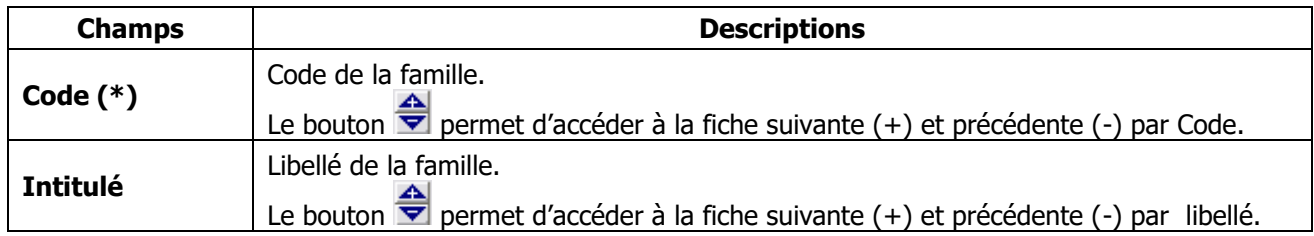

(\*) Champs obligatoires : Voir Personnalisation de la gestion des fiches

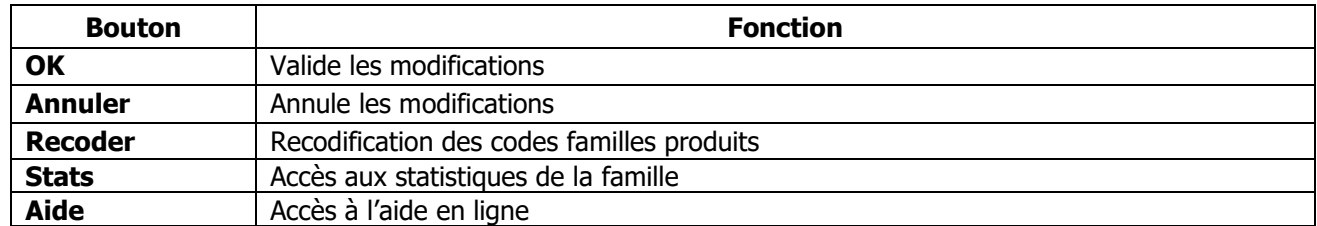

## Fiche Famille Produits - Onglet Options

Cet onglet vous permet de paramétrer les préférences générales de la famille. Les options paramétrées ici sont reprises pour la gestion des produits associés à la famille, si vous laissez coché « Report automatique » dans la Fiche produit – Onglet général.

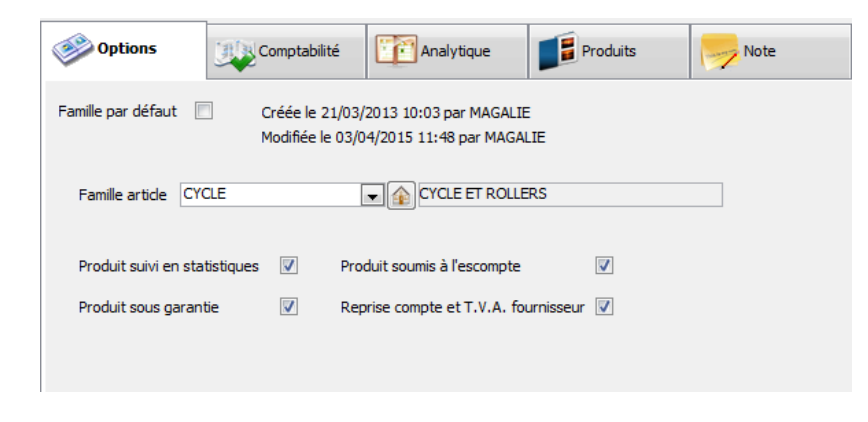

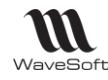

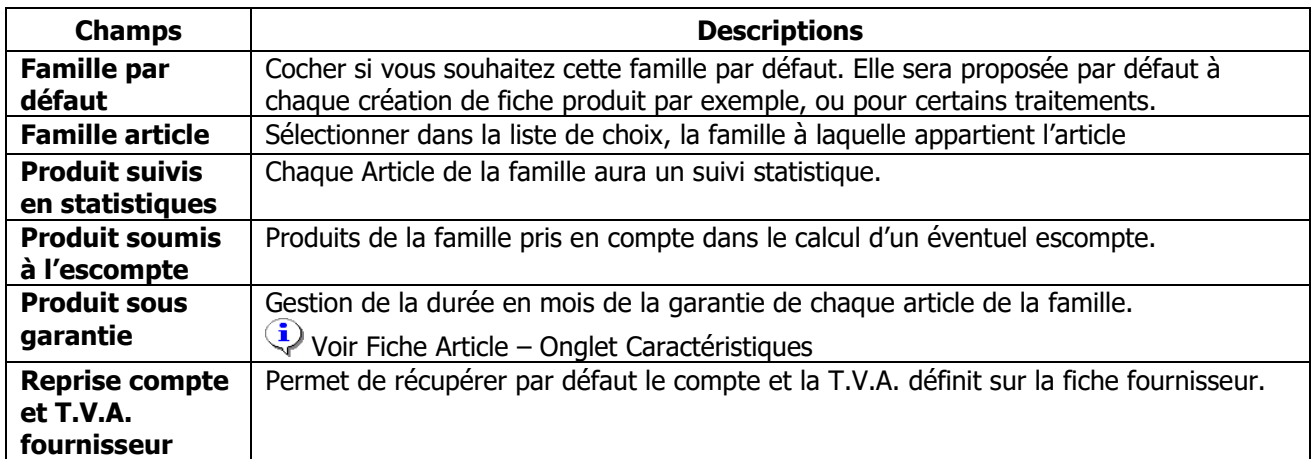

## Fiche Famille Produits - Onglet Comptabilité

Cet onglet vous permet de paramétrer les ventilations comptables des achats des produits de cette famille avec les taxes associées. 5 types de ventes vous sont proposés, National, Comptoir, C.E.E., Export et Divers. A la comptabilisation de la pièce, le type de vente du client est pris en compte.

## Fiche Famille Produits - Onglet Analytique

Cet onglet vous permet de paramétrer les ventilations analytiques par type de vente. 10 types de ventes vous sont proposés, National, Comptoir, C.E.E., Export, Divers, Divers 1, Divers 2, Divers 3, Divers 4, Divers 5. A la comptabilisation de la pièce, le type de vente du fournisseur est pris en compte.

## Fiche Famille Produits - Onglet Produits

Cet onglet vous propose la liste des produits qui appartiennent à cette famille. Un double-clic sur la ligne ouvre la fiche produit correspondante.

Fiche Famille Produits - Onglet Note

Voir Gestion des fiches : Page note pour plus de détail sur les notes

Fiche Produit

Liste des produits

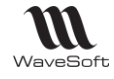

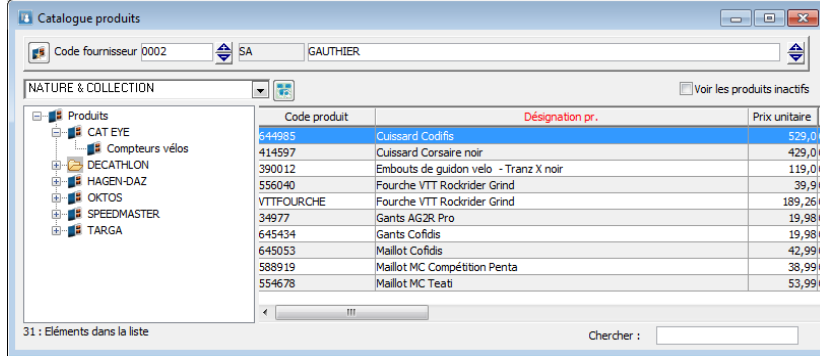

# Produit génériques

Les produits génériques permettent de créer et définir des produits utilisables pour tous vos fournisseurs. Les produits génériques sont visibles et accessibles en modification et création depuis le catalogue général des produits.

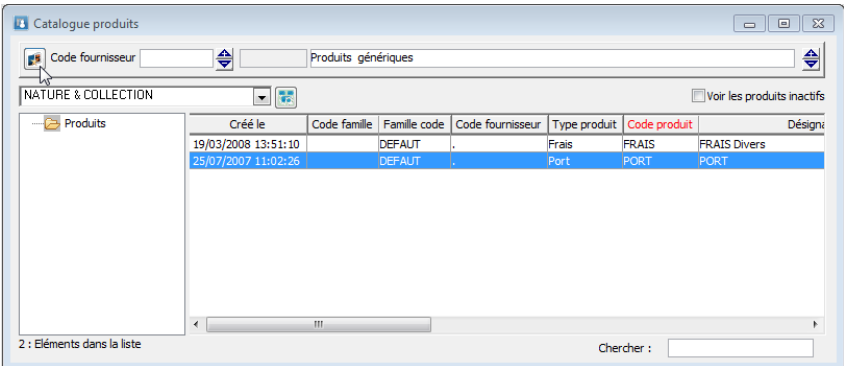

Un bouton en haut à gauche du catalogue vous permet d'accéder aux produits génériques.

# Fiche Produit – Entête

La fiche produit sert à acheter auprès des fournisseurs leurs catalogues.

Un Produit est associé à un seul article ou à aucun pour uniquement acheter sans « polluer » la liste des articles à la vente.

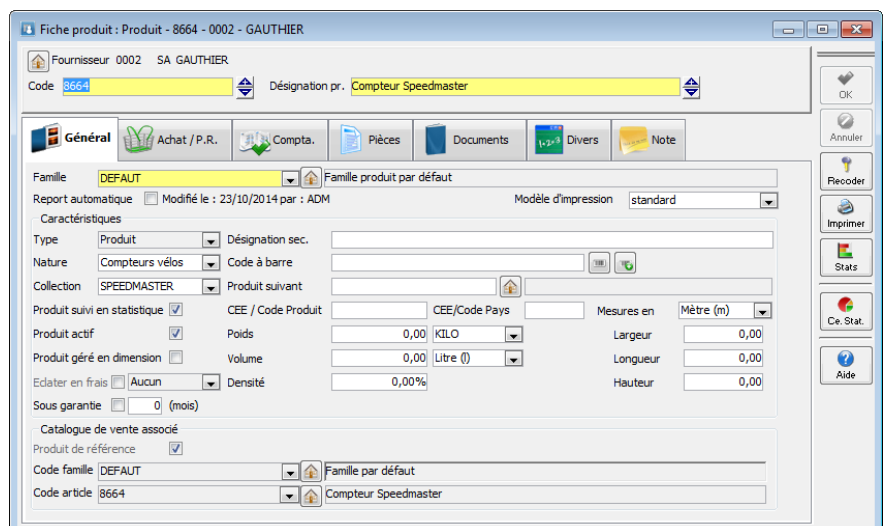

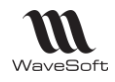

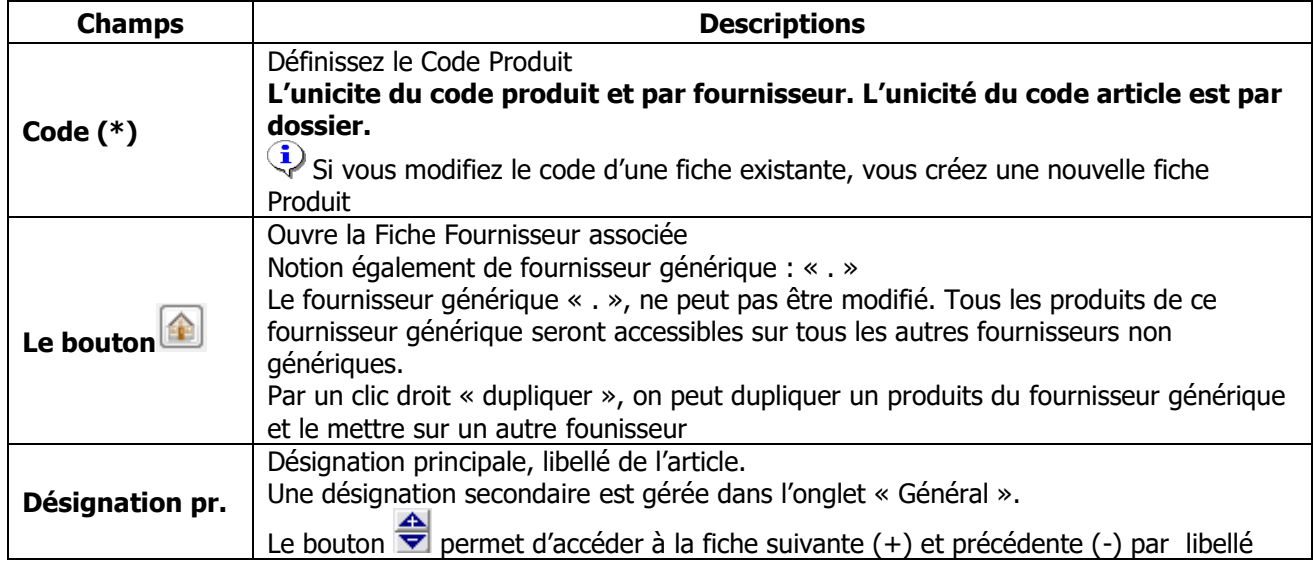

(\*) Champs obligatoires : Voir Personnalisation de la gestion des fiches

# Fiche Produit - Onglet Général

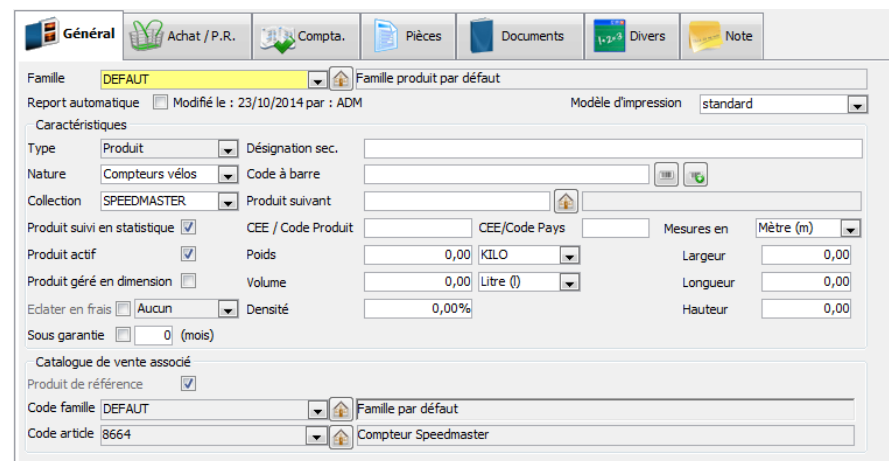

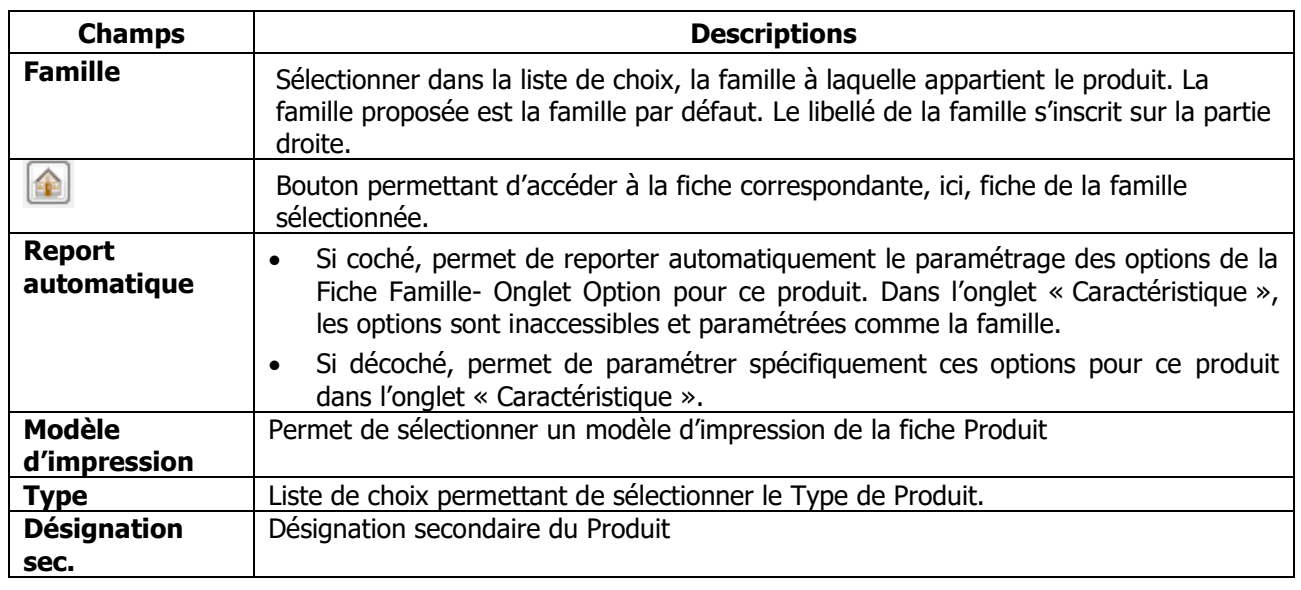

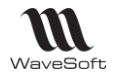

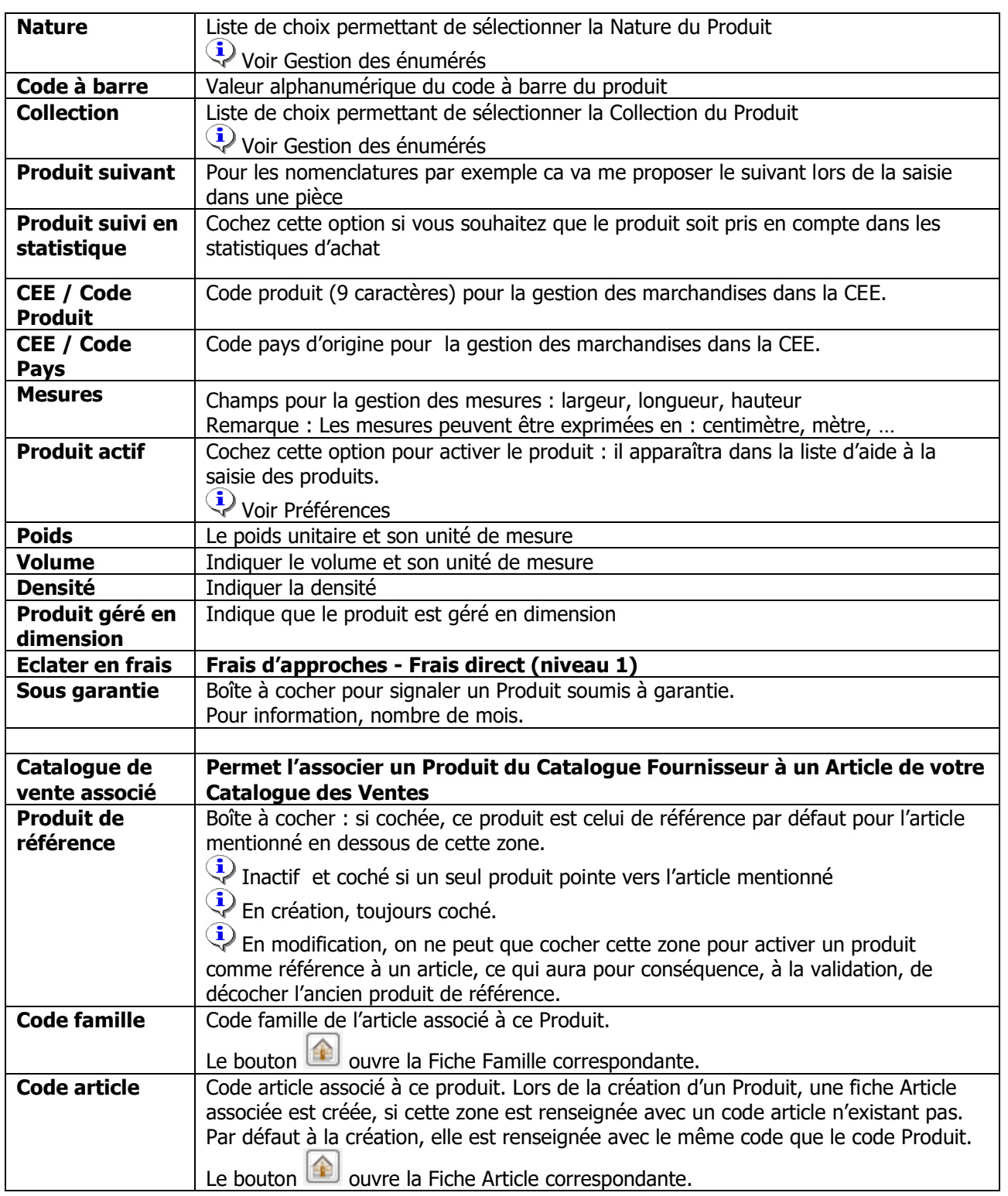

### **Eclater en frais**

### **Frais d'approches - Frais direct (niveau 1)**

Sur la fiche produit, 3 frais divers sont disponibles sur la fiche Produit, onglet Achat / P.R. Ces frais peuvent être définis en montant (valeur) ou en pourcentage

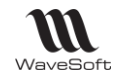

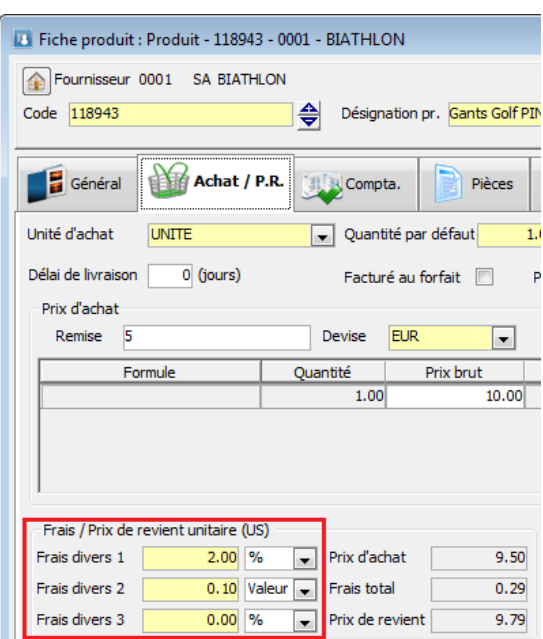

### **Frais divers de la ligne de pièce de vente**

Sur la ligne de pièce d'achats, ces Frais divers sont automatiquement repris. Le montant est modifiable à la ligne.

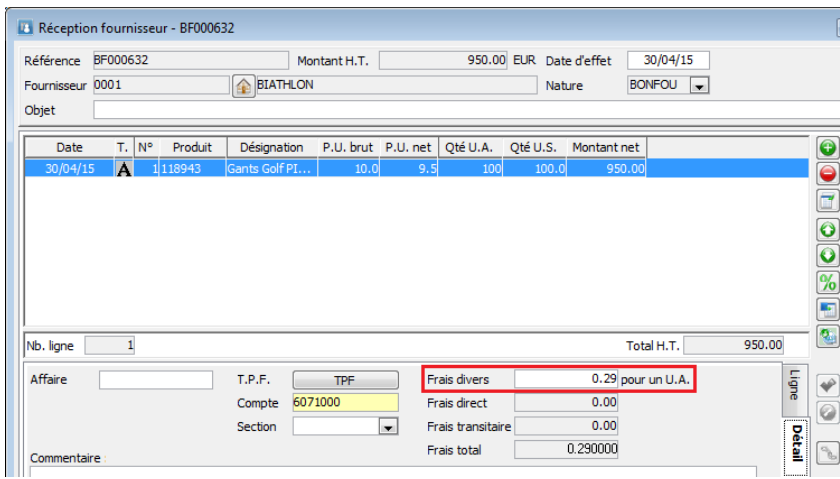

### **Frais d'approches - Frais direct (niveau 2)**

Une option sur les produits de type Frais et Port permet de gérer plus finement les frais d'achat ou frais d'approches.

Cela va permettre le calcul automatique de la zone appeler « Frais direct » sur les pièces d'achat.

Pour définir un produit de ce type, il faut cocher la case « Éclater en frais » et sélectionner un des modes d'éclatement possible :

- Eclatement par le montant
- Eclatement par le montant+frais\* (uniquement prévu pour le niveau 3)
- Eclatement par le poids
- Eclatement par la quantité

Remarque : Le mode « montant+frais » permet de tenir compte des frais déjà existant pour le calcul de répartition des frais d'approches (niveau 3). Ce mode d'éclatement n'alimente pas les Frais direct (niveau 2).

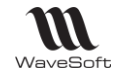

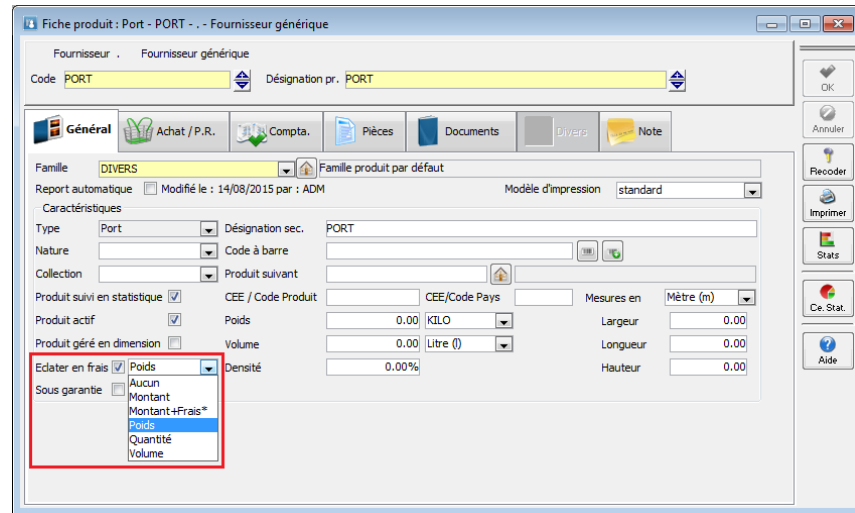

### **Frais direct de la ligne de pièce de vente**

L'éclatement s'effectue sur la pièce qui stocke le REEL, de façon à assurer un prix de revient cohérent pour les ventes.

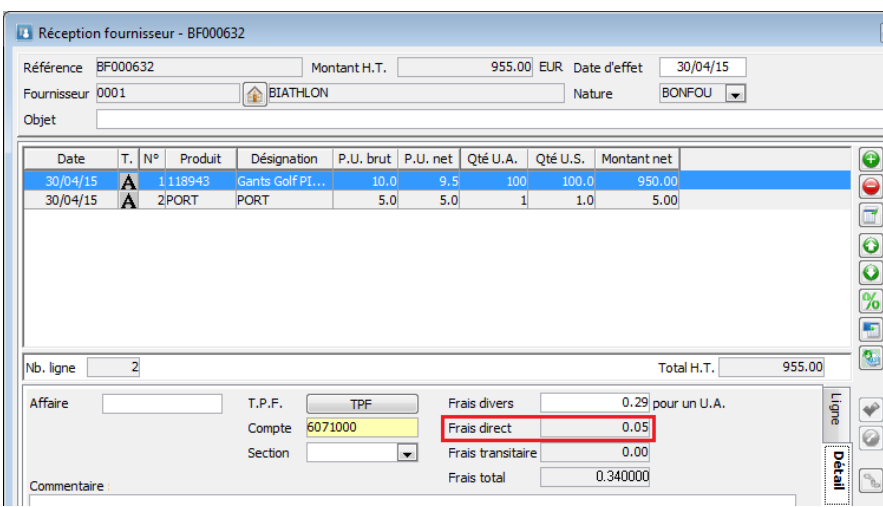

Si l'éclatement n'est pas possible, dans le cas du poids ou du volume, l'éclatement se fera automatiquement en fonction du montant.

Remarque : Ces lignes de frais peuvent être ajoutées automatiquement dans les pièces d'achat. Se reporter à la fiche fonctionnelle GST06-FRAISDEPIECES

Fiche Produit - Onglet Achat

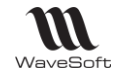

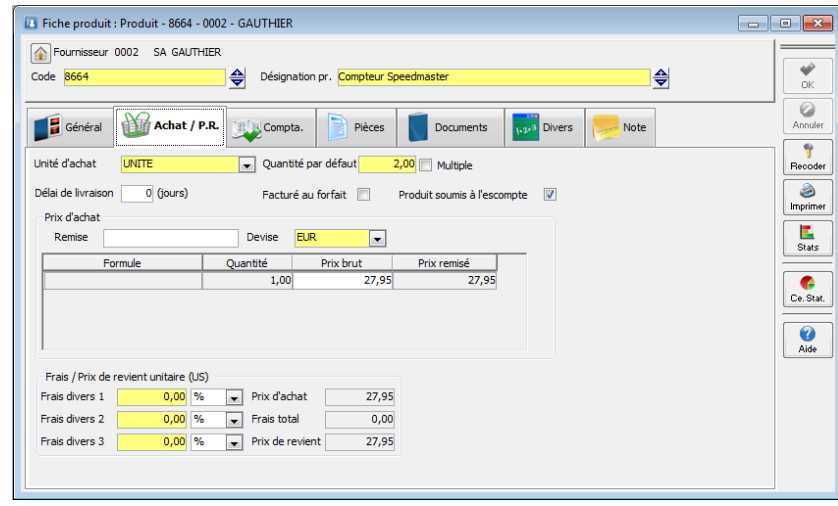

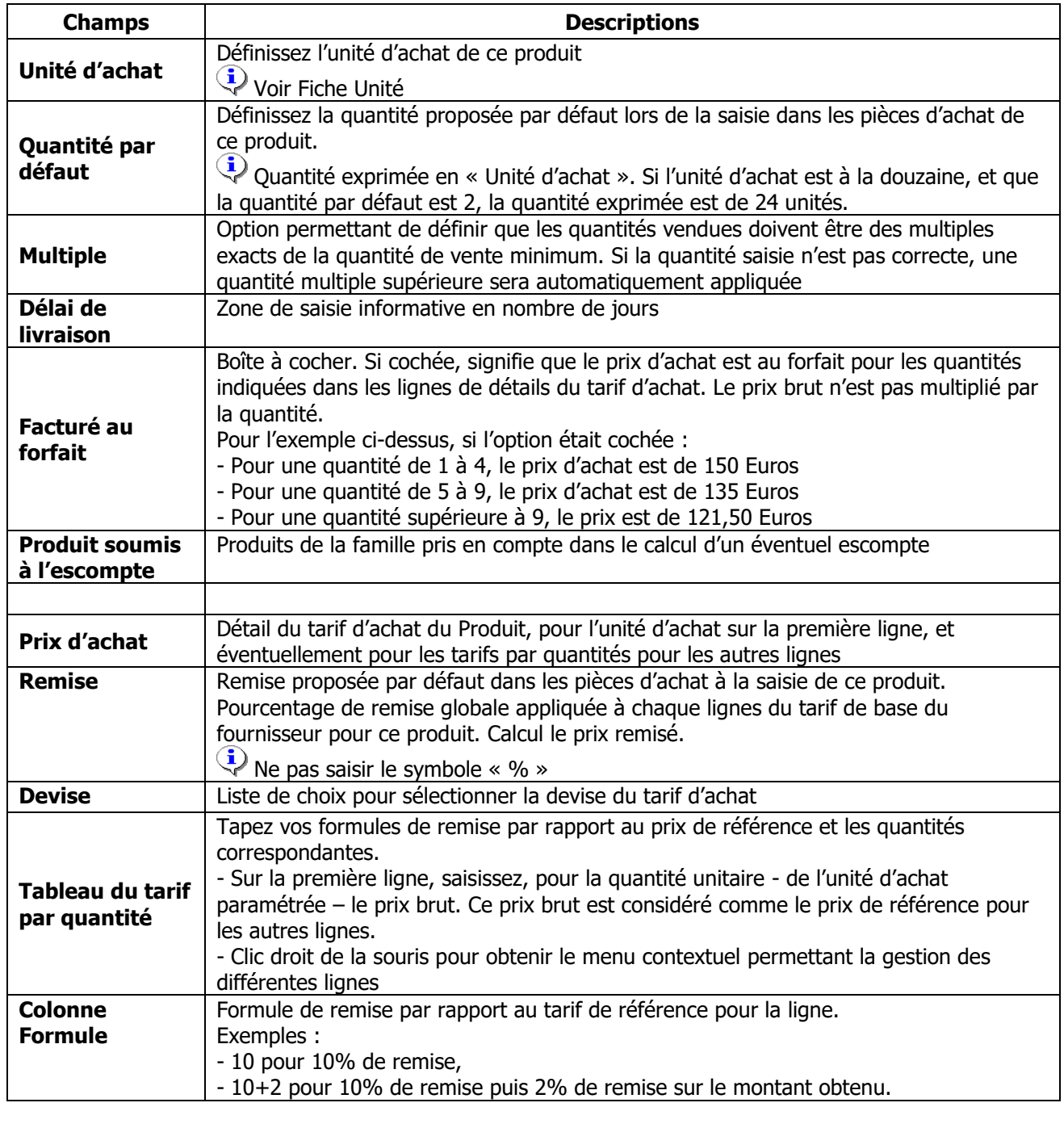

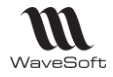

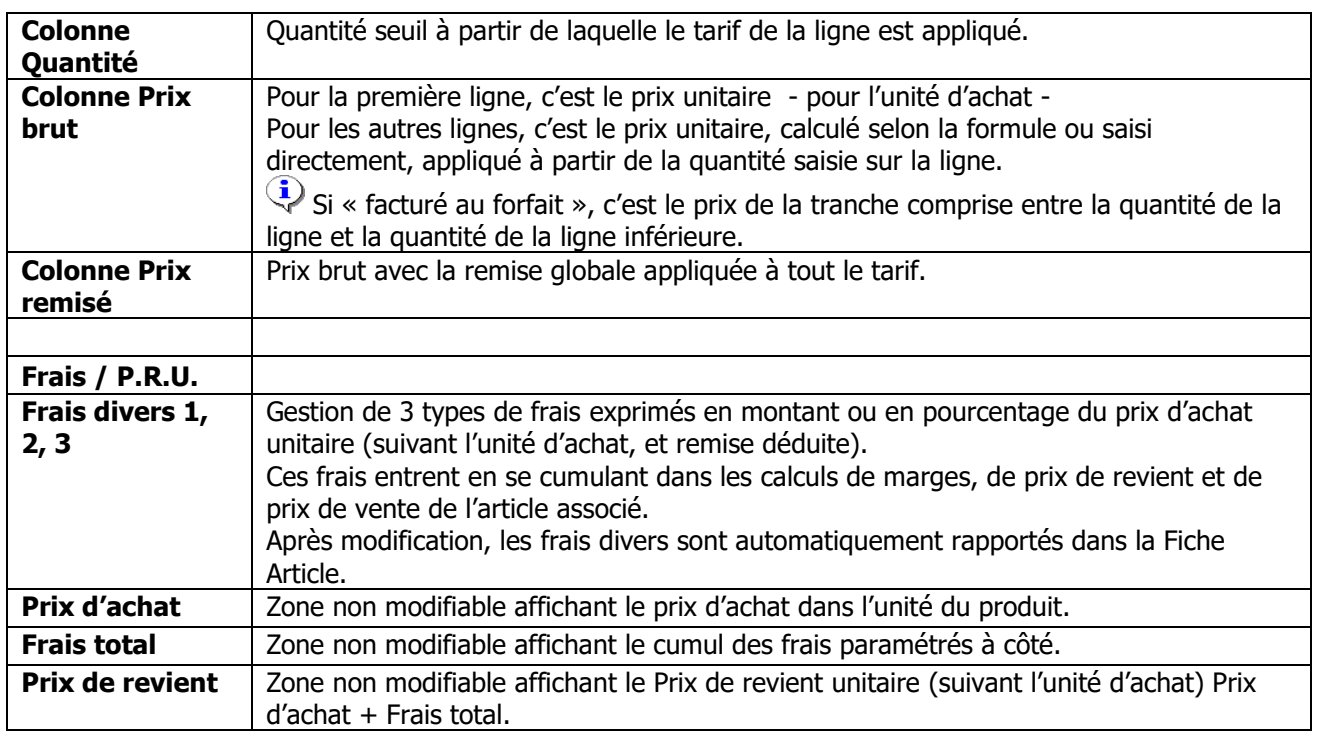

# Fiche Produit - Onglet Comptabilisation - Frais

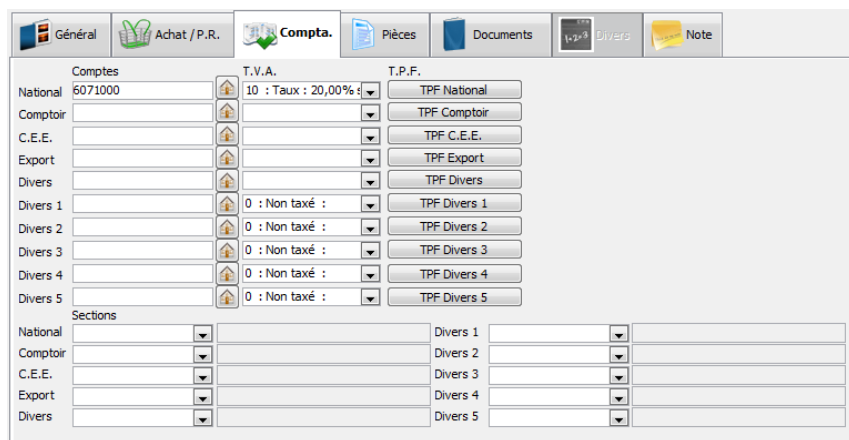

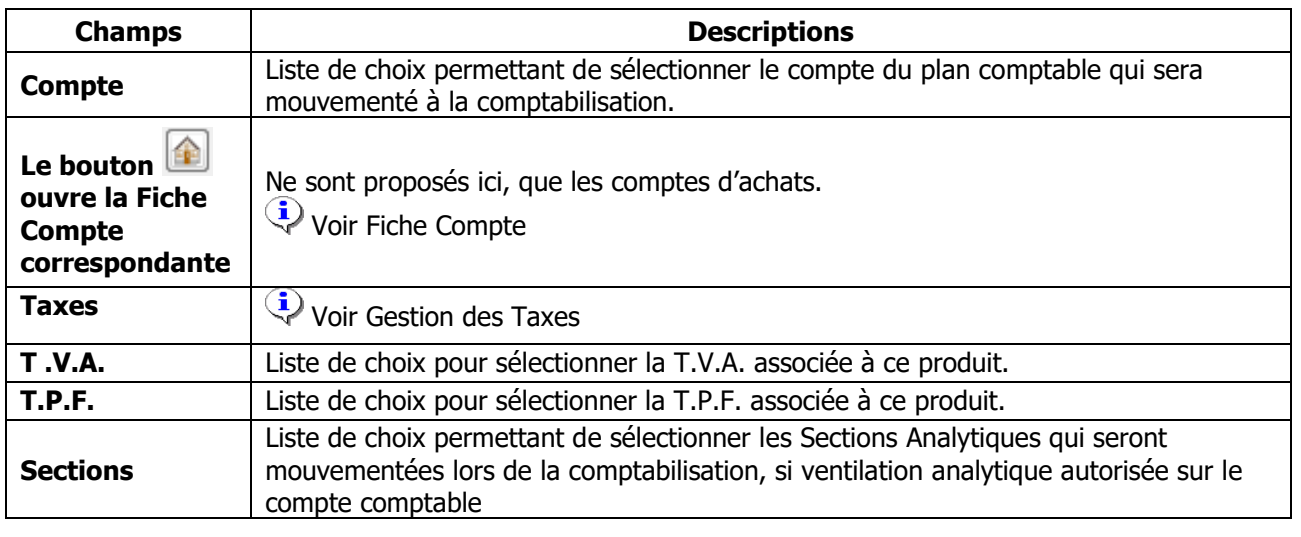

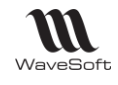

## Fiche Produit – Onglet Pièces

Permet de visualiser les pièces concernées par le produit.

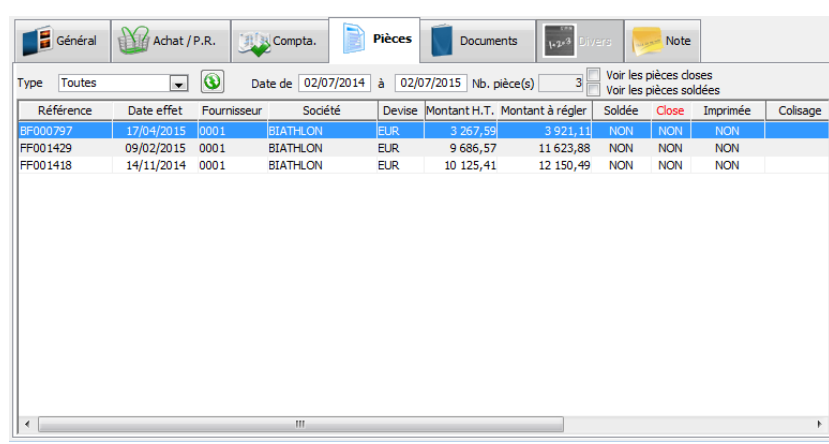

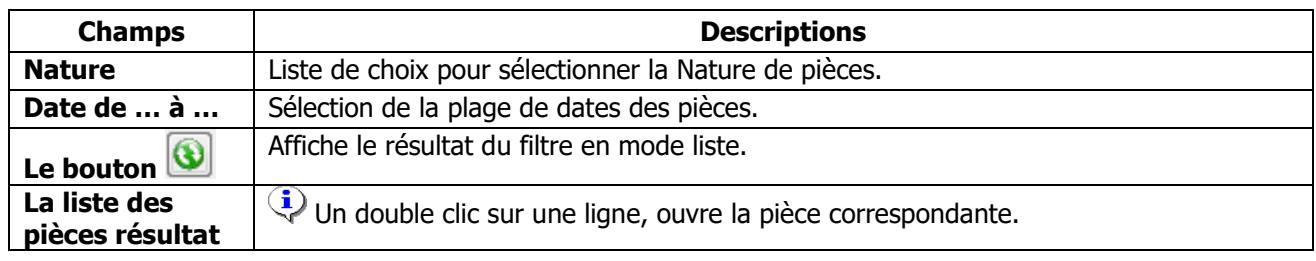

## Fiche Produit - Onglet Documents

Sur la fiche produit, ajout de l'onglet « Documents » pour la gestion documentaire sur les produits.

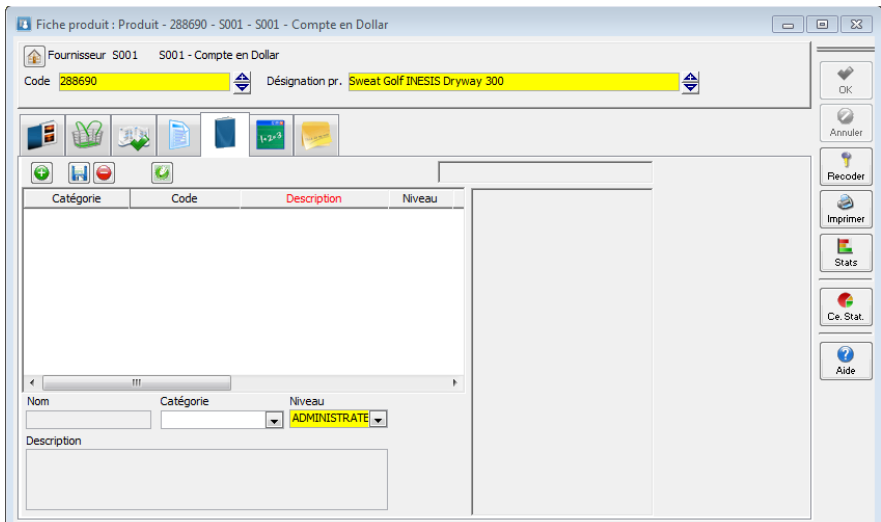

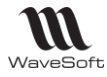

# Fiche Produit - Onglet Divers

**Fonctionnalité disponible en Edition Professionnelle et en Edition Entreprise** 

Voir Gestion des fiches : Page divers pour plus de détail sur les champs paramétrables

## Fiche Produit - Onglet Note

Voir Gestion des fiches : Page Note pour plus de détail sur les notes

# Lien Produit – Article

A la création d'un Produit, l'Article associé au Produit est automatiquement proposé avec le même code. Vous pouvez le modifier. La création du produit créera automatiquement la fiche article, si celui-ci n'existe pas.

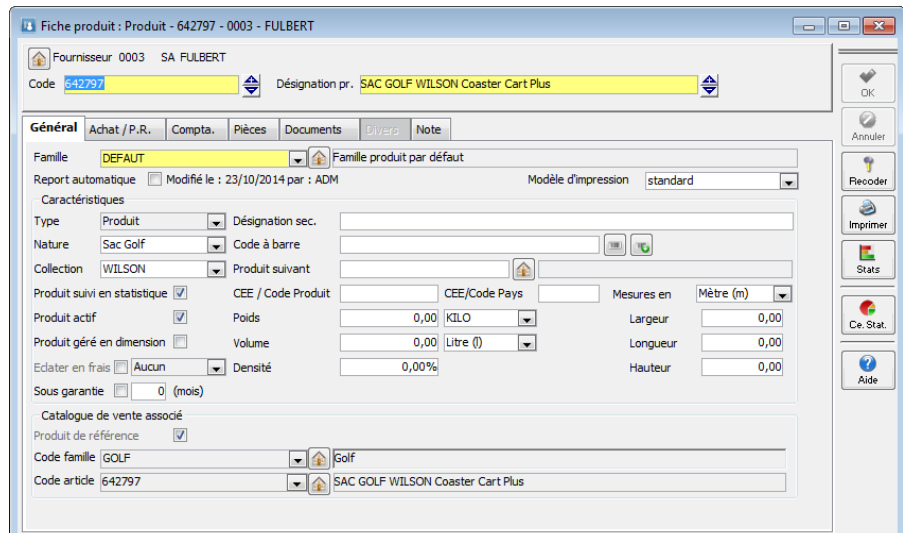

Création d'un produit directement du catalogue Produit ou à partir d'une fiche Article clic bouton droit « Ajouter » dans l'onglet « Achat/PR ».

Inversement, à la création directe d'une fiche produit, la fiche de l'article associé sera créée si elle n'exite pas ou on peut aussi rattacher un article existant.

Un produit non associé à un article ne sera pas vendable ( seuls les articles sont autorisés en ventes). Il ne sera pas non plus géré en stock ( seuls les articles ont une gestion de stock)

# Les arrondis

Une gestion globale d'arrondi est mise en place, les arrondis sont ensuite définis par sur la fiche article. Ces politiques d'arrondis sont ensuite utilisées lors de la modification manuelle ou automatique des prix de vente des articles, ainsi que via la fonction de mise à jour des tarifs de vente.

# Fiche Arrondis

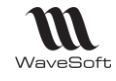

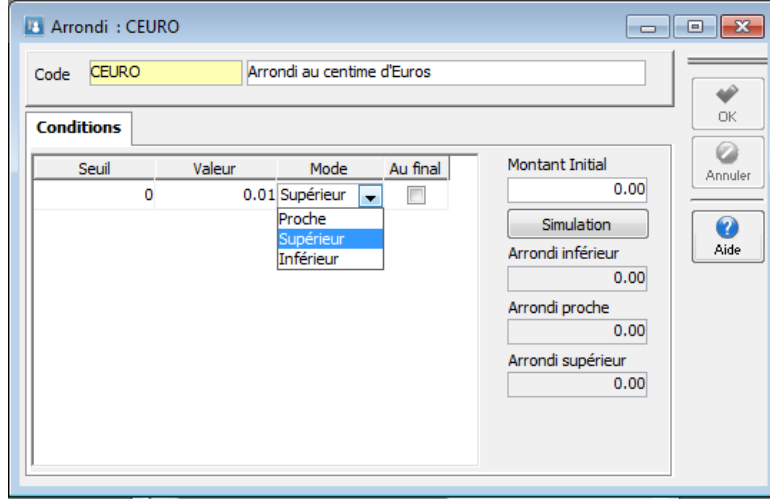

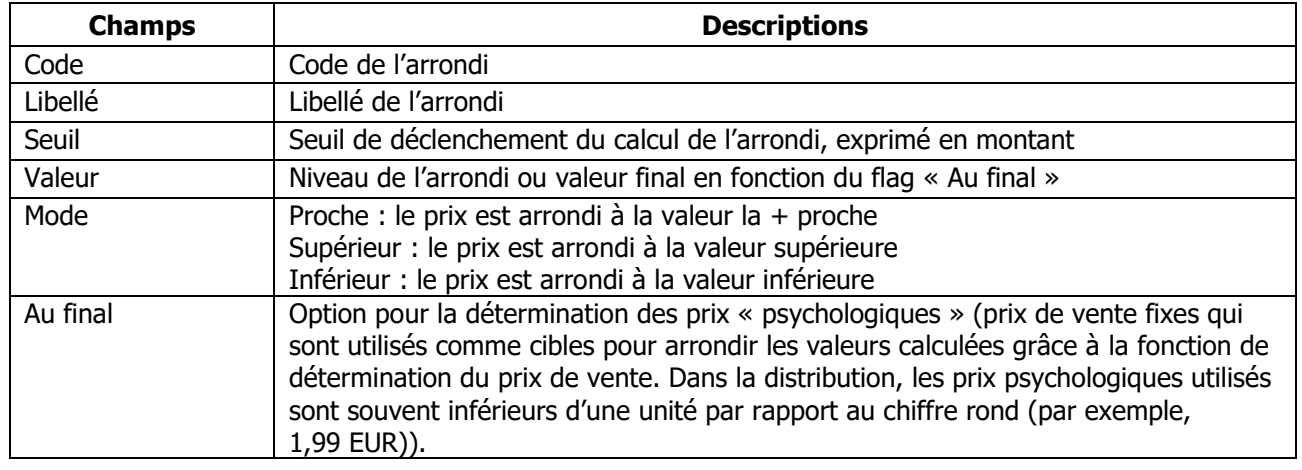

L'ajout de seuil de déclenchement s'effectue par le Clic-Droit « Insérer » ou « Ajouter ». Pour supprimer un Seuil, clic-droit « Supprimer »

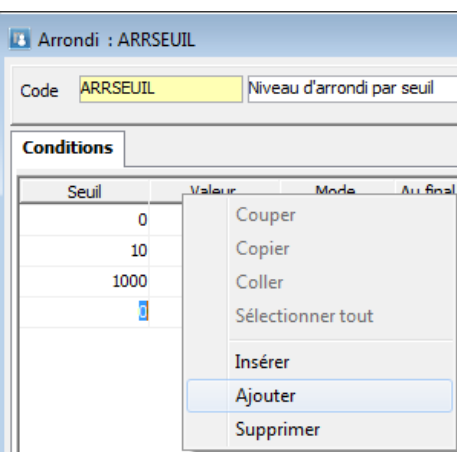

L'outil de simulation permet de tester les arrondis définis. **Remarque** : En création/modification, il faut valider la fiche au préalable

Exemple d'arrondi : Arrondi au centime d'euro

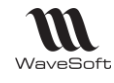

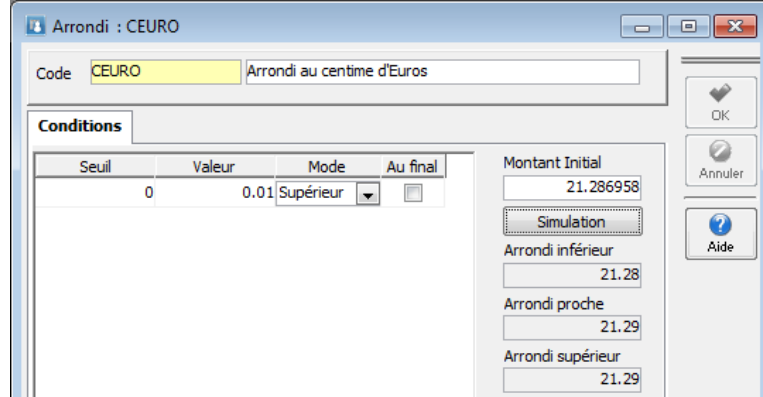

## Exemple d'arrondi par seuil

Pour les prix de vente entre 0 et 10 euros, on veut arrondir aux 5 centièmes d'euros supérieurs. Pour les prix de vente entre 10 et 1000 euros, on veut arrondir au dixième d'euro supérieur. Pour les prix de vente au-dessus de 1000 euros, on veut arrondir à l'euro le plus proche.

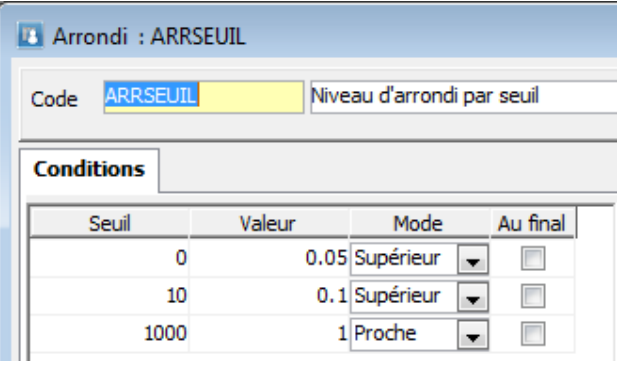

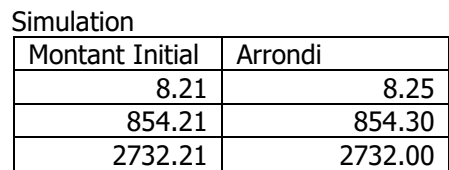

### Exemple d'arrondi « Au final » par seuil

On souhaite arrondir les prix au centime d'euro (pour les prix < 100 euros) et à l'euro (pour les prix > 100 euros).

On souhaite également gérer des prix « psychologiques » pour les prix proche des dizaines et centaines. :

- Pour les prix de vente entre 9.5 et 10 euros, on veut forcer le prix à 9.99.
- Pour les prix de vente entre 10 et 10,50 euros, on veut également forcer le prix à 9.99.
- Pour les prix de vente entre 95 et 100 euros, on veut forcer le prix à 99.90
- Pour les prix de vente entre 100 et 105 euros, on veut également forcer le prix à 99.90

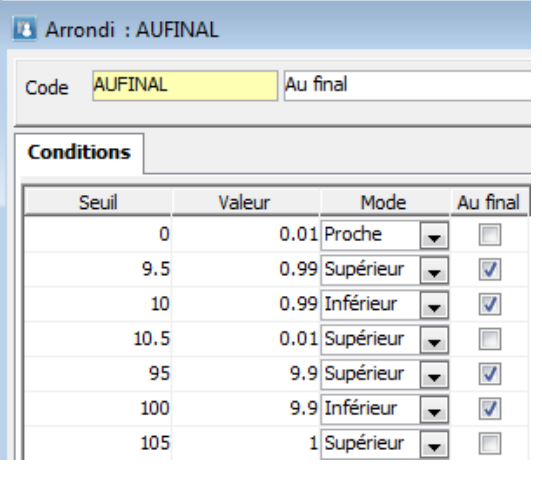

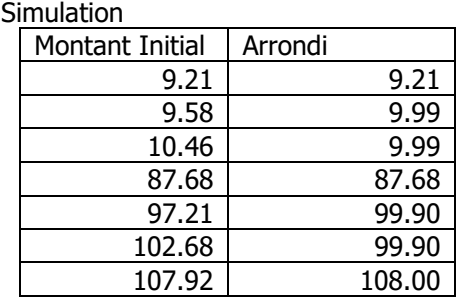
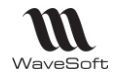

## Exemple d'arrondi sur la fiche article

Sur la fiche Article, onglet Vente, on peut affecter par Tarif la règle d'Arrondi

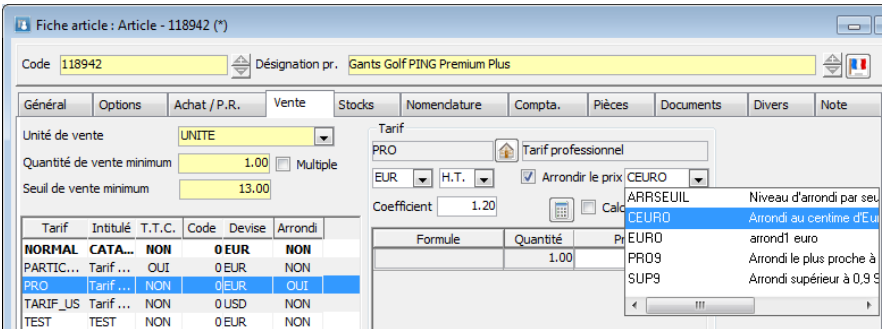

Exemple d'arrondi sur la mise à jour des tarifs

Se reporter à la fiche fonctionnelle GST-TARIFS décrivant le module de mise à jour des Tarifs

Les traitements de « Préparation des nouveaux prix avec calcul » et de « Mise à jour de coefficients tarifaires » permettent de spécifier une règle d'arrondi.

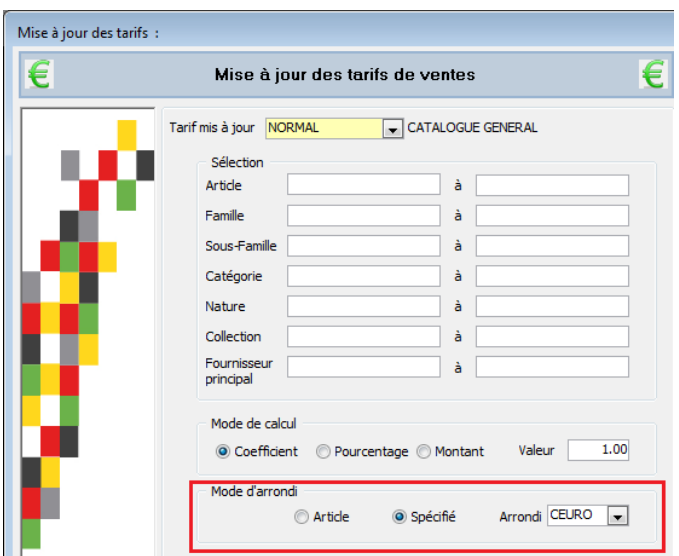

Article : Cocher cette option pour appliquer l'arrondi associé au Tarif et défini sur la fiche Article

 Spécifié Arrondi : Cocher cette option pour forcer l'application d'une règle d'Arrondi Sélectionner l'Arrondi à appliquer

Exemple :

L'arrondi spécifié CEURO arrondi au centime d'euro

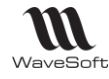

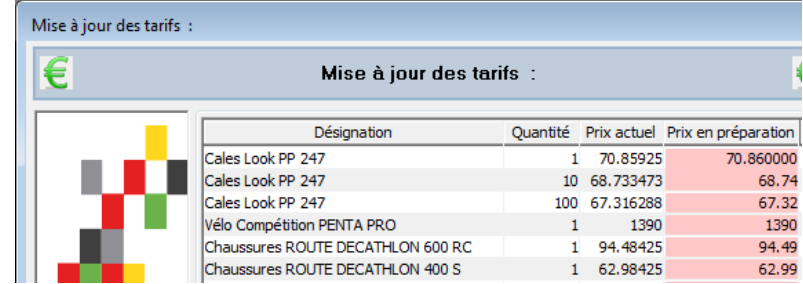

Les prix en préparation sont donc arrondis au centime d'euro.

# Les dimensions

La vente de certains articles ou l'achat de produits nécessite de saisir plusieurs données comme largeur, hauteur, épaisseur… pour définir la quantité vendue ou achetée. C'est ce que vous permet de réaliser la gestion des dimensions WaveSoft. De plus, la gestion des dimensions va vous permettre d'effectuer sur ces différentes dimensions des calculs plus ou moins complexes selon vos besoins.

La gestion des dimensions vous permet de calculer dans les pièces d'achats et de ventes, pour certains articles, d'une façon spécifique et totalement décorélés les uns des autres, différents paramètres au choix :

- La Quantité UV ou UA (Unité de Vente / Unité d'Achat) C'est la quantité sur laquelle est défini le Prix Unitaire (Peut être utilisé comme base pour les TPF)

- La Quantité US (Unité de stock)
- Le poids (Peut être utilisé comme base pour les TPF)
- Le volume (Peut être utilisé comme base pour les TPF)
- La densité (Peut être utilisé comme base pour les TPF)

# Fiche Articles & Produits

Dans la fiche article ou produit, une propriété permet de définir que l'article ou le produit est géré en dimension. Cela vous permet d'avoir accès à un nouvel onglet pour définir la gestion des dimensions sur cet article.

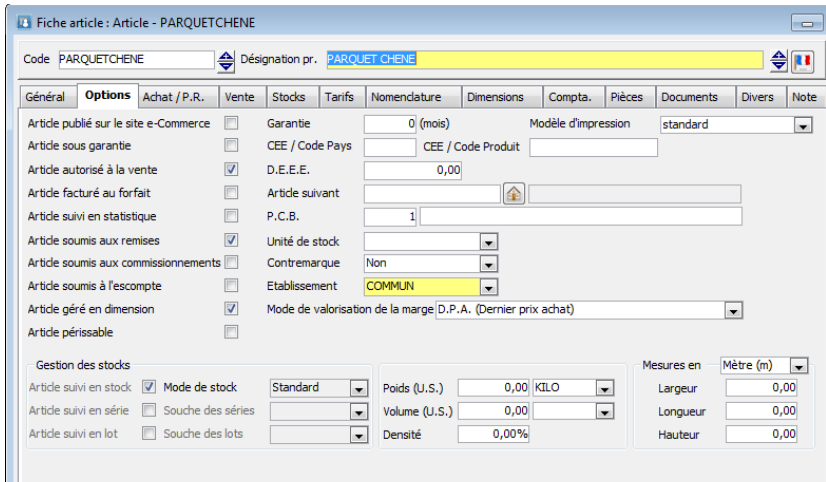

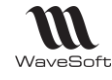

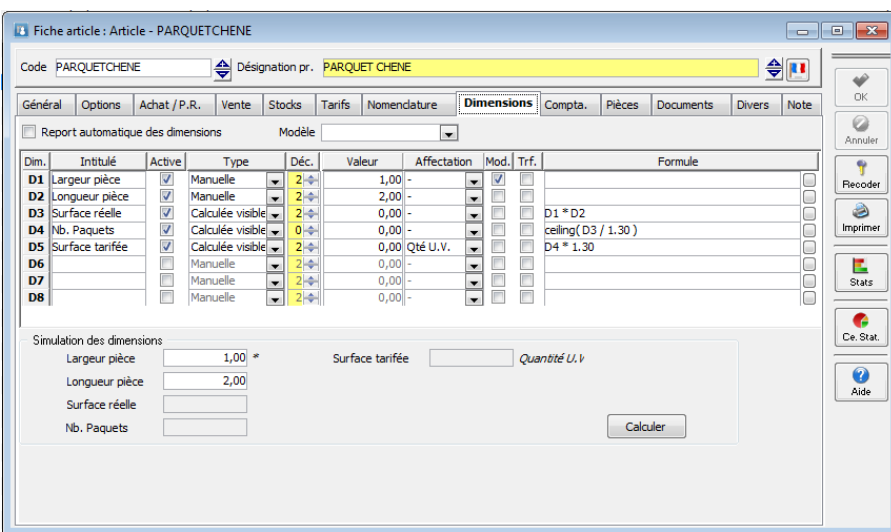

L'onglet Dimensions vous permet de définir les dimensions utilisées, les calculs effectués ainsi que les affectations réalisées.

Dans l'exemple ci-dessus l'objectif est d'obtenir un nombre entier de boites de latte de parquets en fonction de la dimension de la pièce :

- D1 : largeur pièce : Saisie manuelle de la largeur
- D2 : Longueur pièce : Saisie manuelle de la longueur
- D3 : Surface réelle : Calcul de la surface réelle de la pièce D1 \* D2
- D4 : Nb. Paquets : Calcul le nombre de boites en effectuant un arrondi supérieur
- D5 : Surface tarifée : Calcul de surface effectivement tarifée, cette dimension étant affectée à la quantité UV.

#### **Remarques :**

- 1.30 représente la surface contenue dans une boite.
- La fonction « Ceilling » permet d'obtenir un arrondi à la valeur entière supérieure.

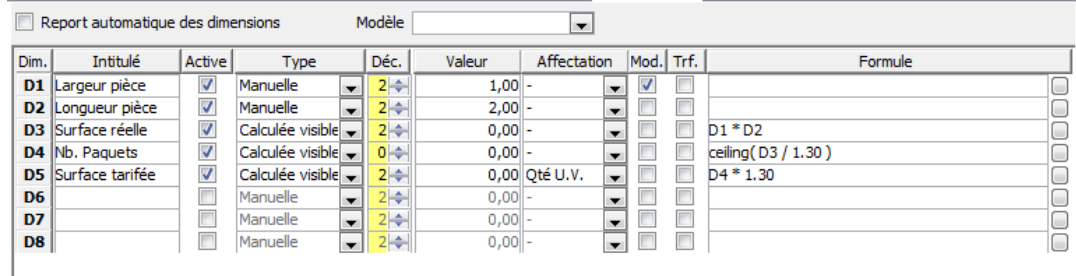

#### **Description des informations :**

Report automatique et modèle : pour la gestion des modèles de dimensions.

- Dim : Code de la dimension
- Intitulé : Nom donné à la dimension appraissant lors de la saisie.
- Active : Indique si la dimension est utilisée pour cet article.
- Type : Défini le type de saisie :
	- Manuelle
	- Calculée visible
	- Calculée non visible
- Décimal : Nombre de décimales acceptées pour la dimension (max = 6)
- Valeur : Indication d'une valeur par défaut à la saisie de la pièce
- Affectation : Choix du paramètre impacté par la dimension (- : Pas de paramètre) :
	- Quantité UV ou UA

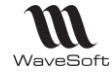

- Quantité US
- Poids unitaire
- Modifiable : Dans le cas de Reliquats sur l'article lors des transformations, indique quelle est la dimension qui est gérée pour le reliquat, en règle général c'est UV ou UA.
- Formule : Formule utilisée pour calculer la dimension. Les fonctions utilisées sont celles d'InfoMaker
- Cliquer sur  $\Box$  pour ouvrir une fenêtre permettant de paramétrer la formule. Accès aux fonctions et aux variables.

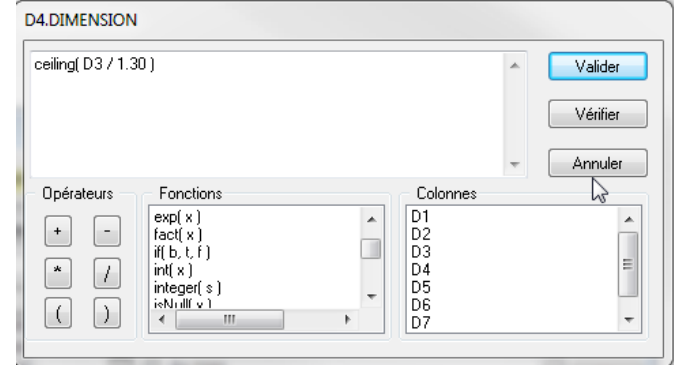

La partie basse de l'onglet Dimensions permet de réaliser des simulations de calcul.

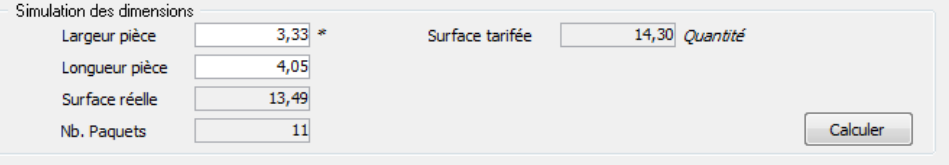

#### **Remarques et conseils :**

- Si vous souhaitez gérer des reliquats sur l'article, il est conseillé que la fonction de calcul soit linéaire sinon la détermination des quantités restantes peut être erronée.
- Au sujet des affectations (UV / US):
	- o Si vous effectuez une affectation sur la quantité UV, la quantité US est déterminée comme en saisie, via l'unité de vente.
	- o Si vous effectuez une affectation sur la quantité US, la quantité UV est déterminée comme en saisie, via l'unité de vente.
	- o Si vous effectuez une affectation à la fois sur la quantité US et sur la quantité UV, dans ce cas c'est l'unité de vente qui est automatiquement déterminée.
- Affectation Poids / Volume / Densité L'affectation sur le Poids, le Volume ou la Densité concerne 1 unité de stock. Le montant affecté est multiplié par la quantité US pour alimenter la zone Poids / Volume de l'onglet Livraison de l'en-tête de la pièce (et pour le calcul de la base de la TPF définie sur Poids / Volume / Volume \* Densité).
- Les calculs sont effectués dans l'ordre des dimensions.
- Les nombres décimaux dans les formules de calcul doivent utiliser le point comme séparateur décimal.

# Dimensions - Modèles

Vous pouvez gérer des modèles de dimensions, pouvant être appliqués aux articles ou aux produits. Ce report peut être effectué lors de la création des dimensions de l'article où, avec l'option report automatique un lien dynamique est établi entre le modèle et l'article. Dans ce cas, toute modification effectuée sur le modèle sera répercutée sur les articles attachés à ce modèle.

La gestion des modèles de dimensions est accessible via le menu « Fichier ».

La fiche d'un modèle de dimension, permet de définir les dimensions et de connaître les articles et produits dépendants de ce modèle.

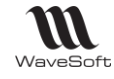

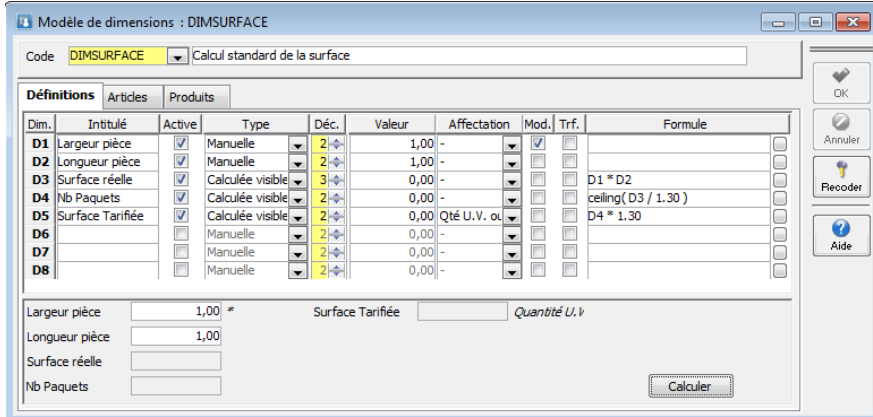

Remarque : les modèles de dimensions peuvent être recodés.

## Dimensions - Pièces vente & achat

En saisie de pièce de vente ou d'achat si l'article ou le produit est géré en dimension, un écran s'ouvre automatiquement permettant la saisie des dimensions définies. Les calculs et les affectations s'effectuent automatiquement lors de la saisie.

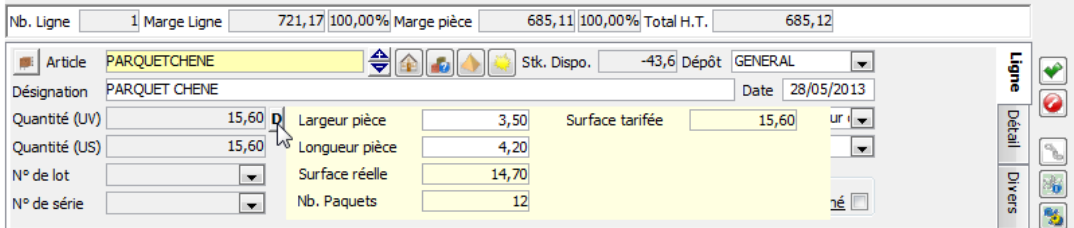

# Les codes barres

# Préférences

La recherche de code article par l'intermédiaire des codes barres doit être activée dans les préférences du dossier.

Dans les préférences dossier Onglet « Gestion / Générale » cocher l'option « Saisie des articles par code barres » pour rendre active la recherche par code barre dans les pièces.

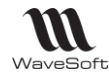

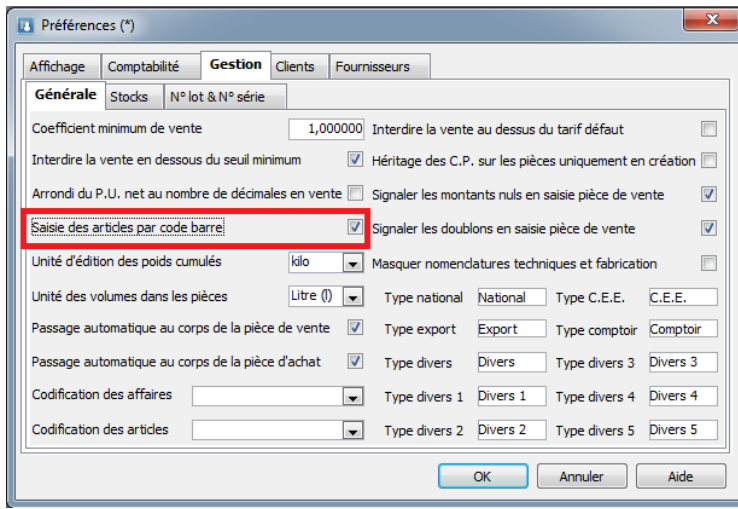

La recherche code barre étant active, dans une pièce de vente, par exemple, vous pouvez saisir dans la zone code article un code barre (manuellement ou à l'aide d'un lecteur code barre).

La recherche va s'effectuer suivant le processus suivant :

- 1. Recherche si la saisie correspond à un code article.
- 2. Recherche si la saisie correspond à un code barre article, retour du code article correspondant.
- 3. Recherche si la saisie correspond à un code barre produit, retour du code article correspondant au produit.

WaveSoft gère les codes barres pour les articles poids-prix variables. Articles dont le code barre est imprimé par une balance et qui contient le code de l'article + le poids ou le prix de l'article vendu. Exemple : Les fruits & légumes. Voir Guide TPV pour plus de détails sur la gestion de ces types de codes barres.

# Codes barres - Fiche Article

Sur la fiche article l'icône située à droite de la zone code barre vous fourni une aide à la gestion des codes barre au format EAN13.

- Soit elle vous détermine le prochain code barre possible, par rapport au code barre EAN13 par défaut.
- Soit vous entrez les 12 premier éléments du code barre et elle calcul la clé.
- Soit vous entrez votre code barre (les 13 chiffres), dans ce cas vérification de la clé.

Soit vous avez paramétré une souche de type « code barre EAN13 », ce bouton vous proposera automatiquement un nouveau code barre basé sur la souche.

Un double clic sur la zone code barre vous permet d'afficher le code barre (EAN13), pour un contrôle visuel.

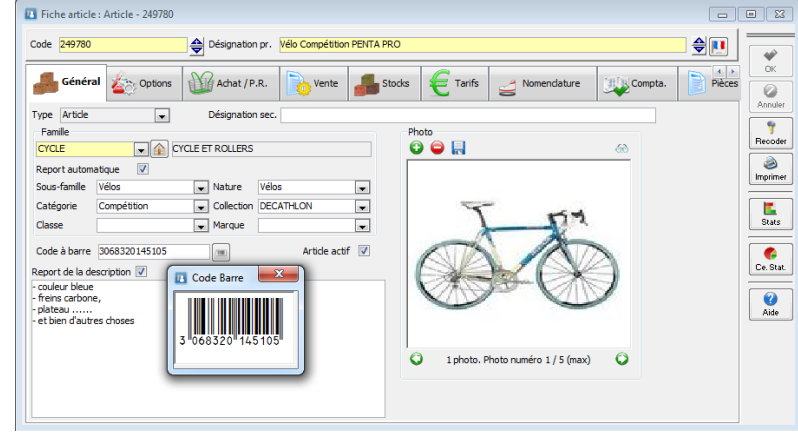

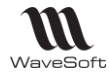

Les polices vous permettant d'imprimer vos codes barres sont installées

# Codes barres - Fiche Produits

La même fonctionnalité est présente sur la fiche produit, avec une gestion cette fois par fournisseur.

Pour les produits, vous avez la possibilité de définir plusieurs codes barres pour un même produit. Depuis la fiche produit un bouton, à droite de la zone code barre, vous permet d'ouvrir une liste permettant de renseigner plusieurs codes barres pour ce produit

Un double clique sur la zone code barre vous permet de visualiser le code barre (EAN13).

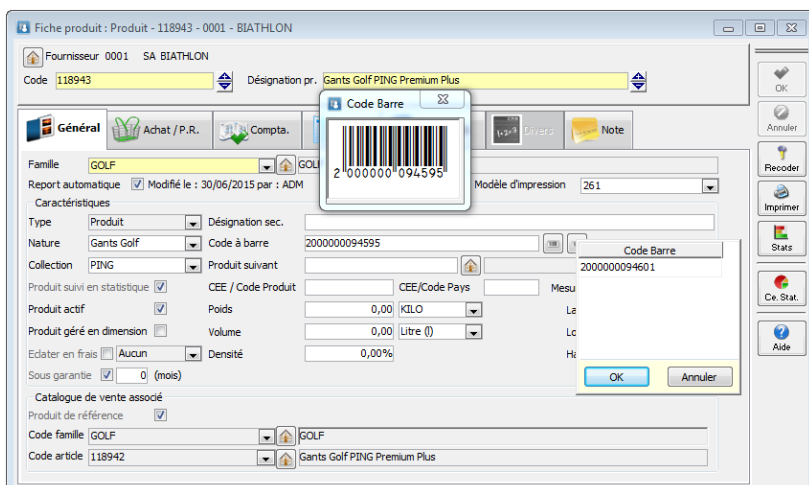

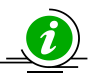

*La recherche d'un article prend en compte les codes barres multiples des produits.*

# Souches des codes barres

Dans la fiche article, vous avez la possibilité de générer automatiquement un code barre. Le code barre généré est de type « **Codification interne en magasin »,** c'est-à-dire en code pays 20 à 29.

Vous avez la possibilité de paramétrer une souche de type « Code barre EAN 13 » qui prendra le pas sur la codification proposée par défaut.

Exemple de souche, avec « 33 » en code pays et « 12345 » en identificateur société.

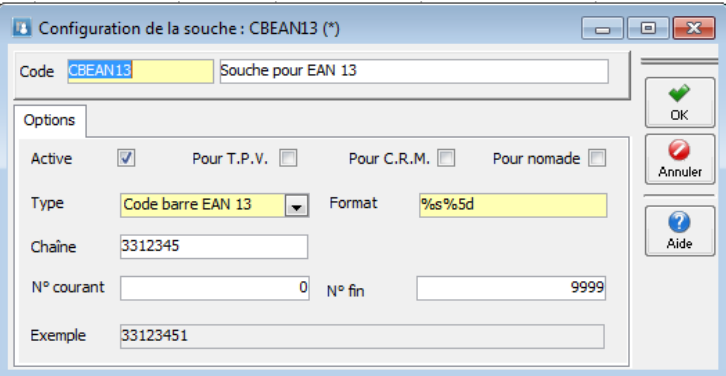

La souche ne doit définir que les 12 premiers chiffres, la clé de contrôle étant automatiquement calculée par le logiciel.

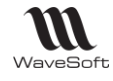

La proposition automatique du code barre « magasin » n'est possible, que si l'on peut calculer le MAX du code barre de la base +1. Si il a été saisi manuellement un code barre avec une lettre par exemple, l'automatisme n'est plus possible.

### **Rappel** :

Composition d'un code barre EAN13 :

- 2 chiffres pour le code pays ou code système
- 5 chiffres pour l'identificateur de société
- 5 chiffres pour l'identificateur d'article
- 1 chiffre pour la somme de contrôle

## Impression des codes barres

Impression possible des codes barre EAN13, EAN 128 et EAN 39.

Pour la procédure d'impression des codes barres voir fiche fonctionnelle Complément SQL sur l'utilisation des nouvelles fonctions SQL de l'ERP WaveSoft.

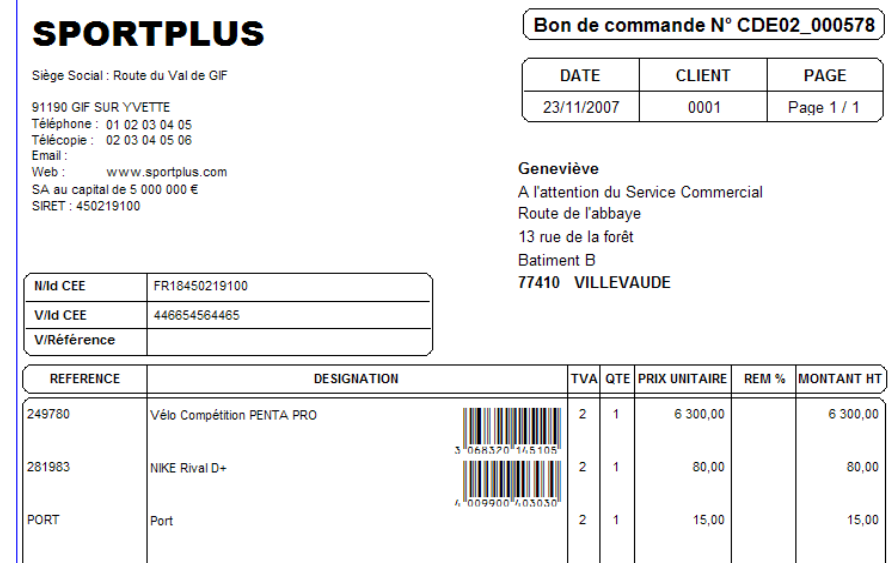

# Les articles Sérialisés / Lots

# Création des articles sérialisés/lots

### **Configuration des souches**

Non obligatoire, car vous pouvez saisir manuellement ou bien par douchette les N° de séries des articles entrant en stocks.

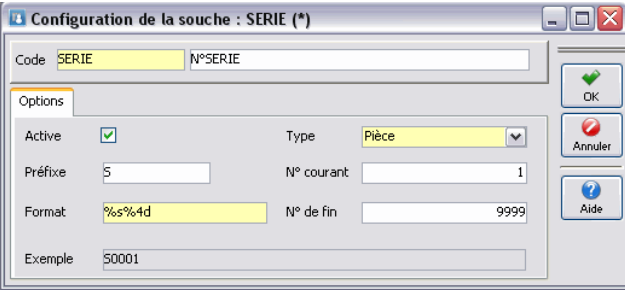

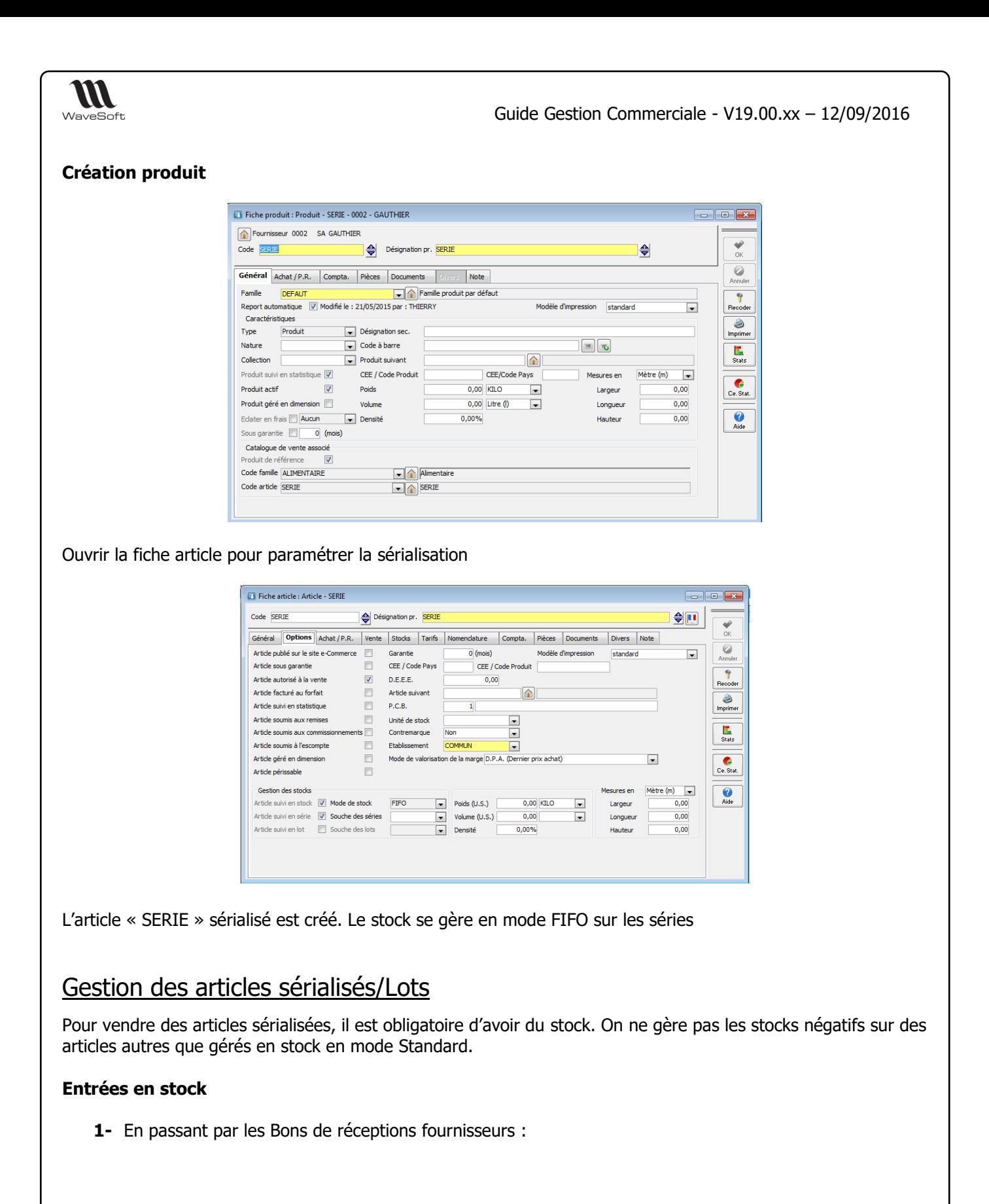

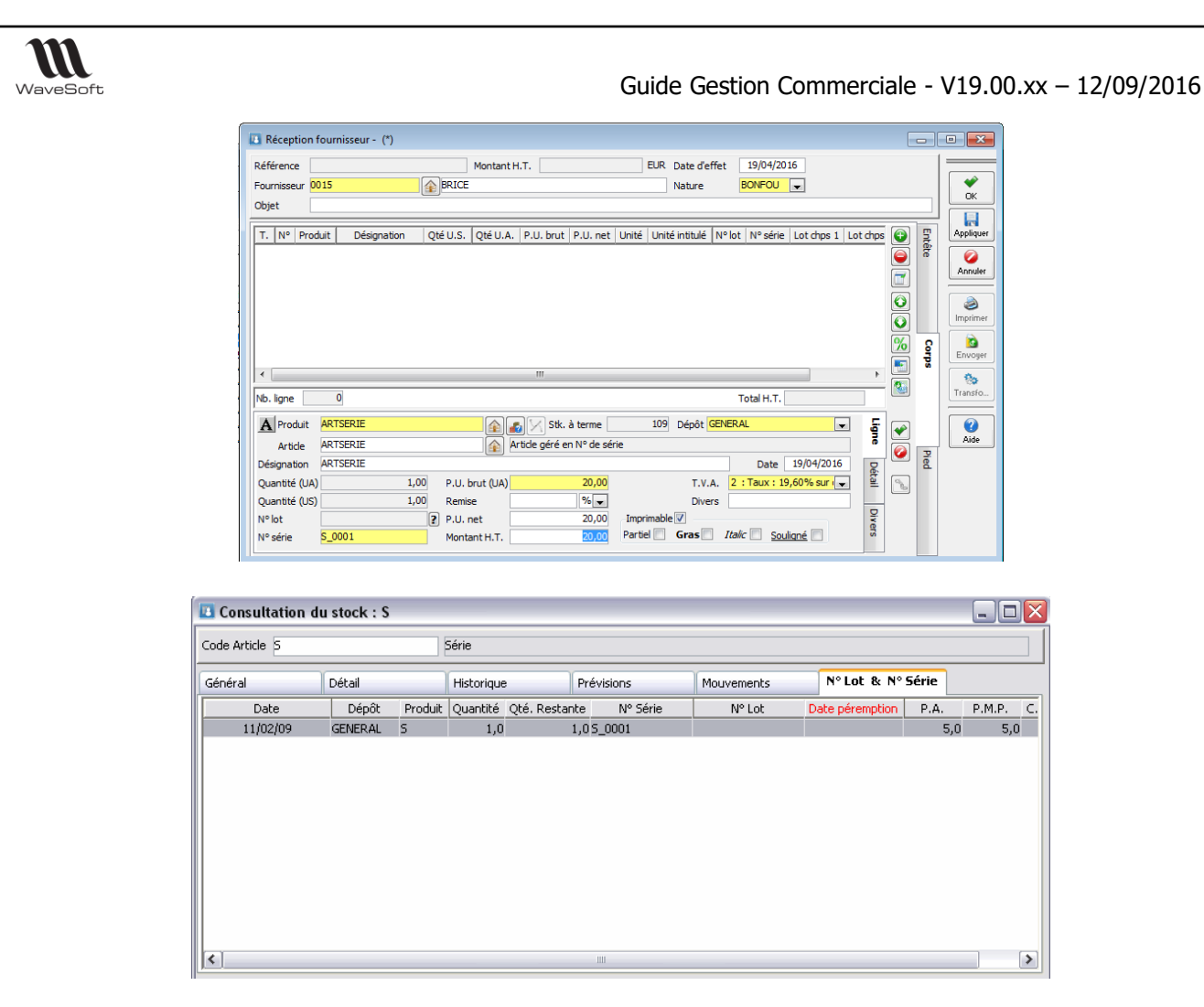

**2**- En passant par l'inventaire ou par les pièces d'entrée en stocks.

## **Sorties de stock**

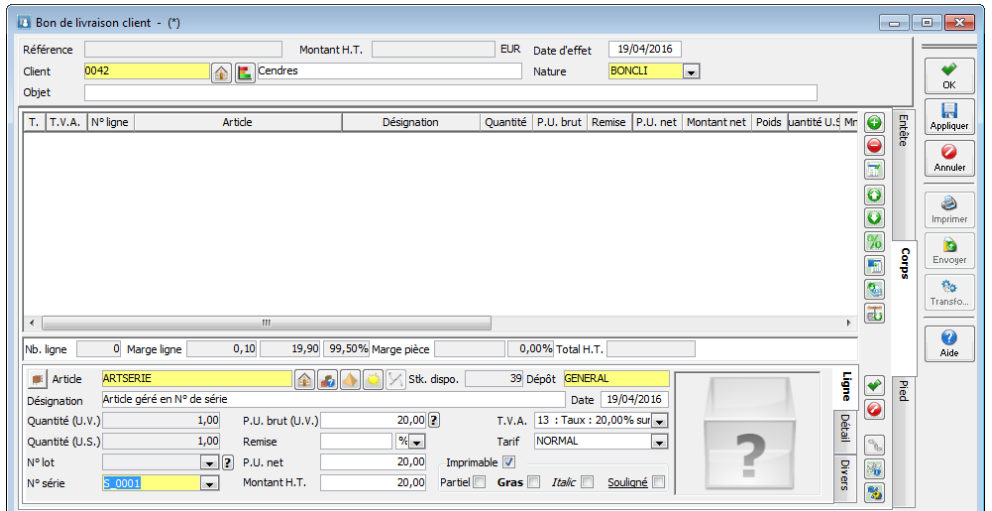

### **Suivi des N° de séries dans le menu Stock**

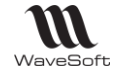

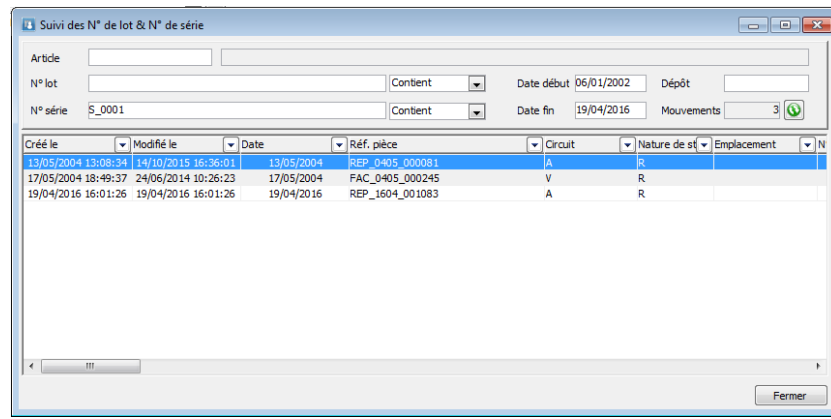

#### **Fiche Série**

Gestion d'une fiche série pour stocker toutes les informations relatives à un couple article/série. Sur chaque entrée en stock d'un nouveau numéro de série, création automatique d'une fiche Série rattachée à un article pour ce N° de série, donc sur les pièces d'achats et d'entrées en stock.

Cette fiche peut être complétée et consultée par la suite, elle est accessible par « clic bouton droit » sur une ligne depuis :

- Les mouvements de stock
- La gestion des séries (Accès principal)
- Les pièces de ventes
- Les pièces d'achats
- Les pièces de stocks

La fiche série est composée de cinq onglets :

- Général : Informations principales sur la série
- Stock : Liste des mouvements de stock liés à cette série, avec accès direct aux pièces.
- Documents : GED de la fiche série.
- Divers : Champs paramétrables.
- Note : Commentaire de la fiche

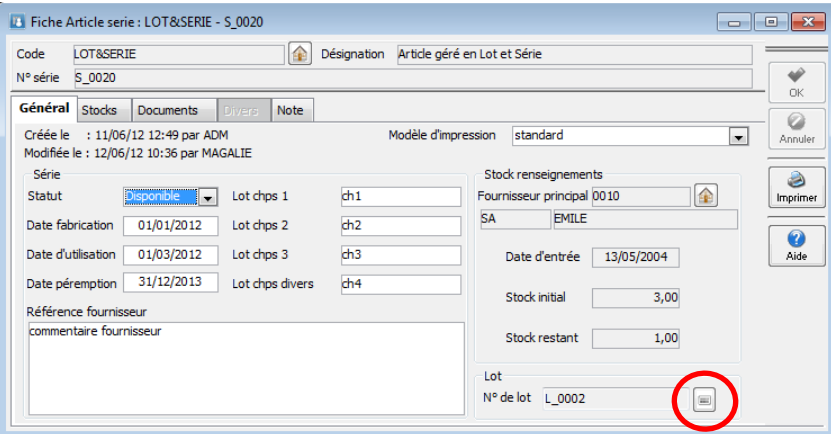

Si l'article série possède un n° de lot, ce dernier est affiché et le bouton à droite du n° de lot, ouvre la Fiche lot correspondante.

La fiche peut être imprimée à l'aide d'un modèle personnalisable, deux exemples sont fournis en standard : une fiche descriptive et un modèle d'étiquette.

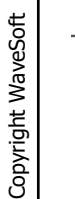

L'information statut sur le N° de série est informative. Pas d'éventuel blocage.

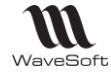

Un bouton sur la fiche article onglet « Stock » permet un accès direct à la gestion de suivi des séries et des lots.

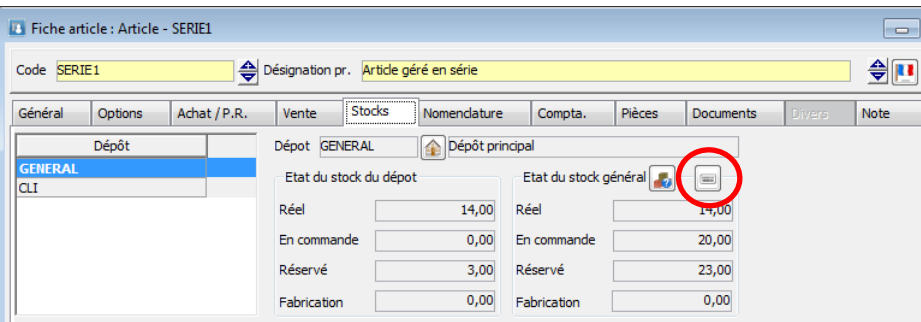

**Les articles gérés en lots fonctionnent de la même manière que les articles gérés en série, à la différence que l'on affecte un N° de lot à plusieurs articles. La quantité restante en stock par N° de lot est gérée. Une fiche Lot est associée à chaque lot.**

#### **Gestion de la fiche Lot**

Création d'une fiche lot pour stocker toutes les informations relatives à un couple article/lot. Sur chaque entrée en stock d'un nouveau numéro de lot, création automatique d'une fiche gestion de lot rattachée à un article pour ce N° de lot, donc sur les pièces d'achat et d'entrée en stock.

Cette fiche peut être complétée et consultée par la suite, elle est accessible par « clic bouton droit » sur une ligne depuis :

- Les mouvements de stock
- La gestion des lots (Accès principal)
- Les pièces de vente
- Les pièces d'achat
- Les pièces de stock

La fiche lot est composée de cinq onglets :

- Général : Informations principales sur le lot
- Stock : Liste des mouvements de stock liés à ce lot, avec accès direct aux pièces.
- Documents : GED de la fiche.
- Divers : Champs paramétrables.
- Note : Commentaire de la fiche

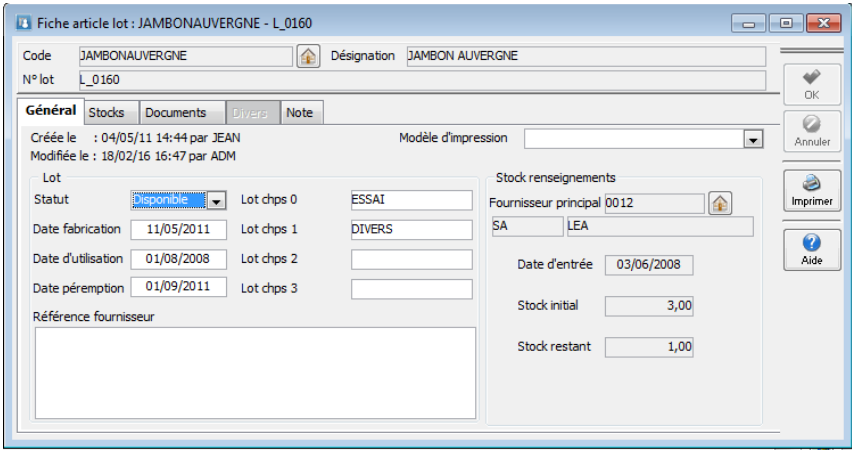

La fiche peut être imprimée à l'aide d'un modèle personnalisable, deux exemples sont fournis en standard : une fiche descriptive et un modèle d'étiquette.

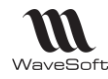

#### **L'information statut permet de gérer la qualité au niveau du couple Article/Lot, tout lot dans un état différent de « Disponible » ne pourra pas être vendu.**

Un bouton sur la fiche article onglet « Stock » permet un accès direct à la gestion de suivi des lots.

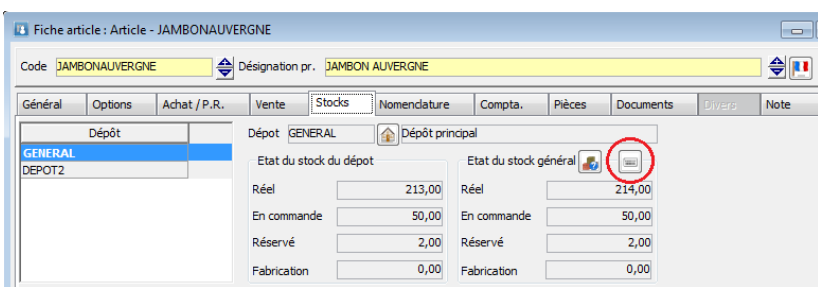

# Les déclinaisons articles / produits

Dans cette partie, nous allons détailler les articles. C'est la même procédure pour les produits.

# **Introduction**

La gestion des déclinaisons est disponible en édition Pro et Entreprise.

Elle permet de gérer (décliner) un article en plusieurs variantes sur une même fiche article. Les articles obtenus sont nommés de type article alors que le parent est de type « Déclinaison ».

Pour le PGI WaveSoft Gestion : gestion de trois axes maximum de déclinaison sur un article.

Le type d'article « Déclinaison » a été mis en place pour pouvoir gérer les « Déclinaisons ».

Les articles déclinés sont des articles à part entière et possèdent leurs propres propriétés : stock, poids, prix, description, …identiques à celles d'un article sans déclinaison.

## Articles, Parents, Déclinaisons

Un article de type « Déclinaison » est un article proposant des déclinaisons.

Dès que des déclinaisons sont ajoutées à un article, il devient Parent.

Les Parents sont des articles « virtuels/ de références » qui contiennent les déclinaisons de l'article. Chaque déclinaison correspond à un article « réel » (article décliné ou fils) de votre stock. Le Parent permet

seulement de regrouper les déclinaisons (les fils) et de définir leurs propriétés communes.

## Création d'un article/Produit Parent

La création d'un article Parent avec ses déclinaisons se fait par l'intermédiaire d'un assistant de création des articles déclinés. Cet assistant se base sur une sélection de critères pour générer les différentes déclinaisons de l'article.

Les déclinaisons sont limités au nombre de 3 pour chaque article Parent.

Le principal intérêt des déclinaisons est qu'ils sont réutilisables pour créer plusieurs articles qui partagent des mêmes caractéristiques.

L'article Parent de peut pas être vendu, il n'a pas de stock (stock virtuel de l'ensemble des déclinaisons en stocks). L'article Parent ne peut pas être de type nomenclature (commerciale ou technique).

## Création des déclinaisons

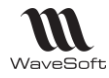

Les déclinaisons sont des caractéristiques définissant les critères des articles.

Par exemple, pour un pull sport, les déclinaisons peuvent être : taille, couleur et forme.

Chaque déclinaison est constituée d'une sélection de plusieurs valeurs. Dans notre exemple, c'est :

- Taille: XS, S, M, L, XL, XXL, XXXL
- Couleur : Blanc, Noir, Rouge, Bleu, Vert
- Forme : Col rond, Col en V

## Mise en place des déclinaisons

### Création des déclinaisons

Les déclinaisons se créent à partir du Menu « Fichier », « Les déclinaisons »

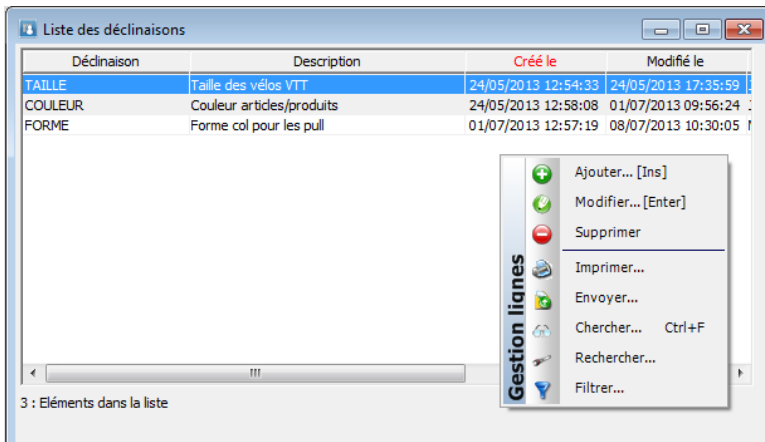

Par un "clic droit", "Ajouter", vous pouvez ajouter autant de "Déclinaisons" que vous le souhaitez. Une déclinaison est définie par un code et une description.

Pour chaque déclinaison, il reste à créer les valeurs des déclinaisons. Pour cela, ouvrez la fiche de la déclinaison, et sur l'onglet « Valeurs », ajoutez les différentes valeurs souhaitées.

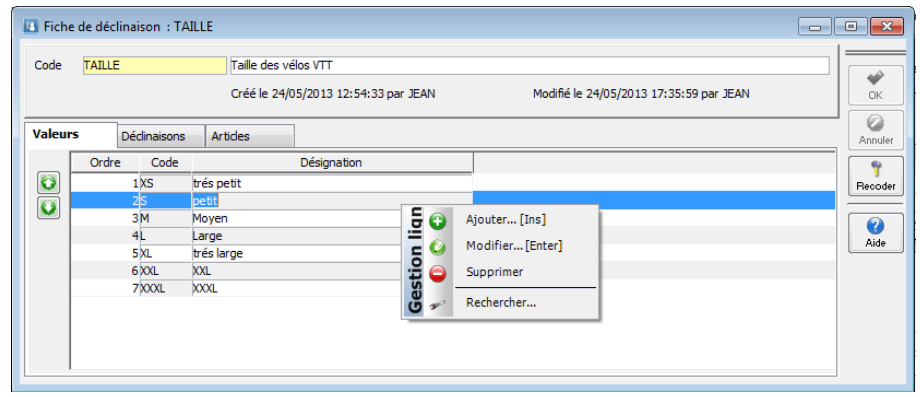

Par un "clic droit", "Ajouter", vous pouvez ajouter autant de "Valeurs" que vous le souhaitez. La valeur est définie par un code et une désignation. Une même valeur de déclinaison peut être partagée par plusieurs parents.

Il est possible de savoir quels articles parent sont associés à une déclinaison en cliquant sur l'onglet « Déclinaisons ».

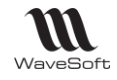

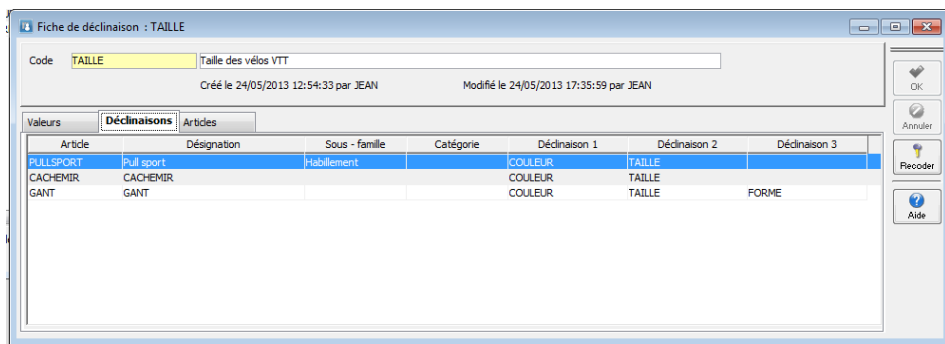

Il est possible de savoir quels articles déclinés « fils » sont associés à une valeur de déclinaisons (les combinaisons possibles) en cliquant sur l'onglet « Articles ».

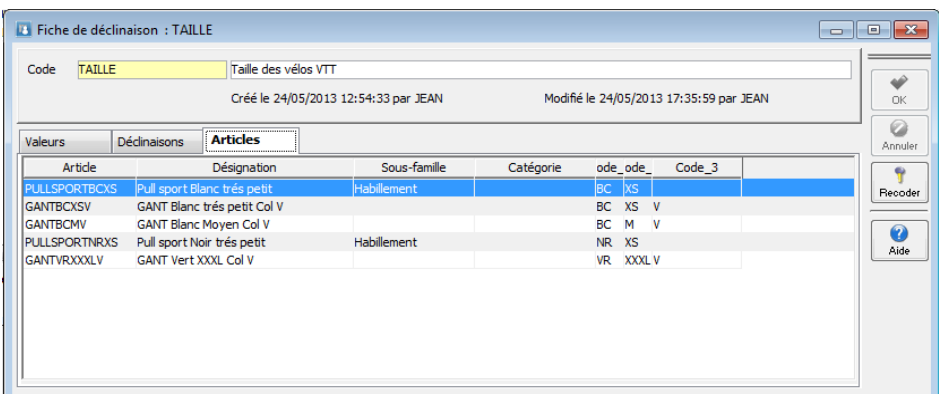

Création d'un article Parent et des articles déclinés

# **Création de l'article Parent**

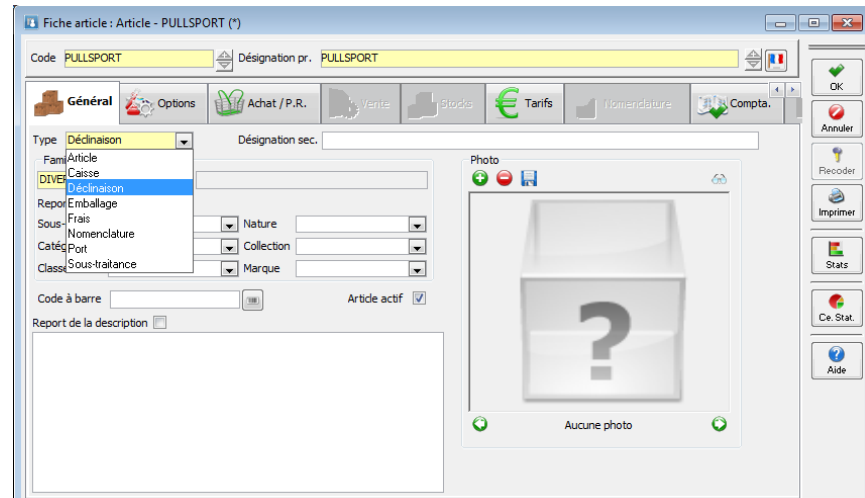

Sélectionnez le type d'article « Déclinaison » pour le Parent.

Dans l'onglet « Options », définissez les déclinaisons. Les déclinaisons sont maximum au nombre de 3 pour chaque article Parent.

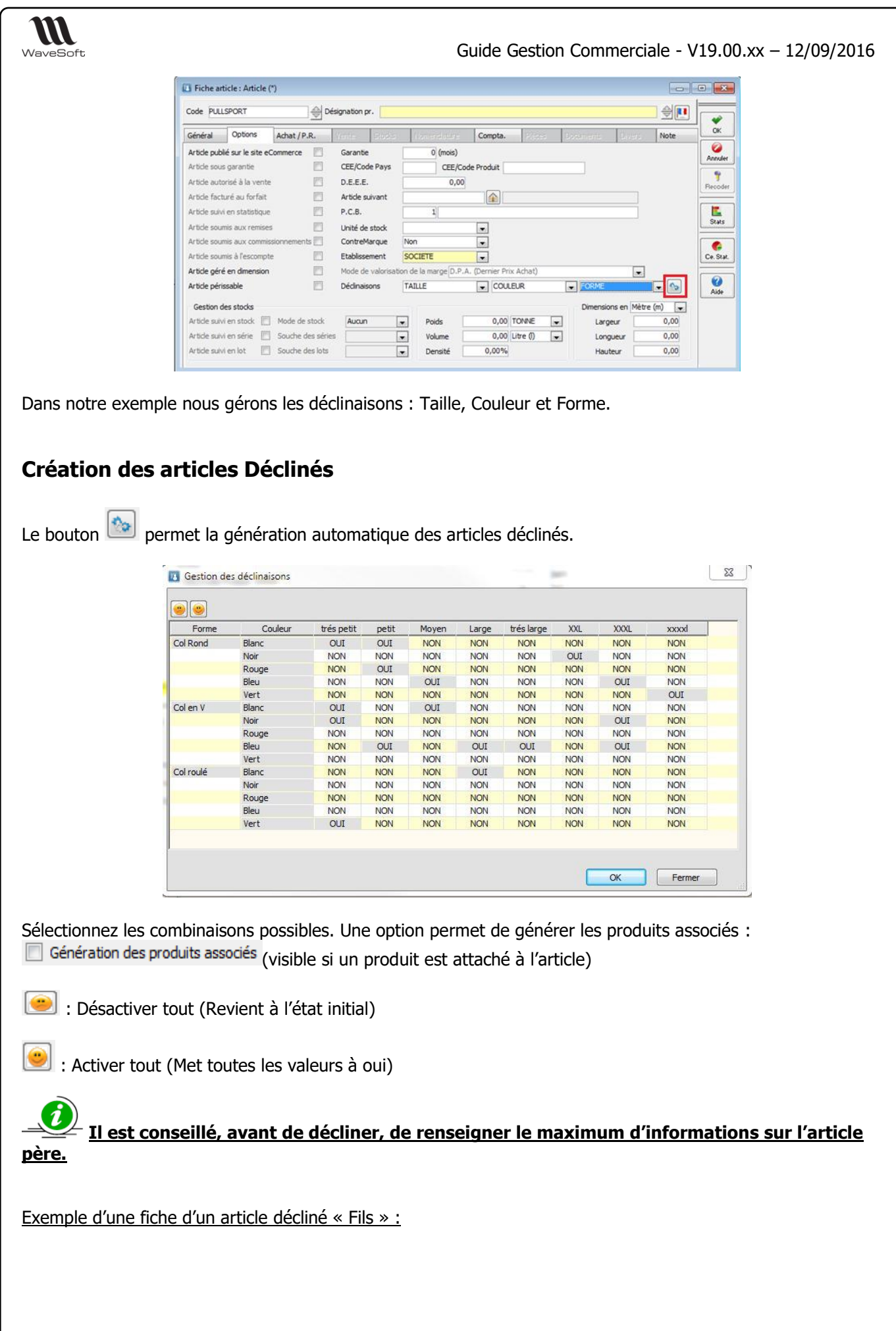

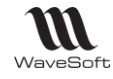

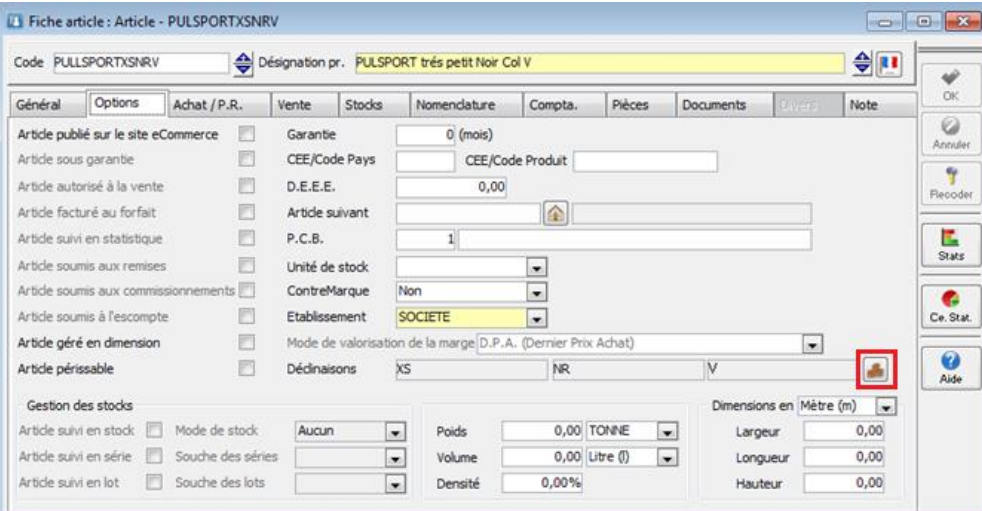

Le code de l'article est automatiquement généré sous la forme : code de l'article parent + Code de la déclinaison 1 + Code de la déclinaison 2 + Code de la déclinaison 3. Exemple :

Code du parent : PULLSPORT

Déclinaisons : Taille + Couleur + Forme Exemple Code du fils : PULLSPORTXSNRV

Pour compatibilité avec OXATIS, le code du fils sur WaveSoft Gestion ne doit pas dépasser 20 caractères et la désignation 100 caractères.

Le bouton **permet l'ouverture de la fiche parent.** Si sur l'article père un code barre est renseigné, les fils auront un code barre calculé suivant le principe de la souche code barre.

La suppression d'un article parent est impossible s'il possède des articles déclinés. Un message s'affiche « L'article xxx est décliné. Suppression de l'article impossible ! »

Vous devez dans un premier temps supprimer tous les articles déclinés puis supprimer enfin l'article parent.

La recodification d'un article parent et des articles déclinés n'est pas autorisée. Sur une fiche article, la fonction de recodification accessible par le bouton « Recoder » de la ToolBar de la fiche est grisée.

L'import/export des articles déclinés n'est pas géré.

## **Héritage**

Les articles Parents permettent de définir des propriétés communes aux articles déclinés (articles fils). Ainsi, vous ne modifiez que les propriétés spécifiques à vos déclinaisons et gagnez du temps lors de la création.

La notion d'héritage Parent/Déclinaisons est importante :

- **A la création, les articles déclinés héritent des propriétés du Parent.** Exemple : Vous créez un Parent dont la garantie est de 6 mois. Tous les articles auront pour garantie : 6 mois.
- **Les propriétés de chacun des articles déclinés peuvent ensuite être librement modifiées sans que les autres articles, ni le Parent ne soient impactés.**

**WI** Guide Gestion Commerciale - V19.00.xx – 12/09/2016 WaveSoft Suite de l'exemple : 4 de vos déclinaisons ont une garantie de 3 mois Vous pourrez éditer individuellement les propriétés de ces 4 déclinaisons pour leur définir la garantie de 3 mois. Les autres déclinaisons ne sont pas concernées par ces modifications. - **La modification d'une propriété du Parent se répercute sur la propriété de chacune des déclinaisons, mais uniquement si elle était restée identique au Parent.** Suite de l'exemple : Vous décidez de modifier la garantie du Parent en 1 an. Toutes les garanties des déclinaisons qui était de 6 mois sont mises à jour avec cette nouvelle garantie de 1 an. Les 4 déclinaisons dont la garantie avait été modifiée en garantie de 3 mois ne sont pas concernées. Liste des champs de l'**article** Parent qui se répercutent sur les champs de chaque article décliné, en modification : - Famille Sous-Famille **Catégorie** - Classe - Nature Collection **Marque** Article actif Article sous garantie - Garantie - Article autorisé à la vente - Article facturé au forfait Article suivi en statistique - Article soumis aux remises Article soumis aux commissionnements - Article soumis à l'escompte - Article géré en dimension

- Article périssable
- CEE/Code Pavs
- CEE/Code Produit
- D.E.E.E.
- P.C.B. + désignation
- Unité de stock
- Contremarque
- Mode de valorisation de la marge
- **Poids**
- Unité de poids
- Volume
- Unité volume
- Densité
- Unité dimension
- Largeur
- Longueur
- Hauteur
- Unité de vente
- Quantité de vente minimum
- Seuil de vente minimum
- Multiple
- **Coefficient**
- Onglet « Compta. » : Comptes, TVA, TPF et Sections
- Les tarifs (Uniquement en mise à jour, un bouton permet une propagation des tarifs sur les articles déclinés en cas de suppression ou d'ajout)

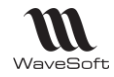

Liste des champs du **produit** Parent qui se répercutent sur les champs de chaque produit décliné, en modification :

- Famille
- Nature
- Collection
- Produit suivi en statistique
- Produit actif
- Produit géré en dimension
- Produit éclaté en frais + type
- Sous garantie
- **Garantie**
- CEE/Code Produit
- CEE/Code Pays
- Poids
- Unité poids
- Volume
- Unité volume
- Densité
- Unité dimension
- Largeur
- Longueur
- Hauteur
- Unité d'achat
- Quantité par défaut
- Multiple
- Délai de livraison
- Facturé au forfait
- Produit soumis à l'escompte
- Remise
- Devise
- Onglet « Compta. » : Comptes, TVA, TPF et Sections
- Le tarif (Uniquement en mise à jour, un bouton sur l'onglet option permet une propagation des tarifs sur les articles déclinés en cas de suppression ou d'ajout)

Mise à jour des articles déclinés

Un bouton sur l'onglet options des articles ou général des produits permet de remettre à jour différents éléments des articles déclinés :

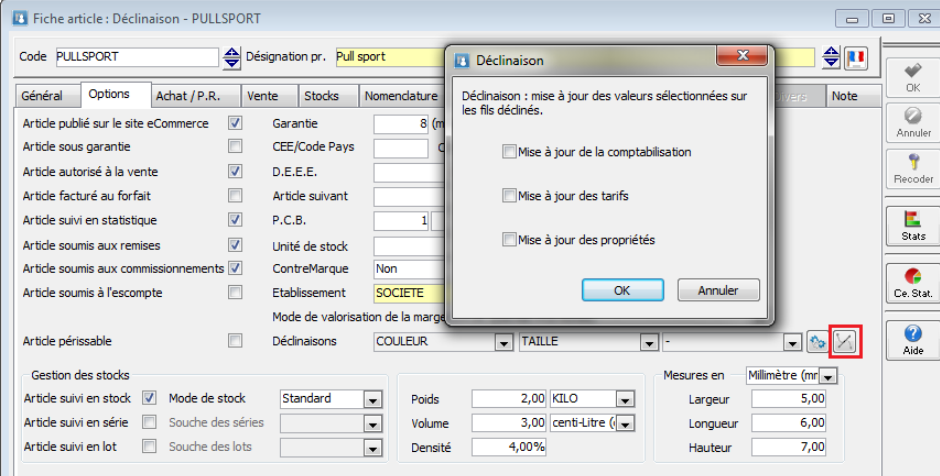

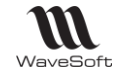

- Mise à jour de la comptabilisation : Recopie pour les 10 types de vente le paramétrage comptable sur les articles déclinés.
- Mise à jour des tarifs : Permet une propagation des tarifs sur les articles déclinés en cas de suppression ou d'ajout
- Mise à jour des propriétés : Recopie sur les articles déclinés, dont la liste est sur la page précédente.

## Déclinaisons - Onglet stock

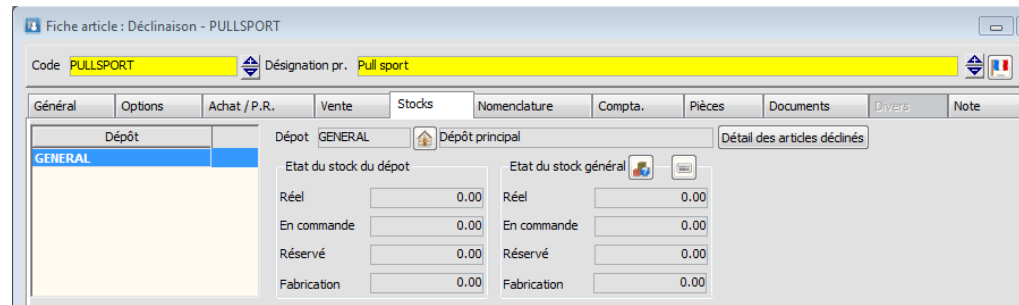

Les quantités affichées sur l'onglet « Stock » de la fiche article d'un parent représente la somme des quantités de ses fils.

Le bouton « Détail des articles déclinés » permet d'obtenir une grille affichant le stock pour chaque article décliné.

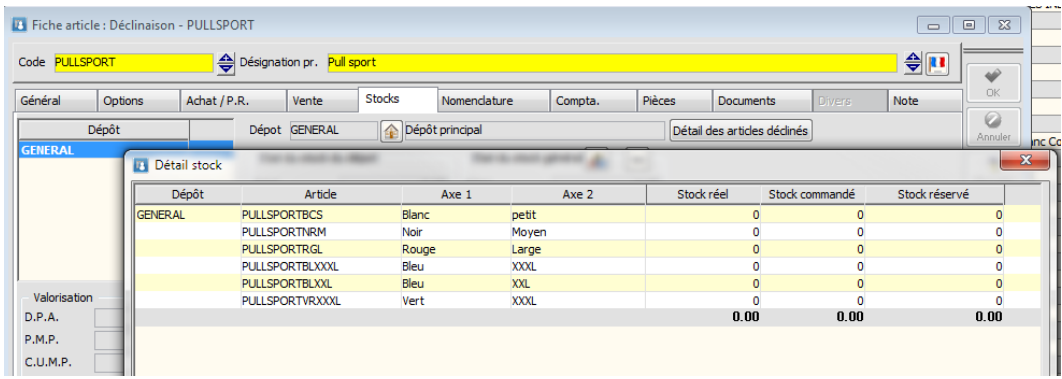

## Déclinaisons - Onglet Vente

Sur l'onglet vente de la fiche article le bouton des déclinaisons vous permet d'obtenir une grille de consultation et de saisie des prix de vente des articles déclinés pour le tarif sélectionné :

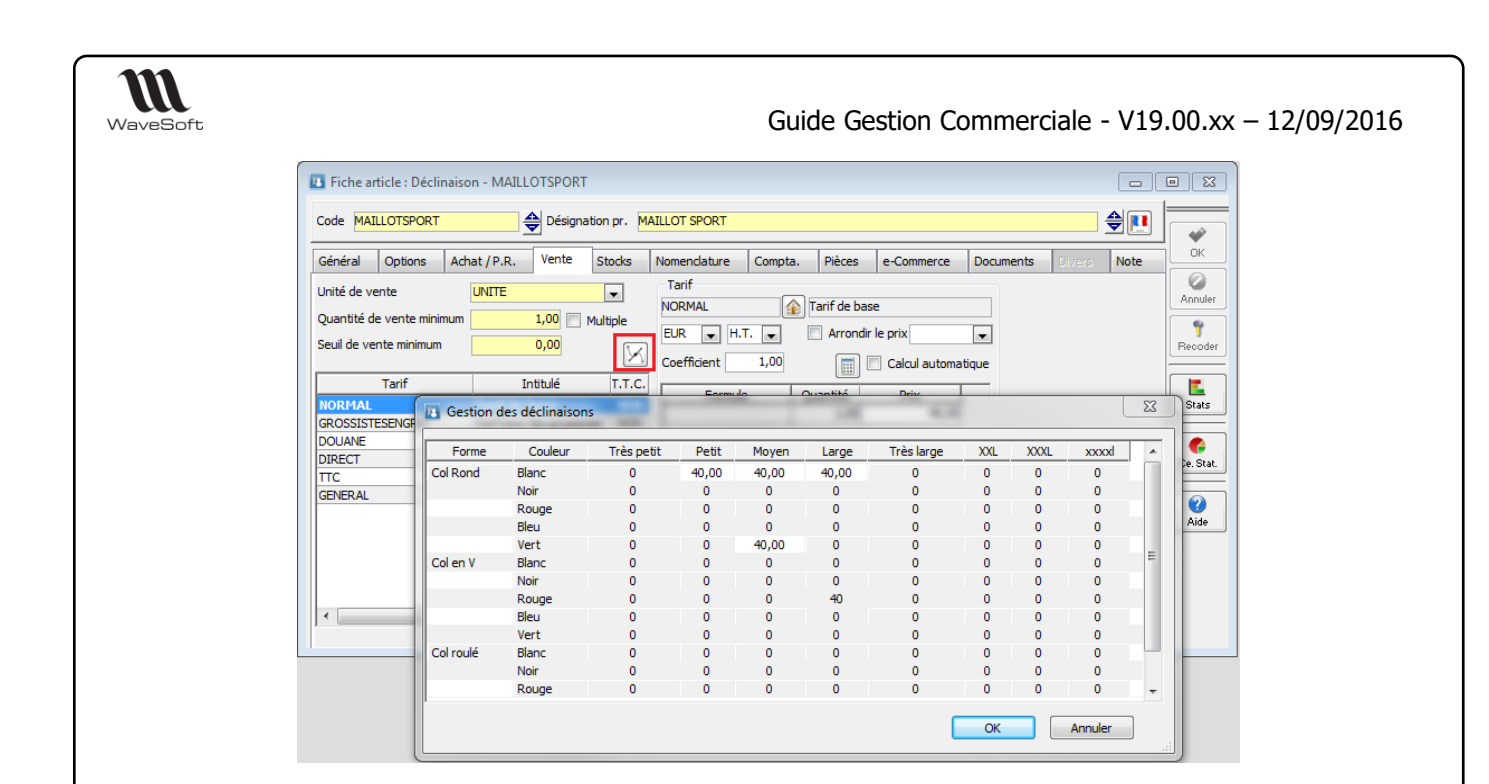

# Utilisation des articles Déclinaisons

Déclinaisons - Saisie d'une Pièce de vente

Les utilisateurs peuvent effectuer une saisie en grille pour les articles de type déclinaisons. C'est-à-dire que l'utilisateur peut saisir dans une grille les quantités à commander pour générer automatiquement les lignes de la commande. La grille est automatiquement activée lors de la saisie d'un article décliné (Un parent).

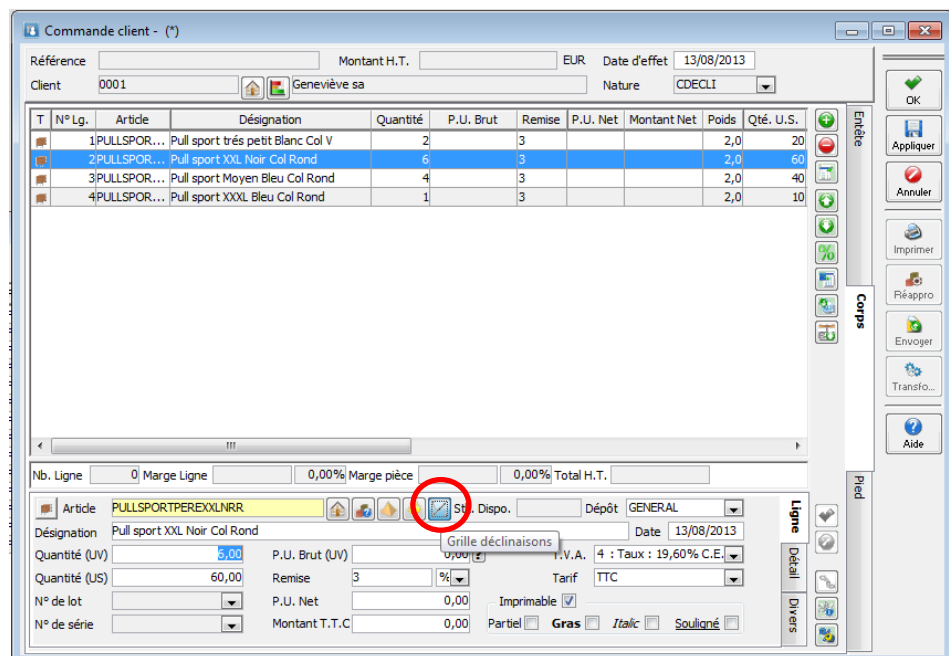

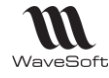

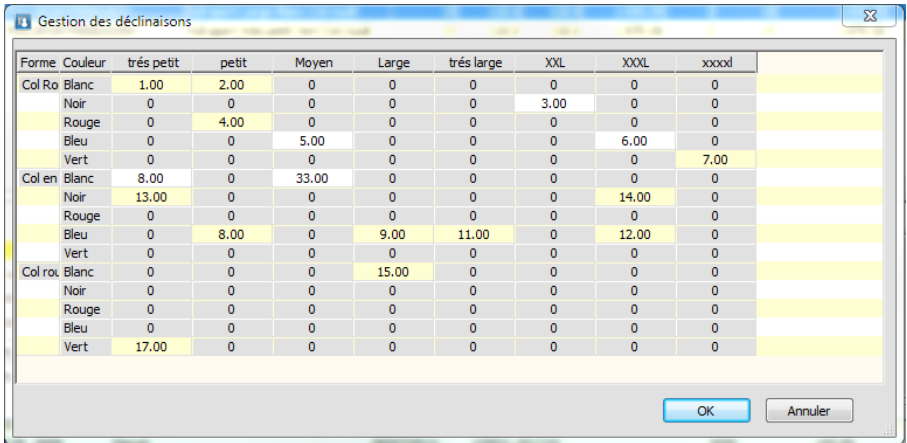

Cette liste permet de saisir les quantités commandées des déclinaisons.

Le bouton **permet de saisir la quantité commandée des déclinaisons existantes, pour ce faire il faut** sélectionner un article décliné dans la liste.

Dans ce cas la grille de saisie vous permet de modifier toutes les quantités déjà saisies et éventuellement d'en ajouter de nouvelle.

## Déclinaisons - Gestion des Ouvrages

Un ouvrage est une manière de préparer une liste de ligne (un Modèle).

On peut bien sûr ajouter des articles déclinés (fils), mais vous pouvez aussi ajouter des articles déclinaisons (Parents). Lors de l'insertion de l'ouvrage, la grille de saisie des articles déclinés vous permettra de choisir la bonne déclinaison et la quantité associée.

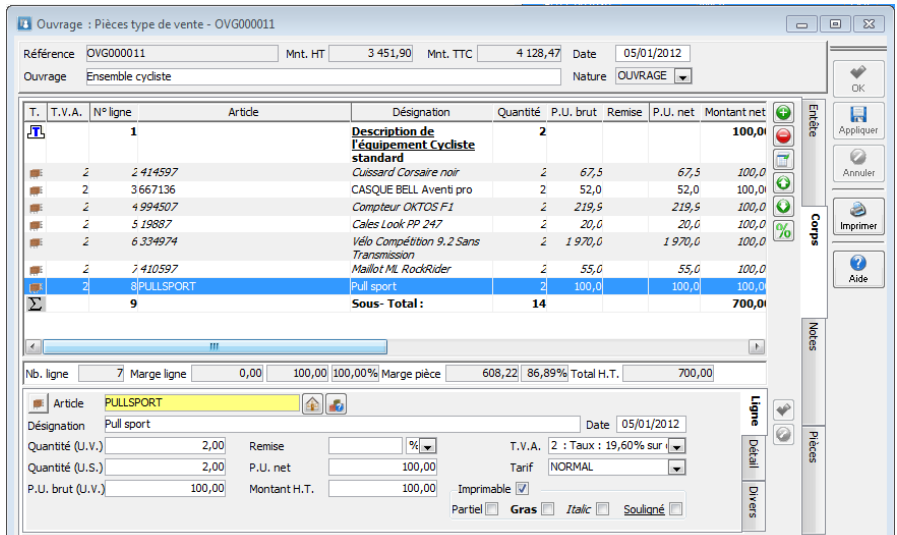

Dans l'exemple ci-dessus PULLSPORT et un article de type déclinaison, il a pu être saisi sur un ouvrage contrairement à une pièce de vente ou d'achat. Le choix se fera lors de l'utilisation de l'ouvrage.

Gestion des Nomenclatures Commerciales

Vous aurez le même comportement sur les :

- Nomenclature Commerciale Variable : NCV
- Nomenclature Commerciale Fixe : NCF
- Nomenclature Commerciale de proposition : NCP

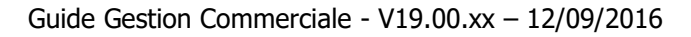

# **En NCV/NCF une seule saisie est possible dans la grille. Cette ergonomie ne peut évidemment pas être traitée en import de pièces.**

## Saisie en T.P.V.

**WI** WaveSoft

La saisie en grille est aussi possible à partir d'un article parent sur le TPV

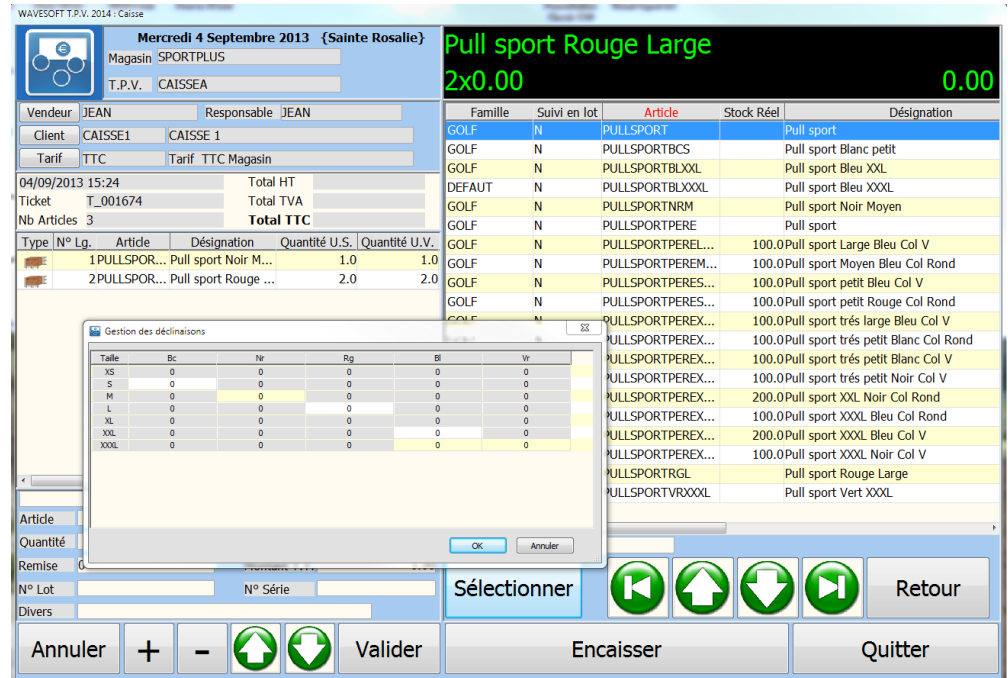

# Regroupement des statistiques par article de type déclinaison

Permet la visualisation à l'écran et/ou l'impression d'états, faisant apparaître les statistiques sur les ventes par rapport aux articles.

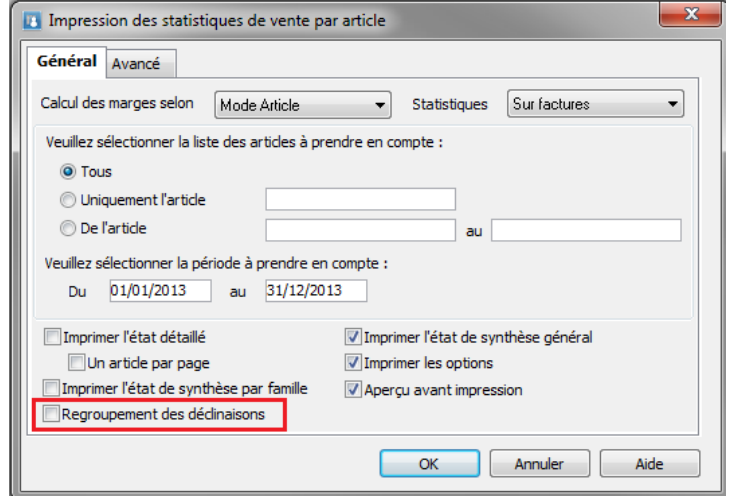

Nouvelle option : Regroupement des déclinaisons.

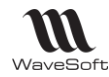

En activant l'option « Regroupement des déclinaisons » cela regroupe les statistiques par article de type déclinaison (Parents).

# La Contremarque

Il convient de faire une différence entre le réapprovisionnement et la contremarque. Le réapprovisionnement est géré soit sur une commande, bouton « Réappro » soit dans le menu stock en réapprovisionnement global.

La contremarque permet, suite à une commande client comprenant un article géré en contremarque, de déclencher automatiquement une commande de réapprovisionnement (Gestion de stock en flux tendu). De plus, un suivi est établi entre les deux commandes, pour indiquer que la livraison de la commande client est possible, dès réception.

Le logiciel WaveSoft permet aussi de gérer la contremarque sur des articles gérés en stock, dans ce cas, si le stock de l'article est suffisant, la contremarque posera automatiquement une réservation sur la quantité d'article nécessaire à la livraison de la commande client.

La fenêtre intermédiaire de « Gestion des contremarques » posera, dans la colonne Action, une action de type « Stock » et non « Commande Achat » comme pour un article géré en contremarque non géré en stock ou sans stock disponible suffisant.

Le logiciel WaveSoft permet aussi de gérer en contremarque des fabrications, et dans ce cas, permet de déclencher automatiquement un ordre de fabrication en lieu et place de la commande de réapprovisionnement.

# La Contremarque – Fiche Article

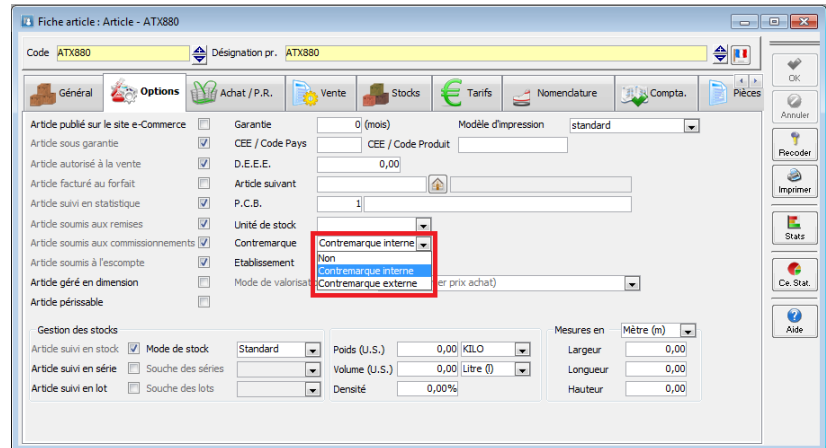

Sur la fiche article une option permet de configurer la contremarque pour l'article, trois possibilités :

- Non : dans ce cas pas de gestion de contremarque,
- Interne : signifie article en contremarque,
- Externe : article en contremarque avec demande de livraison directement chez le client. Dans ce cas, la commande fournisseur de contremarque aura comme adresse de livraison, l'adresse du client.

# La Contremarque – Commande client

A l'enregistrement de la commande client, le logiciel signale que certains articles sont gérés en contremarque. L'écran affiché permet de préciser certaines informations (voir ci-dessous) ou d'annuler la gestion de la contremarque si on le souhaite

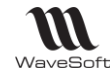

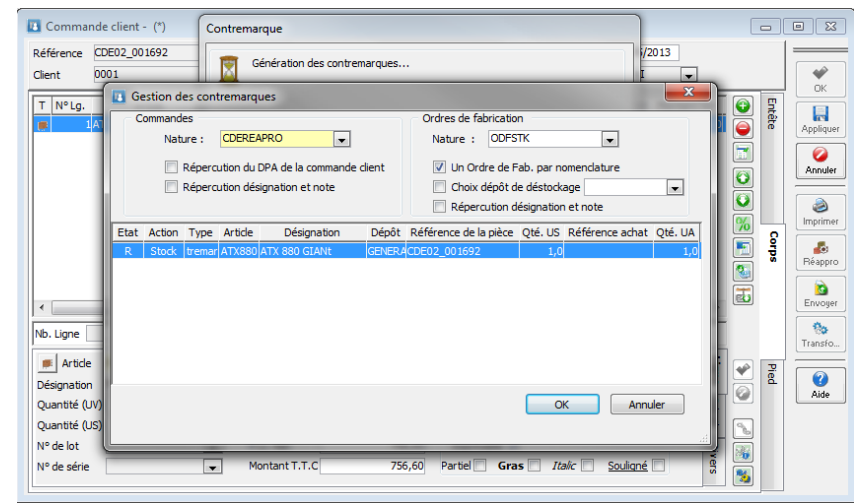

- Nature de la commande de réapprovisionnement,
- L'option « répercussion du DPA », permet d'imposer comme prix d'achat dans la commande fournisseur le DPA indiqué sur la ligne de vente.
- L'option « Répercussion commentaire », permet d'enregistrer comme prix d'achat dans la commande fournisseur, le DPA indiqué sur la ligne de vente
- Nature de l'ordre de fabrication
- Dans le cas d'une fabrication, indiquer si l'on souhaite un ordre de fabrication par nomenclature ou un seul ordre de fabrication global et préciser éventuellement un dépôt de déstockage particulier.
- L'option « Répercussion désignation et note » permet la propagation sur la commande fournisseur (ou OF) de la désignation de l'article ainsi que la note de la pièce.
- Les lignes en contremarque de la commande ne peuvent être modifiées, dès lors que la contremarque a été générée.

# La Contremarque – Commande fournisseur

Les commandes fournisseurs de contremarque sont facilement identifiables par leur référence externe qui comprend le code client ainsi que la référence de la commande client en plus de l'indication contremarque. Les commandes de type « contremarque », pour en assurer le suivi, sont modifiables. Mais la quantité des lignes en CTM ne peut être diminuée.

Lors de la réception la quantité en contremarque ne peut être diminuée.

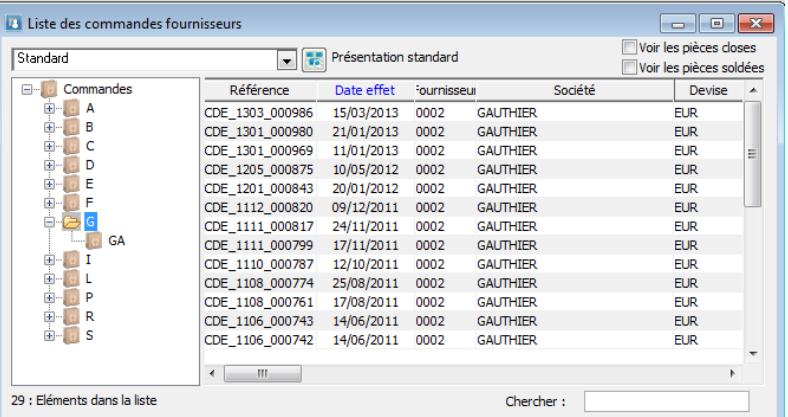

## Gestion des contremarques

Dans le menu « Stock » un item « Gestion contremarque », permet d'accéder à un écran de suivi ainsi qu'un état.

L'écran de suivi est composé de 6 onglets :

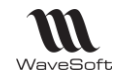

- L'onglet « Article » : Affichage de tous les articles gérés en contremarque, la sélection d'un article permet de consulter toute l'activité contremarque le concernant.

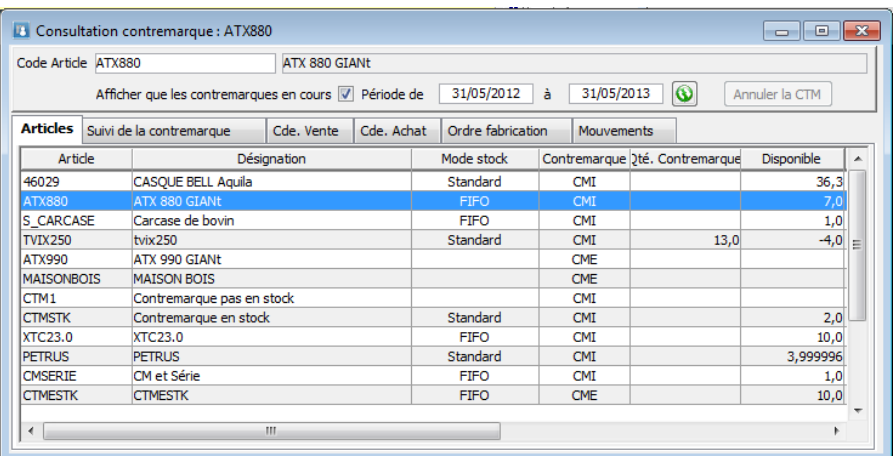

- L'onglet « Suivi de la contramarque » : Permet d'afficher le lien entre les commandes clients et les pièces de réapprovisionnement commande ou ordre de fabrication, il permet par double clic un accès direct aux pièces de réapprovisionnement.

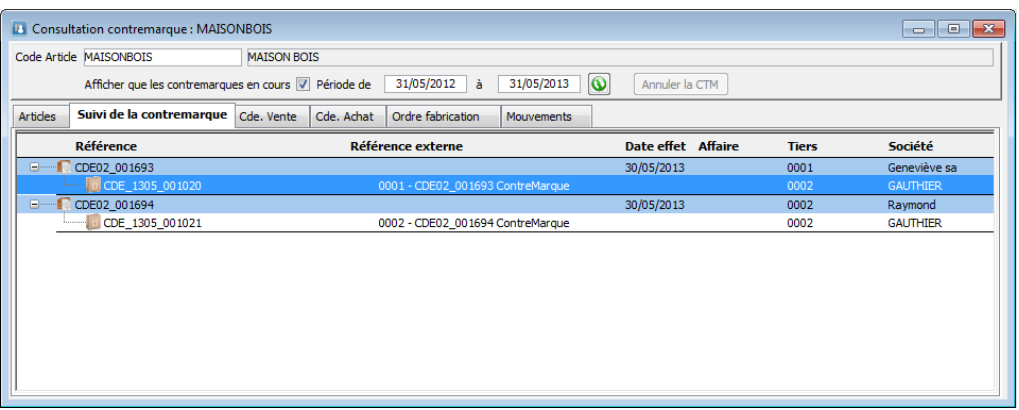

L'onglet « Commande de vente » : Affichage de la liste des commandes de vente concernées par cet article.

Les différentes couleurs indiquent l'état de la contremarque :

- o Bleu : Terminé (Commandé, réceptionné et livré),
- o Vert : en cours (Commandé, réceptionné)
- o Rouge : en Attente (Commandé)

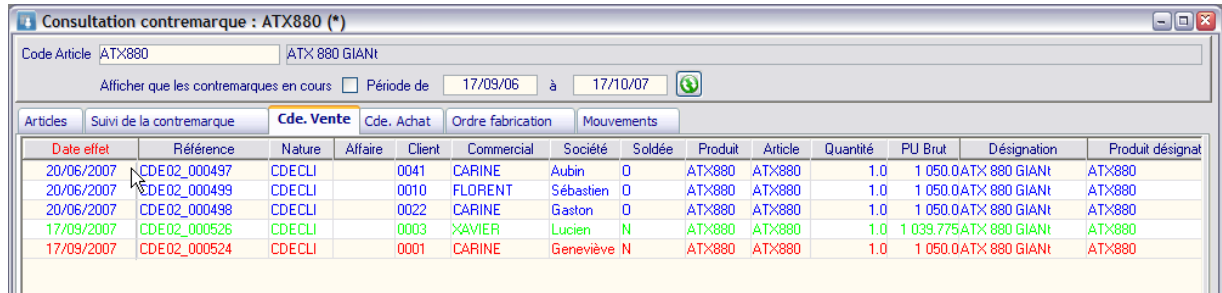

- L'onglet « Commande d'achat » : Idem à l'onglet commande de vente, mais pour les commandes d'achat.

Ш

ш

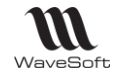

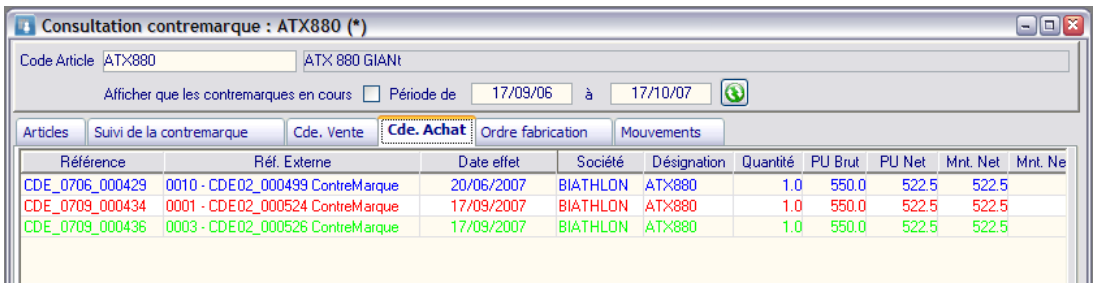

- L'onglet « Ordre de fabrication » : Idem aux onglets précédent, mais pour les ordres de fabrication.
- L'onglet « Mouvement » : Permet un suivi des mouvements de stock associés à la gestion de la contremarque, surtout utile dans le cas d'articles gérés en stock et en contremarque.

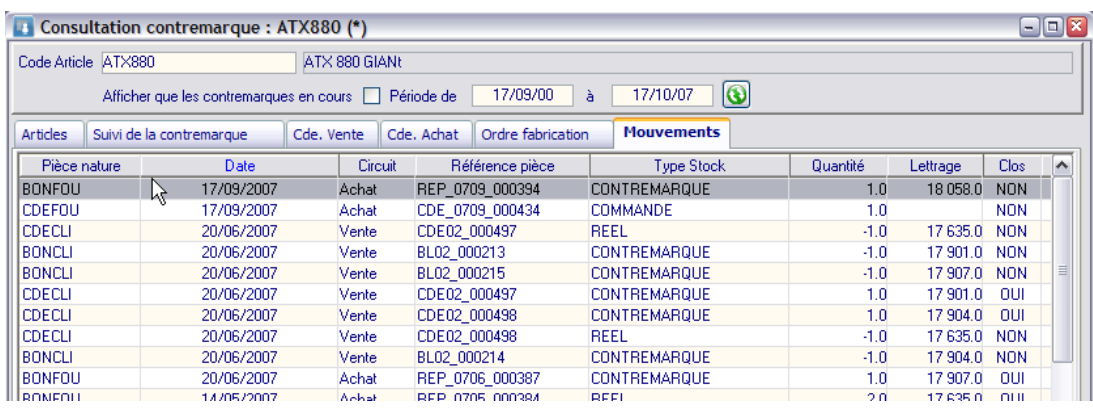

- Annulation de contremarque :

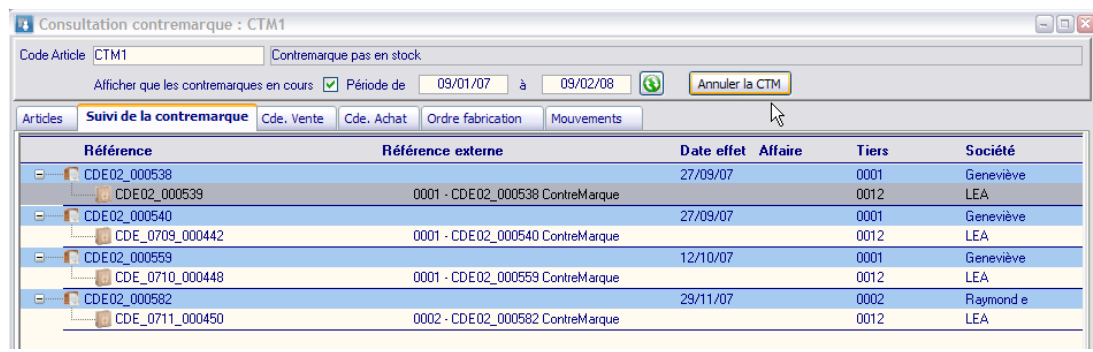

Sur l'onglet « Suivi de contremarque », vous pouvez annuler une contremarque. Cela aura pour effet d'annuler le lien de contremarque entre les pièces de vente et d'achat et de rétablir les mouvements de stocks normaux.

#### **Remarques :**

- Si tous les articles du dossier sont gérés en contremarque, il faut tout de même activer la gestion du stock pour un fonctionnement correcte de celle-ci. (Préférences dossier / Gestion / Stocks : cocher Gestion des stocks).

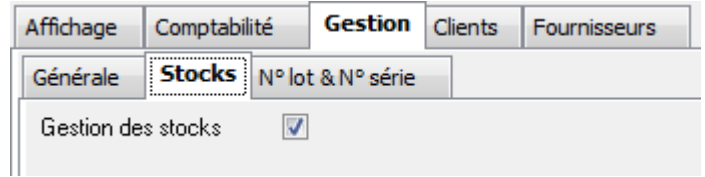

- Dans le cas d'utilisation de la gestion de la contremarque, il ne faut pas autoriser la gestion de stock négatif sur les pièces.

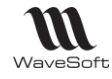

- En transformation de pièces, la contre-marque n'est générée sur la commande que si la pièce d'origine ne gère aucune nature de stock.

Lors de l'utilisation de la contremarque sur des articles gérés en stock, si le stock est insuffisant pour satisfaire la commande client alors la quantité totale de la demande est générée en contremarque pour ne pas bloquer les articles en stock ;

# Etat des contremaques livrables par client

Cette fonction permet d'éditer un état de suivi de la contremarque.

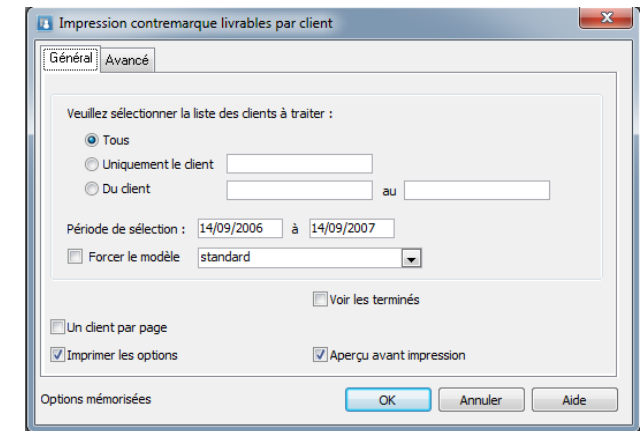

Cet état va permettre de visualiser les commandes client pouvant être livrées (Indicateurs tous à vert). Un double clic permet alors d'ouvrir directement, depuis l'état, la commande client et de lancer la transformation en bon de livraison.

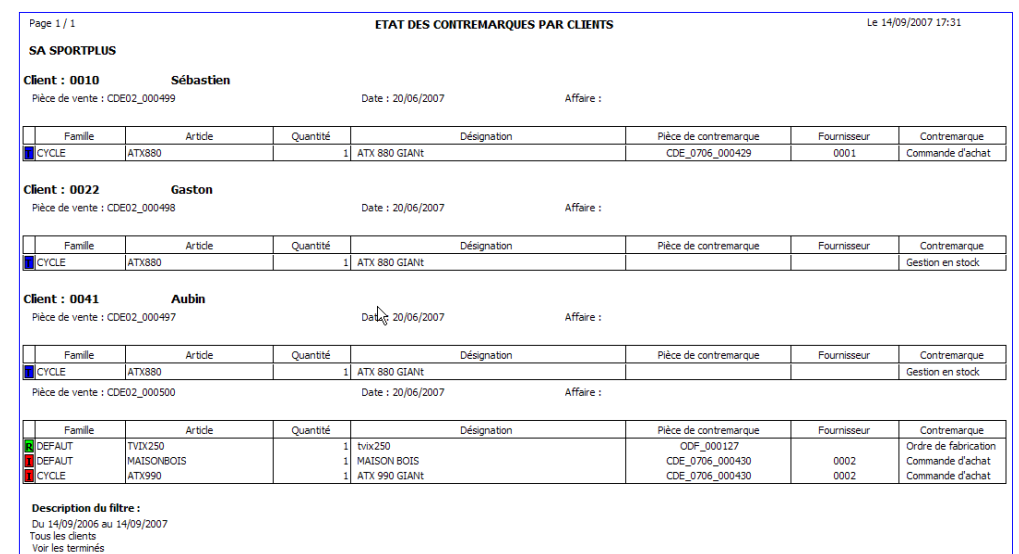

Le code des couleurs sur l'état est identique à celui décrit pour la consultation de la contremarque.

#### **Remarques :**

Si tous les articles du dossier sont gérés en contremarque, il faut tout de même activer la gestion du stock pour un fonctionnement correcte de celle-ci. (Préférences dossier / Gestion / Stocks : cocher Gestion des stocks)

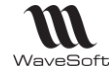

- Dans le cas d'utilisation de la gestion de la contremarque, il ne faut pas autoriser la gestion de stock négatif sur les pièces.
- En transformation de pièces, la contremarque n'est générée sur la commande que si la pièce d'origine ne gère aucune nature de stock.
- -

Lors de l'utilisation de la contremarque sur des articles gérés en stock, si le stock est insuffisant pour satisfaire la commande client, alors la quantité totale de la demande est générée en contremarque pour ne pas bloquer les articles en stock.

# Les Promotions

## **Fonctionnalité disponible uniquement en Edition Entreprise**

La promotion est indépendante des tarifs. Elle est active quelque soit le code tarif du client. La promotion liée à un tarif doit être déclarée dans le tarif correspondant dans les Conditions Particulières.

La gestion des promotions permet de définir des promotions sur un article ou un ensemble d'articles pour une période donnée.

## Création des promotions

La liste des promotions vous permet de gérer vos promotions.

La promotion est définie par une nouvelle nature de pièce, son référencement étant défini par une souche.

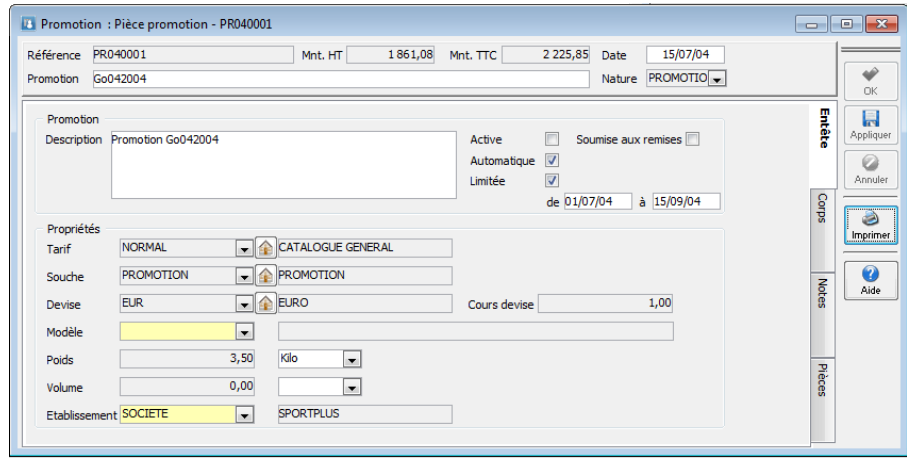

L'onglet « Entête » défini la promotion description, active, soumise aux remises, automatique et limitation dans le temps.

L'option soumise aux remises permet de déterminer si l'on applique la remise ligne du client lors de l'insertion de l'ouvrage dans une pièce de vente.

L'option automatique permet d'obtenir un avertissement en saisie de pièces de ventes, qu'il existe une promotion concernant l'article en cours de saisie.

L'option limitée permet de limiter dans le temps la promotion.

La constitution du corps de la promotion utilise la même procédure et ergonomie qu'une pièce de vente.

Les promotions peuvent être dupliquées.

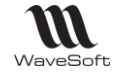

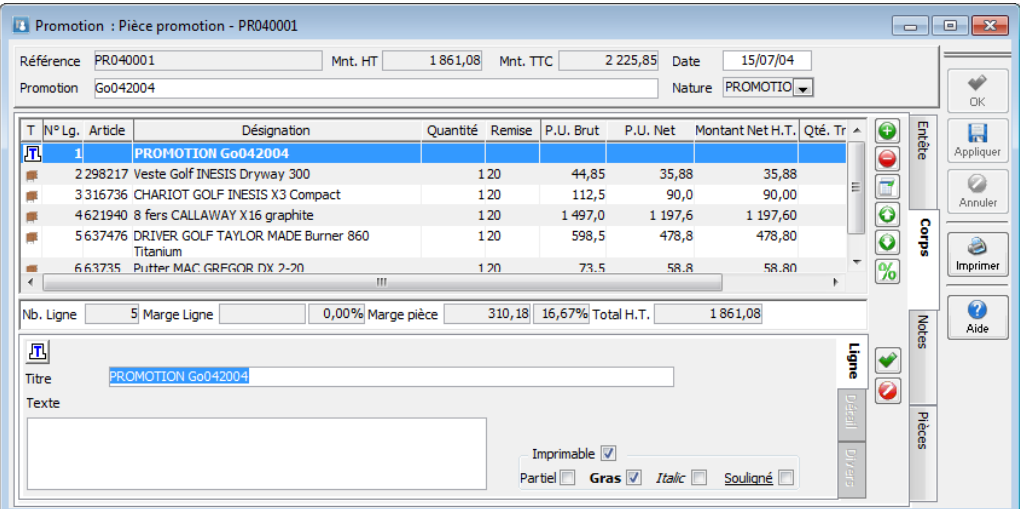

# Gestion des promotions

Lors de la saisie des lignes d'une pièce, vous pouvez faire appel à la liste des promotions disponibles en cliquant sur l'icône des promotions.

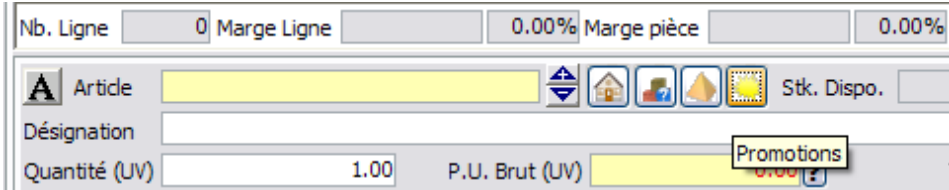

La partie basse de l'écran affiche le détail de la promotion sélectionnée.

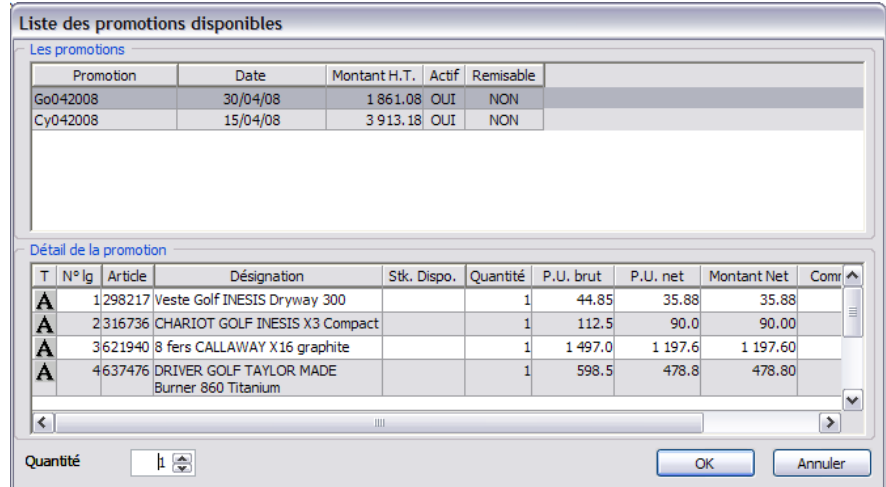

L'utilisateur sélectionne l'ouvrage désiré et indique la quantité souhaitée. La promotion est incluse automatiquement dans la pièce, les lignes de la promotion incluses dans la pièce sont modifiables.

Vous pouvez inclure simultanément plusieurs promotions.

Si automatique est coché, alors la promotion vous est signalée à la saisie d'un article composant la promotion.

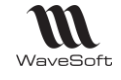

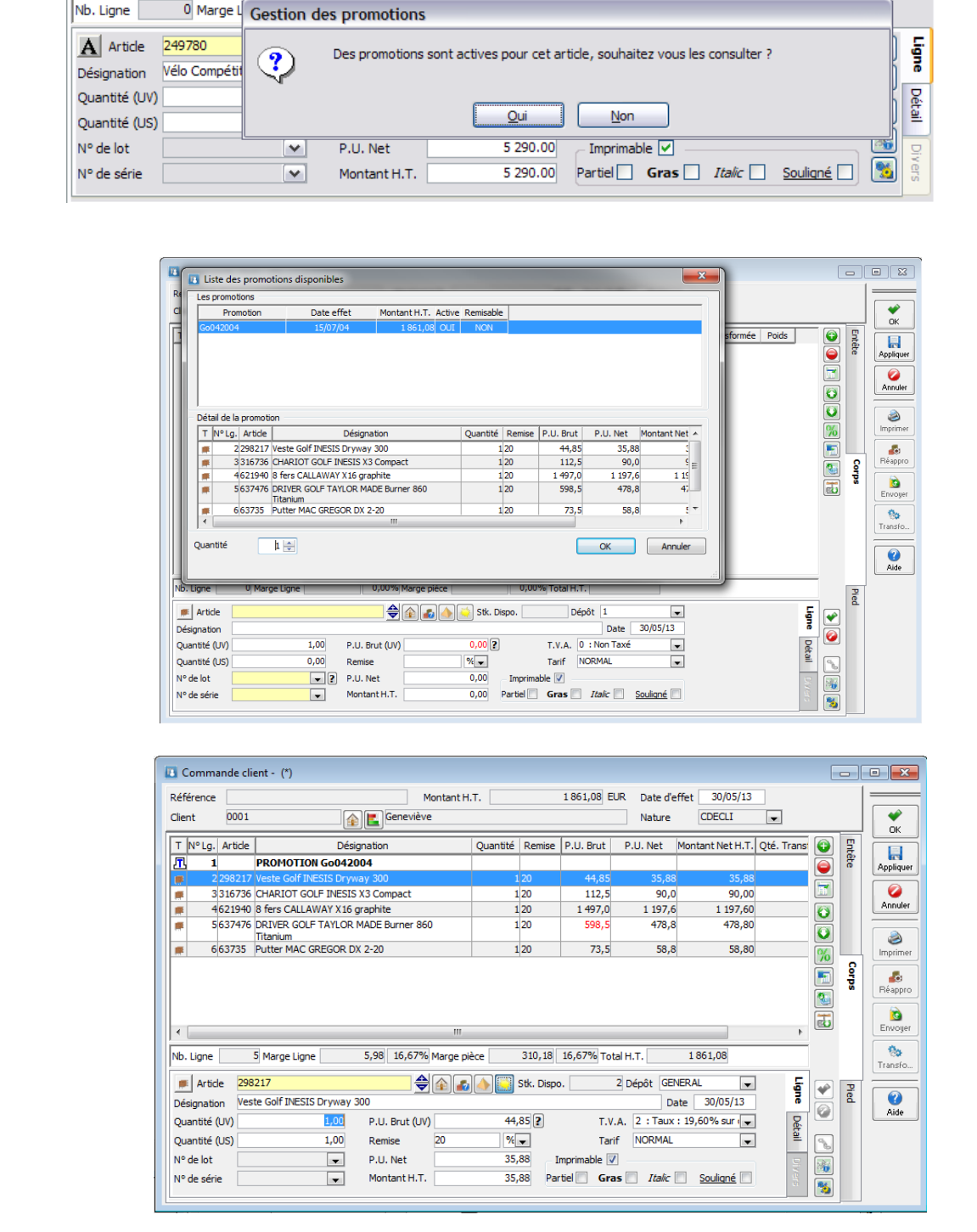

# Statistiques sur les promotions

Dans le menu « Ventes » et sous-menu « Statistiques », vous accédez aux statistiques de ventes sur les promotions.

Pour obtenir des statistiques sur une promotion, elle doit toujours être présente dans le dossier.

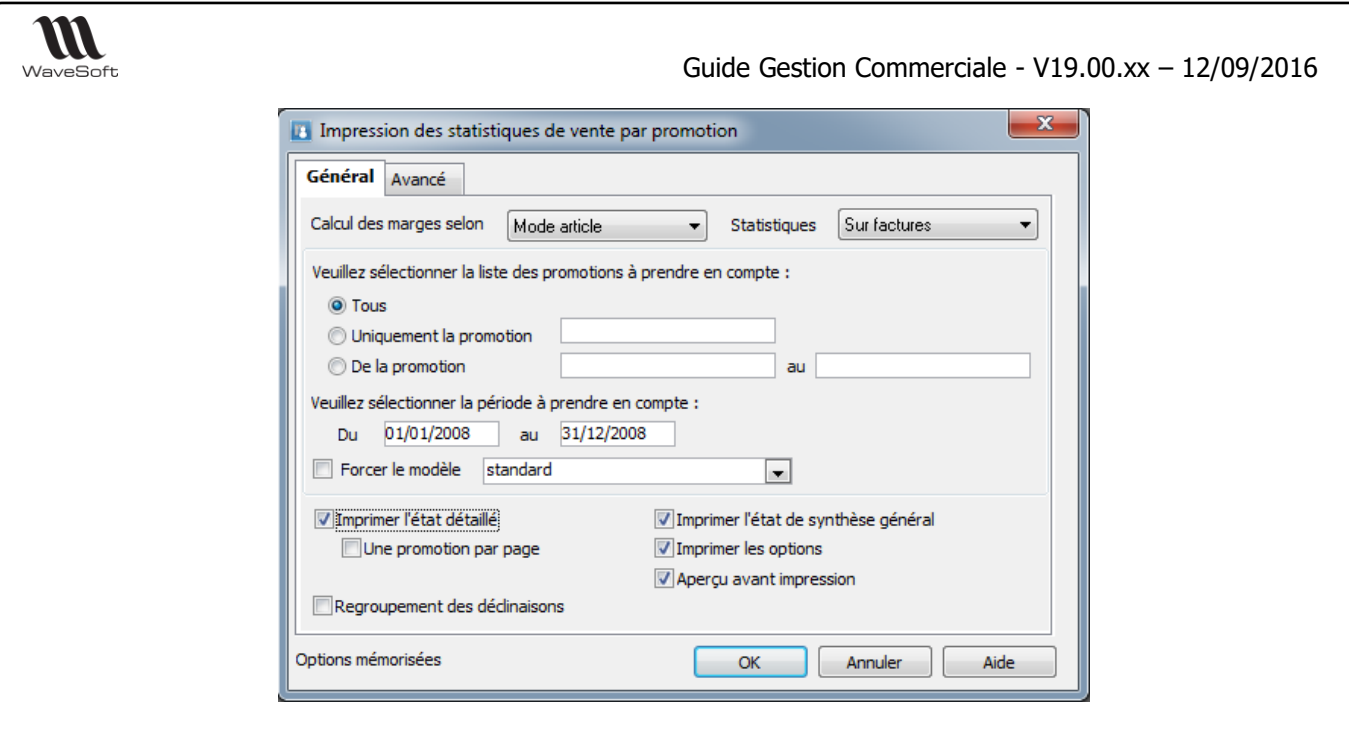

# Les Ouvrages

La gestion des ouvrages permet de définir des modèles de pièces pouvant être inclus dans toutes les pièces de ventes quelque soit le client.

Ramène une séquence de ligne prédéfinie en présentation, en option le tarif.

## Création des ouvrages

La liste des ouvrages vous permet de gérer vos ouvrages.

L'ouvrage est défini par une nouvelle nature de pièce, son référencement étant défini par une souche.

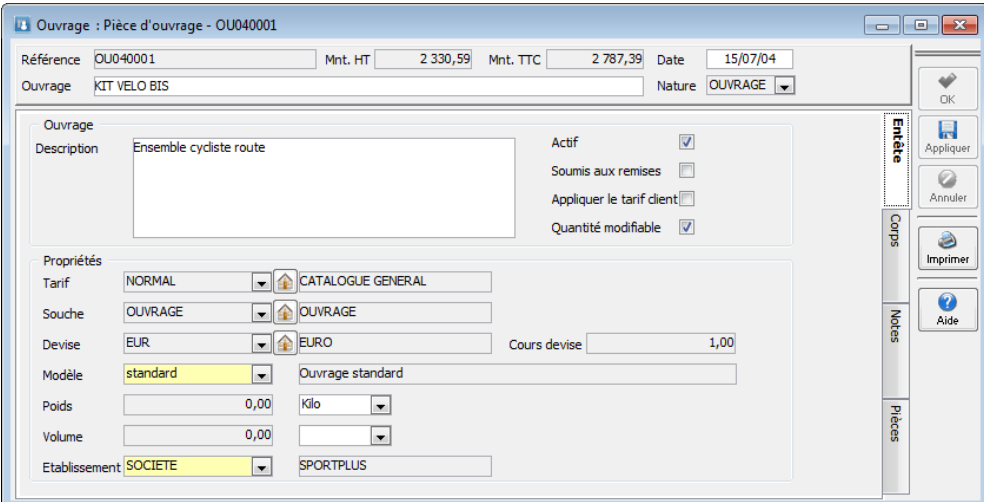

#### **Propriétés des Ouvrages :**

- Soumis aux remises: Cette propriété permet d'appliquer :
	- la remise ligne du client lors de l'insertion de l'ouvrage dans une pièce de vente.
	- les conditions particulières applicables au client (critère Tiers) et à l'ouvrage (critère Article type Ouvrage) définis au niveau du tarif de la fiche client
- Appliquer le tarif du client :

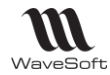

Cette option force l'application du tarif du client (Tarif et conditions particulières applicables aux articles compris dans l'ouvrage) lors de l'insertion de l'ouvrage dans la pièce de vente, sauf si l'utilisateur demande de forcer un prix.

### - Quantité modifiable :

Cette propriété permet d'interdire ou d'autoriser la modification des quantités des articles après insertion de l'ouvrage dans la pièce de vente.

La constitution de l'ouvrage utilise la même procédure et ergonomie qu'une pièce de vente.

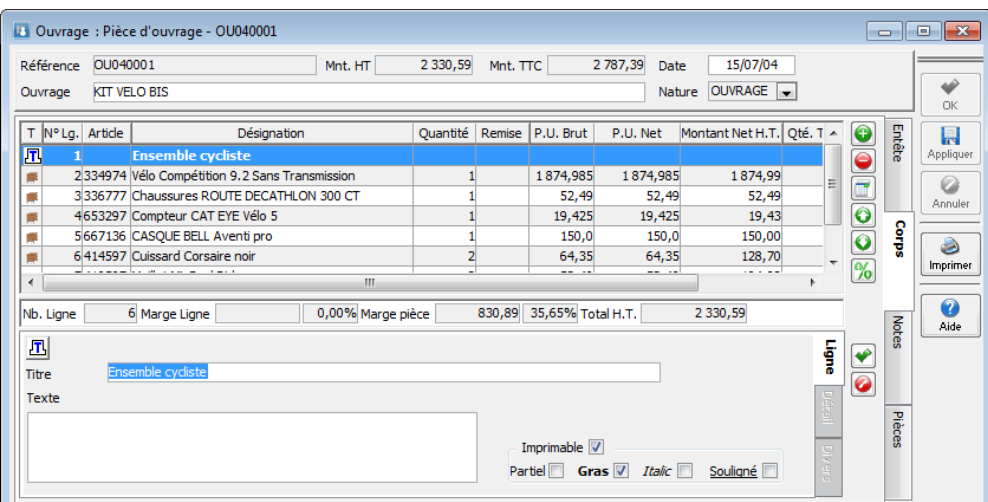

Tous les types de lignes peuvent être utilisés, article, commentaire, sous-total et titre, de même vous pouvez définir si une ligne sera imprimée ou non.

L'insertion d'une ligne Total ou Sous-total implique que l'ouvrage débute par une ligne de type Titre (la totalisation prend en compte les lignes comprise entre la ligne Titre et la ligne de Total ou Sous-total)

Rappel : Le coche « Partiel » permet d'imprimer la ligne sans faire figurer les montants, dans les modèles d'impression livrés en standard. Il est possible de modifier le comportement de cette coche à l'impression en personnalisant les modèles.

Lors de l'inclusion toutes les informations de la ligne seront reprises. Les ouvrages supportent aussi les articles gérés en série ou en lot.

Les ouvrages peuvent être dupliqués.

## Gestion des ouvrages

Lors de la saisie des lignes d'une pièce, vous pouvez faire appel à la liste des ouvrages disponibles à l'aide de la touche « F9 » ou en cliquant sur l'icône des ouvrages.

L'utilisateur sélectionne l'ouvrage désiré et indique la quantité souhaitée. L'ouvrage est inclus automatiquement dans la pièce, les lignes de l'ouvrage inclues dans la pièce sont modifiables.

Vous pouvez inclure simultanément plusieurs ouvrages.

Lors de la sélection d'un ouvrage on peut appliquer une remise globale manuellement ou cette remise peut être issue d'une condition tarifaire particulière. Il faut que l'ouvrage soit bien sur soumis à remise.

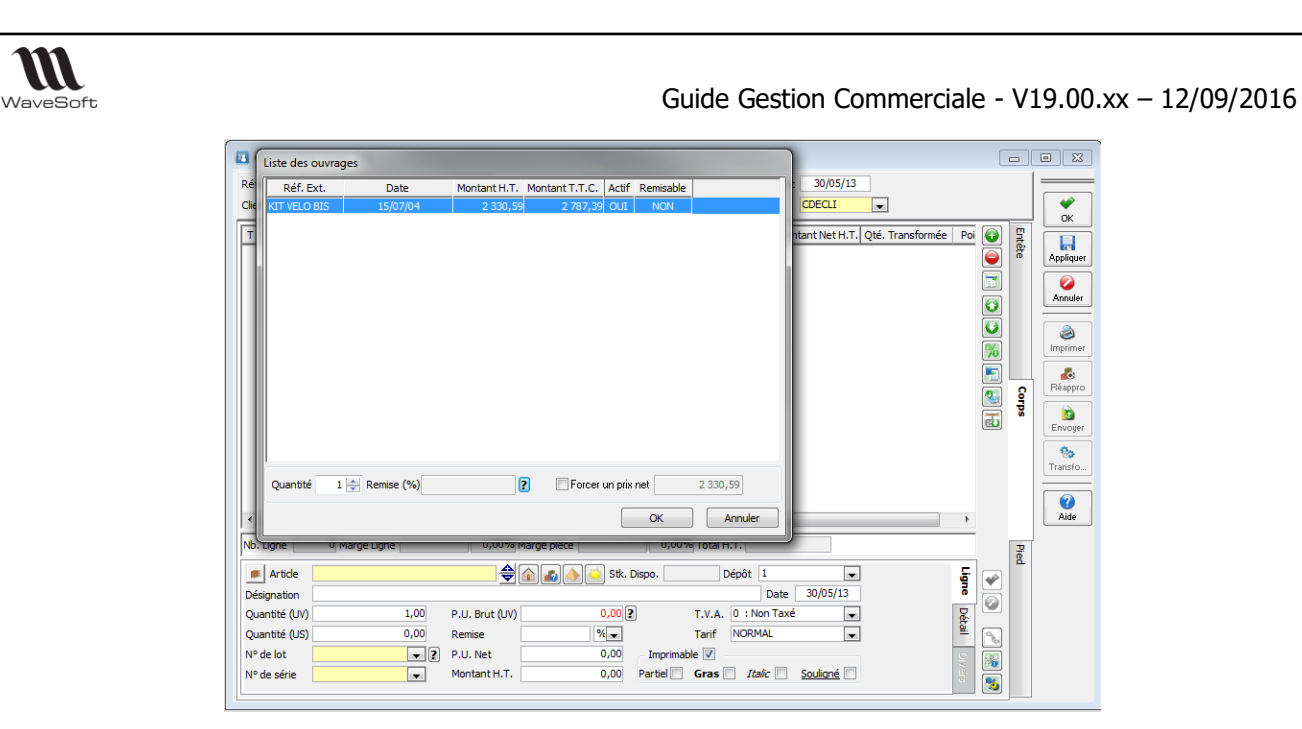

Lors de l'insertion dans la pièce, la ligne « sous-total » de l'ouvrage indique la quantité, le prix unitaire, le montant net, la marge en montant et en pourcentage. Pour ce faire l'ouvrage ne doit comporter qu'un seul sous total en fin d'ouvrage, et pour que le sous total soit correct, il faut commencer l'ouvrage par une ligne de type « Titre », les lignes de type « Titre » marquant le début d'un bloc « Total » ou « Sous Total ». Vous pouvez toujours décocher l'option « Imprimable » de la ligne « Titre » si vous ne souhaitez pas la faire apparaitre sur vos impressions, le début du bloc « Sous Total » sera quand même correct. Vous pouvez gérer de la même manière les lignes composant l'ouvrage, « Partiel » « Imprimable »…...

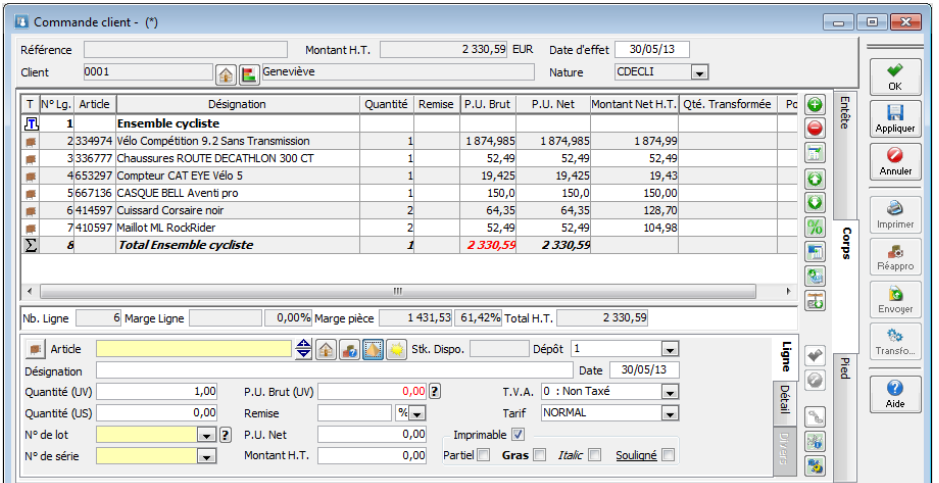

#### **Recalcul des ouvrages**

 $\boldsymbol{m}$ 

Cette option vous permet de lancer un recalcul automatique, avec mise à jour des prix des ouvrages sélectionnés dans la liste.

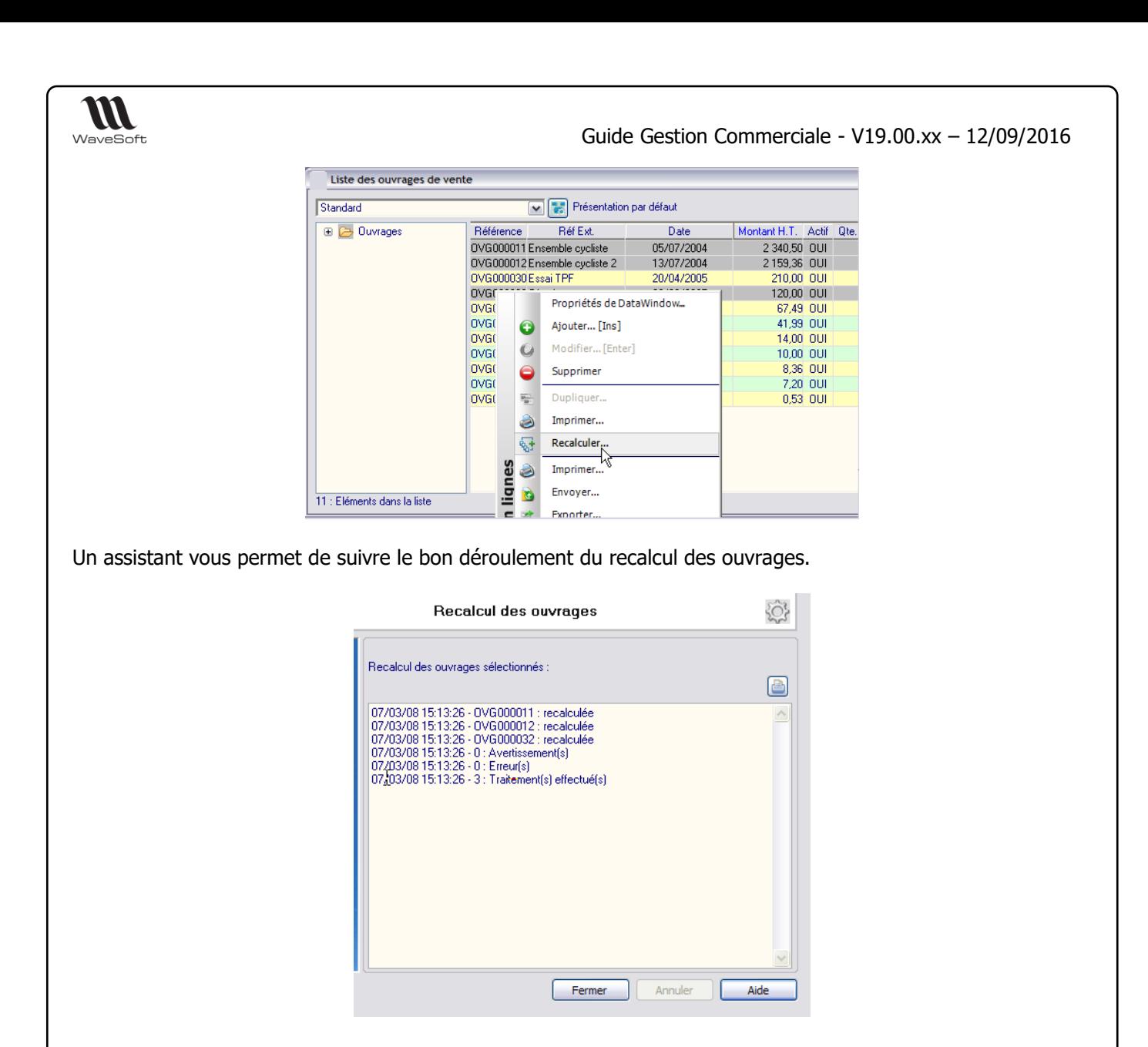

## Statistiques sur les ouvrages

Dans le menu « Ventes » et sous-menu « statistiques », vous accédez aux statistiques de ventes sur les ouvrages.

Pour obtenir des statistiques sur un ouvrage, il doit toujours être présent dans le dossier.

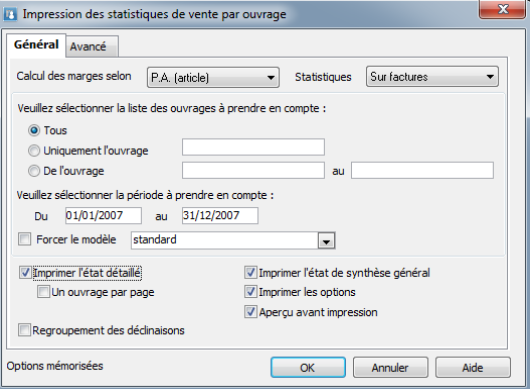

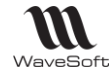

# Les Abonnements

## **Fonctionnalité disponible uniquement en Edition Entreprise**

Le menu des ventes propose un sous-menu « Abonnements » permettant l'accès aux fonctions de gestion des abonnements clients : Liste / Consultation / Génération / Révision.

## Liste des abonnements

Accès à la liste des pièces d'abonnement et création/modification des abonnements.

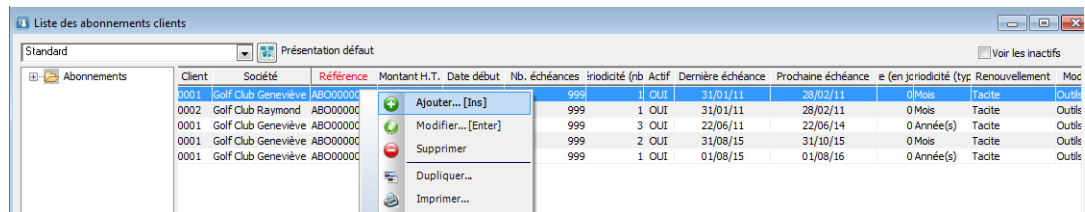

Remarque : Sur la liste des abonnements, on peut ajouter les colonnes des champs paramétrables (des pièces de ventes)

# Création des abonnements

La pièce d'abonnement reprend les caractéristiques d'une pièce de vente avec un onglet supplémentaire dans la partie entête permettant la définition de l'abonnement ainsi que l'interlocuteur privilégié (par défaut le contact principal du client).

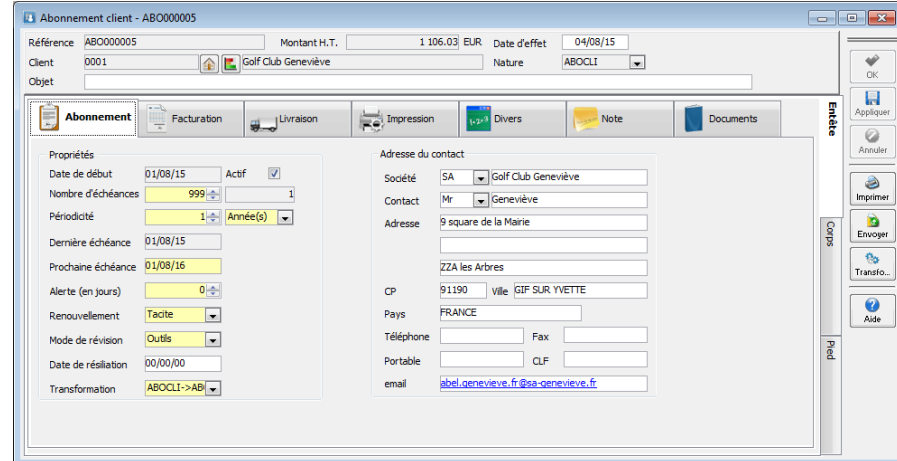

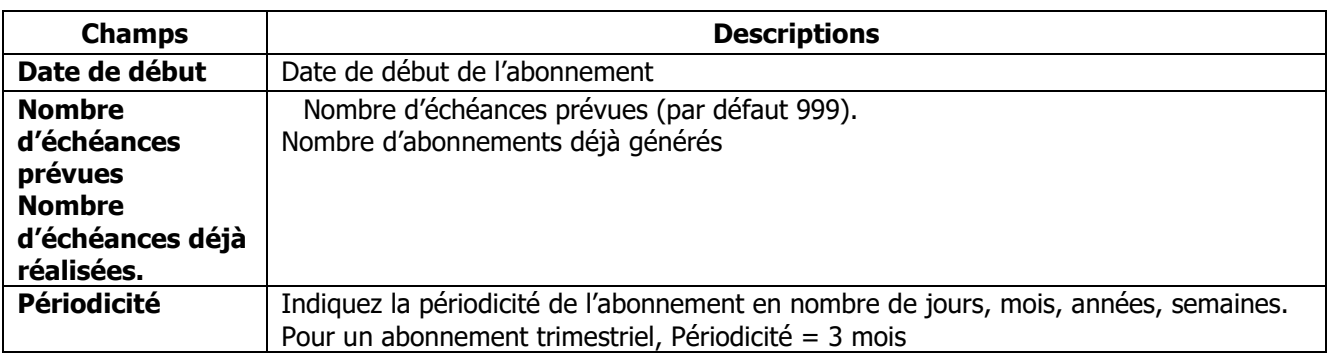
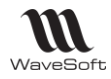

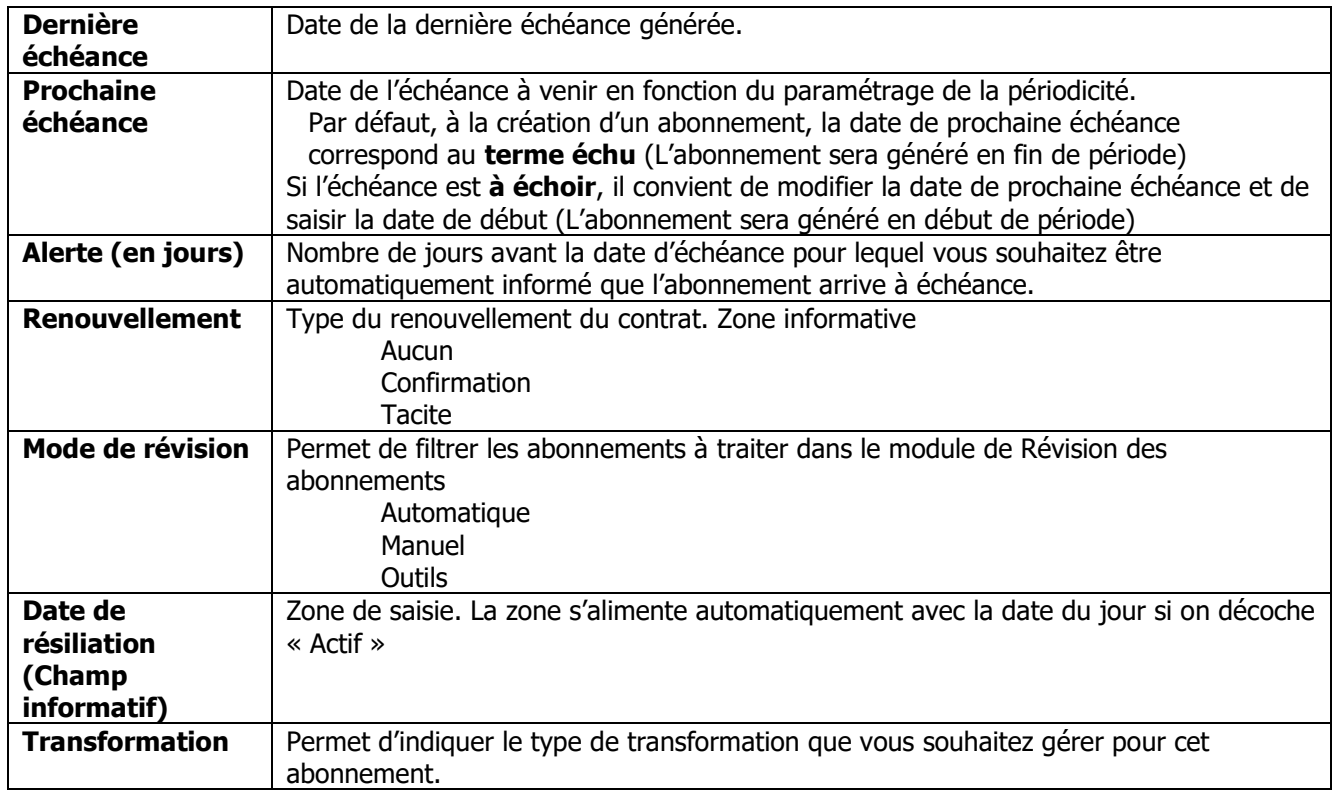

Les abonnements peuvent être dupliqués.

Fonction de duplication sur les abonnements depuis la liste des Abonnements. Clic droit « Dupliquer » pour dupliquer un Abonnement, avec les options suivantes :

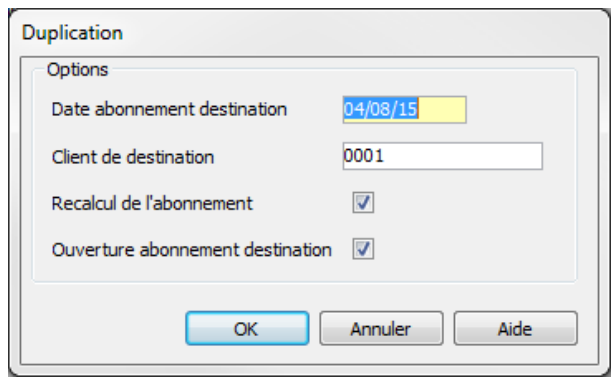

# Gestion des abonnements

L'onglet « Pièces » affiche la liste des pièces issues de la génération de l'abonnement, un accès direct aux pièces et un suivi des pièces est possible via le menu contextuel.

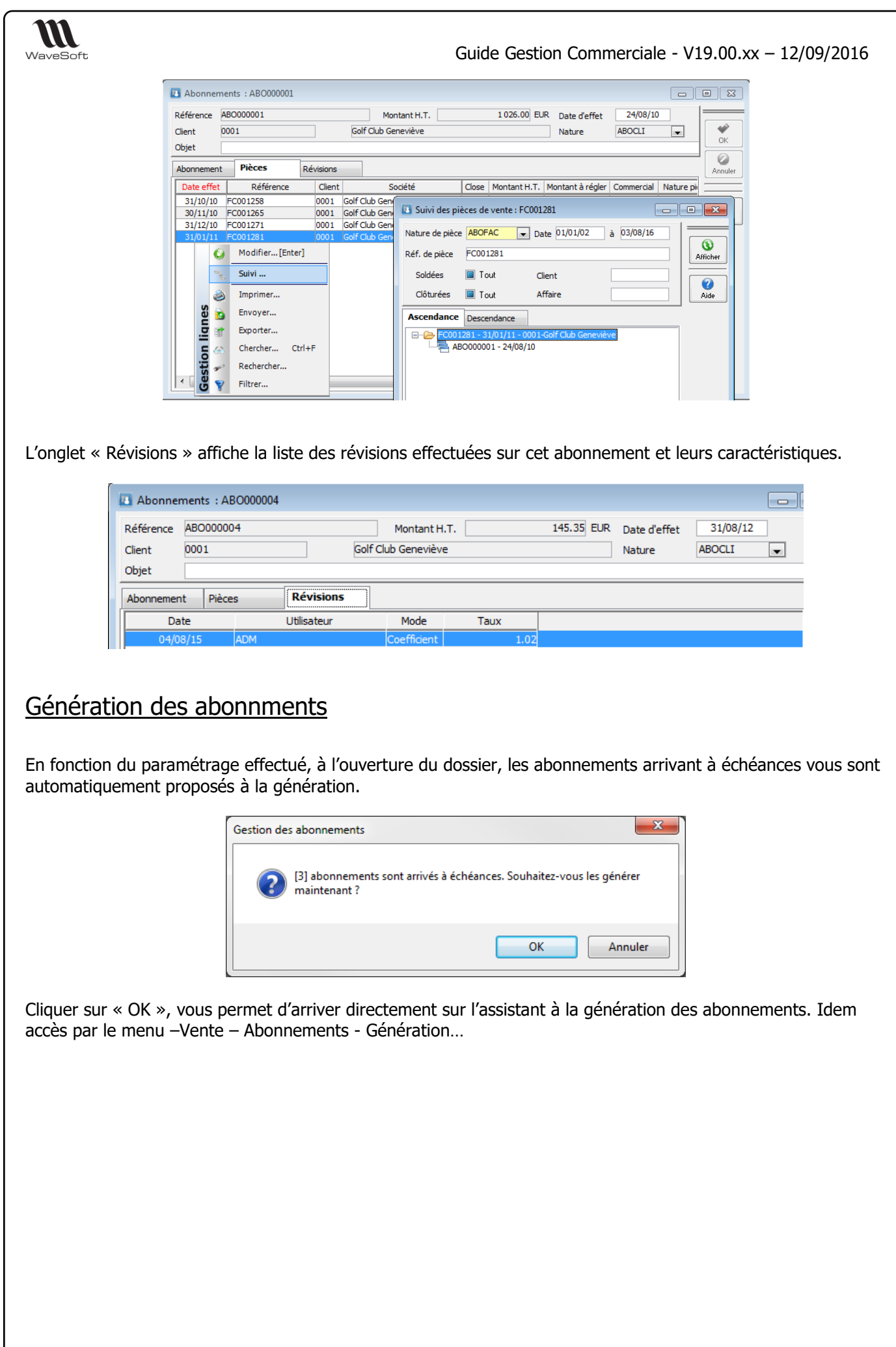

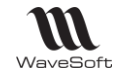

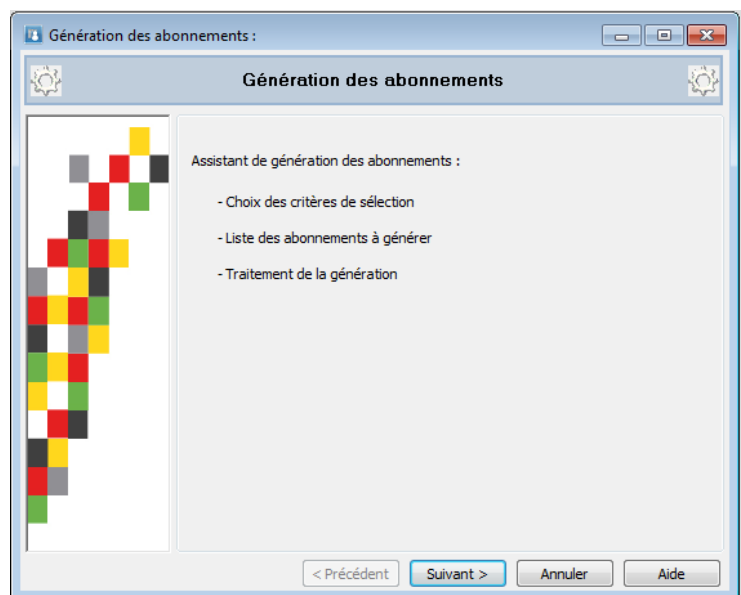

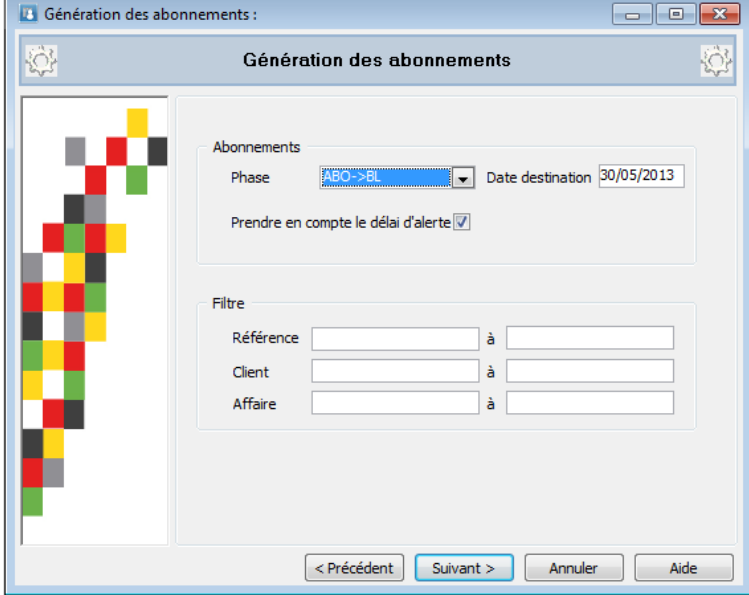

L'assistant de génération des abonnements permet de générer les pièces de vente des abonnements échus, un filtrage permet d'affiner la sélection des abonnements.

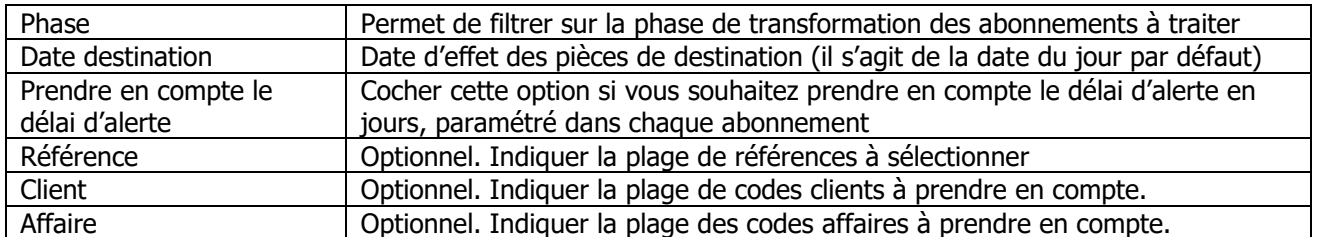

L'écran suivant présentant la liste des abonnements à générer permet une sélection plus complète par abonnement.

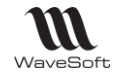

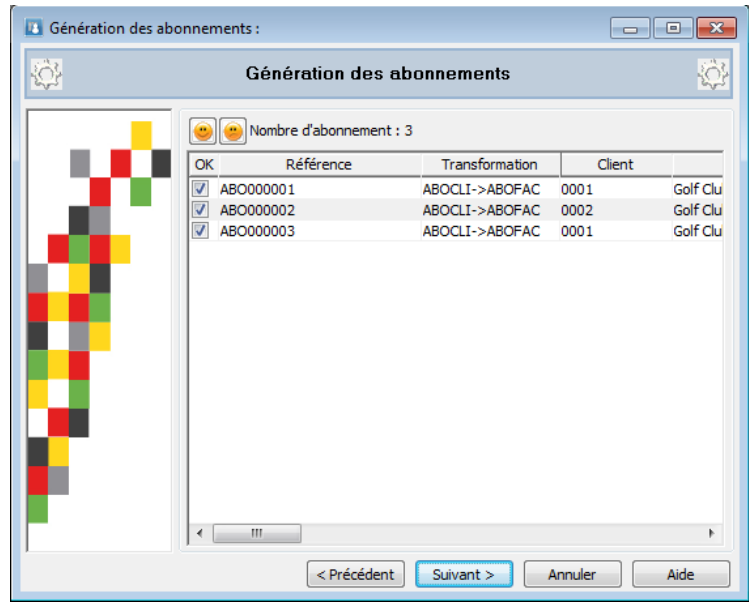

# Révision des abonnements

Ce module vous permet d'effectuer des traitements de masse en vus de réactualiser vos tarifs sur les abonnements. Un assistant vous guide dans la procédure.

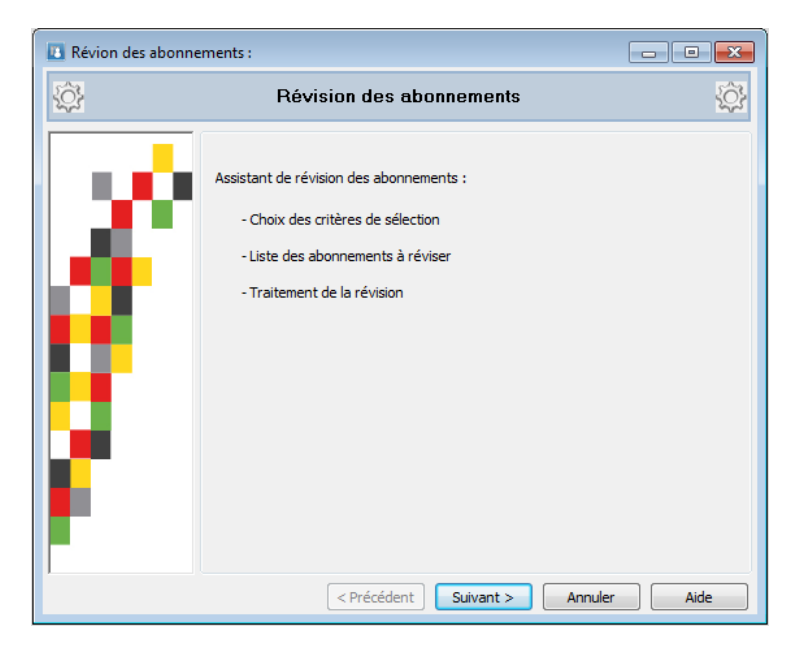

L'assistant de révision des abonnements permet de recalcul les pièces d'abonnements en appliquant les nouveaux tarifs ou un coefficient. Un filtrage permet d'affiner la sélection des abonnements.

**Remarque** : l'outil de révision met à jour le prix de revient et les éléments de comptabilisation (compte comptable, TVA…) des lignes articles de l'abonnement.

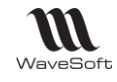

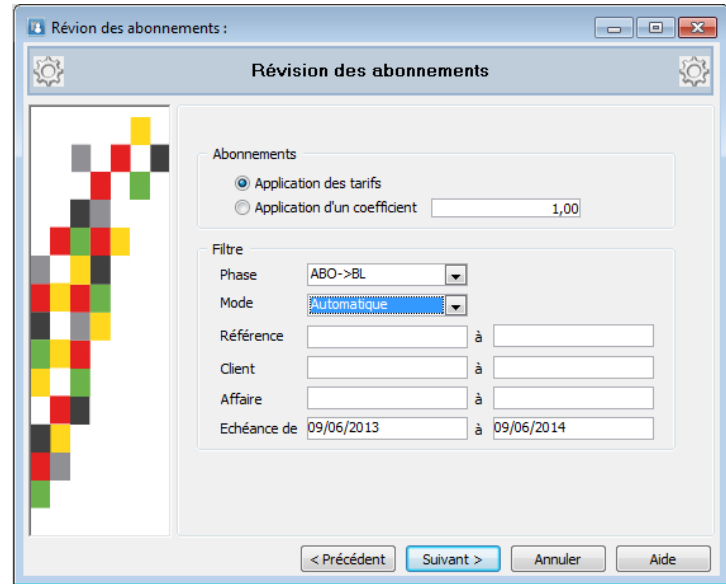

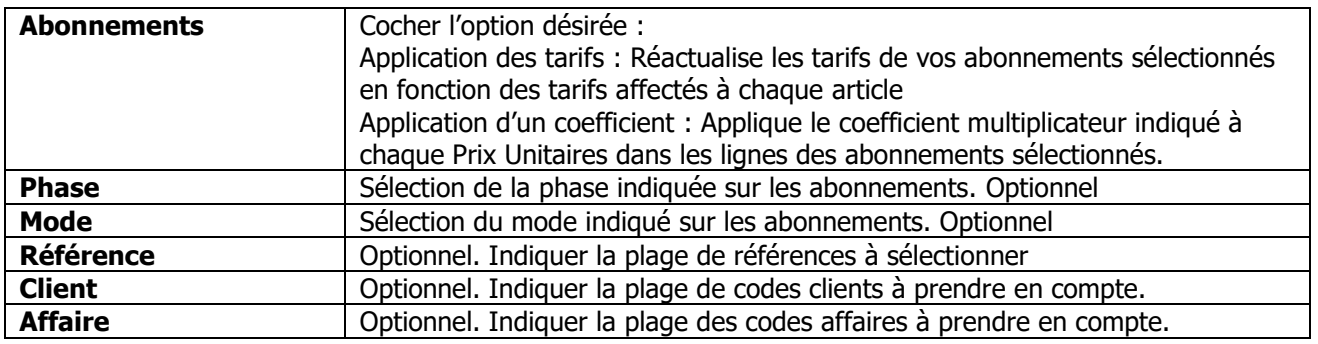

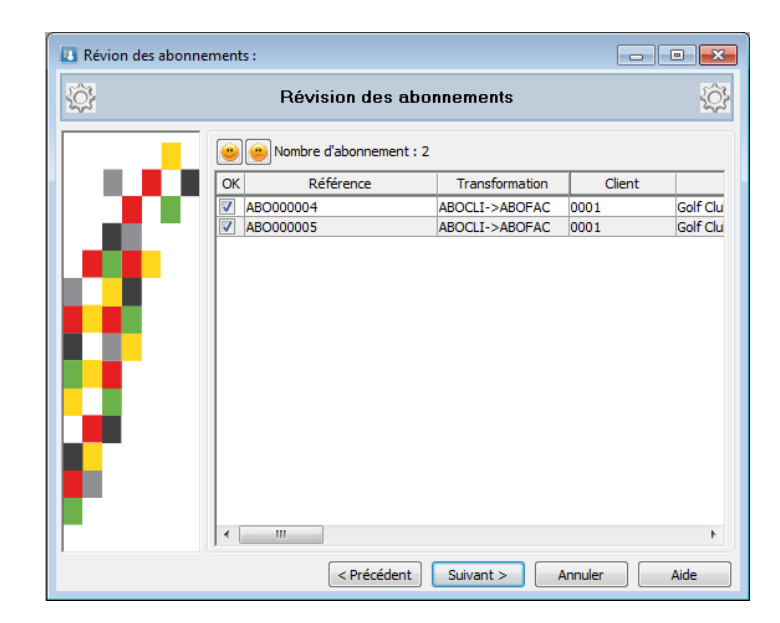

La liste du résultat de la sélection vous est proposée. Vous pouvez décocher les abonnements que vous ne souhaitez pas transformer.

Faire « Suivant » puis « Terminer » pour lancer le traitement

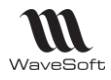

# Les Nomenclatures Techniques

## Création des nomenclatures

### Fiche Article : Onglet Nomenclature

Si l'article fait partie d'une nomenclature, vous visualisez dans cet onglet la liste des nomenclatures qui contiennent cet article.

Si vous êtes sur une fiche nomenclature, vous construisez ici la nomenclature.

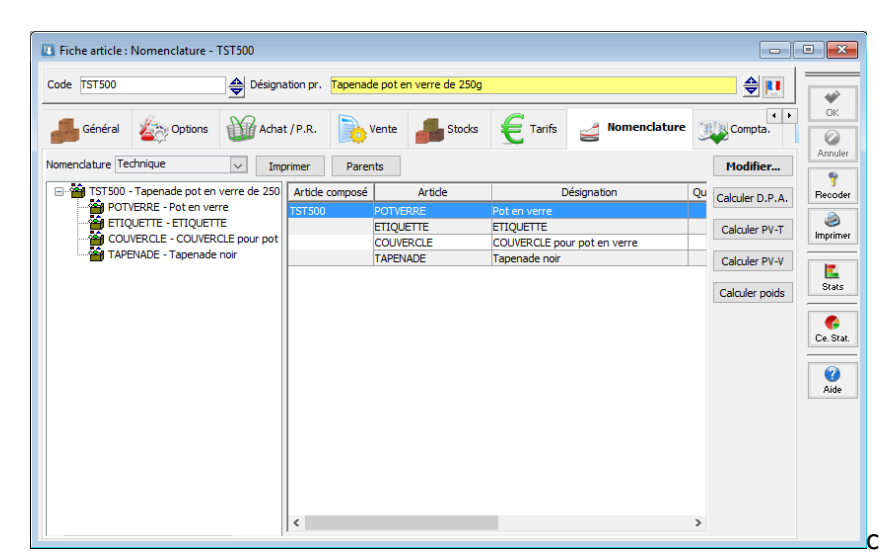

La fenêtre est séparée en 2 parties qui vous indiquent la composition de la nomenclature. Sur la partie gauche, l'imbrication des articles et des nomenclatures dans la nomenclature, dans la partie droite, des détails sur chaque composants.

Le programme autorise les nomenclatures composées de nomenclatures.

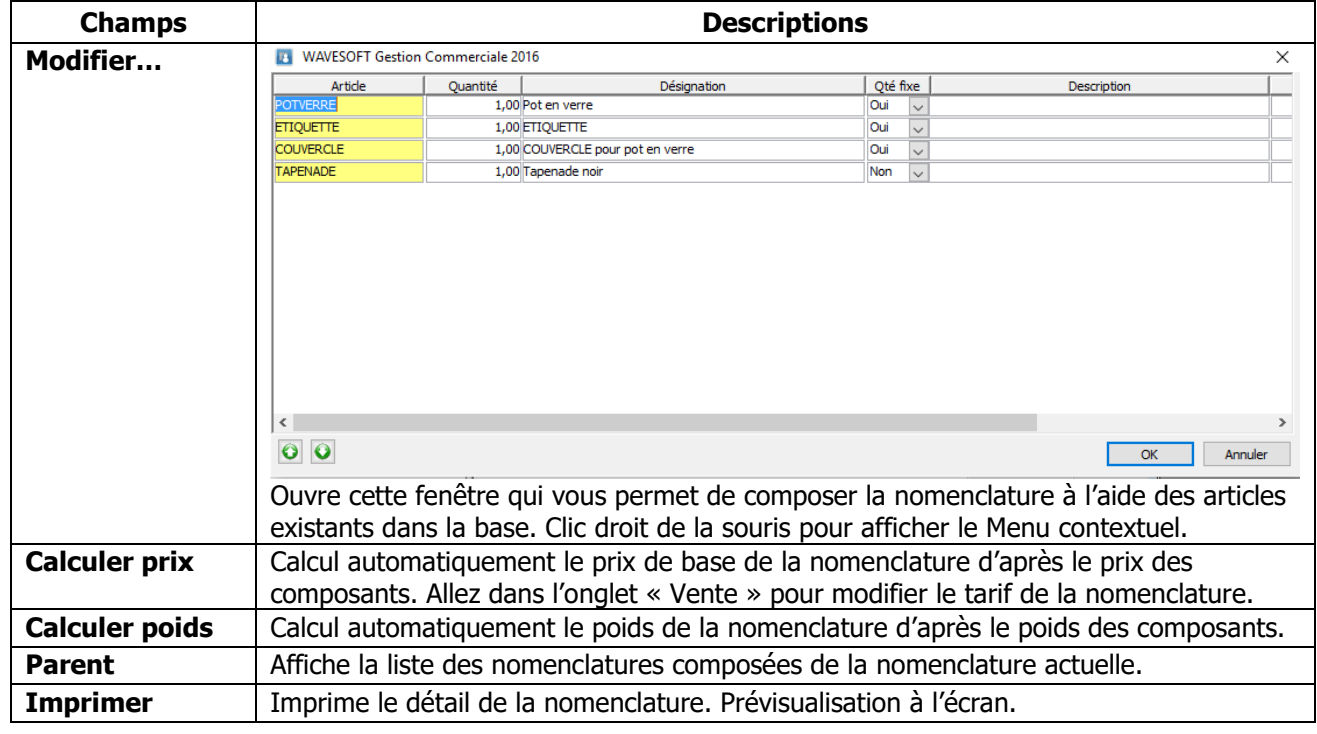

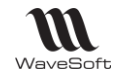

### Fonctions disponibles pour les NCV et NCF

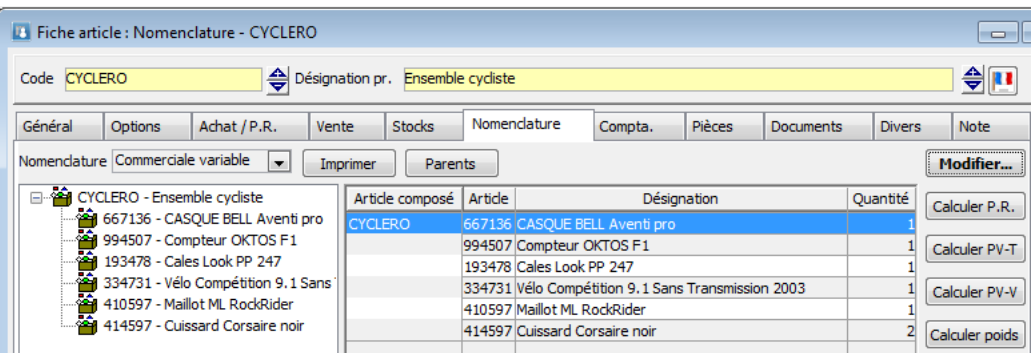

### **Calculer P.R.**

Ce bouton permet de calculer le prix de revient de l'article Nomenclature. Les articles de type NCV et NCF n'étant pas gérés en stock, seul le DPA est alimenté. La zone D.P.A. de l'onglet Achat P.R. est alimentée par la somme des valorisations des composants de la nomenclature. La valorisation des composants est fonction du mode de valorisation de l'article composant.

**Remarque** : Il est possible de lancer un calcul global des prix de revient depuis le menu : **Stocks / Gestion des nomenclatures : Calcul des Prix de Revient…**

## **Calculer PV-T**

Ce bouton permet de calculer le prix de vente de la nomenclature en fonction des prix de revient des composants et du coefficient du tarif.

PV-T = Somme des prix de revient (selon le type de Calcul défini dans le tarif) multipliée par le coefficient du tarif, ceci pour chaque tarif de l'onglet « Vente ».

Exemple : Tarif calculé sur P.A. fournisseur brut avec un coefficient multiplicateur de 1.2

PV-T = somme des prix d'achat brut des produits de référence des composants x 1.2

## **Calculer PV-V**

Ce bouton permet de calculer le prix de vente de la nomenclature en fonction des prix de ventes des composants.

PV-V = Somme les prix de ventes des composants pour donner le prix de vente du composé, ceci pour chaque tarif de l'onglet « Vente ».

## **Calculer poids**

Ce bouton permet d'alimenter la zone Poids de l'article Nomenclature en fonction des quantités et poids des composants.

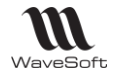

Fonction disponible pour un article

### **Transformer en N.C.P**

Il est possible de transformer un article existant (de type Article) en N.C.P. Dans l'onglet « Nomenclature », un bouton « Transformer en N.C.P. » permet de transformer l'article en N.C.P

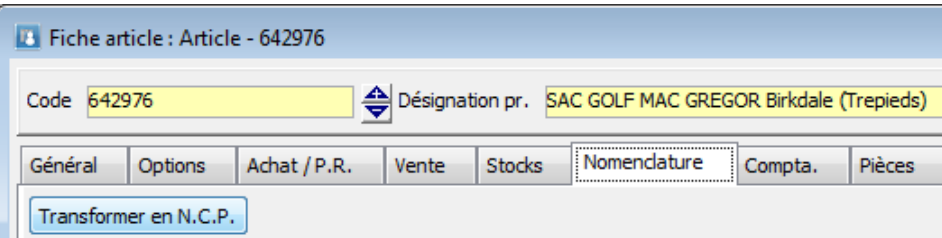

## Gestion des nomenclatures

Simulations d'assemblage

Cette fonction permet de simuler des fabrications de nomenclatures et indique quels sont les éléments éventuellement manquants, la quantité maximum possible en fonction du dépôt…

L'assistant de « Simulation d'assemblage » s'utilise aussi pour les nomenclatures commerciales fixes et variables (NCV et NCF).

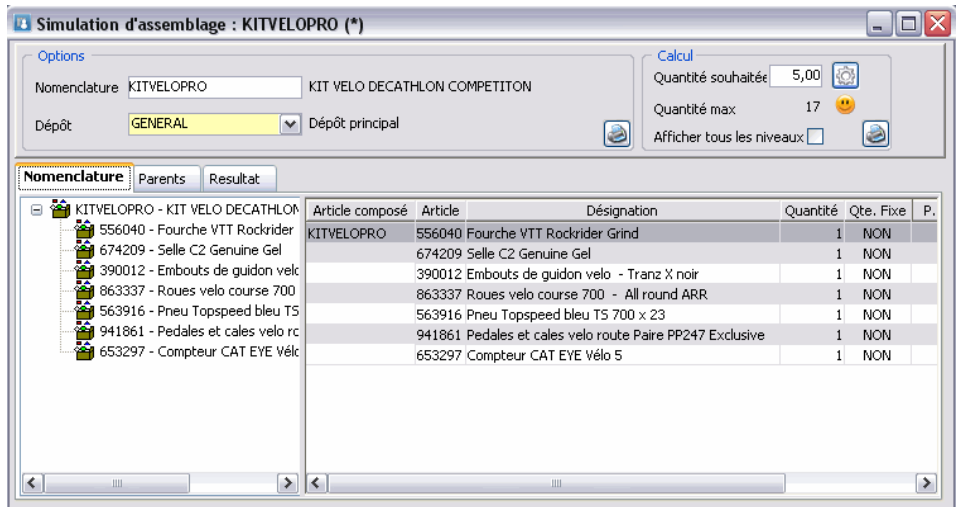

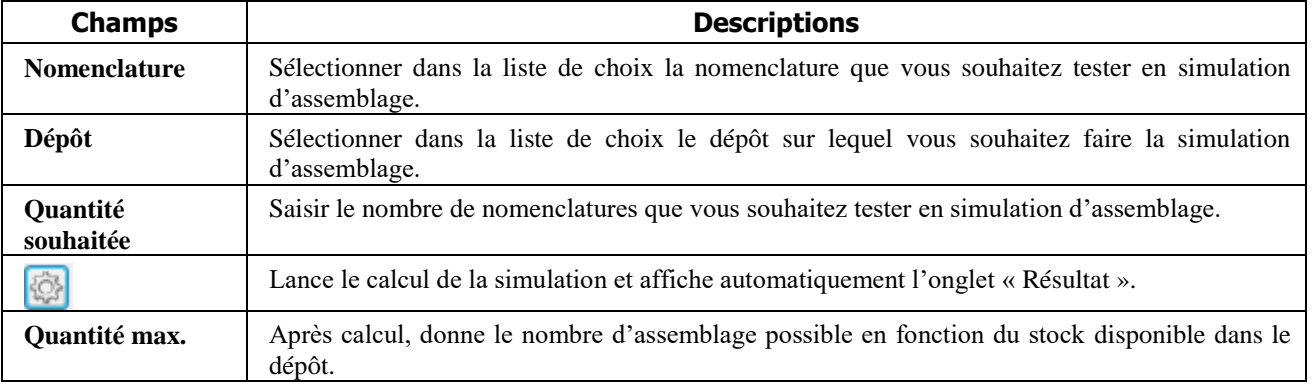

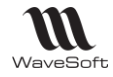

**Impression** Imprime le détail de la nomenclature testée en simulation d'assemblage.

Si un article est manquant dans la simulation d'assemblage testée, il apparaît en rouge dans l'onglet « Résultat ».

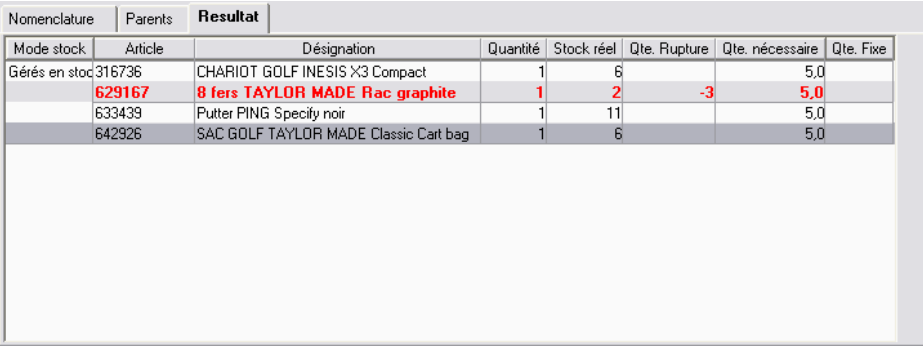

#### Gestion des reliquats

Les reliquats sont gérés sur les NCF. NB : il s'agit du reliquat de l'article composé (NCV ou NCF) et non des composants

Les reliquats ne sont pas gérés sur les NCV.

#### Ordre de fabrication

L'ordre de fabrication paramétré de la manière suivante, génère des mouvements de stock en Réservé.

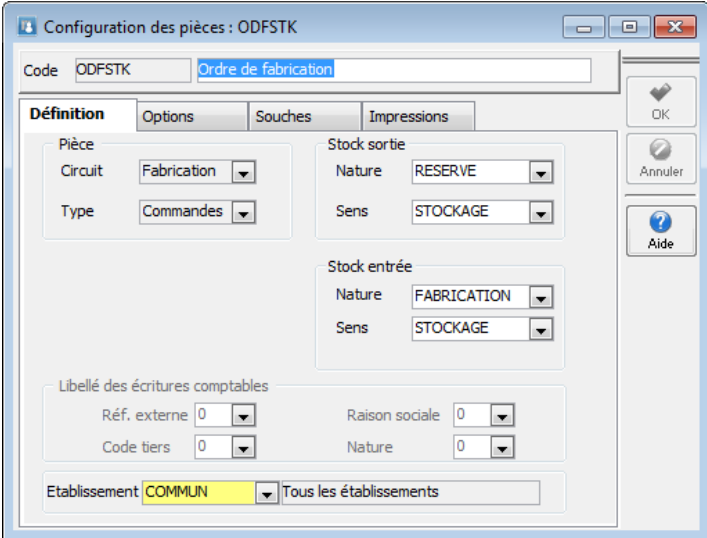

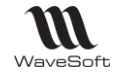

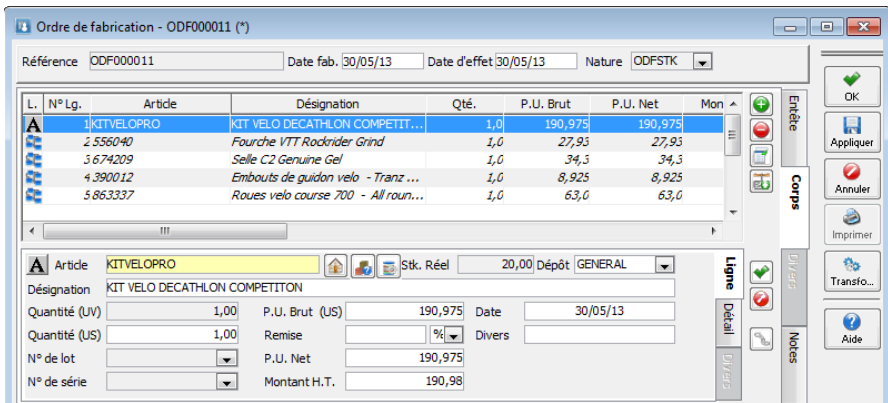

La quantité réservée sur les composants est incrémentée.

### Bons de fabrication

Le bon de fabrication paramétré de la manière suivante, génère des mouvements de stock en Réel.

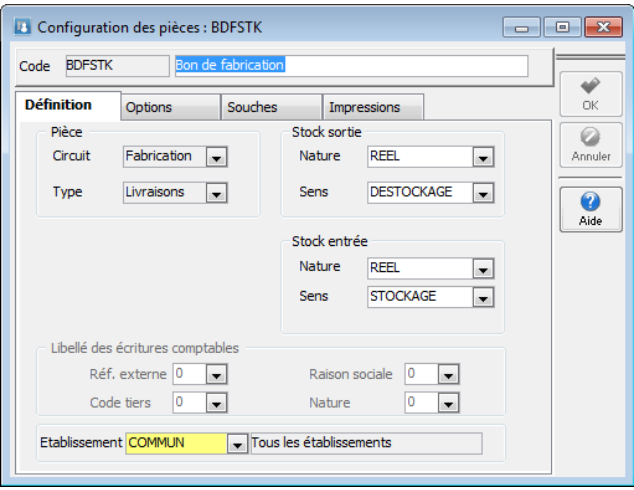

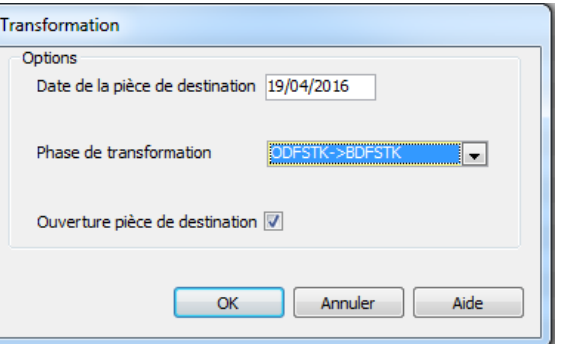

Transformons l'ordre de fabrication en bon de fabrication

La quantité en stock sur la nomenclature est incrémentée, et la quantité en stock sur les composants est décrémentée.

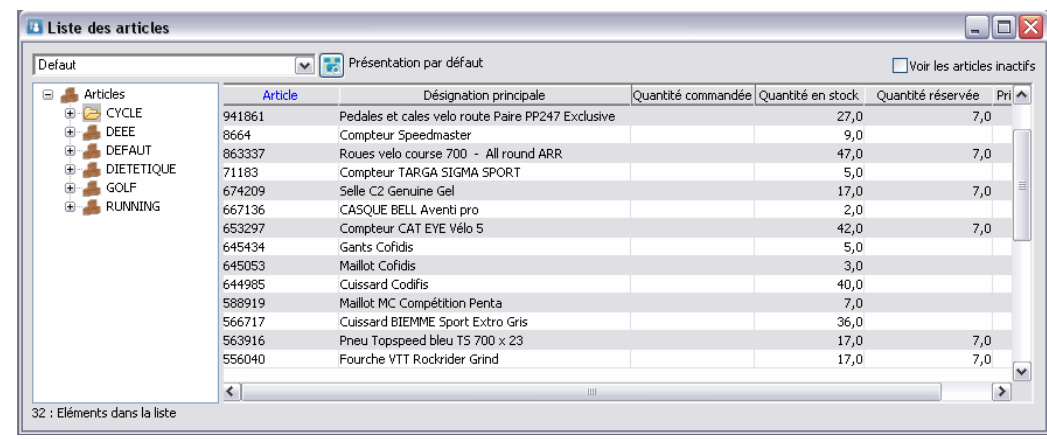

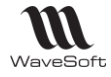

# Les Nomenclatures Commerciales

Les nomenclatures dites « commerciales » fixes et variables sont des articles composés, les articles composant une nomenclature commerciale sont nommés les composants.

Les nomenclatures commerciales, contrairement aux nomenclatures techniques, n'ont pas besoin de phase de fabrication. Elles représentent juste un ensemble d'articles, ce sont souvent des packages commerciales.

Les nomenclatures commerciales (fixes et variables) par définition ne sont **jamais gérées en stock**, elles n'ont pas de réalité physique.

Les composants peuvent être gérés en stock ou pas.

Types de composants autorisés :

- Des articles standards,
- des articles en lot.
- des articles en série,
- des nomenclatures techniques.

Les nomenclatures commerciales peuvent contenir dans leur définition des lignes de type commentaire.

La gestion commerciale WaveSoft propose trois types de nomenclatures commerciales :

- Les nomenclatures commerciales fixes (**NCF**),
- Les nomenclatures commerciales variables (**NCV**),
- Les nomenclatures commerciales de proposition(**NCP**).

Remarque : Les NCP ne sont pas des packs d'articles. L'article de type NCP fonctionne de la même manière qu'un article de type « Article » mais propose à son insertion dans une pièce une liste d'articles complémentaires.

NCF : **Fonctionnalité disponible en Edition Professionnelle et en Edition Entreprise** NCV et NCP : **Fonctionnalité disponible en Edition Entreprise**

## Les Nomenclatures Commerciales Fixes (NCF)

Les NCF ont une définition figée, c'est-à-dire que lors de la vente, la composition de la NCF ne pourra être ni modifiée ni complétée. Par contre, le nombre et le prix de la NCF peuvent être modifiés lors de la vente, ces modifications étant automatiquement répercutées sur les composants. Les statistiques seront applicables sur les NCF comme sur un article. Une NCF possède ses propres tarifs et prix de revient.

Pour définir une NCF, l'article doit être de type nomenclature.

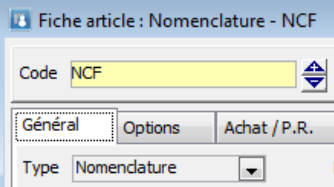

Il faut ensuite définir le type de la nomenclature sur l'onglet « Nomenclature ».

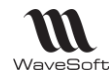

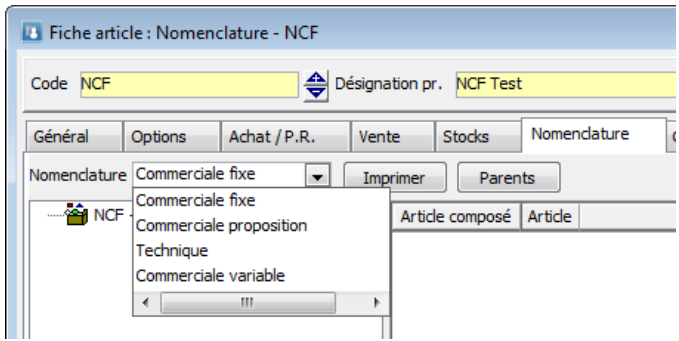

La composition de la NCF est effectuée, via le bouton « Modifier », sur une fenêtre secondaire de la fiche article.

Il n'y a pas de limitation, vous pouvez ajouter autant de composant que vous le souhaitez.

Un composant peut être de type commentaire ou article, ensuite vous pouvez prédéfinir un certain nombre de propriétés qui seront reprises sur la ligne de pièce de vente.

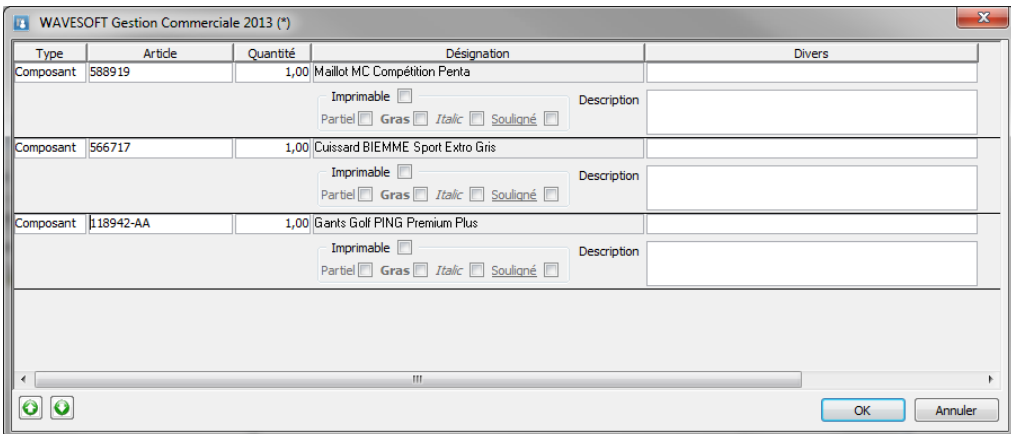

La zone « Description » est uniquement active pour une ligne de type commentaire. Pour une ligne de type composant, c'est la description de la fiche article correspondante qui est prise en compte.

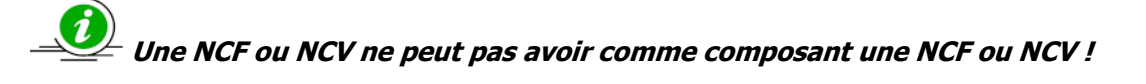

### Mise en œuvre d'une NCF dans une pièce de vente

La saisie d'une NCF dans une pièce de vente s'effectue exactement de la même manière que pour un article normal.

Après avoir validé la ligne, le déploiement de la nomenclature dans le corps de la pièce est automatique. Un bouton de la barre d'icônes des lignes vous permet de fermer ou de déployer la nomenclature.

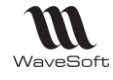

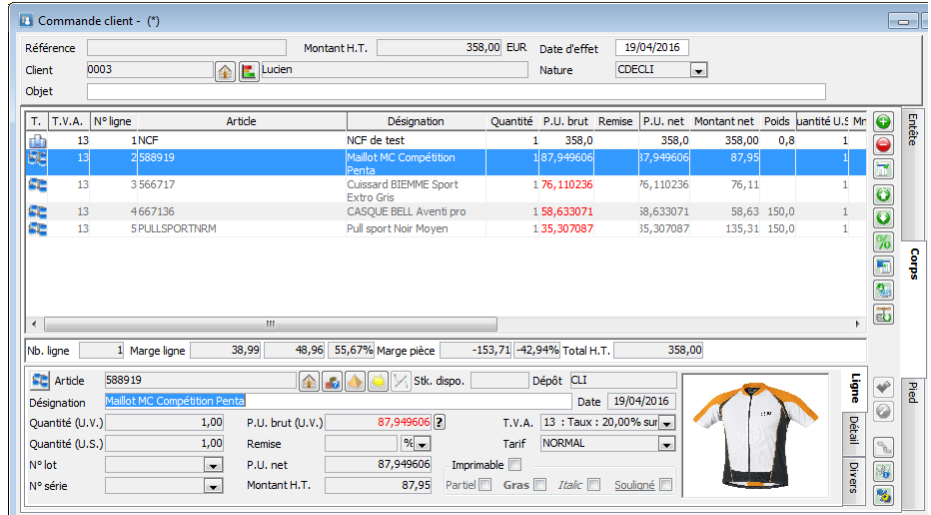

Dans le cadre d'une NCF, vous ne pouvez agir que sur la nomenclature elle-même. C'est-à-dire modifier la quantité, le prix,… Si vous supprimez la nomenclature, tous ses composants seront supprimés automatiquement de la pièce de vente.

Stk Dispo. : Les nomenclatures commerciales ne sont pas gérées en stock, mais la zone Stk. Dispo. est alimentée en tenant compte des quantités nécessaires et du stock réel des composants.

Vous pouvez déstructurer une nomenclature à l'aide d'une option du menu contextuel.

La déstructuration à pour effet de transformer les lignes des composants en articles normaux, la nomenclature devenant une ligne de titre. Le lien entre la nomenclature et ses composants est rompu.

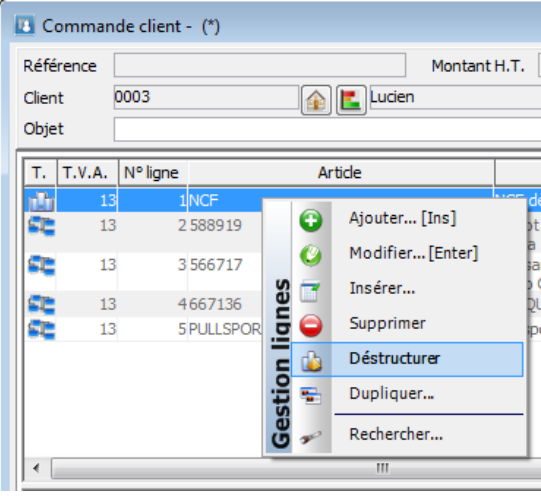

# Les Nomenclatures Commerciales Variables (NCV)

Les NCV possèdent une composition qui pourra évoluer lors de la vente de la NCV, modification d'un article, modification d'une quantité de composant, ajout de composant… La NCV restera néanmoins une entité indissociable.

Les statistiques sur les NCV seront applicables au niveau des composants.

La définition d'une NCV est identique à la définition d'une NCF, voir chapitre précédent.

Le taux de TVA de chaque composant est pris en compte

- Les comptes comptables définis au niveau de chacun des articles composants la NCV sont pris en compte.

- De plus, vous pouvez affecter des taux de TVA différents sur les composants d'une NCV ! Pour que les calculs du montant de la NCV, des bases et montants TVA soient corrects, il faut impérativement, dans ce cas, utiliser un tarif TTC sur une pièce TTC et un tarif HT sur une pièce HT !

## Mise en œuvre d'une NCV dans une pièce de vente

La saisie d'une NCV dans une pièce de vente s'effectue exactement de la même manière que pour un article normal.

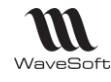

Après avoir validé la ligne, le déploiement de la nomenclature dans le corps de la pièce est automatique. Un bouton de la barre d'icônes des lignes vous permet de fermer ou de déployer la nomenclature.

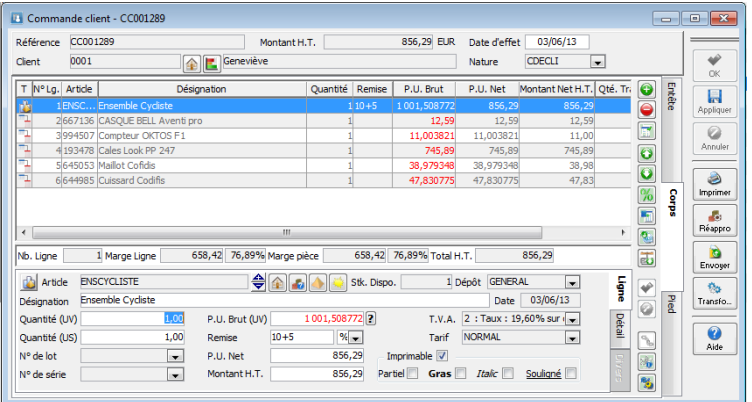

Dans le cadre d'une NCV, vous pouvez agir directement sur la nomenclature elle-même. C'est-à-dire modifier la quantité, le prix,… Si vous supprimez la nomenclature, tous ses composants seront supprimés automatiquement de la pièce de vente.

Mais, dans le cadre d'une NCV, vous pouvez aussi agir sur les composants. Vous pouvez insérer ou supprimer des composants et vous pouvez également modifier sur les composants, le prix, la quantité, … Lorsque vous modifiez un composant, le nouveau prix est automatiquement répercuté sur la ligne de la NCV.

La fonction de déstructuration est également disponible dans le cadre d'une NCV.

Stk Dispo. : Les nomenclatures commerciales ne sont pas gérées en stock, mais la zone Stk. Dispo. est alimentée en tenant compte des quantités nécessaires et du stock réel des composants.

**Remarque** : Le prix de vente de chaque composant est ajusté au prorata du prix de vente de la nomenclature. Si cette proratisation n'est pas possible, le prix de vente de la nomenclature est ajusté sur le dernier composant.

Pour un fonctionnement cohérent, il est donc nécessaire de définir un prix de vente au niveau du composé et au niveau de chaque composant.

# Les Nomenclatures Commerciales de Propositions (NCP)

Les NCP proposent une liste d'articles associés à la NCP, mais uniquement comme proposition, l'utilisateur devant sélectionner les articles qu'il souhaite rajouter en complément. Je vends un article A et automatiquement le logiciel me propose une liste d'articles associés que l'on propose avec l'article A.

Pour définir une NCP, l'article doit être de type nomenclature. Il faut ensuite définir le type de la nomenclature sur l'onglet « Nomenclature ». La composition de la NCP est effectuée, via le bouton « Modifier », sur une fenêtre secondaire de la fiche

Il n'y a pas de limitation, vous pouvez ajouter autant d'articles que vous le souhaitez (dans ce cas on ne parle plus de composant).

article.

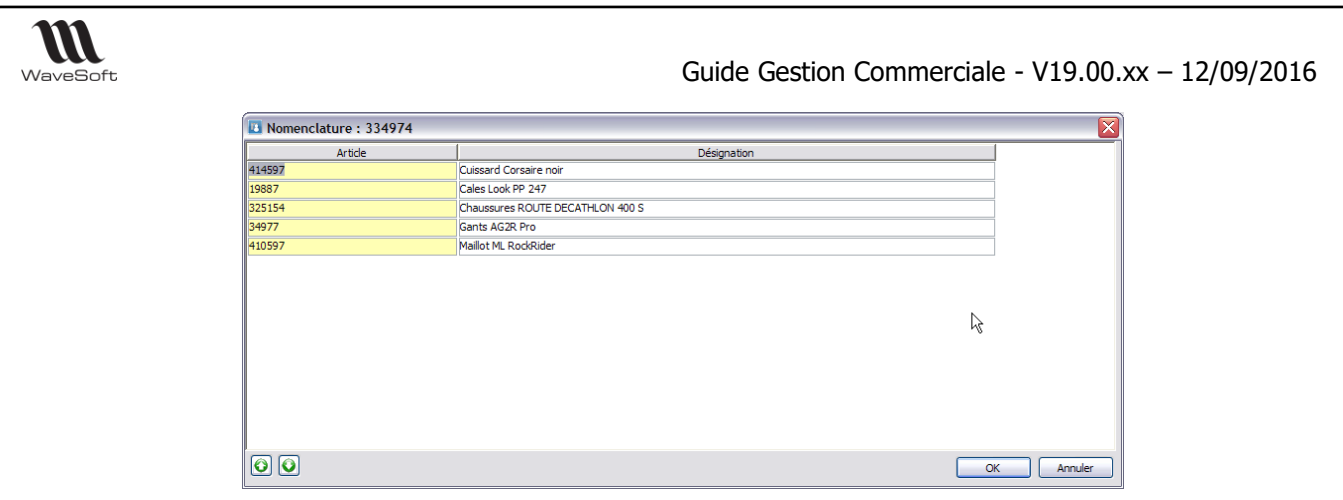

Pour constituer la liste des propositions, il vous suffit d'ajouter des articles dans la liste.

Il est également possible d'ajouter les articles par glisser/déposer depuis la liste des articles

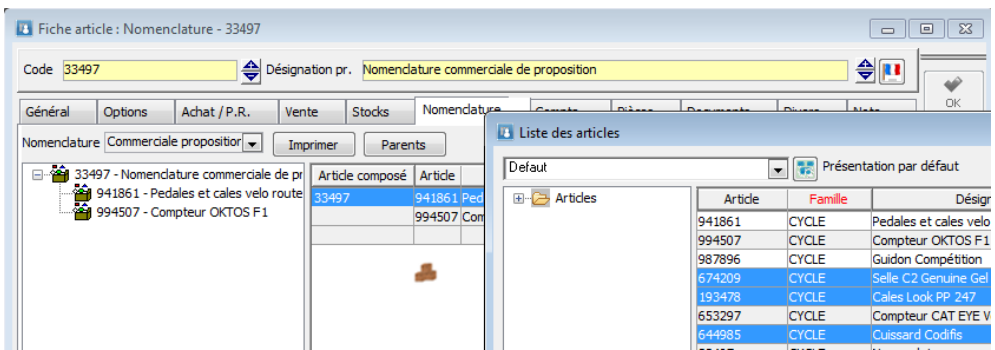

# Mise en œuvre d'une NCP dans une pièce de vente

La saisie d'une NCP dans une pièce de vente s'effectue exactement de la même manière que pour un article normal.

Après avoir validé (en ajout ou en création) la ligne, le système affiche dans une fenêtre la liste des propositions associées à cet article.

Il faut sélectionner les articles que l'on souhaite ajouter dans la pièce de vente (SHIFT clic pour sélectionner un bloc, ou CTRL clic pour faire une sélection discontinue) et cliquer sur « OK », l'ajout des articles est alors automatique.

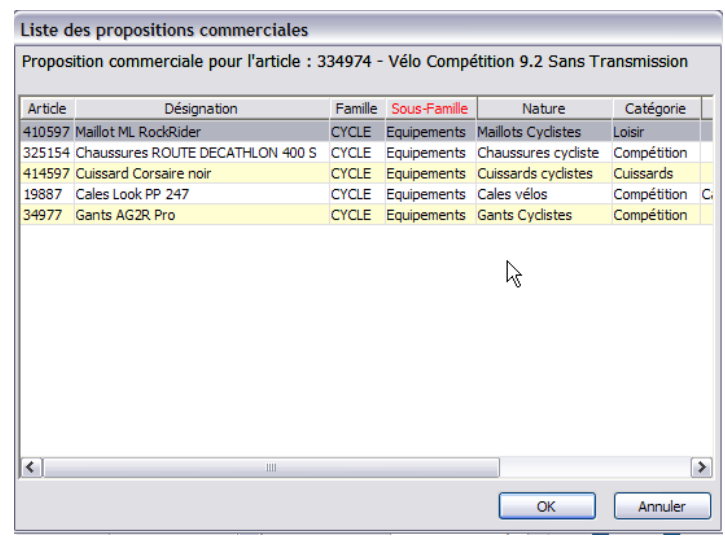

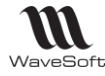

# T.V.A. applicable

## T.V.A. - NCF

- Le taux de TVA défini sur l'article de type NCF est applicable à l'ensemble.

### T.V.A. - NCV

- Le taux de TVA de chaque composant est pris en compte.

## Comptabilisation des Nomenclatures commerciales

### Comptabilisation - NCF

- Les comptes comptables et TVA définis au niveau de l'onglet Compta de l'article de type NCF sont pris en compte

### Comptabilisation - NCV

- Les comptes comptables définis au niveau de chacun des articles composants la NCV sont pris en compte.

- De plus, vous pouvez affecter des taux de TVA différents sur les composants d'une NCV ! Pour que les calculs du montant de la NCV, des bases et montants TVA soient corrects, il faut impérativement, dans ce cas, utiliser un tarif TTC sur une pièce TTC et un tarif HT sur une pièce HT !

# Calcul de la marge sur les pièces contenant des nomenclatures commerciales

Calcul marge - NCF

La NCF est valorisée en tenant compte du mode de valorisation défini sur le composé. La marge totale de la NCF correspond au prix de vente de la NCF diminué de la somme des valorisations des composants. Le mode de valorisation des composants pris en compte est celui défini sur la NCF (Montant correspondant au mode de valorisation du composé dans l'onglet Détail de la ligne de composant).

La marge de la pièce tient compte de la marge ligne du composé NCF, et pas des marges lignes des composants.

Exemple :

NCF mode de valorisation PRMP composé de 2 articles mode de valorisation DPA et CRUMP

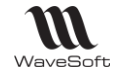

Guide Gestion Commerciale - V19.00.xx – 12/09/2016

| Référence<br>Client                       | CC_000486<br>C0001 |                          | Montant H.T.<br><b>TEST</b> souche<br>$  \mathbf{\hat{e}}  $ . |                 |          | 39.00 EUR        | Date d'effet<br>Nature |            |                |
|-------------------------------------------|--------------------|--------------------------|----------------------------------------------------------------|-----------------|----------|------------------|------------------------|------------|----------------|
| Date                                      | T Nº Lg.           | Article                  | Désignation                                                    | P.U. Brut       | P.U. Net |                  | Quantité Qté. U.S. Q   |            |                |
| 11/01/2013                                | h                  | 1NCFPRMP2                | NCF au PRMP 2                                                  | 39.0            | 39.0     |                  |                        |            |                |
| 11/01/2013                                | æ                  | 2NC1                     | Composant nomencl<br>ciale 1                                   | 13.0            | 13.0     |                  |                        |            |                |
| 11/01/2013                                | æ                  | 3NC <sub>2</sub>         | Composant nom<br>ciale 2                                       | 26.0            | 26.0     |                  |                        |            |                |
|                                           |                    |                          |                                                                |                 |          |                  |                        |            |                |
|                                           |                    |                          |                                                                |                 |          |                  |                        |            |                |
|                                           |                    |                          | m                                                              |                 |          |                  |                        |            |                |
|                                           |                    | 1 Marge Ligne            | 7.69% Marge pièce<br>3.00                                      |                 | 3.00     | 7.69% Total H.T. |                        |            |                |
|                                           |                    | 10.00<br>D.P.R.          |                                                                | 11.00           | D.P.A.   |                  | 20.00                  | D.P.R.     |                |
|                                           |                    | 12.00<br><b>P.R.M.P.</b> |                                                                | Ligne<br>13.00  | P.M.P.   |                  | 22.00                  | P.R.M.P.   | 23.00          |
| Nb. Ligne<br>D.P.A.<br>P.M.P.<br>C.U.M.P. |                    | 14.00                    | C.R.U.M.P.                                                     | Détail<br>15.00 | C.U.M.P. |                  | 24.00                  | C.R.U.M.P. | 21.00<br>25.00 |

La marge correspond au prix de vente de la NCF diminuée des valorisations des articles au PRMP, soit :  $Marge = 39 - (13+23) = 3$ 

La pièce ne contenant que cette nomenclature, la marge de la ligne NCF est égale à la marge de la pièce, soit 3 euros.

### Calcul marge - NCV

La NCV est valorisée en tenant compte du mode de valorisation défini sur les composants. La marge totale de la NCV correspond au prix de vente de la NCV diminué de la somme des valorisations des composants. Le mode de valorisation des composants pris en compte est celui défini sur le composant (Montant en gras dans l'onglet Détail de la ligne de composant).

La marge de la pièce tient compte de la marge ligne des composants, et pas de la marge ligne du composé.

Exemple :

NCF mode de valorisation PRMP composé de 2 articles mode de valorisation DPA et CRUMP

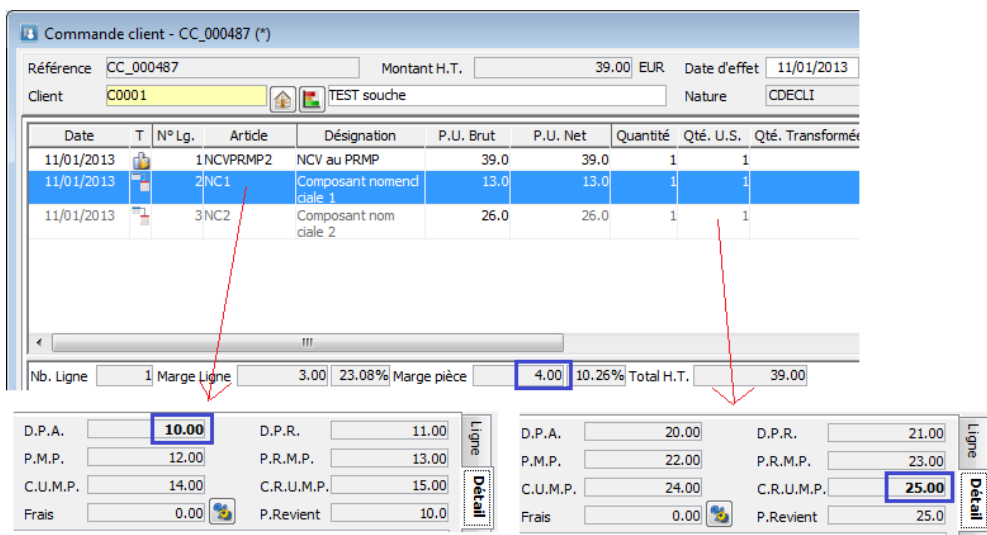

La marge correspond au prix de vente de la NCV diminuée des valorisations des articles, soit : Marge =  $39 - (10+25) = 4$ 

Copyright WaveSoft Copyright WaveSoft

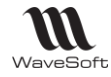

La pièce ne contenant que cette nomenclature, la marge de la pièce est égale à la somme des marges des lignes de composants, soit 4 euros.

# Statistiques sur les NCF et NCV

Un état de statistiques concernant les nomenclatures commerciales est disponible depuis le menu « Vente ». Cet état concerne les NCF et NCV.

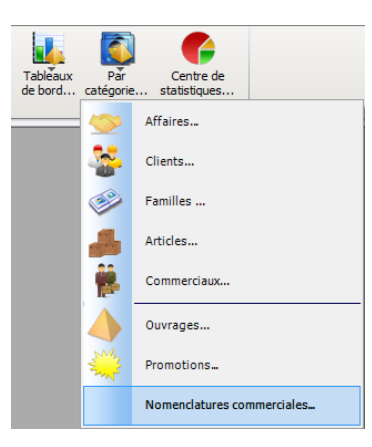

Cet état vous permet d'obtenir des informations statistiques plus complètes et plus détaillées sur vos nomenclatures commerciales NCF ou NCV.

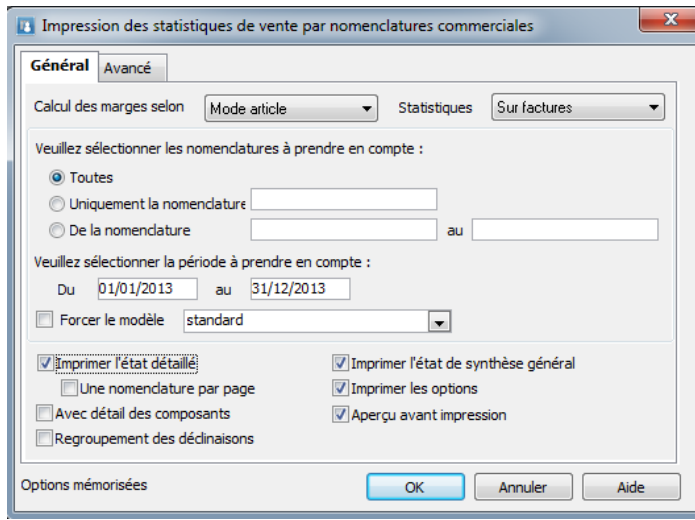

Vous pouvez obtenir trois états différents, permettant d'offrir trois niveaux de détail différent.

- Etat de synthèse général.
- Etat détaillé.
- Etat détaillé avec composant.

**Etat de synthèse général :** Récapitulatif global de vos ventes sur les nomenclatures

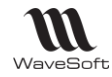

Page  $1/1$ 

ANALYSE DES VENTES PAR NOMENCLATURE COMMERCIALE Etat de synthèse sur factures

Le 28/04/2009 15:19

#### **SA SPORTPLUS**

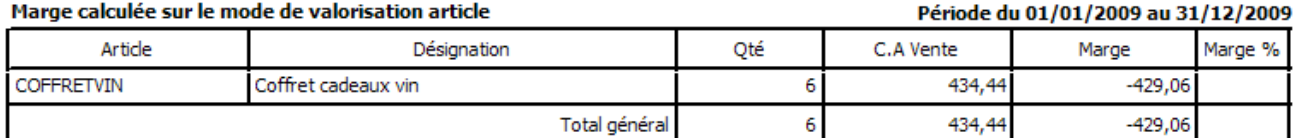

#### **Description du filtre:**

Période du 01/01/2009 au 31/12/2009 Toutes les nomenclatures

**Etat détaillé :** Détail des ventes par nomenclature, l'accès direct aux pièces de vente est possible depuis cet état.

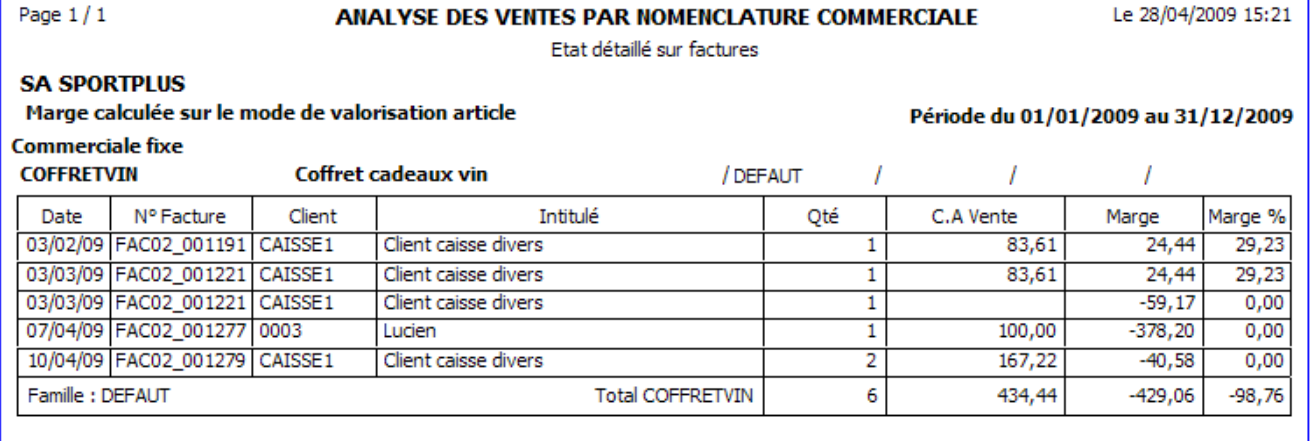

#### **Description du filtre:**

Période du 01/01/2009 au 31/12/2009 Toutes les nomenclatures

 $\mathbb N$ 

**Etat détaillé avec composants :** Détail des ventes par nomenclature avec en plus le détail des composants de chaque nomenclature, l'accès direct aux pièces de vente est possible depuis cet état.

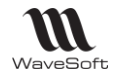

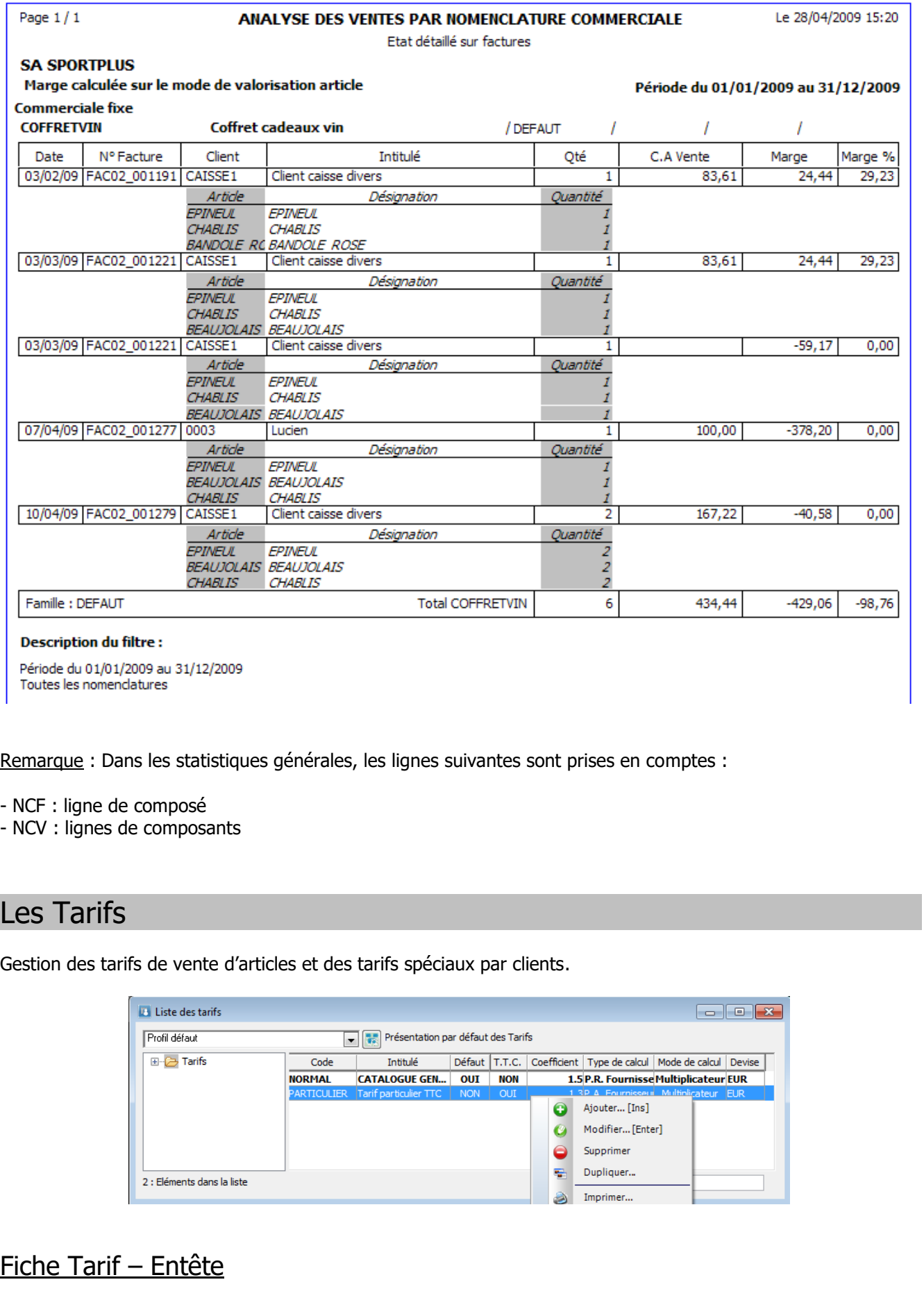

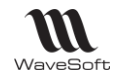

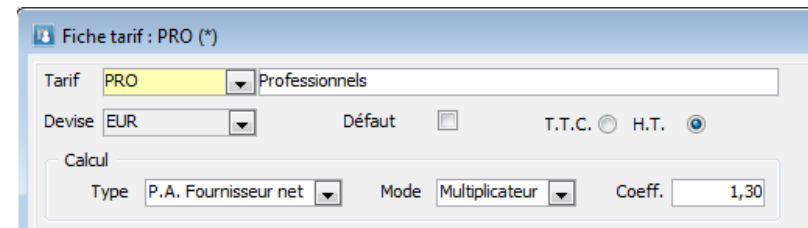

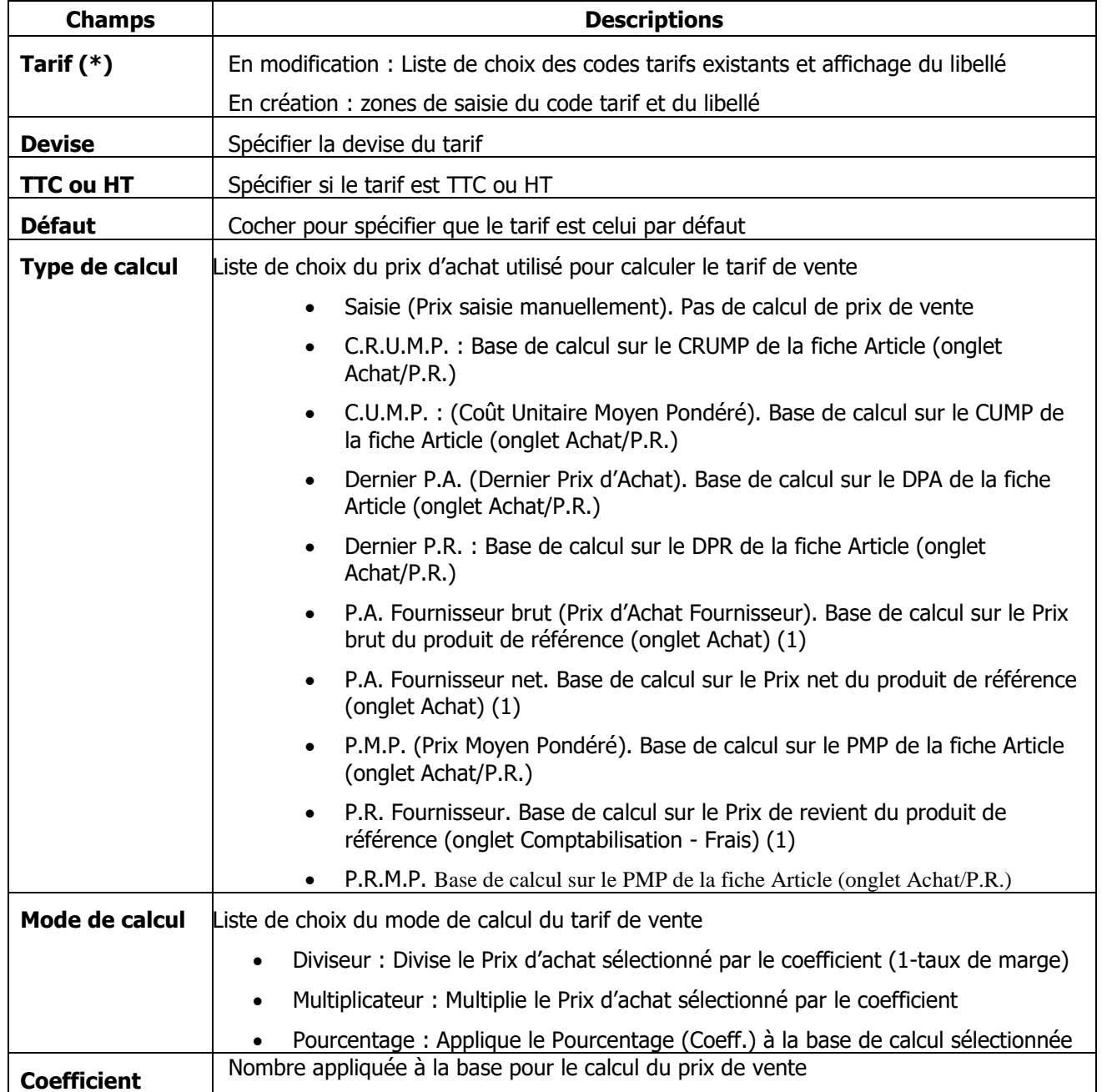

(\*) Champs obligatoires (Voir Personnalisation de la Gestion des fiches)

Voir « Personnalisation de la Gestion des fiches » pour plus d'information concernant le paramétrage et la gestion avancée des fiches

(1) Si l'article n'a pas de produit de référence, le calcul se base sur le DPA de la fiche Article (onglet Achat/P.R.)

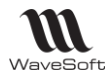

Exemple Tarif sur PA fournisseur net de 75 euros

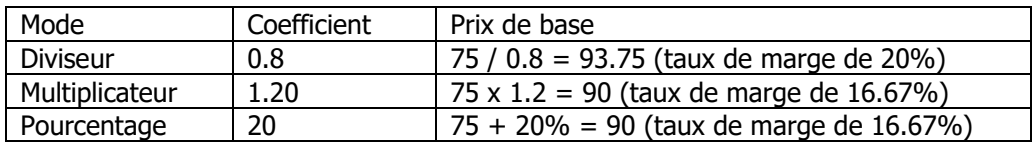

Cliquer sur OK pour créer le tarif.

A la validation, l'onglet Prix de base est alimenté pour chaque article du catalogue. Le prix de vente calculé est celui pour une quantité de vente égale à 1.

# Fiche Tarif – Onglet Conditions particulières

Cette fonctionnalité permet de définir des conditions particulières, cumulable ou non, bornée ou non dans le temps et ordonnée par priorité et par type de conditions.

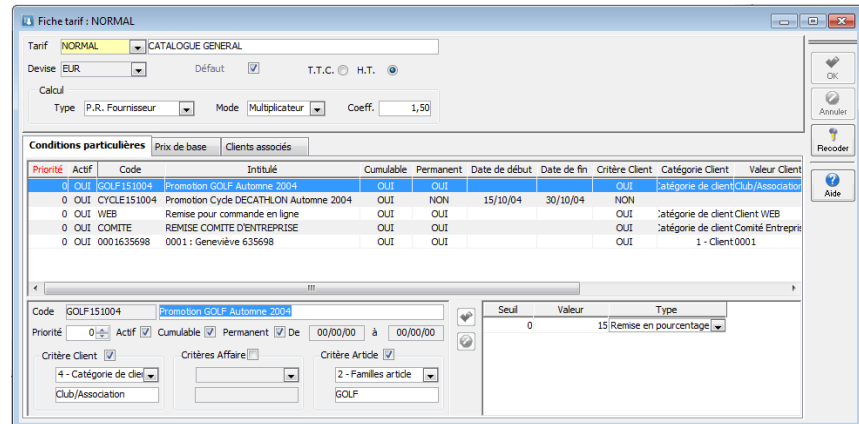

Sur chaque tarif de base, il est possible de définir des conditions particulières en fonction de trois critères différents.

Chaque critère pouvant être combiné avec les autres :

- Les clients
- Les affaires
- Les articles

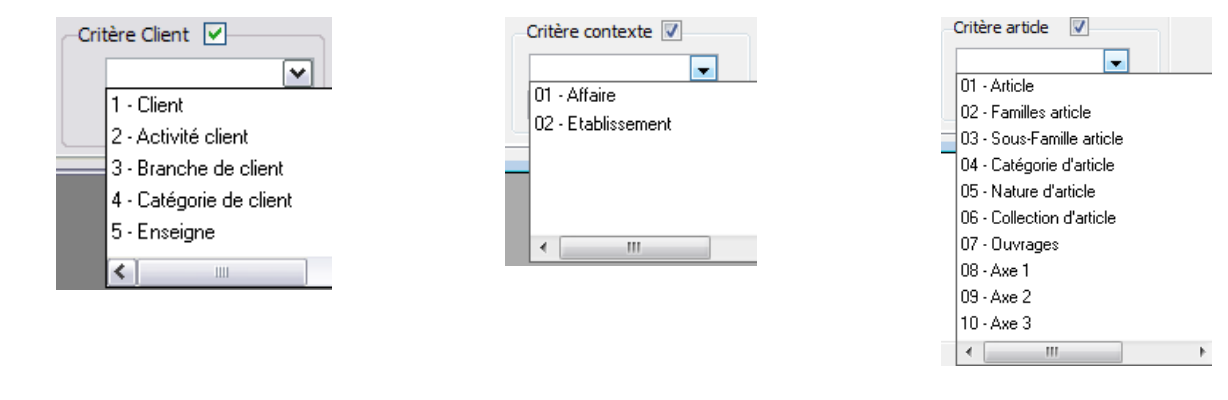

Pour chaque condition particulière et par seuil de quantité, il est possible de définir un nouveau prix, une remise en pourcentage, en valeur ou un coefficient multiplicateur.

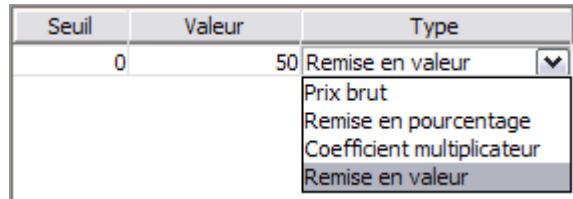

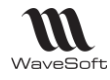

Ces types de conditions pouvant être mixés pour une même condition.

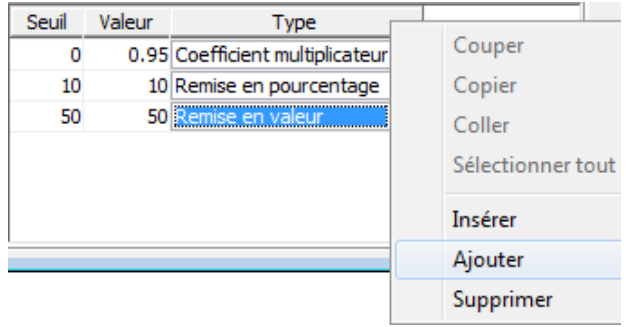

**Remarque** : Une condition de type « Remise en valeur » s'impute sur le Prix Brut (et n'apparait donc pas sur la zone Remise de la ligne de pièce).

#### **Règles de détermination :**

Dans une pièce de vente la détermination du prix de base et des remises s'effectue en fonction du contexte (client, affaire, article, quantité et date de la pièce) et des règles suivantes :

- Recherche de toutes les conditions particulières actives pouvant s'appliquer en fonction du contexte.
- Les conditions sont classées par leur priorité et par la priorité des critères.
- La recherche s'arrête dès qu'elle trouve un tarif non cumulable ou une condition de type Prix Brut.
- Les conditions sont ensuite classées dans l'ordre de leur type : Prix Brut, Coefficient multiplicateur, remise en valeur et remise en pourcent.
- Si aucun prix n'est trouvé dans les conditions on prend le prix de base du tarif.
- Le prix de base est ensuite calculé PUB = PUB  $*$  Cœff.  $*$ Coeff1 $*$  ...
- Les remises sont mises en cascade pour apparaître sur la ligne de vente (l'article doit être soumis aux remises).

Les priorités sont gérées de la façon suivante : la priorité de la condition, la priorité du critère (client, affaire puis article) et pour finir la priorité intrinsèque de chaque critère (voir les N° de chaque catégorie de conditions).

Remarques : Comme précédemment la remise ligne du client n'est pas prise en compte si des conditions particulières s'appliquent.

Sur les lignes de pièce un bouton aide **i** vous permet de consulter les éléments ayant déterminé le tarif final.

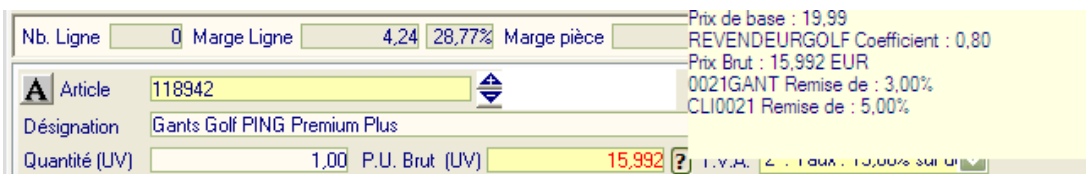

Dans le cas présent :

- Un prix de base du tarif de 19.99€
- Un coefficient de 0.8 (Condition : REVENDEURGOLF)
- Ce qui donne un nouveau prix de 15.992€
- Une remise de 3% (Condition : 0021GANT)
- Une remise de 5% (Condition CLI0021)

Le nouveau prix de base est ainsi affecté comme PU Brut de la ligne (en rouge car différent du prix de base tarif).

Les remises sont mises en cascade dans la remise ligne.

Sur la fiche du client vous pouvez consulter toutes les conditions particulières de son tarif qui le concerne.

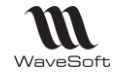

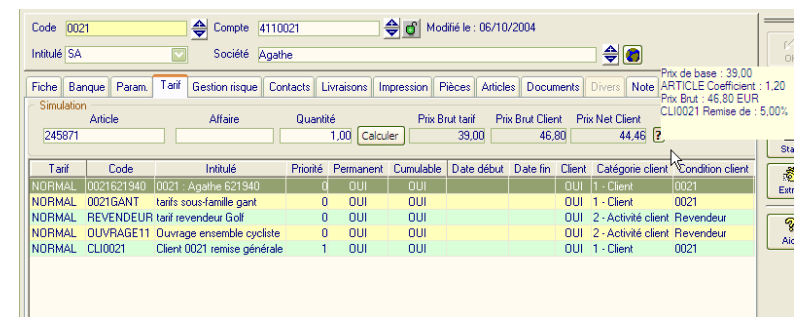

L'onglet tarif de la fiche client affiche toutes les conditions particulières le concernant. Vous pouvez aussi évaluer un prix d'article pour le client à l'aide de l'outil de simulation et consulter comme sur les pièces de ventes la démarche ayant permis d'aboutir au prix net.

De plus depuis la fiche client vous pouvez accéder directement (à l'aide du menu contextuel) :

- En modification d'une condition particulière, celle qui est sélectionnée.
- En ajout d'une condition particulière, avec pré initialisation du critère client.

De même sur la fiche famille vous pouvez consulter les conditions particulières les concernant.

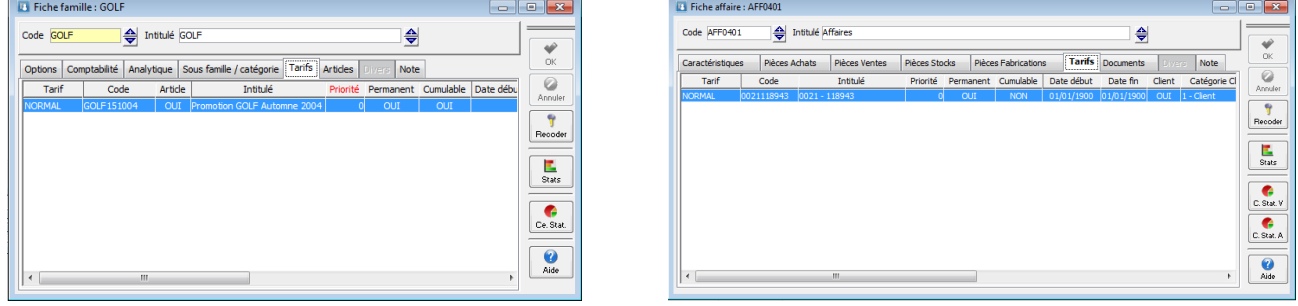

Idem sur la fiche des affaires.

# Fiche Tarif – Onglet Prix de base

Liste des prix de vente de chaque article pour ce tarif de vente

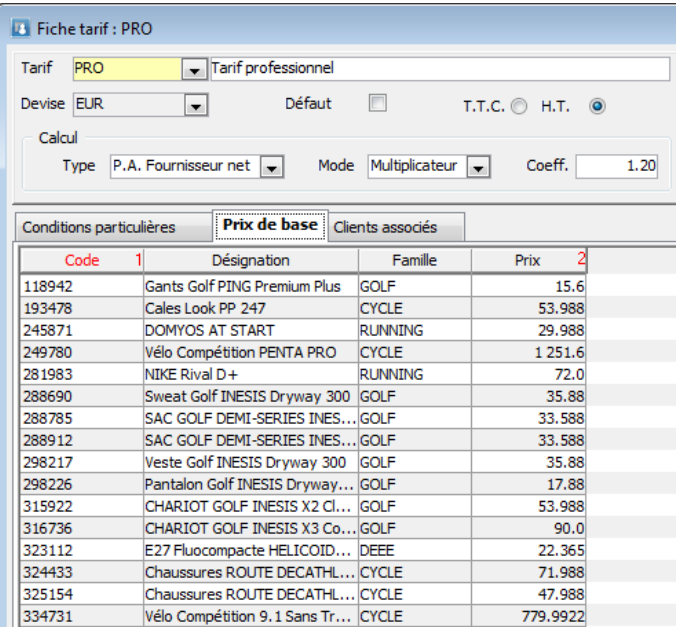

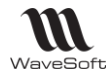

#### Remarque :

- Les prix de base sont calculés à la création du tarif. En cas de modification du mode de calcul sur un tarif existant, les prix de base ne sont pas recalculés.

- A la validation de la fiche Tarif après modification du coefficient, un message propose le report sur les articles (Onglet Vente).

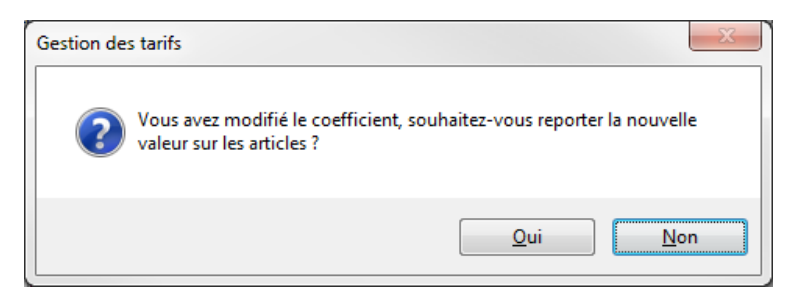

Mais cela n'affecte pas les prix de vente.

## Tarif en devise

Le taux de devise pris en compte est le taux tarifaire.

Fichier / Paramétrage / Gestion des devises…

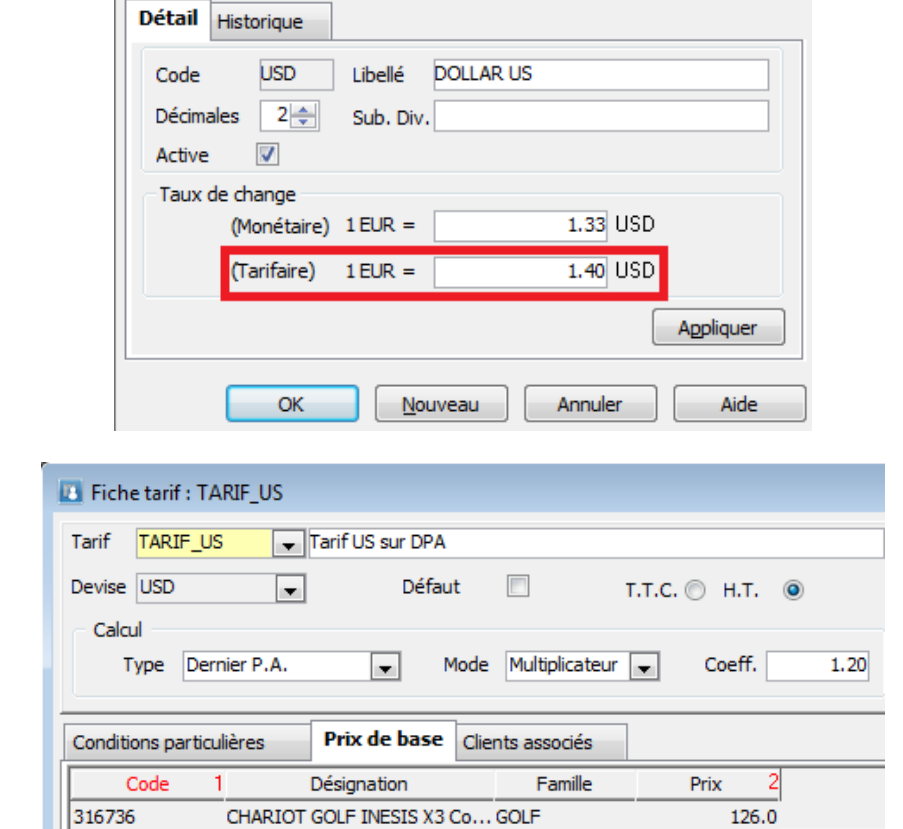

#### Exemple : Article DPA 75 Euros et tarif en USD basé sur DPA et coeff de 1.20

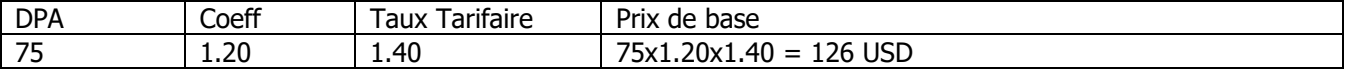

Copyright WaveSoft Copyright WaveSoft

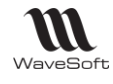

# Fiche Tarif – Onglet Clients associés

L'onglet Clients associés affiche les clients.

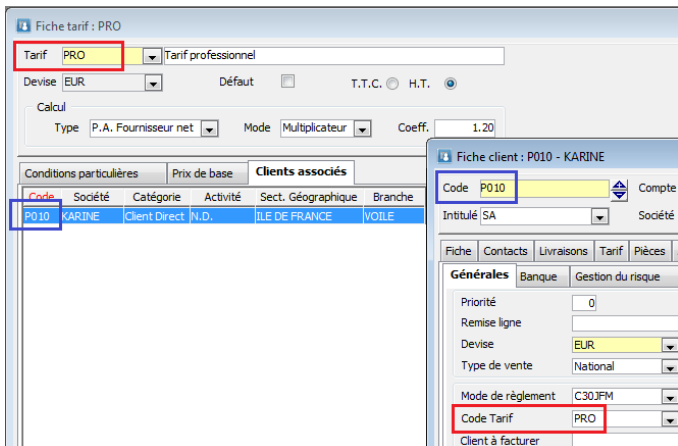

## Automatisation des tarifs spéciaux

Une option sur la configuration des pièces de vente « Mise à jour des tarifs spéciaux » a pour objectif la création et la mise à jour de tarifs spéciaux en fonction des conditions de vente exprimées dans la pièce.

Ne sont pris en compte que les tarifs spéciaux de type remise ou PuBrut. Pour chaque ligne de la pièce un tarif spécial sera créé, pour le couple client et article, exprimant les nouvelles conditions de vente.

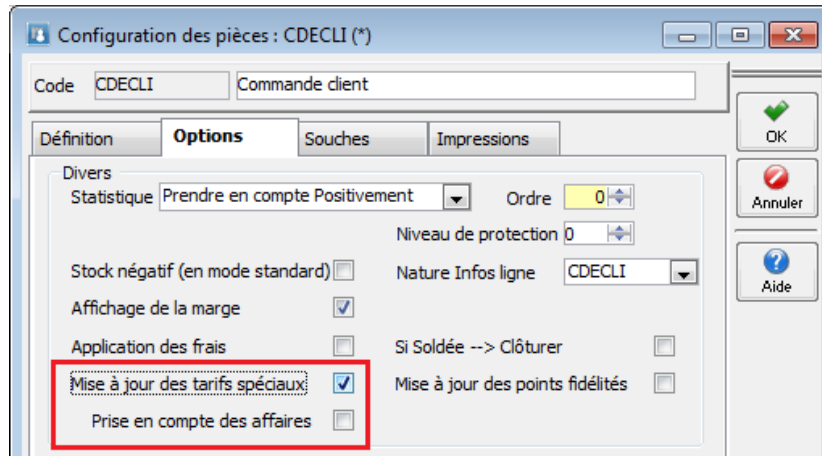

L'option « Prise en compte des affaires » permet de renseigner la condition « Affaire » lors de la création automatique du tarif spécial.

Le but de cette fonction est d'assurer la meilleure cohérence possible dans les prix de vente que vous proposez à vos clients.

La Condition Particulière automatiquement créée a un niveau de priorité 0 et est non Cumulable.

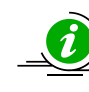

Attention d'utiliser cette fonctionnalité à bon escient, car dans le cadre d'une mauvaise utilisation cela peut générer un nombre important de tarifs spéciaux.

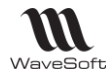

# Mise à jour des tarifs de vente

Mise à jour des tarifs : Prix de base

La mise à jour des tarifs vous permet de préparer de nouveau prix de bases en vue d'une application ultérieure.

**Remarque** : La mise à jour des nouveaux prix avec calcul ou mise à jour des coefficients s'effectue sur les Prix de base actuels du Tarif. En aucun cas, il ne peut y avoir un recalcul de ces Prix de base du tarif basé sur le type défini sur la fiche Tarif.

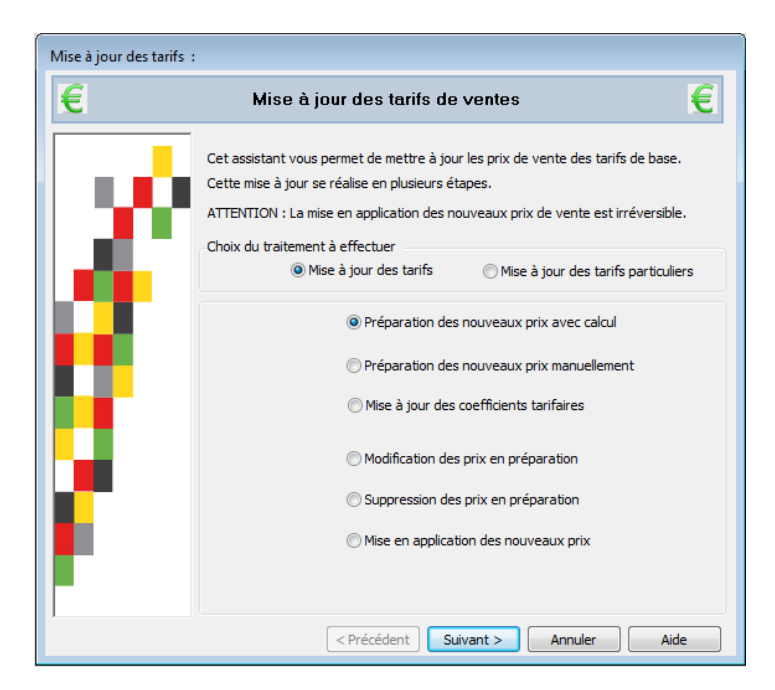

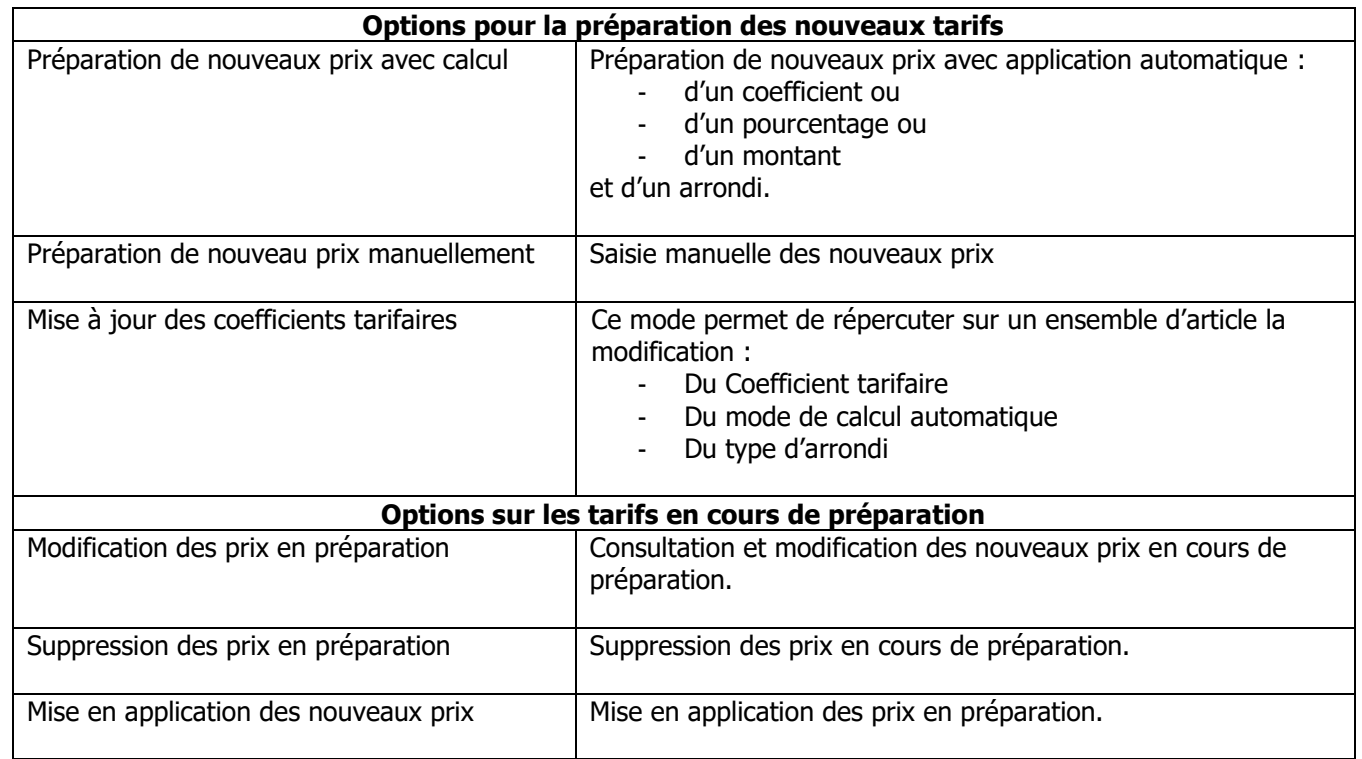

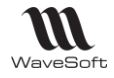

Chaque traitement peut s'appliquer qu'à une sélection d'article, cette sélection s'effectue lors de l'étape suivante de l'assistant.

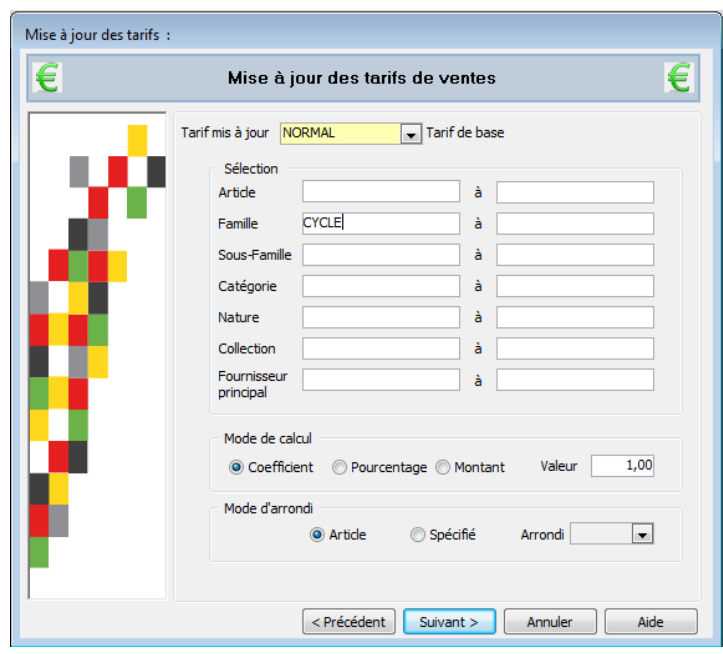

L'écran suivant de l'assistant vous permet en fonction du traitement choisi de :

- $\bullet$  1 Sélectionner le tarif de base sur lequel on souhaite travailler.
- 2 De sélectionner les articles sur lesquels on souhaite travailler.
- 3 D'appliquer un mode de calcul.
- $\bullet$  4 D'appliquer une politique d'arrondi.

Suivant le traitement choisi les conditions peuvent varier.

Tableau comparatif avec exemples :

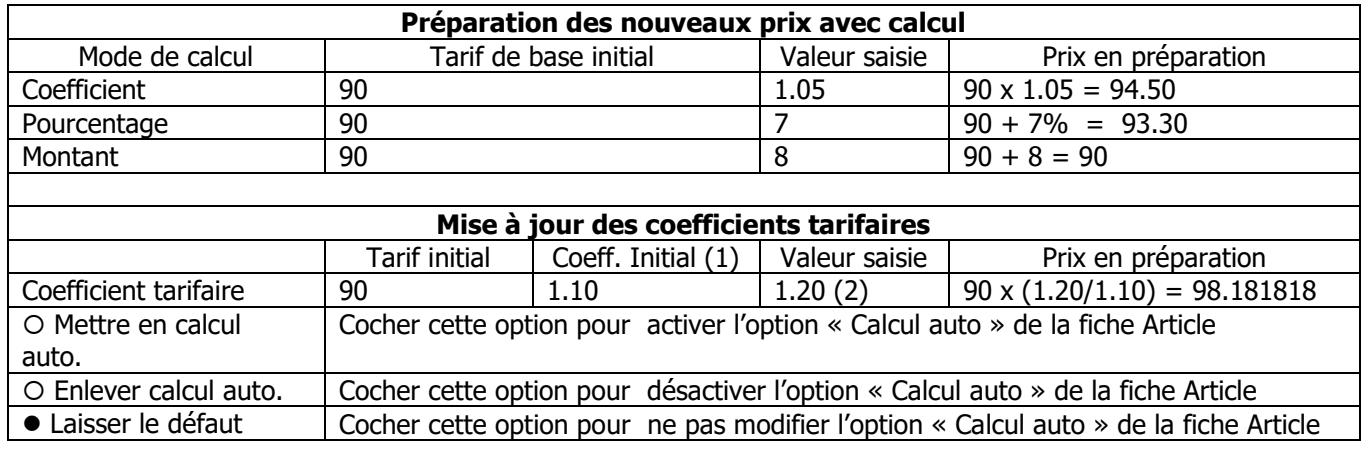

(1) Il s'agit du coefficient présent sur la fiche article.

(2) Le coefficient est modifiable à la ligne dans la grille (Cf. étape suivante)

L'étape suivante de l'assistant de mise à jour des prix de vente, vous affiche une grille de la liste des articles choisis à l'aide de la sélection précédente.

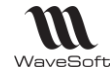

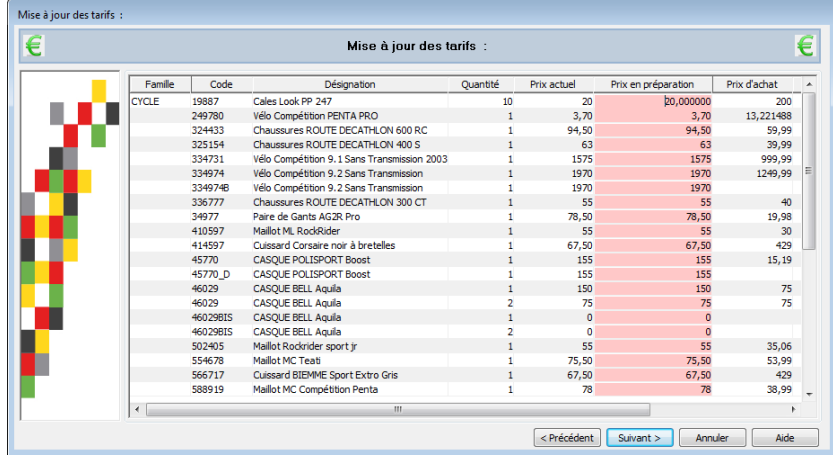

Les prix en préparation peuvent être modifiés, indépendamment du traitement choisi, manuellement. La couleur « Rouge » indique une nouvelle préparation pour cet article, dans le cas ou l'article est déjà en préparation avec un nouveau prix, la couleur de fond du prix est « Verte ».

L'étape suivante de l'assistant permet d'enregistrer la préparation en cours.

**Rappel** : Les nouveaux prix ne seront applicables qu'après le traitement de « Mise en application des nouveaux prix ».

En relançant l'assistant, une ligne informative apparait indiquant le nombre de lignes tarifs en préparation.

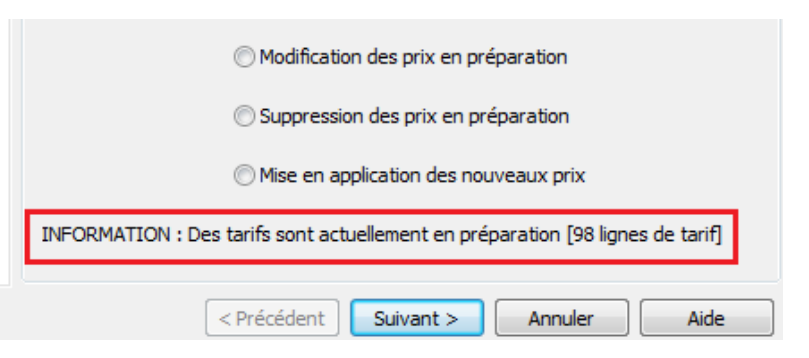

Les lignes avec Prix en préparation en vert indiquent qu'un nouveau prix est déjà en préparation.

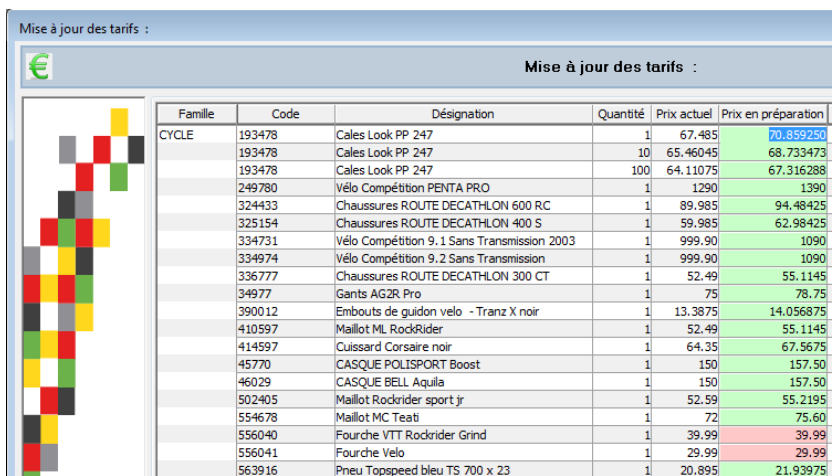

**NB** : Les tarifs peuvent également être mis à jour par import

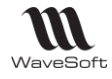

### Mise à jour des tarifs : Conditions particulières

Pour la mise à jour des tarifs spéciaux, un écran de filtrage reprenant tous les critères de construction des tarifs spéciaux, vous permet d'affiner au mieux la sélection des tarifs à mettre à jour.

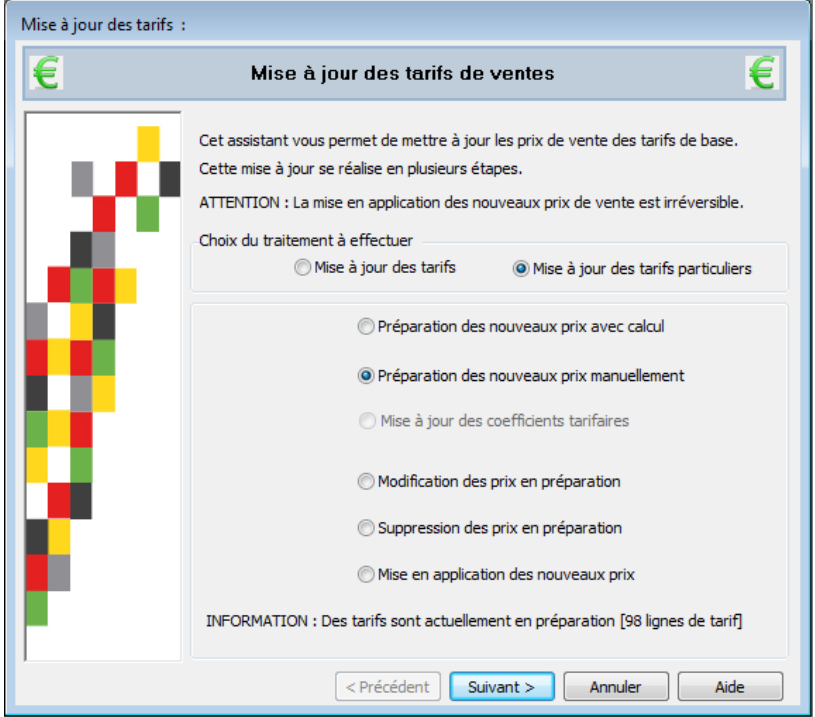

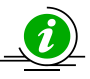

*Pour être cohérente cette fonction effectue uniquement la mise à jour des tarifs particuliers de type P.U. Brut.*

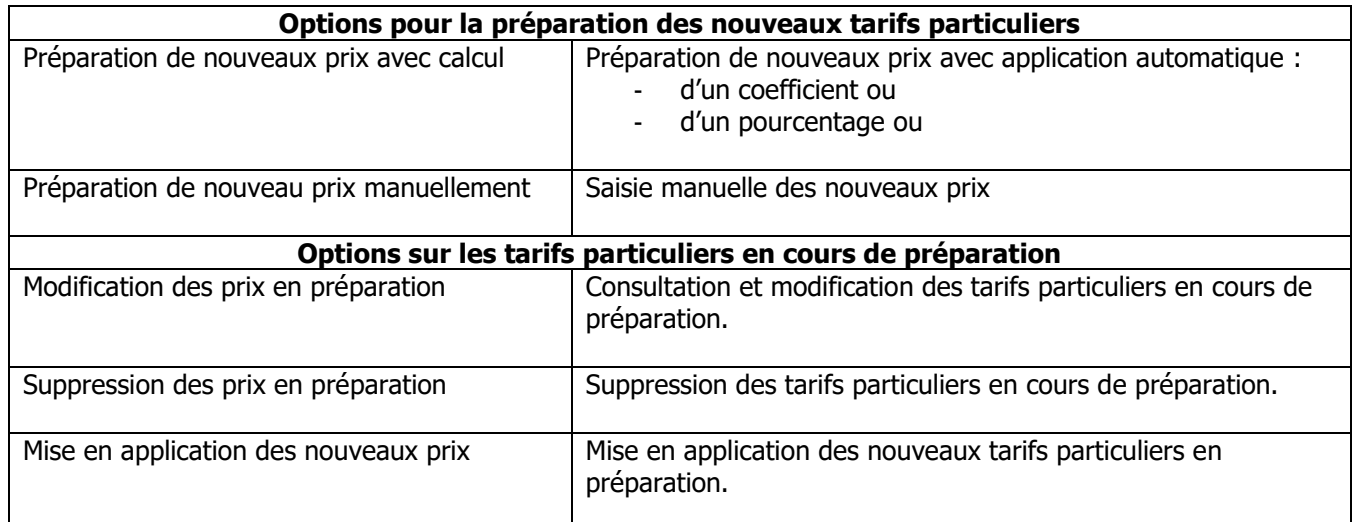

Mise en œuvre de la mise à jour des tarifs spéciaux :

1 – Sélection du Tarif, des Critères (au choix) et du Mode de calcul (si Préparation de nouveaux prix avec calcul)

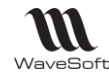

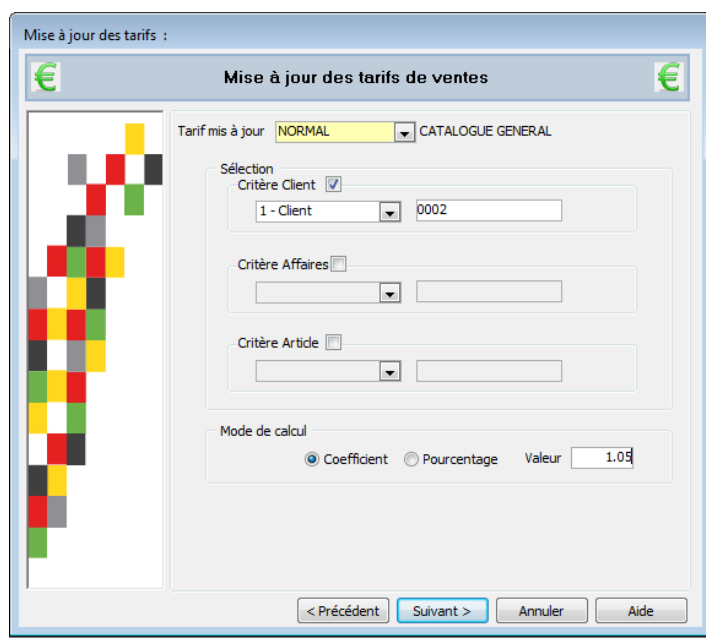

2 – Grille de saisie, pour renseigner les nouveaux prix et seuils.

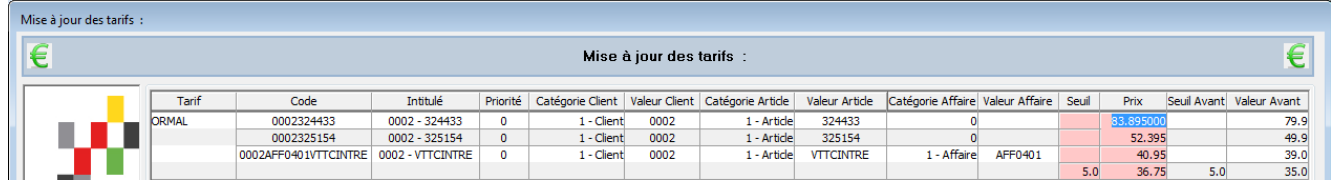

Les prix en préparation peuvent être modifiés manuellement, indépendamment du traitement choisi.

La couleur « Rouge » indique une nouvelle préparation pour cet article. La couleur « Verte » indique qu'une préparation est déjà en cours.

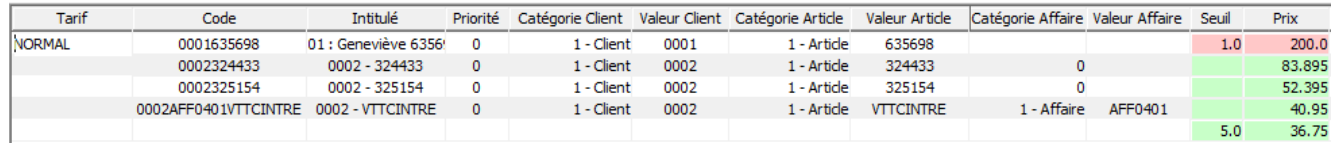

L'étape suivante de l'assistant permet enregistrer la préparation en cours.

**Rappel** : Les nouveaux prix des conditions particulières en préparation ne seront applicables qu'après le traitement de « Mise en application des nouveaux prix »

**NB** : Les tarifs particuliers peuvent également être mis à jour par import

### Impression des tarifs

### Etat des tarifs de ventes

Permet d'imprimer le tarif de base pour tous les tarifs, un tarif ou une fourchette de tarifs.

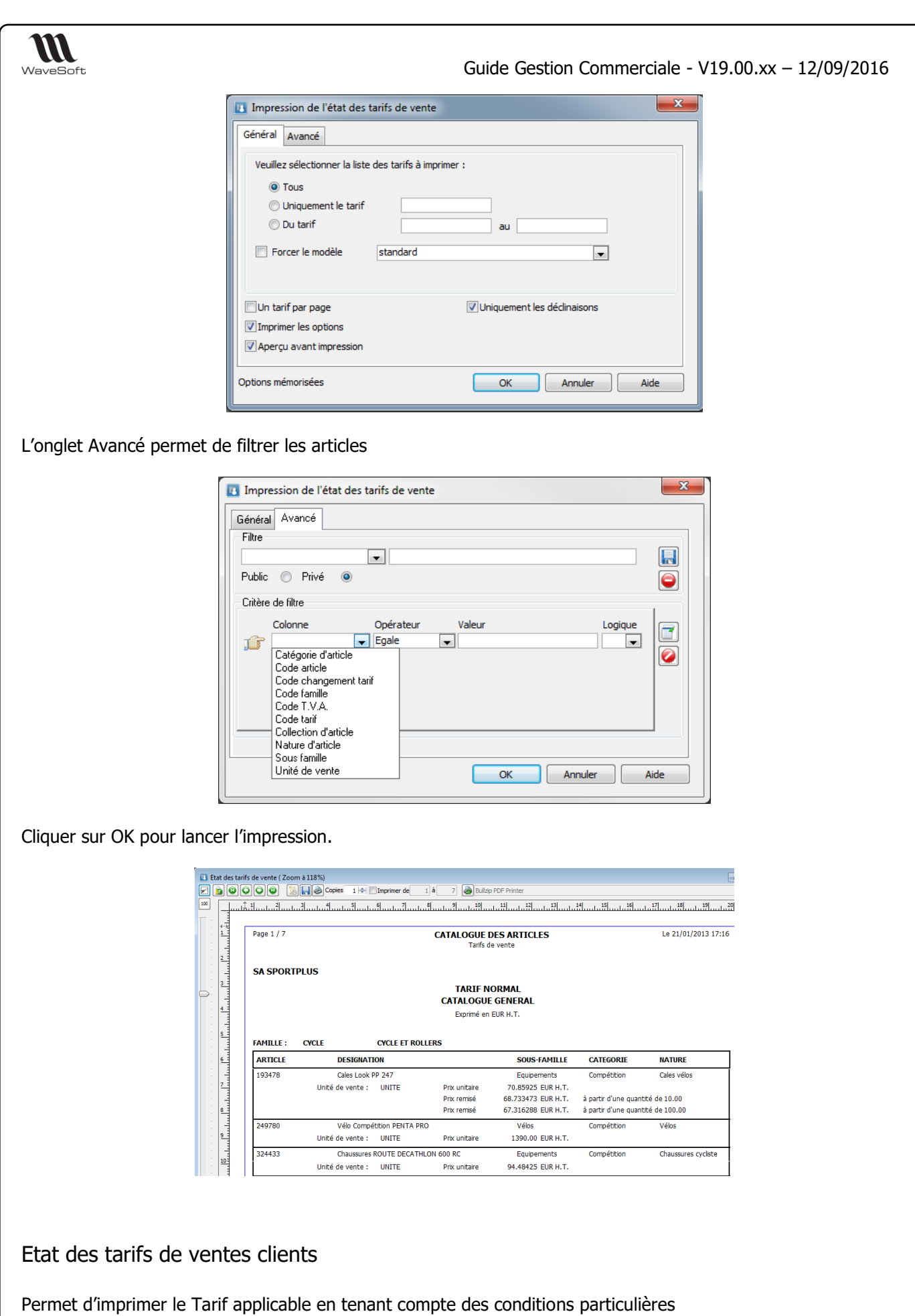

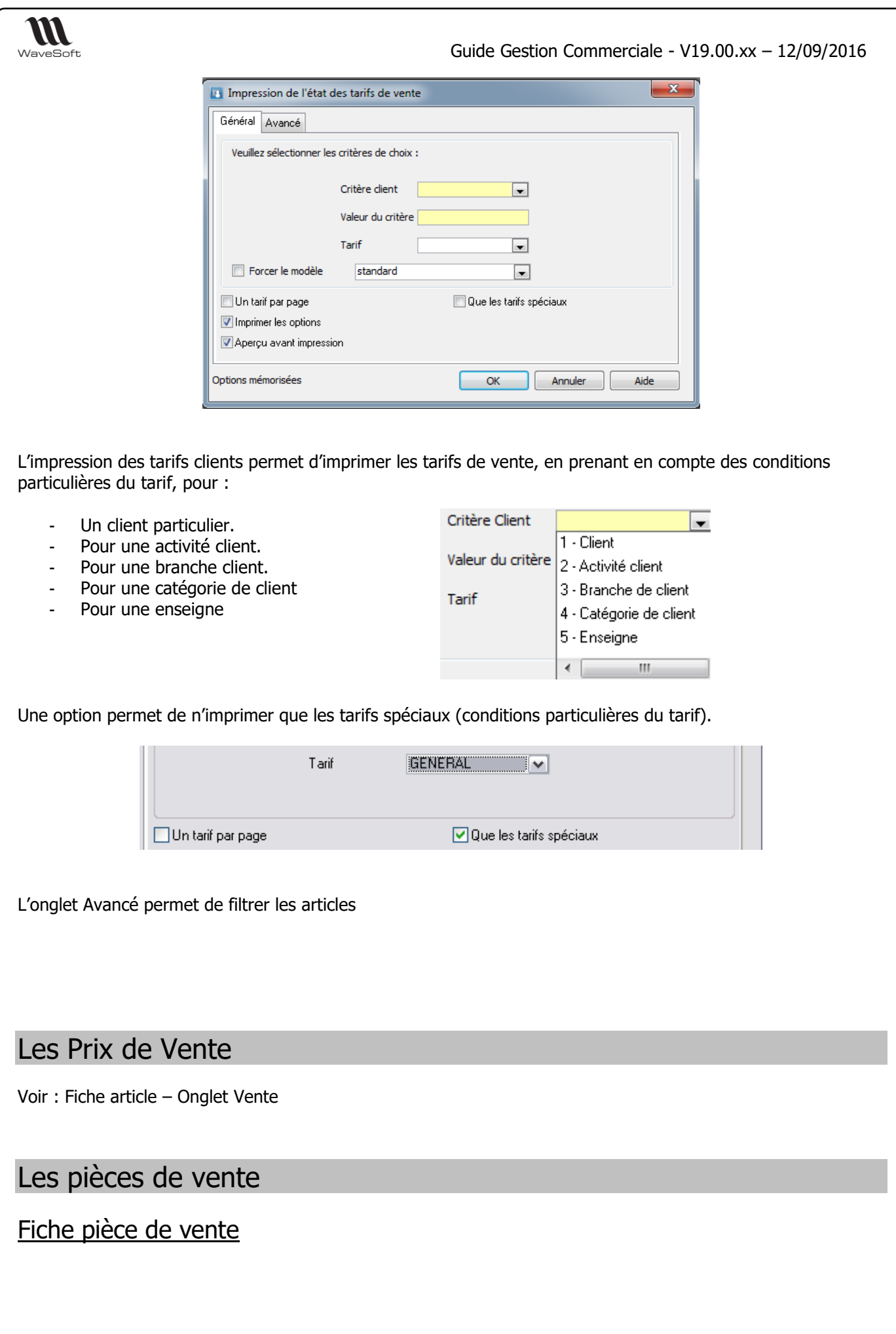

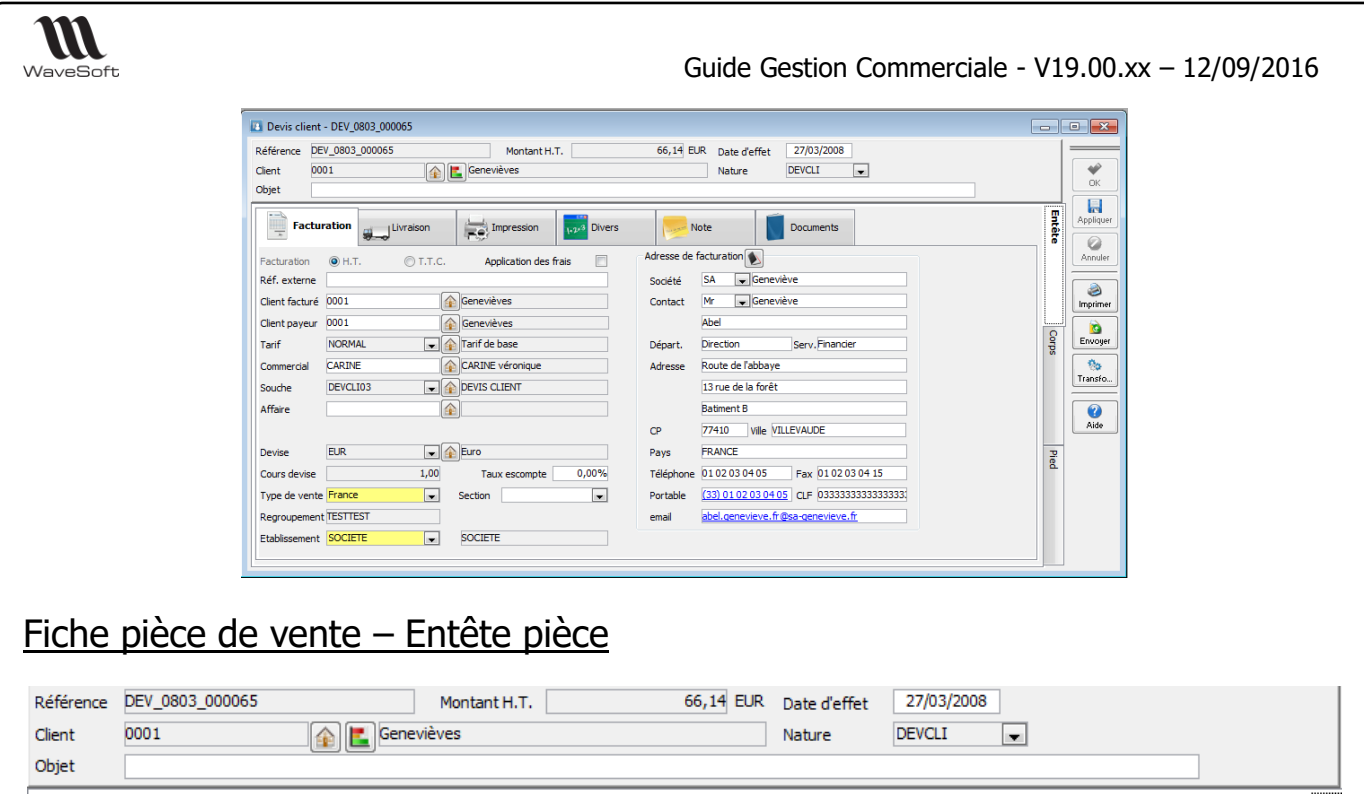

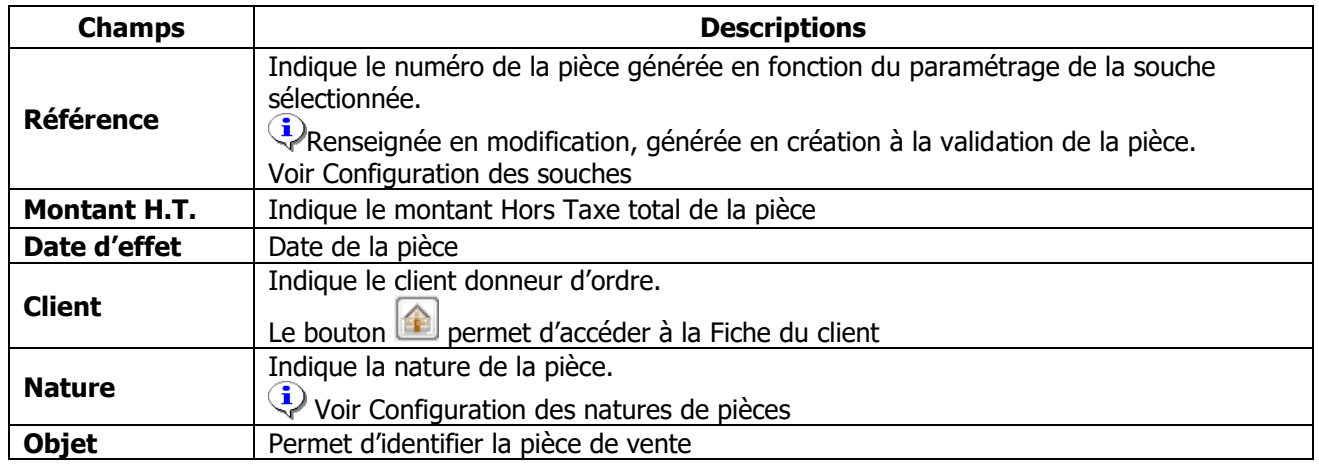

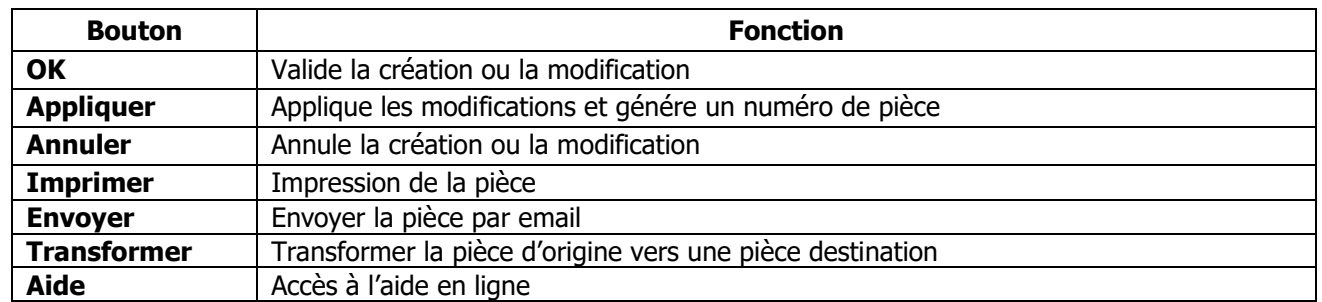

Fiche pièce de vente – Onglet Entête / Facturation

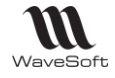

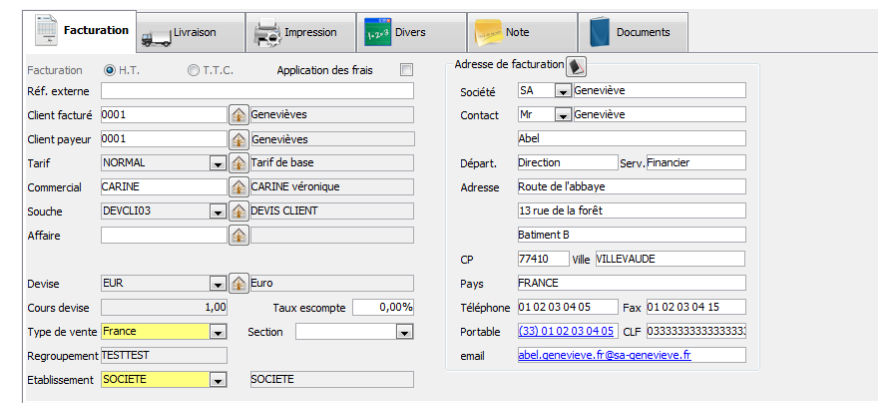

Le bouton **permet d'accéder à la fiche correspondante.** 

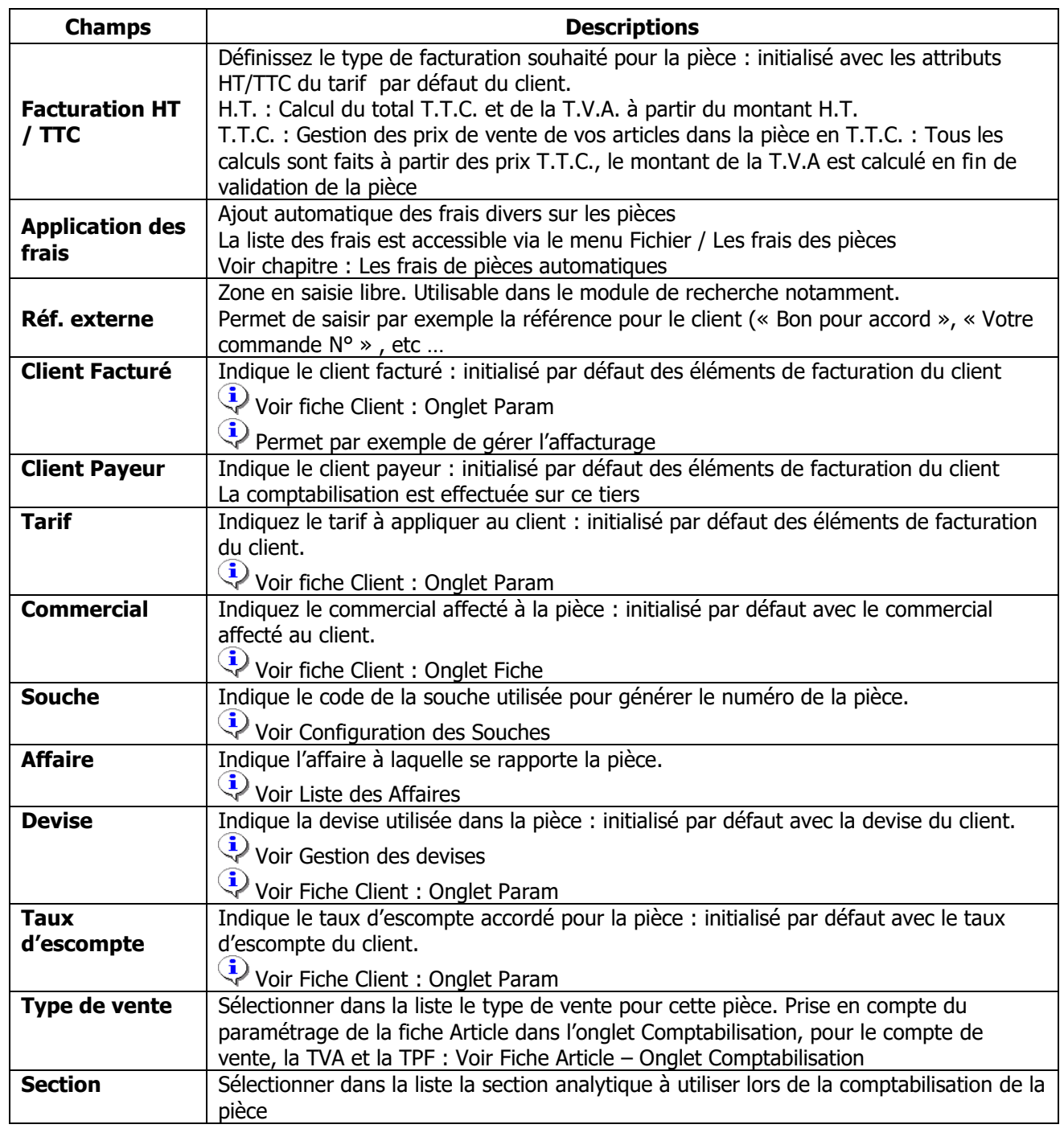

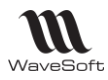

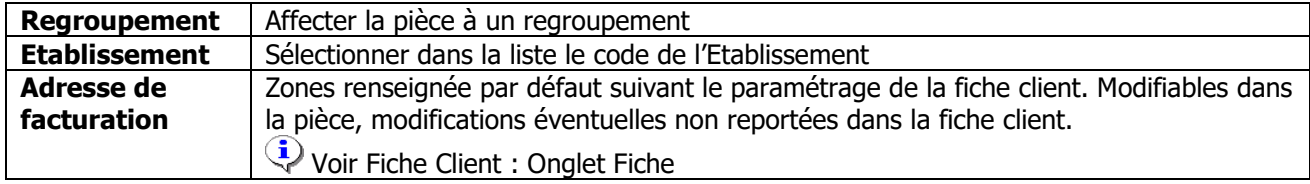

#### **Les fonctionnalités liées aux différents tiers sur une pièce de gestion**

- Le tiers donneur d'ordre ne change pas, c'est lui qui a les statistiques.

- Le tiers à facturer permet de sélectionner l'adresse de facturation et les conditions de règlements par défaut sur la pièce.

- Le tiers à livrer permet de définir l'adresse de livraison et le type de vente.

- Le tiers payeur permet de sélectionner le compte 411 pour la comptabilisation.

C'est lui qui a les échéances comptables

### Fiche pièce de vente – Onglet Entête / Livraison

Gère le lieu et le mode de livraison.

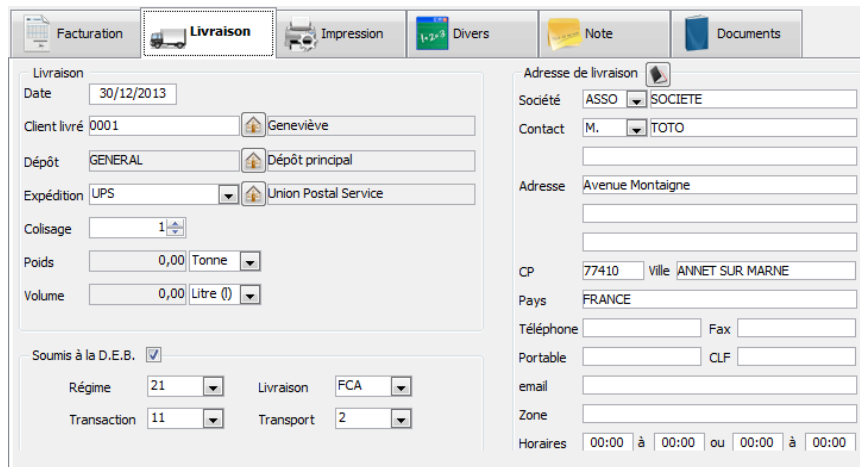

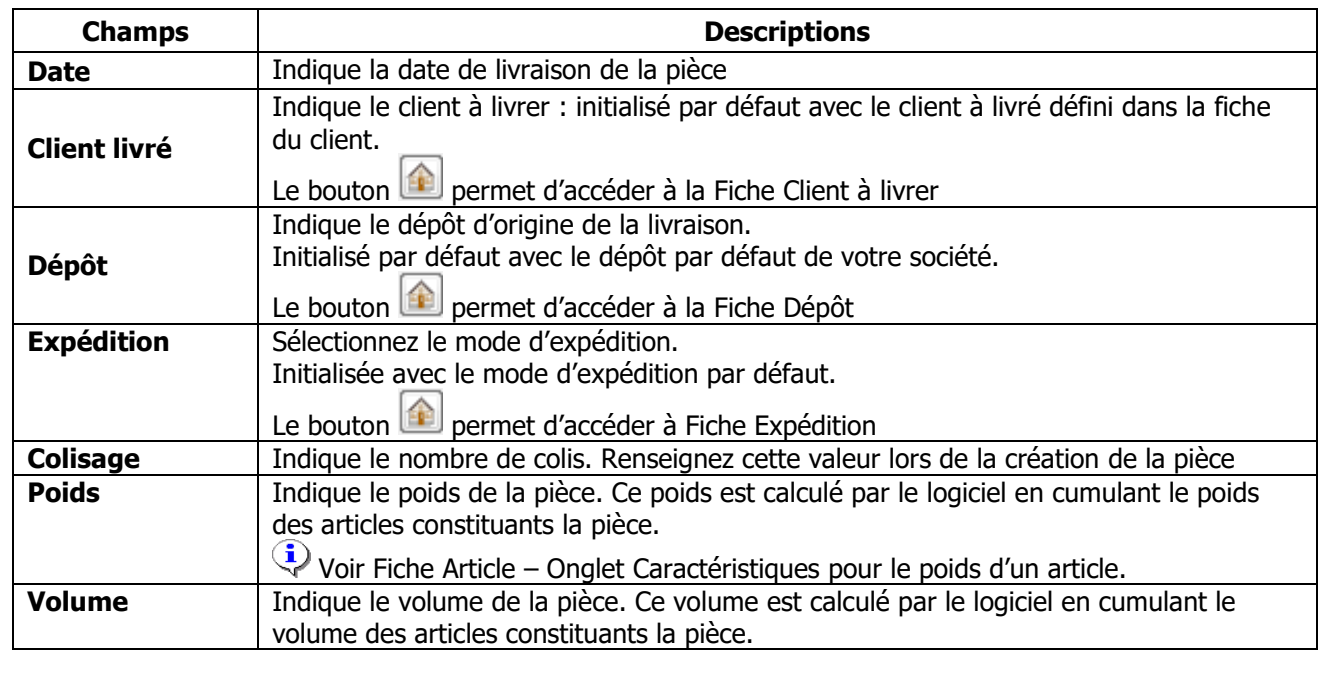
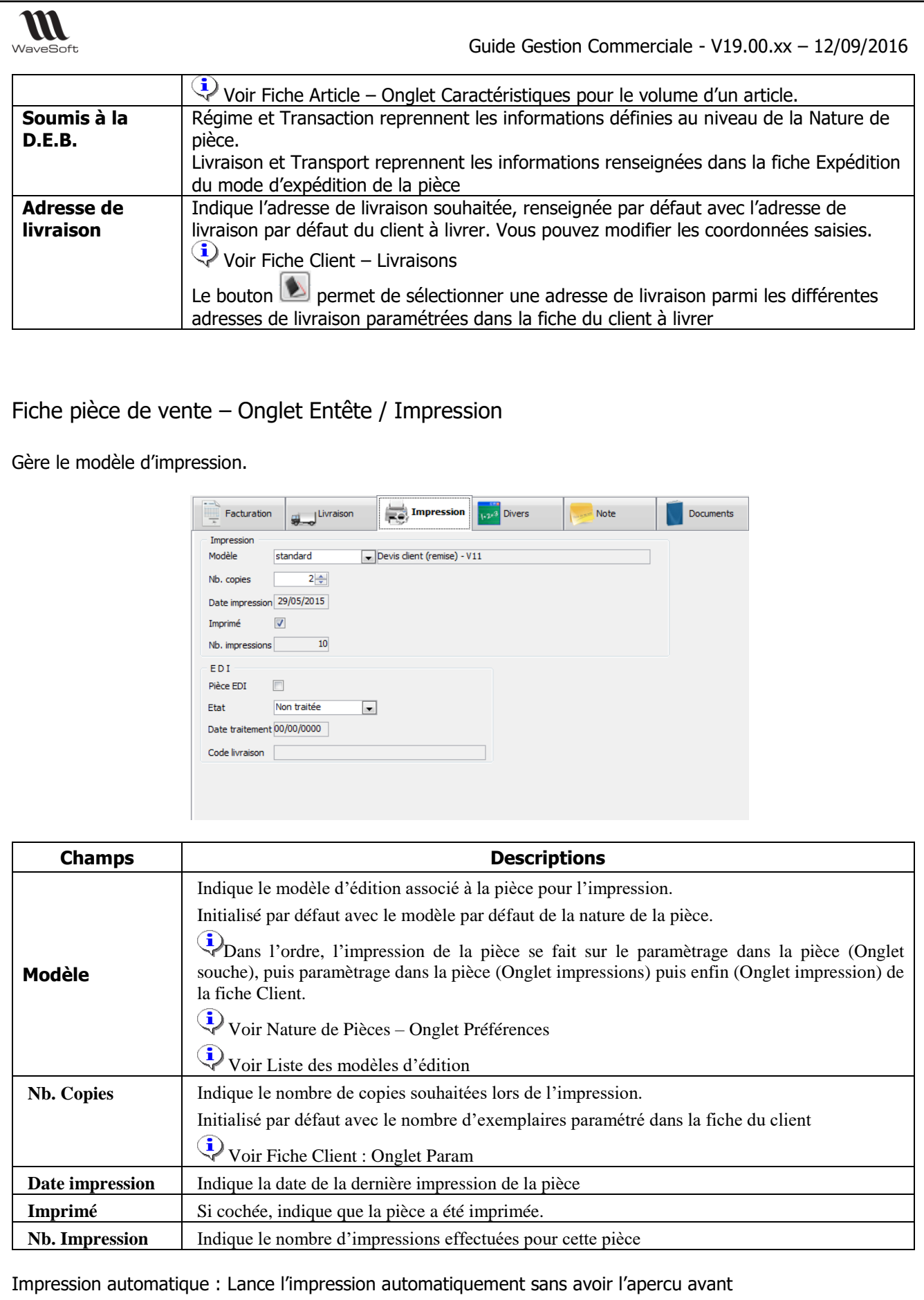

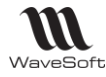

## Fiche pièce de vente – Onglet Entête / Divers

## **Fonctionnalité disponible uniquement en Edition Entreprise**

Gestion des données paramétrables des entêtes de pièces de vente

Voir Gestion des Fiches : Page Divers pour plus de détail sur les champs paramétrables

Fiche pièce de vente – Onglet Entête / Note

Voir Gestion des Fiches : Page Note pour plus de détail sur les notes

Fiche pièce de vente – Onglet Entête / Document

**Fonctionnalité disponible en Edition Professionnelle et en Edition Entreprise**

Gestion des documents rattachés à la pièce.

Voir Gestion des fiches : Page Documents pour plus de détail sur la gestion des documents

# Fiche pièce de vente – Onglet Corps

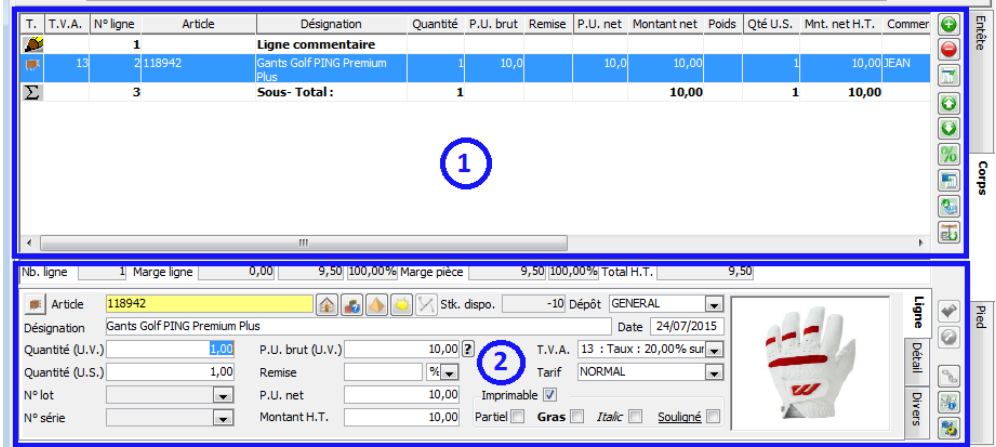

ZONE 1 Liste des lignes de la pièce : Visualise toutes les lignes du corps de la pièce.

ZONE 2 Détail de la ligne sélectionnée.

La touche de raccourci Ctrl + M permet de masquer la ligne marge en saisie. Si dans la nature de pièce, l'option « afficher la marge » n'est pas cochée, en visualisation de la pièce, la marge ne sera pas afficher. Le % de marge peut être modifié avec un double clic sur la zone. Le prix est automatiquement recalculé.

Affichage sur le pied de ligne des pièces de vente de l'image 1 de l'article en cours de saisie ou de la ligne sélectionnée.

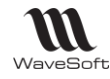

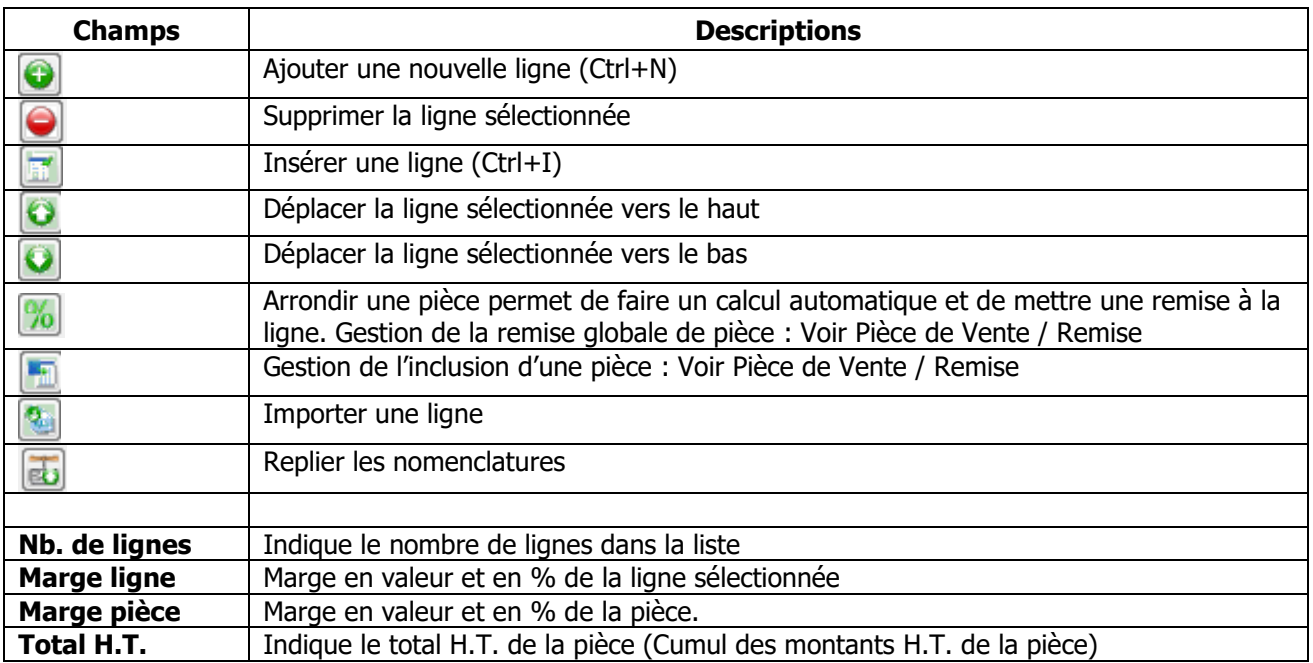

Les informations « Marge Ligne » et « Marge Pièce » peuvent être Affichées/Masquées en appuyant sur les touches « CTRL » et « M ».

### **Importer une ligne**

Vous pouvez importer directement dans le corps de la pièce, les lignes de ventes issues d'un fichier.

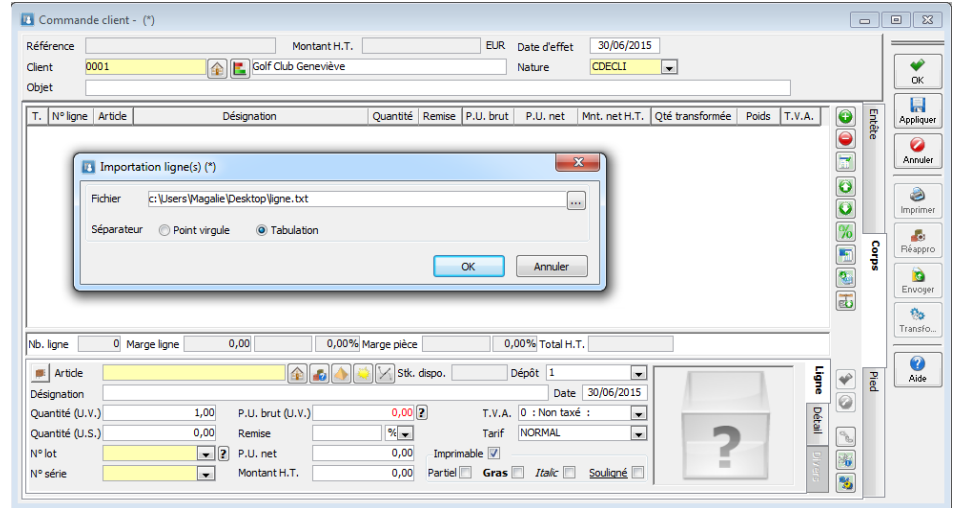

Sur la droite de la liste des lignes, une icône vous permet d'accéder à cette fonctionnalité :

- Sélection du fichier de lignes de vente

- Indication du type de séparateur

Après validation, les lignes sont importées directement dans le corps de la pièce, après avoir répondu aux contrôles fonctionnels, fonction du type et de la nature de la pièce.

#### Remarque :

- Les deux méthodes peuvent bien sur être utilisées pour compléter une pièce de vente.

- La méthode « Glisser Déposer » est aussi active sur les ouvrages et les promotions

Voir la Fiche FTC004-IMPORTSPECIAUX pour le format du fichier import de lignes

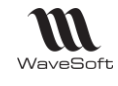

## Pièce de vente – Onglet Corps – Ligne

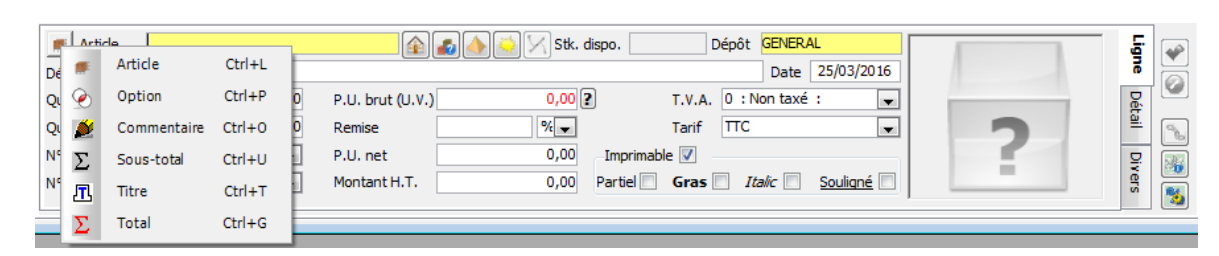

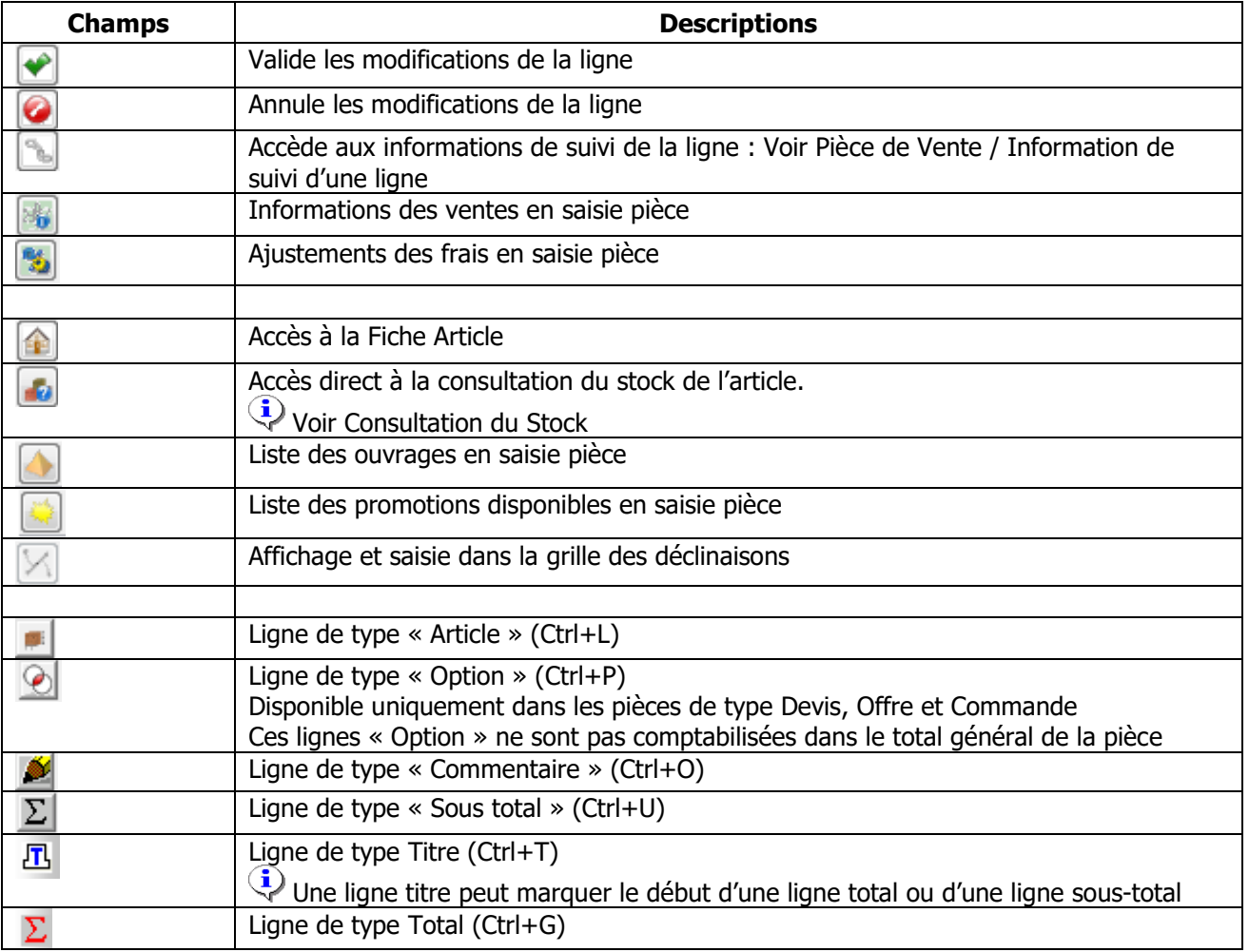

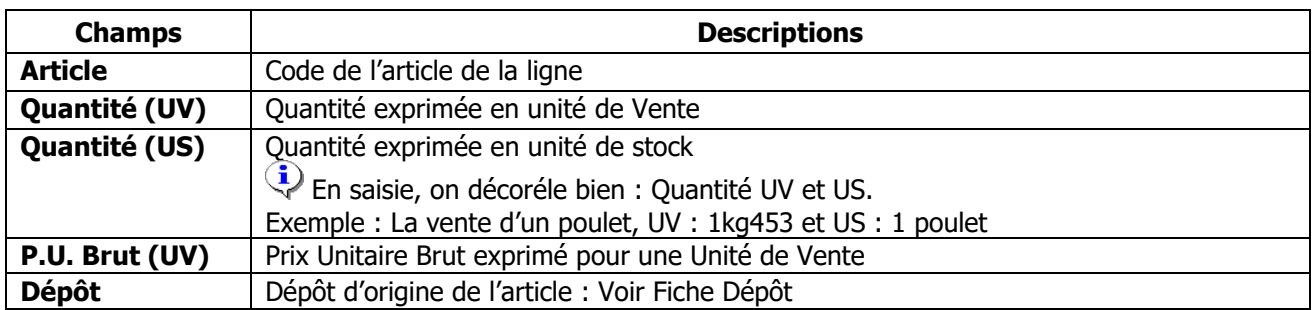

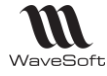

### **Gestion de lignes optionneles dans les pièces de vente**

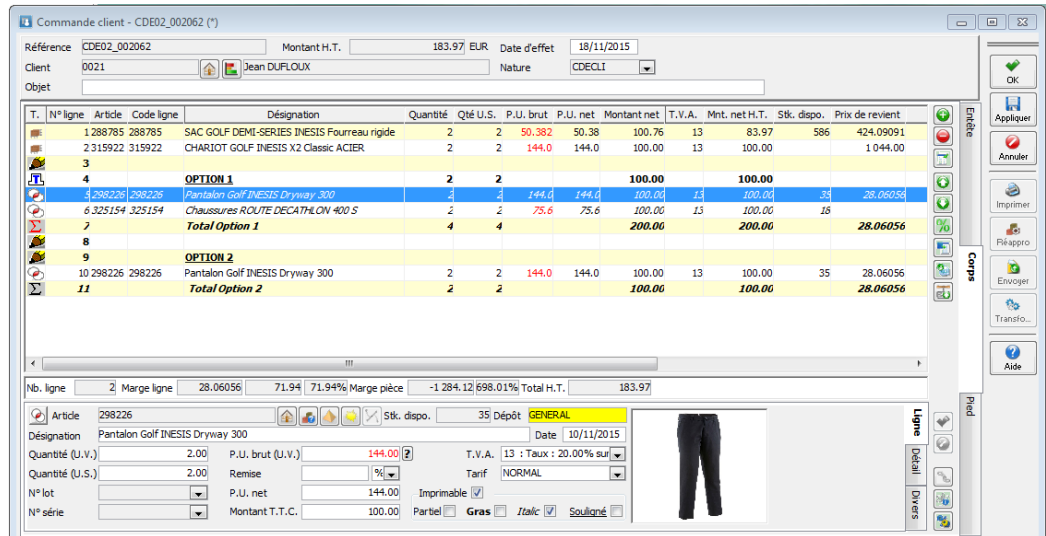

Dans les pièces de vente un nouveau type de ligne « Option » est disponible dans les pièces de type Devis, Offre et Commande

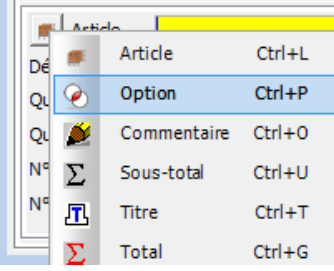

Ces lignes « Option » ne sont pas comptabilisées dans le total général de la pièce

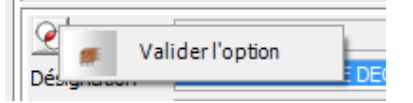

Une ligne option sélectionnée peut être validée via le menu contextuel de choix de type de ligne, la validation d'une ligne option a pour effet de la convertir en ligne de vente normal et donc de l'inclure dans le total de la pièce.

Les lignes option lors de la transformation en bon de livraison ou en facture ne sont pas transformées si elles n'ont pas été validées.

Les lignes de type « Option » sont gérées dans l'import/export des pièces de vente.

#### **Tarif à la ligne**

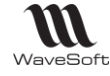

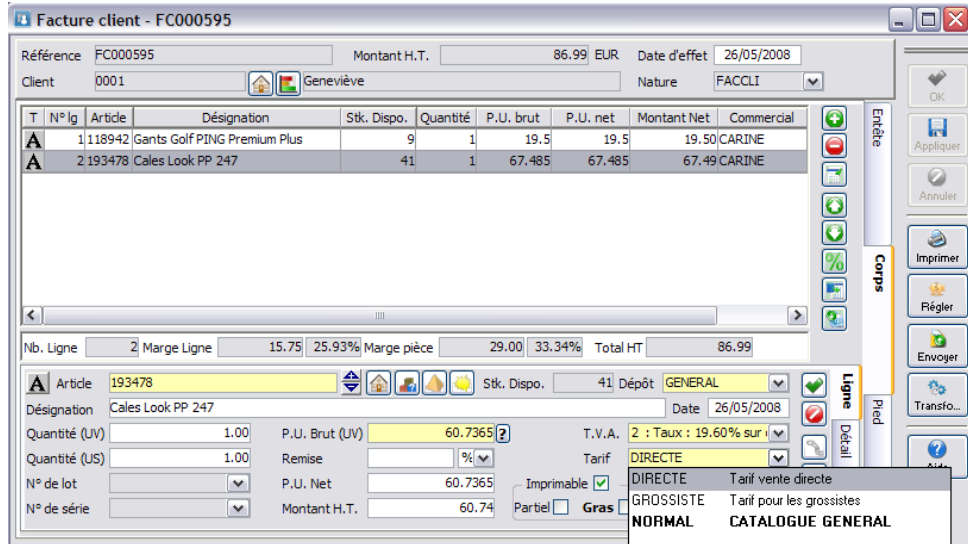

Modification quantité :

Si la ligne de pièce n'est pas issue d'une transformation, la modification de la quantité entraine une nouvelle détermination du prix de la ligne en cours.

Si le prix brut applicable par défaut est à 0, il n'y a pas de recalcul du tarif en cas de modification de la quantité.

#### Tarif à la ligne :

Par défaut lors de la création d'une nouvelle ligne, le Tarif de l'entête est appliqué. La modification du tarif à la ligne entraine une nouvelle détermination du prix de la ligne en cours.

#### Affaire à la ligne :

Par défaut lors de la création d'une nouvelle ligne, l'Affaire de l'entête est appliquée. La modification de l'Affaire à la ligne entraine une nouvelle détermination du prix de la ligne en cours.

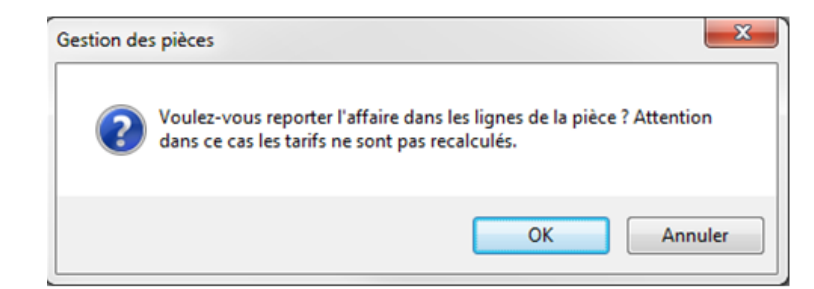

**Remarque** : La modification de l'Affaire dans l'en-tête propose le report sur les lignes existantes, mais sans recalcul du tarif à la ligne.

Pièce de vente – Onglet Corps – Détail

Affiche les informations de la ligne de l'article : Il est possible de modifiier les valeurs reprises de la pièce pour la ligne d'article sélectionnée.

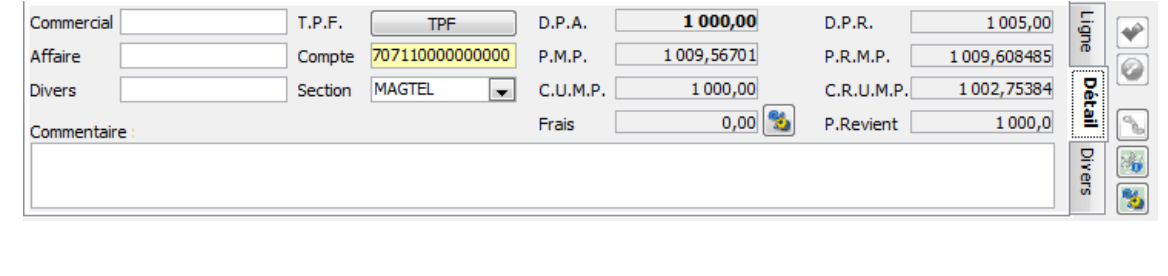

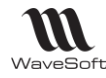

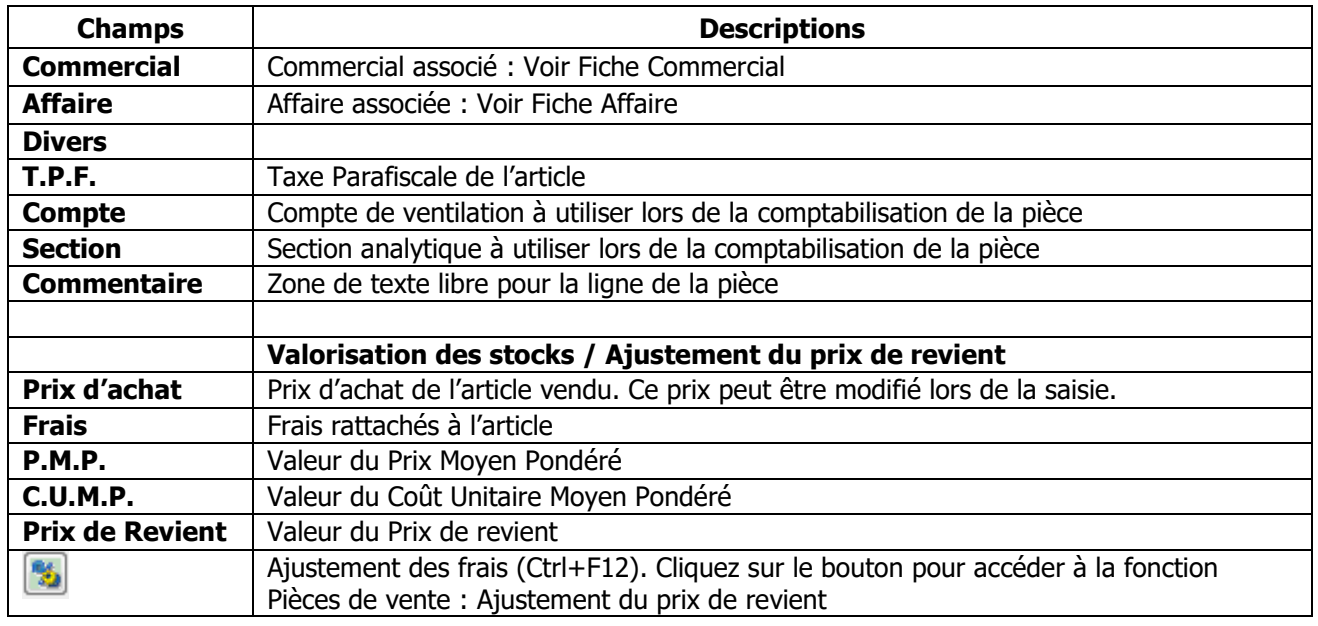

### Pièce de vente – Onglet Corps – Divers

**Fonctionnalité disponible uniquement en Edition Entreprise**

Gestion des données paramétrables des lignes de pièces d'achat

Voir Gestion des fiches : Page divers pour plus de détail sur les champs paramétrables

### Pièce de vente – Onglet Corps – Détail Commentaire

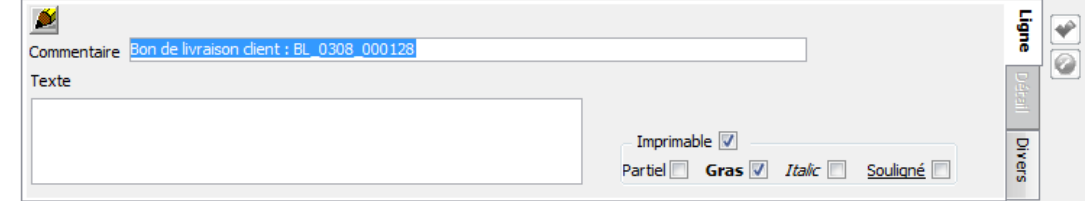

**Titre :** Zone texte de définition du commentaire **Divers** : Zone texte libre

Y : Valide les modifications de la ligne

**O**: Annule les modifications de la ligne

Pièce de vente – Onglet Corps – Détail Sous-Total

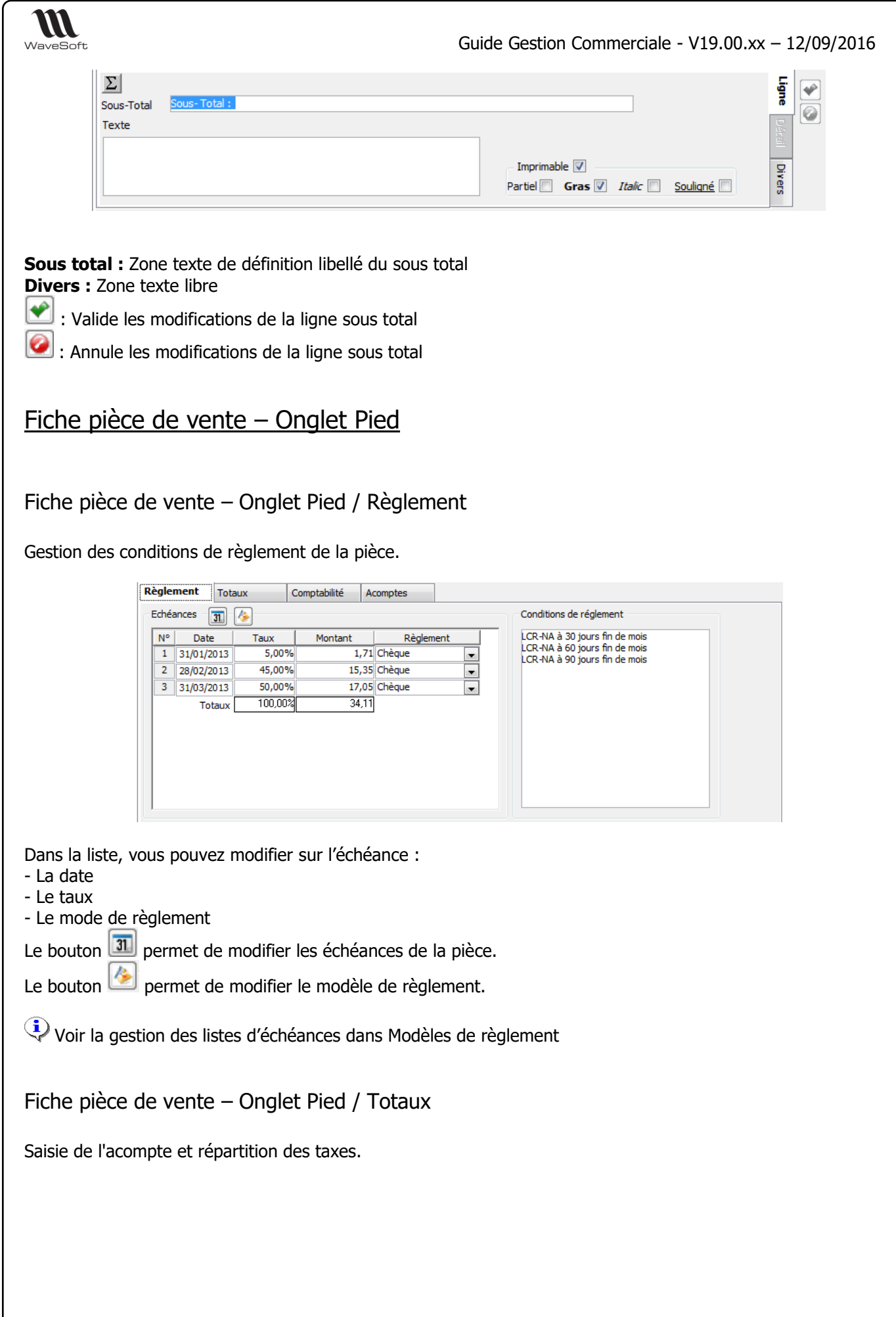

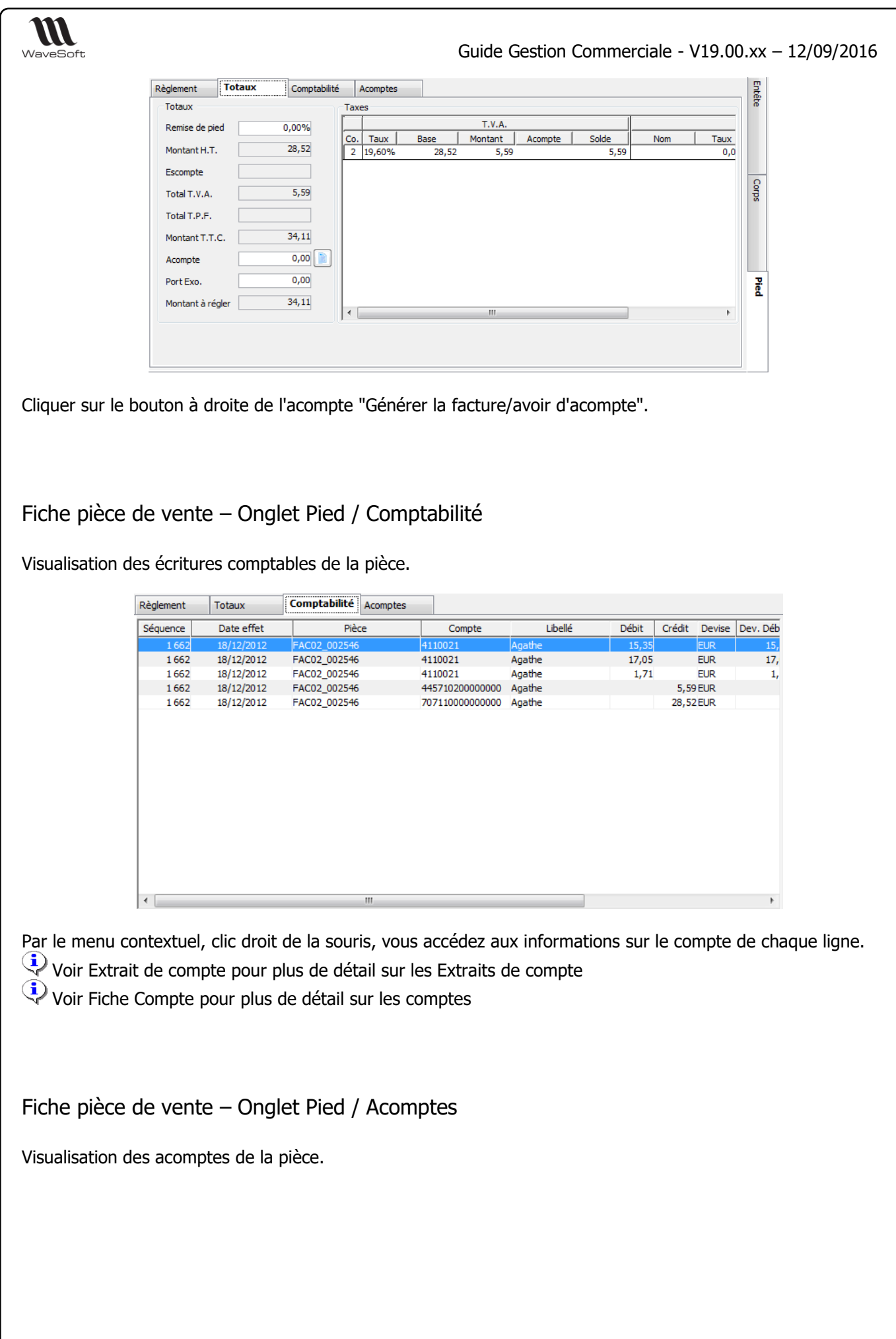

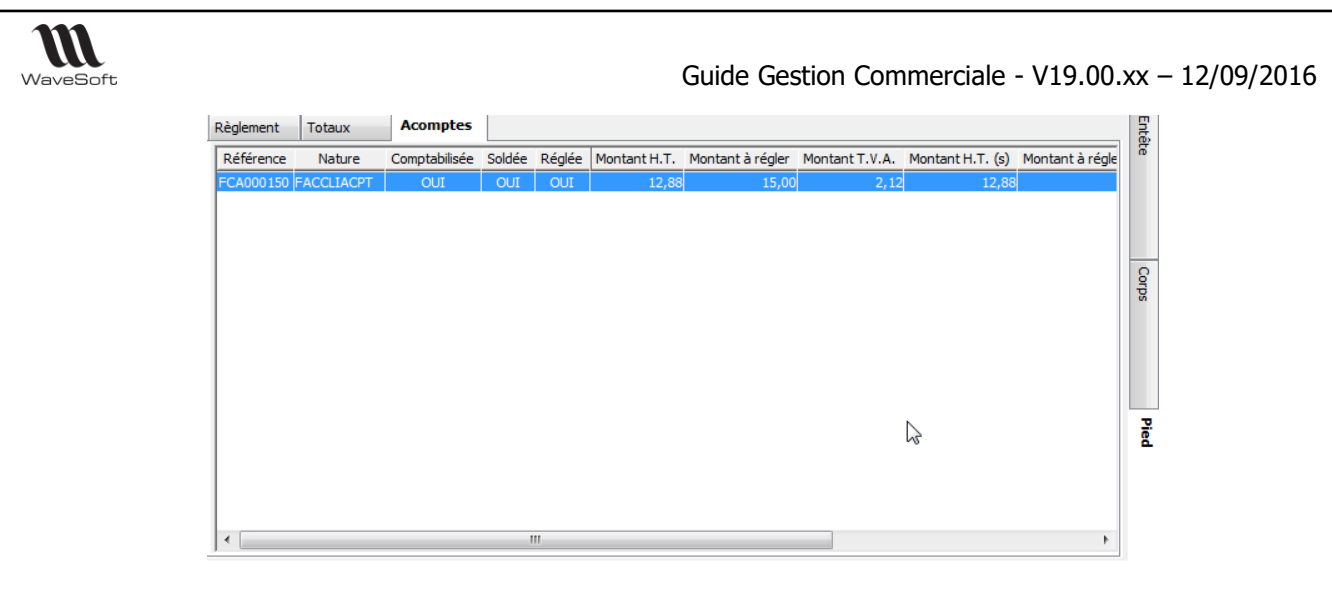

Pour ouvrir la facture d'acompte associée, double cliquez sur la ligne.

Associer et Dissocier une facture d'acompte à une pièce.

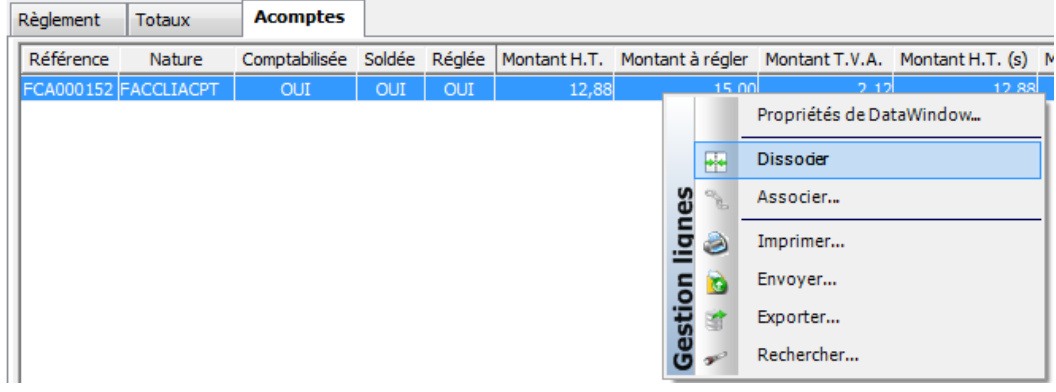

# Liste des pièces de vente

Cette fenêtre vous permet de gérer toutes vos pièces de vente, commandes, Bons de livraison, factures, devis, autre.

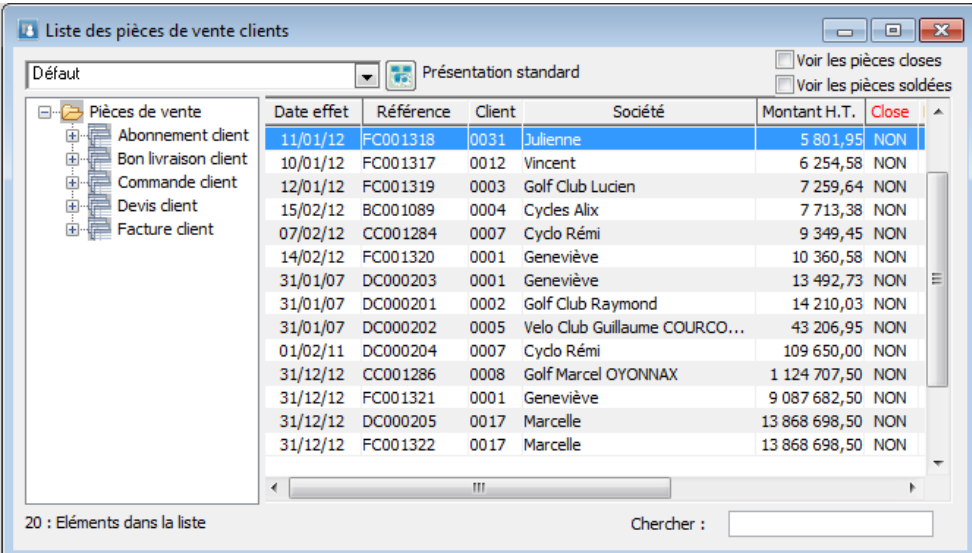

Voir les pièces soldées, permet de visualiser en plus les pièces soldées dans la liste. Voir les pièces closes, permet de visualiser en plus les pièces closes dans la liste.

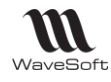

# Traitement des pièces de ventes

Accessible :

- directement dans la pièce, par le bouton « Transformation »

- par le menu contextuel des listes des pièces (Liste des pièces de ventes, des commandes, des BL, des factures……)

- par le « Traitement des pièces », menu « Ventes »

Un assistant vous guide tout au long de ces fonctionnalités de traitement de masse des pièces de ventes.

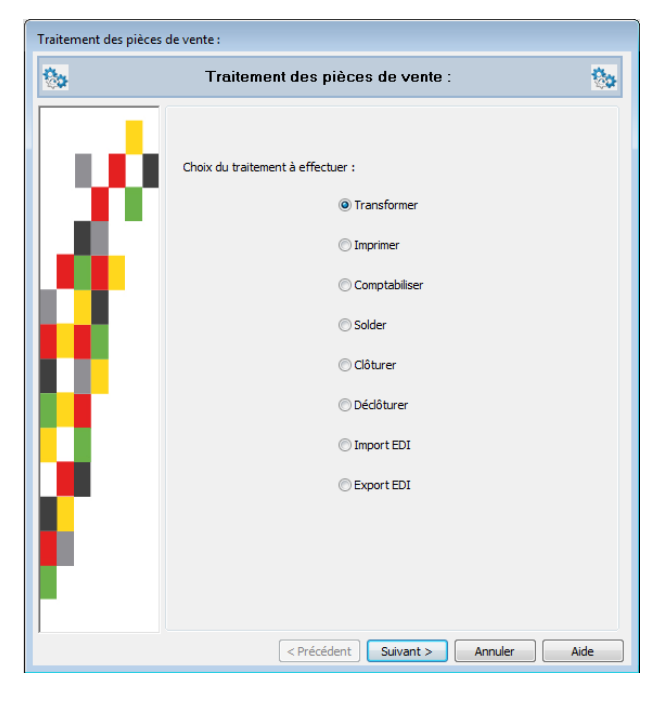

Cochez l'option souhaitée, puis cliquez sur suivant.

# Traitement des pièces de ventes : Transformer

Lors de la demande d'une transformation de masse des pièces de vente, vous devez suivre les étapes proposées par l'assistant, à savoir :

- Définir le filtre de présélection des pièces à traiter,

- Confirmer les pièces à traiter parmi les pièces résultantes du filtrage,
- Lancer le traitement de transformation.

Pour rappel les possibilités de paramétrage et création des natures et transformations est défini en fonction de l'édition du PGI WaveSoft (**Edition Entreprise**, **Edition Professionnelle** ou **Edition Standard**)

- 
- 
- 
- **Edition Standard** : On ne peut ni modifier ni ajouter des natures et des transformations
- 
- **Edition Professionnelle** : On peut modifier le paramétrage des natures et transformations, mais on ne
- 
- peut pas en ajouter - **Edition Entreprise** : On peut modifier et ajouter des natures et des transformations.

Les éditions **Standard** et **Professionnelle** disposent donc d'une liste prédéfinie de natures et de transformations, la version V18 introduit un nouveau contrôle pour que l'on ne puisse utiliser dans ces éditions que des natures ou des transformations autorisées.

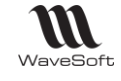

## Traitement des pièces de vente : Transformer : Filtre de Pré-sélection

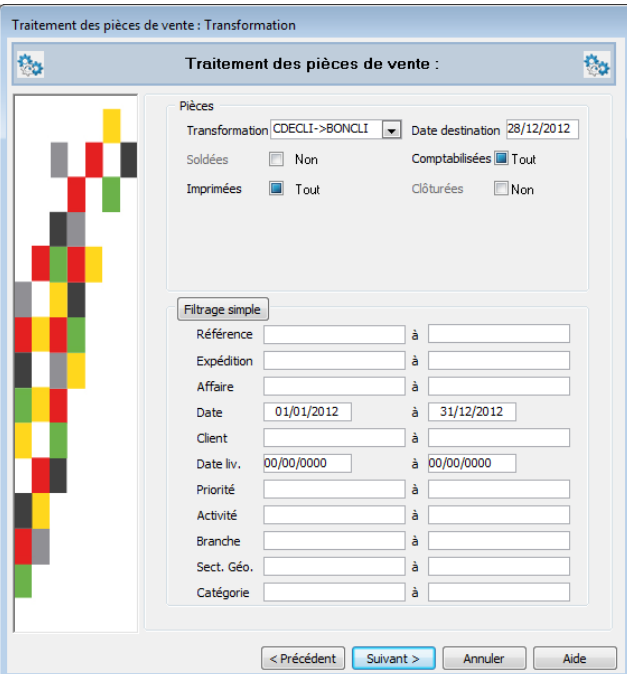

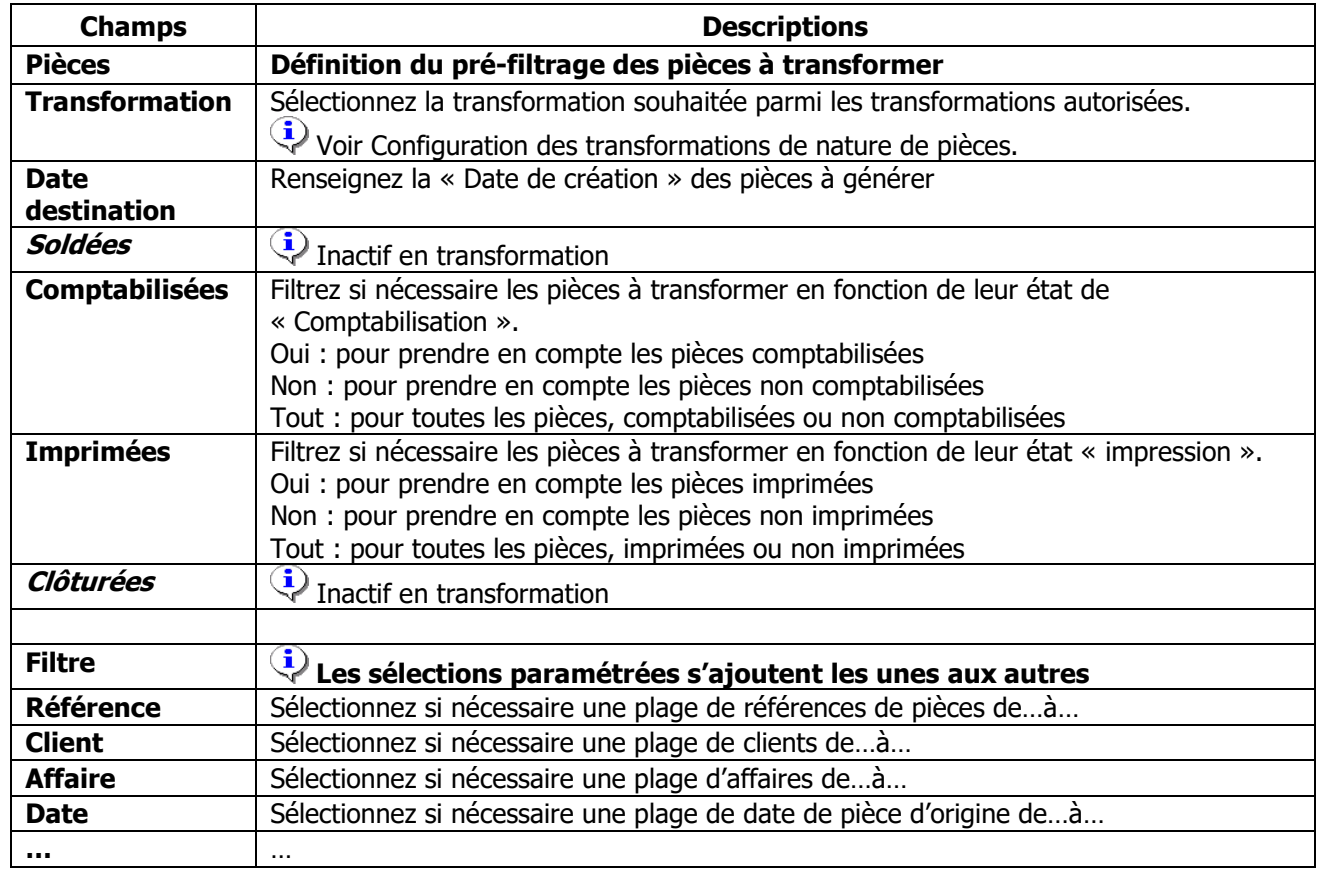

Cliquez sur « Précédent » pour revenir à la page de sélection des traitements.

Cliquez sur « Suivant » pour lancer la recherche des pièces à traiter et passer à l'étape de confirmation des pièces à traiter.

Cliquez sur « Annuler » pour annuler la demande de traitement et fermer l'assistant.

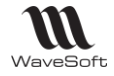

Cliquez sur « Aide » pour accéder à l'aide contextuelle.

Traitement des pièces de vente : Transformer : Confirmation des pièces à traiter

L'assistant propose la liste des pièces résultantes du pré filtrage :

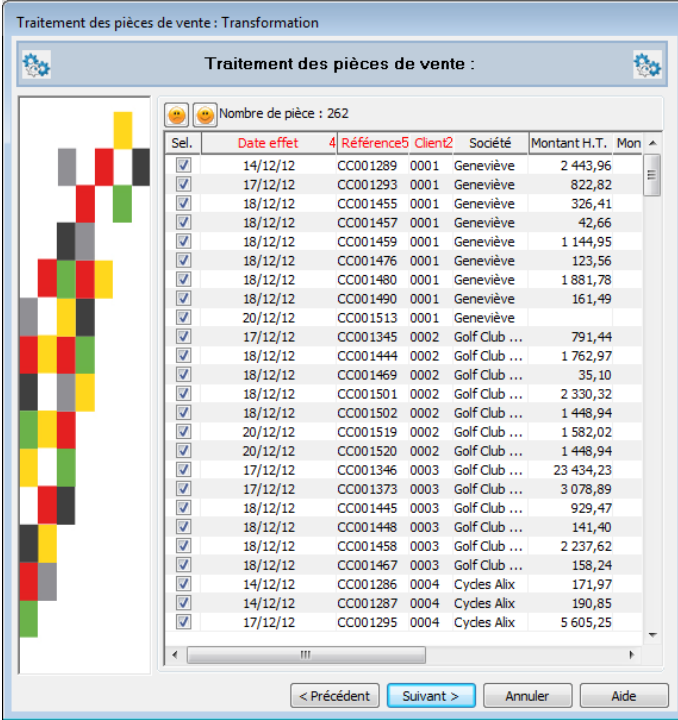

Par défaut, toutes les pièces sont sélectionnées, la colonne « S » étant cochée. Vous pouvez désélectionner les pièces à ne pas transformer en décochant la case à cocher « S ».

Cliquez sur le bouton pour tout sélectionner

Cliquez sur le bouton pour tout désélectionner

Traitement des pièces de vente : Transformer : Lancer le traitement

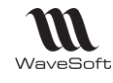

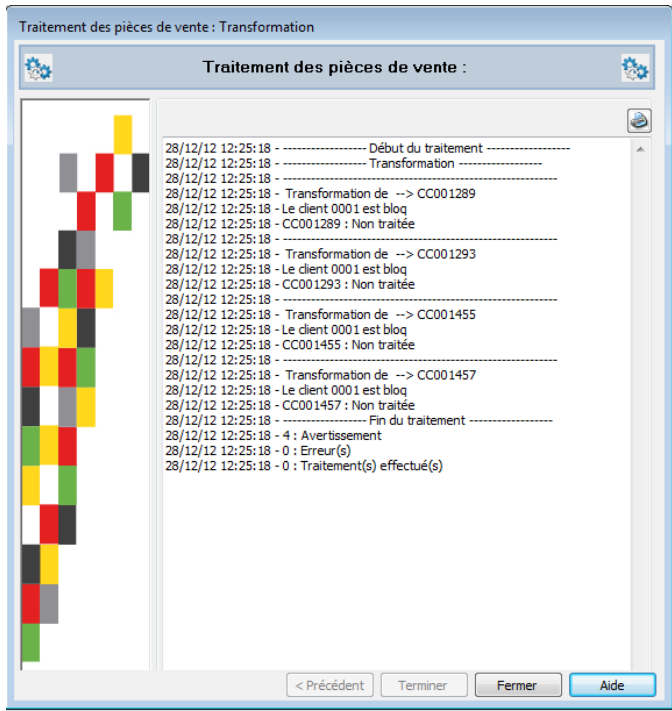

Le détail de la procédure s'affiche dans la fenêtre.

Cliquez sur le bouton pour imprimer le récapitulatif

Traitement des pièces de vente : Transformation avec Encours Client

Cas d'une pièce non prise en compte dans le calcul de l'encours et transformée en une pièce prise en compte dans le calcul de l'encours :

### **Utilisateur sans autorisation de modification**

La transformation est impossible. Le message suivant apparait :

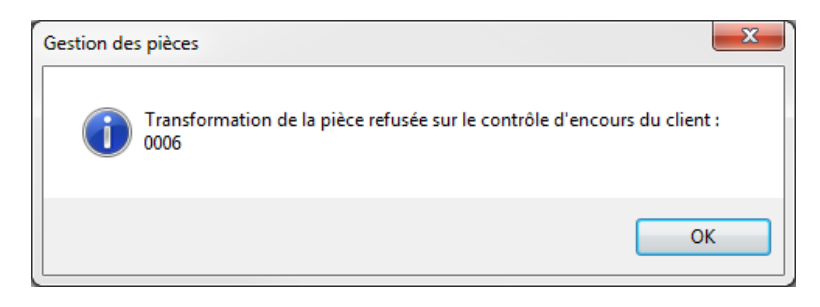

### **Utilisateur avec autorisation de modification**

La transformation ouvre la fenêtre du risque client.

### **Traitement de masse des pièces**

Ventes / Traitement des pièces : Transformation

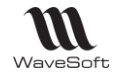

Si par ce traitement, l'encours client est dépassé, les pièces de destination ne sont pas créées.

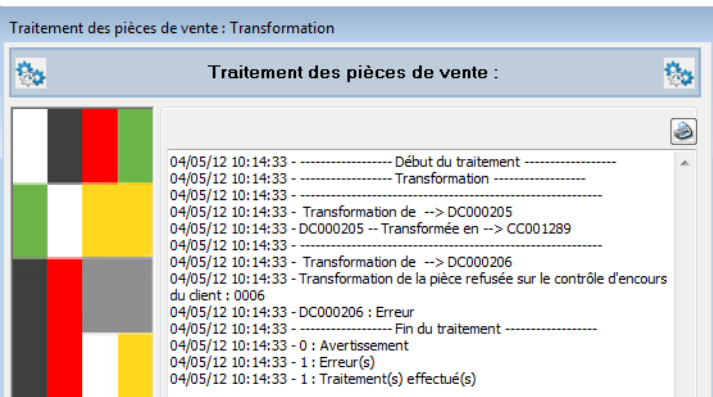

### **Création de pièce et client bloqué**

La création d'une pièce (en saisie directe ou par transformation) sur un client bloqué est impossible :

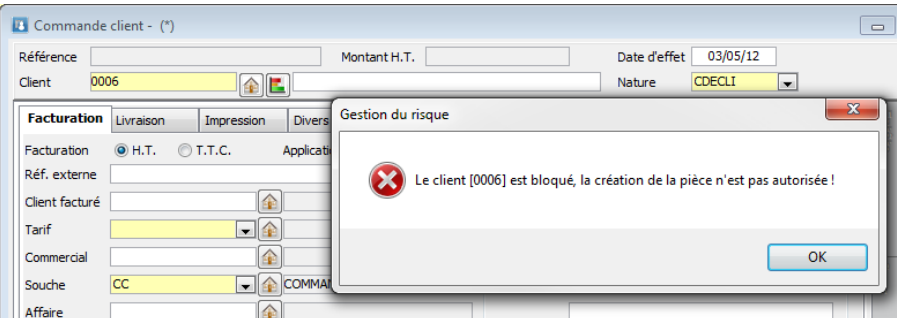

Par le traitement de masse, les pièces de destination ne sont pas créées si le client est bloqué.

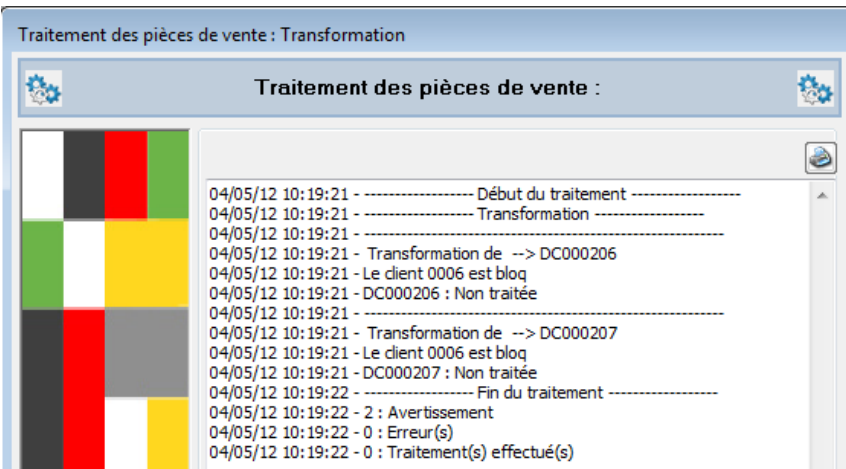

# Traitement des pièces de ventes : Imprimer

Voir : Traitement de la transformation ci-dessus

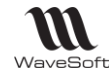

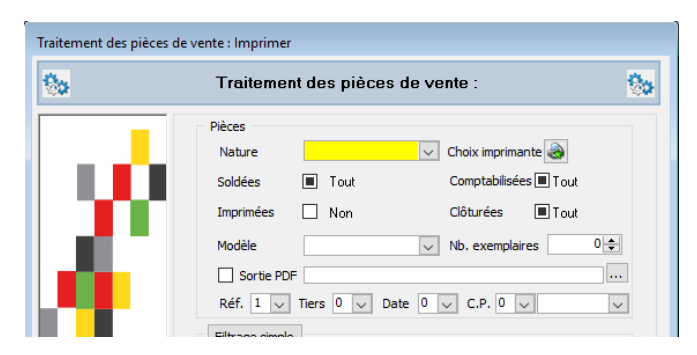

Sur l'assistant du traitement d'impression en masse des pièces d'achat et de vente : Critère pour le nommage des fichiers en .pdf. Ce critère est construit à l'aide d'un champ paramétrable de type texte issu de l'entête de la pièce.

# Traitement des pièces de ventes : Comptabiliser

Voir : Traitement de la transformation ci-dessus

# Traitement des pièces de ventes : Solder

Voir : Traitement de la transformation ci-dessus

# Traitement des pièces de ventes : Clôturer

Voir : Traitement de la transformation ci-dessus

# Traitement des pièces de ventes : Déclôturer

Voir : Traitement de la transformation ci-dessus

# Suivi des pièces de ventes

Accessible :

- directement dans la pièce, à la ligne, par le bouton « Suivi de la ligne »

- par le menu contextuel des listes des pièces (Liste des pièces de ventes, des commandes, des BL, des factures……)

- par le « Suivi des pièces », menu « Ventes »

Cette fenêtre permet de rechercher des pièces de vente en fonction de critères de sélection paramétrables et de visualiser les pièces d'origines et les pièces résultantes.

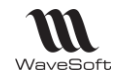

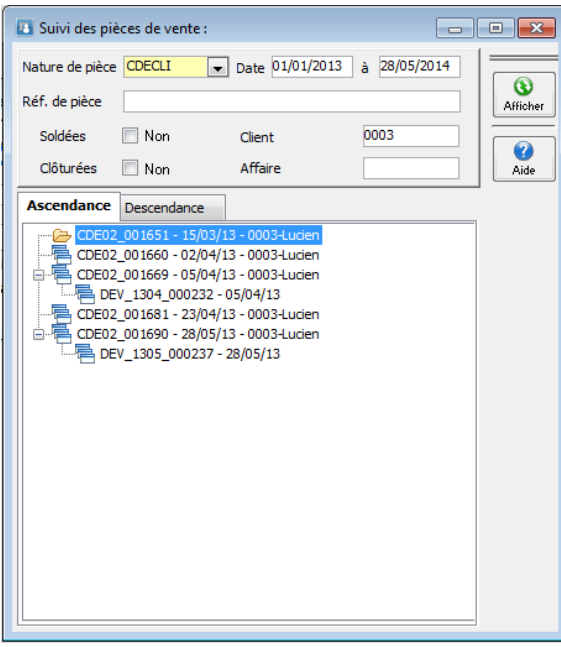

Un double-clic sur la ligne ouvre la pièce correspondante.

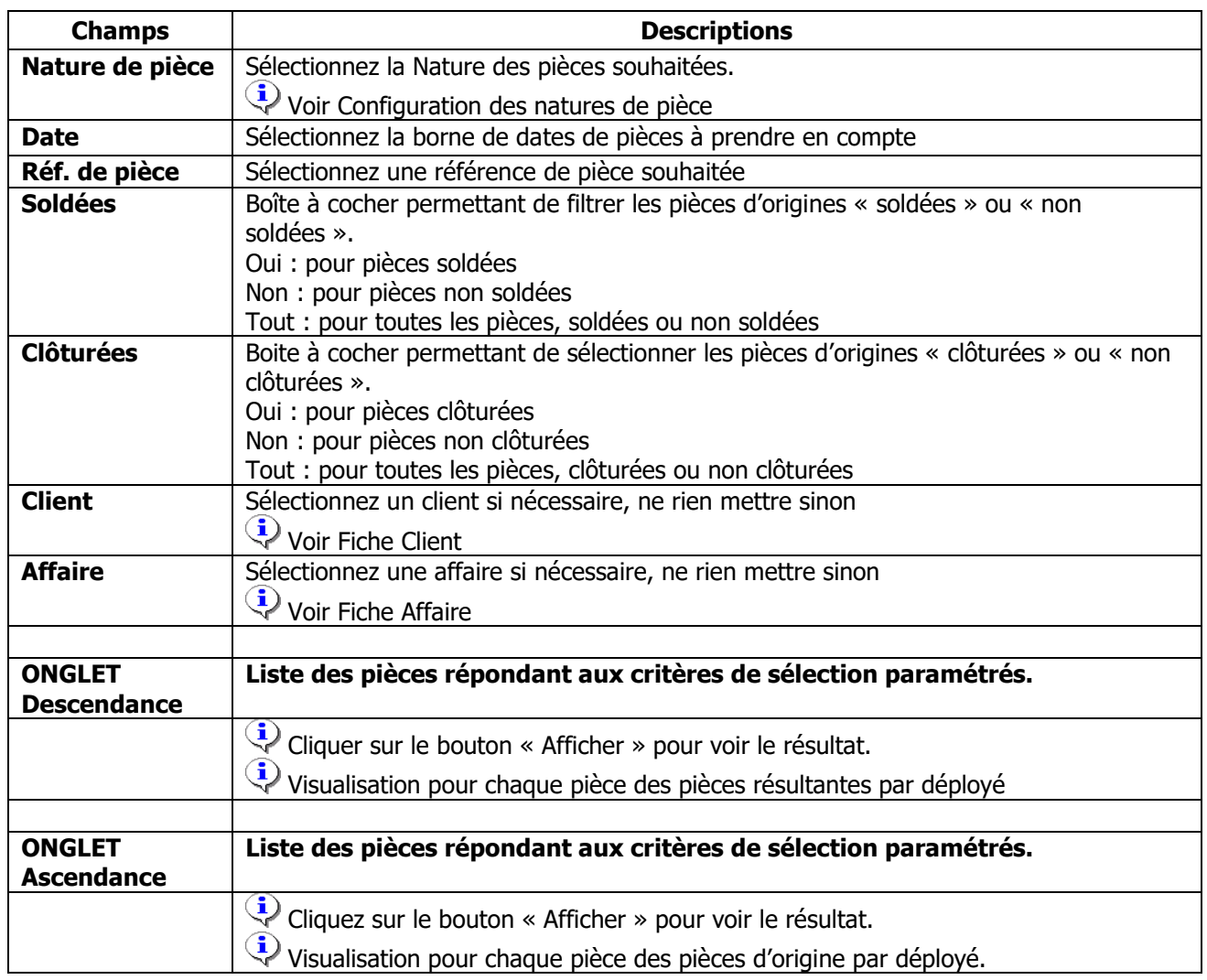

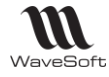

# Recherche de pièces

Cette fonction permet d'effectuer des recherches sur les pièces de vente. Dans le même esprit que recherche ligne, mais avec des critères de sélections de l'entête de pièce.

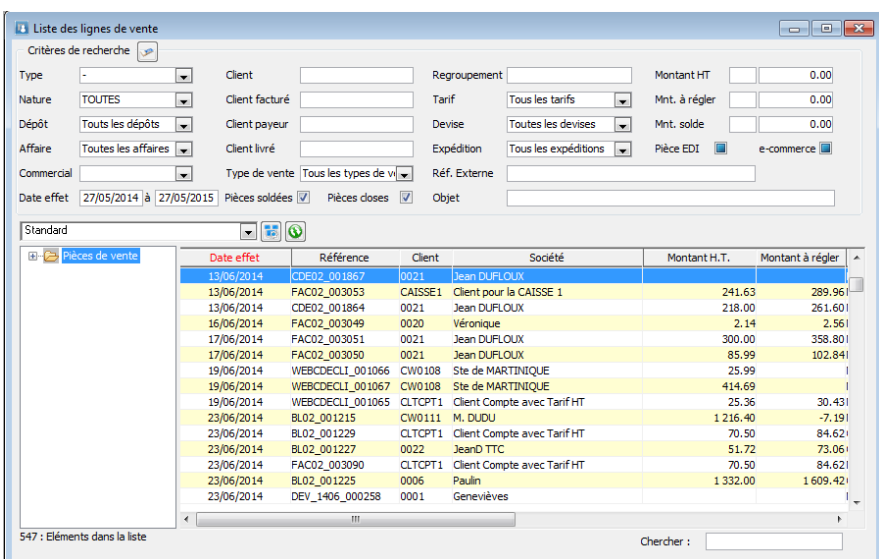

Un double-clic sur la ligne ouvre la pièce correspondante.

# Recherche de lignes

Cette fenêtre permet de rechercher des lignes de pièces de vente et d'accéder rapidement à la pièce concernée.

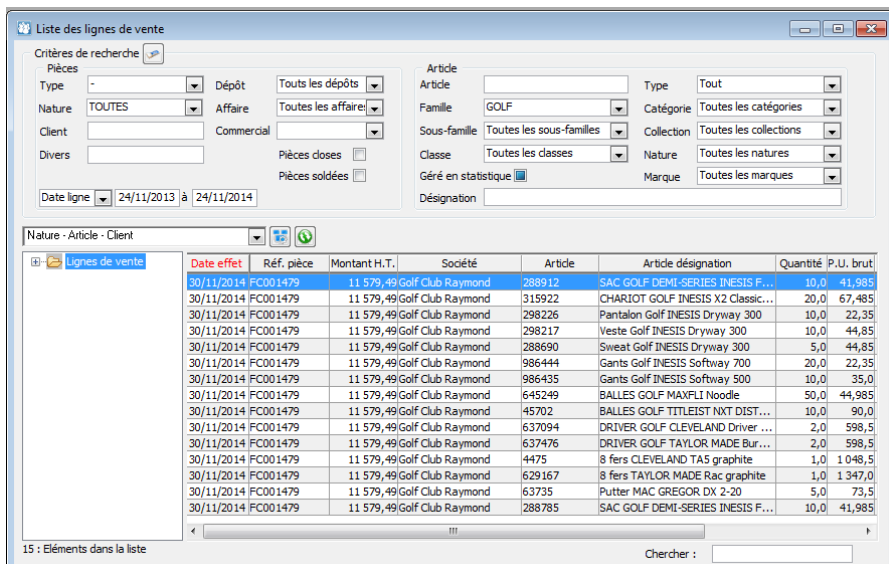

Un double-clic sur la ligne ouvre la pièce correspondante.

# Les frais de pièces automatiques

La gestion des frais de pièces permet de définir des automatismes pour ajouter des frais divers dans les pièces, des frais de port, de facturation ou par exemple une remise globale.

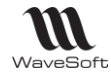

La gestion des frais de pièces est active sur le circuit de vente et sur le circuit des achats.

La liste des frais est accessible via le menu Fichier / Les frais des pièces

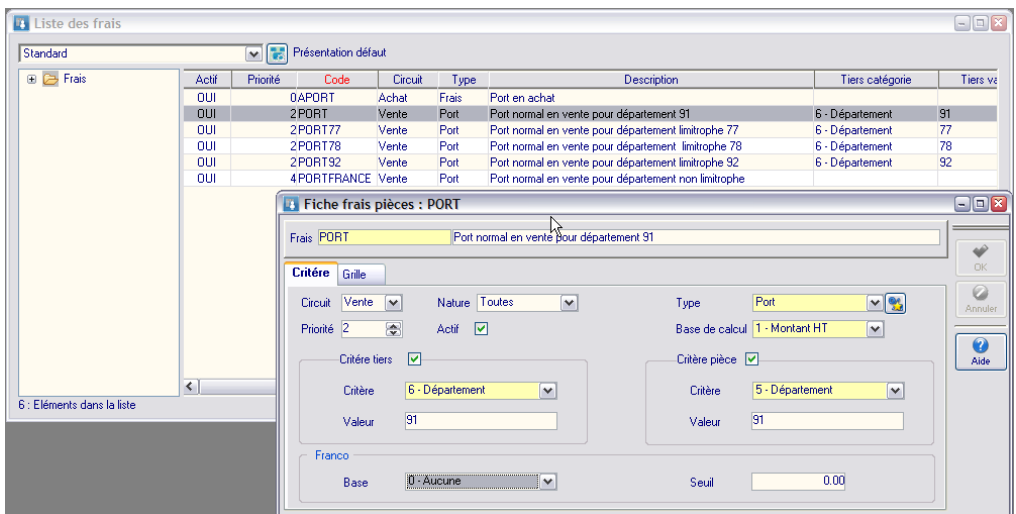

Les frais des pièces sont identifiés par un code et une description, ensuite un ensemble de critères permettant de définir son champ d'application.

1 – Le circuit définit si les frais vont s'appliquer sur les ventes ou les achats.

2 – La priorité permet d'ordonnancer les frais, notion très importante dans le processus d'application, car le logiciel va parcourir les différents frais en partant de la priorité 0 jusqu'à trouver un frais applicable à la pièce en cours.

3 – On peut désactiver un frais.

4 – La nature de pièce sur laquelle est applicable cette condition de frais. Sélection possible de toutes les pièces qui autorisent l' « Application des frais » (Voir paramétrage de la configuration des pièces).

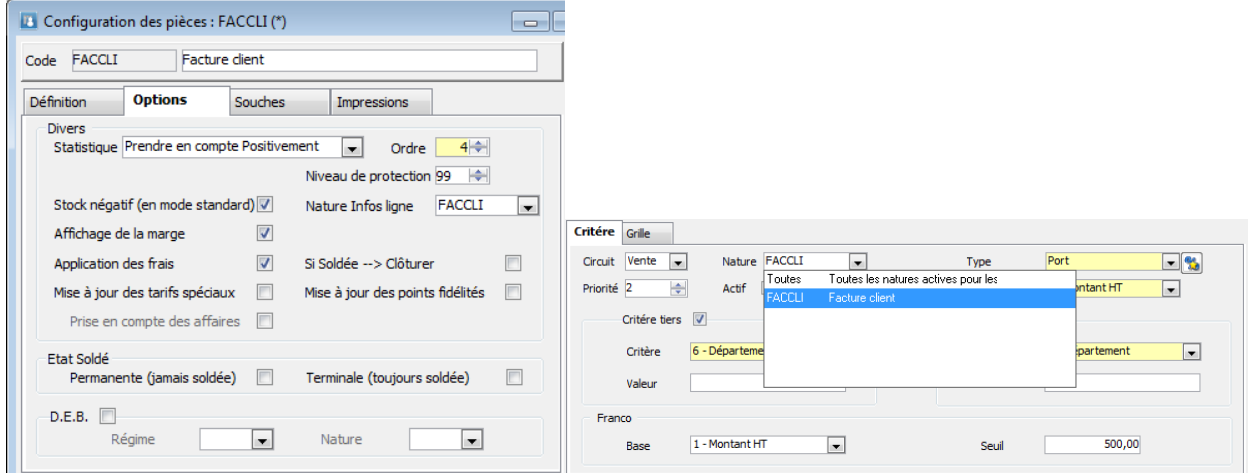

5 – Le type permet de distinguer vos différentes natures de frais, sachant qu'un frais n'est applicable qu'une seul fois sur une pièce. La liste des types peut être complétée selon vos besoins, en cliquant sur le bouton à droite de la liste.

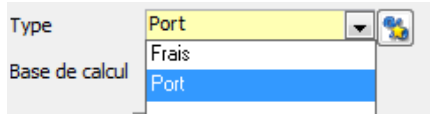

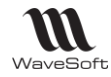

6 – Choix de la base de calcul, qui sera utilisée pour définir les seuils de la grille de détermination (Voir onglet grille de la fiche).

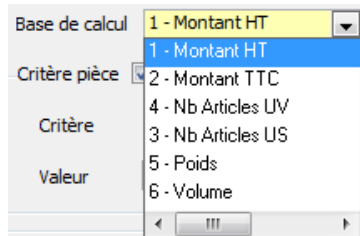

7 – Les critères de sélection : Vous pouvez mettre en place des critères de sélection au niveau du tiers de la pièce et de la pièce elle-même. (Voir ci-dessous liste des critères)

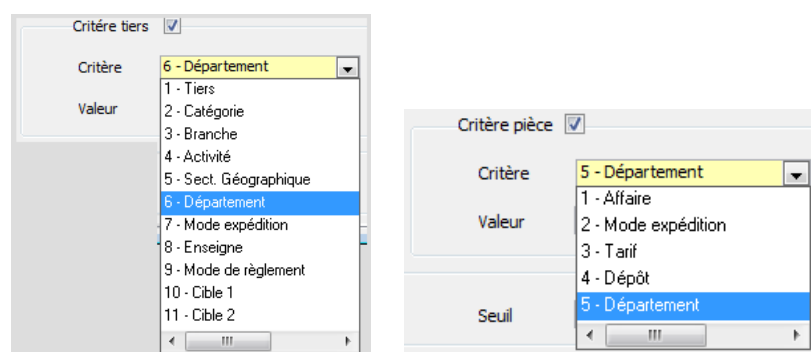

Note : le département est déterminé sur les 2 premiers caractères du code postal.

### 8 – Franco : Vous pouvez mettre en place des critères pour déterminer un seuil de franco des frais

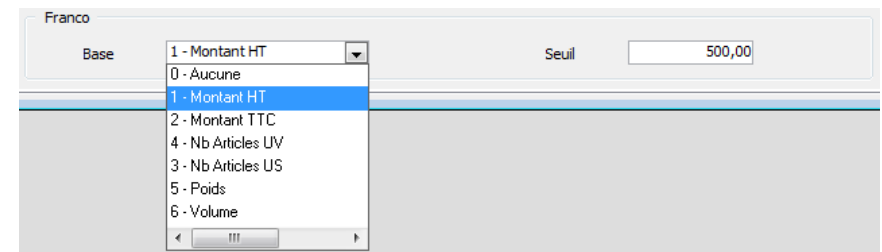

L'onglet grille de la fiche permet de déterminer une grille d'application des frais en fonction de seuils qui seront déterminés par rapport à la base de calcul.

Pour chaque seuil de déclenchement, vous indiquez une valeur, en montant ou en pourcentage. Le pourcentage se calcul sur le critère base sélectionné. Le montant est fixe.

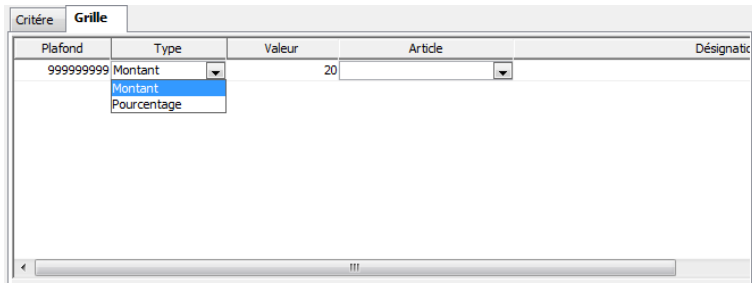

Pour chaque seuil vous devez aussi indiquer l'article ou le produit qui sera utilisé pour gérer ces frais. Vous remarquez que le produit ou l'article peut être différent par valeur de seuil, ce qui offre une grande souplesse.

Les produits applicables dans ce contexte sont les produits génériques. Les articles applicables dans ce contexte sont les articles de type « Frais » et « Port ».

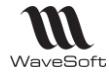

Note : Pour les pourcentages si vous souhaitez 2% entrer 0.02.

Une ligne de type frais dans une pièce est rapidement identifiable par son icône spécifique.

Un double clique sur la ligne de frais vous ouvre automatiquement la fiche de frais qui est à l'origine de la détermination de cette ligne.

|                                 |                                                                                                   | $N^*$ Ig   Article | Désignation                        | Quantité |     |      |       | Remise   P.U. brut   P.U. net   Montant Net | Poids | Qté, Transformée   Reliquat US |  |                         |
|---------------------------------|---------------------------------------------------------------------------------------------------|--------------------|------------------------------------|----------|-----|------|-------|---------------------------------------------|-------|--------------------------------|--|-------------------------|
| 風                               |                                                                                                   |                    | Commande client :<br>CDE02_000519: |          |     |      |       |                                             |       |                                |  | $\frac{\Theta}{\Theta}$ |
|                                 |                                                                                                   |                    | 2554678 Maillot MC Teati           |          | 110 | 75.5 | 67.95 | 67.95                                       |       |                                |  | $\overline{H}$          |
| $\frac{A}{\sum_{n=1}^{\infty}}$ |                                                                                                   | з                  | Total: CDE02 000519                |          |     |      |       | 67.95                                       |       |                                |  | O                       |
|                                 |                                                                                                   | 4PORT Port         |                                    |          |     | 30.0 | 30.0  | 30.00                                       |       |                                |  |                         |
|                                 |                                                                                                   |                    |                                    |          |     |      |       |                                             |       |                                |  |                         |
|                                 |                                                                                                   |                    |                                    |          |     |      |       |                                             |       |                                |  | $\overline{\mathbf{S}}$ |
|                                 |                                                                                                   |                    |                                    |          |     |      |       |                                             |       |                                |  | $\bar{\Xi}$             |
|                                 |                                                                                                   |                    |                                    |          |     |      |       |                                             |       |                                |  |                         |
|                                 | R                                                                                                 |                    |                                    |          |     |      |       |                                             |       |                                |  | $\overline{\mathbf{P}}$ |
|                                 |                                                                                                   |                    |                                    |          |     |      |       |                                             |       |                                |  |                         |
|                                 |                                                                                                   |                    |                                    |          |     |      |       |                                             |       |                                |  |                         |
|                                 |                                                                                                   |                    |                                    |          |     |      |       |                                             |       |                                |  |                         |
|                                 | 97.95<br>58.33% Marge pièce<br>31.46<br>32.12%<br>17.50<br>Total HT<br>Nb. Ligne<br>2 Marge Ligne |                    |                                    |          |     |      |       |                                             |       |                                |  |                         |

Note : Un double clic sur la ligne article ouvre maintenant la fiche article.

Remarque : les frais automatiques de pièces peuvent être débrayés, si on le souhaite au niveau de la pièce. Cet état est positionné par défaut suivant la nature de pièce.

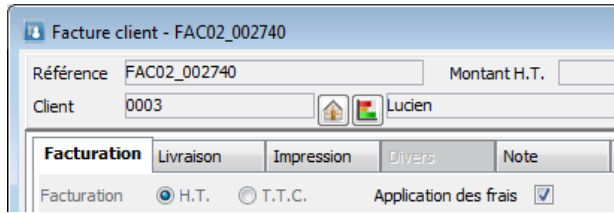

# Frais pièces - Exemple de mise en œuvre

On veut gérer des frais de port en fonction du département de destination par rapport au département du dépôt d'expédition.

Le département d'expédition se situant dans le 91, on détermine 3 frais de pièce d'expédition.

- un frais de port pour le département 91,
- un frais de port pour les départements limitrophes, dans notre cas 78, 92, 77
- un frais de port pour les autres départements.

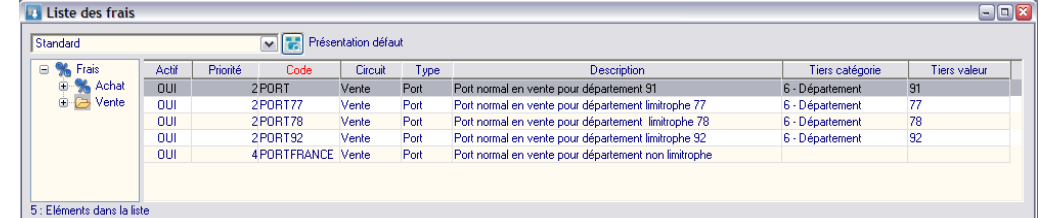

Ce qui nous donne la liste de frais de pièce ci-dessus, un frais pour chaque département spécifique 91, 77, 78 et 92 et un frais de pièce pour les autres. Bien remarquer ici toute l'importance de l'utilisation de la priorité des frais de pièces, la fiche de frais « PORTFRANCE » n'ayant pas de critère de restriction elle a une priorité supérieure aux autres pour être pris en dernier si les conditions pour les autres frais ne sont pas remplies.

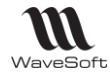

La réalisation est rapide, car une fois le premier frais défini, il vous suffit par duplication de créer les autres et d'apporter les modifications nécessaires.

Cela nous donne la fiche suivante pour un des frais de pièces :

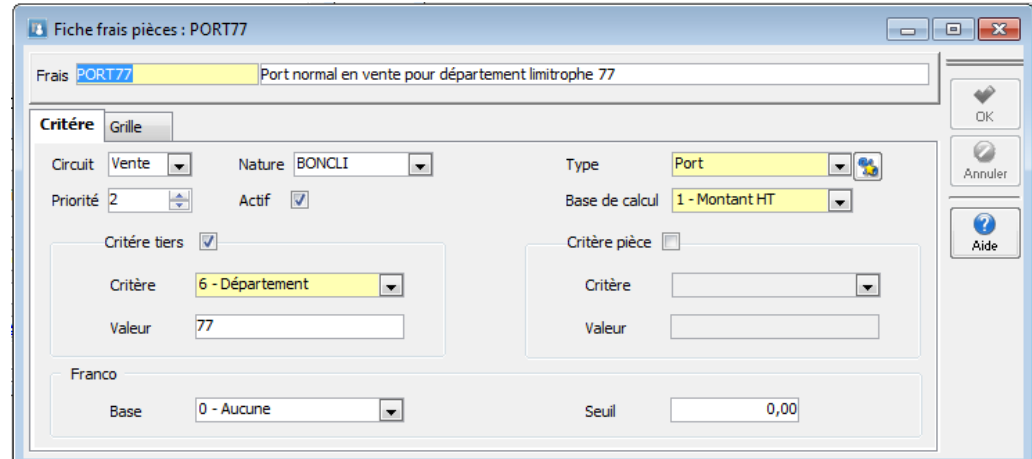

Et la grille correspondante :

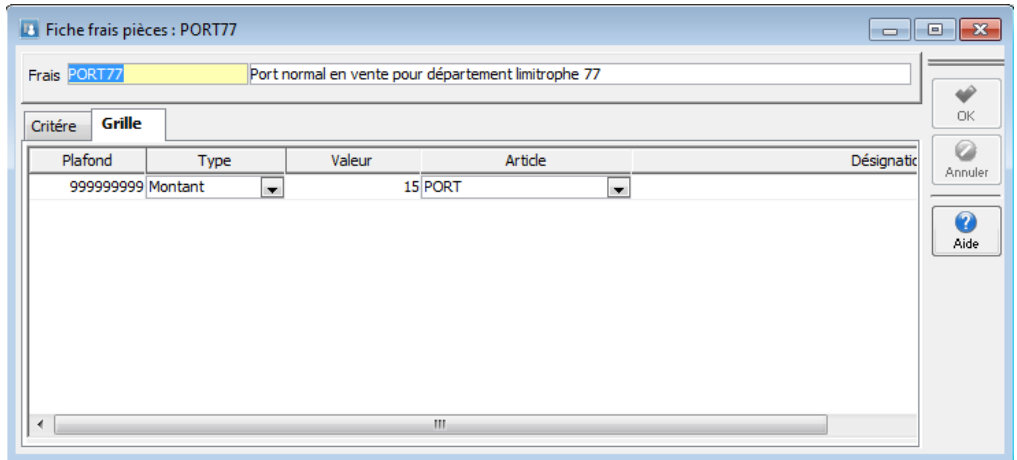

Note : Le port étant toujours appliqué, la base de calcul et le seuil ne sont pas important dans cet exemple, mais on aurait pu faire varier le montant du port en fonction du poids ou bien appliquer un franco de port à partir d'un certain montant de la pièce.

# Les Circuits de Pièces

Paramétrage des souches

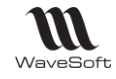

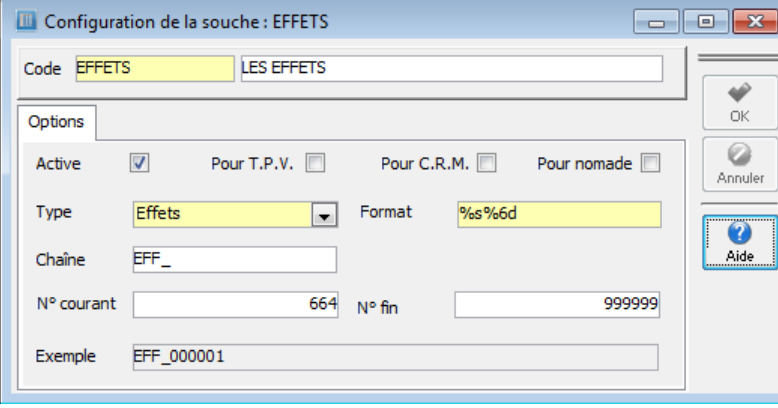

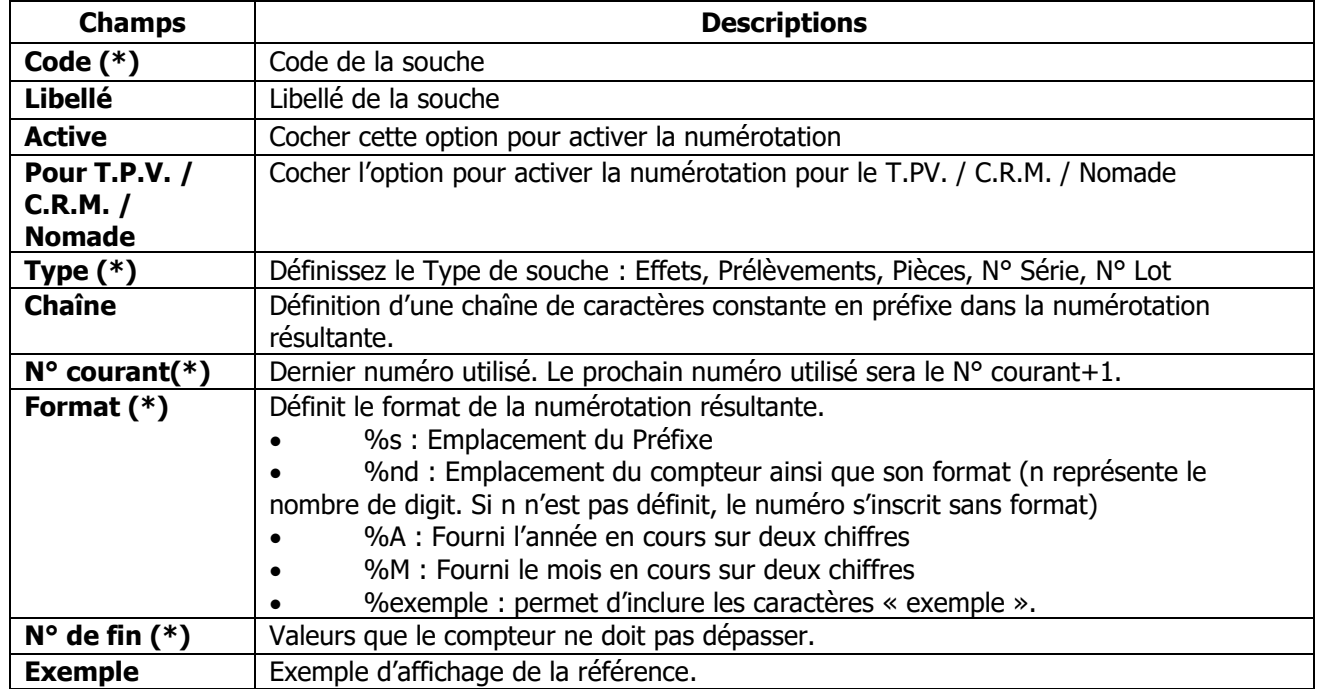

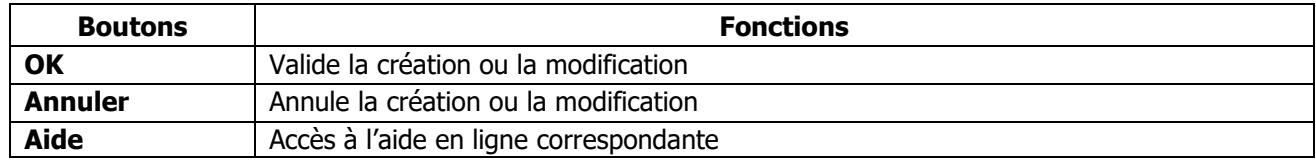

# Paramétrage des natures de pièces

Pour rappel les possibilités de paramétrage et création des natures et transformations est défini en fonction de l'édition de l'ERP WaveSoft (**Edition Entreprise**, **Edition Professionnelle** ou **Edition Standard**)

- **Edition Standard** : On ne peut ni modifier ni ajouter des natures et des transformations

- **Edition Professionnelle** : On peut modifier le paramétrage des natures et transformations, mais on ne peut pas en ajouter

- **Edition Entreprise** : On peut modifier et ajouter des natures et des transformations.

Les éditions **Standard** et **Professionnelle** disposent donc d'une liste prédéfinie de natures et de transformations, la version V18 introduit un nouveau contrôle pour que l'on ne puisse utiliser dans ces éditions que des natures ou des transformations autorisées.

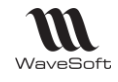

La configuration des pièces vous permet de gérer les différentes pièces (circuit, nature, type de pièce, modèle d'impression, etc. …) dont vous avez besoin dans les différents circuits de pièces que vous souhaitez gérer.

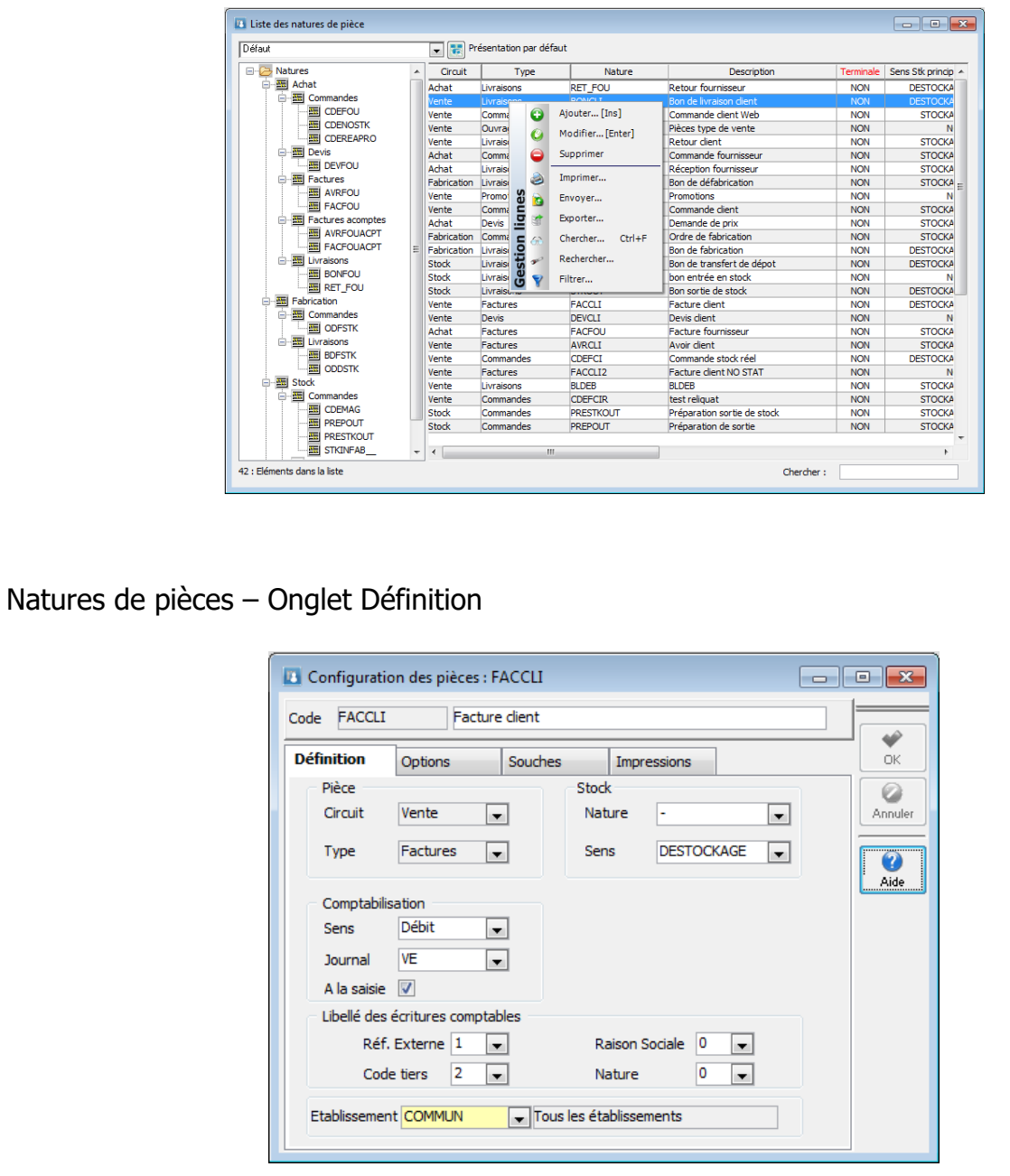

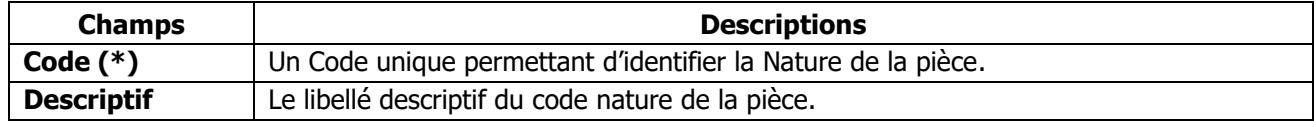

(\*) Champs obligatoires (Voir Personnalisation de la gestion des fiches)

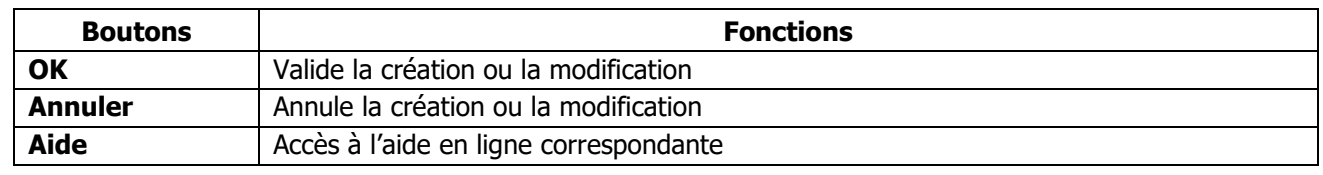

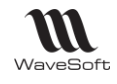

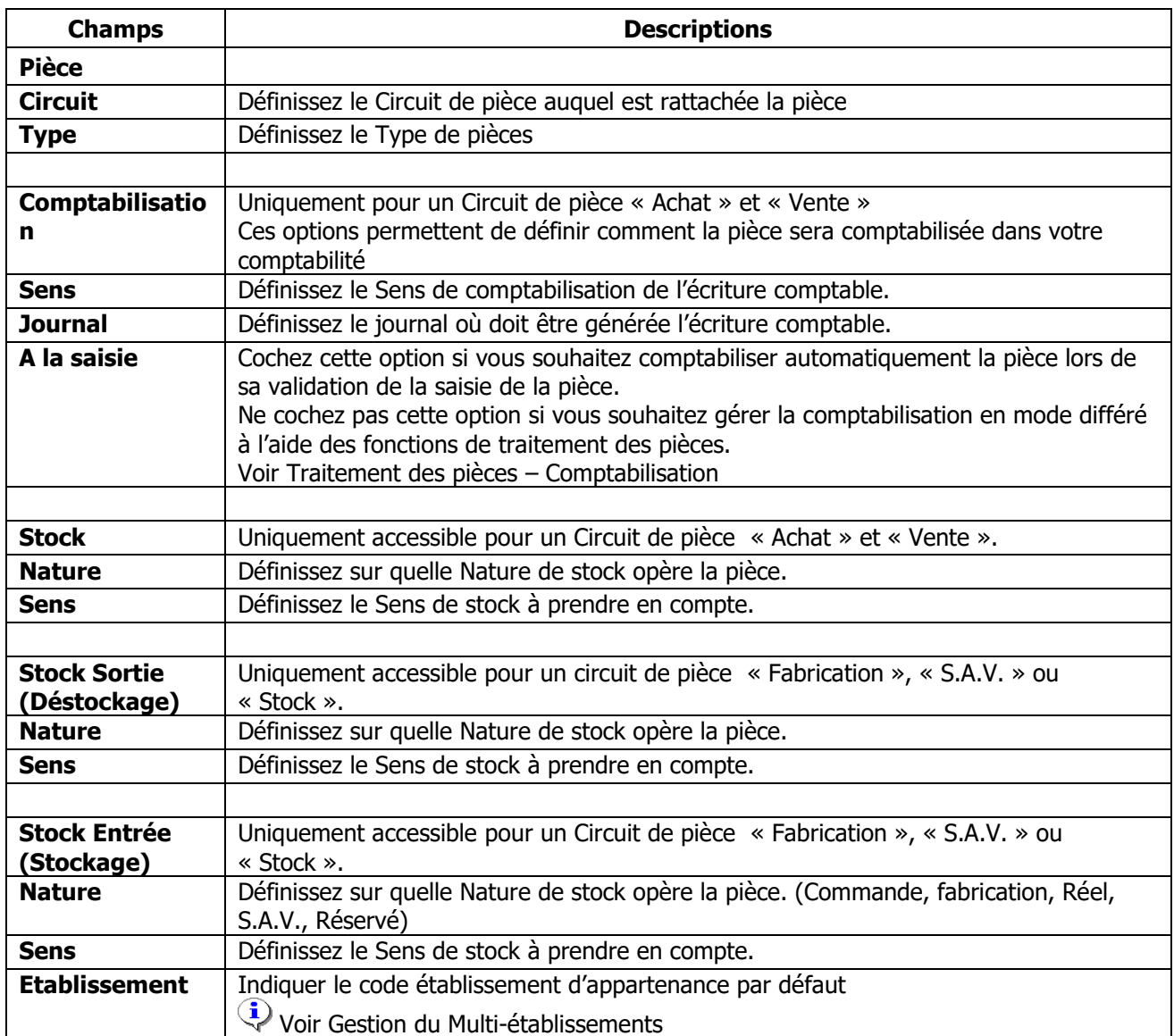

# Natures de pièces – Onglet Options

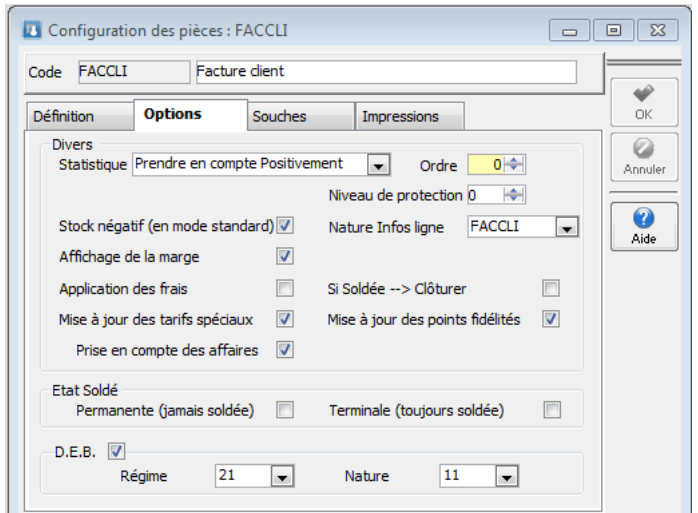

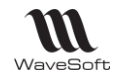

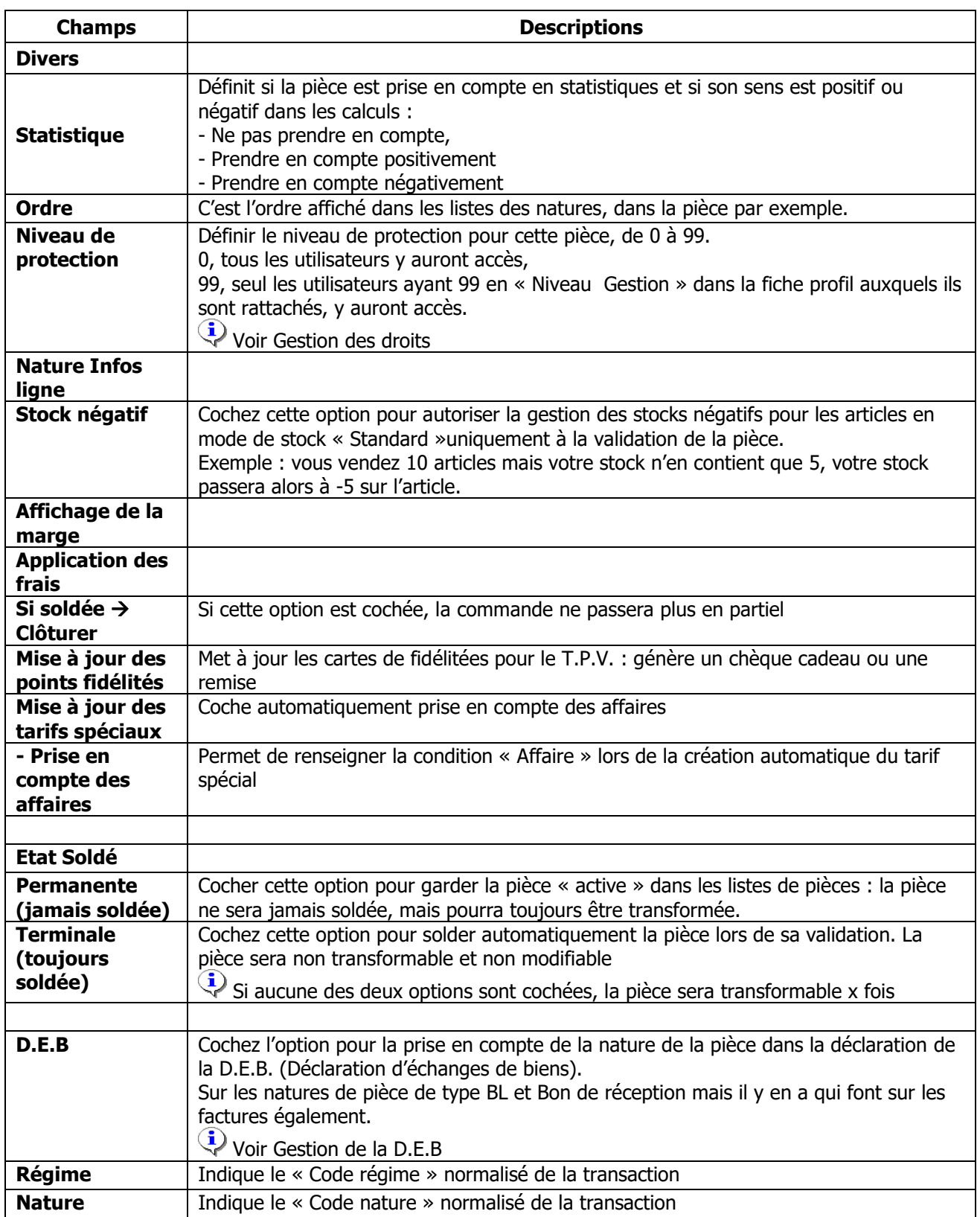

Natures de pièces – Onglet Souches

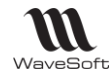

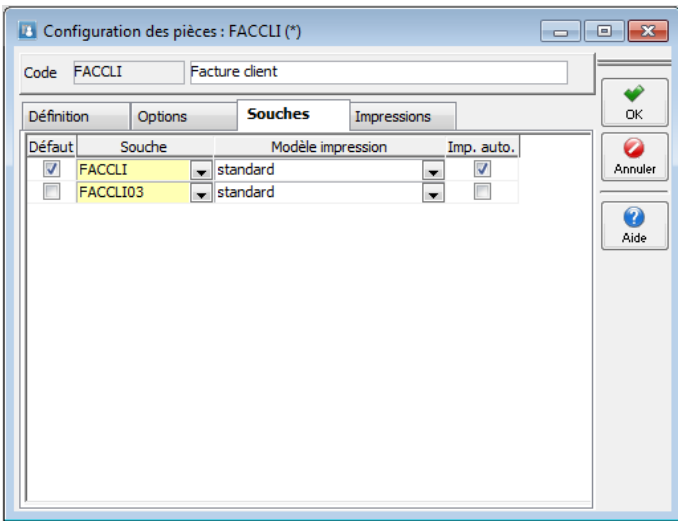

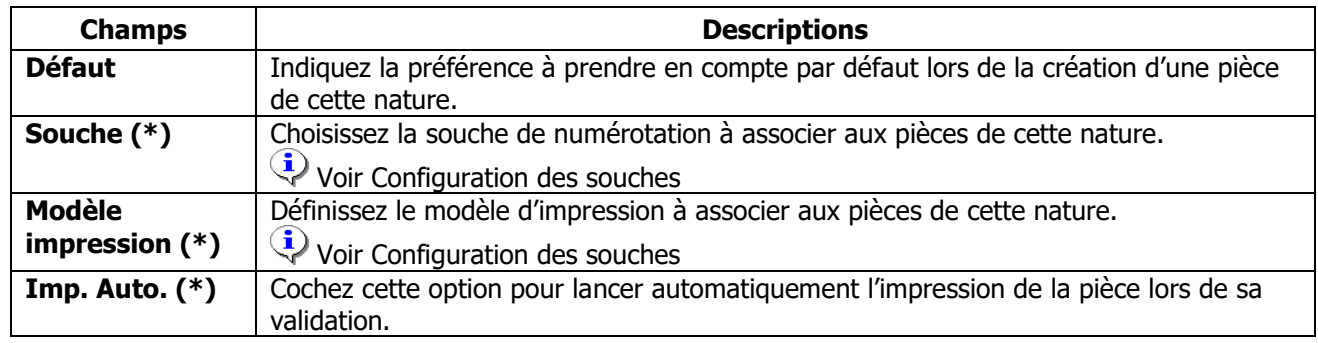

(\*) Champs obligatoires (Voir Personnalisation de la gestion des fiches) : au moins une ligne de préférence doit être renseignée.

### Natures de pièces – Onglet Impressions

Ce paramétrage n'est pas obligatoire, dans ce cas le modèle par défaut spécifié sur l'onglet souche est utilisé.

Ce paramétrage permet de définir des impressions multiples pour une nature de pièce. Pour chaque impression, définition :

- o De la langue (utilisé en fonction de la langue du client)
- o De l'ordre d'impression
- o Du modèle utilisé
- o Du nombre d'exemplaire
- o De l'imprimante. Si l'imprimante n'est pas renseignée, l'impression s'effectue avec l'imprimante par défaut du poste utilisateur.

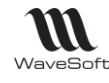

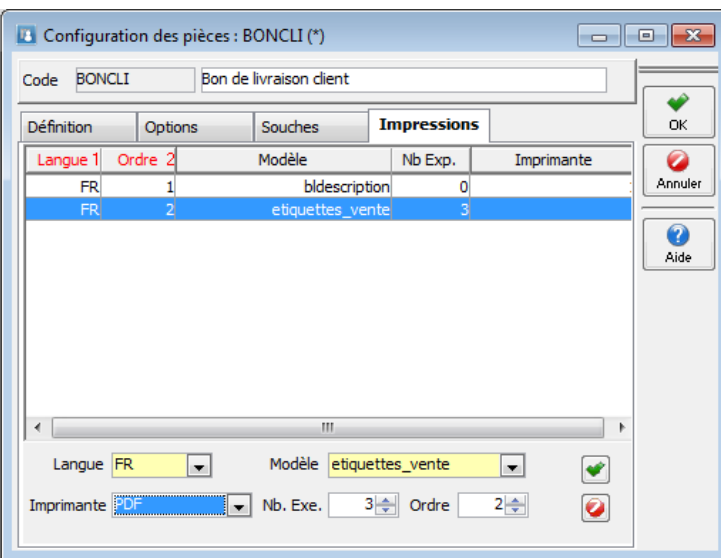

# Paramétrage des Transformations

Pour rappel les possibilités de paramétrage et création des natures et transformations est défini en fonction de l'édition de l'ERP WaveSoft (**Edition Entreprise**, **Edition Professionnelle** ou **Edition Standard**)

- **Edition Standard** : On ne peut ni modifier ni ajouter des natures et des transformations

- **Edition Professionnelle** : On peut modifier le paramétrage des natures et transformations, mais on ne peut pas en ajouter

- **Edition Entreprise** : On peut modifier et ajouter des natures et des transformations.

Les éditions **Standard** et **Professionnelle** disposent donc d'une liste prédéfinie de natures et de transformations, la version V18 introduit un nouveau contrôle pour que l'on ne puisse utiliser dans ces éditions que des natures ou des transformations autorisées.

La configuration des transformations vous permet de définir toutes les étapes de transformation autorisées dans un circuit de pièces.

La liste ci-dessous vous permet de gérer toutes les différentes transformations de pièces de votre dossier, de les visualiser, de les modifier, de les créer ou de les supprimer.

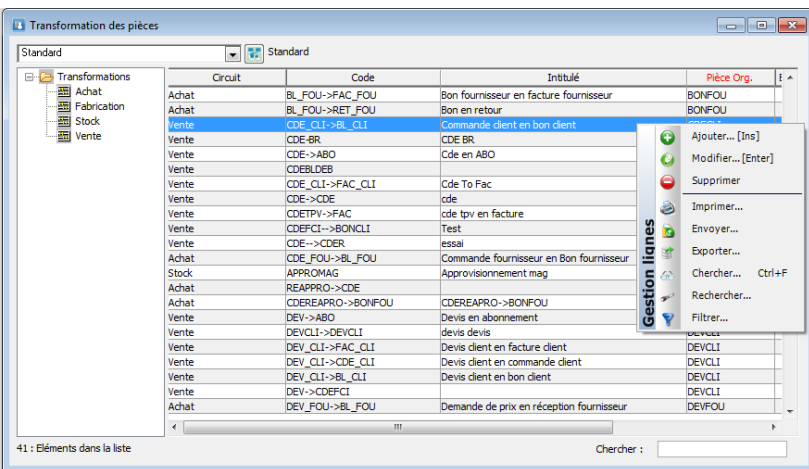

Caractéristiques et Options générales

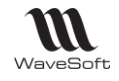

Copyright WaveSoft

Copyright WaveSoft

Guide Gestion Commerciale - V19.00.xx – 12/09/2016

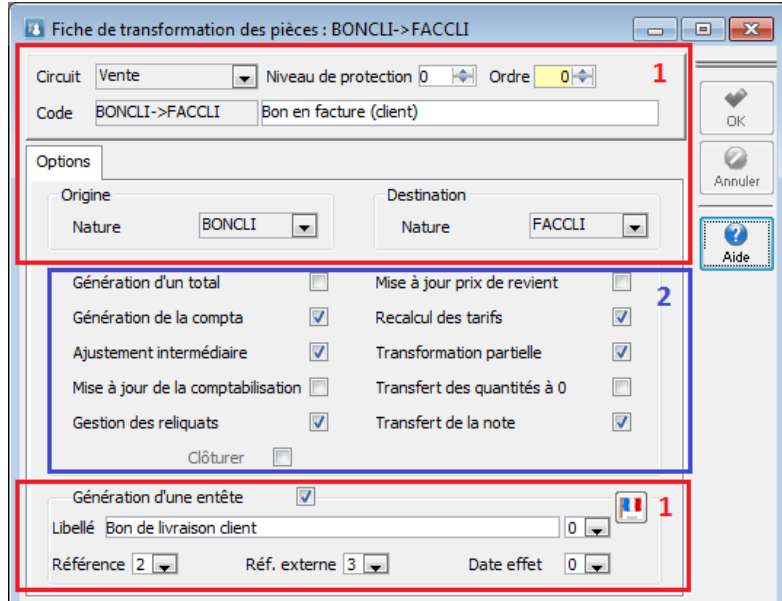

- **1** : Caractéristiques et options générales
- **2** : Options qui peuvent varier en fonction du circuit et des options

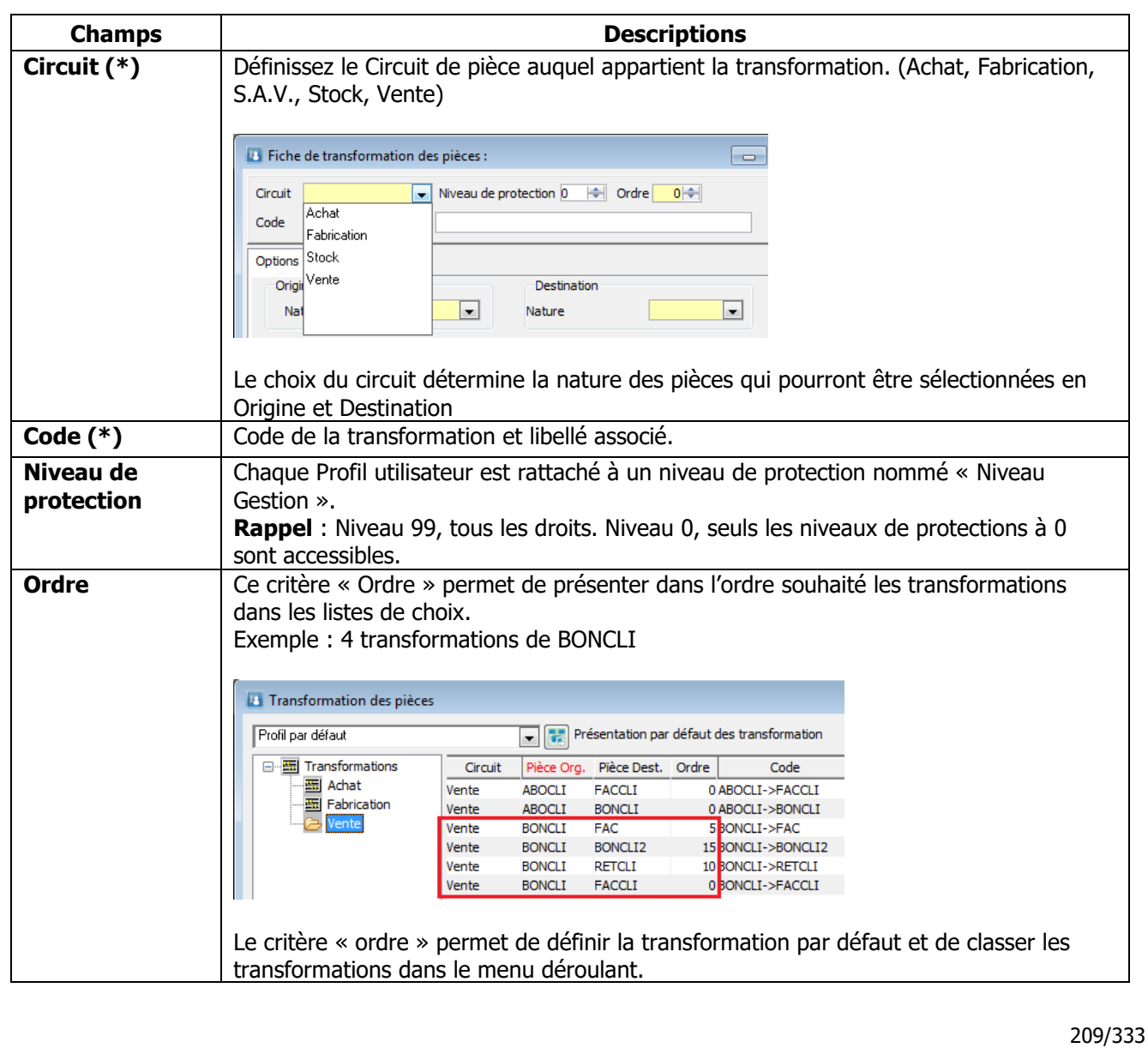

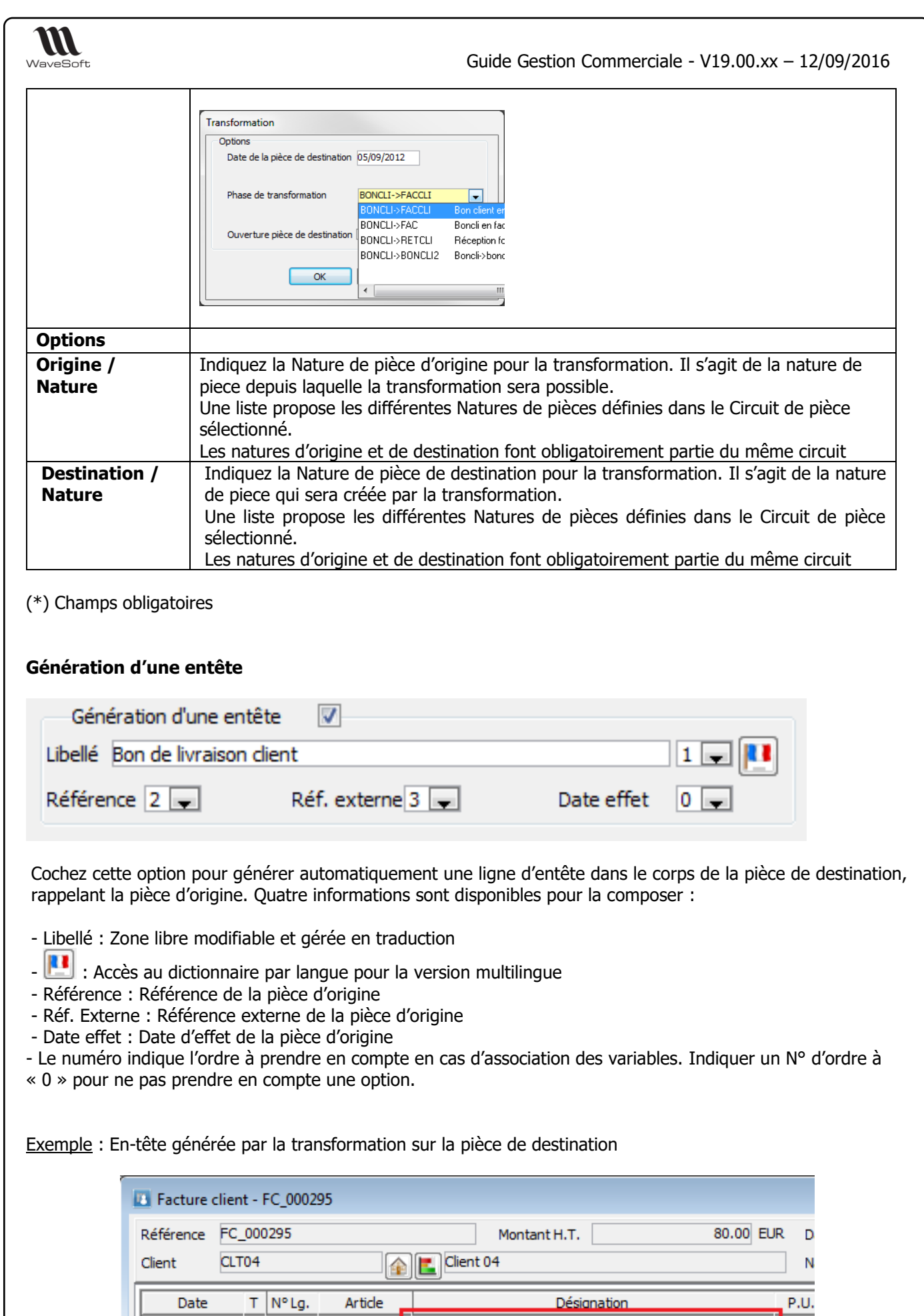

Bon de livraison client : BC\_000230 : Ref.ext. 0125

31/08/2012 <mark>几</mark>

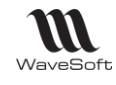

### Règles de transformation

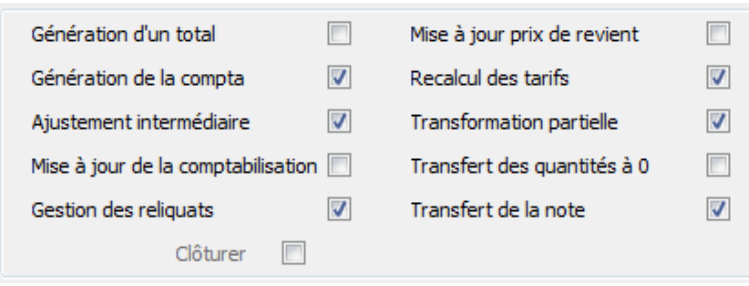

Options disponibles (x) par circuit de pièce

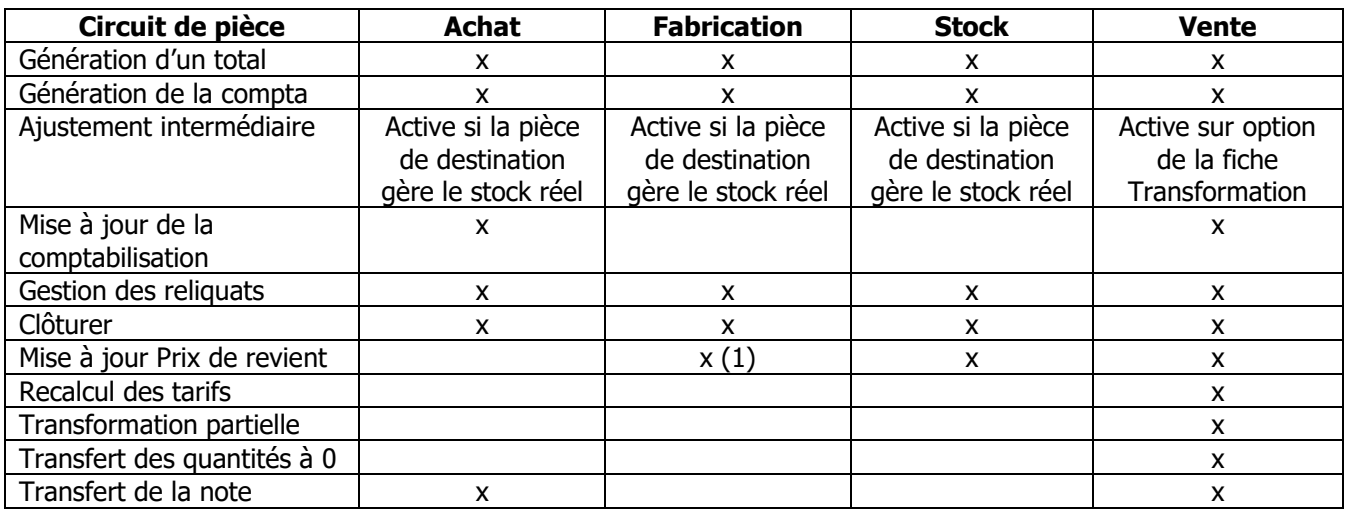

(1) Cette option n'a aucun effet dans le circuit de fabrication

La fenêtre d'ajustement intermédiaire de transformation est une étape intermédiaire lors de la transformation afin d'ajuster par exemple les quantités : ceci permet de procéder à des ajustements sans avoir à ouvrir la pièce de destination et à la modifier.

**Remarque** : La fenêtre d'ajustement intermédiaire de transformation n'est pas disponible si les natures d'origine et de destination ont un paramétrage identique au niveau de la gestion des stocks.

### **Options communes**

Génération d'un total

Cette option permet d'ajouter automatiquement une ligne de type Total par pièce d'origine sur la pièce de destination

Exemple :

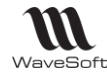

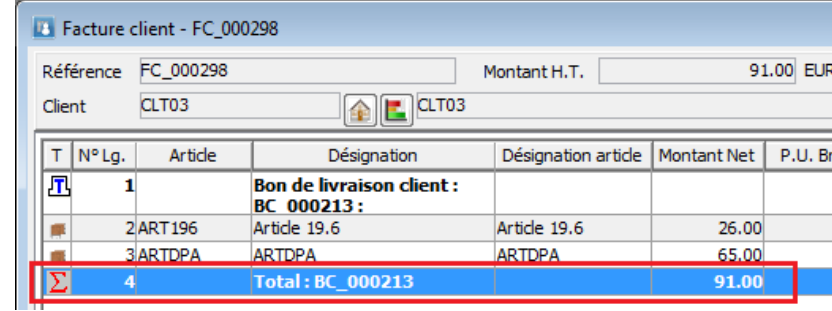

#### Génération de la compta

Cette option permet de comptabiliser automatiquement les écritures comptables de la pièce de destination. **Rappel** : la comptabilisation d'une pièce est définie sur la nature de pièce

#### Gestion des reliquats

Si cette option n'est pas cochée :

- la pièce d'origine passe à l'état « Soldée » quelles que soient les quantités transformées.

Si cette option est cochée :

- la pièce d'origine passe à l'état de transformation « Partiel » si toutes les quantités de la pièce d'origine ne sont pas transformées. La pièce d'origine pourra faire l'objet de nouvelles transformations tant qu'elle ne sera pas soldée (toutes ses quantités d'articles transformées).

#### Clôturer

Cette option permet de clôturer la pièce d'origine à la transformation. La pièce d'origine ne repassera jamais automatiquement en l'état soldé Partiel ou NON.

**Remarque** : L'option n'est pas active si la Gestion des reliquats est cochée

### **Option circuit Achat/Vente**

#### Mise à jour de la comptabilisation

Cette option « Mise à jour de la comptabilisation » permet lors de la transformation de réinitialiser les paramètres de comptabilisation, en reprenant toutes les informations (compte comptable, TVA, TPF) depuis les fiches articles ou produit. Bien sûr dans ce cas la pièce est recalculée.

#### Transfert de la note

Cette option permet de retrouver la note de la pièce d'origine dans la pièce de destination.

## **Option circuit Stock/Vente**

#### Mise à jour du prix de revient

Cette option permet de mettre à jour la valorisation des articles pour le calcul de la marge. Elle est donc utile uniquement sur les pièces de vente.

**Article non géré en stock** : Ce coche va mettre à jour le DPA ou DPR sur la pièce de destination en récupérant les valeurs de la fiche article (Onglet stock / Valorisation).

**Article géré en stock standard** : Ce coche va mettre à jour tous les modes de valorisations (DPA, DPR, CUMP, CRUMP, PMP, PRMP) sur la pièce de destination.

**Article géré en stock FIFO/FEFO** : Ce coche va permettre de récupérer la valorisation d'origine de l'article déstocké sur la pièce de destination **si la pièce de destination mouvemente le stock**.

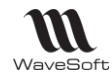

Si cette option n'est pas cochée, la valorisation sur la pièce de destination hérite des valeurs de la pièce d'origine.

## **Options circuit Vente**

### Ajustement intermédiaire

Cette option permet d'afficher lors de la transformation une fenêtre intermédiaire permettant d'intervenir sur les lignes et les quantités transformées. Utilité pour gestion Lots/séries.

**Remarque** : L'option n'est plus disponible si les natures d'origine et de destination ont un paramétrage identique au niveau de la gestion des stocks.

Transformation partielle

OUI : La transformation est effectuée même si elle est partielle. NON : La transformation n'est effectuée que si la pièce d'origine peut être complètement transformée.

### Transfert des quantités à 0

OUI : Les lignes dont la quantité est à zéro sont transférées dans la pièce de destination. Exemple : dans le cas d'un article qui n'a pas de stock, génération dans la pièce d'origine NON : Les lignes dont la quantité est à zéro ne sont pas transférées.

### Recalcul des tarifs

Cette option permet de recalculer automatiquement les tarifs de vente des articles lors de la génération de la pièce en tenant compte des règles de calcul du tarif de l'article au moment de la transformation.

Si cette option n'est pas cochée, le prix de vente sur la ligne de la pièce de destination hérite du prix de vente de la ligne de la pièce d'origine.

# Ajustement intermédiaire de transformation

La fenêtre d'ajustement de transformation est une étape intermédiaire lors de la transformation afin d'ajuster par exemple les quantités : ceci permet de procéder à des ajustements sans avoir à ouvrir la pièce de destination et à la modifier.

# Circuit de pièce

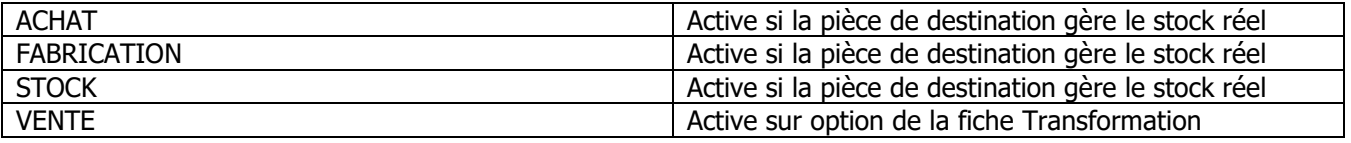

**Remarque** : La fenêtre intermédiaire d'ajustement n'est pas disponible si les natures d'origine et de destination ont un paramétrage identique au niveau de la gestion des stocks.

# Pièces d'achat

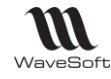

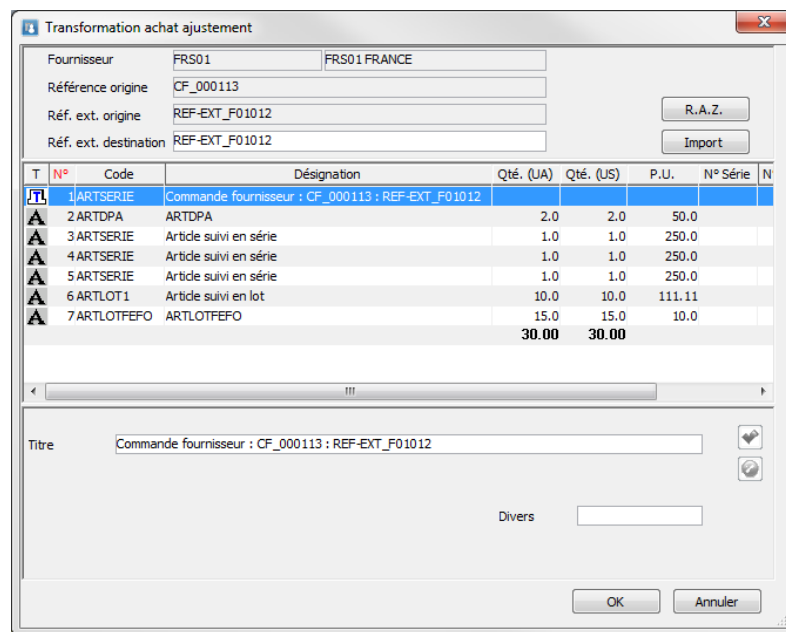

**Réf. Ext. Destination** : Zone de saisie qui reprend par défaut la Référence externe de la pièce d'origine

**R.A.Z.** : Ce bouton permet de mettre à zéro les quantités sur toutes les lignes

Import de ligne en contrôle réception

**Import** : Ce bouton permet d'importer un fichier de lignes pour contrôle automatique.

Attention : contrairement aux autres imports de lignes ici le but est différent, il ne s'agit pas d'ajouter des lignes mais de contrôler les lignes existantes et de compléter automatiquement les informations de réception.

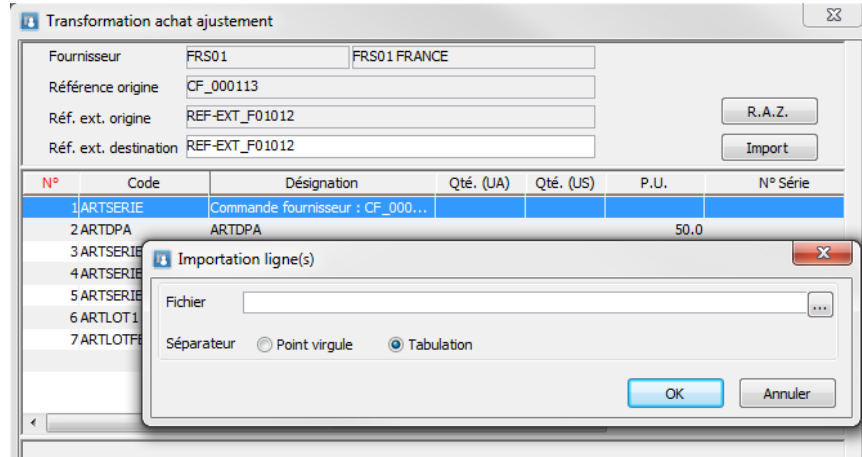

Format du fichier import contrôle

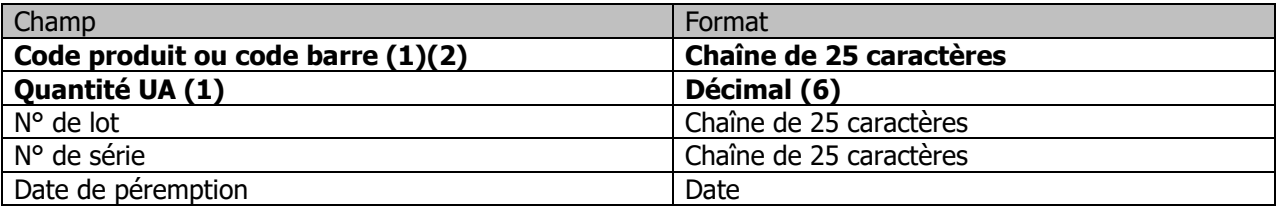

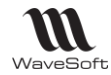

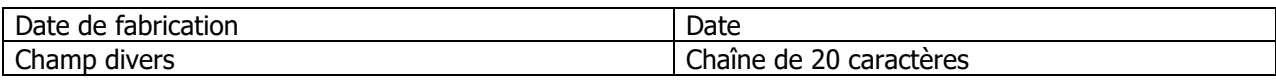

(1) Le format du fichier est figé, mais seul les champs code et Qte. UA sont obligatoires.

(2) Pour la recherche du produit en fonction de l'information fournie dans le premier champ, elle s'effectue suivant le même processus que sur une saisie manuelle.

**Remarque** : Effectuer un R.A.Z. avant l'import du fichier permet de ne réceptionner que les lignes présentes dans le fichier (et dans la pièce).

### Personnalisation de l'affichage des colonnes

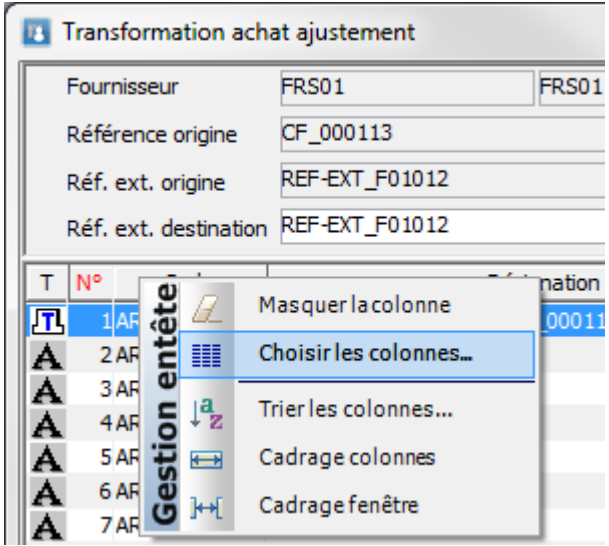

Liste des colonnes disponibles

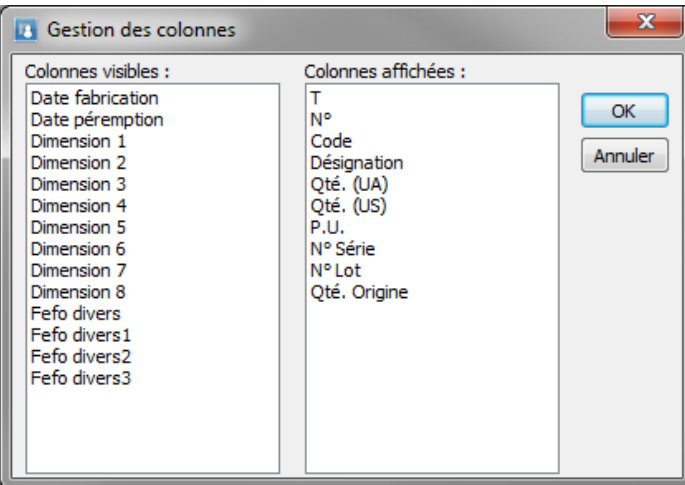

**Remarque** : les noms de colonnes Fefo divers… correspondent aux libellés personnalisés des champs divers dans les Préférences dossier (onglet Gestion / N° Séries N° Lots).

Suppression de lignes

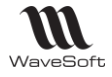

Sélectionner une ou plusieurs lignes : clic-droit Supprimer

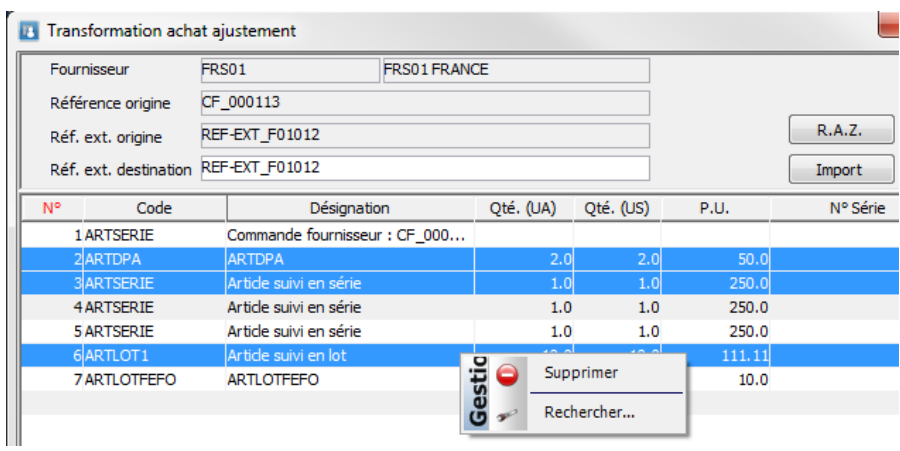

Les lignes apparaissent soulignées : elles ne seront pas transformées

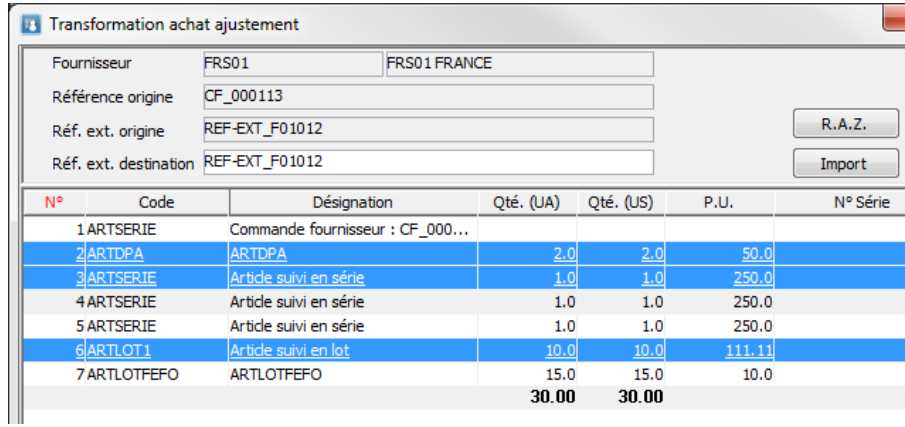

### Eclatement lot

Sur une ligne gérée en lot, le menu contextuel permet une ventilation par lot/quantité (si la pièce de destination gère le stock réel):

Ajouter : Ajoute une nouvelle ligne

Eclater : Permet de saisir plus simplement l'éclatement
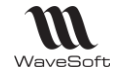

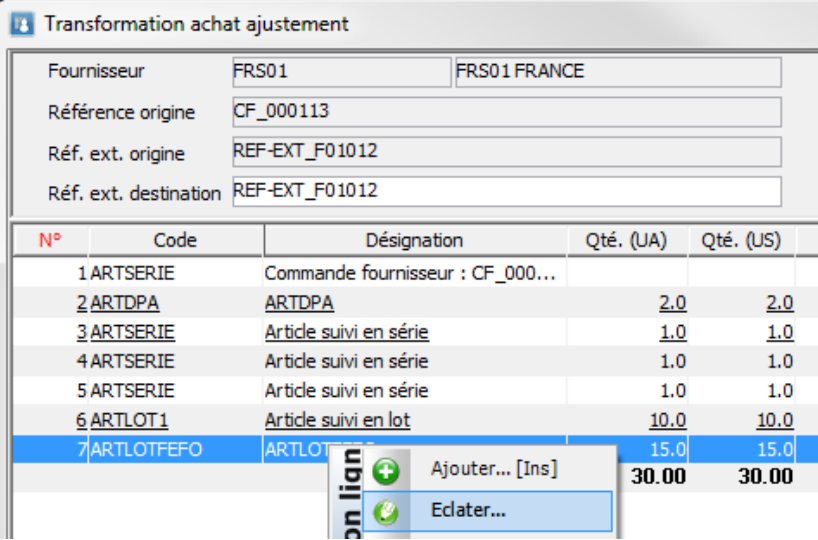

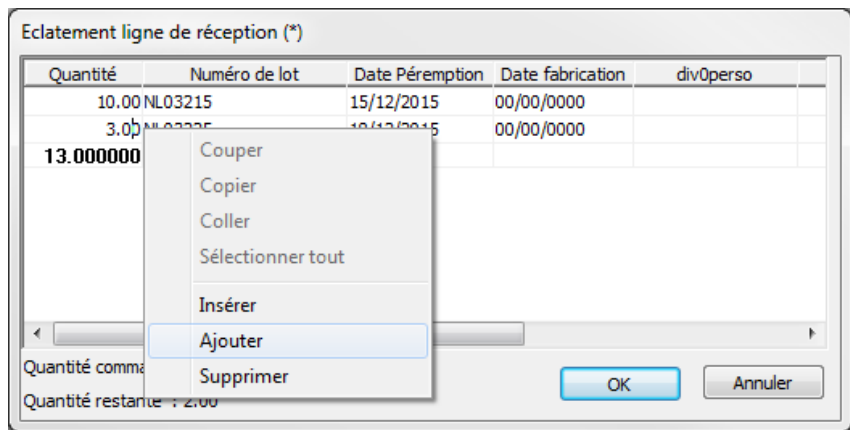

# Modifications sur les lignes Produit

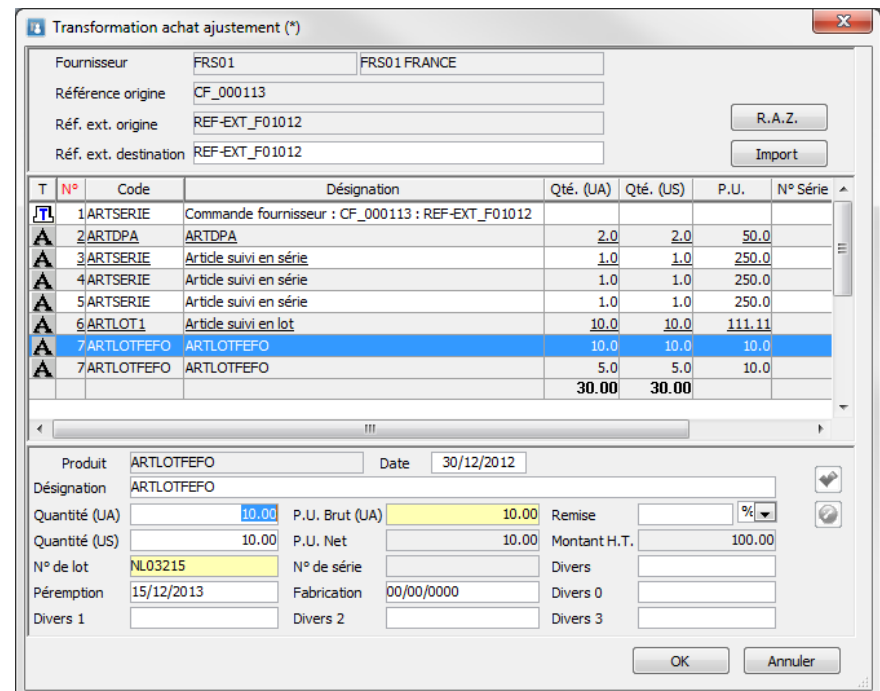

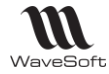

### Données communes

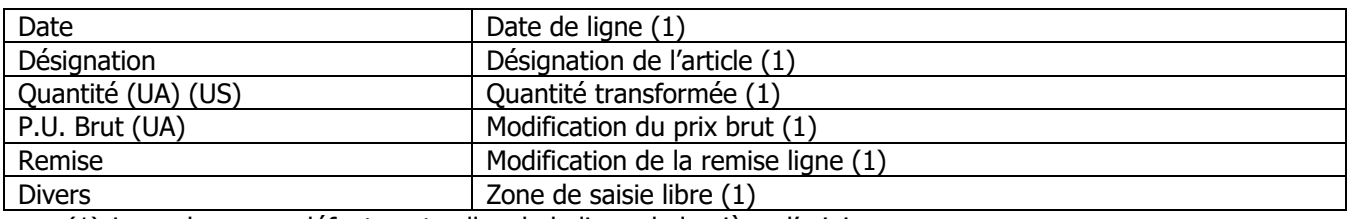

(1) Les valeurs par défaut sont celles de la ligne de la pièce d'origine

### Données spécifiques liées aux articles gérés en lot et série

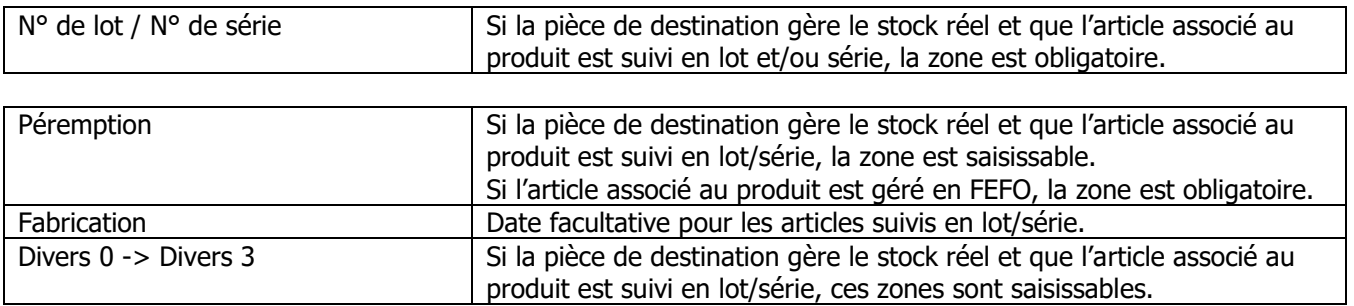

## Pièces de vente

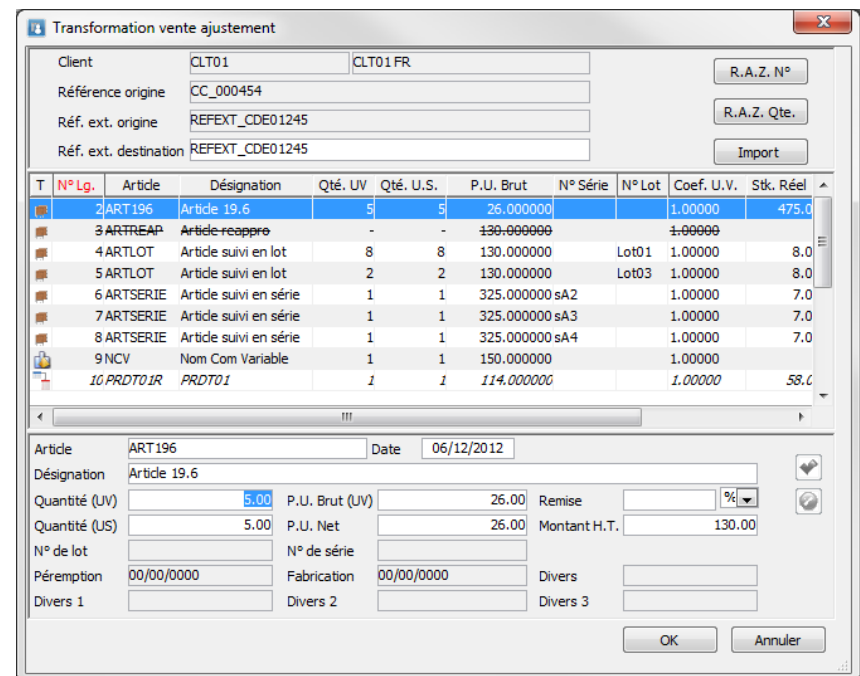

Si la pièce de destination gère le stock réel, les quantités transformées sont automatiquement ajustées en fonction du stock réel du dépôt. S'il n'y a pas de stock, la ligne est barrée. Pour les articles gérés en lot et/ou série, un éclatement et une affectation des numéros de lot/série sont proposées automatiquement.

**Réf. Ext. Destination** : Zone de saisie qui reprend par défaut la Référence externe de la pièce d'origine

**R.A.Z. N°** : Ce bouton permet d'effacer les numéros de lot/série affectés

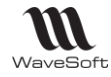

**R.A.Z. Qté.** : Ce bouton permet de mettre à zéro les quantités sur toutes les lignes

Import de ligne en contrôle livraison

**Import** : Ce bouton permet d'importer un fichier de lignes pour contrôle automatique.

Attention : contrairement aux autres imports de lignes ici le but est différent, il ne s'agit pas d'ajouter des lignes mais de contrôler les lignes existantes et de compléter automatiquement les informations de livraison.

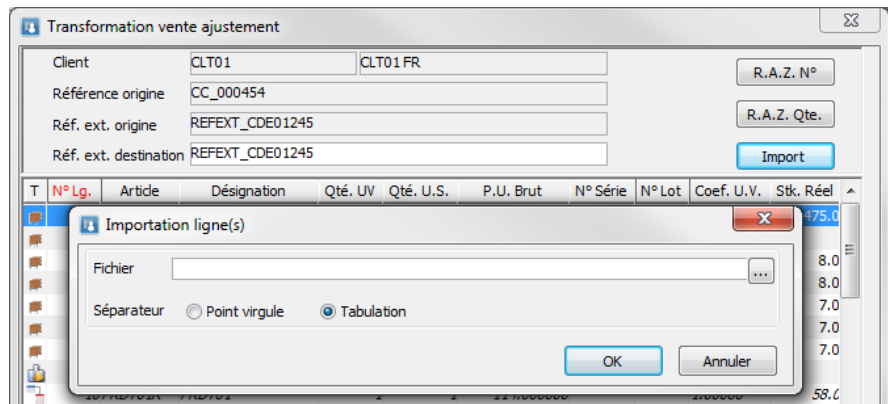

### Format du fichier import contrôle

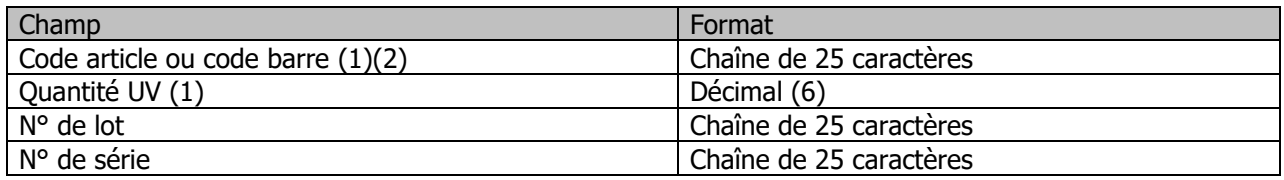

(1) Le format du fichier est figé, mais seul les champs code et Qte. UV sont obligatoires.

(2) Pour la recherche de l'article en fonction de l'information fournie dans le premier champ, elle s'effectue suivant le même processus que sur une saisie manuelle.

**Remarque** : Effectuer un R.A.Z. avant l'import du fichier permet de ne livrer que les lignes présentes dans le fichier (et dans la pièce).

Personnalisation de l'affichage des colonnes

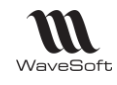

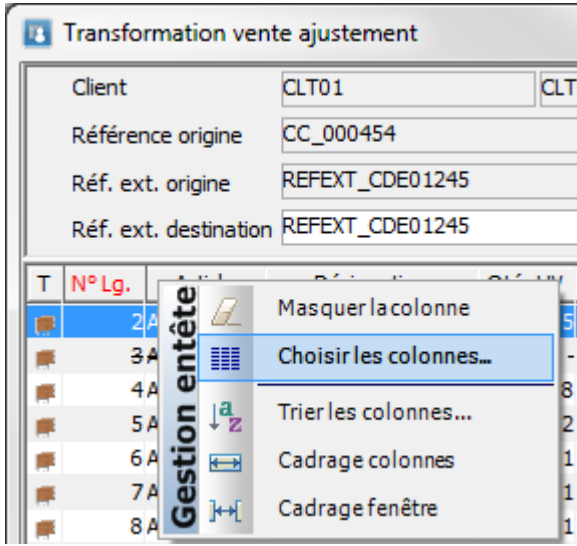

Liste des colonnes disponibles

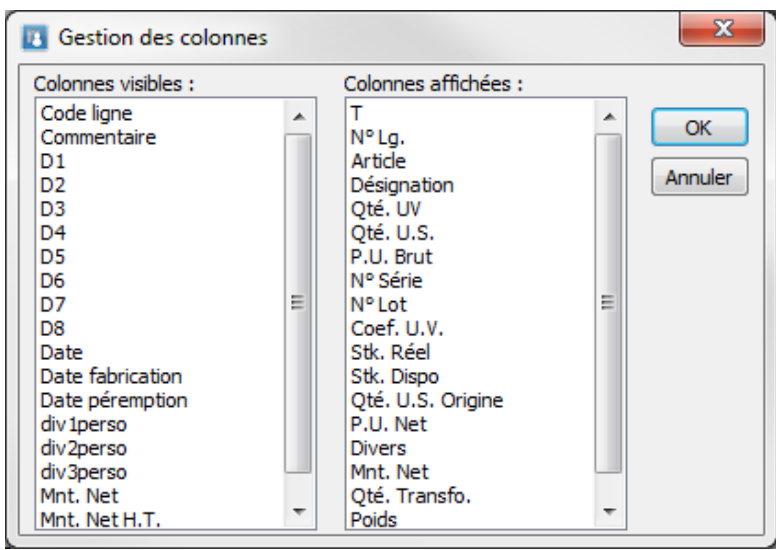

#### **Remarques** :

- Les noms de colonnes div0perso… correspondent aux libellés personnalisés des champs divers dans les Préférences dossier (onglet Gestion / N° Séries N° Lots) ;
- Les colonnes Stock Dispo, Stock Réel, Qté Transformée et Qté Origine sont exprimées en US ;
- La colonne Qté Transfo. indique les quantités déjà transformées lors de transformation(s) précédente(s).

### Suppression de lignes

Sélectionner une ou plusieurs lignes : clic-droit Supprimer

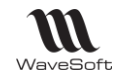

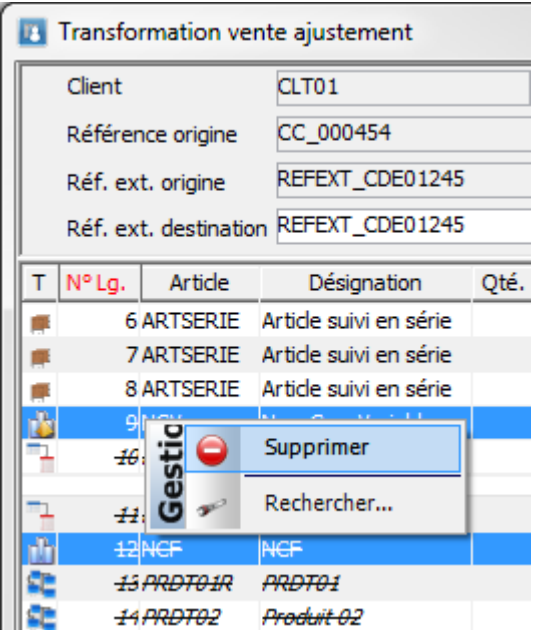

Les lignes sont alors barrées et ne seront donc pas transformées.

La suppression d'une ligne de composé de nomenclature commerciale supprime automatiquement toutes les lignes des composantes de la nomenclature commerciale.

#### Eclatement lot

#### Ajouter : Ajouter une nouvelle ligne

Sur une ligne gérée en lot, le menu contextuel permet une ventilation par lot/quantité (si la pièce de destination gère le stock réel) par ajout d'une nouvelle ligne.

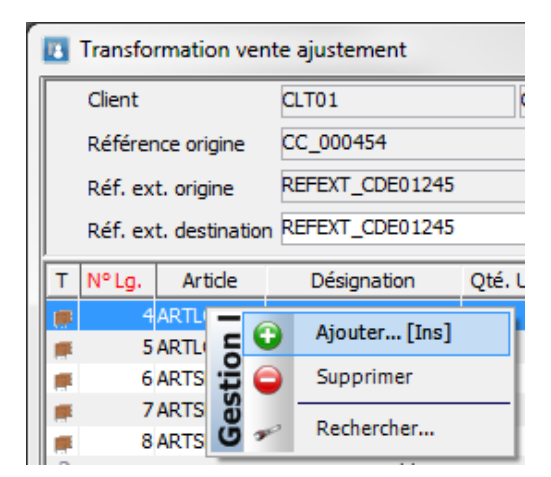

Modifications sur les lignes Article

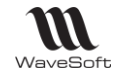

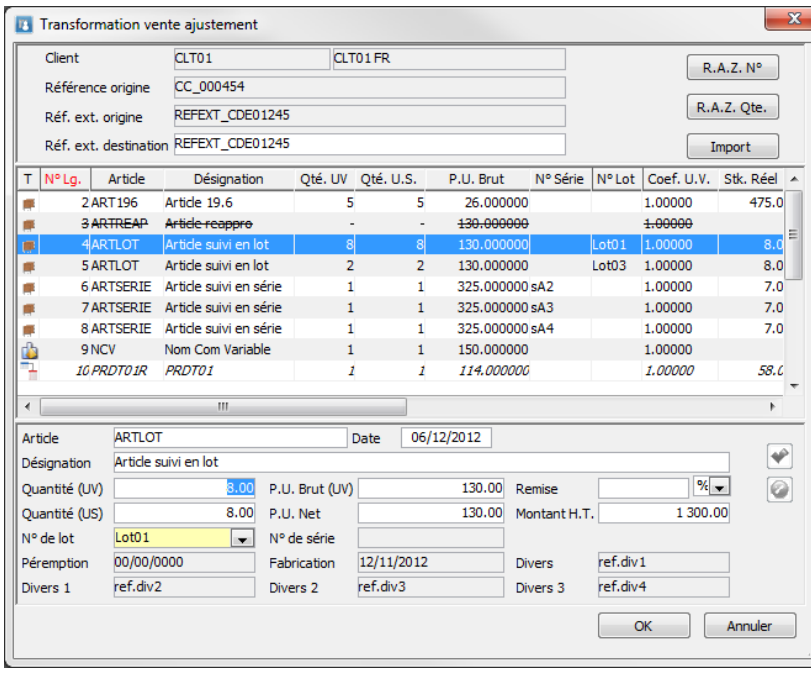

### Données communes

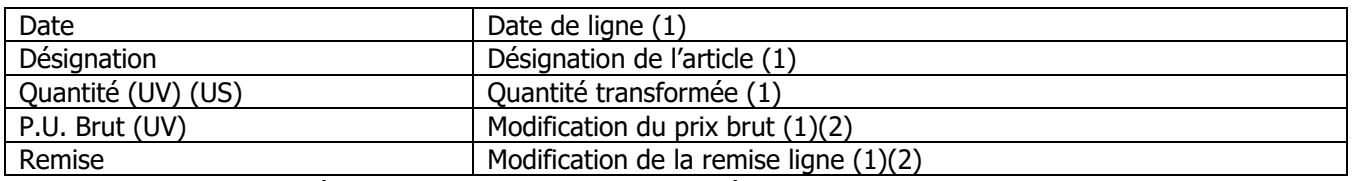

(1) Les valeurs par défaut sont celles de la ligne de la pièce d'origine.

(2) Si dans la fiche Transformation, l'option « Recalcul des tarifs » est cochée, ces zones récupèrent les conditions tarifaires actuelles du client.

### Données spécifiques liées aux articles gérés en lot et série

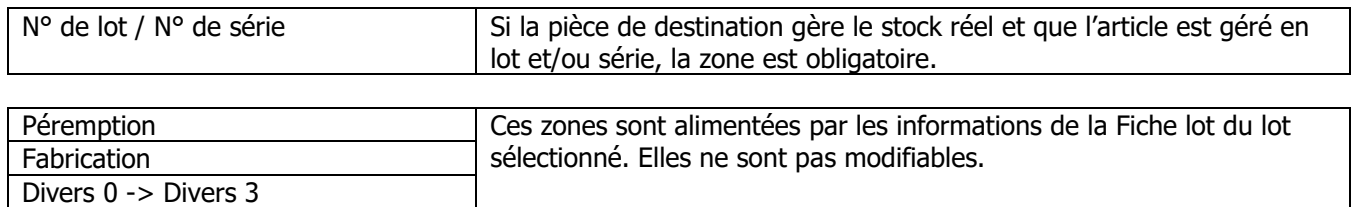

## Circuit de fabrication/Stock

Lors de la fabrication, une étape intermédiaire permet d'ajuster les quantités (si autorisé par la définition de la nomenclature) et de renseigner les éléments relatifs à la gestion des lots et les numéros de séries (si la pièce de destination gère le stock réel).

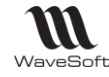

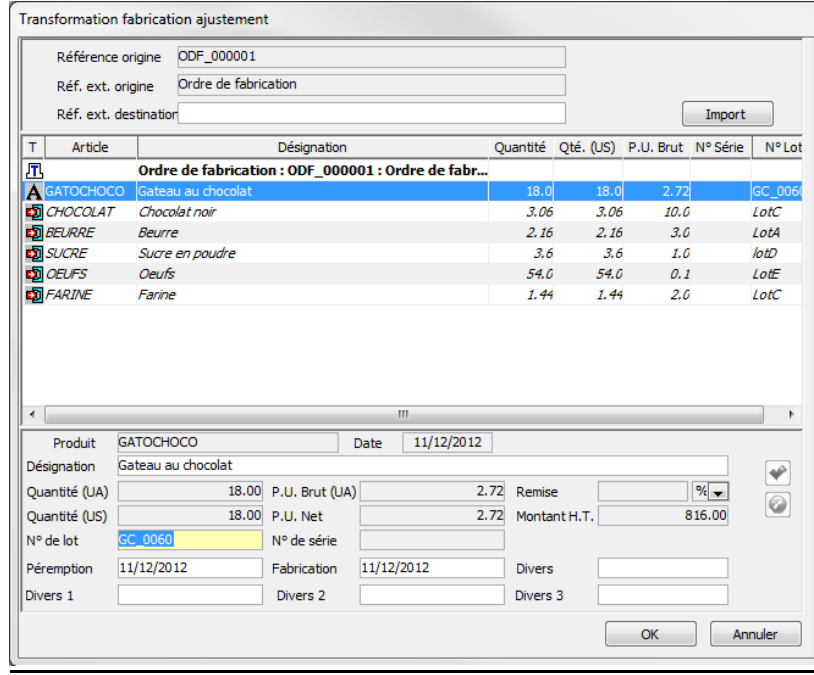

Si la pièce de destination gère le stock réel :

- Dans la fenêtre de transformation, la quantité fabriquée est automatiquement ajustée en fonction des stocks réels des composants sur le dépôt.
- Si l'article fabriqué est géré en lot/série avec rattachement à une souche, le numéro de lot/série est automatiquement renseigné en fonction de cette souche.
- Si des composants sont gérés en lot/série, les numéros de lot/série sont automatiquement affectés.

La phase d'ajustement en transformation de pièces de stocks suit les mêmes principes que les lignes de composants.

#### Import de lignes

Le bouton « Importer » permet d'importer les n° de lot/série des articles fabriqués (1)

#### Format du fichier import

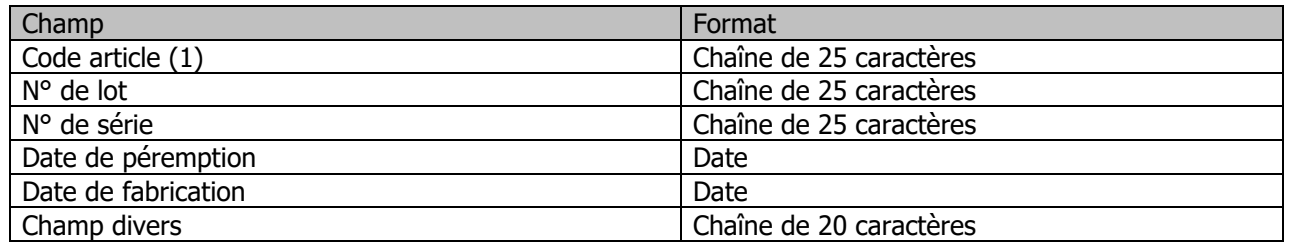

(1) Dans le circuit de Fabrication, on importe uniquement les informations des lignes de composés. Dans le circuit de Stock, on importe les informations sur les lignes articles.

#### Personnalisation de l'affichage des colonnes

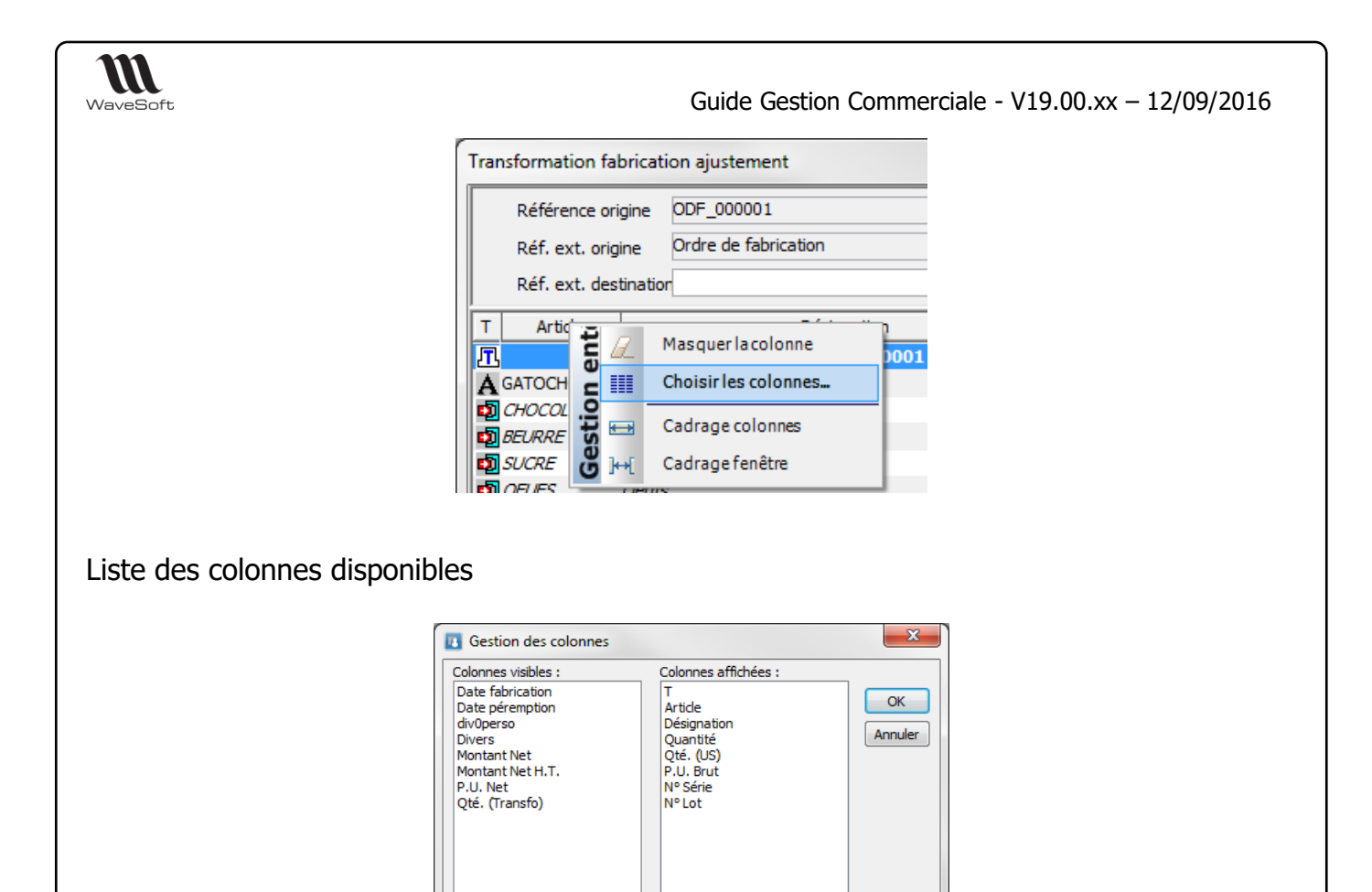

**Remarque** : les noms de colonnes div0perso… correspondent aux libellés personnalisés des champs divers dans les Préférences dossier (onglet Gestion / N° Séries N° Lots).

#### Eclatement lot

Sur une ligne de composant gérée en lot, le menu contextuel permet une ventilation par lot/quantité (si la pièce de destination gère le stock réel):

Ajouter : Ajoute une nouvelle ligne

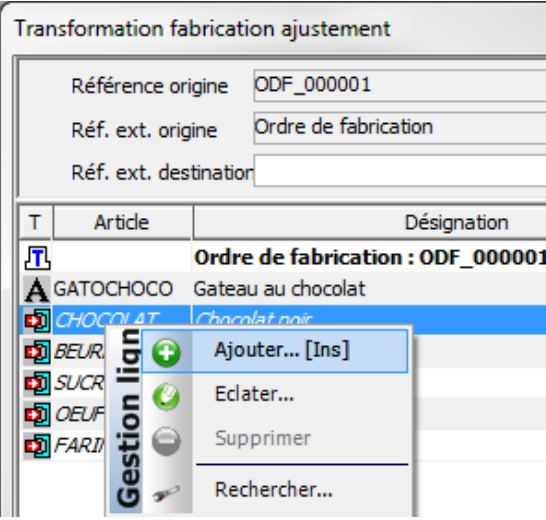

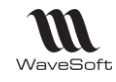

#### Eclater : Permet de saisir plus simplement l'éclatement

P.U. Brut (UV) Modification du prix brut Remise Modification de la remise ligne

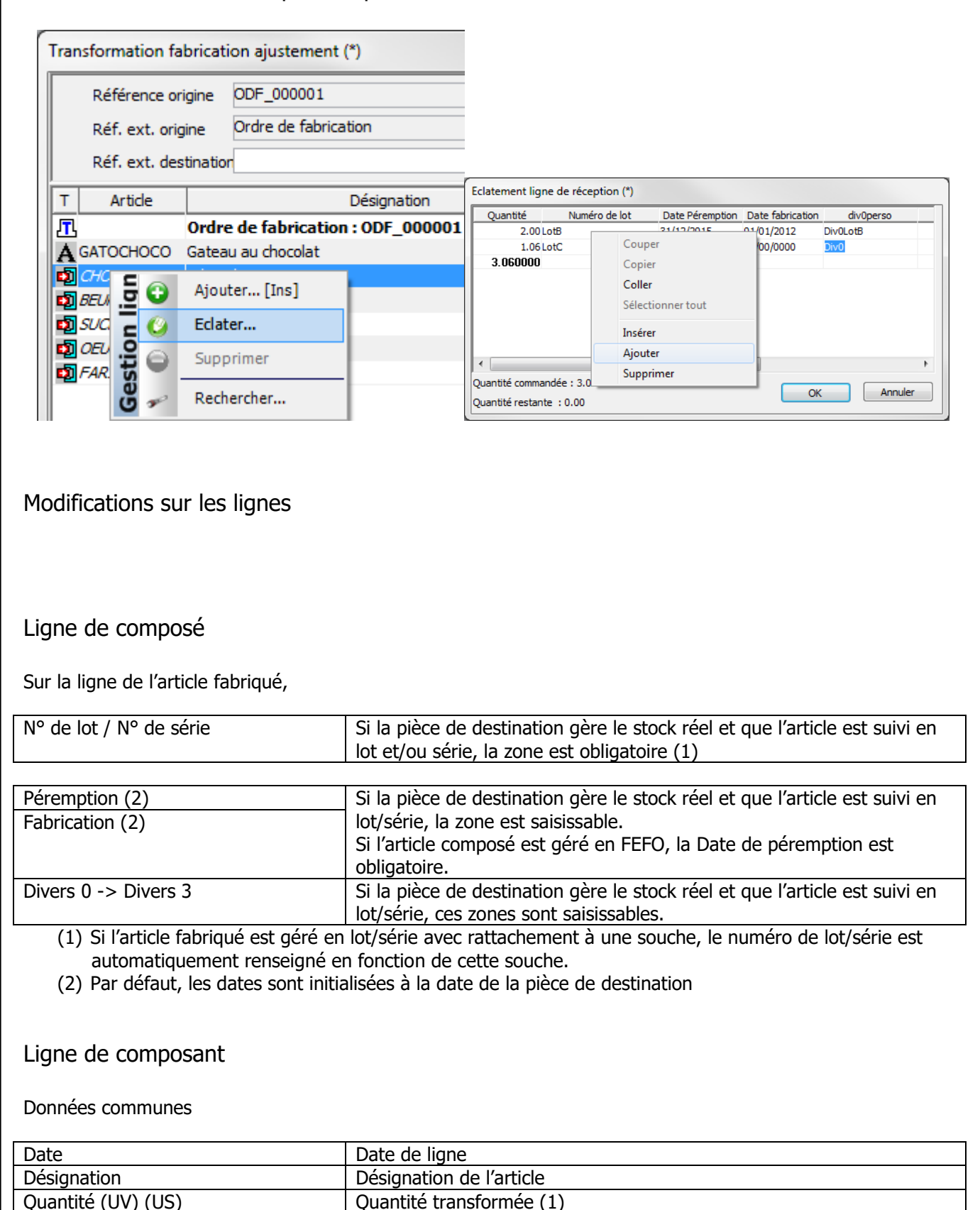

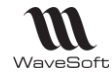

(1) La quantité est modifiable si l'option Qté Fixe du composant est défini à Non (Cf. Fiche article de la nomenclature / onglet Nomenclature)

Données liées aux articles suivis en lot/série

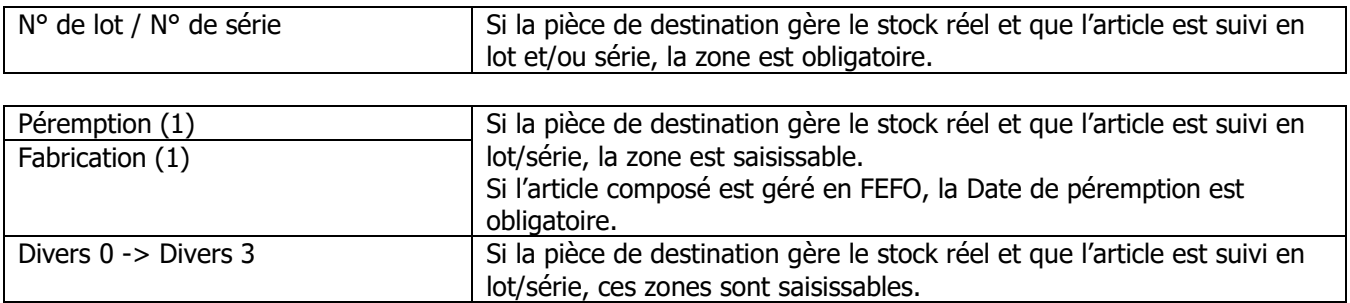

# Gestion des stocks

### Consultation du stock (ALT+S)

Accessible par :

- la fiche Article dans l'onglet « Stock »,
- le menu Stock,
- directement par le raccourci « ALT+S »

### Consultation du stock – Onglet Général

Cet onglet permet de suivre l'état du stock de chaque article dans les dépôts.

Ce premier onglet vous permet de visualiser la liste de tous les articles avec pour chacun des informations générales, tel que le stock réel, commandé, réservé …

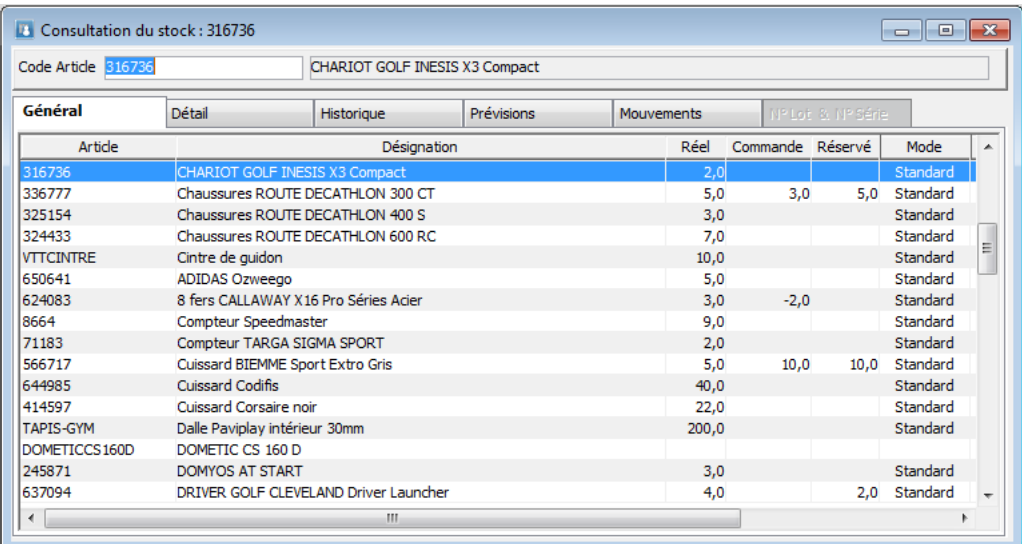

**Remarque** : Une commande gère du stock réservé.

Dans le paramétrage, on peut décider de destocker sur le BL et sur la Facture. Pour cela, il faut le faire dans l'ordre pas à pas : je destocke sur la commande puis sur le BL puis sur la facture.

Les mouvements de stock doivent suivre. Je ne peux pas destocker sur la commande puis sur la facture.

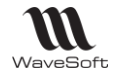

Sélectionner un article dans la liste pour rendre actif les autres onglets. Double-clic sur la ligne ou clic bouton droit de la souris, « Fiche Article » dans le menu contextuel pour ouvrir la fiche article.

#### Consultation du stock – Onglet Détail

L'onglet « Détail » vous permet de visualiser l'état du stock pour l'article sélectionné, dépôt par dépôt. Sélectionner dans la liste le dépôt que vous souhaitez consulter en détail dans la partie basse de la fenêtre.

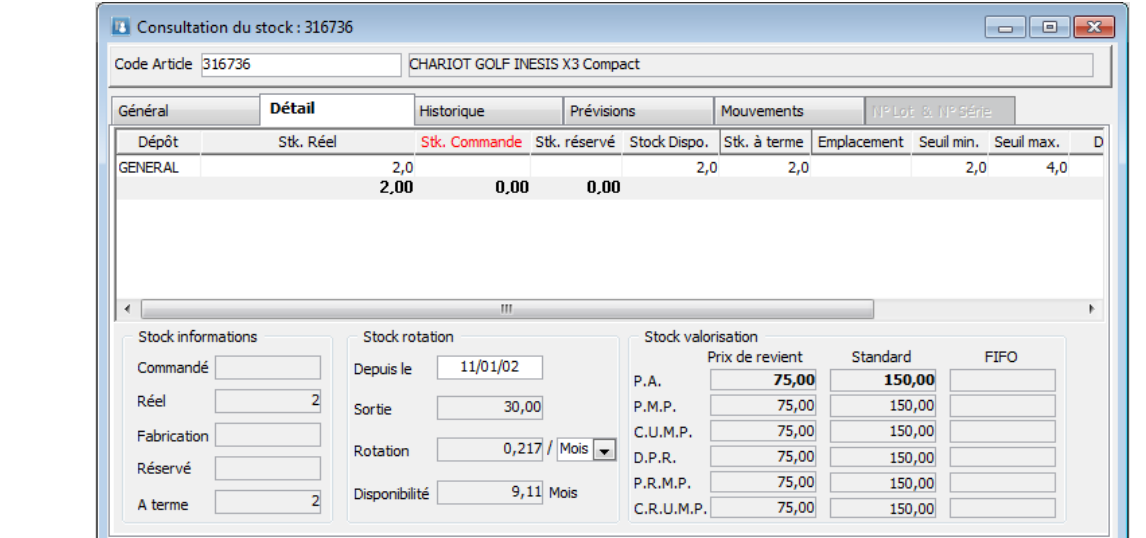

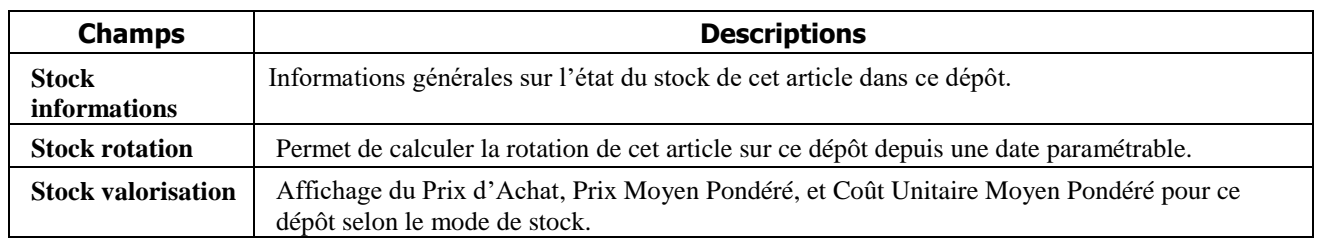

Consultation du stock – Onglet Historique

L'onglet « Historique » vous permet de visualiser en liste et graphiquement, les quantités en entrées en sorties et en stock pour chaque mois sur une période paramétrable.

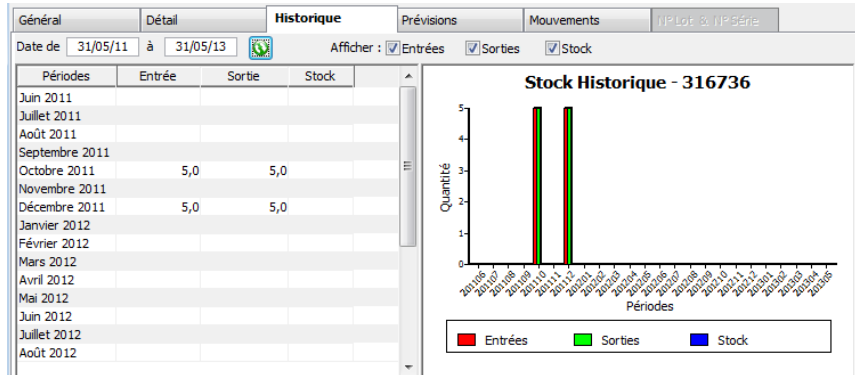

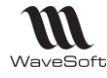

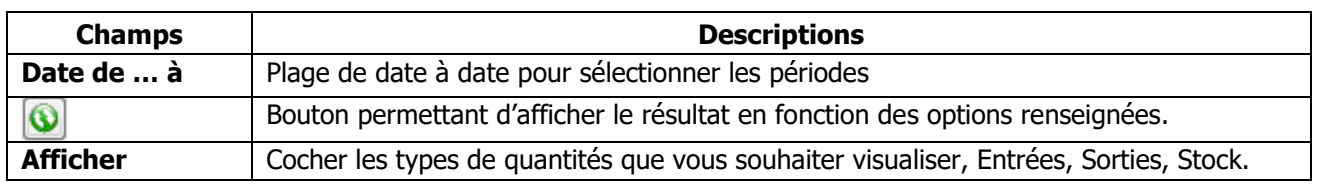

Un menu contextuel est à votre disposition sur le graphique (clic bouton droit de la souris) pour vous permettre de personnaliser l'histogramme.

### Consultation du stock – Onglet Prévions

L'onglet « Prévisions » vous d'afficher un état prévisionnel du stock. Les entrées et sorties prévues ainsi que le stock disponible sont affichées à la semaine.

L'état exploite pour cette détermination les informations des lignes des pièces d'achat, de vente et de fabrication ayant générés des mouvements de stock de type « Réservé » ou « Commandé », la date de la ligne déterminant le numéro de la semaine liée a l'événement.

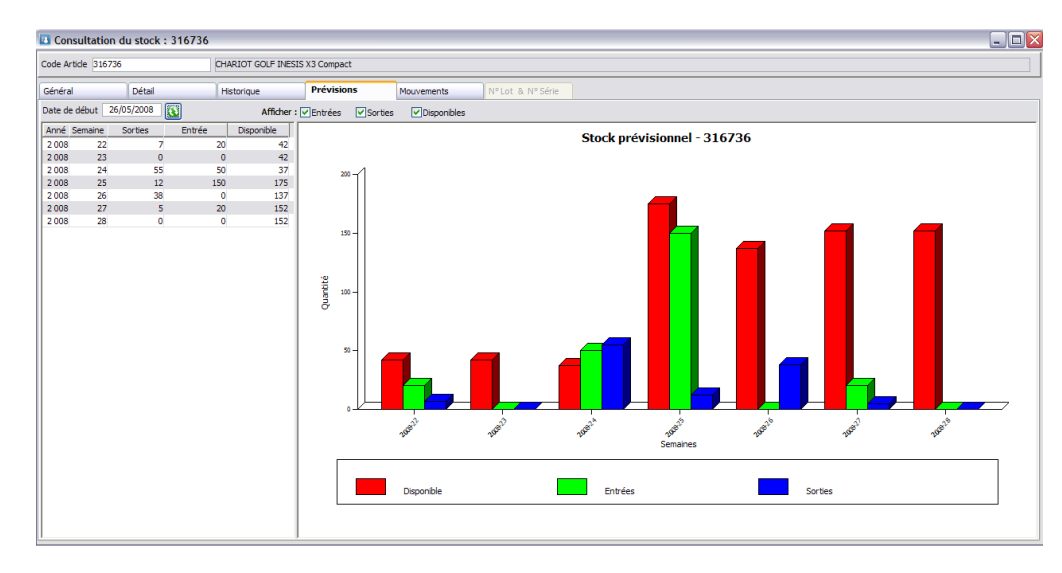

Note : La date de début ne peut être que égale ou postérieure à la date du jour.

### Consultation du stock – Onglet Mouvements

L'onglet « Mouvements » vous permet de visualiser de date à date tous les mouvements de stock sur cet article, par pièces. Un double-clic sur la ligne ouvre en consultation ou modification la pièce correspondante.

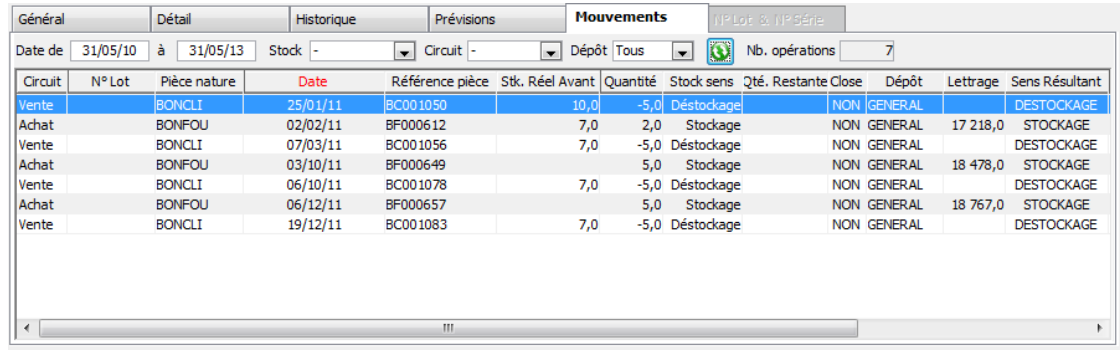

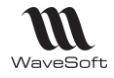

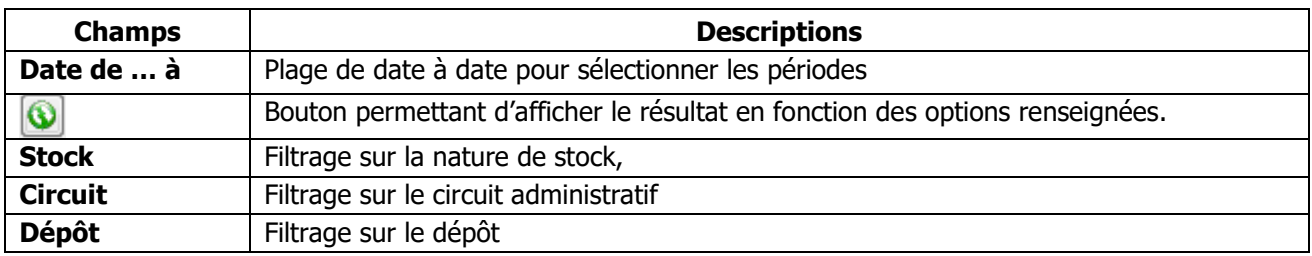

### Consultation du stock – Onglet N° Lot & série

L'onglet « N° Lot & N° série » vous permet d'obtenir le détail sur les N° de Lot ou les N° de Séries de l'article s'il est sérialisé ou en gestion par lot

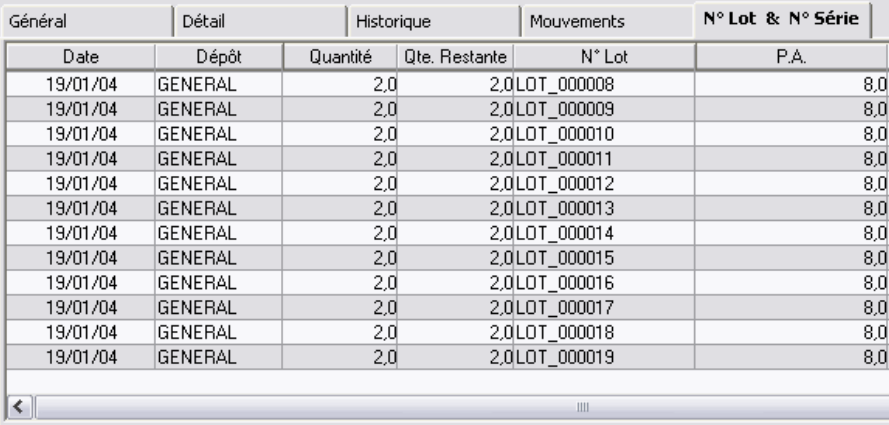

# Pièces de stocks

Ce module vous permet de gérer vos pièces de :

- Transfert de Dépôt à Dépôt,
- Entrées de Stocks,
- Sorties de Stocks.

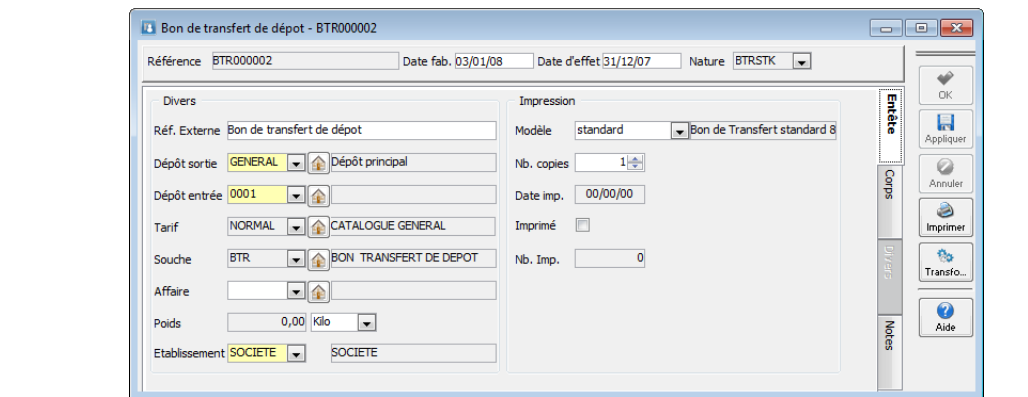

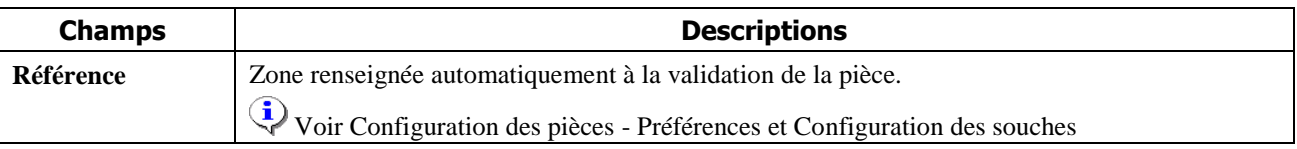

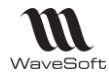

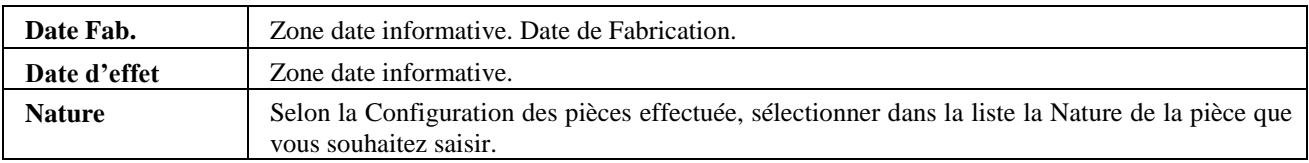

### Pièces de stocks – Onglet Entête

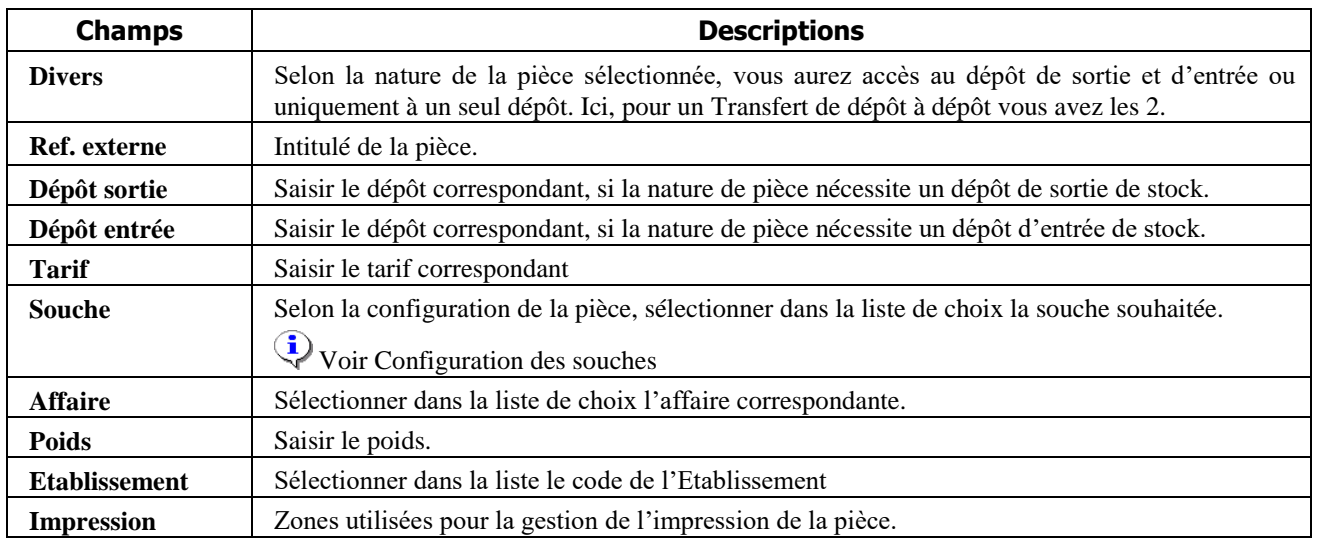

### Pièces de stocks – Onglet Corps, Divers, Notes

Pour la saisie dans ces autres onglets, voir Saisie des pièces.

## Gestion du stock en mode FEFO

Ajout de la gestion du stock en mode FEFO (First Expired First Out) (Premier périmé premier sorti), pour les articles gérés en Lot, en Série ou en Lot Série.

Le mode FEFO détermine l'ordre de sortie du stock. De plus un nouveau paramètre permet d'indiquer que l'article est périssable (héritage de la famille), dans ce cas les lots périmés, par défaut, ne seront pas déstockés dans le cadre des pièces de ventes.

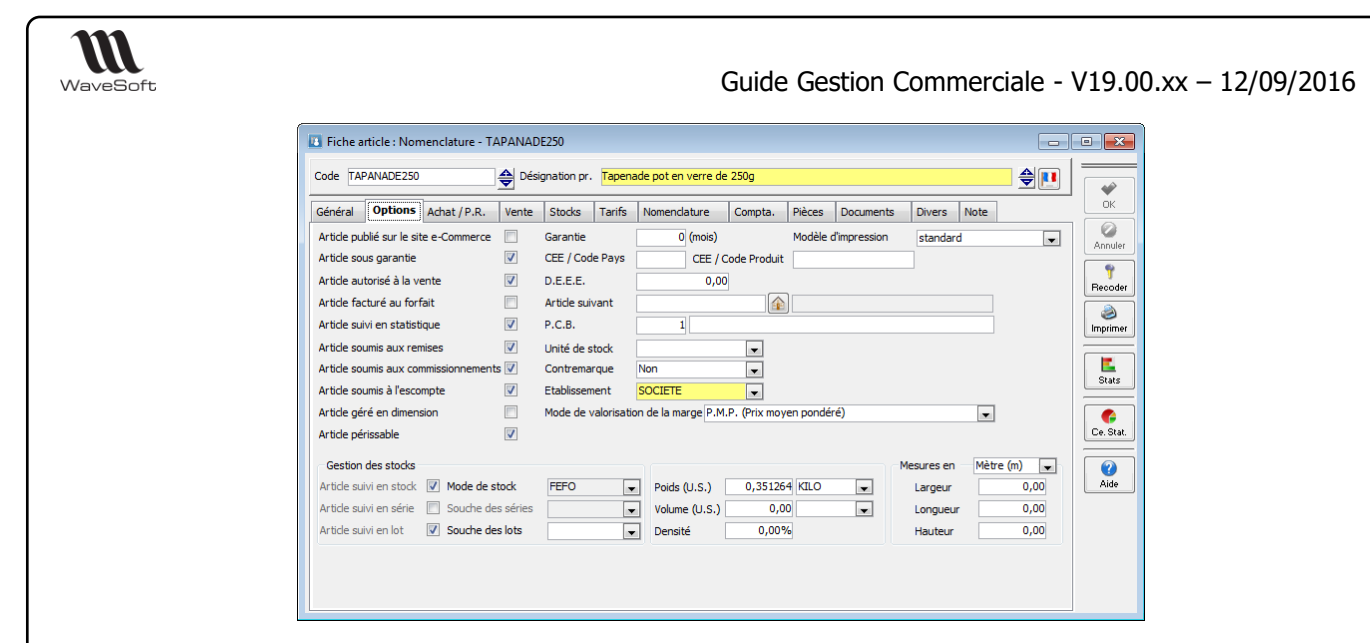

Trois informations sont associées aux articles gérés en FEFO sur les lignes de pièces (achat, vente, …) :

- La date de péremption (DLC, DLUO, ...)
- La date de fabrication
- Une information libre

#### Les pièces d'achats

Pour les pièces d'achat, durant le processus de transformation de commande en bon de réception, la fenêtre d'ajustement intermédiaire de transformation permet la saisie des informations liées au mode FEFO.

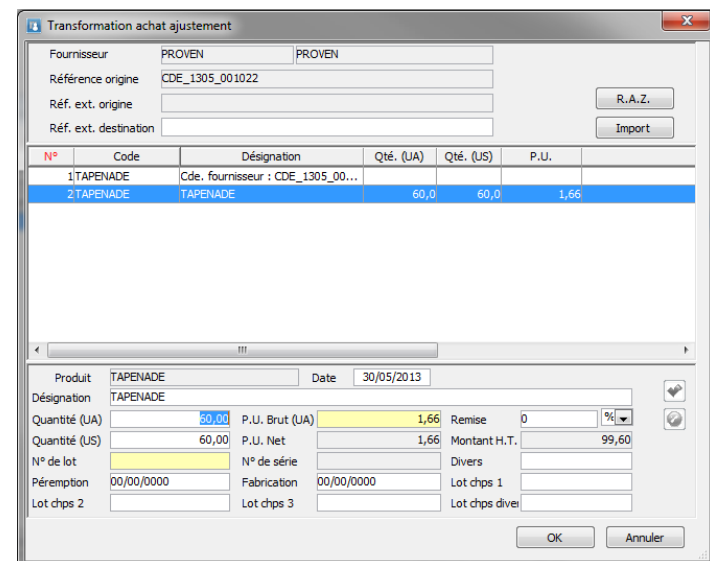

Les pièces d'achat comportent un écran d'information associé au N° de lot pour consulter ou modifier (la modification est possible sur une pièce agissant sur le stock réel) ces informations. Ces informations étant aussi disponibles en affichage dans la liste.

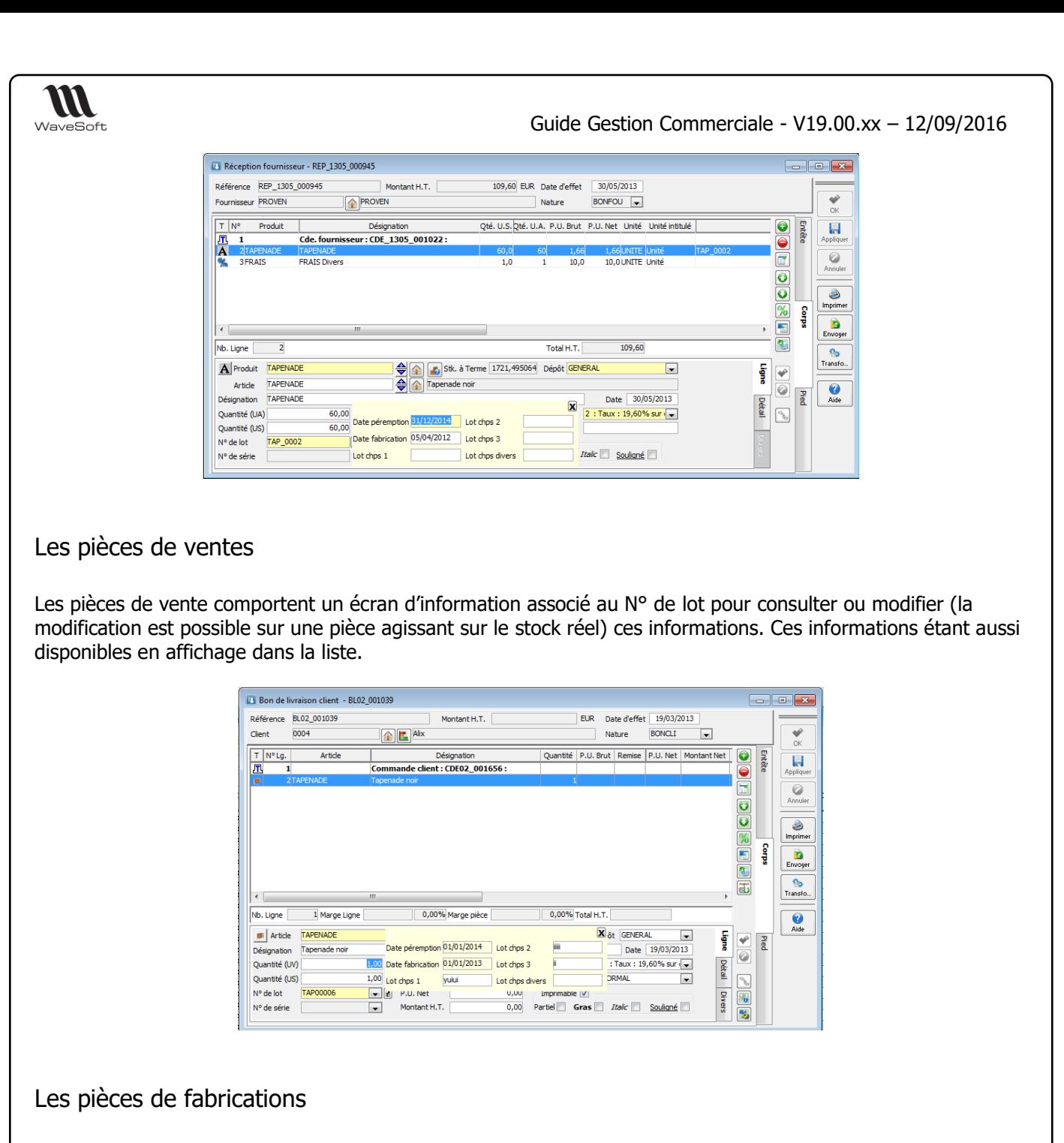

Sur les pièces de fabrications, la fenêtre d'ajustement intermédiaire de transformation permet de renseigner les N° de Lot ou N° de série ainsi les informations liées.

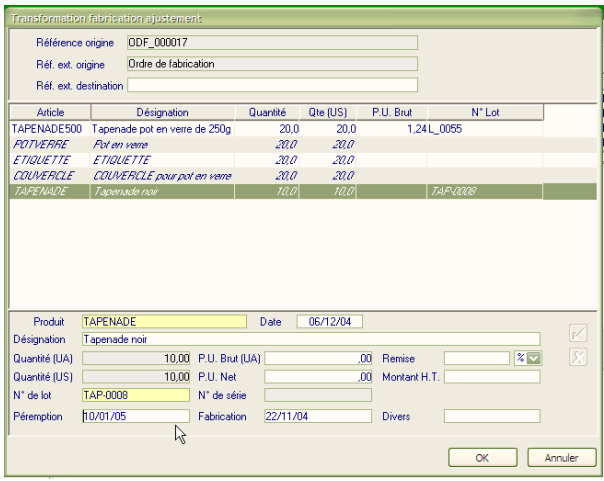

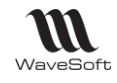

#### Les pièces de stocks

Le fonctionnement est identique sur les pièces de stock, hormis que l'on peut agir sur des dates de péremptions dépassées.

### Impression de l'état des périmés

Dans le menu « Stock » Item « Gestion lot et série », l'état « Etat des périmés » permet d'obtenir un bilan des articles périmés ou qui seront bientôt périmés.

- On peut agir sur le délai de péremption à l'aide du nombre de jour du « Délai de péremption ».

- On peut aussi afficher que les articles périssables ou tous les articles gérés en FEFO.

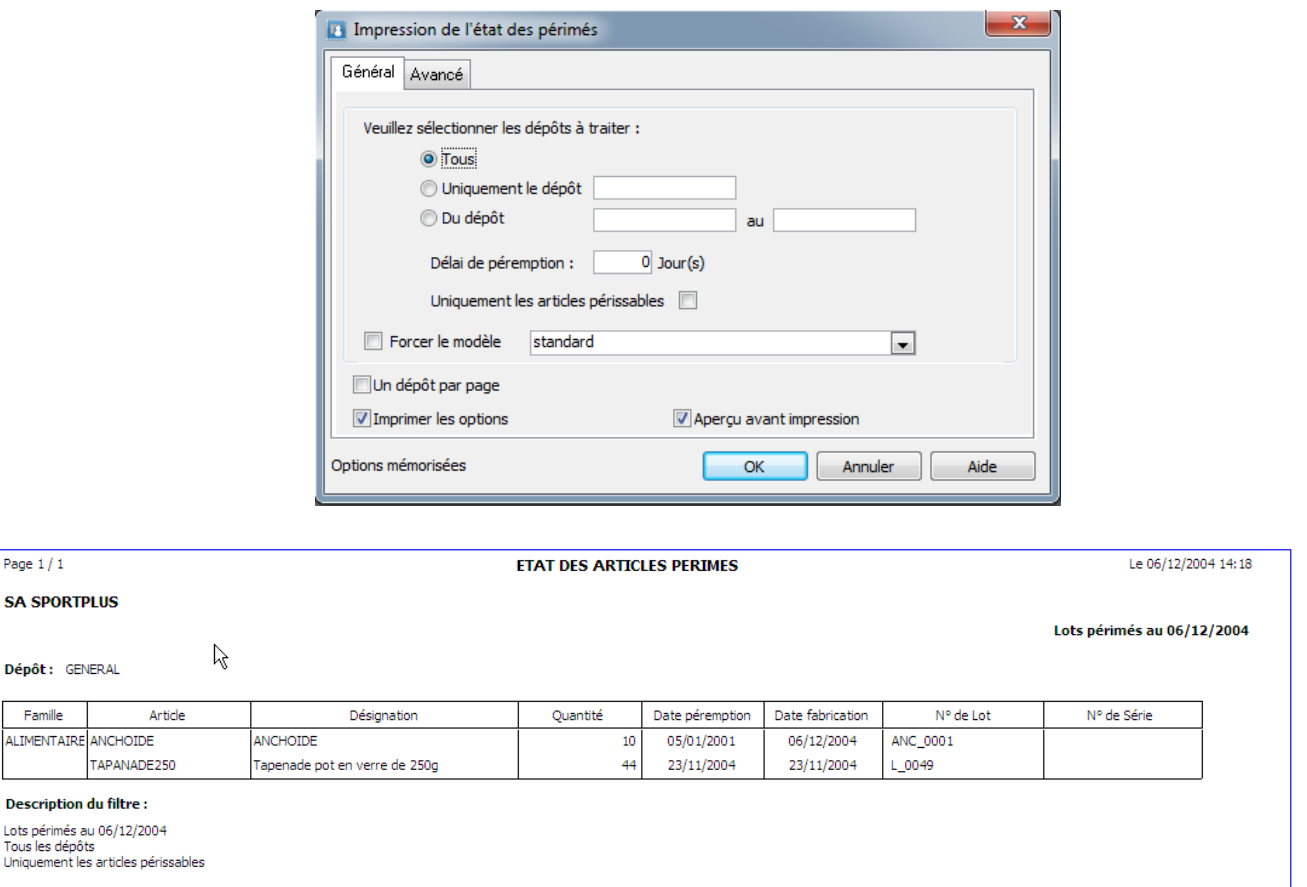

# Gestion du Réapprovisionnement

### Réapprovisionnement global

Le menu Stocks donne accès aux outils de gestion du réapprovisionnement global :

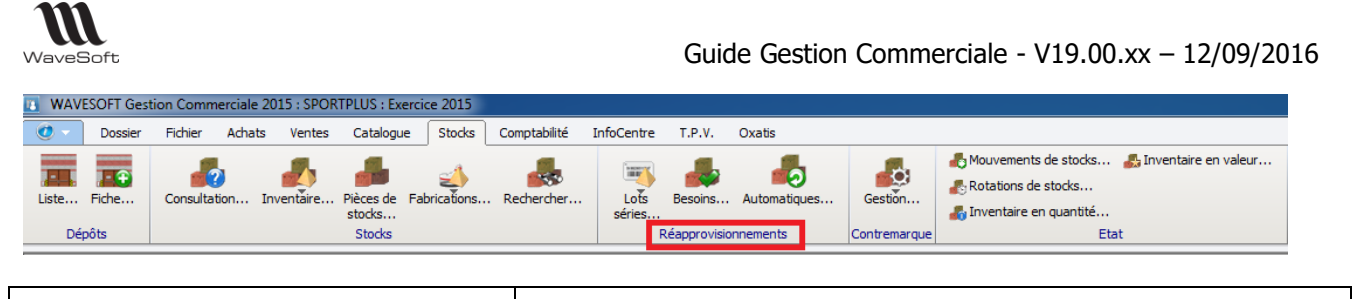

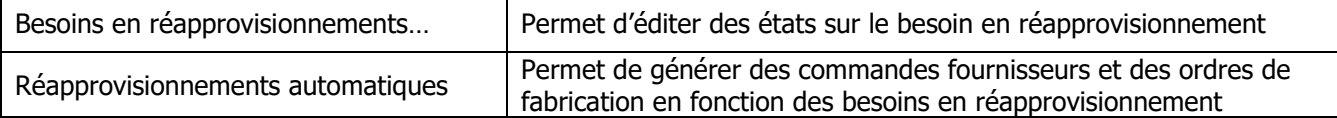

Les options de « Seuil d'alerte » et « Seuil maxi » proposées (cf. Infra) correspondent aux informations « Seuil minimum » et « Seuil maximum » renseignées sur la fiche Article onglet Stocks.

Ces informations sont associées à un dépôt.

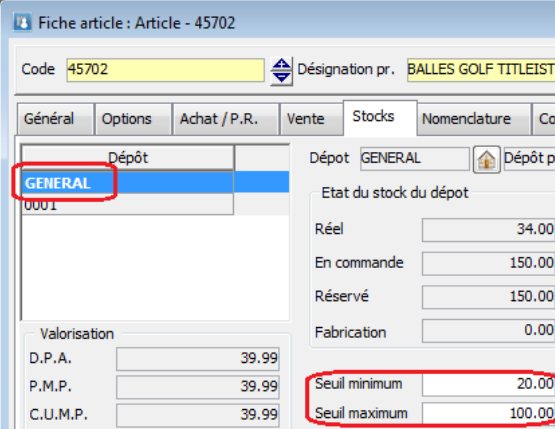

#### Besoins en réapprovisionnements

Le besoin en réapprovisionnement « Menu Stock/ Besoins en réapprovisionnements…» permet d'éditer les besoins en réapprovisionnement en fonction de l'état du stock. De nombreuses options permettent d'affiner l'édition.

#### **Onglet Général**

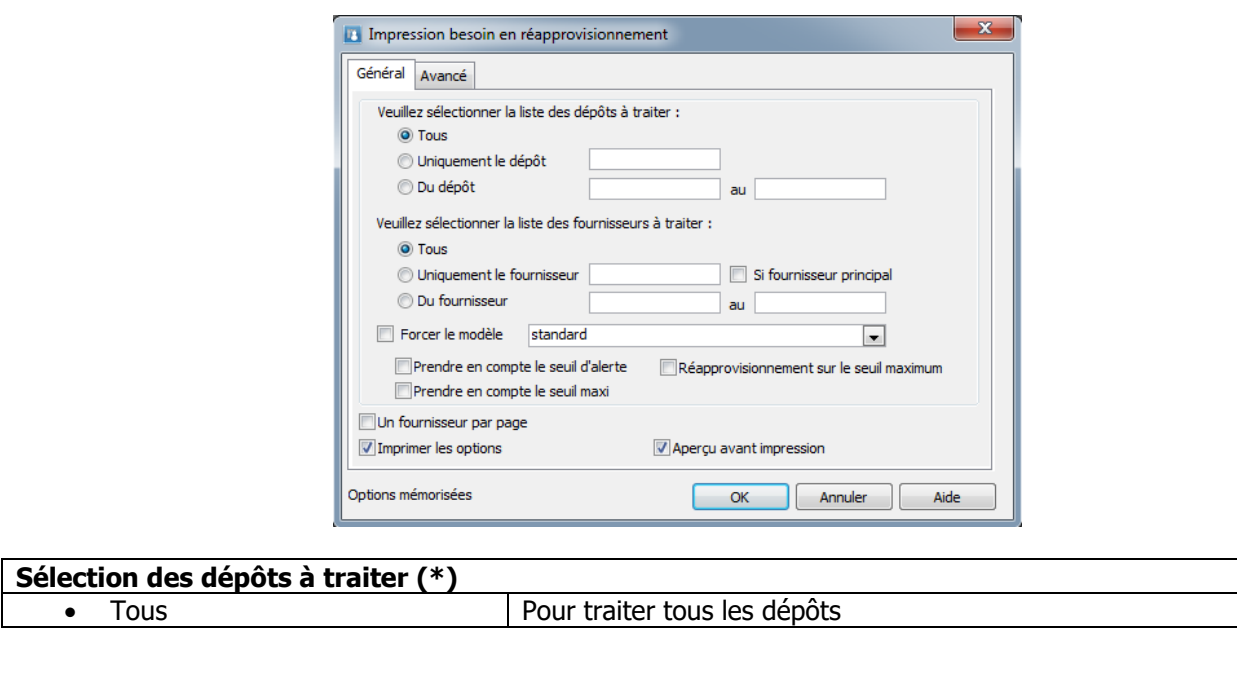

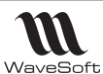

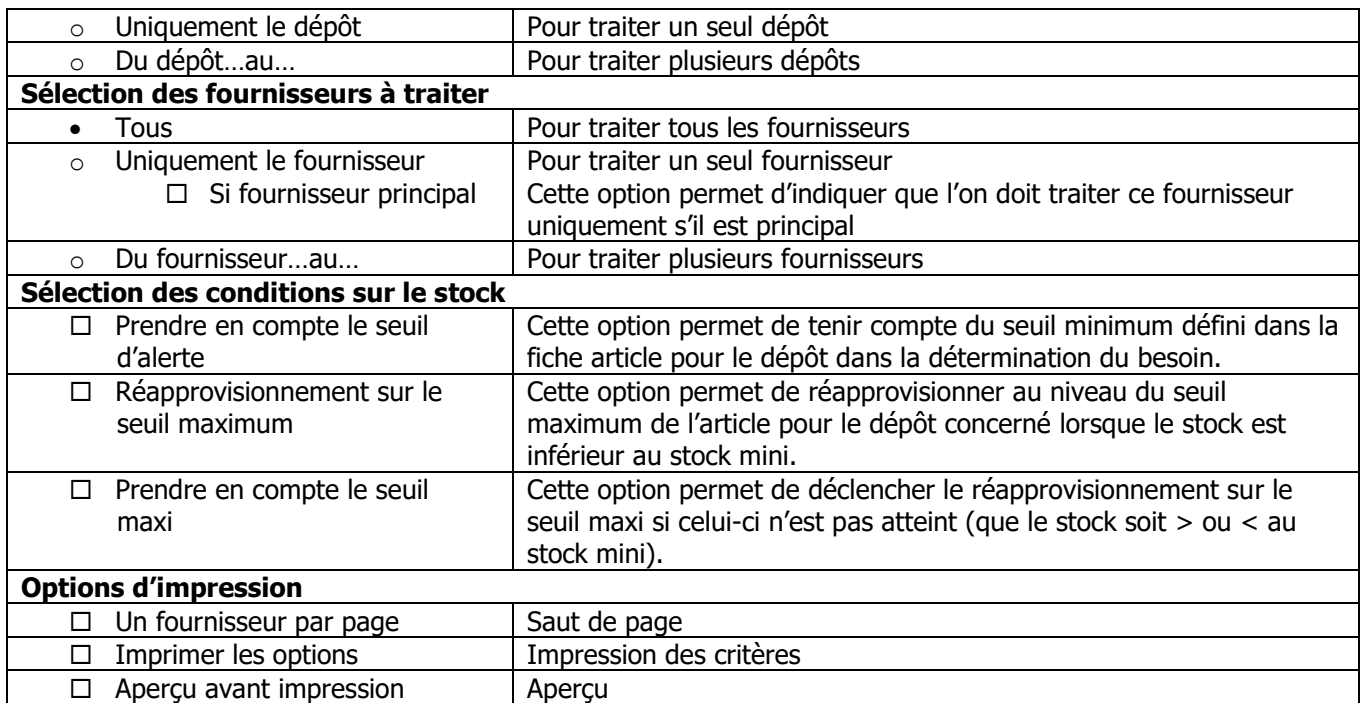

**(\*)** Le dépôt pris en compte est celui indiqué sur les lignes de pièces

#### **Onglet Avancé**

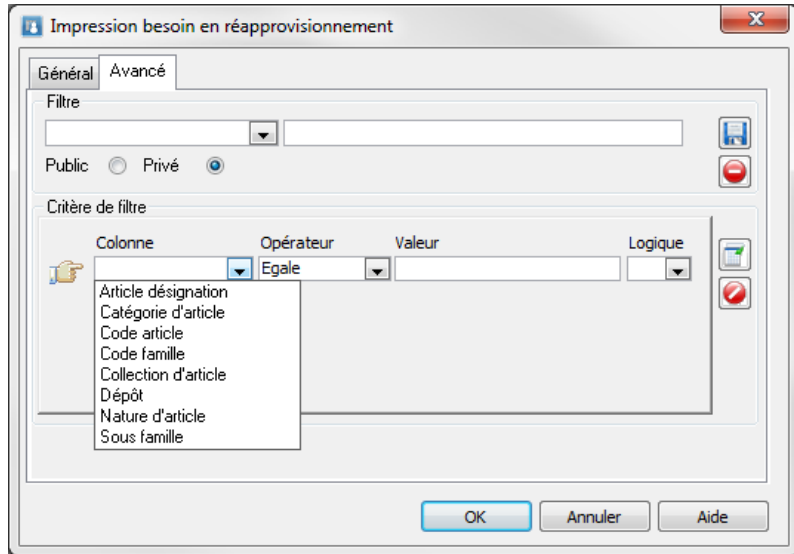

Cet onglet permet de définir des filtres avancés sur des critères Article et Dépôt pour affiner la sélection des articles traités.

Les filtres peuvent être enregistrés

#### Réapprovisionnements automatiques

Le réapprovisionnement global « Menu Stock/Réapprovisionnements automatiques… » permet de lancer la génération automatique de commandes fournisseurs et ordres de fabrication en fonction de l'état du stock. De nombreuses options permettent d'affiner la génération des approvisionnements.

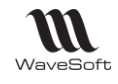

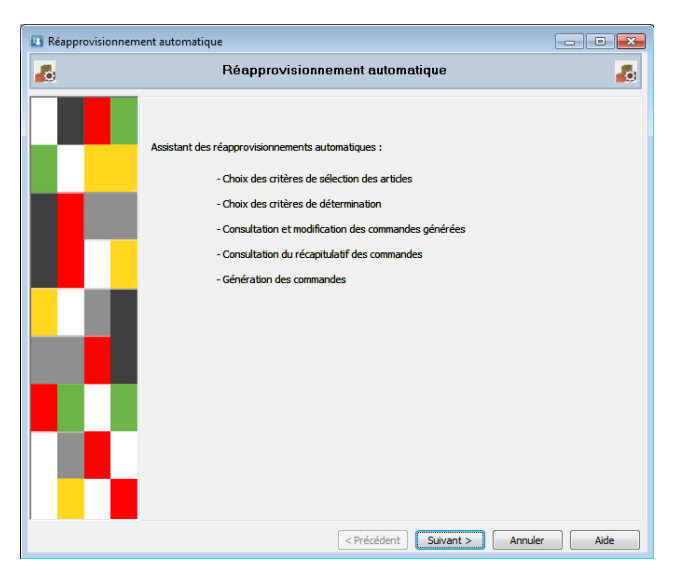

## **Etape 1 : Options de génération pour réapprovisionnement global**

**Onglet Avancé**

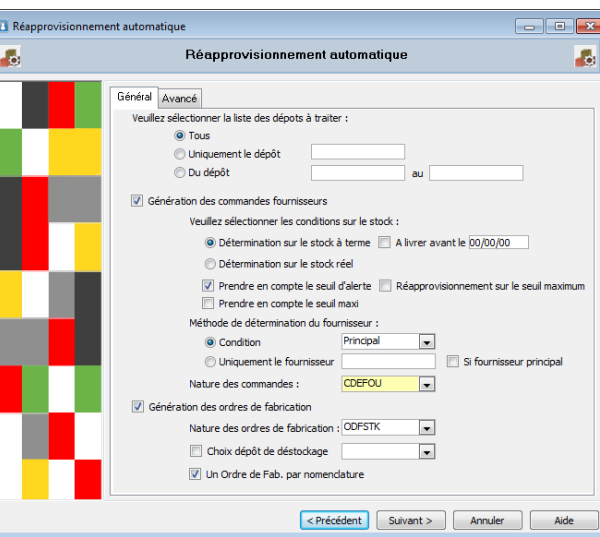

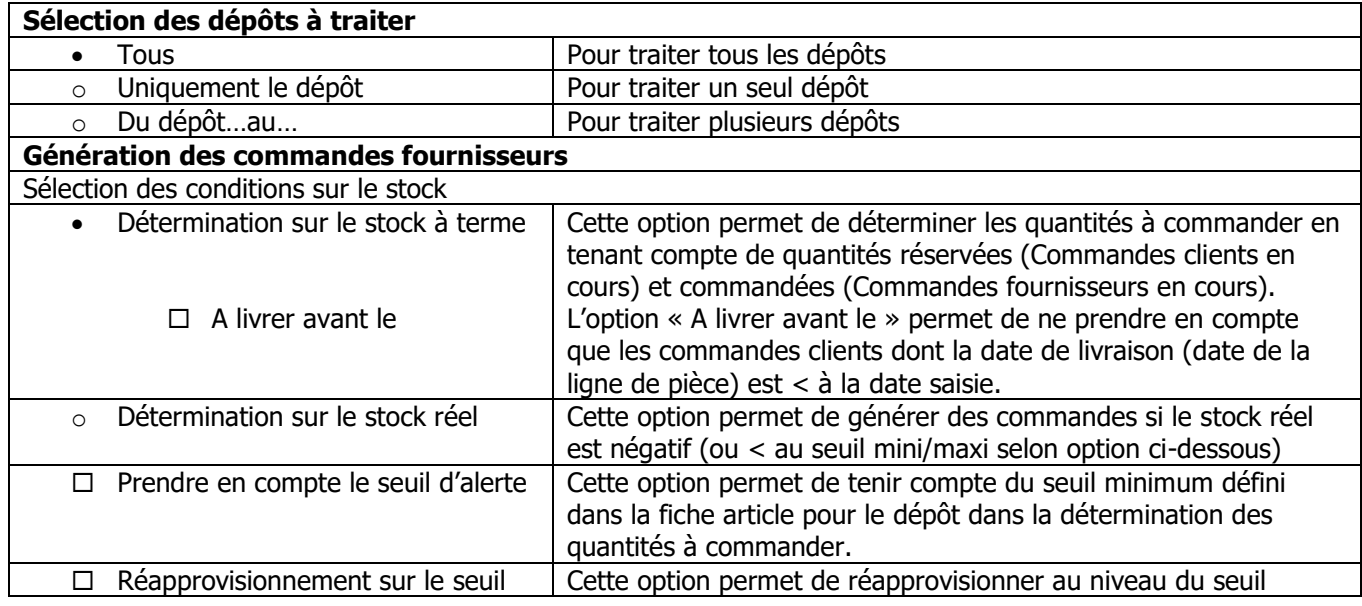

Copyright WaveSoft Copyright WaveSoft

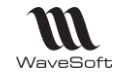

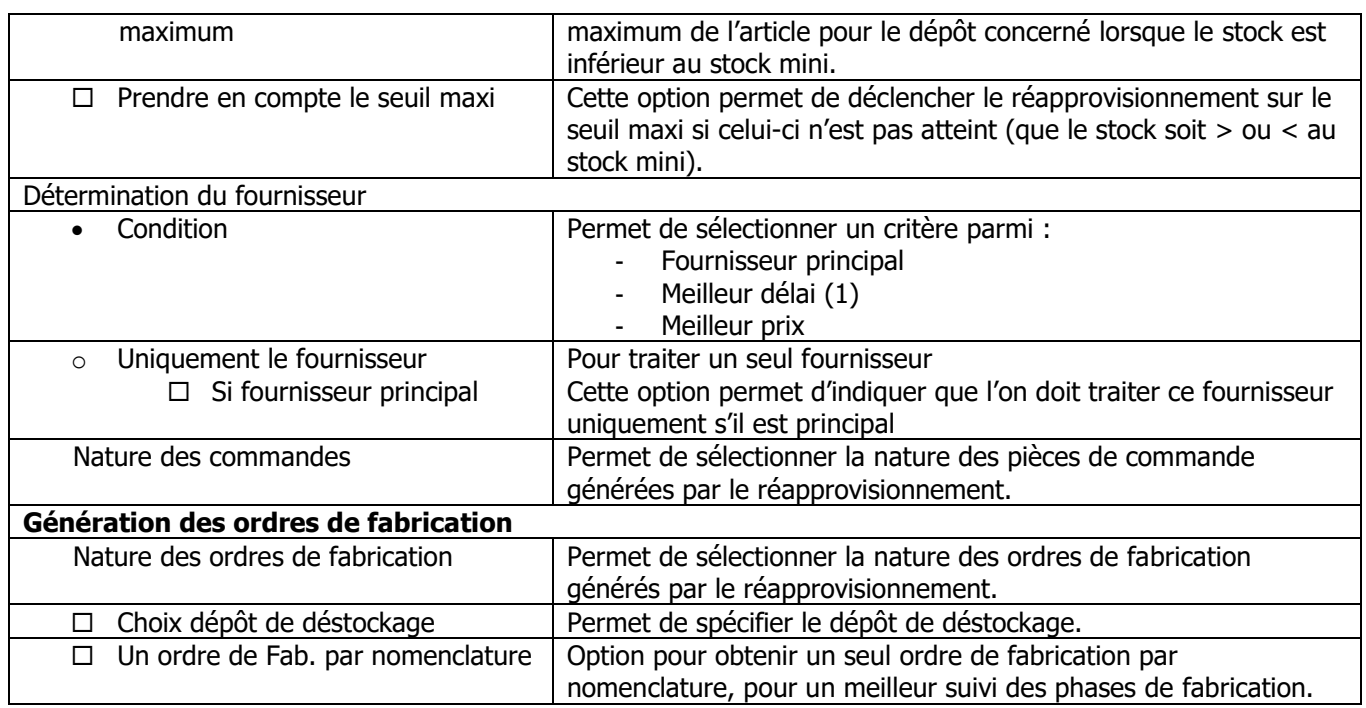

(1) Le délai est indiqué sur la fiche produit

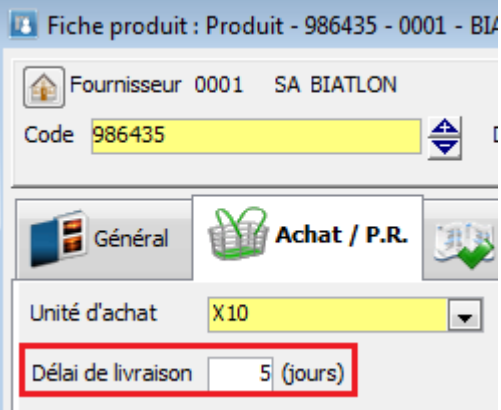

**Onglet Avancé**

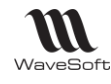

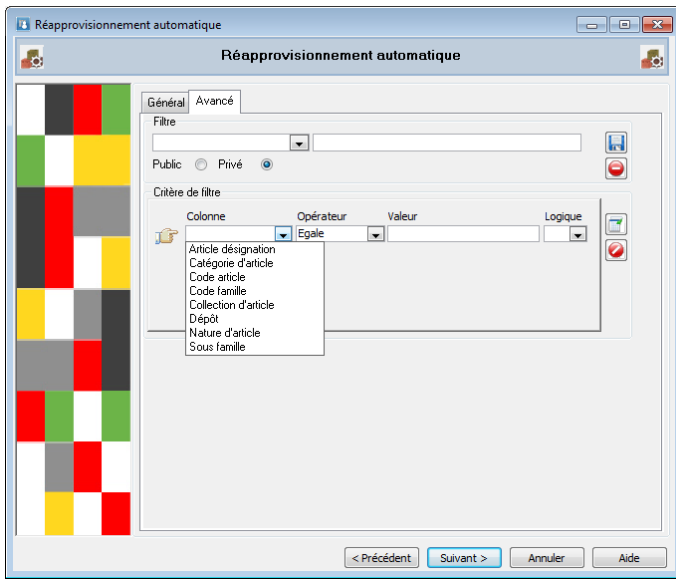

Cet onglet permet de définir des filtres avancés sur des critères Article et Dépôt pour affiner la sélection des articles traités.

Les filtres peuvent être enregistrés.

### **Etape 2 : Prévisualisation des quantités à commander et à fabriquer**

L'étape suivante affiche sous forme de liste une prévisualisation des commandes qui vont être générées :

- Dans la liste supérieure, les commandes fournisseurs par dépôt et les ordres de fabrication.
- Dans la liste inférieure le détail des lignes de chaque commande et ordres de fabrication.

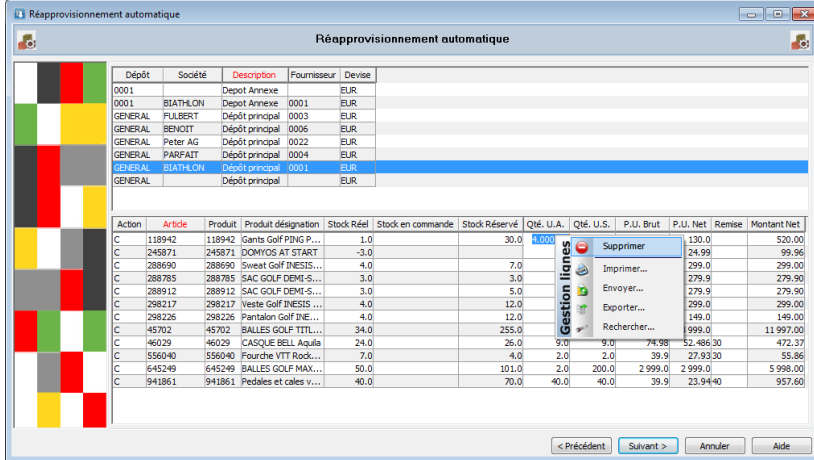

Au niveau du détail des lignes, l'utilisateur peut modifier les quantités, les prix… Ou supprimer des lignes.

La suppression multiple de lignes est possible avec les touches de raccourcis « CTRL + clic »

**Remarque** : La colonne Action indique s'il s'agit d'une commande (C) ou d'un ordre de fabrication (O)

L'étape finale génère les commandes fournisseurs ou ordre de fabrication en fournissant un compte-rendu des générations effectuées.

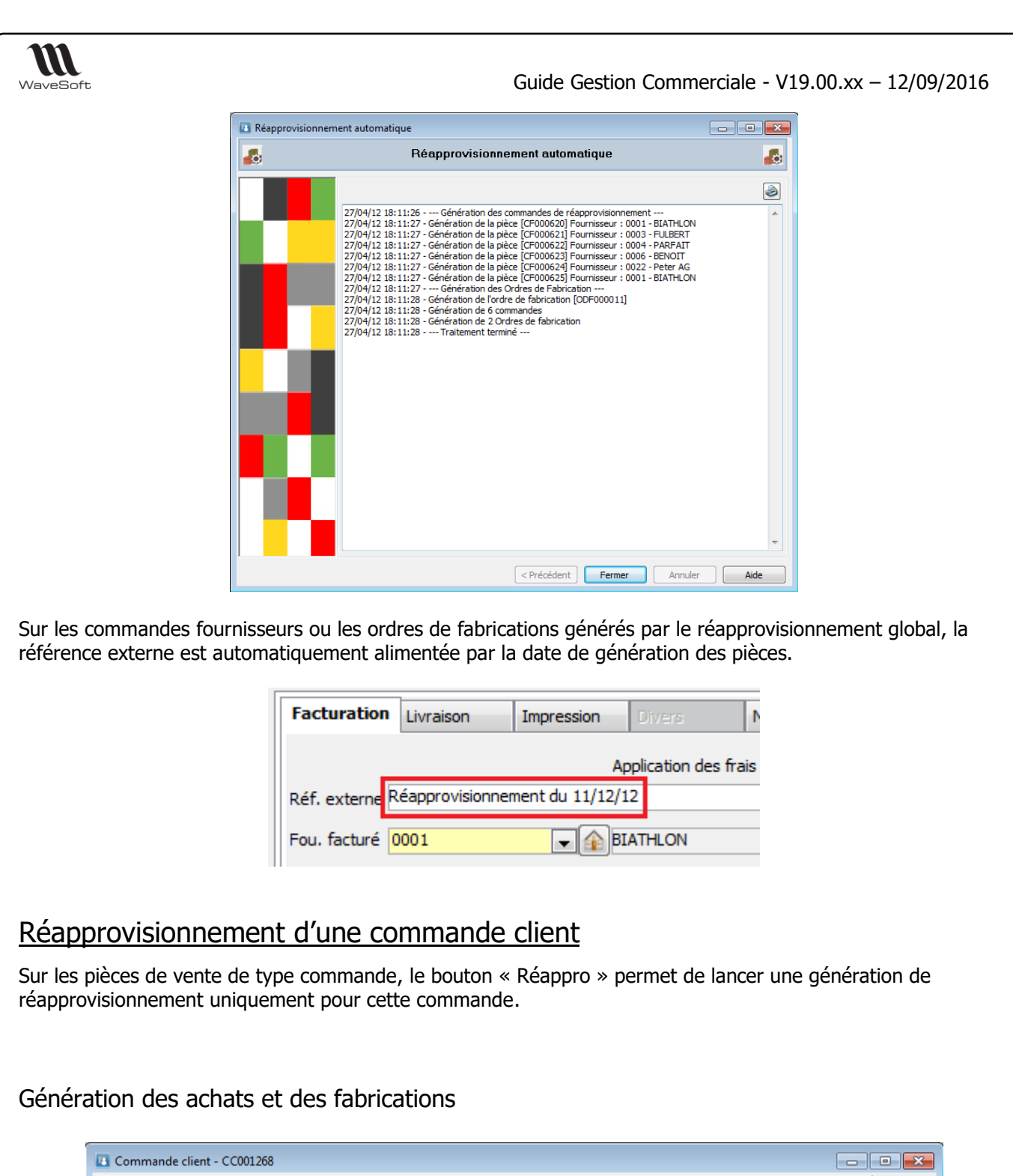

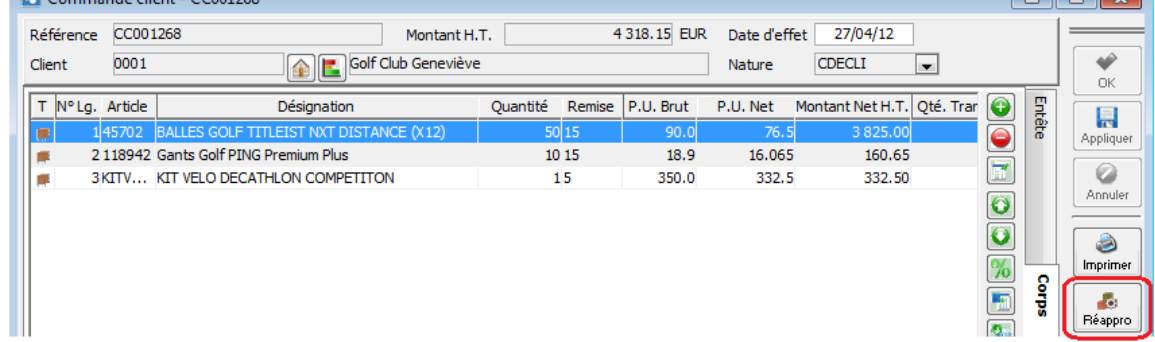

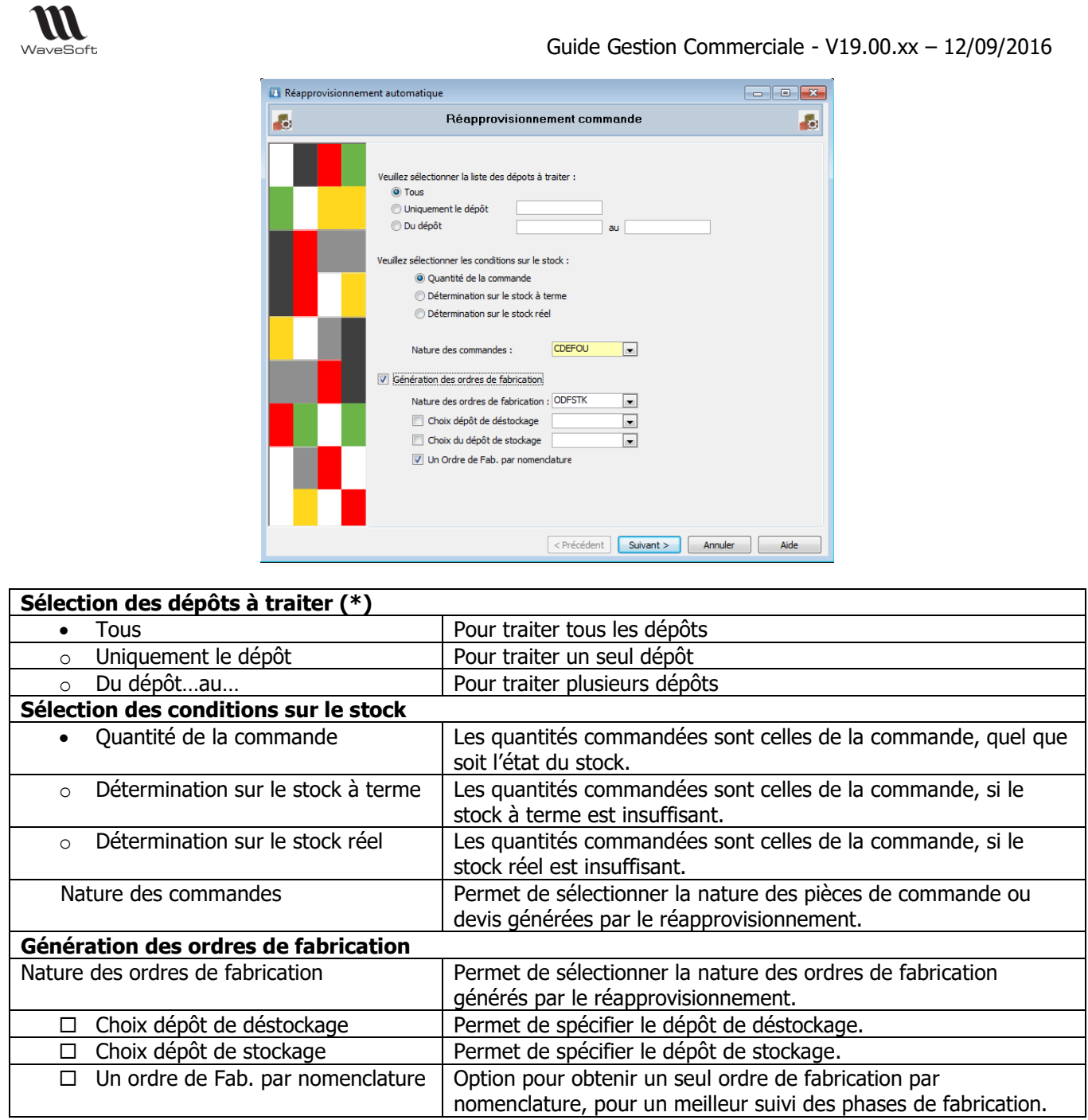

**(\*)** Le dépôt pris en compte est celui indiqué sur les lignes de pièce.

## **Prévisualisation des quantités à commander et à fabriquer**

L'étape suivante affiche sous forme de liste une prévisualisation des commandes qui vont être générées.

- Dans la liste supérieure, les commandes fournisseurs par dépôt et les ordres de fabrication.
- Dans la liste inférieure le détail des lignes de chaque commande et ordres de fabrication.

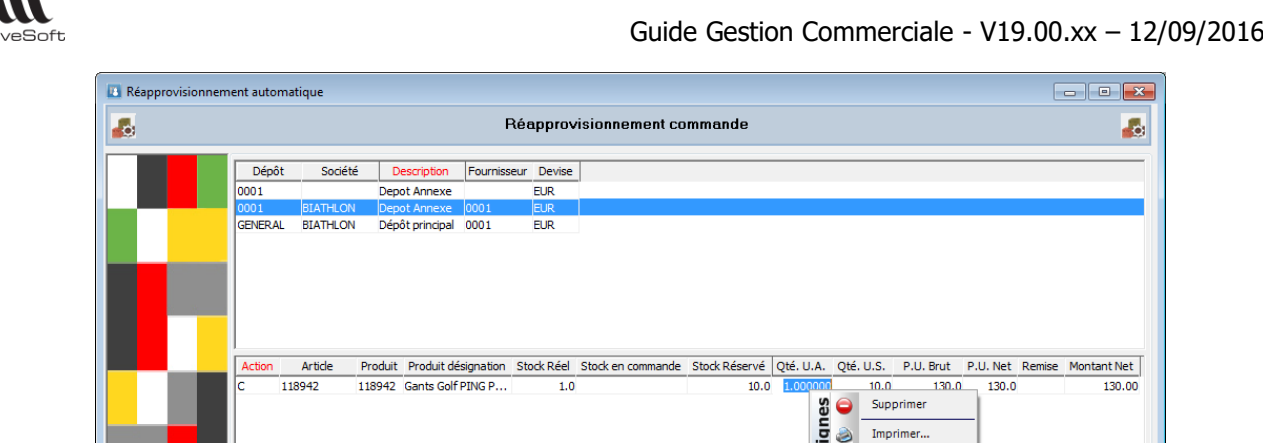

Au niveau du détail des lignes, l'utilisateur peut modifier les quantités, les prix… Ou supprimer des lignes.

**Remarque** : La colonne Action indique s'il s'agit d'une commande (C) ou d'un ordre de fabrication (O)

#### Choix du fournisseur

M

Wa

Par défaut, le produit sera commandé chez le fournisseur principal. Mais il est possible de choisir un autre fournisseur.

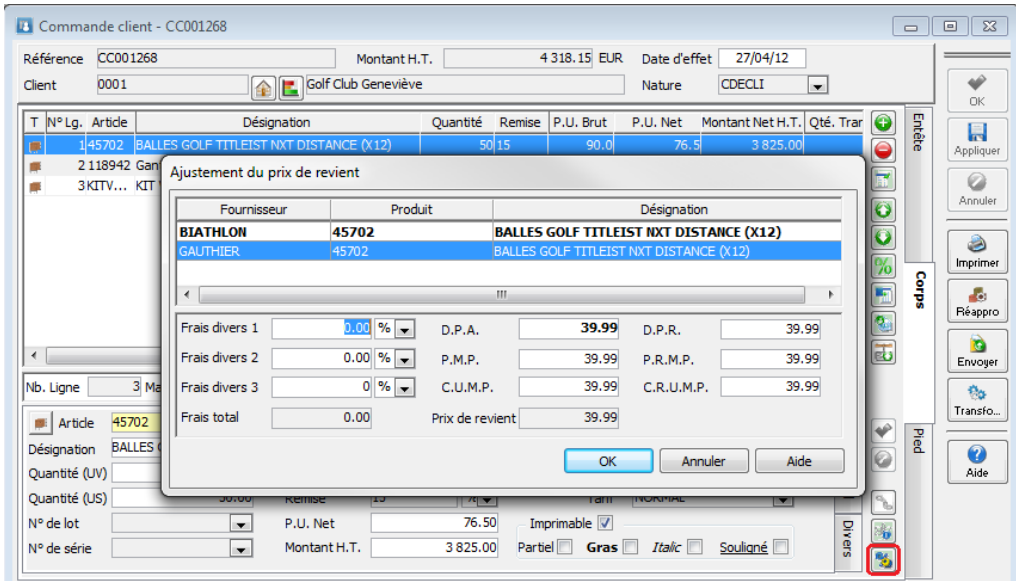

Cliquer sur le bouton « Ajustement des frais » (ou Ctrl+F12).

Sélectionner le fournisseur.

Le Réappro de la commande propose alors le fournisseur GAUTHIER, et non plus BIATHLON.

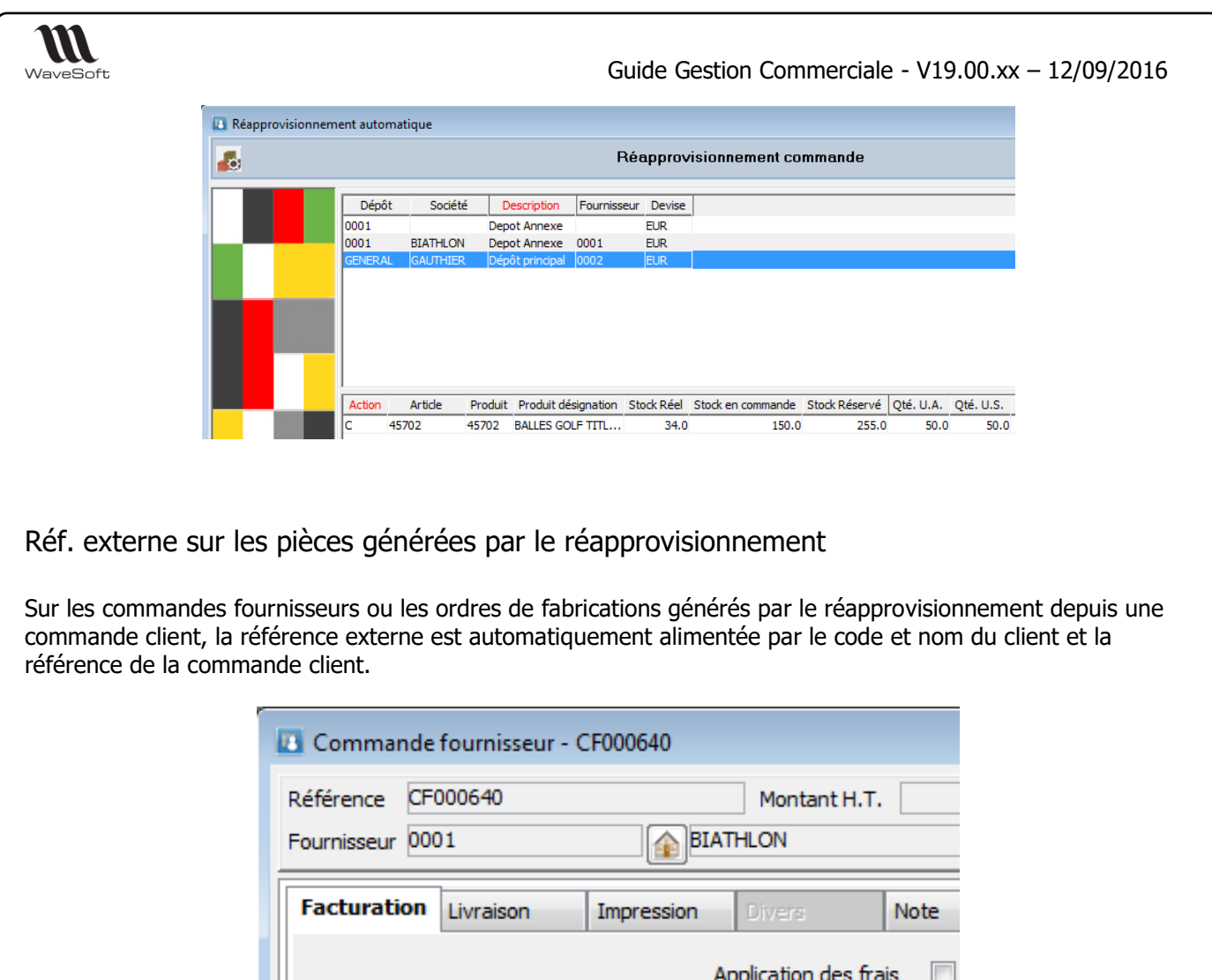

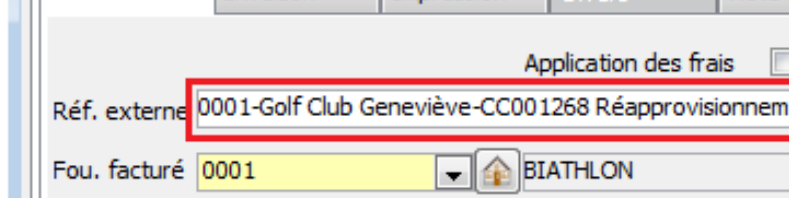

# Réapprovisionnement manuel

Il est possible par Drag&Drop depuis une pièce de vente d'alimenter une commande (ou devis) d'achat.

- La pièce d'achat ne doit pas gérer de stock réel
- Le fournisseur doit posséder le produit correspondant
- Le produit affecté est celui de la ligne de vente (Pour rappel le produit de la ligne de vente peut être modifié)
- Si l'article n'est pas rattaché à un produit on recherche une correspondance de code dans les produits génériques.
- Sur une NC seul les composants sont traités
- Les lignes de type Titre, commentaire, Total et Sous-total peuvent être transférées.
- Le code Affaire de la ligne de vente est repris sur la ligne d'achat.

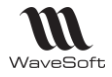

# Inventaire

La gestion des inventaires est accessible depuis le menu Stocks, elle vous permet d'établir un inventaire à l'instant sur un dépôt pour pouvoir vérifier ensuite vos stocks, et les modifier le cas échéant.

#### **L'Inventaire permet de mettre à jour les quantités en stocks, les N° de Lots/Séries, les dates de fabrications, les dates limites (DLC, DLU…) et les DPA, PMP, PRMP, CUMP CRUMP**

# Création d'inventaire

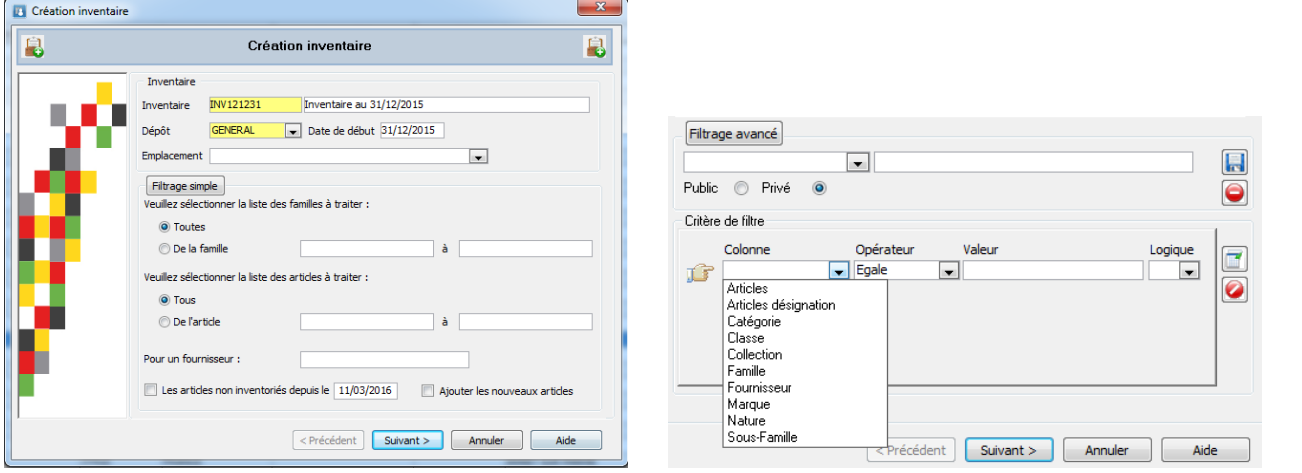

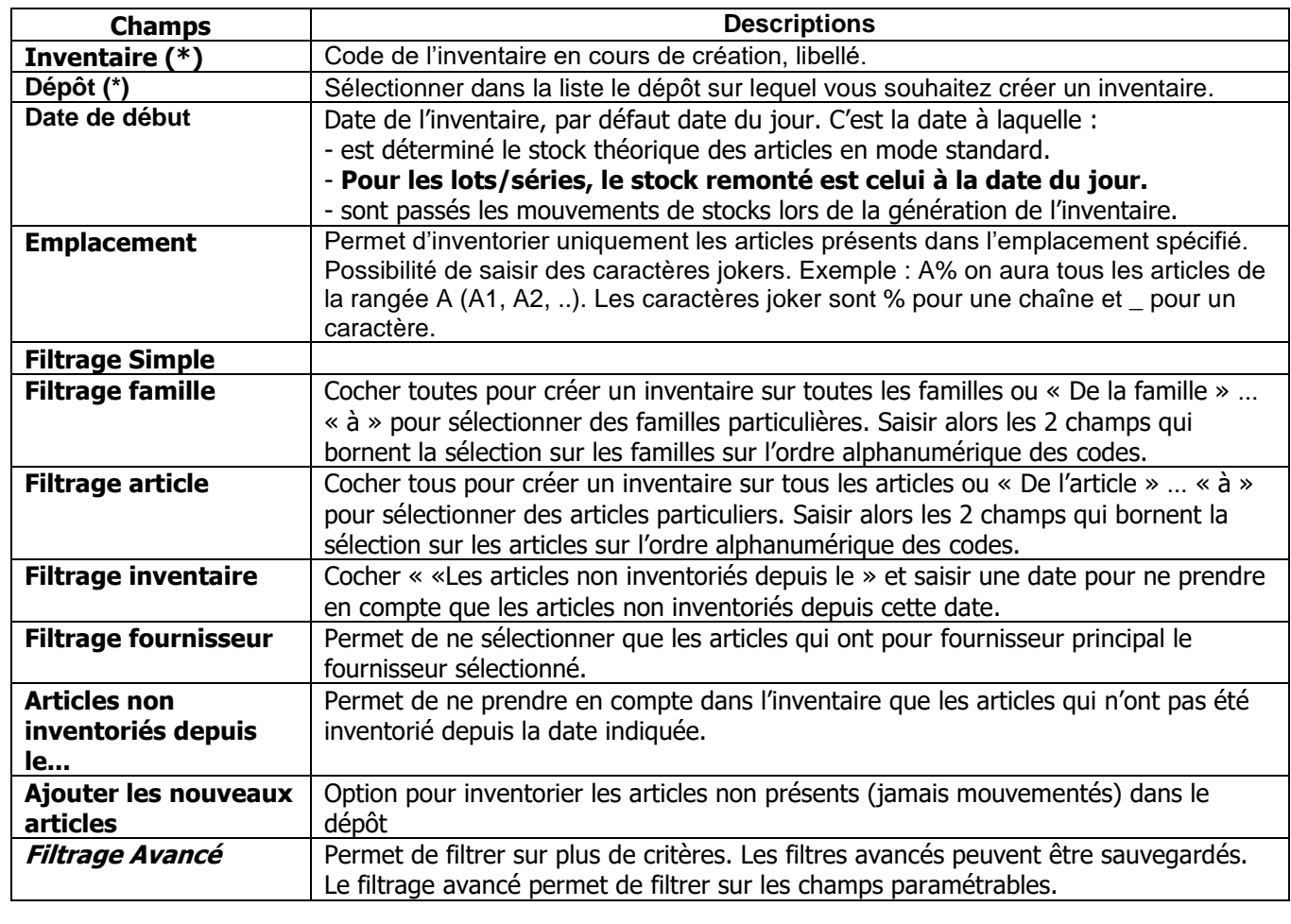

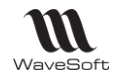

(\*) Champ obligatoire en saisie.

Remarques :

#### **Il est fortement conseillé de créer l'inventaire à la date du jour et de procéder au comptage immédiatement dans la foulée. En effet, si vous vendez des articles entre temps, vos comptages seront faux, et l'inventaire génèrera des erreurs de stocks.**

Les articles inactifs ne sont pas pris en compte.

Inventaire sur le dépôt par défaut : tous les articles sont pris en compte dans l'inventaire. Inventaire sur un autre dépôt : seuls les articles mouvementés au moins une fois sur le dépôt remontent dans l'inventaire.

Pour initialiser un stock sur un dépôt secondaire, il faut créer un bon d'entrée en stock.

Rappel : Il est possible d'importer des lignes depuis une pièce de stock.

## **Les articles en inventaire, qui ont un autre mode de stock que standard, ne peuvent pas être sortis du stock tant que l'inventaire n'a pas été généré.**

### Saisie d'inventaire

Les quantités sont à saisir en U.S. (Unité de Stock) de l'article. Tous les montants sont à saisir en devise de référence du dossier, en Euro par défaut. Sélection de l'inventaire à saisir

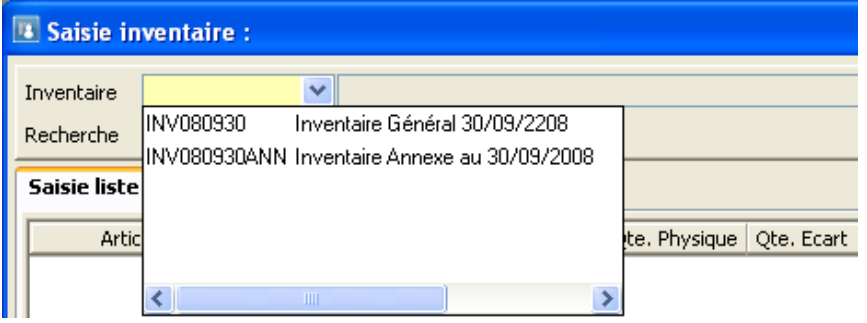

**Seules les lignes dont la « Quantité Physique » est renseignée sont traitées lors de la « Génération ».**

#### **Vous n'êtes pas obligé de saisir toutes les « Quantités Physiques » sur toutes les lignes.**

Il est tout de même conseillé de générer l'inventaire sur tous les articles, pour optimiser le dossier. En effet, si vous n'avez jamais passé d'inventaire sur un article, la Maj DPA, PMP,…etc se fera en prenant en compte tous les mouvements sur cet article depuis le début. Hors si vous avez passé un inventaire, le calcul de MAJ se fera à partir du dernier mouvement d'inventaire généré.

**Si vous ne souhaitez mettre à jour que le N° de Lot/Série, DPA, DPR, PMP, PRMP, CUMP ou CRUMP d'un article, il convient de saisir sur la ligne de l'article concerné la « Quantité Physique » et le N° de Lot/Série, le DPA, les Frais (unitaires), le PMP, CUMP ou CRUMP.**

Pour mettre à jour le DPR, il faut saisir le montant des Frais. Le logiciel calcul automatiquement le DPR comme étant le DPA + les Frais.

Il est possible de saisir : la quantité physique.

La quantité physique est à saisir si :

- Elle est différente de la quantité théorique.
- Elle est égale à la quantité théorique, mais une information complémentaire saisie sur la ligne est à mettre à jour (DPA, PMP…N° de Lot… etc…)

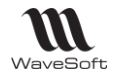

Il est possible de modifier la valorisation (DPA, PMP, CUMP, PRMP et CRUMP) et les frais Pour les articles en lot, il est possible de modifier le numéro de lot (numéro de lot physique) Pour les articles en série, il est possible de modifier le numéro de série (numéro de série physique). **Pour rajouter un N° de Lot/série, faire clic bouton-droit « Ajouter » sur la ligne correspondante**. Pour les articles gérés en FEFO, c.a.d. avec une date limite (d'utilisation, de consommation…), il est possible de modifier cette Date Limite (DLC physique).

Pour les articles qui sont soumis à fabrication, il est possible de modifier la date de fabrication (date fab. physique).

#### Saisie de l'inventaire en mode liste

Possibilité de personnaliser l'affichage par clic-droit sur titre de colonne

Se reporter à la fiche fonctionnelle sur les listes pour plus de détail.

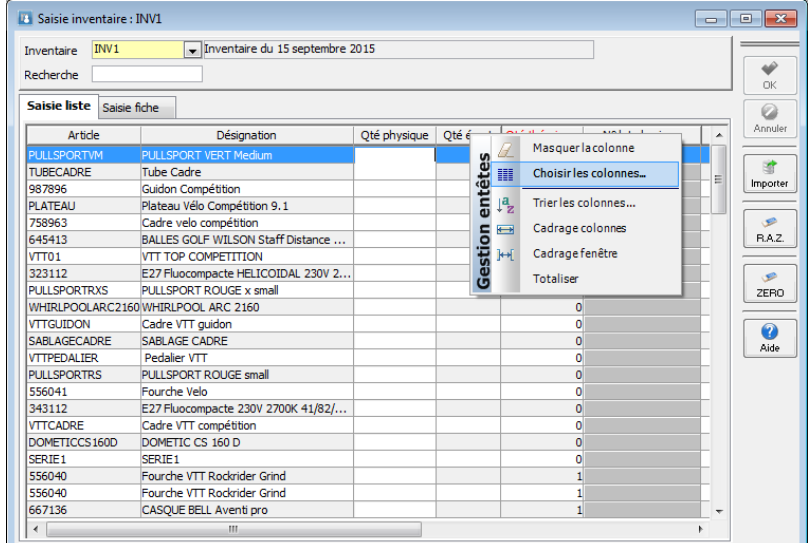

Article suivi en lot : possibilité d'ajouter une ligne pour renseigner d'autres numéros de lot

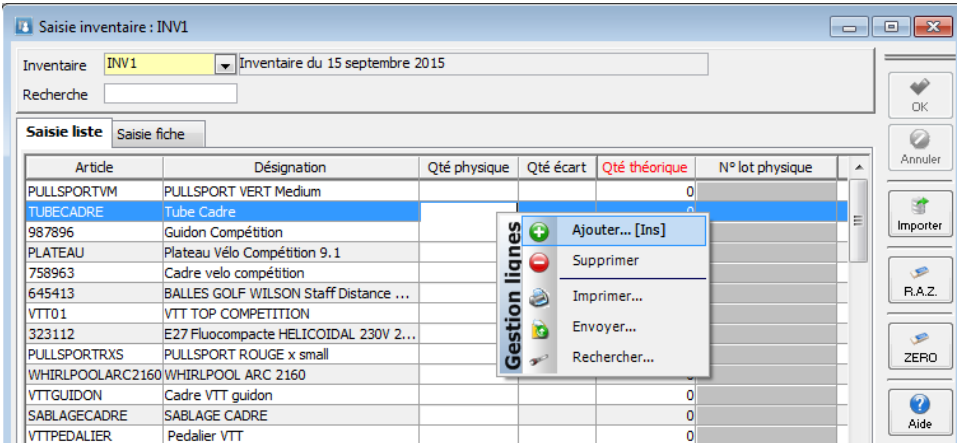

#### **Justification des écarts**

Une zone énumérée "Justification" écart (VOL, CASSE, ….) pour justifier les écarts d'inventaire est disponible dans la liste des colonnes.

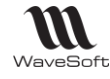

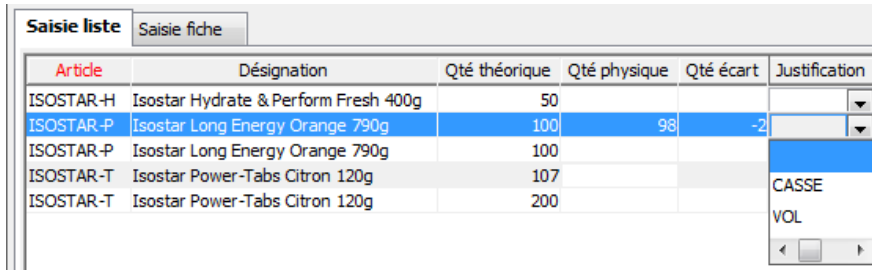

Suppression article de la grille d'inventaire

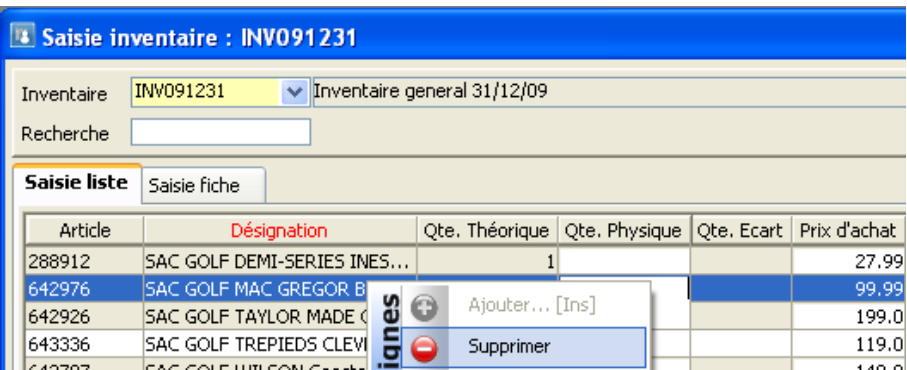

En saisie d'inventaire possibilité de retirer un ou plusieurs articles en inventaire, par sélection simple ou multiple puis suppression.

Saisie de l'inventaire en mode fiche

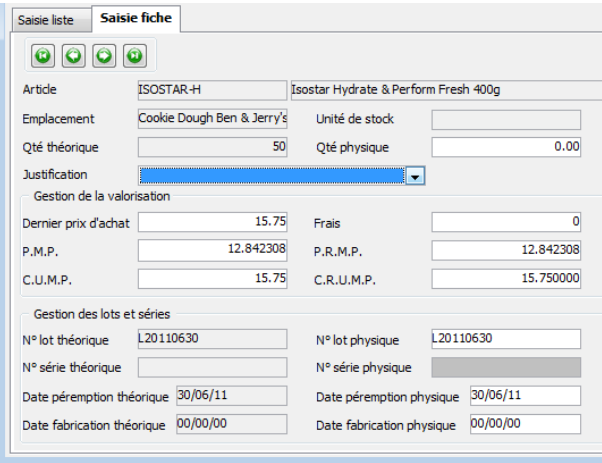

**Remarque** : Gestion des accès concurrents sur la grille de saisie d'inventaire

#### Import de la saisie d'inventaire

Sur la gestion des inventaires, lors de la phase de saisie, il est possible d'importer un fichier qui effectuera automatiquement le remplissage de la grille de l'inventaire en cours de traitement.

Un bouton dans la ToolBar de la saisie inventaire permet d'accéder à la fonction d'import des inventaires.

- Indiquer l'emplacement du fichier à importer
- Préciser le type de séparateur du fichier (Point-virgule ou Tabulation)

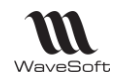

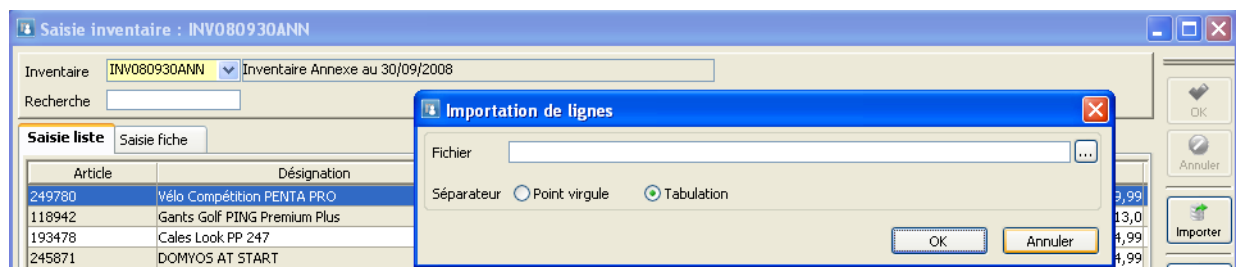

Un fichier log est généré pour indiquer d'éventuelles erreurs sur le traitement du fichier. Ce fichier s'ouvre automatiquement lorsque la tâche d'import est terminée.

Format du fichier import inventaire

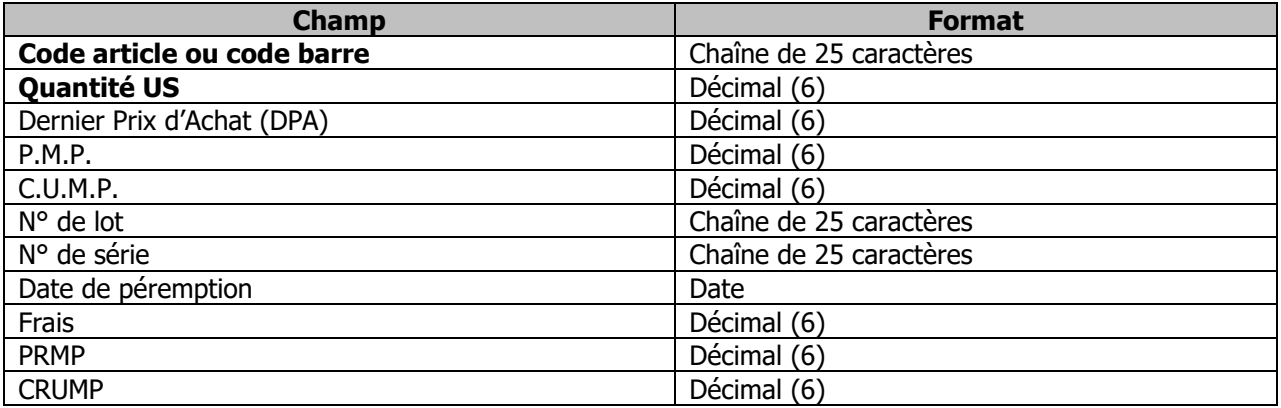

- Le format du fichier est figé, mais seuls les champs code et Qte. US sont obligatoires.

- Pour la recherche de l'article en fonction de l'information fournie dans le premier champ, elle s'effectue suivant le même processus que sur une saisie manuelle.

La recherche va s'effectuer suivant le processus suivant :

- 1. Recherche si la saisie correspond à un code article.
- 2. Recherche si la saisie correspond à un code barre article, retour du code article correspondant.
- 3. Recherche si la saisie correspond à un code barre produit, retour du code article correspondant au produit.

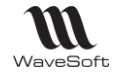

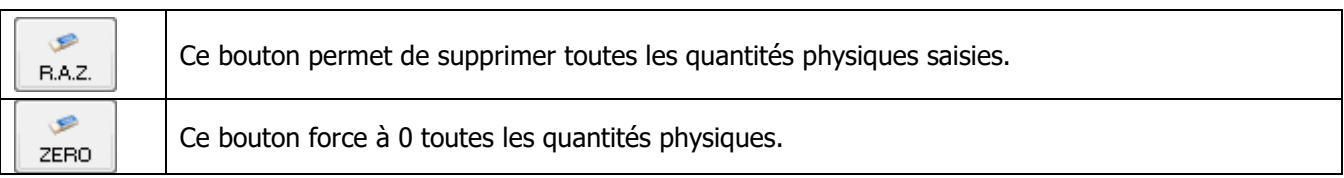

# Edition d'inventaire

Cette fonction vous permet d'imprimer un des inventaires créés.

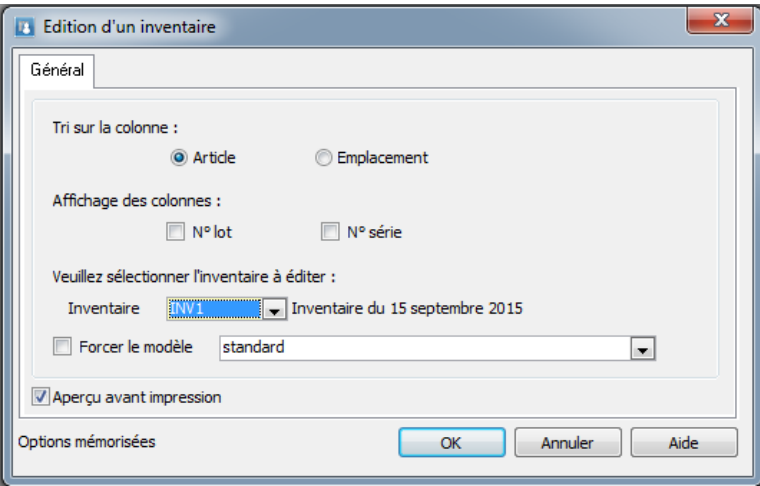

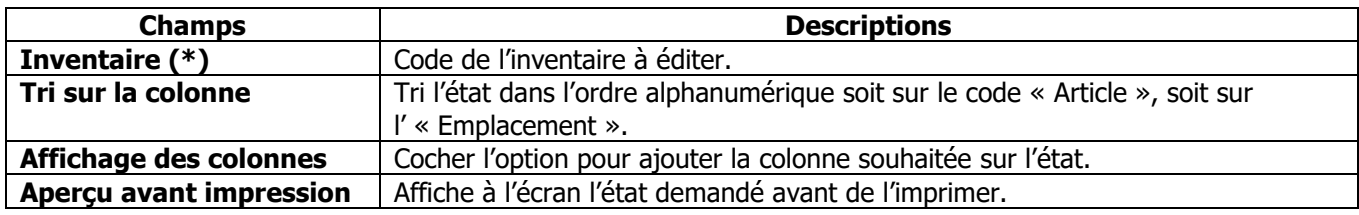

# Edition des écarts d'inventaire

Cette fonction permet d'éditer l'inventaire avec les saisies en cours.

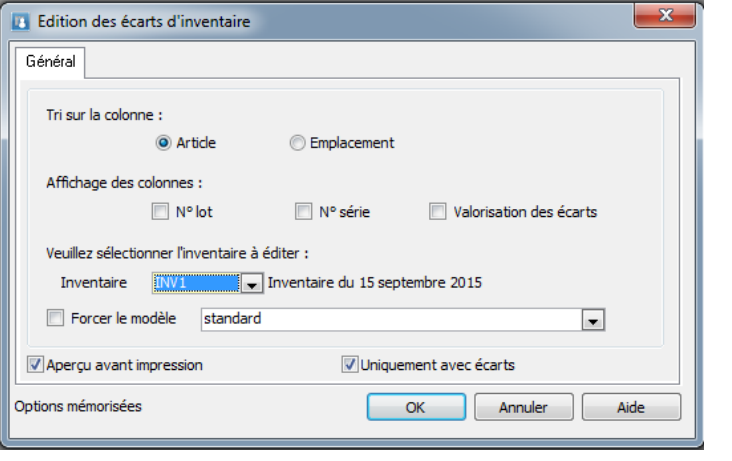

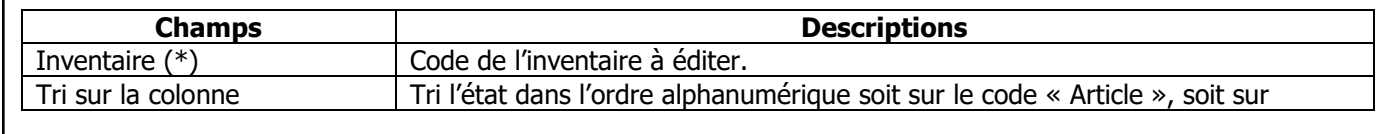

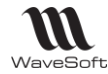

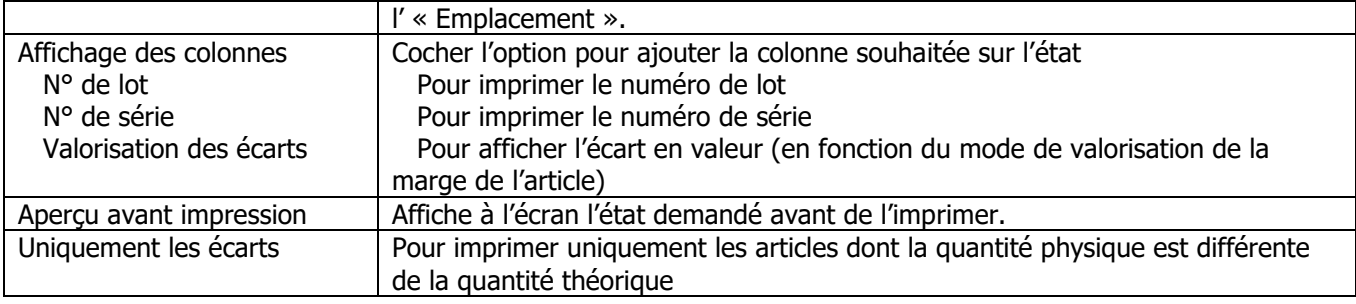

## Génération Inventaire

Cette fonction met à jour les fiches articles en fonction des saisies effectuées en inventaire.

Sélectionner l'inventaire à générer

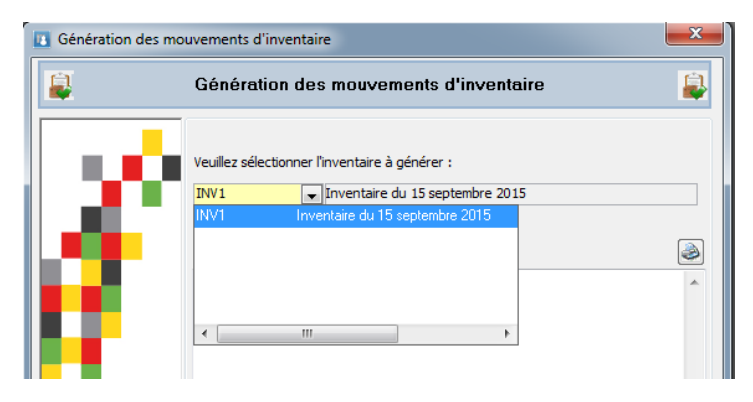

#### Cliquer sur « Terminer »

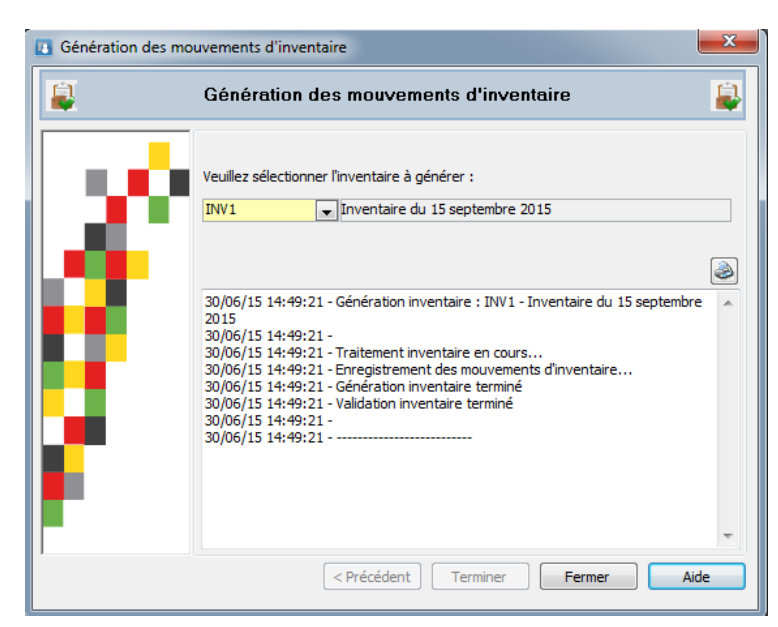

Passage des mouvements de stock à la date de l'inventaire :

- Un mouvement qui annule le stock théorique
- Un mouvement qui constate le stock physique

Rappel : Seules les lignes dont la « Quantité Physique » est renseignée sont traitées lors de la « Génération ».

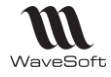

## Purge d'un inventaire

Konction réservée aux utilisateurs avertis. La suppression d'un inventaire est définitive.

Cette fonction permet de supprimer les inventaires créés, actifs ou inactifs. Les inventaires inactifs, c'est à dire qui ont été générés, apparaissent en italique dans la liste.

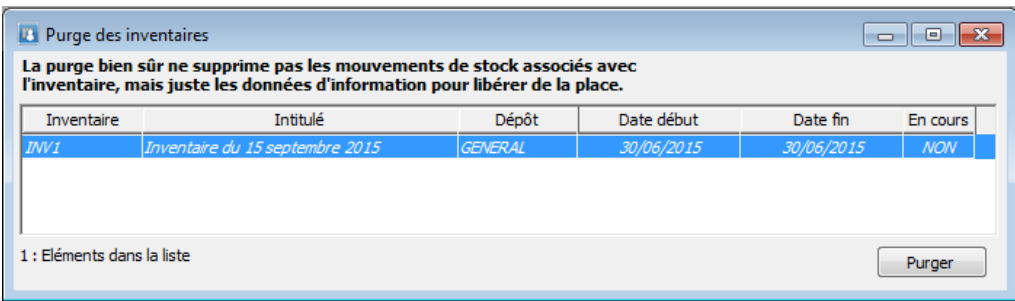

Sélectionner la ligne concernant l'inventaire à supprimer, puis cliquer sur « Purger ».

Remarque : La purge d'un inventaire généré n'annule pas la génération dudit inventaire. Les mouvements de stock générés à la date de l'inventaire sont conservés. Par contre il ne sera plus possible ni de l'éditer ni de sortir l'état des écarts.

# Les Statistiques – Tableau de bord

Des assistants vous permettent de sortir des états statistiques très précis.

Sur toutes les fiches, le bouton « Stat » ouvre les « Fiches Statistiques »

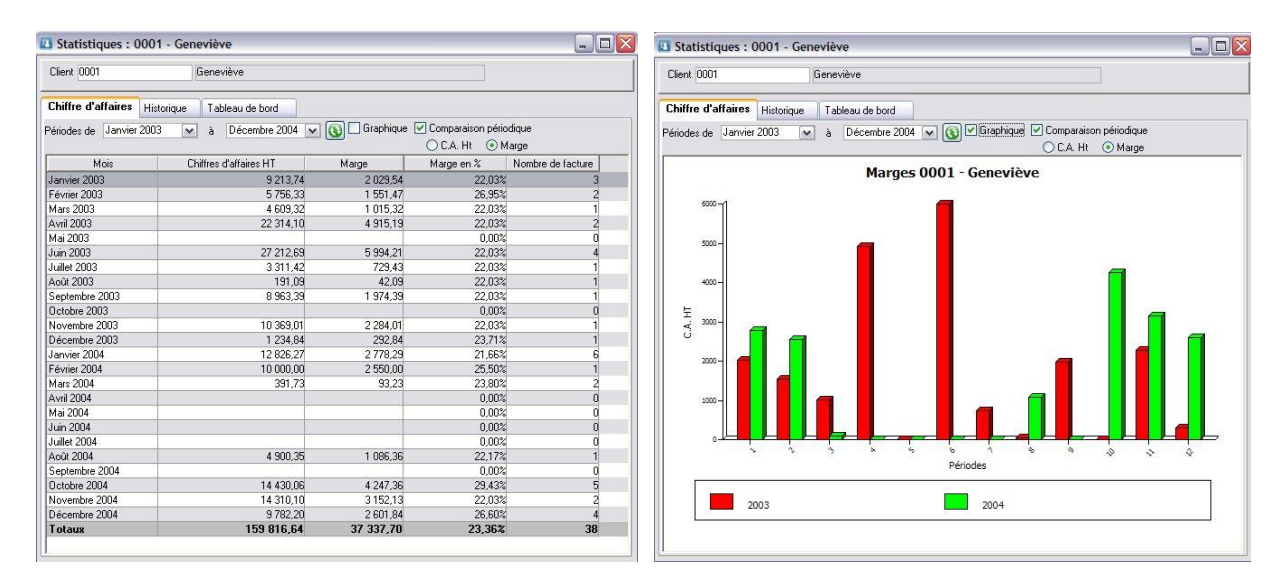

Le menu « Statistiques » reprend certaines statistiques présentes dans la Gestion Commerciale, comme le « Portefeuille de commandes », les « Tableaux de bords », les « Statistiques » ou le « Centre de statistiques ». Elles seront par contre éditées en fonction des droits de visibilité de l'utilisateur.

Si un commercial ne voit que ses clients et prospects, les statistiques seront exclusivement celles des ses Tiers. D'autres sont spécifiques au C.R.M., c'est ce que nous allons détailler ici.

Dans les tableaux de bord, on ne visualise que les pièces en cours.

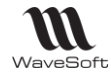

# Tableaux de bord : Financier – Comparatif C.A.

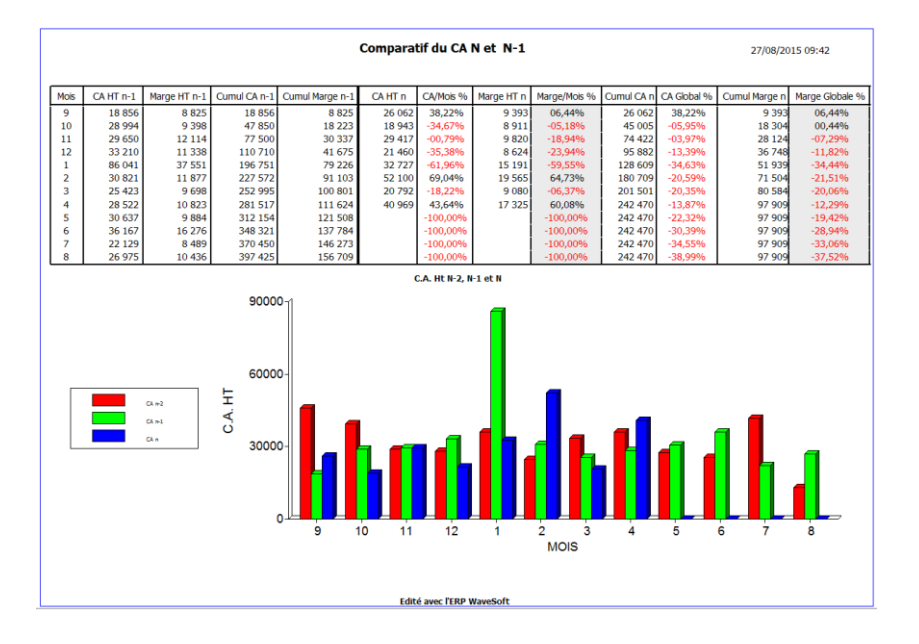

# Tableaux de bord : Financier – Des Ventes

Il vous présente sur les 12 derniers mois glissant et pour le mois prochain, toute l'activité de la société. Les chiffres affichés, sont les chiffres des pièces en cours.

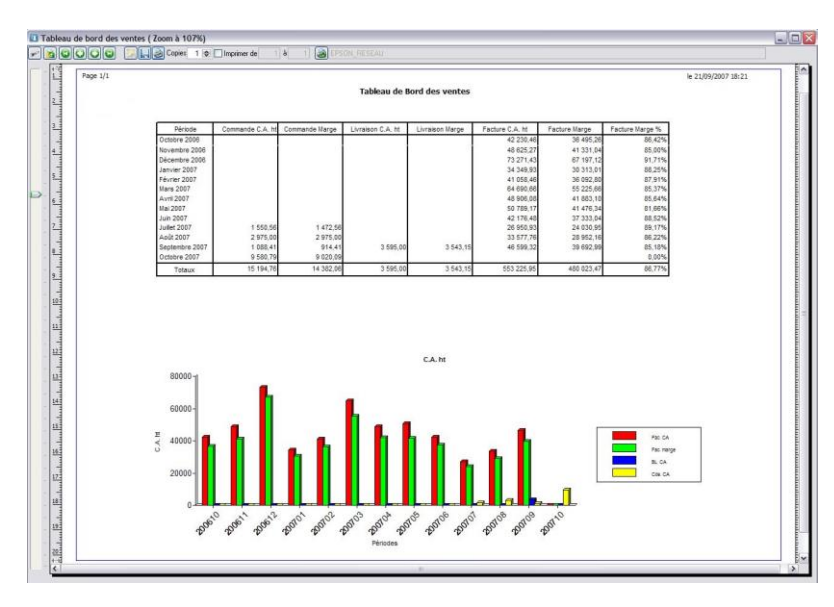

Tableaux de bord : Financier – Des Clients

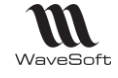

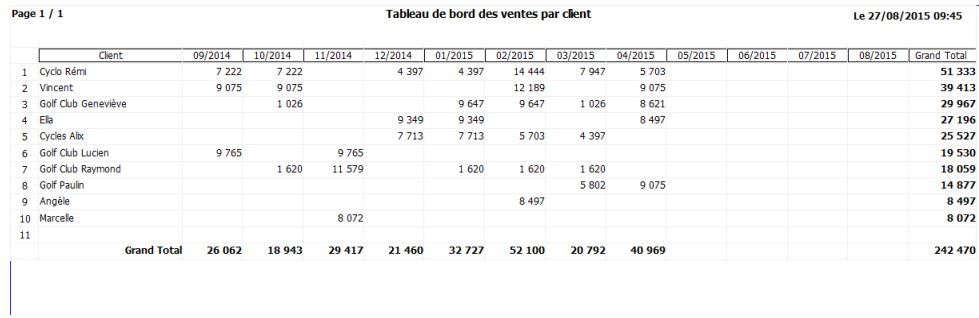

# Tableaux de bord : Financier – Des Articles

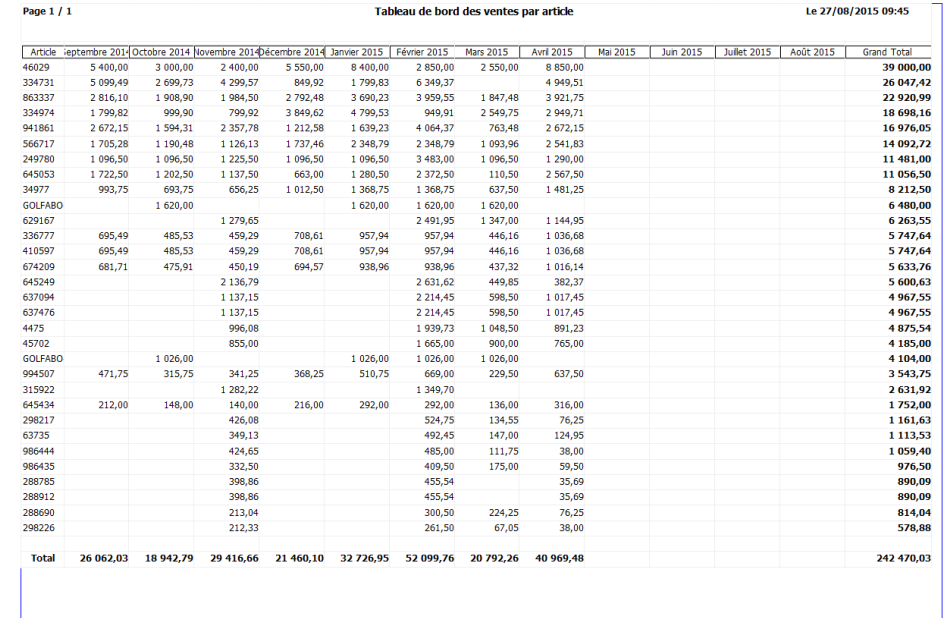

# Tableaux de bord : Financier – Des Commerciaux

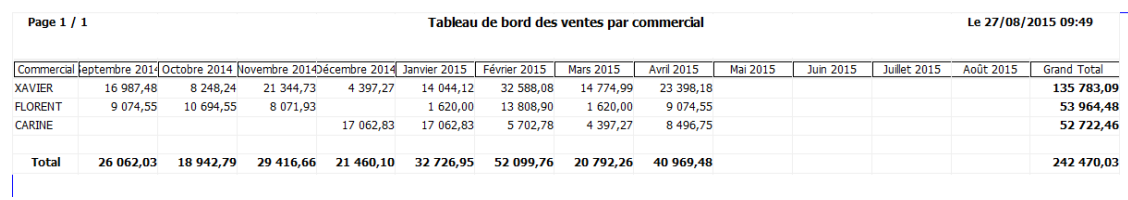

# Tableaux de bord : Financier – Liste des tableaux de bord
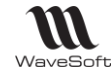

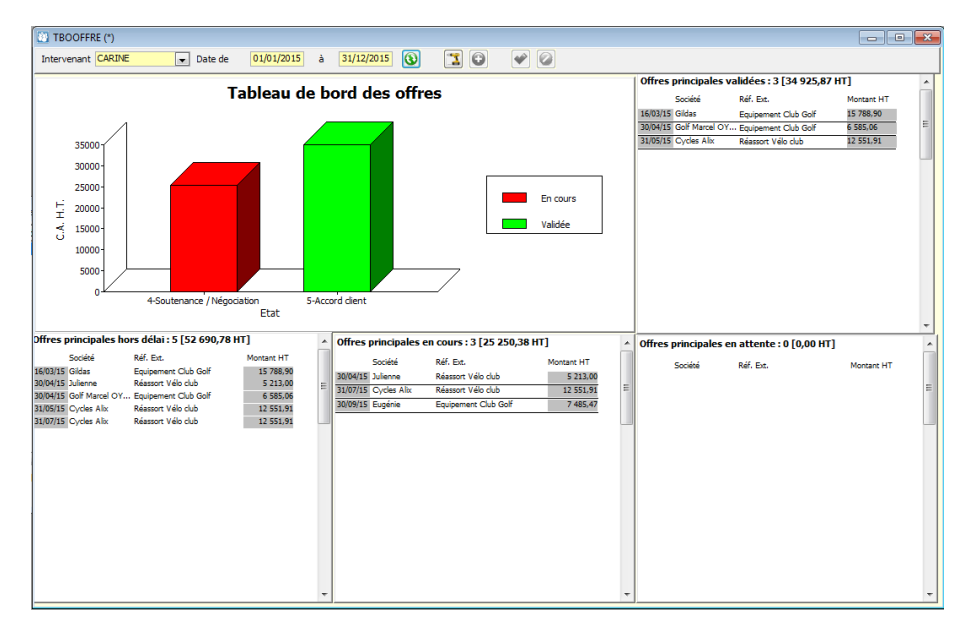

# Tableaux de bord : Prévisionnels – Des offres

Le tableau de Bord prévisionnel des Offres tient compte des indices de pondération définis sur l'onglet « Offre » de chaque offre pour l'évaluation du prévisionnel commercial.

Cet état est basé uniquement sur les offres principales.

Ceci permet à un commercial de voir son véritable potentiel dans le temps par mois, sans prendre en compte les offres qui sont des déclinaisons d'un seul projet au final. Cet état tient compte du paramétrage de visibilité de l'utilisateur. Il ne voit ici le CA que des offres qu'il a le droit de voir !

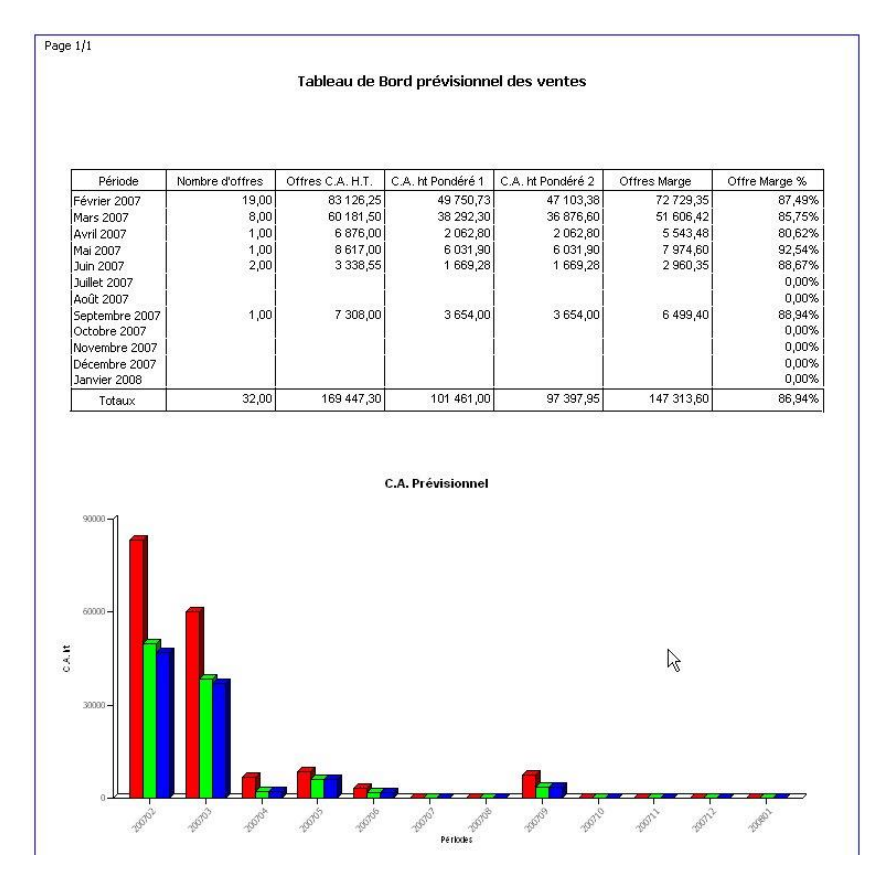

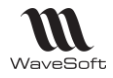

# Tableaux de bord : Prévisionnels – Suivi d'activité

L'état de suivi d'activité permet d'obtenir des statistiques sur une période pour un intervenant dans une ou plusieurs activités choisies.

Wizard de sélection et exemple de résultat :

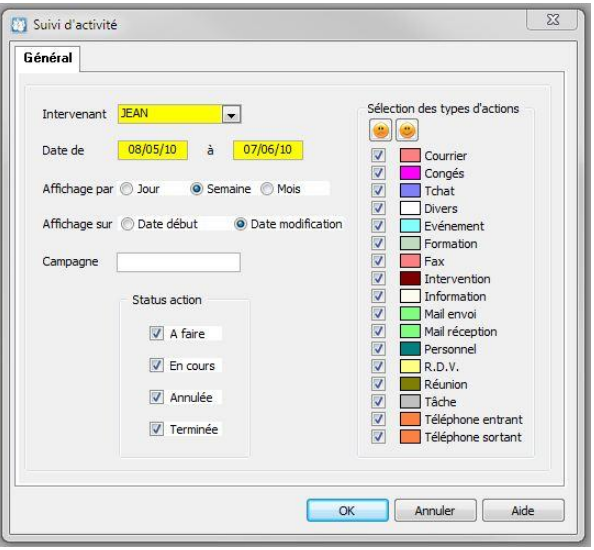

# Centre statistique

Le centre de statistiques en vente permet d'obtenir des statistiques sur vos données de vente. Les profils de statistique définis peuvent être accessibles directement depuis les principales fiches des éléments de la gestion des ventes (Clients, Articles, Affaires,…).

Le centre de statistique est accessible via le menu « Statistiques / Centre de statistiques… ». Une liste permet la gestion des différents profils de statistique.

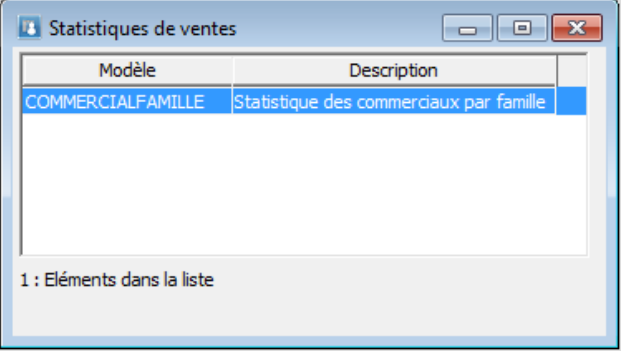

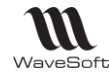

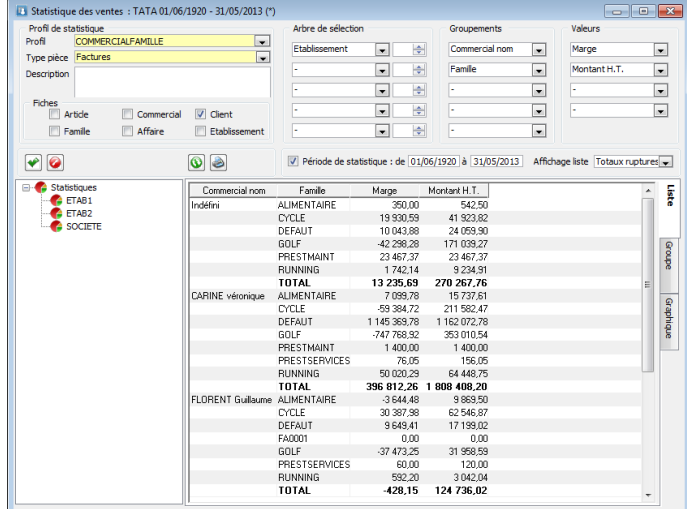

Le résultat est présenté sous trois formes, en liste, en état ou en graphique. Sur chaque forme de visualisation, l'arbre de sélection permet de filtrer les donnés affichées.

Définition des profils de statistique

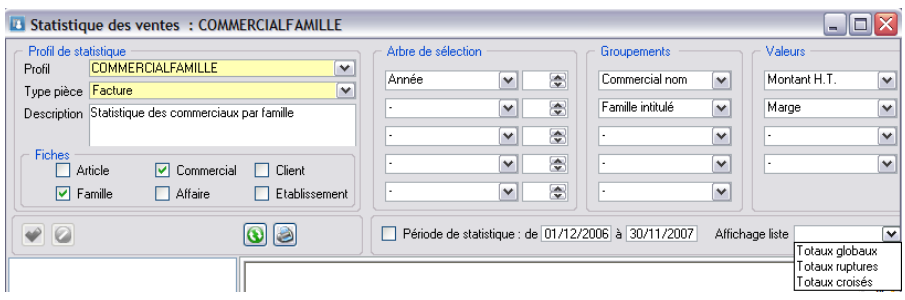

### - Profil de statistique :

- o Identification du profil de statistique par un code et une description.
- Type pièces :
	- o Sélection du type de pièce sur lequel s'applique la statistique.
- Fiches :
	- o Identification des fiches d'où il sera possible d'accéder directement à ce profil de statistique.
- Arbre de sélection :
	- o Choix des informations que l'on souhaite présenter dans l'arbre de sélection pour un filtrage (Il n'est pas obligatoire d'avoir des informations dans l'arbre de sélection).
- Groupements :
	- o Définition des éléments sur lesquelles seront effectuées les statistiques, cela détermine les différents regroupements ainsi que l'ordre de tri.(Il faut au moins renseigner un élément).
- Valeurs :
	- o Définition des résultats que vous souhaitez afficher pour les regroupements. (il faut au moins renseigner une valeur).

Remarques : Les éléments sélectionnables pour « Arbre de sélection » et « Groupements » peuvent contenir vos champs paramétrables concernant les éléments de ventes. Pour ce faire, il faut cocher sur la définition des champs l'option «Filtre Stat. ».

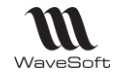

#### **Visualisation des statistiques :**

- Visualisation en liste

La visualisation en liste affiche les différents éléments demandés, sous forme de liste WaveSoft. La totalisation des valeurs est automatique. De plus vous retrouvez les possibilités ergonomiques des listes, impression, export,…

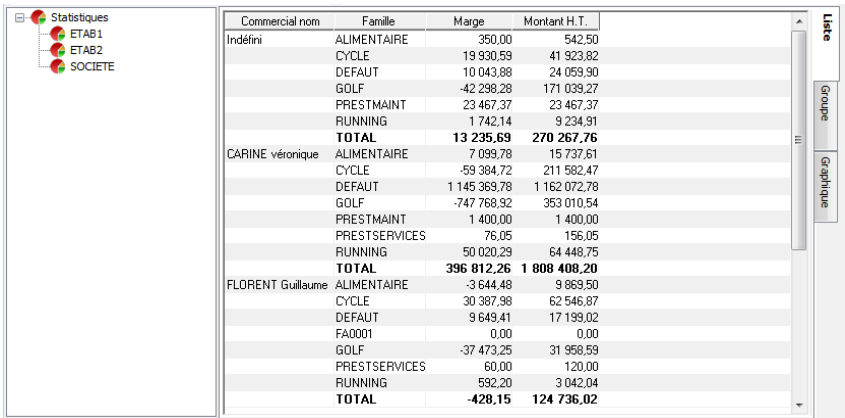

- Visualisation en état

Cette visualisation vous affiche un état (prêt à l'impression) en aperçu avant impression avec des données supplémentaires de totalisation pour chaque rupture. Le passage de mode portrait au mode paysage est géré automatiquement

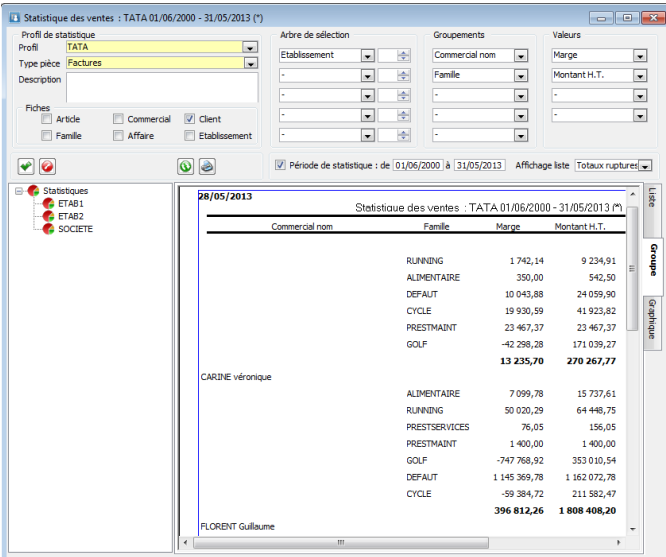

- Visualisation graphique

Cette visualisation vous affiche sous forme de graphique, le résultat de votre demande sur le premier critère regroupement et valeur.

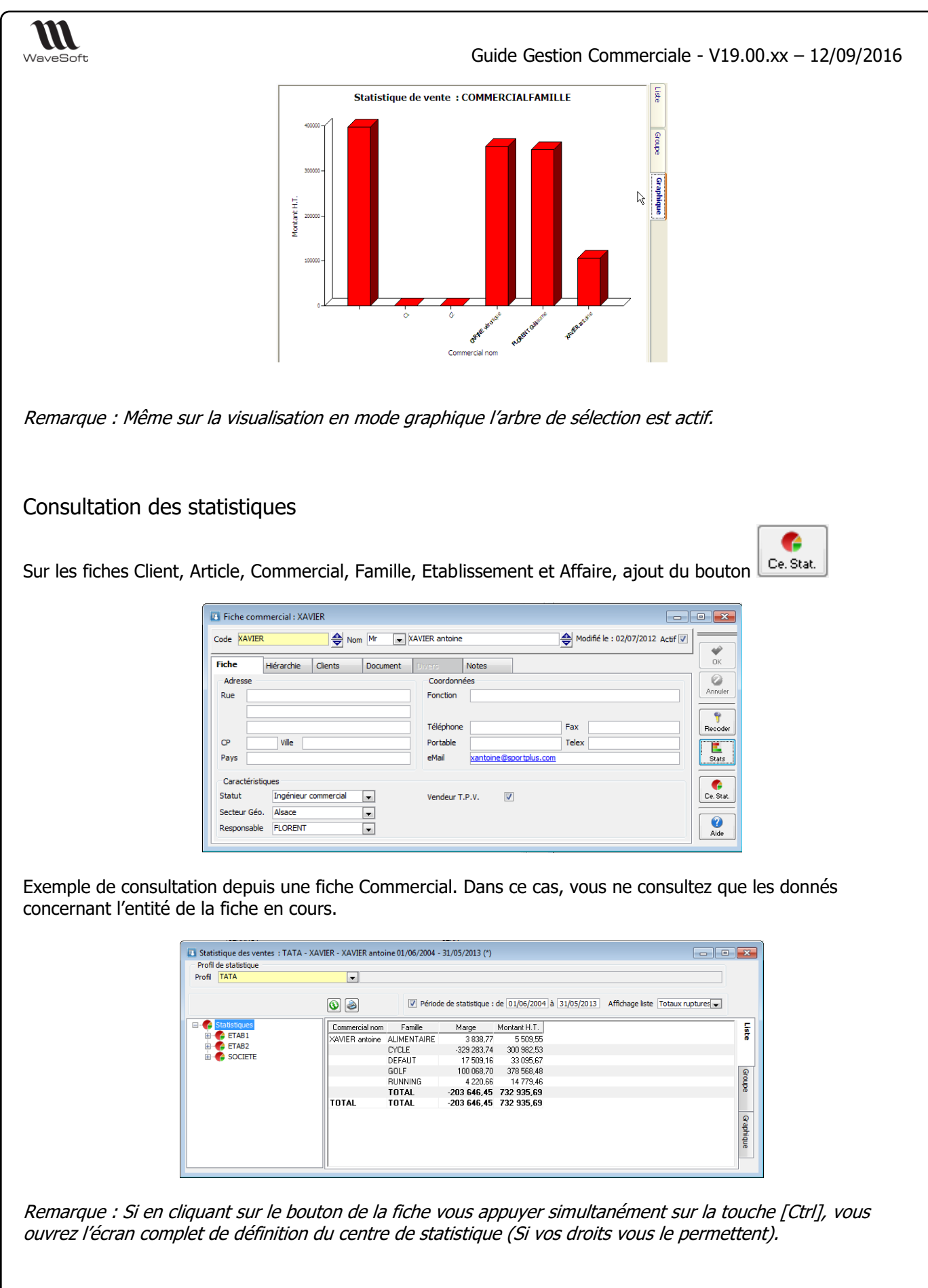

### **Modes pour affichage de la liste**

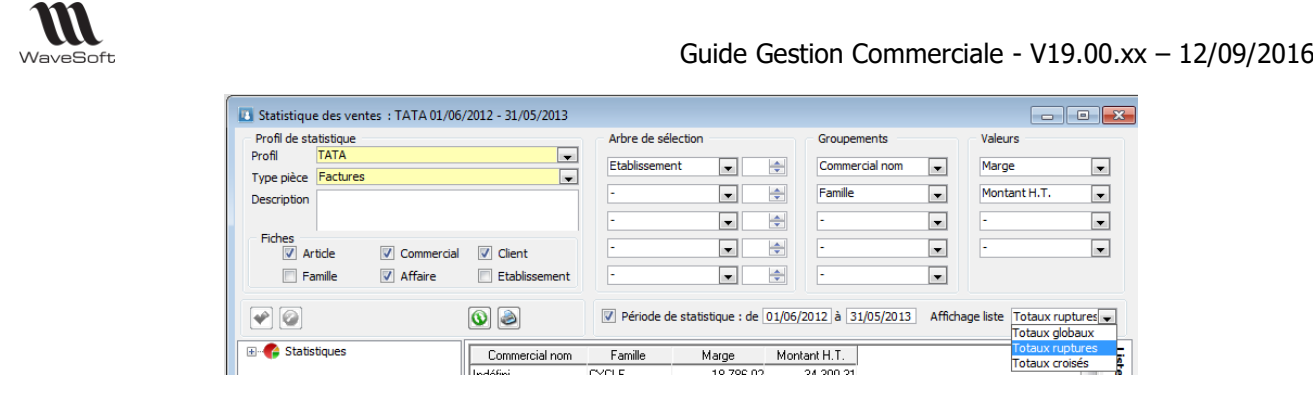

- Totaux globaux : Mode existant précédemment, affichage du total global.
- Totaux rupture : Affichage d'un total par rupture et d'un total global.

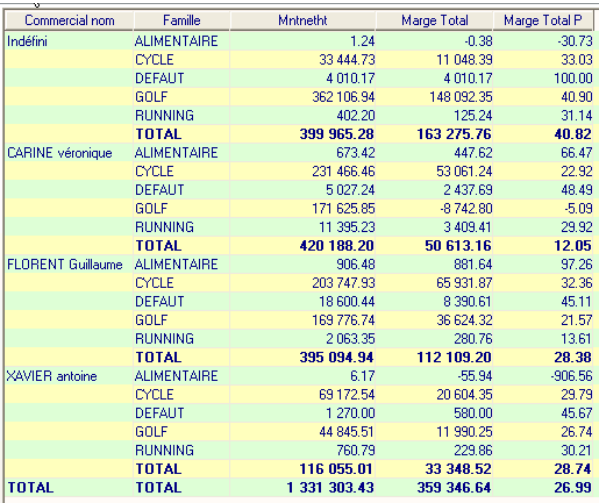

- Totaux croisé : Affichage d'un total par rupture, d'un total global et d'un total par chaque combinaison de rupture.

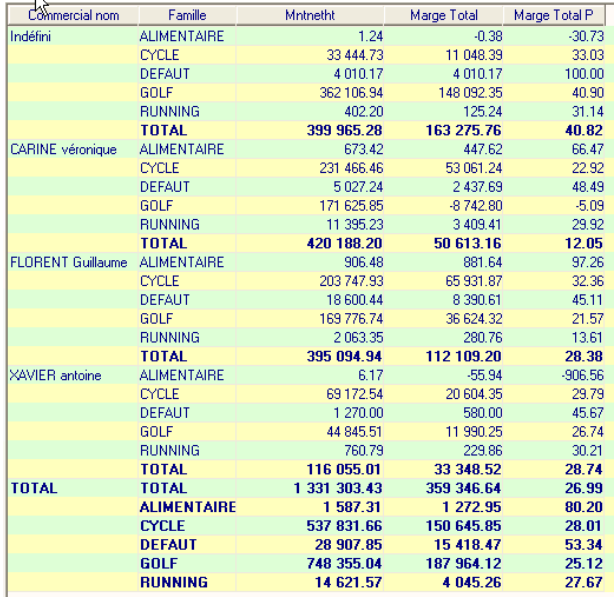

Le centre statistique est aussi actif sur les achats.

# Les champs paramètrables

Voir : Guide Administraiton

# Le Module Customisation

Voir : Guide Administration

# Déclaration d'échanges de biens (D.E.B.)

Dès lors que **vous êtes assujetti à la TVA en France** et que vous réalisez des échanges intracommunautaires, vous devez établir une déclaration d'échanges de biens. Le niveau de cette déclaration est fonction du montant en valeur des introductions et des expéditions que vous avez réalisé entre le 1er janvier et le 31 décembre de l'année précédente.

Pour plus d'information consultez le site des douanes :<http://douane.gouv.fr/>

La Déclaration d'échanges de biens vous permet d'obtenir un état papier (simplifié ou détaillé) ou un fichier XML.

**Pour le fichier au format XML, le n° d'habilité est obligatoire**. Il vous est délivré par votre Centre Interrégional de Saisie de Données, CISD de rattachement.

Pour utiliser la Déclaration d'échanges de biens vous devez paramétrer un certain nombre d'éléments.

### Paramétrage de la D.E.B.

### **Nature de pièce**

La D.E.B. doit obligatoirement se faire sur des pièces qui sont paramétrées en « Stock – Sens », le « Stock – Nature » pouvant ne pas être renseigné, si vous souhaitez gérer la DEB sur les factures qui ne (dé)stockent pas.

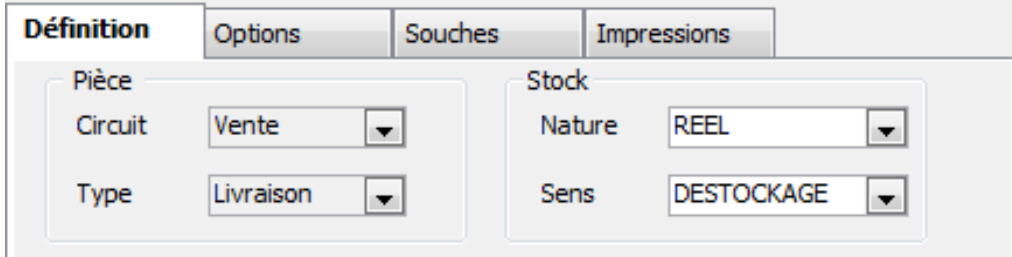

- Sur les natures de pièces, paramétrage indiquant si cette nature sera utilisée par défaut pour la génération de la D.E.B., dans ce cas, indication du régime et la nature de la transaction.

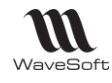

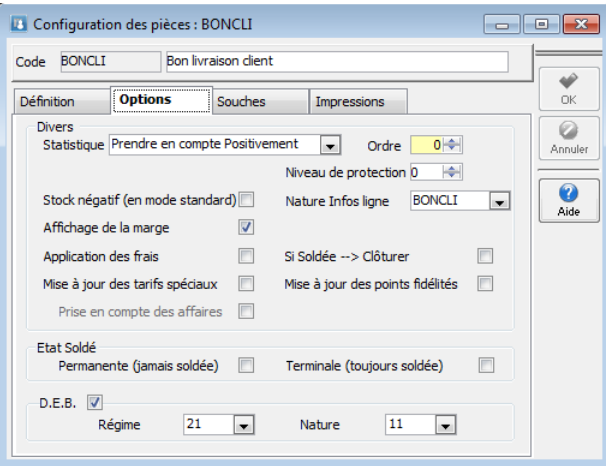

#### **Mode d'expédition**

Sur les modes d'expéditions, indication pour la D.E.B. des informations sur la condition de livraison et le mode de transport qui seront automatiquement repris sur l'entête de la pièce dans l'onglet « Livraison ». Si non, vous devrez saisir manuellement ces informations sur l'entête de la pièce. Le mode d'expédition peut être paramétré par défaut sur chaque client.

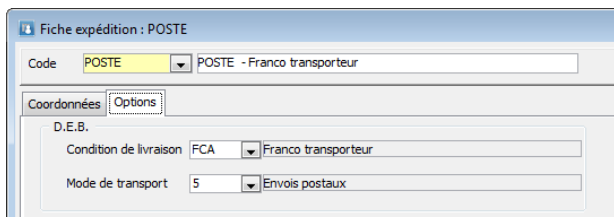

### **Fiche article et produit**

Sur la **fiche article** (et produit pour les achats) indication du code nomenclature et éventuellement du code pays d'origine. Pour les codes pays, utiliser la liste d'aide [F2] (1).

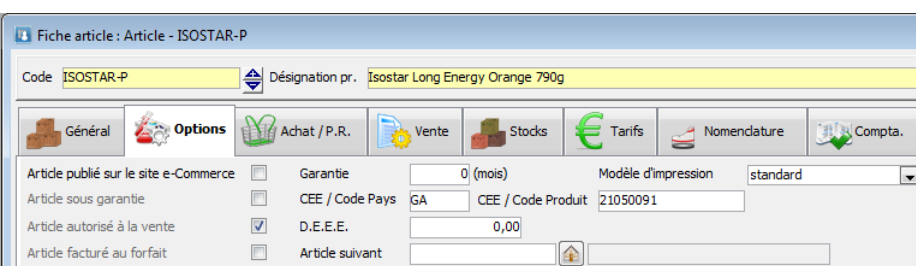

(1) Si le code pays ne fait pas partie de la liste F2, la génération de la DEB ne sera pas possible. Un message « Erreur sur le traitement ! » apparaitra dans les traces lors de la génération de la DEB

Paramétrage identique à réaliser sur la fiche produit

Remarque : Les articles/produits de type Emballage/Frais/Port ne sont pas pris en compte lors de la génération de la DEB.

### **Fiche client**

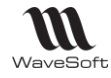

Le client est en type de vente C.E.E en général. Seules les pièces qui sont en type de vente CEE dans l'entête seront prises en compte sur la DEB.

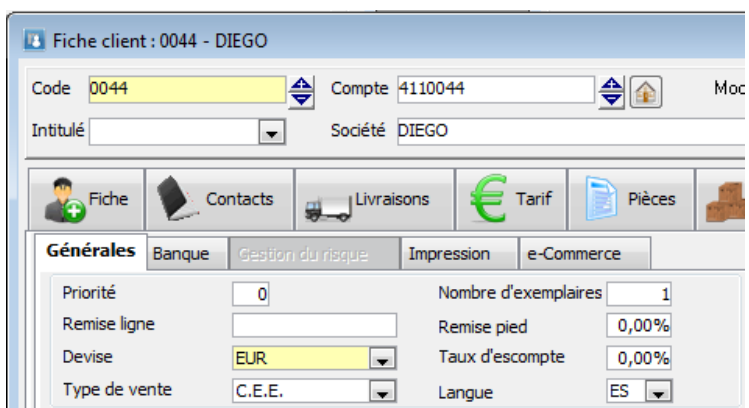

#### **Pièce de vente**

Les informations de paramétrage de la D.E.B. sont reprises sur l'entête des pièces dans l'onglet livraison de façon à pouvoir éventuellement être ajusté. **Par défaut la pièce ne sera considérée comme soumise à la D.E.B. que si la nature est paramétrée comme telle, que le type de vente est CEE et que les informations « Soumis à la DEB » sur l'entête sont renseignées. Les articles qui la composent alors doivent aussi avoir leur paramétrage correct pour la DEB (CEE Code Pays & CEE Code Produit).**

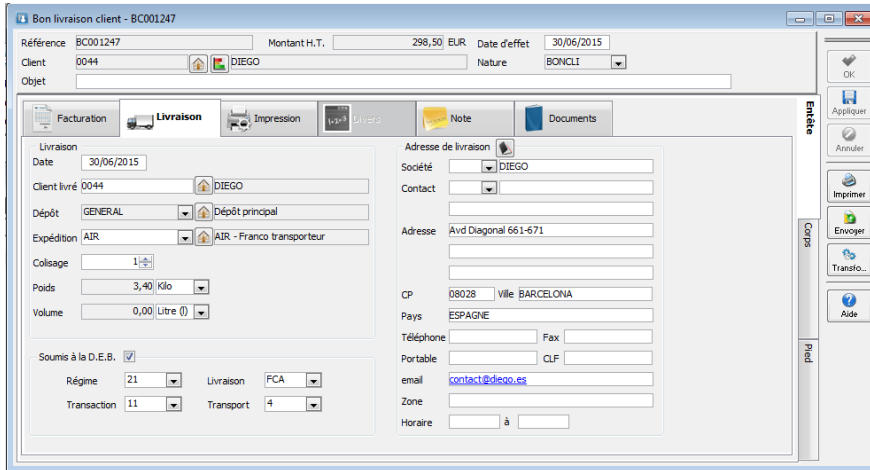

Par défaut, les champs concernant la DEB sont alimentés :

- Régime et Transaction reprennent les informations définies au niveau de la Nature de pièce ;

- Livraison et Transport reprennent les informations renseignées dans la fiche Expédition du mode d'expédition de la pièce

# Génération de la D.E.B.

**Pour le fichier au format XML, le n° d'habilité est obligatoire**. Il vous est délivré par votre Centre Interrégional de Saisie de Données, CISD de rattachement. Cette fonctionnalité est accessible depuis le Menu Comptabilité de la Gestion Commerciale / Déclaration d'Echanges de Biens.

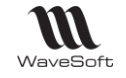

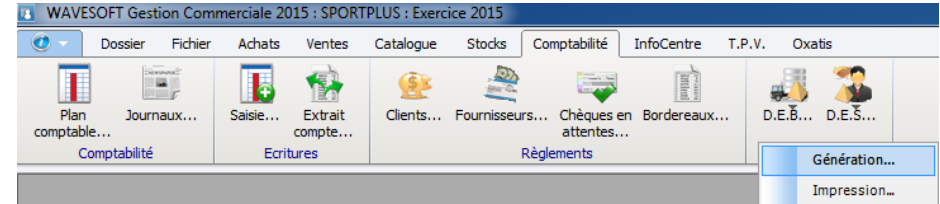

Un menu « Génération » réalise la génération de la D.E.B. ainsi que son impression ou exportation. Un menu "Impression" permet de rééditer une D.E.B. déjà générée. Toutes les D.E.B. générées étant conservées dans le dossier.

Exemple de Déclaration d'Echanges de Biens

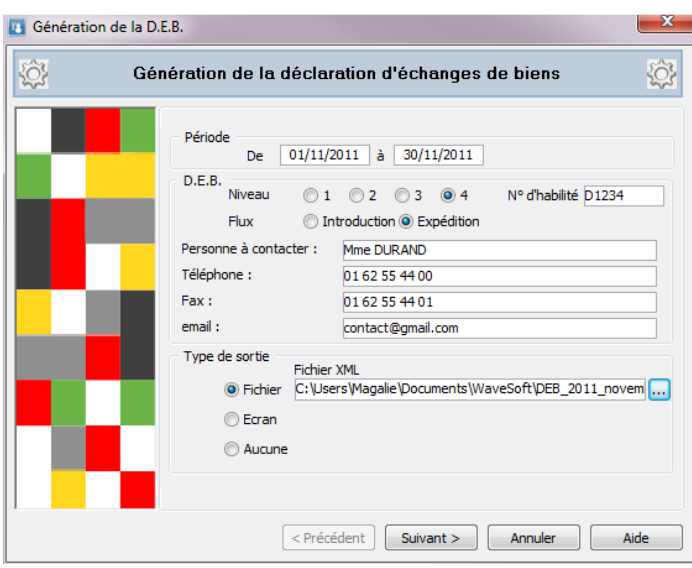

- Entrez la période de référence : Indiquez le mois et l'année auxquels l'opération se rapporte : Date de début et Date de fin.

- Sélectionnez le niveau et flux correspondant à votre déclaration.

**Pour une sortie au format .XML, le N° d'habilité doit être obligatoirement renseigné.** Il vous est délivré par votre Centre Interrégional de Saisie de Données, CISD de rattachement.

- Saisissez les informations concernant la personne qui établit la déclaration (nom, téléphone, fax et messagerie électronique).

- Sélectionnez le type de fichier souhaité en sortie : Fichier au format .XML ou Ecran. Si vous sélectionnez le type "Fichier", saisissez le chemin et le nom de fichier où celui-ci devra être enregistré. Pour un fichier au format XML, saisissez l'extension du fichier avec .XML

### **Exemple d'impression d'une déclaration d'échanges de biens**

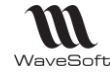

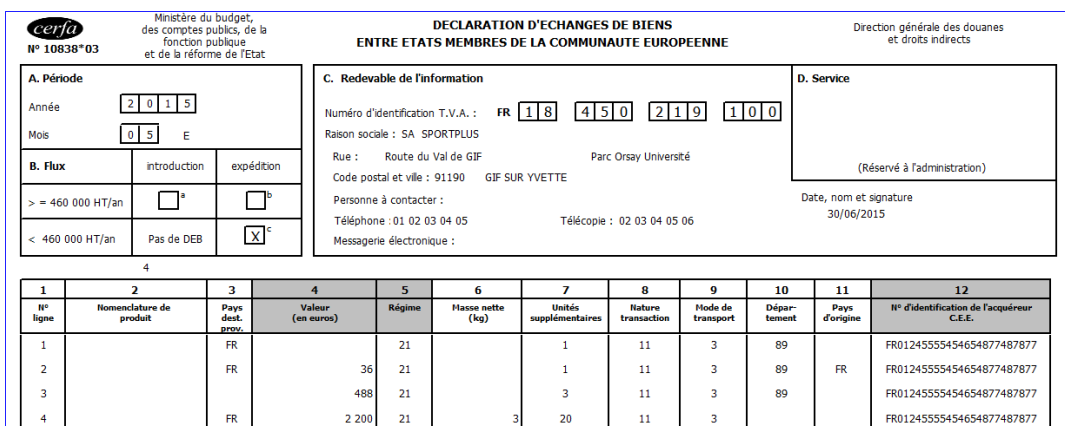

La colonne département est renseignée par les 2 premiers caractères du code postal de l'adresse du dépôt de la ligne de la pièce de vente.

# Déclaration Européenne de de services (D.E.S.)

Avec l'entrée en vigueur le 1er janvier 2010 de la réforme TVA sur les prestations de services, dite "Paquet TVA", les entreprises ont l'obligation de souscrire un état récapitulatif des services rendus à des clients établis dans un autre Etat membre de l'Union européenne.

### **Opérateurs**

Les entreprises (entreprises prestataire qui a facturé hors taxe) assujetties à la TVA et soumises à l'obligation déclarative concernant les prestations de services intra-communautaires.

### **Service destinataire des déclarations :**

Les déclarations doivent être adressées au CISD dont vous dépendez au plus tard le 10éme jour ouvrable du mois qui suit celui de référence. La table de correspondance entre le siège social de votre entreprise et le CISD de rattachement est disponible sur le site internet de la douane (http:// www.douane.gouv.fr), rubrique "Entreprises vos échanges internationaux/vos opérations à l'intérieur de la Communauté européenne/DES".

Pour plus d'information consultez le site des douanes : <http://douane.gouv.fr/>

Pour utiliser la Déclaration Européenne de Services, **par défaut tous les comptes de la classe '706' (Prestations de services) sont pris en compte. Ce choix n'est pas modifiable.**

### **Conditions à respecter pour déclarer les éléments de la DES :**

**Pièce** : [Type de vente](mk:@MSITStore:C:/Program%20Files%20(x86)/WaveSoft/PGI/gestion.chm::/gloss_typedevente.htm) CEE **Ligne de pièce** : Compte racine 706 **Natures [de pièce](mk:@MSITStore:C:/Program%20Files%20(x86)/WaveSoft/PGI/gestion.chm::/gloss_naturedepièce.htm) de type « Facture »** : Renseigner uniquement le Sens stock, « Déstockage » sur Factures et « Stockage » sur Avoirs. **Dépôt** : Renseigner l'adresse

Cette nouvelle fonctionnalité est accessible depuis le Menu Comptabilité de la Gestion Commerciale / Déclaration européenne de services.

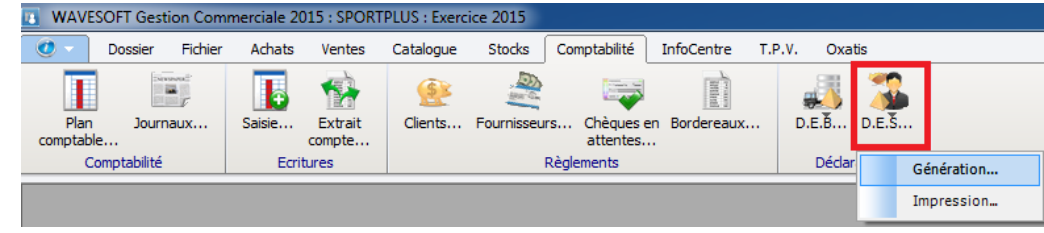

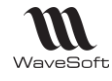

Un menu "Génération" réalise la génération de la D.E.S. ainsi que son impression ou exportation.

Un menu "Impression" permet de rééditer une D.E.S. déjà générée. Toutes les D.E.S. générées étant conservées dans le dossier.

Exemple de Déclaration Européenne de Services :

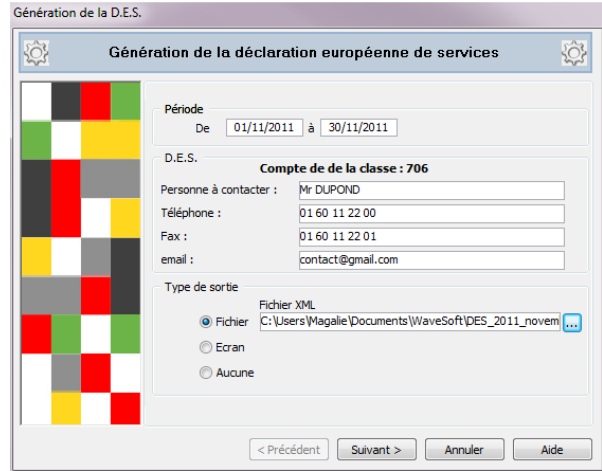

- Entrez la période de référence : Indiquez le mois et l'année auxquels l'opération se rapporte : Date de début et Date de fin.

- Saisissez les informations concernant la personne qui établit la déclaration (nom, téléphone, fax et messagerie électronique).

- Sélectionnez le type de fichier souhaité en sortie : Fichier au format .XML ou Ecran.

Si vous sélectionnez le type "Fichier", saisissez le chemin et le nom de fichier où celui-ci devra être enregistré. Pour un fichier au format XML, saisissez l'extension du fichier avec .XML

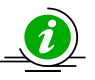

#### **Attention, par défaut tous les comptes de la classe '706' (Prestations de services) sont pris en compte. Ce choix n'est pas modifiable.**

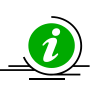

**Attention** : L'entreprise qui enregistre plus de 15 opérations au cours du mois, déclare les opérations suivantes sur un autre formulaire qui est rempli dans les mêmes conditions.

L'opérateur envoie à la douane son fichier de Déclaration européenne de services au format XML contenant toutes les informations sur les prestations européennes de services réalisées.

En retour, si besoin, un rapport d'anomalie puis un récapitulatif des données enregistrées lui sera envoyé par la douane. Tout fichier XML non valide sera rejeté.

### **Note**

XML Schéma est un langage de description de format de document XML. La connaissance de la structure d'un document XML permet de vérifier la validité de ce document. Un fichier de description de structure (XML Schéma Description en anglais, ou fichier XSD) est lui-même un document XML, qui peut être utilisé dans des logiciels conçus pour la validation de fichiers XML.

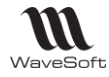

### **Exemple d'impression de D.E.S. à l'écran**

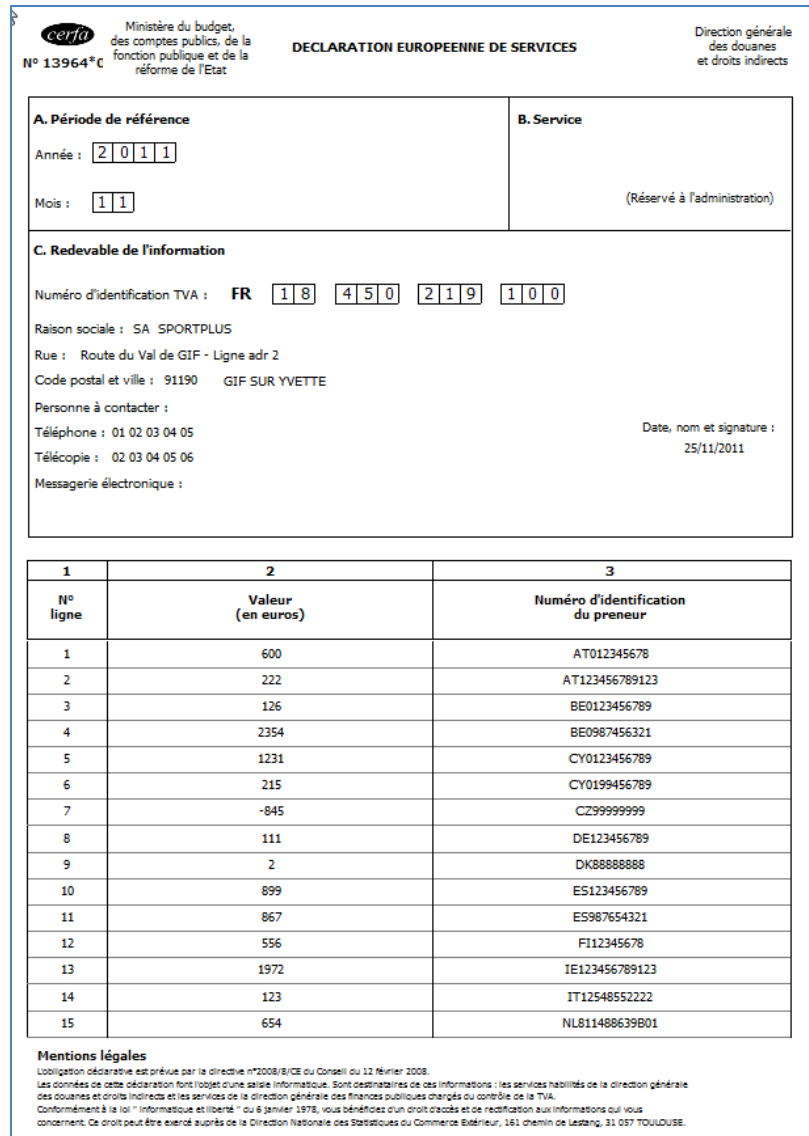

Le formulaire CERFA N°13964\*01 peut être téléchargé à l'adresse suivante : [www.budget.gouv.fr/themes/douane/formulaires.php](http://www.budget.gouv.fr/themes/douane/formulaires.php)

Il peut également être sollicité auprès des CISD (Centre Interrégional de Saisie des Données) dont les coordonnées se trouvent sur le site internet de la douane.

Ces écritures sont uniquement en consultation

# Cadencier des livraisons

Cet outil permet de déterminer l'ordre des livraisons, en fonction de priorisations, de transformer en masse des commandes en BL et/ou de générer des états (des livrables et des non livrables).

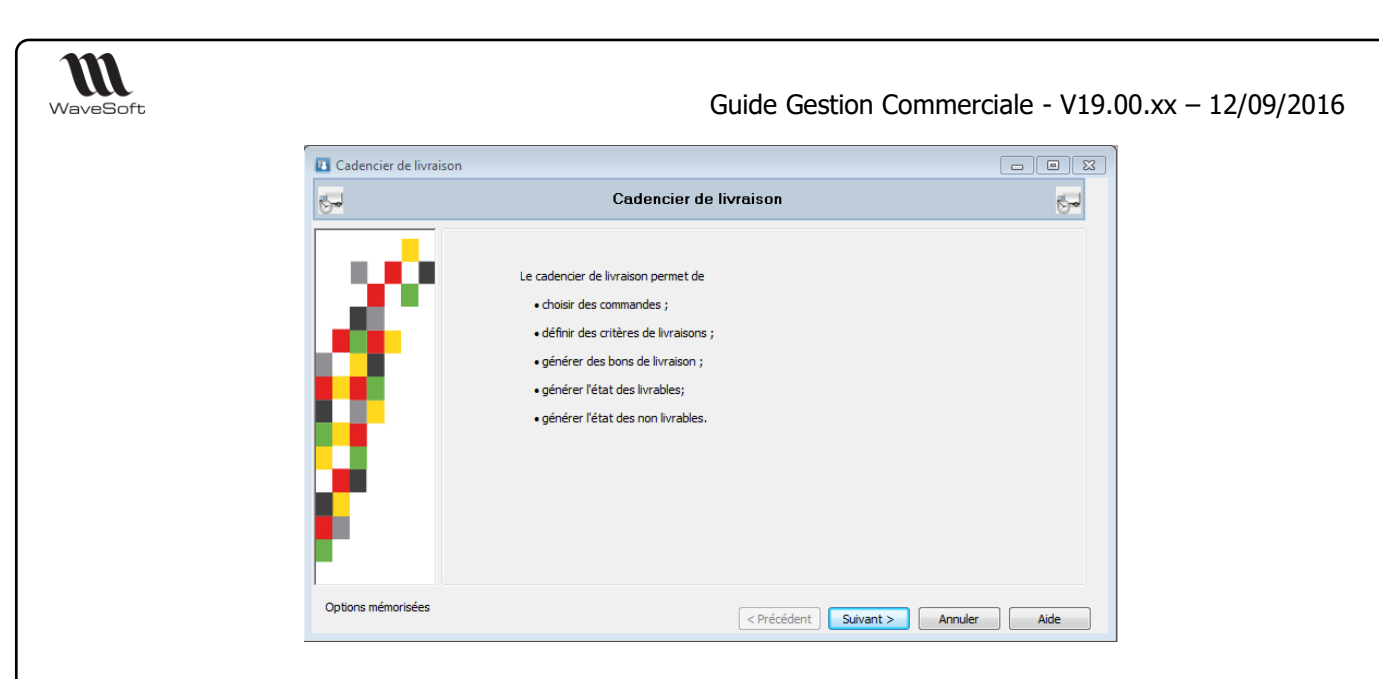

Les différentes étapes :

- Choix des traitements
- Choix des commandes par filtrage et sélection
- Choix des critères de priorisation
- Calcul de l'ordre
- Détermination des commandes
- Exécutions des traitements

Il est recommandé pendant ce traitement qu'aucun utilisateur n'effectue des transformations ou des pièces pouvant interagir sur le stock réel, le cadencier bloquant de nombreux stock pour être sûr de livrer ce qui est demandé.

# Choix des traitements

Le choix des traitements permet de définir (Obligatoire) la transformation à traiter

- La pièce d'origine est de type commande.
- La pièce de destination doit déstocker du réel

La transformation permet aussi de définir les options liées à la nature de pièce et à la transformation pour déterminer la liste des commandes livrables.

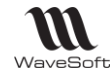

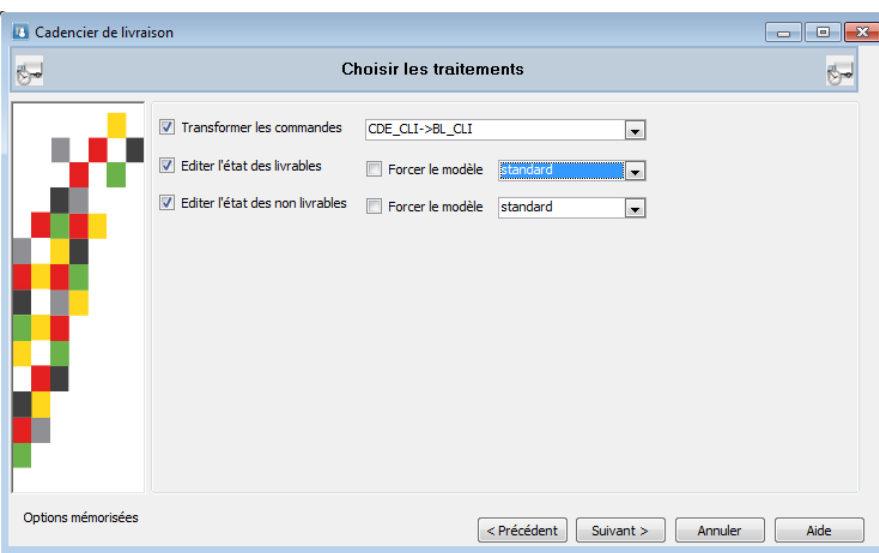

Cette étape permet aussi de définir les traitements que l'on souhaite exécuter :

- La transformation
- Edition état des livrables
- Edition état des non livrables

Pour chaque édition on peut choisir le modèle d'impression.

## Choix des commandes par filtrage

On peut sélectionner les commandes à traiter avec les éléments de filtrage suivant :

- Date d'effet
- Date de livraison (de l'entête, on traite des pièces pas des lignes)
- Le dépôt
- Le commercial
- Choix de clients, le choix multiple s'effectue par un Drag&Drop des clients souhaités dans la liste.

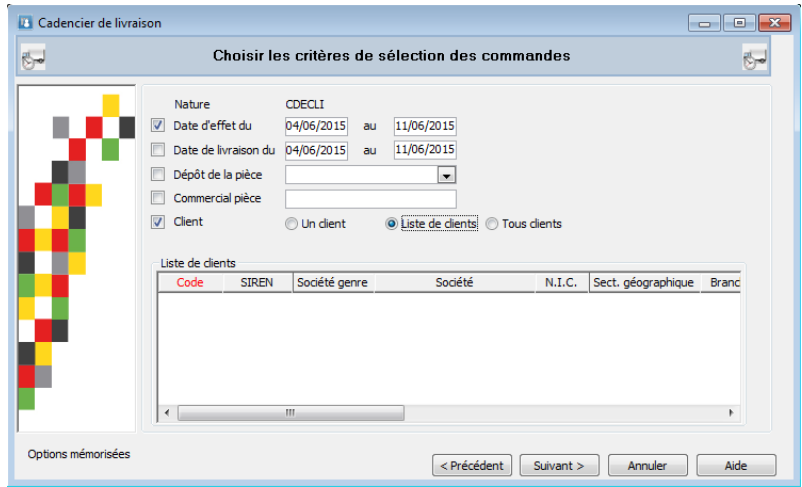

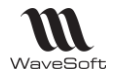

# Liste des commandes à traiter

Affichage de la liste des commandes résultantes, on peut agir à l'unité pour définir la liste des commandes devant être traitées.

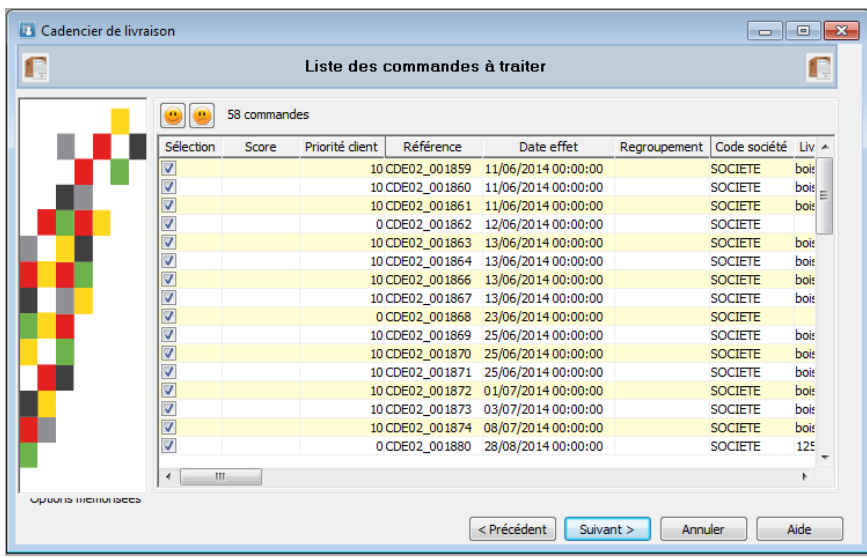

# Critère de priorisation des commandes

Choix des critères de priorisation, étapes importantes définissant les critères et leurs ordres pour la détermination de la priorité des commandes.

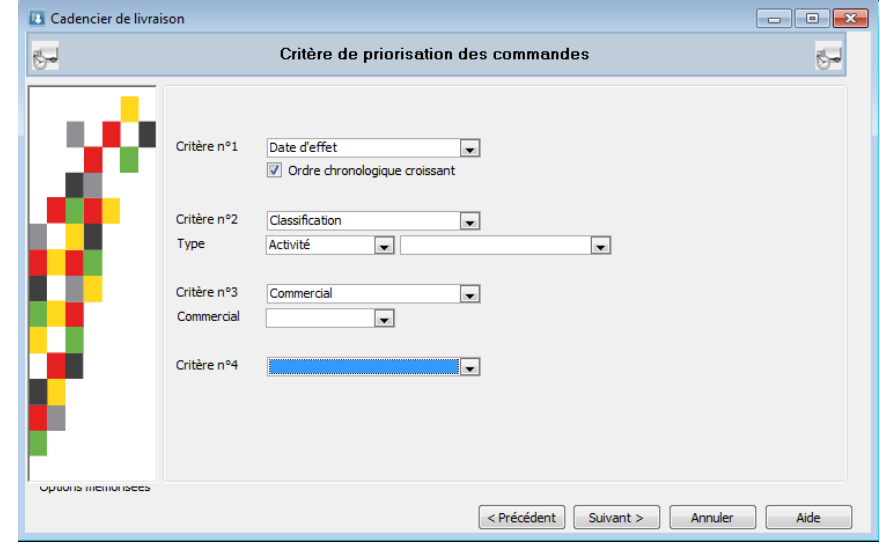

Quatre critères sont disponibles avec les valeurs suivantes :

- **-** Classification
	- o Activité
	- o Branche
	- o Secteur
	- o Catégorie
	- o Cible
	- o Enseigne
	- o Origine

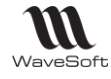

- Commercial
- Date de livraison
- Date d'effet
- Priorité client. 0 le moins prioritaire, idem « Transformation de masse »
- Regroupement par client
- Reliquat

# Ordre de livraison des commandes livrables

« Suivant » lance le traitement le plus important de cette fonction, la détermination de l'ordre des commandes en fonction des critères définis ci-dessus. Pour ce faire un score dépendant des critères est obtenu et associé à chaque commande.

Suite à l'obtention de cette liste triée un traitement est effectué pour ne garder que les commandes livrables en fonction de l'ordre et des options des natures de pièces et de la transformation.

Ce qui permet d'obtenir la liste suivante des commandes ordonnancées et livrables.

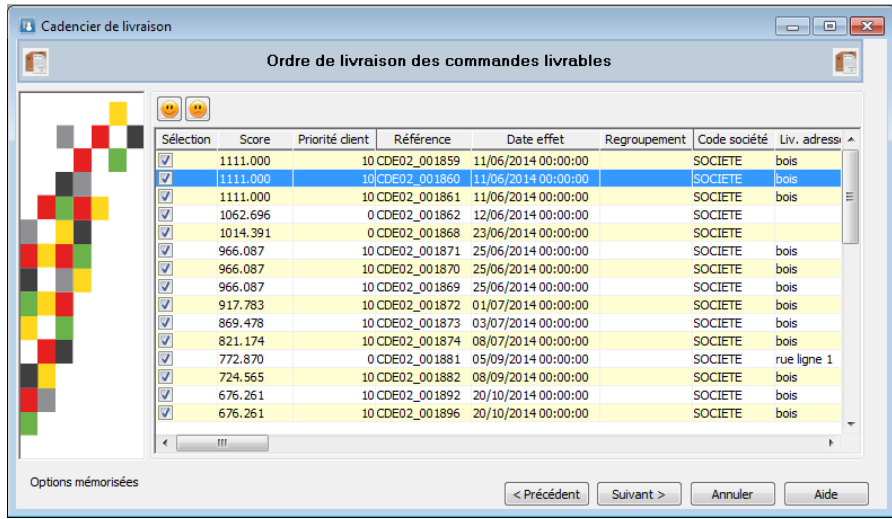

# Rapport sur les traitements

La dernière étape permet d'effectuer les traitements définis précédemment.

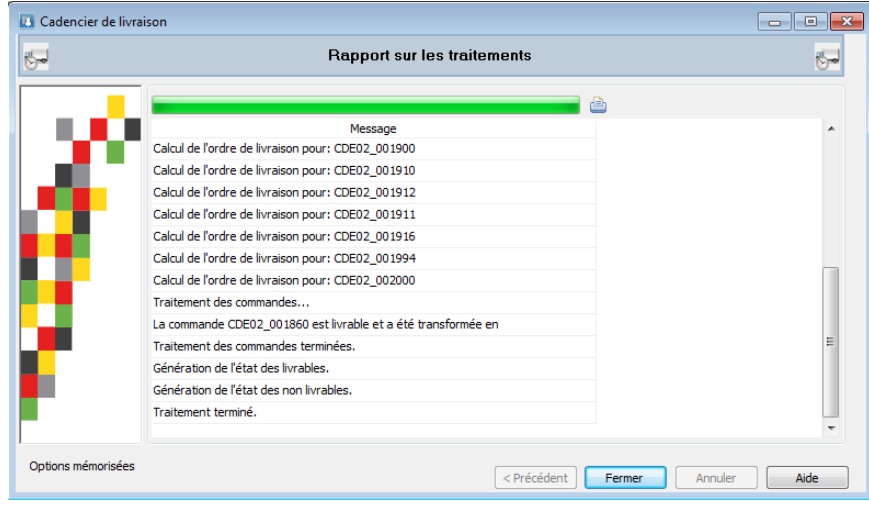

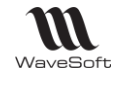

# Mise en place de la gestion du risque client

# Préférences dossier

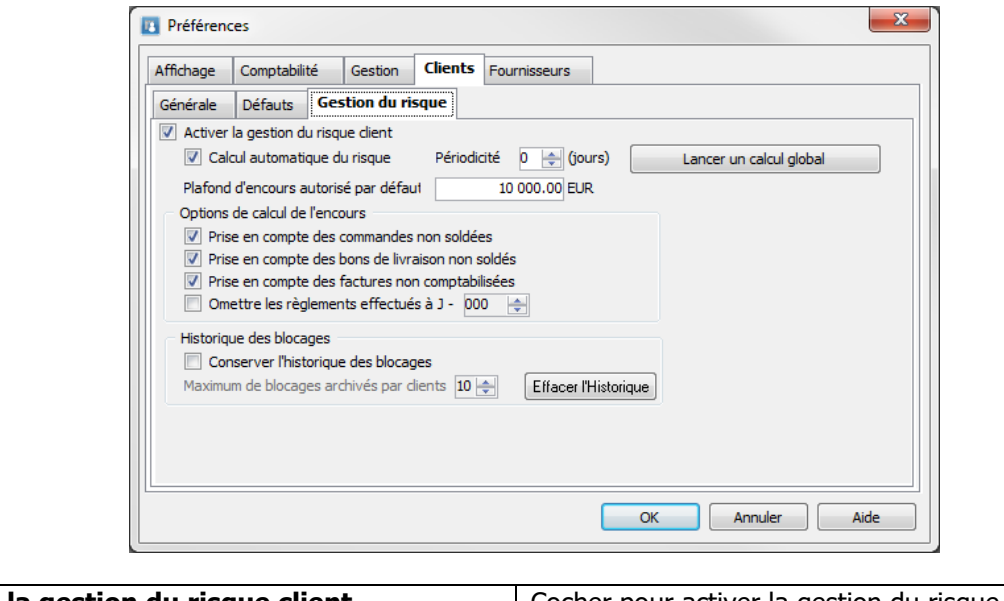

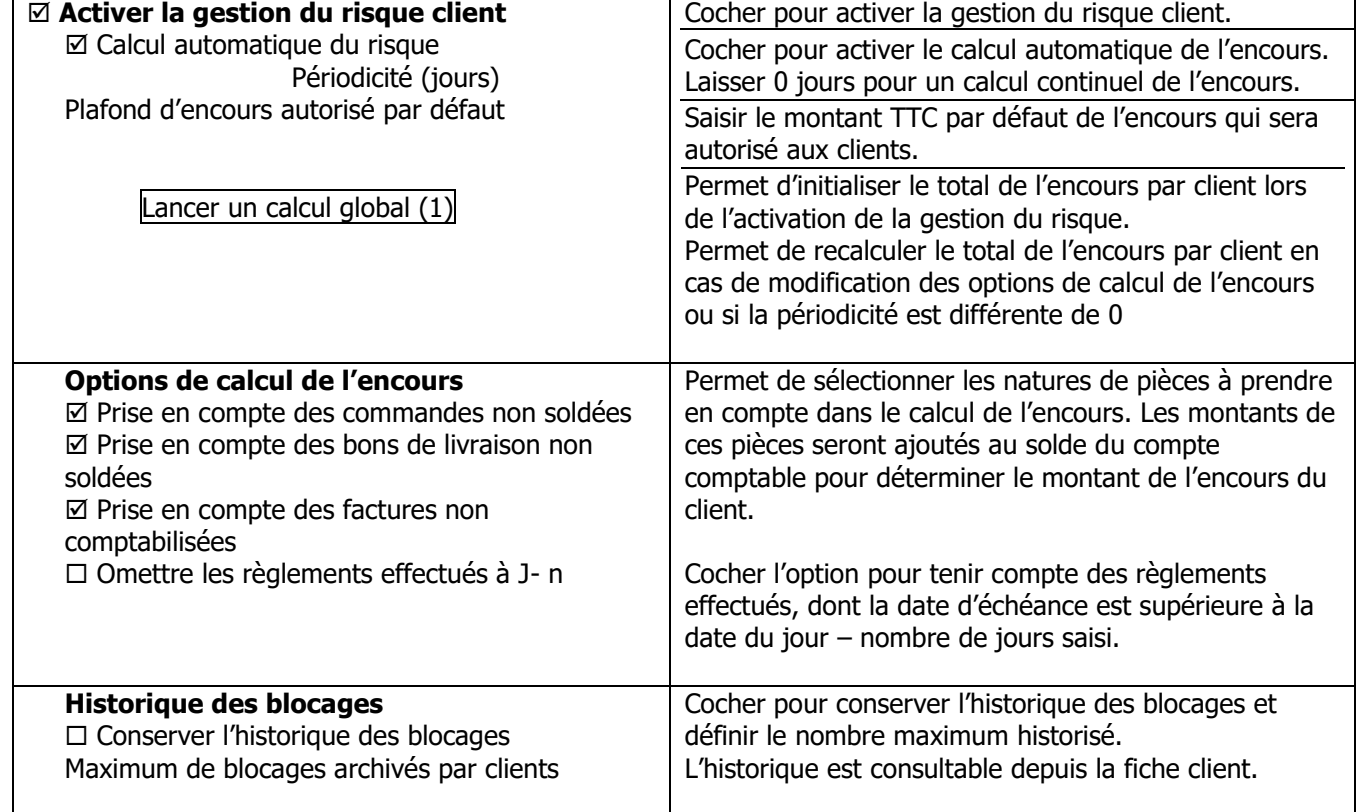

(1) A la fin du recalcul, un message indique le nombre de clients en dépassement d'encours.

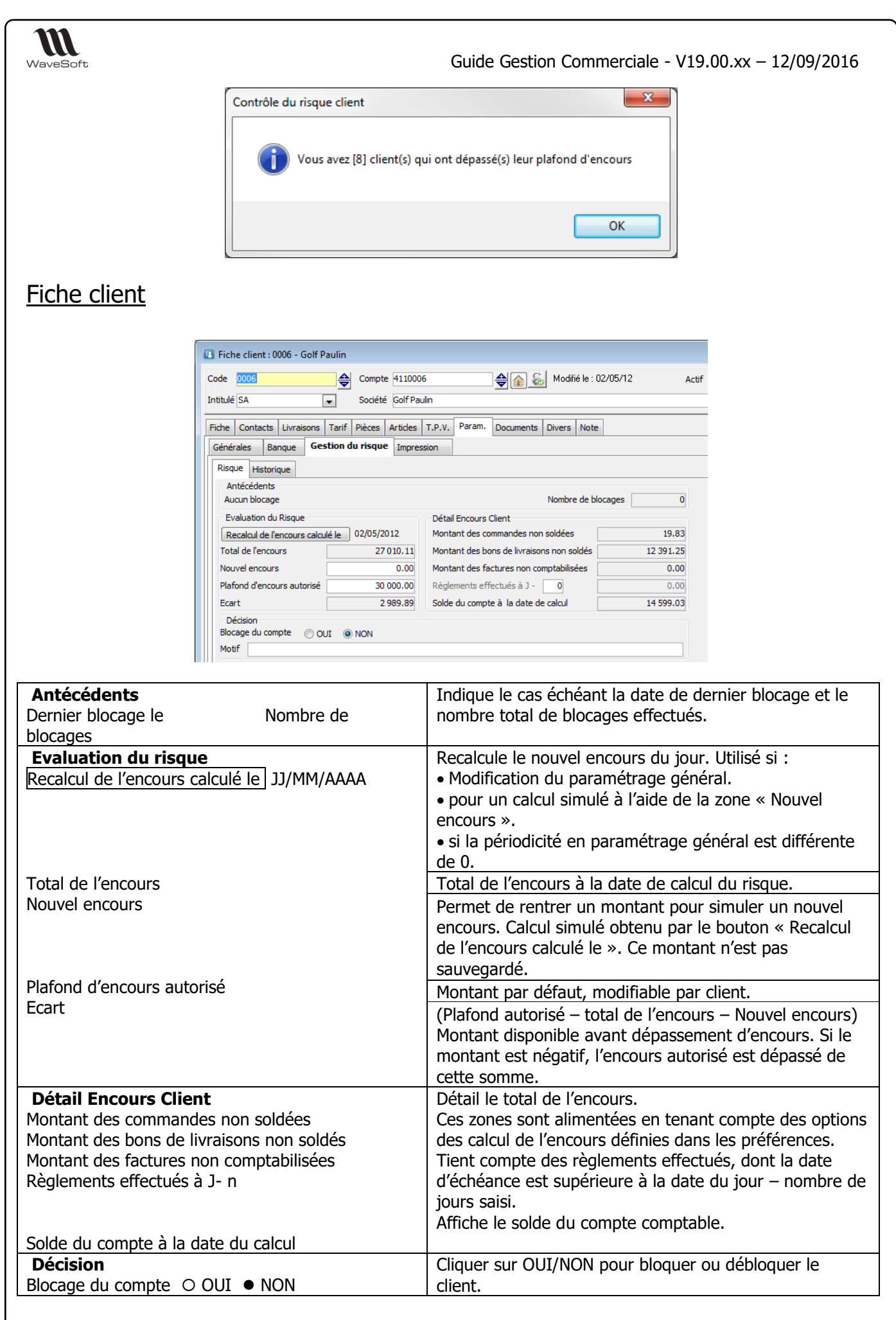

Copyright WaveSoft Copyright WaveSoft

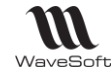

Motif Motif En cas de blocage, le motif est obligatoire.

L'accès ou la possibilité de modifier les paramètres de l'onglet « Gestion du risque » dépend des autorisations accordées au profil de l'utilisateur.

#### Profils : Autorisations liées à la gestion du risque Gestion des autorisations Menus de la gestion Menus de la G.R.C. Menus de la comptabilité □ Autorisations Objet **Infihalé** Fonction A. 庄 **CLIENTS** Client Consulter  $\overline{\mathbf{v}}$ ÷ ADMINISTRATION Contrôler 亩 **AFFAIRES** Créer Ė ANALYSE Fiche sta... V 山山 **APPLICATION** Imprimer  $\overline{\mathsf{v}}$ ARTICLE Modifier  $\overline{\overline{S}}$ ŧ CAMPAGNE Recodifier 壷 C CLIENTS<br>C COMMERCIAUX Supprimer V  $\frac{1}{2}$ Gestion des effets Accepter ė **COMPTES** Consulter V -<br>- CI ETATS<br>- CI FOURNISSEURS<br>- CI PARAMETRAGE<br>- CI PIECE<br>- CI PIECE ₫  $\overline{\mathbf{v}}$ Créditer 由 Créer  $\overline{\mathsf{v}}$ Ė  $\overline{\mathsf{v}}$ Emettre Ė Imprimer V த் Modifier PIECE ACHAT<br>-△ PIECE ACHAT TRAITEMENT<br>-△ PIECE DIVERS  $\frac{1}{\frac{1}{\cdot}}$ Regrouper V ∔ Remettre  $\frac{1}{\vert \Phi \vert}$ Supprimer  $\overline{\mathsf{v}}$ ŧ PIECE DIVERS TRAITEMENT PIECE DIVERS<br>-∩ PIECE VENTE<br>-∩ PIECE VENTE Gestion des prélèvements Consulter ₫ Créditer PIECE VENTE TRAITEMENT 車 Créer  $\overline{\mathsf{v}}$ PRODUITS<br>
PROSPECT<br>
STOCK 由 Imprimer V Ė Modifier ÷ Remettre V SYNTHESE 庒 Supprimer  $\frac{1}{2}$ TIERS DIVERS Gestion du risque Accéder  $\frac{1}{3}$ Modifier Accéder | Permet de consulter l'onglet « Gestion du risque » de la fiche client. Modifier Permet de modifier les informations de l'onglet « Gestion du risque » de la fiche client. Permet d'accéder à la fenêtre du « Risque client » en cas de dépassement d'en-cours pour : Accepter le dépassement, - Modifier le plafond d'en-cours, - Bloquer le client…

# Gestion du risque et pièces de gestion

Saisie directe de pièce prise en compte dans le calcul de l'encours

# **Utilisateur sans autorisation de modification**

Si le montant de la pièce entraîne un dépassement de l'en-cours autorisé, la validation est impossible

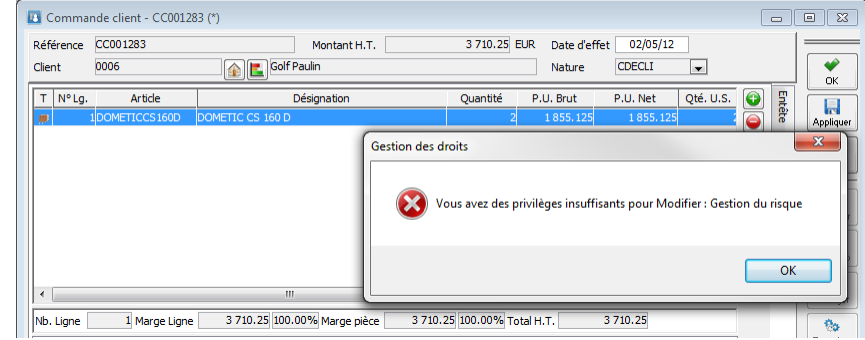

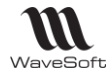

# **Utilisateur avec autorisation de modification**

Si le montant de la pièce entraîne un dépassement de l'encours autorisé, la validation de la pièce affiche la fenêtre suivante :

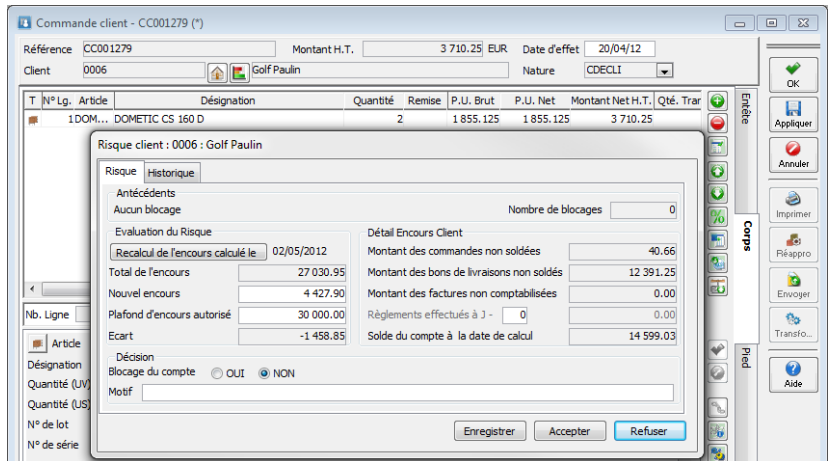

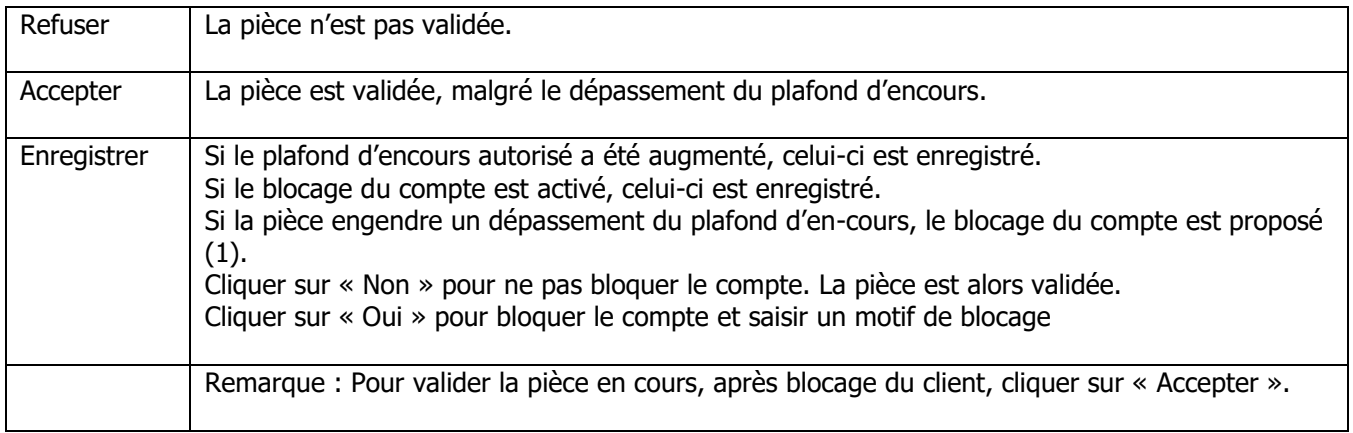

(1).

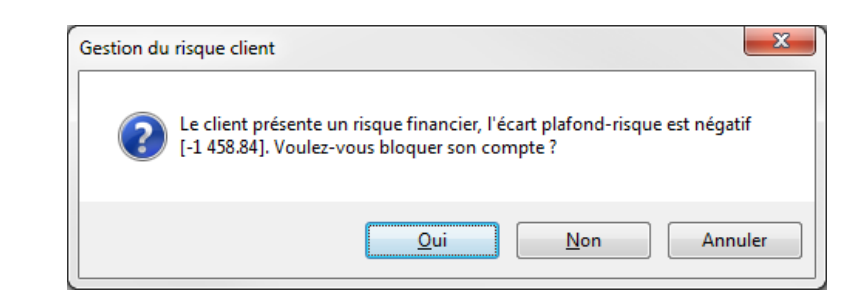

# Création d'une pièce par Transformation

Cas d'une pièce non prise en compte dans le calcul de l'encours et transformée en une pièce prise en compte dans le calcul de l'encours :

# **Utilisateur sans autorisation de modification**

La transformation est impossible.

Le message suivant apparait :

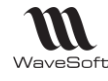

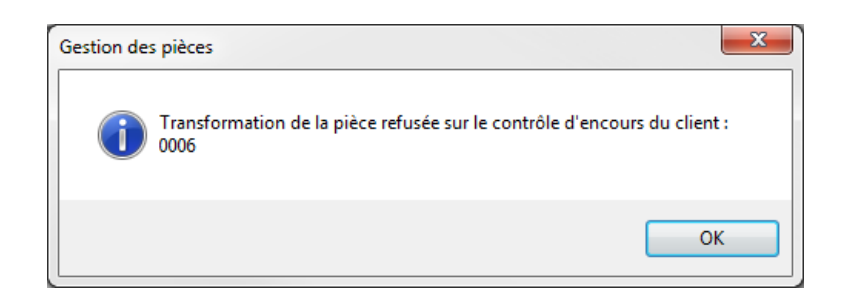

# **Utilisateur avec autorisation de modification**

La transformation ouvre la fenêtre du risque client. Cf supra Saisie directe.

Traitement de masse des pièces : Transformation

Ventes / Traitement des pièces : Transformation

Si par ce traitement, l'encours client est dépassé, les pièces de destination ne sont pas créées.

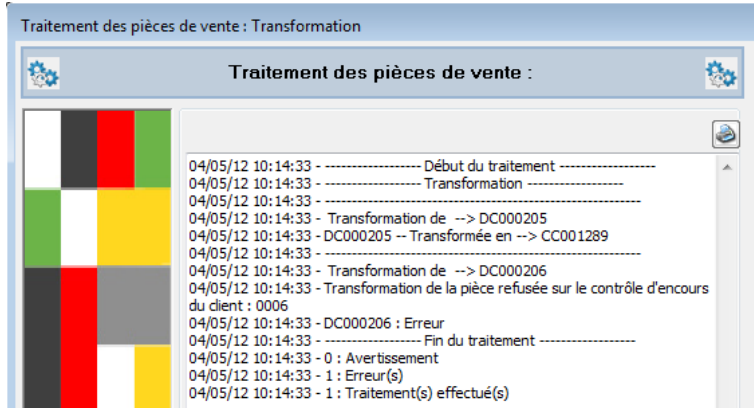

# Création de pièce et client bloqué

La création d'une pièce (en saisie directe ou par transformation) sur un client bloqué est impossible :

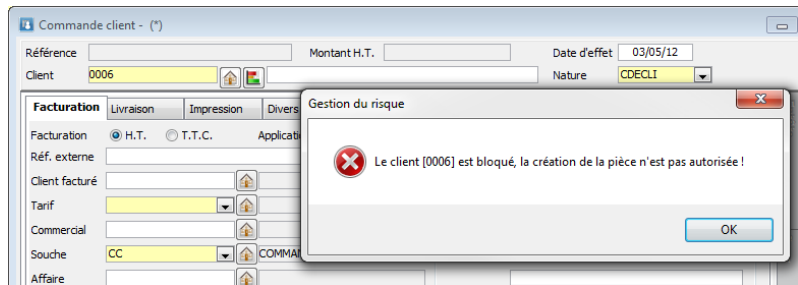

Par le traitement de masse, les pièces de destination ne sont pas créées si le client est bloqué.

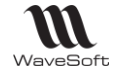

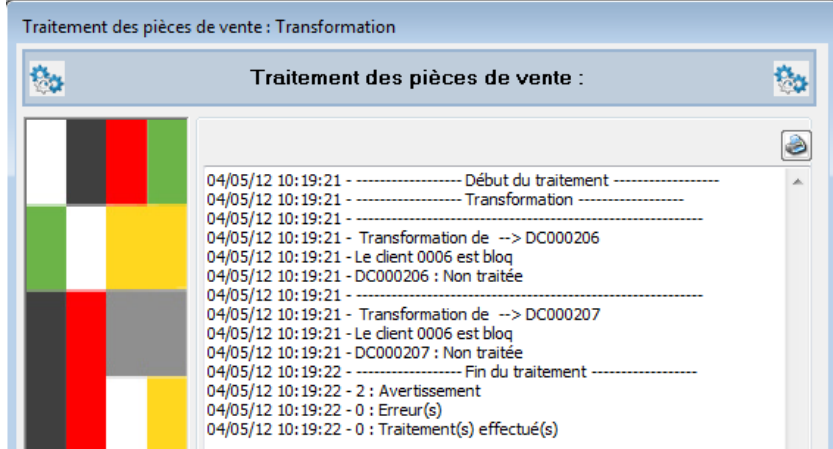

# Imports de pièces

Le contrôle de l'encours client est géré au moment de l'import des pièces.

L'import de la pièce est refusé si elle génére un dépassement de l'encours autorisé :

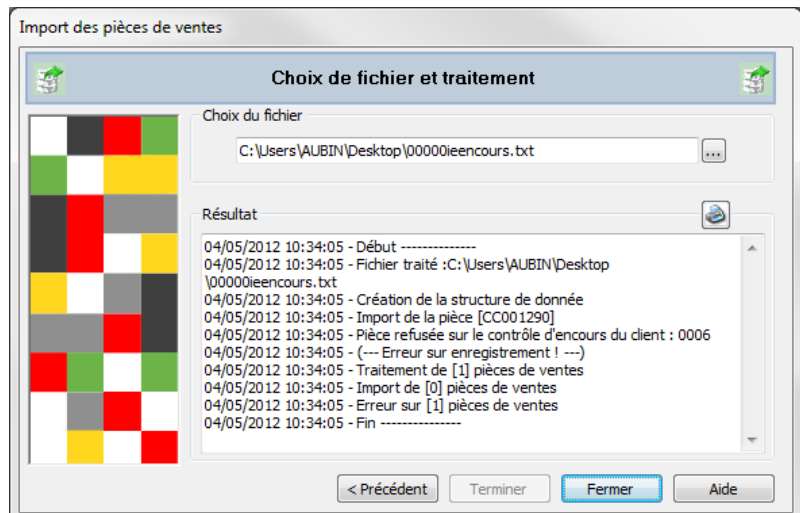

L'import de la pièce est refusé si le client est bloqué :

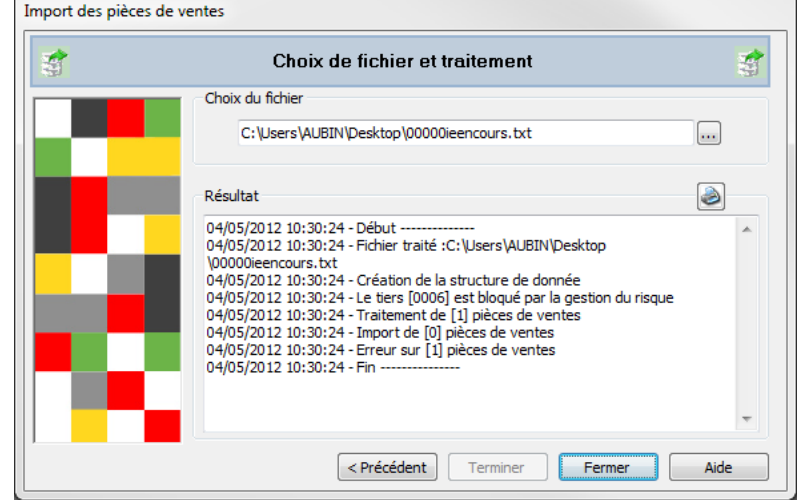

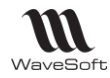

L'import via l'Automate effectue les mêmes contrôles.

# Gestion des chèques en attente

La gestion des chèques « en attente » ou « à encaisser » permet de dissocier la phase d'enregistrement des chèques client et leur affectation, de la phase de remise en banque qui peut ainsi être effectuée de manière différée.

- L'enregistrement des chèques à encaisser pourra être effectué à partir des journaux de saisie d'écritures - Lettrage en cours de saisie - ou au travers des assistants de règlements clients.
- La remise en banque des chèques à encaisser sera effectuée à partir d'un nouvel assistant de traitement des chèques en attente.
- L'édition du bordereau de remise en banque pourra être effectuée lors de la remise en banque ou ultérieurement.

Il s'agit d'une fonctionnalité qui s'appuie sur des règles comptables de contrepassation entre les comptes clients 411xxx, les comptes de chèques à encaisser 5112xxx et les comptes de banques 512xxx. Divers assistants sont mis en place afin de vous assister lors de ces traitements.

La mise en œuvre de cette fonctionnalité nécessite dans un premier temps la création dans le plan comptable d'un compte de type « Chèques à encaisser – 5112 » et d'un journal de type « OD » avec ce compte en contrepartie automatique, comme dans l'exemple ci-dessous :

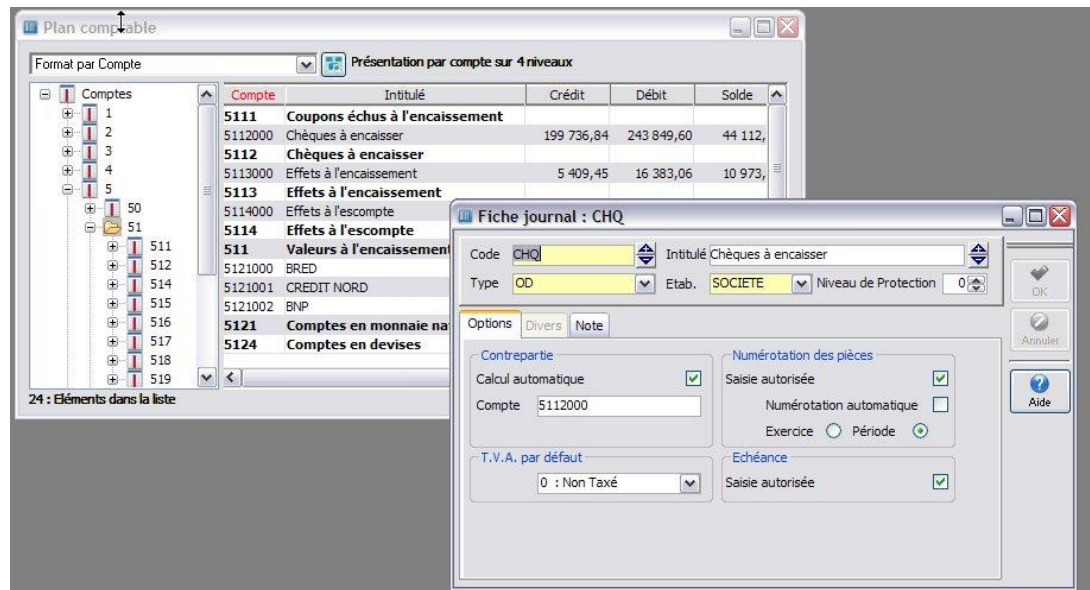

L'alimentation du journal des chèques à encaisser peut être effectuée directement dans le journal de saisie des écritures ou plus simplement lors de la saisie des règlements clients en sélectionnant le journal de chèques en lieu et place d'un journal de banque, comme dans l'exemple ci-dessous :

Lors de la saisie du chèque, vous pouvez mentionner les informations relatives au chèque à encaisser, à savoir :

- La banque dans la zone « Payeur »
	- La date de remise demandée par le client dans la zone « échéance »

Ces informations seront reprises dans l'assistant de remise en banque.

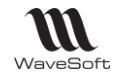

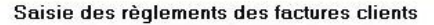

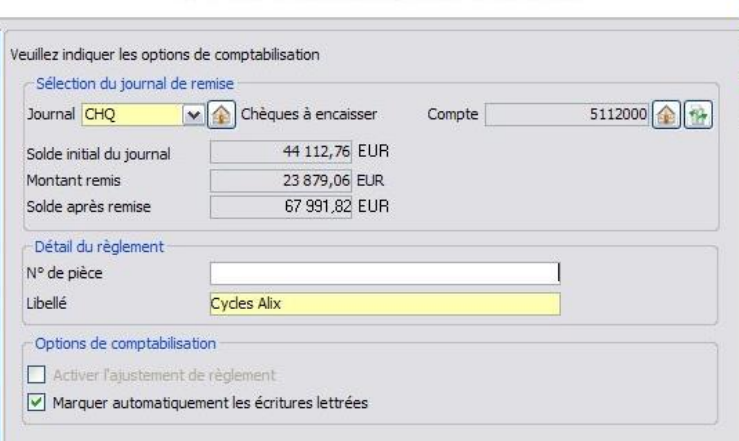

Suite à la comptabilisation des règlements clients, tous les encours clients concernés seront soldés et ne feront ainsi pas l'objet de relances.

Pour la remise en banque, il convient ensuite d'utiliser le nouvel assistant de gestion des chèques en attente. Cet assistant propose de filtrer les chèques à encaisser par devise, date d'échéance (cf. date de remise souhaitée par le client) et compte de chèques à encaisser dans le cas d'une organisation multi-site par exemple avec un compte par site géographique,

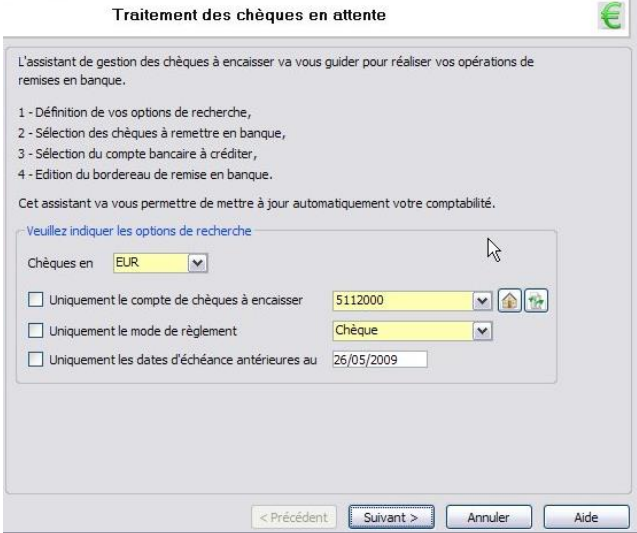

Il présente ensuite toutes les écritures non lettrées des comptes de chèques en attentes correspondantes aux options de filtrage choisies :

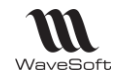

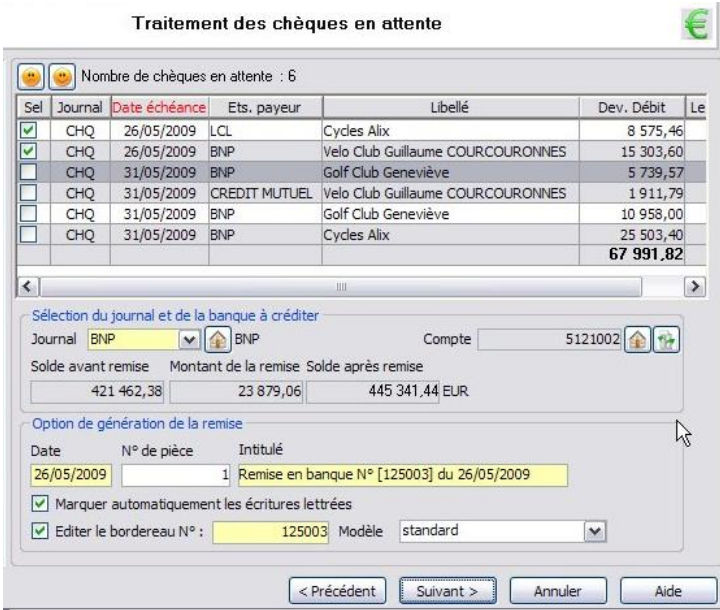

La remise en banque s'effectue en sélectionnant – colonne « Sel » - les chèques à prendre en compte et en indiquant la banque destinatrice de la remise. Il est également possible de demander l'édition du bordereau de remise à remettre à votre banque.

# Règlements Fournisseurs

Cet assistant permet d'effectuer des règlements fournisseurs avec gestion des écarts de règlement ou de change.

Il est accessible depuis :

- Le module Gestion : Menu Comptabilité / Règlements fournisseurs...
- Le module Comptabilité : Menu Ecritures / Règlement fournisseurs...

# Préférences Dossier : Comptabilité

Les éléments définis dans les préférences dossier permettent de paramétrer les informations qui seront reprises par défaut dans l'assistant de règlements.

Onglet Général

Sélection du journal de banque par défaut pour la comptabilisation des règlements

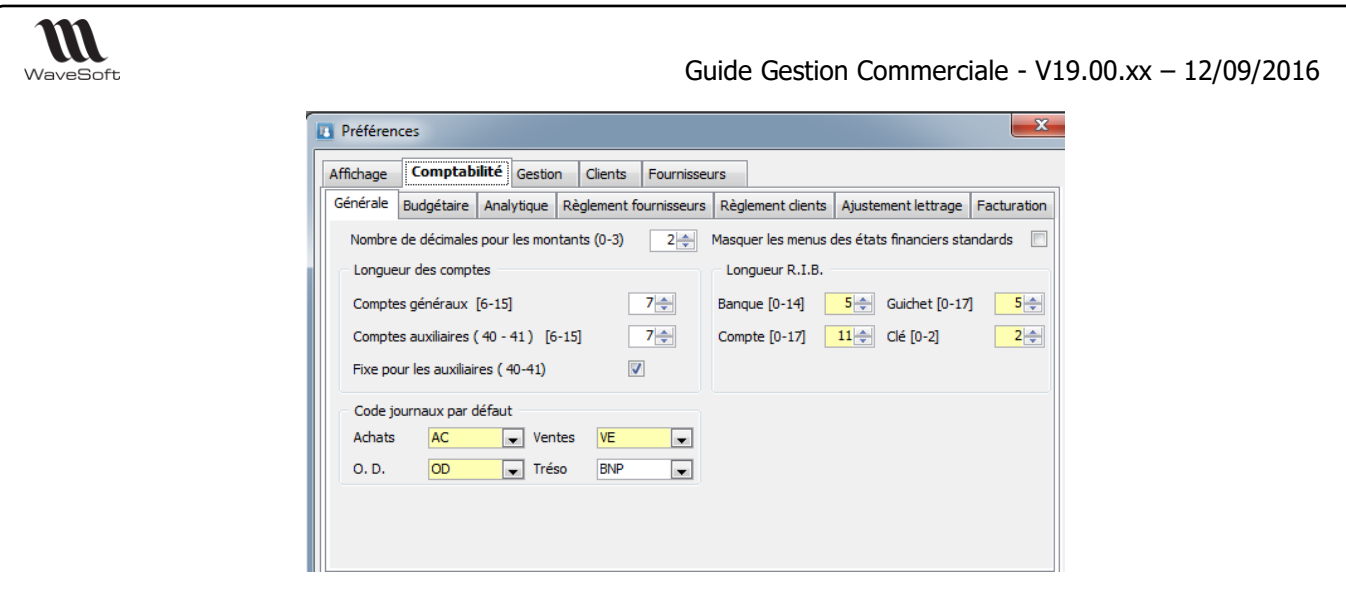

**Code journaux par défaut** Définit les journaux d'achat, de vente et d'OD et de trésorerie qui seront proposés par défaut dans le logiciel lors des traitements ou des saisies.

Onglet Ajustement lettrage

# **Ecart de règlement**

Définition des plafonds et paramètres pour la comptabilisation automatique des écarts de règlements.

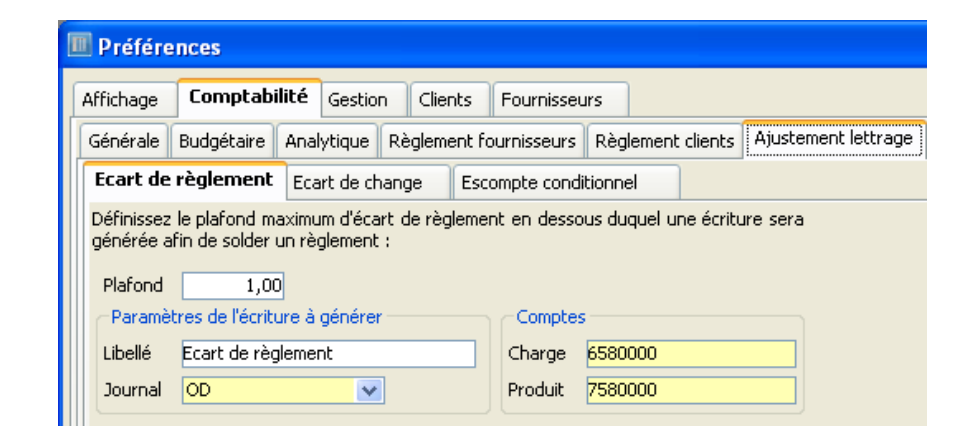

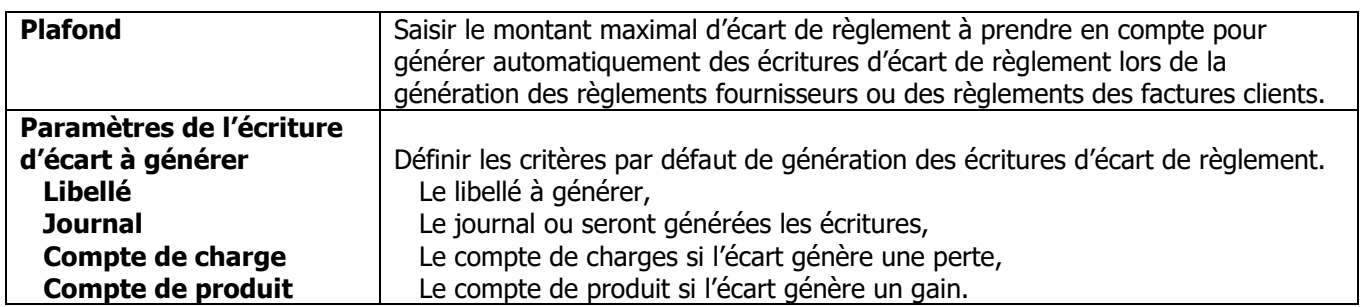

# **Ecart de change**

Définition des paramètres pour la comptabilisation automatique des écarts de change.

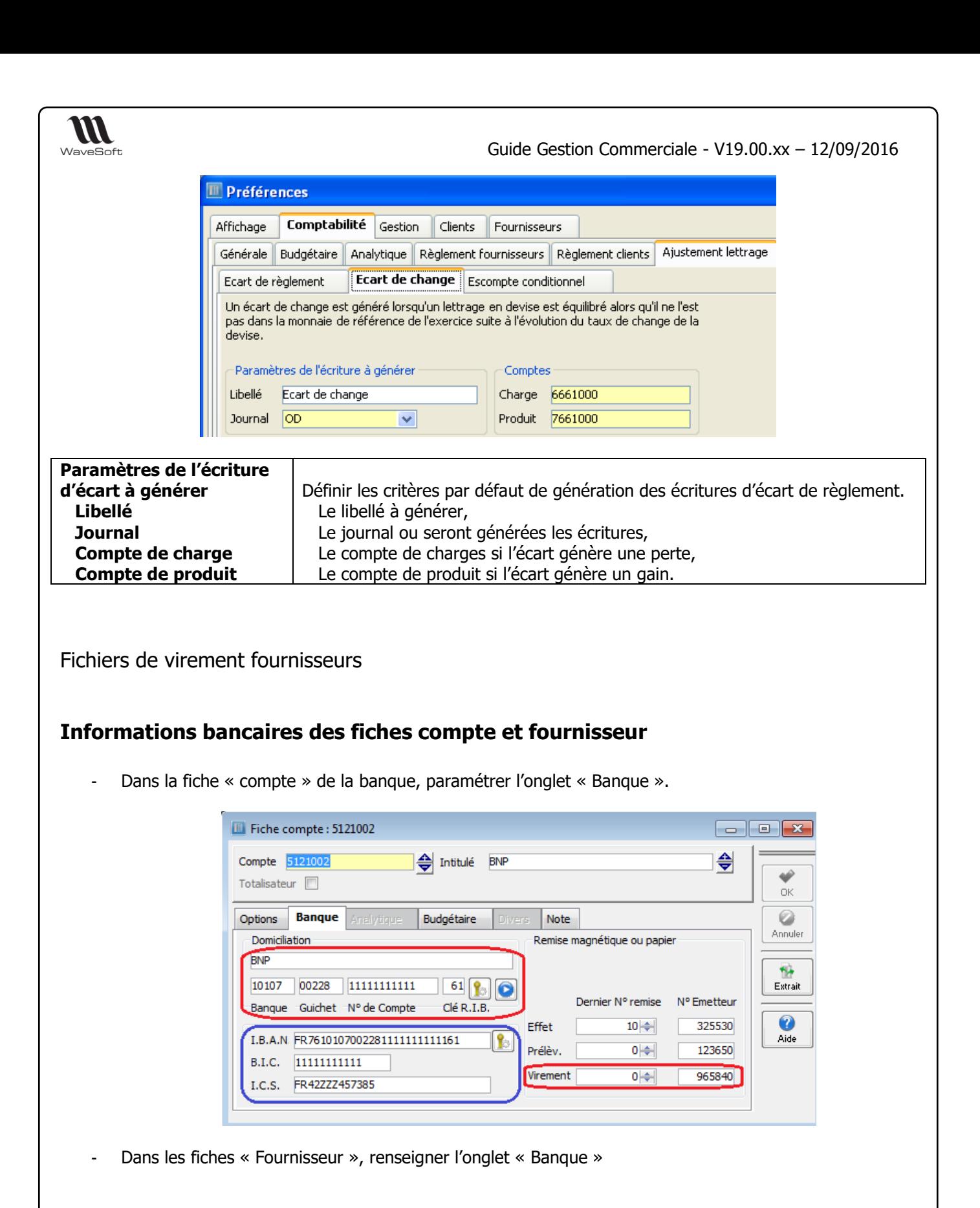

Copyright WaveSoft Copyright WaveSoft

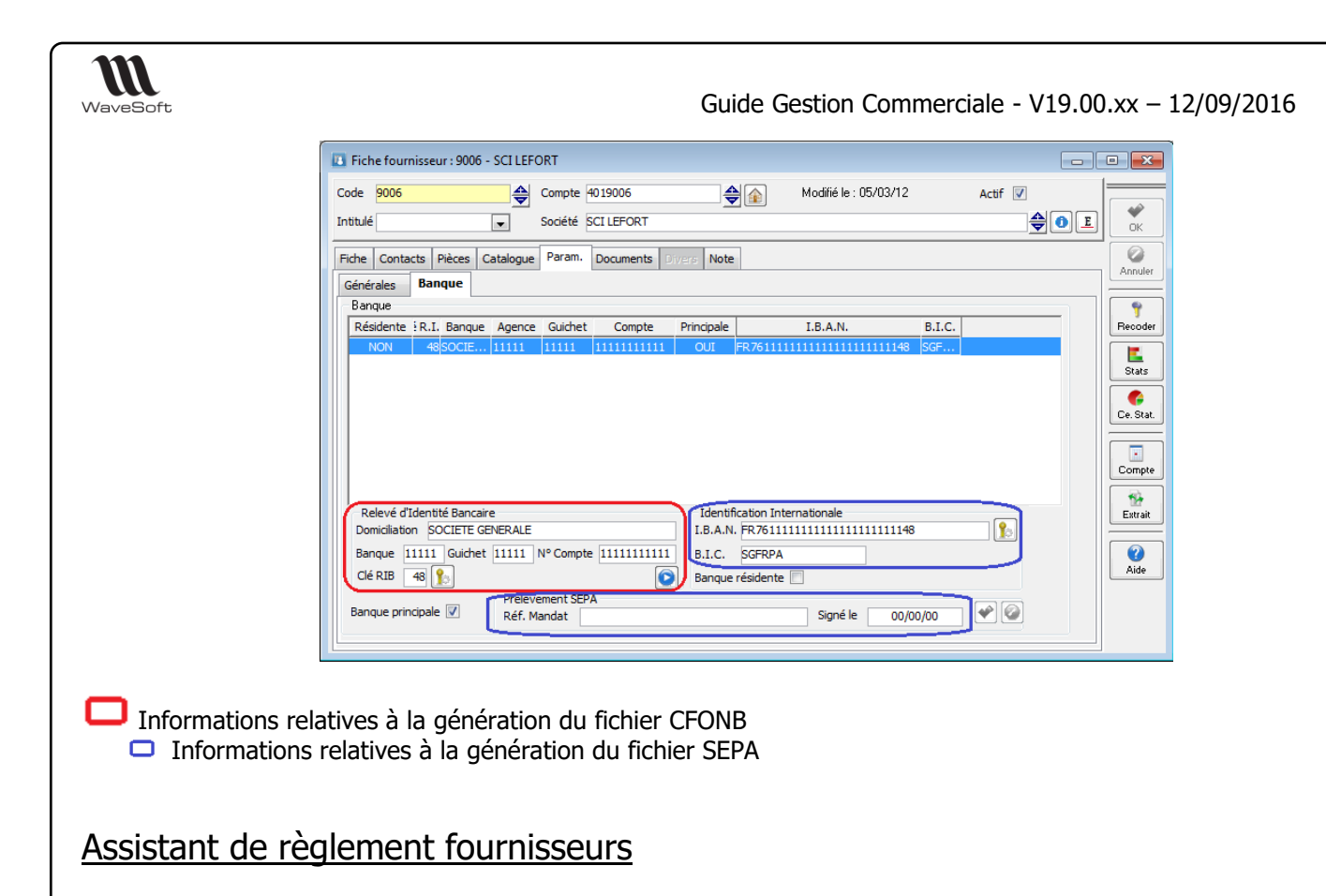

### Etape 1 : Filtrage

Le premier écran de l'assistant permet la sélection des échéances à afficher :

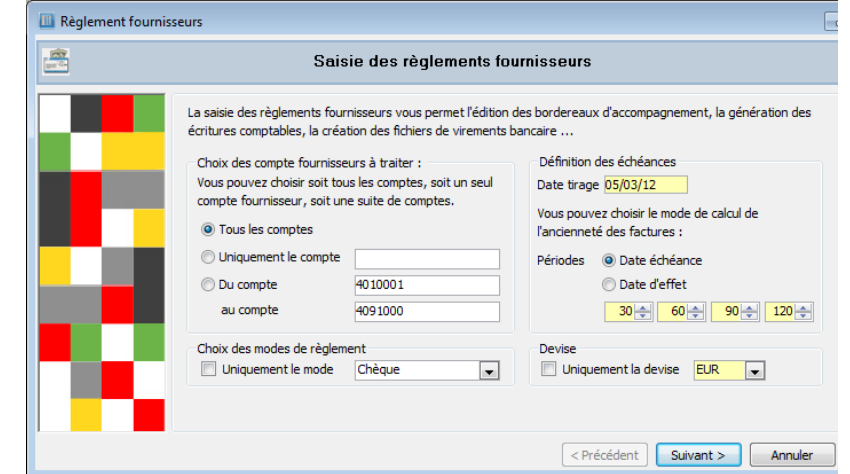

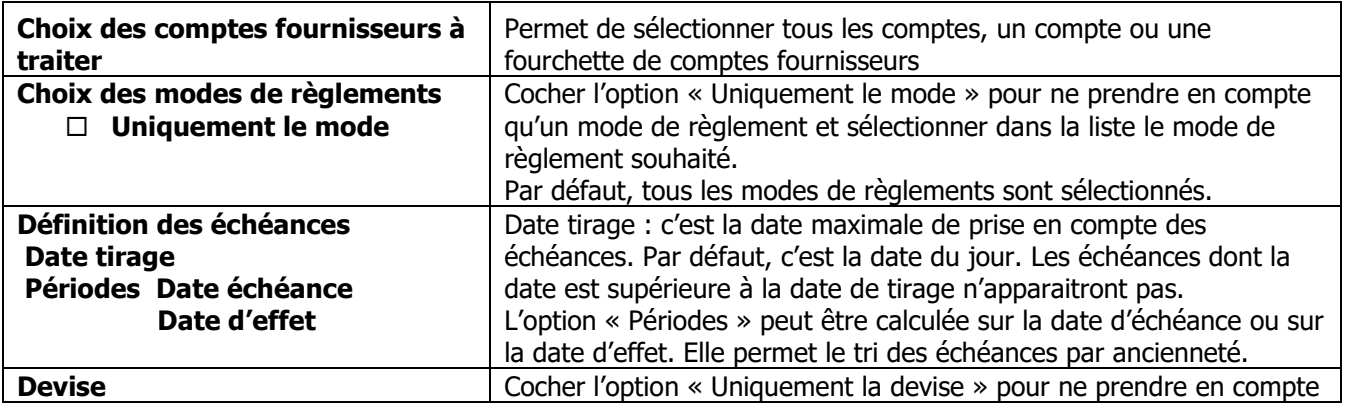

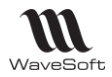

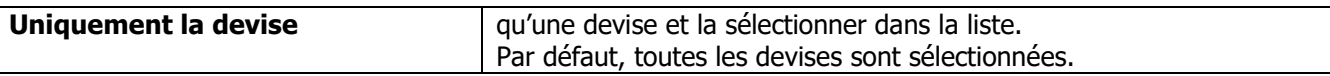

Cliquer sur « Suivant » pour passer à l'étape suivante.

# Etape 2 : Sélection des règlements à effectuer

L'écran suivant affiche les échéances et permet leur règlement par sélection.

# **Présentation**

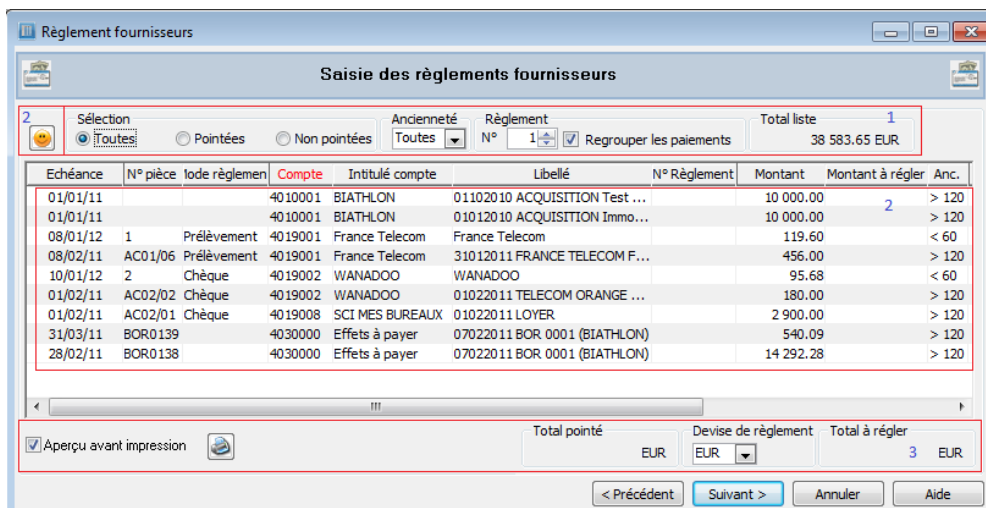

### ZONE 1 :

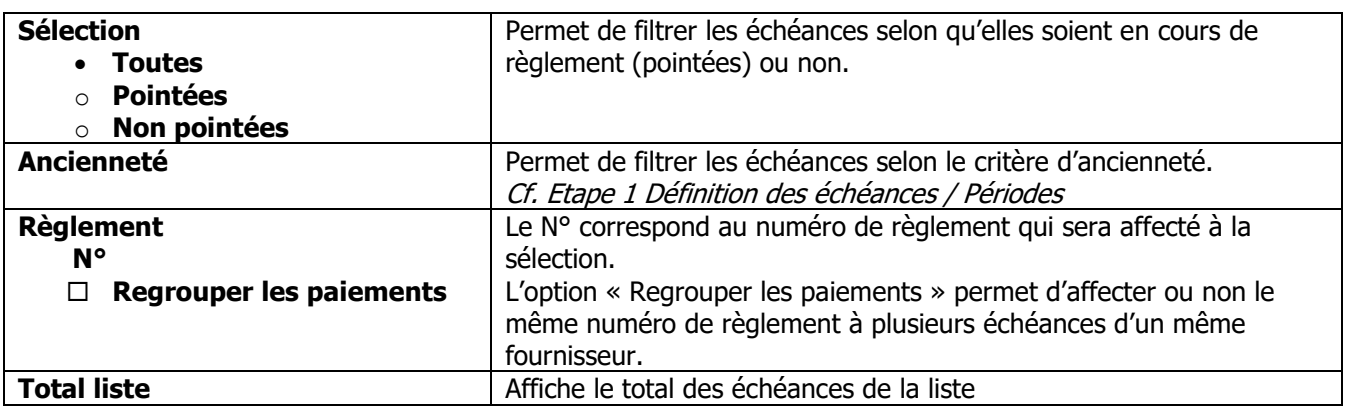

### ZONE 2 :

Pointage des échéances : cf. infra Pointage

### ZONE 3 :

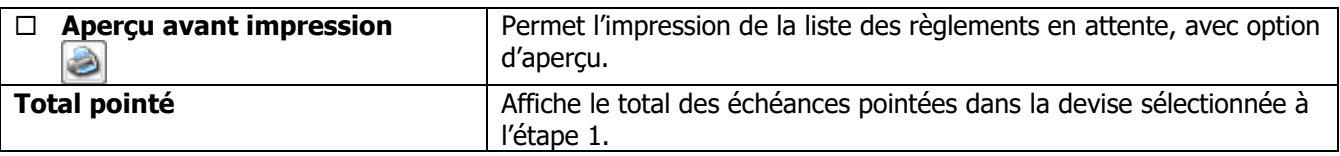

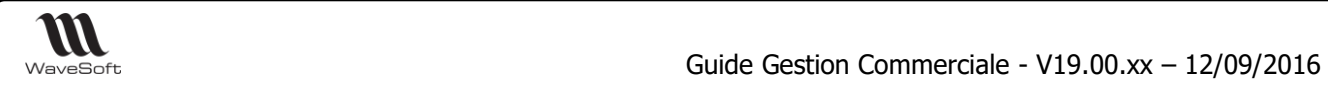

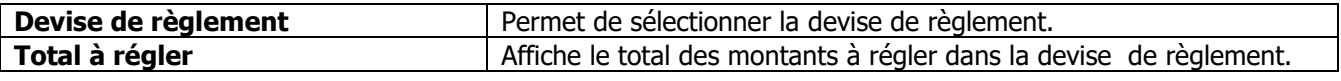

### **Pointage**

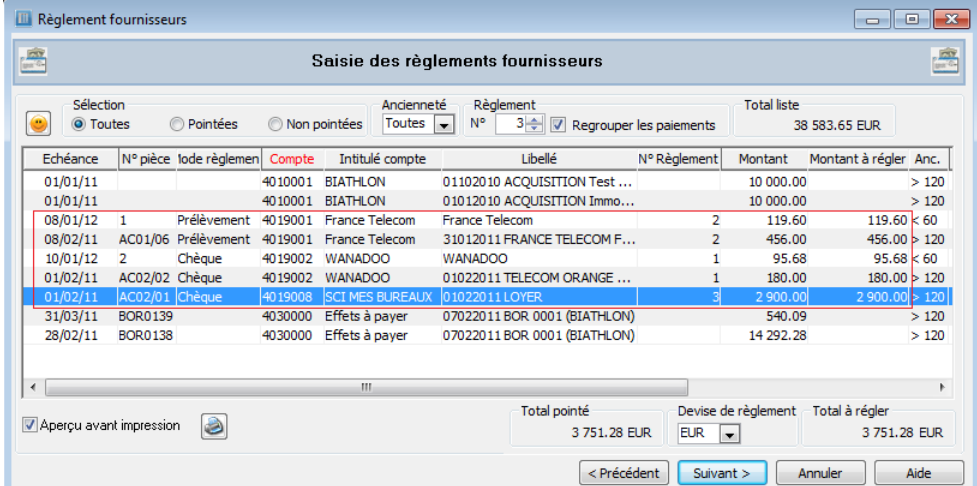

La sélection d'une échéance alimente :

- Le numéro de règlement
- Le montant à régler

O Ce bouton permet une sélection automatique de toutes les échéances de la liste, en tenant compte du N° de règlement, et de l'option de regroupement des paiements.

La sélection d'une échéance pointée permet de la dépointer : les zones « N° de règlement » et « Montant à régler » ne sont plus renseignées.

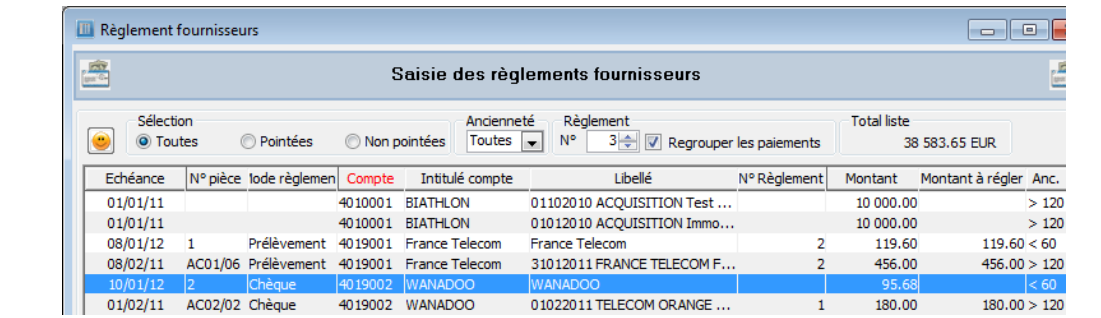

### **Actions possible sur une ligne d'échéance**

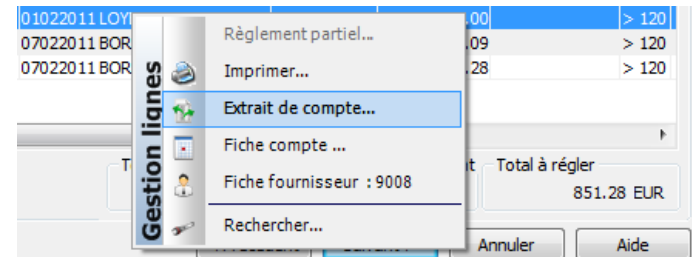

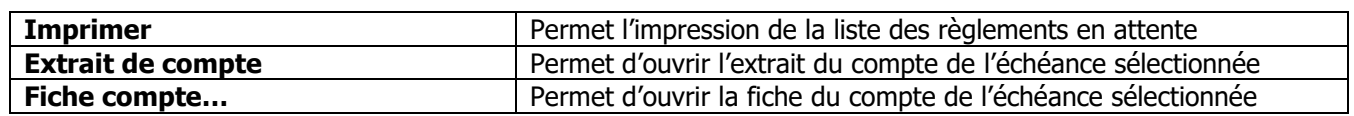

Copyright WaveSoft Copyright WaveSoft

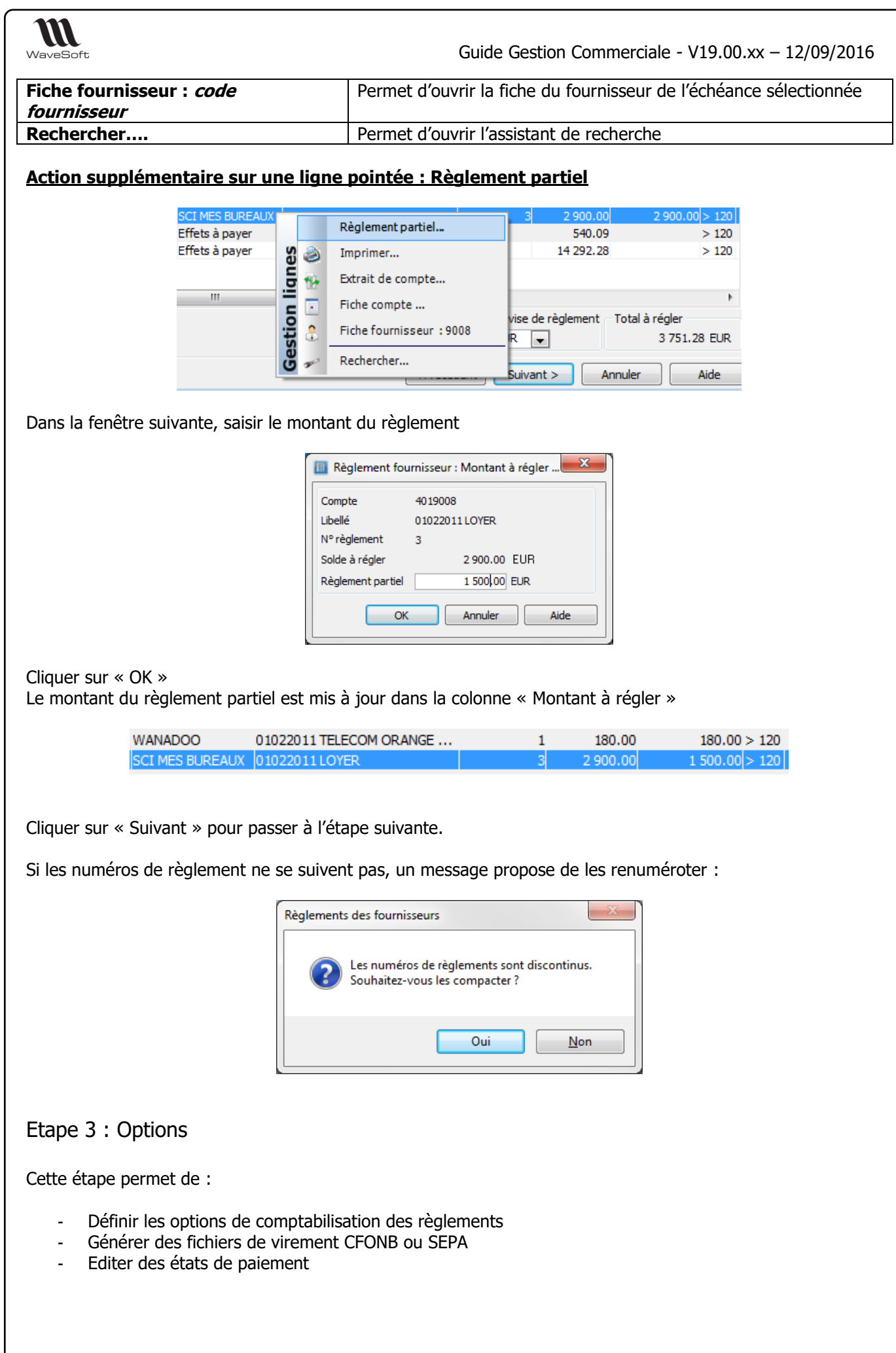

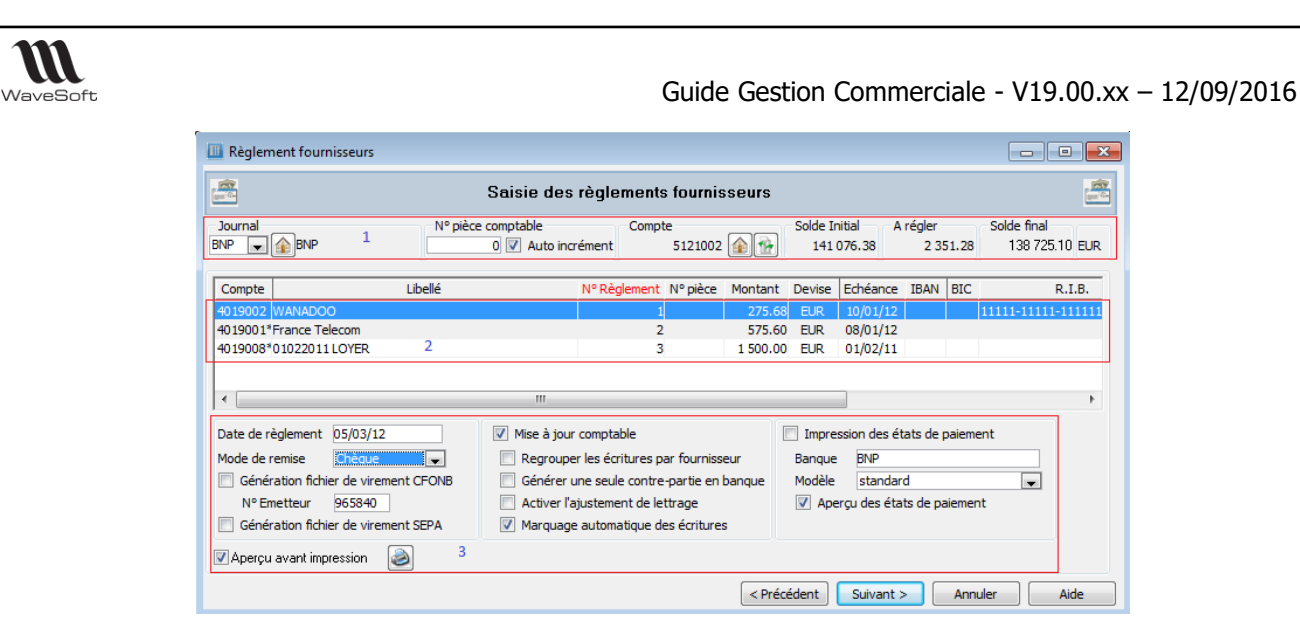

# **ZONE 1 :**

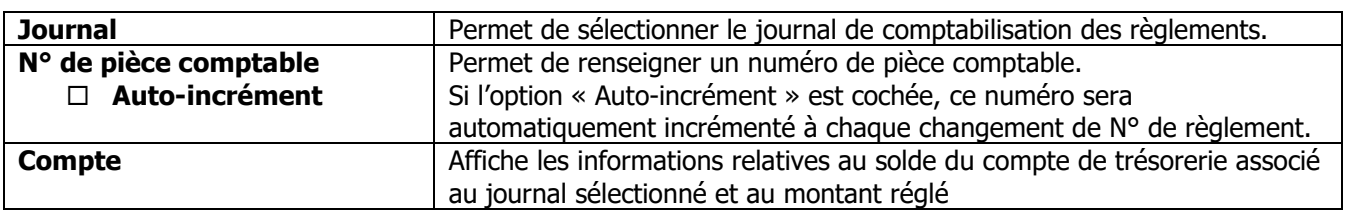

### **ZONE 2 :**

Affiche la liste des règlements sélectionnés à l'étape 2 et regroupés par N° de règlement.

Actions disponible sur une ligne :

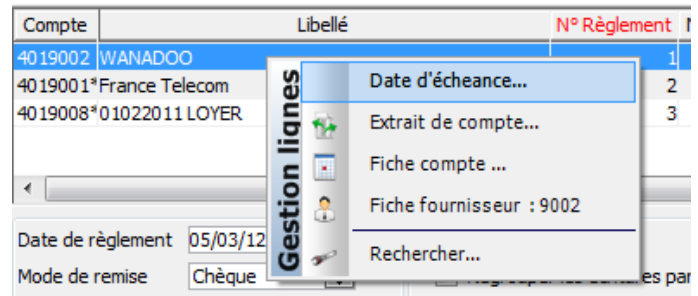

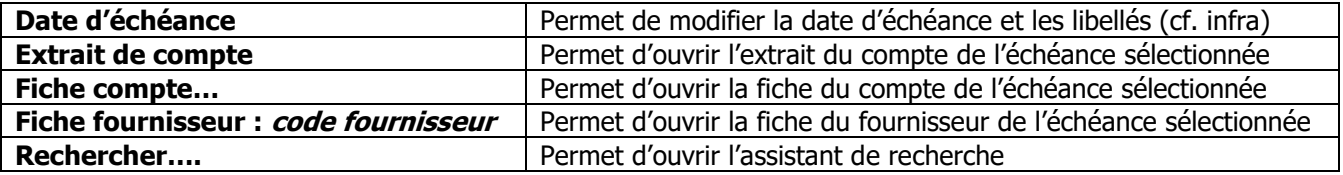

Remarque :

- La présence d'un astérisque (\*) à la suite du numéro de compte signale un numéro de RIB absent ou erroné.
- Les colonnes **RIB, IBAN et BIC** peuvent être affichées en Zone 2 pour un meilleur contrôle des informations manquantes lors des générations de fichiers de virements.

### **Date d'échéance**

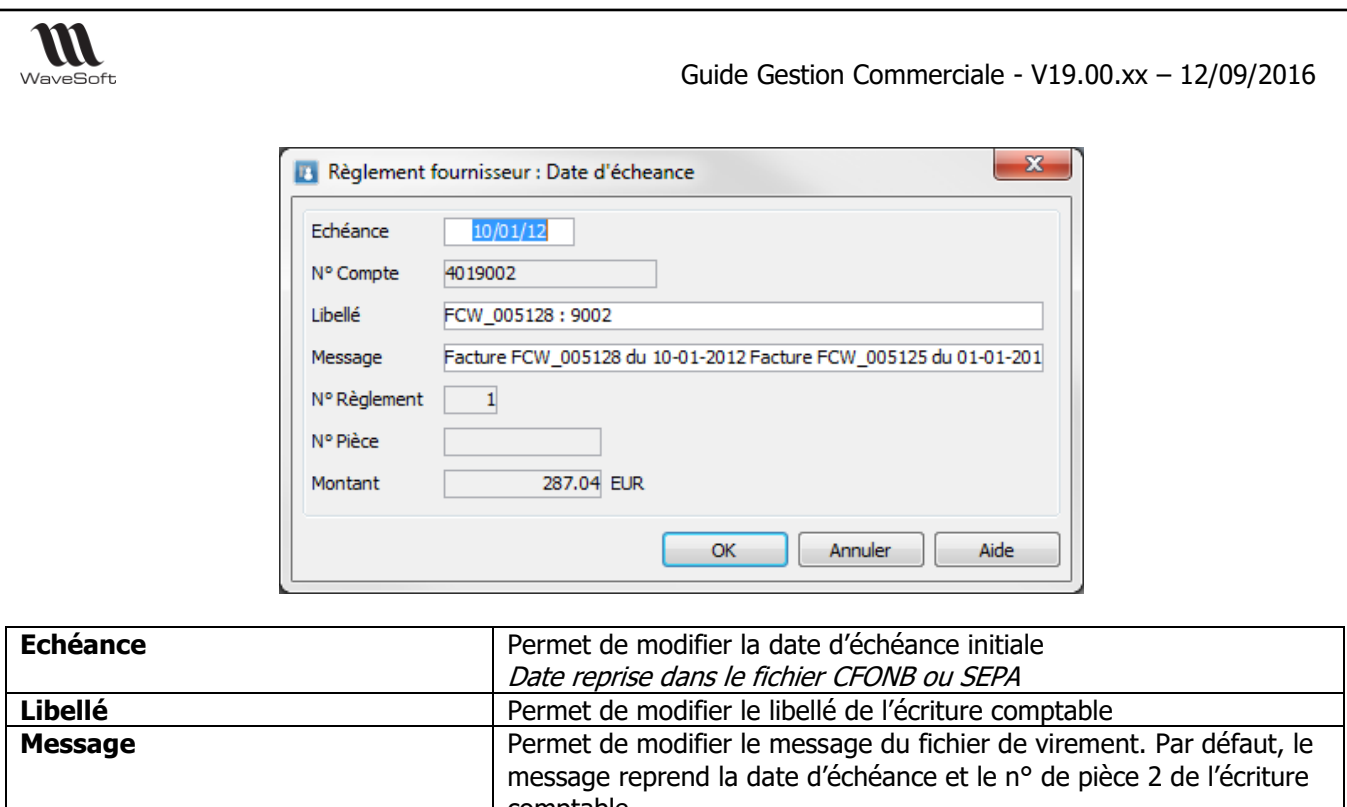

comptable. Rappel : si la facture provient de la gestion, le n° de pièce 2 de l'écriture comptable est alimenté par la référence externe de la pièce de gestion.

### **ZONE 3 :**

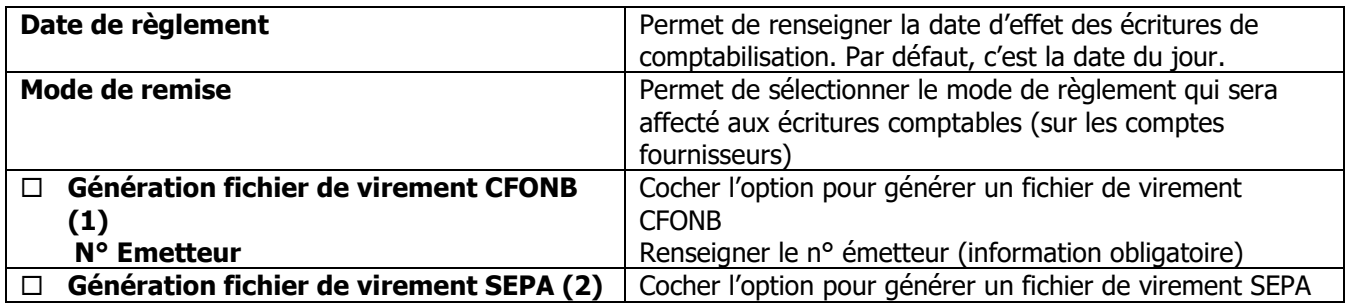

(1) Si les informations bancaires de la fiche Fournisseur sont absentes ou erronées, le message suivant apparait en cliquant sur « Suivant » pour passer à l'étape suivante.

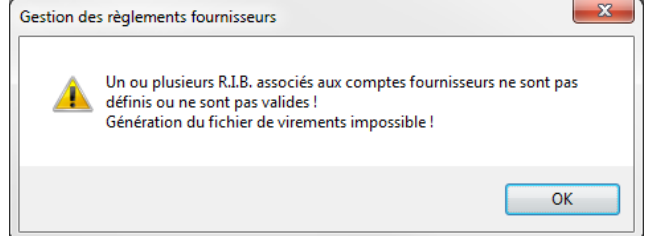

(2) Sur un plan géographique, le SEPA concerne les 27 États membres de l'Union Européenne auxquels s'ajoutent l'Islande, le Liechtenstein, la Norvège, la Suisse et Monaco.

La procédure de génération de fichier SEPA utilise les coordonnées bancaires IBAN et BIC\* et ne concerne que les paiements en EURO à destination des pays de la zone SEPA.

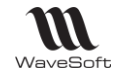

\*Le BIC n'est plus obligatoire.

Si les informations bancaires de la fiche Fournisseur sont absentes ou erronées, le message suivant apparait en cliquant sur « Suivant » pour passer à l'étape suivante.

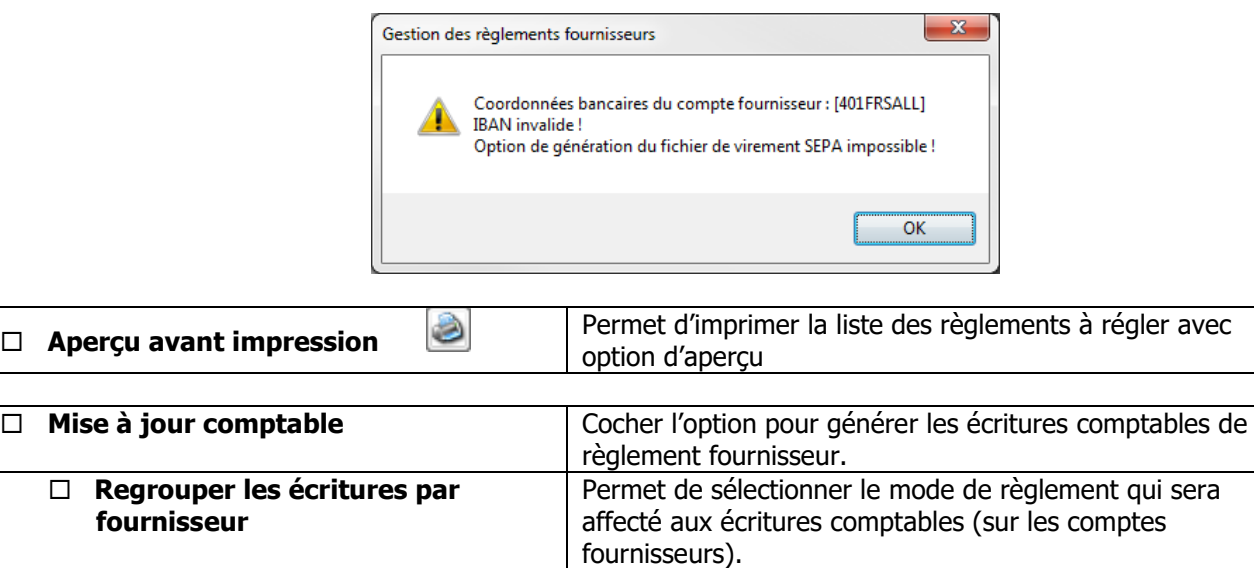

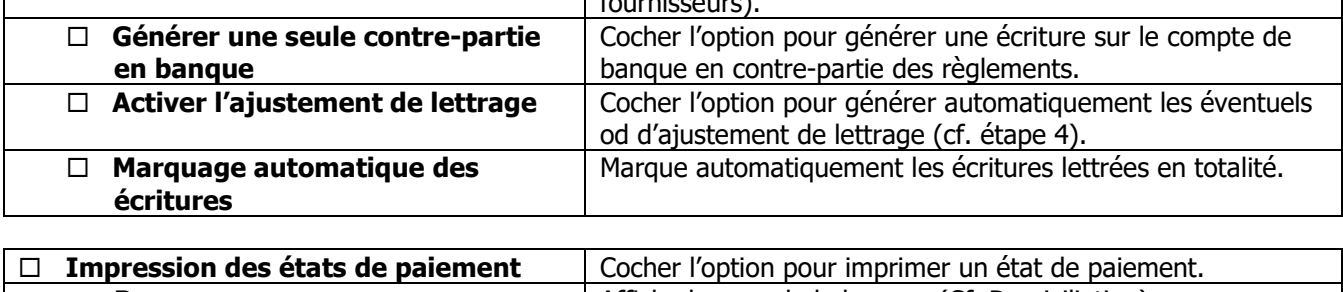

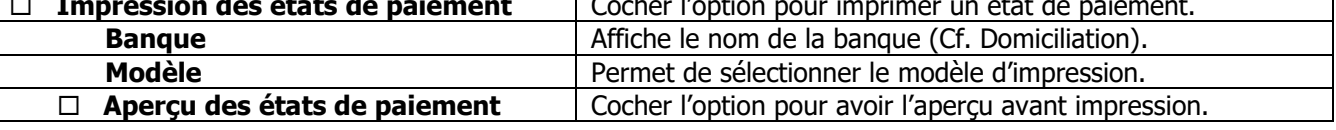

Etape 4 : Ajustement de lettrage

Si dans l'étape 3, l'option « Ajustement de lettrage » est cochée, la fenêtre suivante apparait. L'ajustement de lettrage concerne :

- Les écarts de règlement
- Les écarts de change

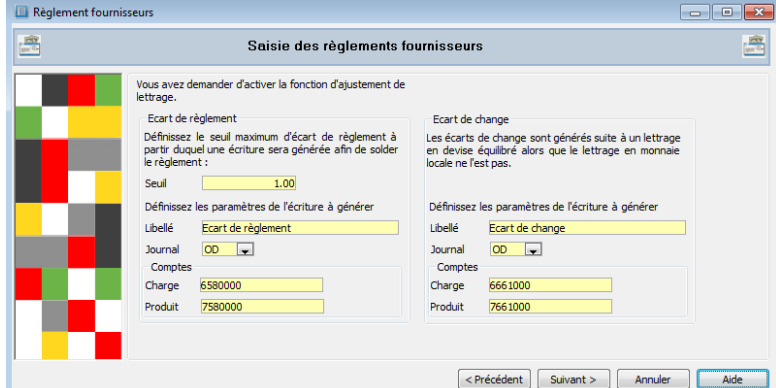

Les éléments repris par défaut sont ceux des préférences dossier (cf. supra : Préférences dossiers) Ils peuvent être modifiés.

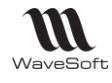

Cliquer sur « Suivant »

### Etape 5 : Génération des règlements

Dans cette nouvelle fenêtre, cliquer sur « Terminer »

Si l'option de génération de fichier de virement est cochée, une fenêtre s'ouvre pour l'enregistrement du fichier

Enregistrement du fichier CFONB :

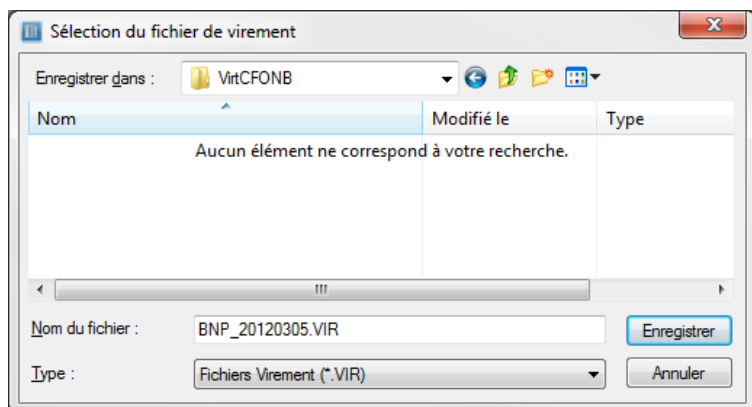

Enregistrement du fichier SEPA :

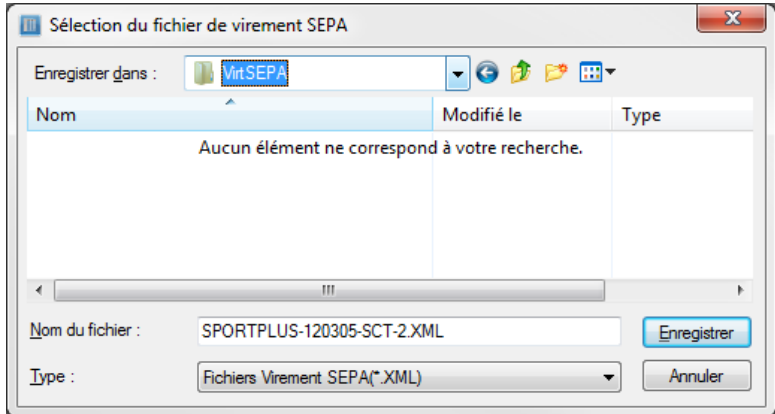

Si l'option d'impression des états de paiement est cochée, l'état apparait en aperçu ou est directement envoyé à l'impression

Si l'option « Mise à jour comptable » est cochée, les écritures de règlement sont enregistrées et le lettrage (marquage sur option) est effectué. Seront également générées suivant option les écritures d'ajustement (écart de règlement/écart de change).

# Compléments d'information

Annulation de règlements générés

Pour annuler un règlement, il convient de supprimer les écritures comptables. Si les écritures sont marquées, la suppression est impossible :
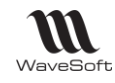

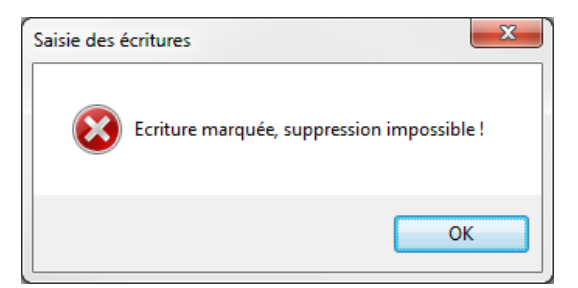

Il convient donc préalablement de démarquer (ou delettrer les écritures)

Gestion du solde dans la liste des factures d'achats

Dans la liste des Factures fournisseurs en gestion, la colonne « Solde » indique le montant restant à régler. Seul le règlement total d'une échéance est pris en compte.

Donc dans le cas d'une facture multi-échéances, le solde n'est à jour que si une échéance au minimum est complètement réglée. Et il faut que le règlement soit lettré/marqué en comptabilité. Lorsque le solde est à 0, la colonne « Réglée » est à OUI.

Attention : la suppression des écritures comptables générées ne remet pas à jour ce solde.

Exemple : Facture FF\_000070 avec 2 échéances :

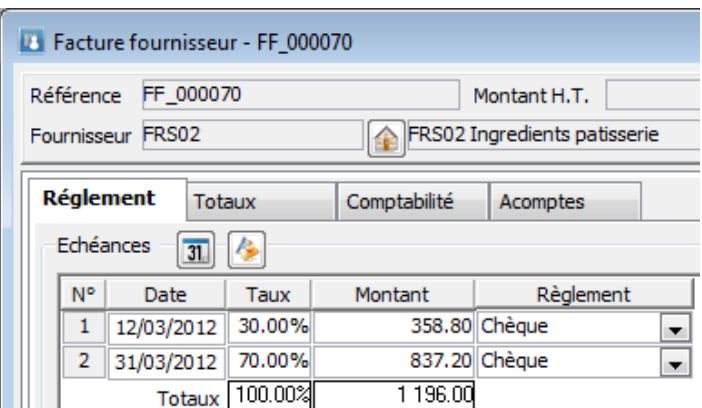

Règlement de la 1ere échéance : l'assistant a généré les écritures suivantes :

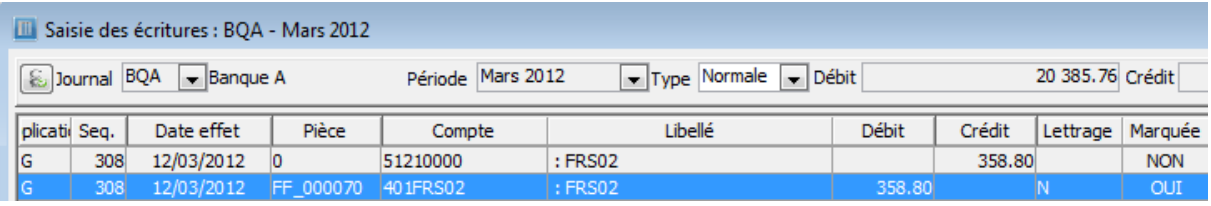

La 1ere échéance étant complétement réglée et lettrée/marquée, le solde est mis à jour en Gestion

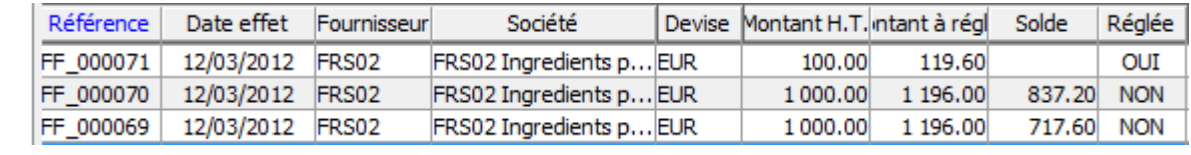

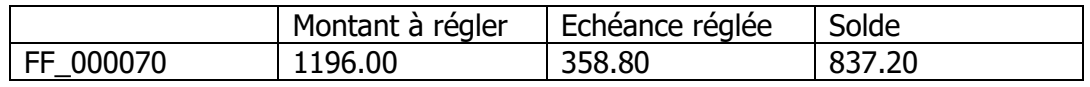

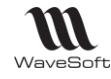

# Escompte conditionnel sur règlement client

L'escompte de règlement correspond à une bonification accordée à un client pour un règlement au comptant (escompte de caisse) ou sur une créance à terme réglée avant son échéance normale (escompte de règlement). Dans le premier cas, l'escompte est porté sur la facture initiale, il dit inconditionnel, dans le second cas il ne figure pas sur la facture, il est conditionnel puisque résultant de la décision du client de payer de façon anticipée et de bénéficier de l'escompte éventuel.

Vous pouviez auparavant mettre en place l'escompte inconditionnel, i.e. mentionné explicitement sur la facture. Vous pouvez maintenant gérer l'escompte conditionnel de règlement et générer automatiquement une écriture d'ajustement (OD) pour solder la facture lors de la saisie des paiements des clients à partir des assistants de règlements clients de la comptabilité et de la gestion commerciale.

# Paramétrage Préférences dossier

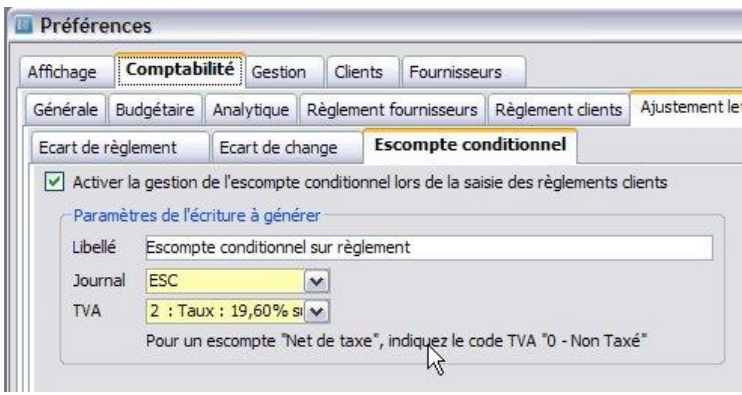

Pour cela, vous devez activer l'option dans les préférences comptables du dossier et définir les paramètres de génération de l'OD à produire, à savoir :

- Le journal de comptabilisation,
- Le libellé de l'écriture,
- La TVA collectée à prendre en compte : Dans le cas d'escompte conditionnel « Net de taxe », indiquer TVA « 0-Non taxé », aucune TVA ne sera récupérée. Dans le cas contraire, l'assistant vous proposera de confirmer la TVA collectée à récupérer avec par défaut celle indiquée dans les préférences.

L'escompte accordé sera ventilé sur le compte (665…) paramétré dans les préférences de facturations cidessous.

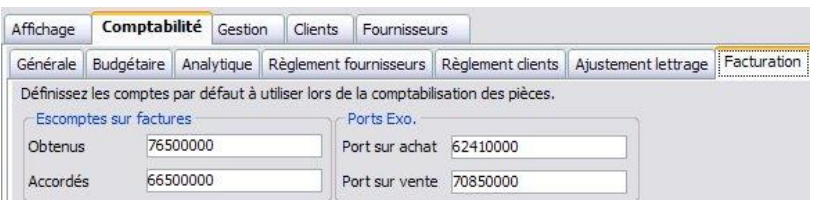

# Gestion de l'escompte dans le module de règlement client

Escompte conditionnel hors-taxes

1<sup>er</sup> Exemple d'un escompte conditionnel à 19.60%

Un client achète pour 1000 euros HT de marchandises et bénéficie d'un escompte conditionnel de 10% pour paiement anticipé. Il doit avant déduction de l'escompte 1196,00 euros.

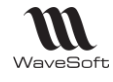

Il déduit 100 Euros HT et envoie un chèque de : (1000-100) x 1.196 = 1076.40 €.

Dans l'assistant de règlement :

- Saisir le montant du chèque de 1076.40 €,
- Imputer les 1076.40 € sur l'échéance de 1196,00 €
- Activer l'option « Escompter le solde » avec la TVA collectée à 19,60 (pour récupérer la TVA)
- Valider l'imputation.

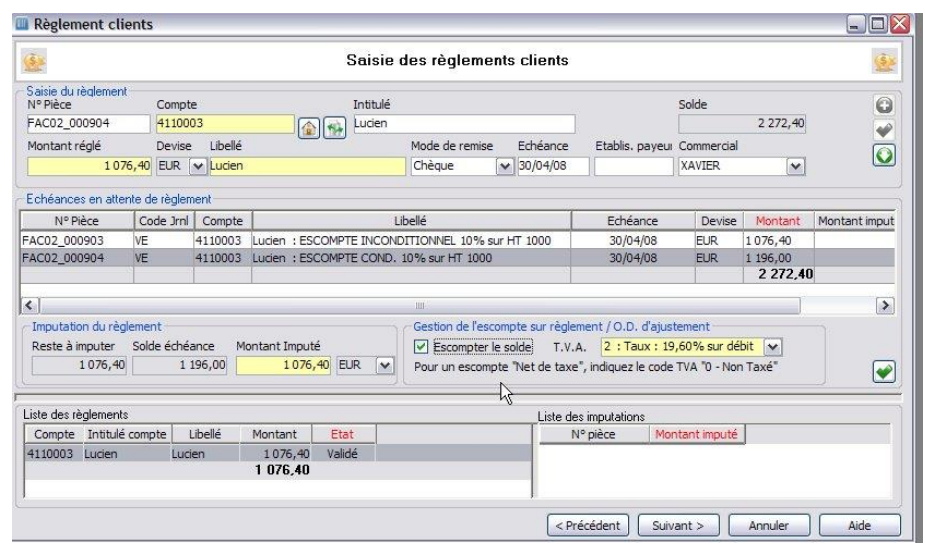

En comptabilité, deux pièces comptables vont être produites par l'assistant pour cet encaissement afin de solder la position du compte client pour cette facture :

Une première pièce relative à l'encaissement du règlement du client :

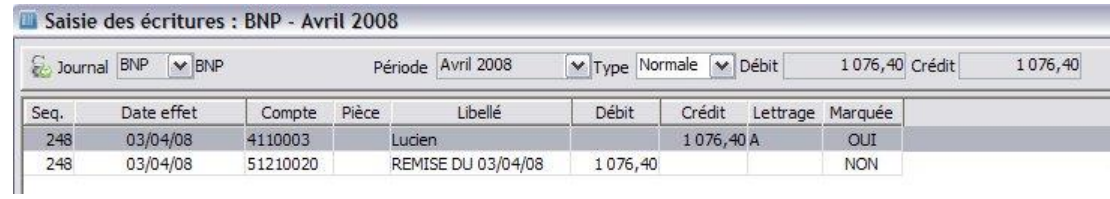

Une seconde relative à l'escompte conditionnel accordé :

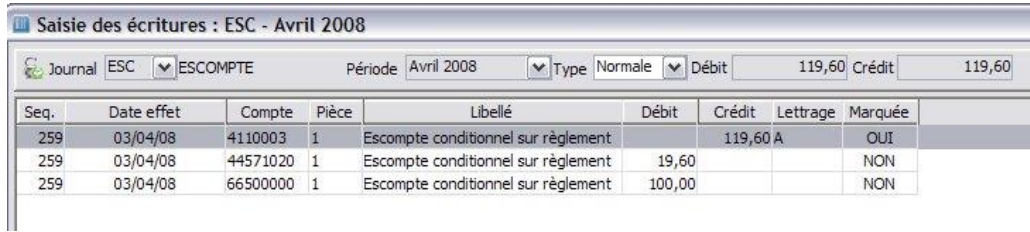

On peut remarquer que 19,60 € de TVA sont récupérés et que 100,00 € sont ventilés en escomptes accordés. De même, la position du client est soldée et lettrée.

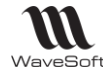

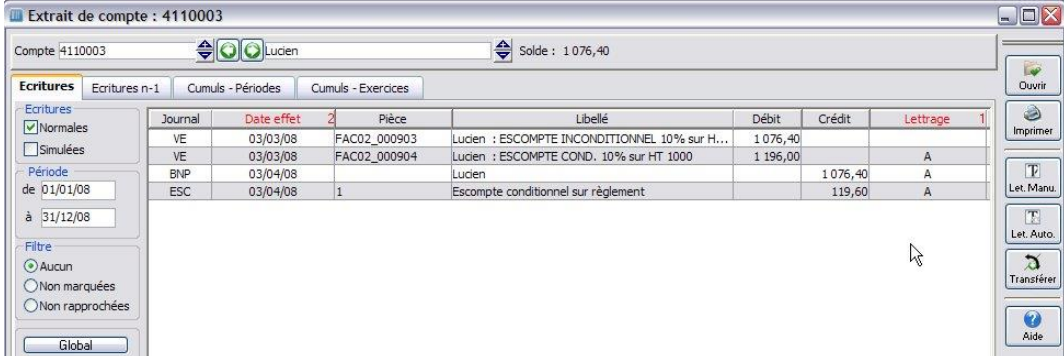

Escompte conditionnel net de taxes

2eme Exemple d'un escompte conditionnel Net de taxe

Un client achète pour 1000 euros HT de marchandises et bénéficie d'un escompte conditionnel de 10% pour paiement anticipé. Il doit avant déduction de l'escompte 1196,00 euros.

Il déduit 100 Euros HT et envoie un chèque de : 1196,00 – 100 = 1096,00 €, car il ne peut pas récupérer la TVA.

Dans l'assistant de règlement :

- $\bullet$  Saisir le montant du chèque de 1096.00 €,
- Imputer les 1096.00 € sur l'échéance de 1196,00 €
- Activer l'option « Escompter le solde » avec la TVA à  $0$  Non taxé
- Valider l'imputation.

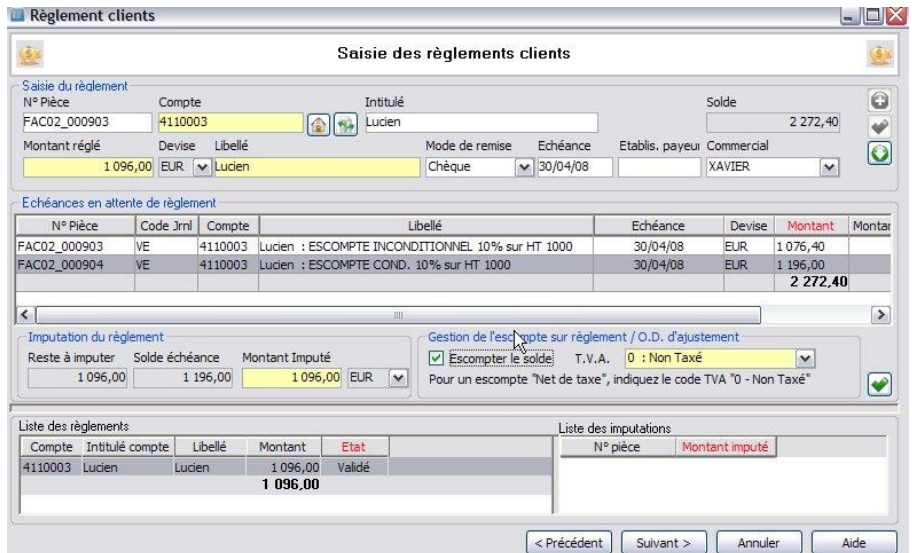

En comptabilité, deux pièces comptables vont être produites par l'assistant pour cet encaissement afin de solder la position du compte client pour cette facture :

Une première pièce relative à l'encaissement du règlement du client :

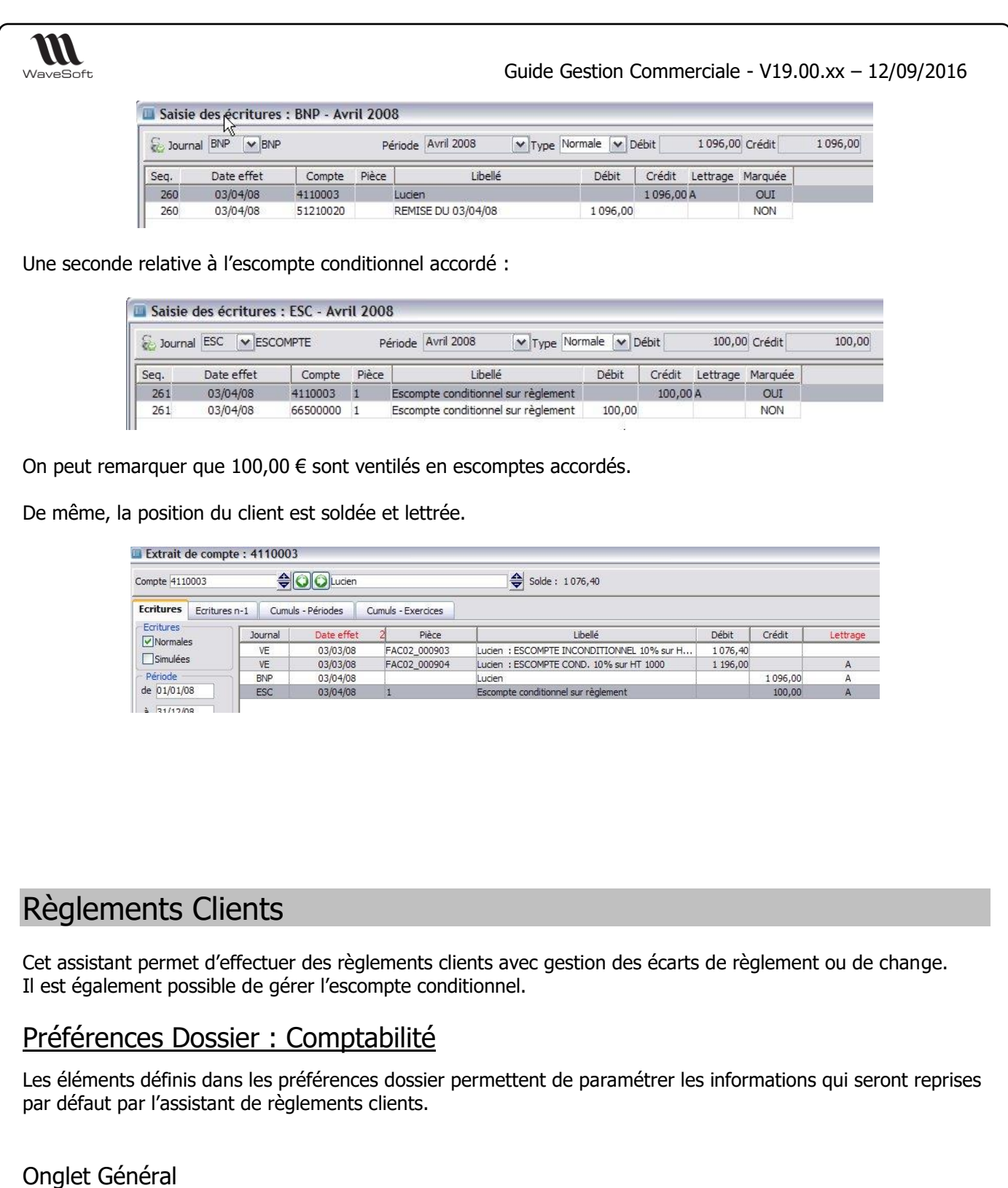

Sélection du journal de banque par défaut pour la comptabilisation des règlements

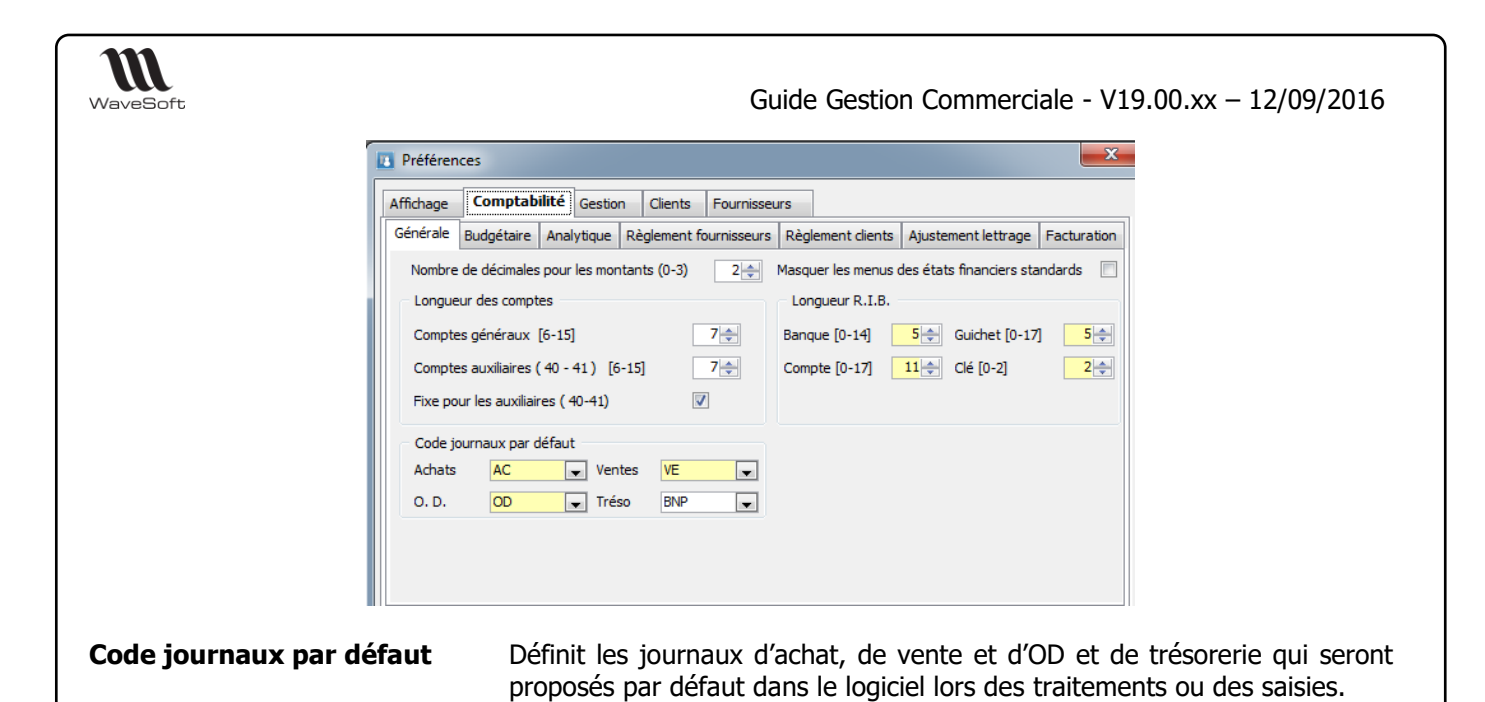

Onglet Ajustement lettrage

## **Ecart de règlement**

Définition des plafonds et paramètres pour la comptabilisation automatique des écarts de règlements.

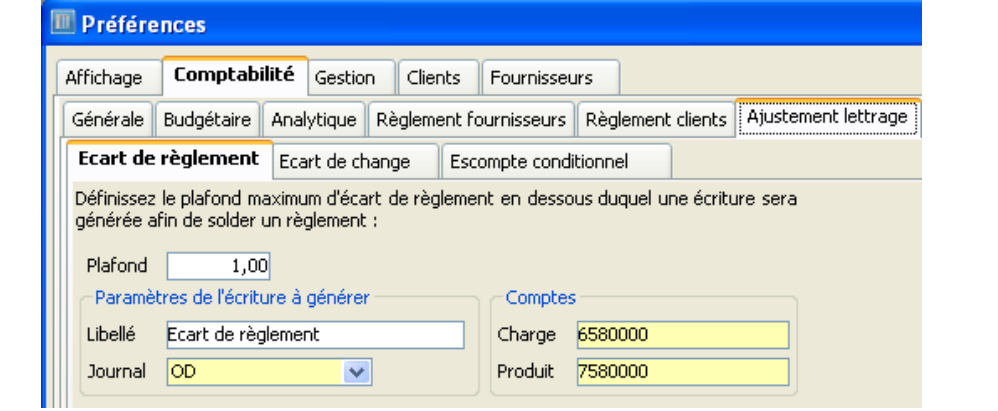

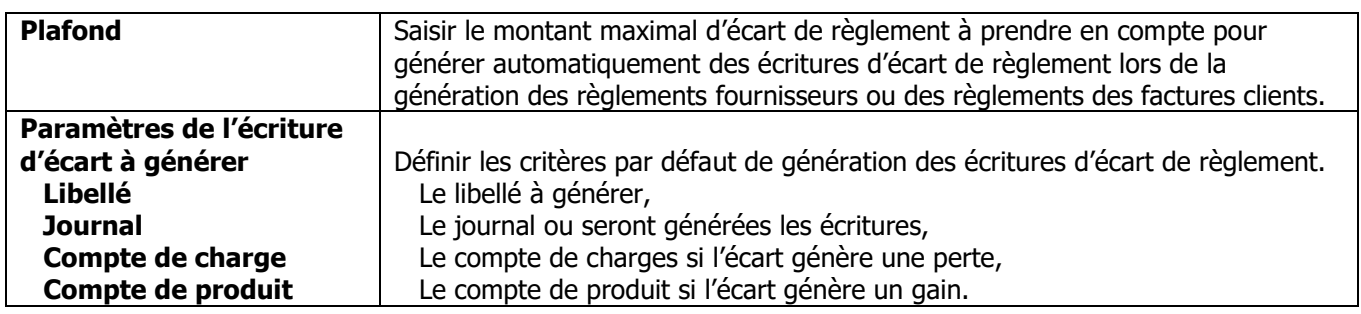

## **Ecart de change**

Définition des paramètres pour la comptabilisation automatique des écarts de change.

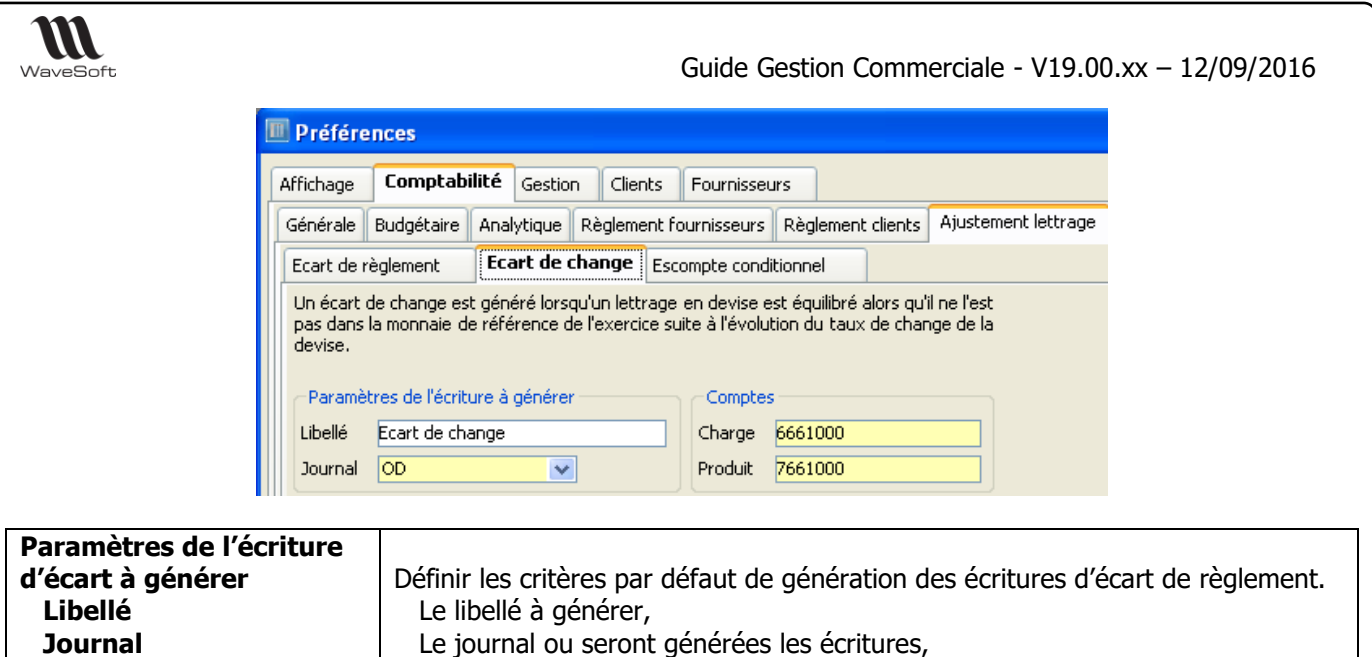

 Le compte de charges si l'écart génère une perte, Le compte de produit si l'écart génère un gain.

## **Escompte conditionnel**

 **Compte de charge Compte de produit**

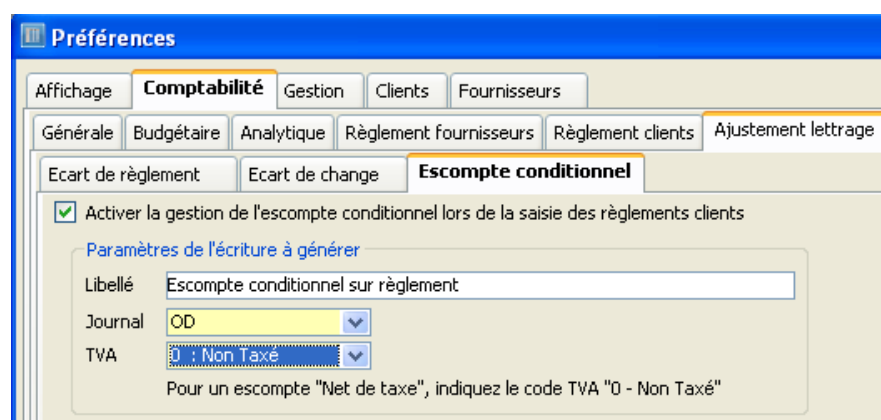

Pour la gestion de l'escompte conditionnel, se reporter à la fiche GEN07

# Assistant de règlement clients

Etape 1 : Options

Le premier écran de l'assistant permet la sélection de la devise et de spécifier éventuellement un seul mode de règlement :

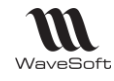

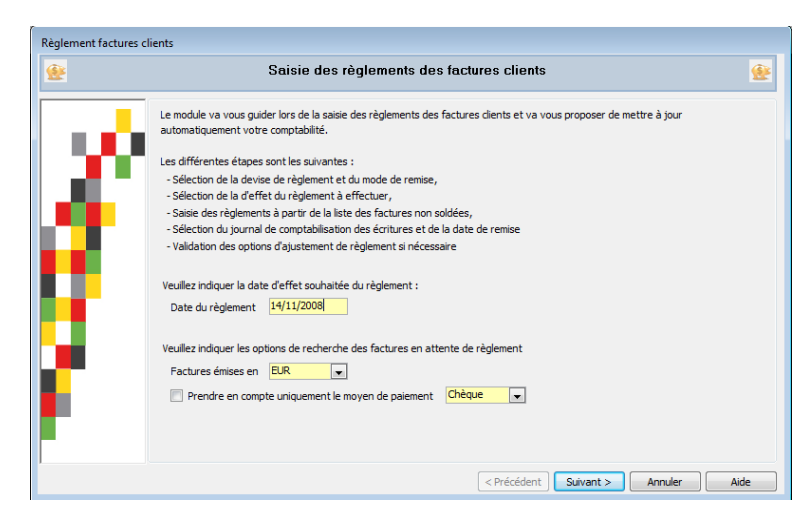

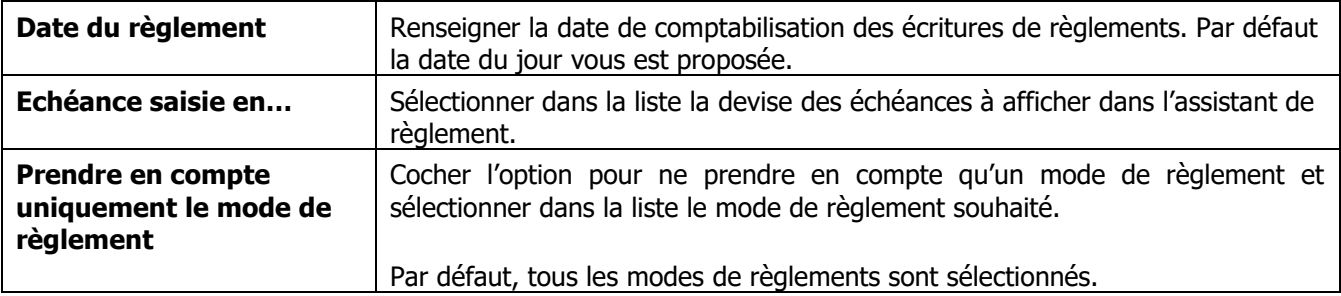

Cliquer sur « Suivant » pour passer à l'étape suivante.

## Etape 2 : Saisie des règlements

L'écran suivant permet de sélectionner les écritures à régler soit par les N° de pièces soit par les comptes Comptables ou les Intitulés de comptes.

Il est possible de saisir plusieurs règlements clients à la suite dans cette fenêtre.

Une fois la saisie d'un règlement terminée, zones 1 et 2, cliquer sur le bouton **O** pour saisir un autre règlement client.

La fenêtre se compose de 4 parties.

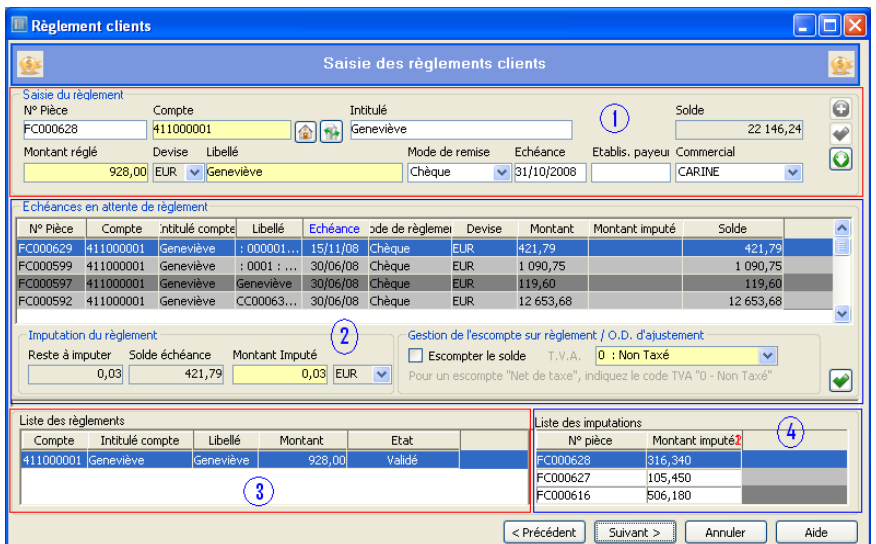

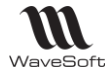

## **ZONE 1 : Saisie du règlement client**

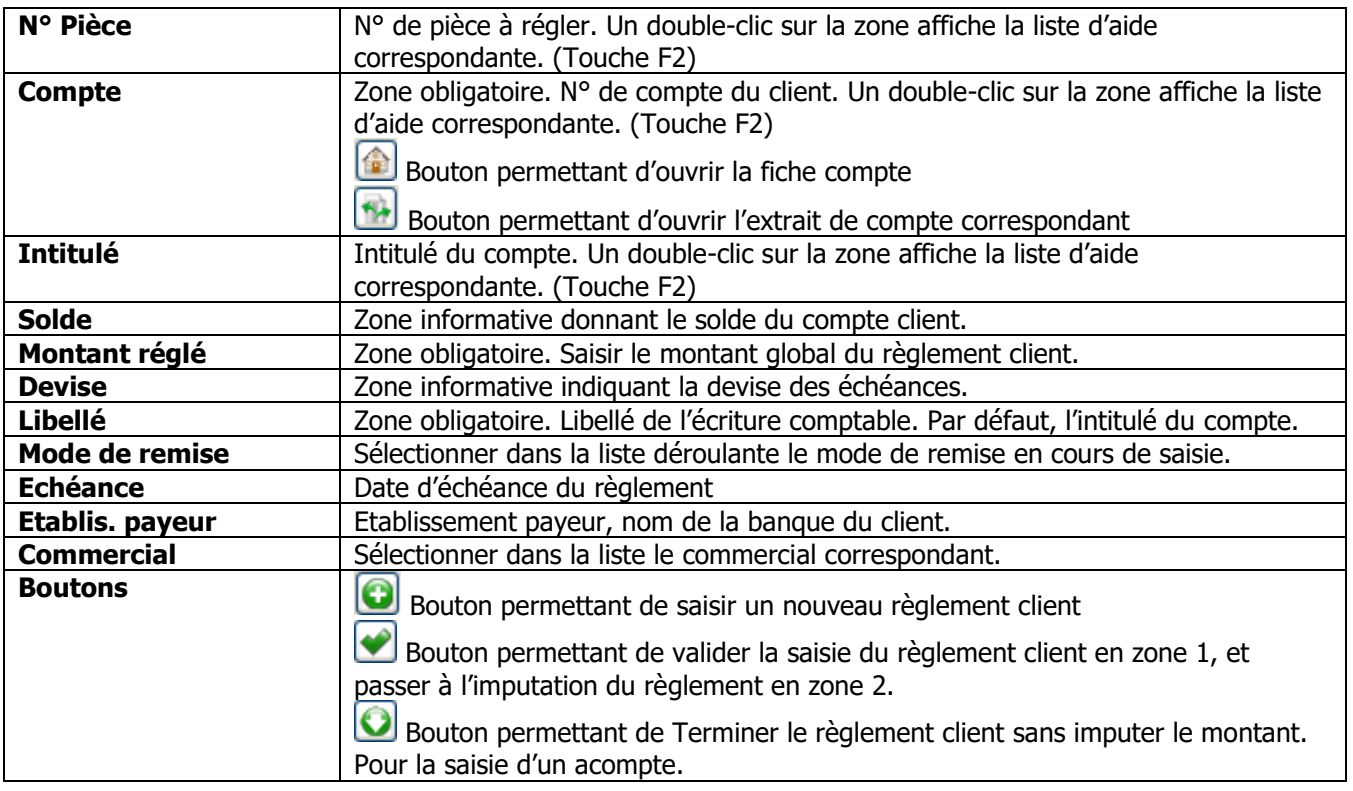

Cliquer sur **Pour valider la saisie du règlement client et passer à la saisie de la zone 2. La liste des** règlements en zone 3 s'enrichit d'une nouvelle ligne.

## **ZONE 2 : Imputation du montant du règlement**

Sélectionner dans la liste l'échéance qui doit être imputée, et le cas échéant, modifier le montant que vous souhaitez imputer pour un règlement partiel de l'échéance. Vous pouvez donc éclater ici le montant du règlement sur plusieurs échéances.

Bouton permettant de valider l'imputation en cours. La liste des imputations en zone 4 s'enrichit alors d'une nouvelle ligne.

Une fois toutes les imputations effectuées, cliquer sur  $\bigcirc$  pour saisir un autre règlement client ou sur « Suivant » pour passer à l'étape suivante.

# **ZONE 3 et 4 : Récapitulatif des règlements et des imputations**

Affiche la liste des règlements en cours et les imputations

Il est possible de supprimer un règlement :

- Sélectionner le règlement à supprimer
- Clic-droit « Supprimer »

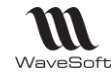

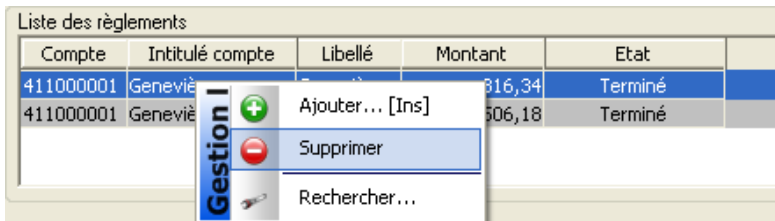

Personnalisation de l'affichage :

Il est possible de personnaliser l'affichage des zones 2, 3 et 4

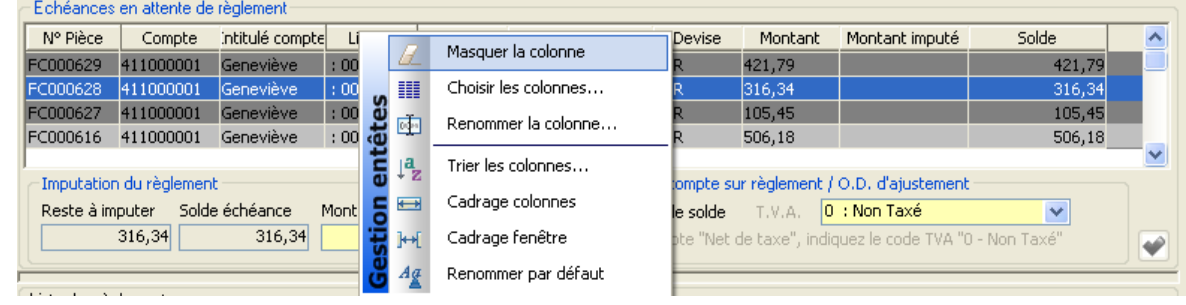

Les colonnes contenant des données de type numérique peuvent être totalisées :

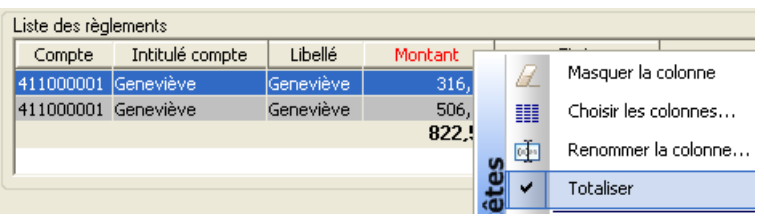

Cas particulier

# **Cas de la saisie d'un acompte non affecté à une échéance**

Pour ne pas affecter un règlement à une échéance, il convient de :

- renseigner les informations du règlement (Compte client ; Montant réglé ; Mode de remise…)
- cliquer sur le bouton « Terminer le règlement ».

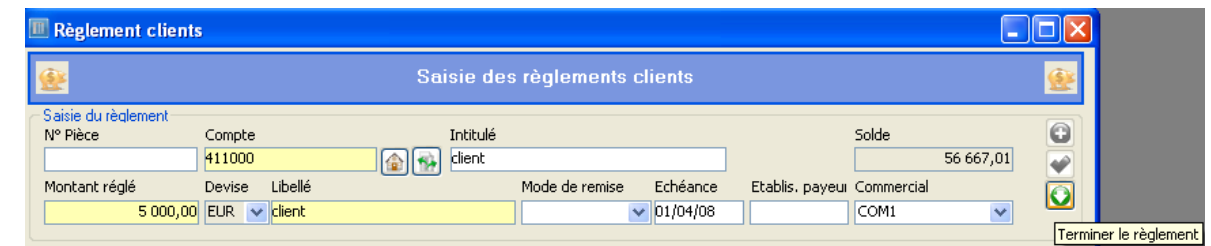

# **Gestion des écarts de règlement positif**

Si le règlement est supérieur à la créance client, il convient de forcer la zone « Montant imputé » du montant du règlement afin d'imputer totalement le règlement sur une échéance et de pouvoir générer l'écriture d'ajustement de règlement.

Exemple : Règlement client de 928€ qui règle 3 factures : FC000616 506.18€

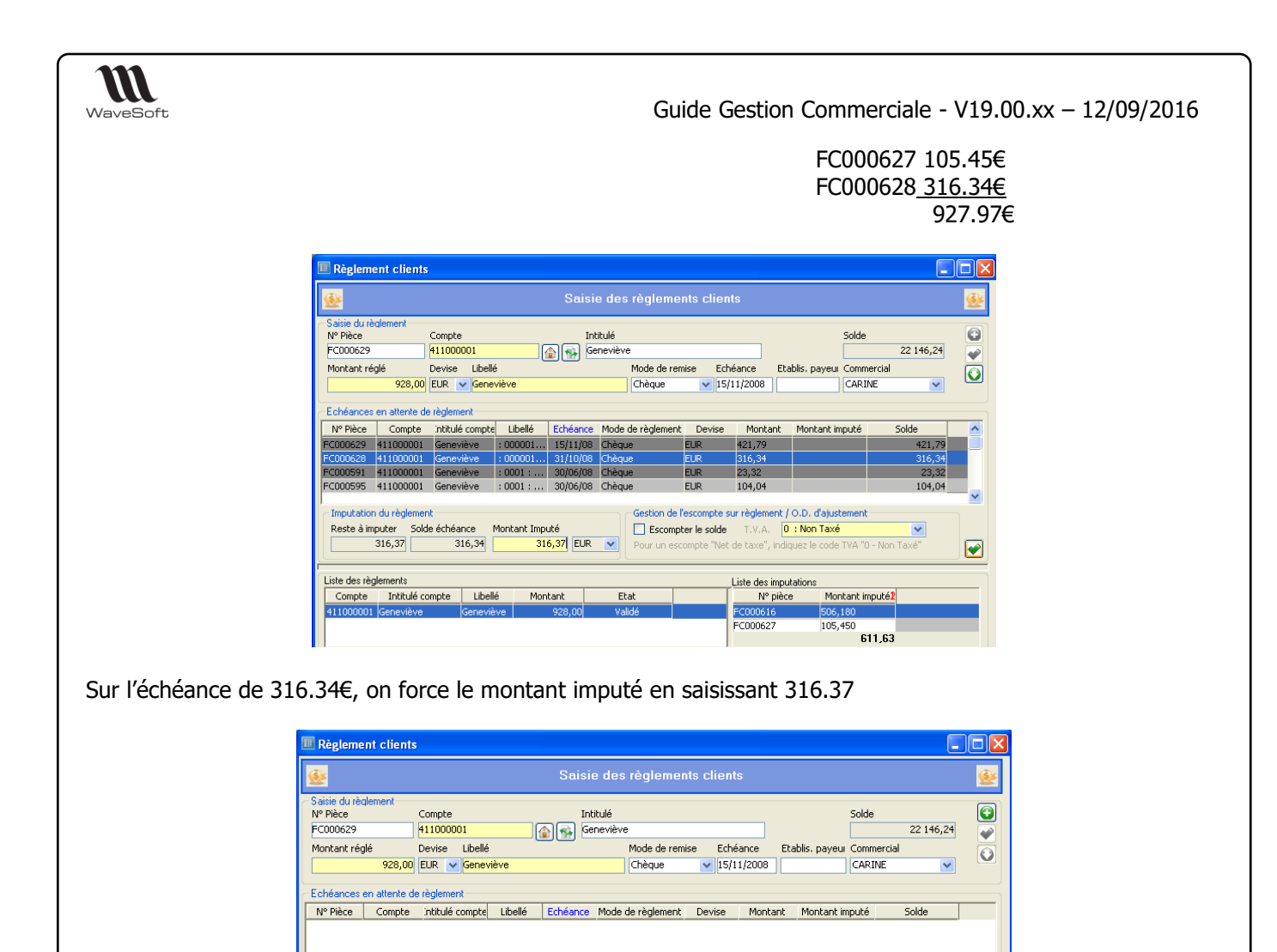

Imputation du règlement estion de l'escompte sur règlement / O.D. d'ajustement -Reste à imputer Solde échéance Montant Imputé  $\Box$  Escompter le solde  $\boxed{0 : \text{Non Tax\'e}}$  $\frac{1}{100}$  EUR  $\sqrt{ }$  $0 -$  Non-Ta Net de taxe". i Liste des règlements Liste des imputations Compte Intitulé compte Libellé<br>-11000001 Geneviève Geneviève Montant imputé<mark>:</mark> Montant Etat  $N^{\circ}$  pièce FC000627 105,450 EC000628 316.370  $925$ 

Après validation, le total imputé correspond bien au montant réglé soit 928€

## Etape 3 : Comptabilisation

L'écran suivant de l'assistant permet d'indiquer le journal de comptabilisation de la remise ainsi que les informations rattachées à l'écriture de règlement :

₽

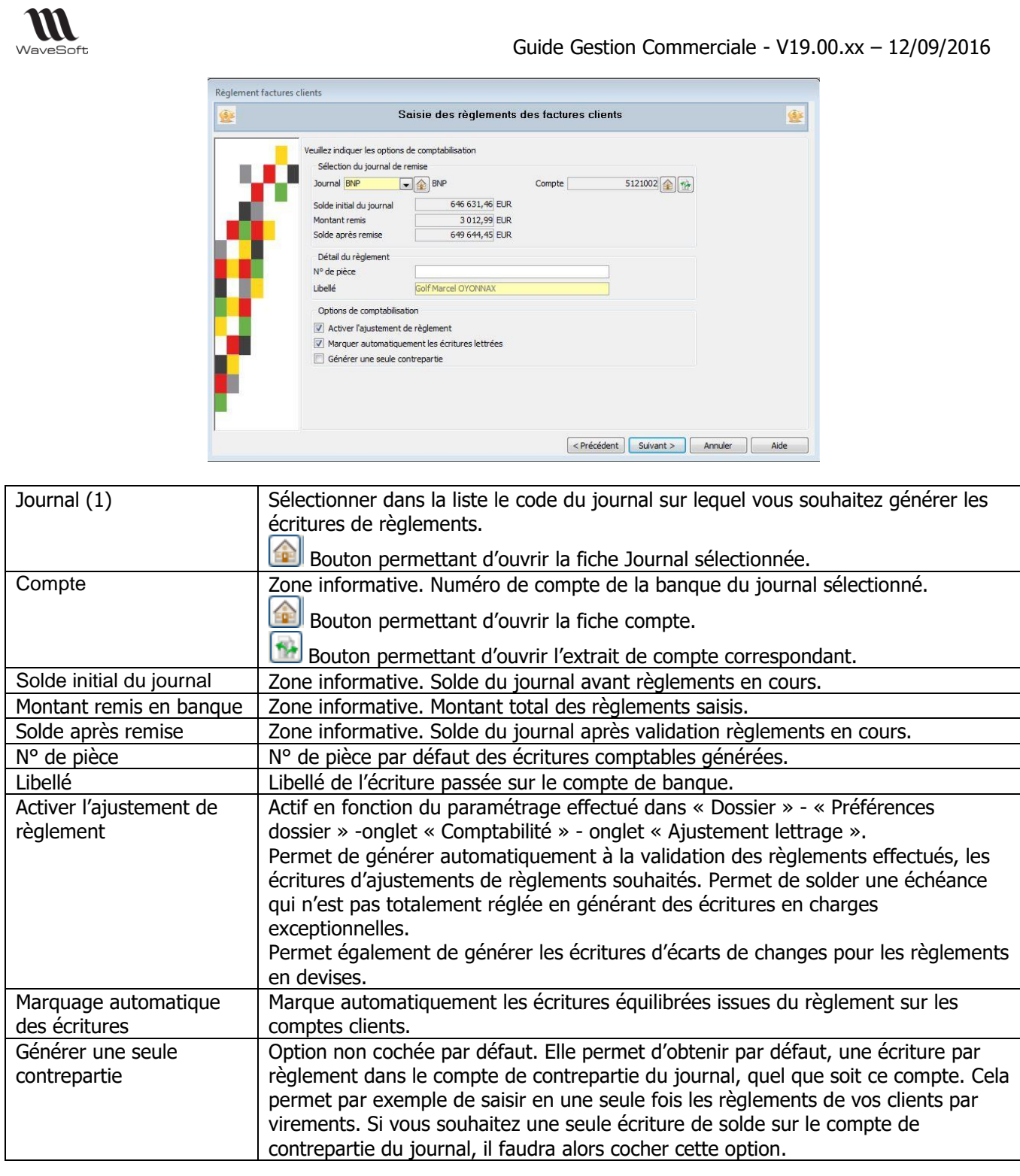

(1) Pour la gestion des remises de chèque à l'encaissement (chèques en attente), se reporter à la fiche GEN11-GESTIONCHEQUES

Cliquer sur « Suivant » pour passer à l'étape suivante.

Si « Ajustement règlement » est coché, vous passez à l'étape 4, sinon, vous passez directement au lancement du traitement de génération des écritures.

### Etape 4 : Ajustement de lettrage

Si un écart de change ou de règlement intervient dans les règlements en cours, l'assistant propose un écran supplémentaire permettant de définir les éléments pour la génération des écritures dues à l'écart :

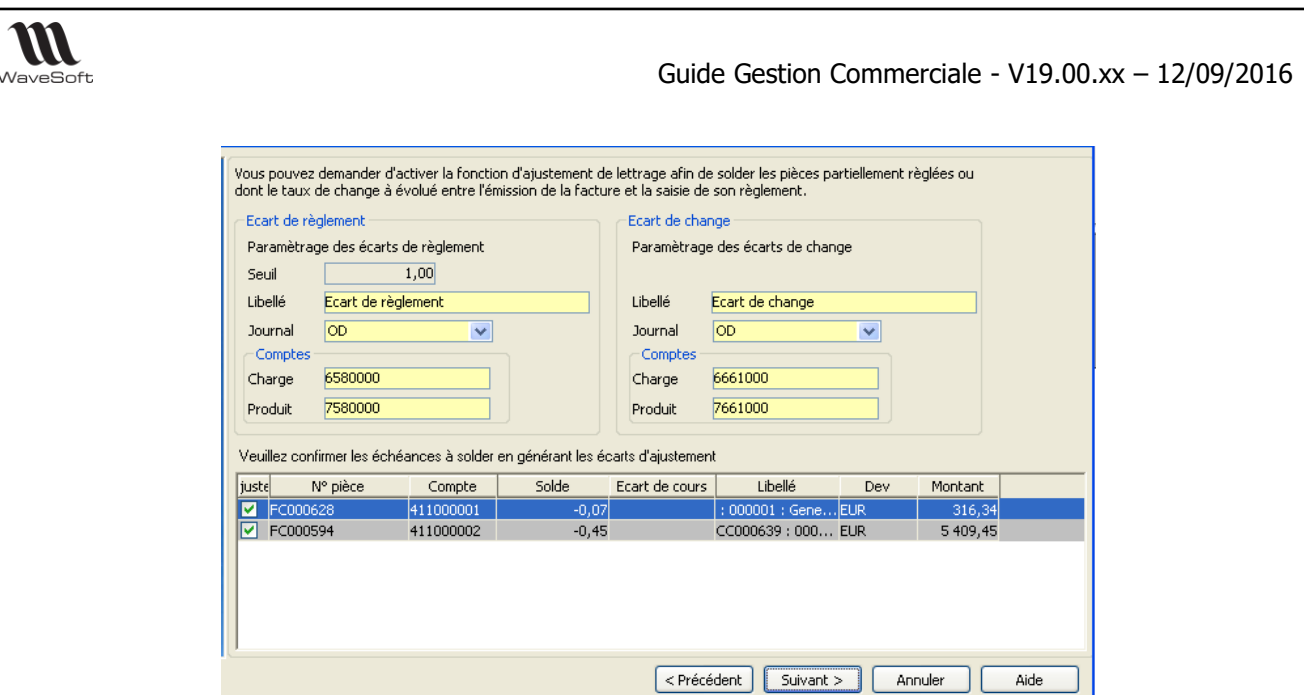

Les paramètres par défaut de comptabilisation des écarts proviennent des Préférences Dossiers. Ces informations peuvent être redéfinies dans cet assistant.

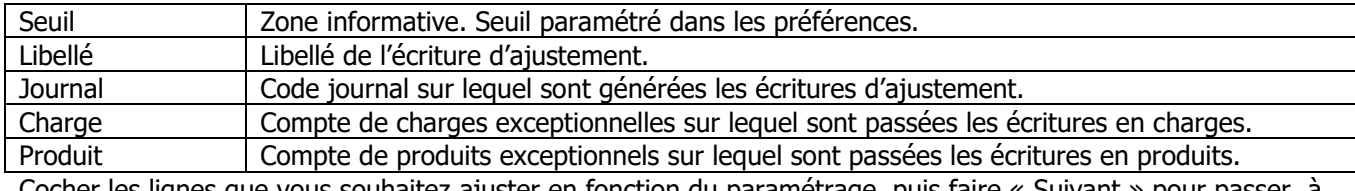

Cocher les lignes que vous souhaitez ajuster en fonction du paramétrage, puis faire « Suivant » pour passer à l'étape suivante.

## Etape 5 : Lancement du Traitement

Cliquer « Terminer » pour valider le règlement et lancer le traitement de génération automatique des écritures comptables.

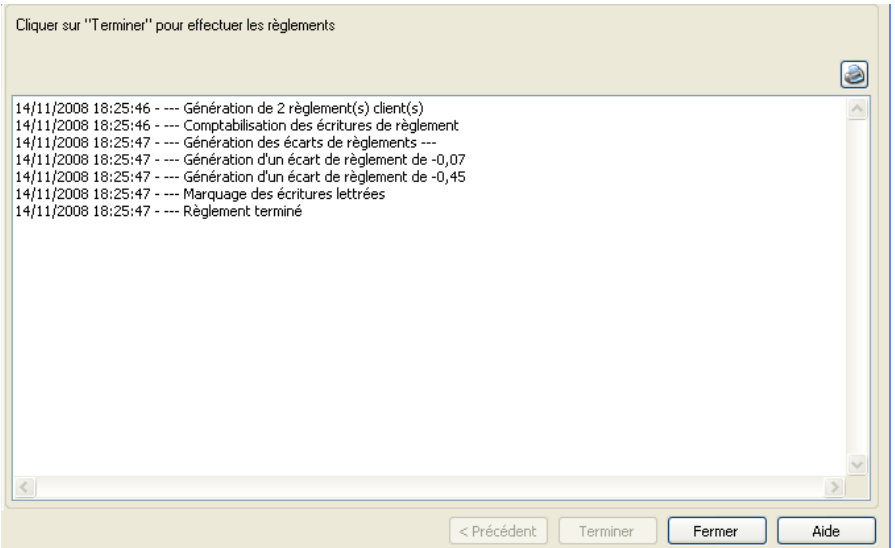

# Compléments d'information

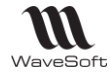

Module de règlements : Gestion et Comptabilité

Exemple : Cas d'une facture de 1196€ réglée en 2 échéances : Echéance 1 de 358.80€ Echéance 2 de 837.20€ Règlement partiel de l'échéance 1 pour 300€

## **Règlement client depuis la Gestion**

En gestion, ce sont les soldes des échéances qui apparaissent dans la liste des « Factures en attente de règlement ». Ce solde d'échéance est à jour uniquement si le règlement a été généré depuis le module de Gestion.

L'échéance 1 a été réglée partiellement depuis le module de règlement de la Gestion pour un montant de 300€. Dans le module de règlement en Gestion, on obtient donc les 2 échéances :

Echéance 1 358.80€ Solde de 58.80€ Echéance 2 837.20€ Solde de 837.20€ Solde de la facture : 896€

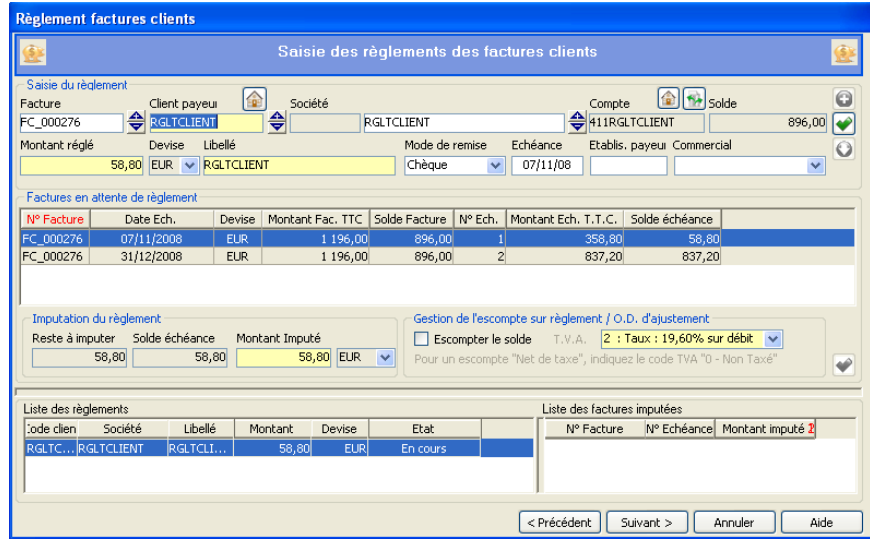

Le solde restant à régler est affichable dans la liste des factures :

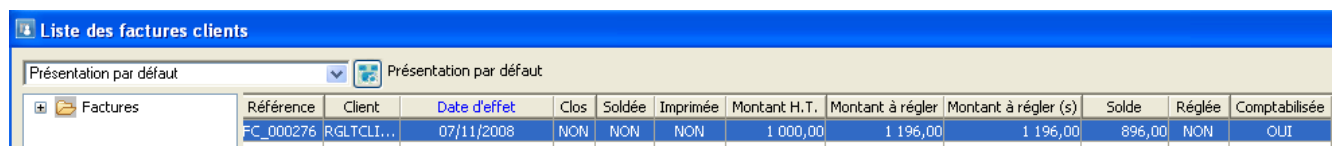

Rappel : Ce solde d'échéance est à jour uniquement si le règlement a été généré depuis le module de Gestion.

# **Règlement client depuis la Comptabilité**

En comptabilité, ce sont les écritures non marquées du compte qui apparaissent dans la liste des « Factures en attente de règlement ».

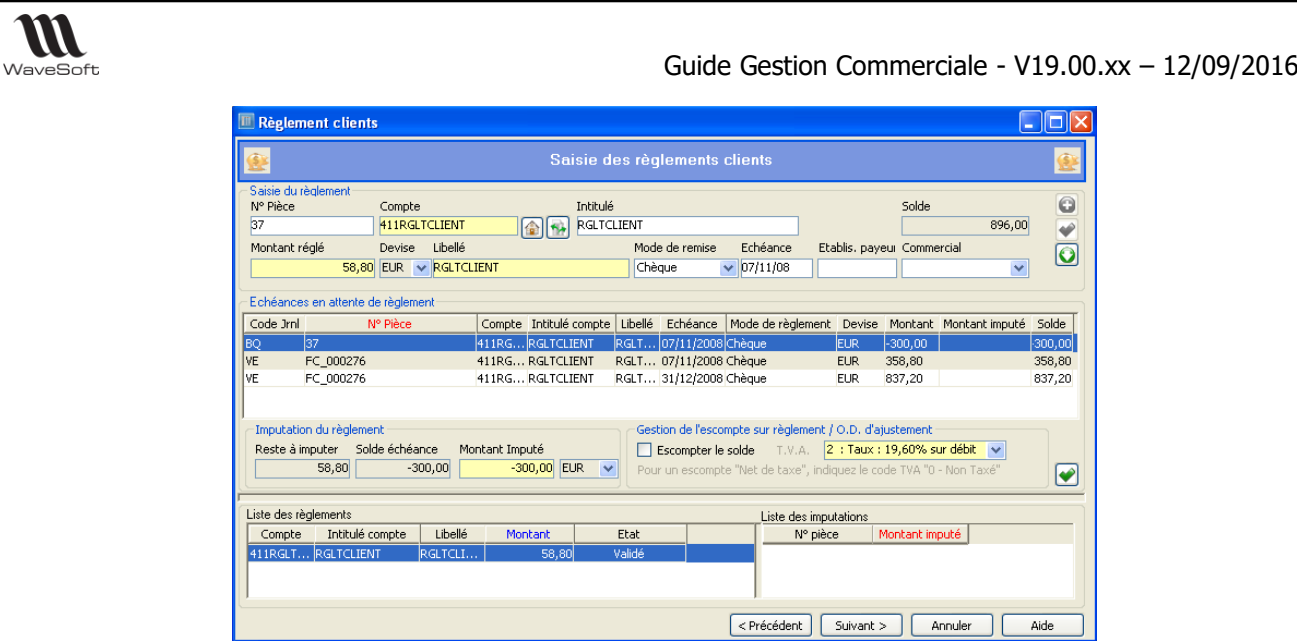

Depuis le module de Comptabilité, après règlement d'un acompte de 300€, les échéances en attente de règlement se composent des 2 échéances et de l'acompte :

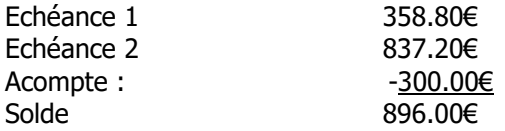

## Annulation règlement

Supprimer les écritures comptables de la séquence de règlement (si les écritures sont marquées, il convient au préalable de les démarquer).

Attention : La suppression de la séquence d'écritures ne remet pas à jour le solde de l'échéance en Gestion

# Relances des factures impayées

Cet état disponible depuis l'état des factures non réglées, permet d'éditer des lettres de relances pour les échéances non réglées des factures, depuis la gestion commerciale.

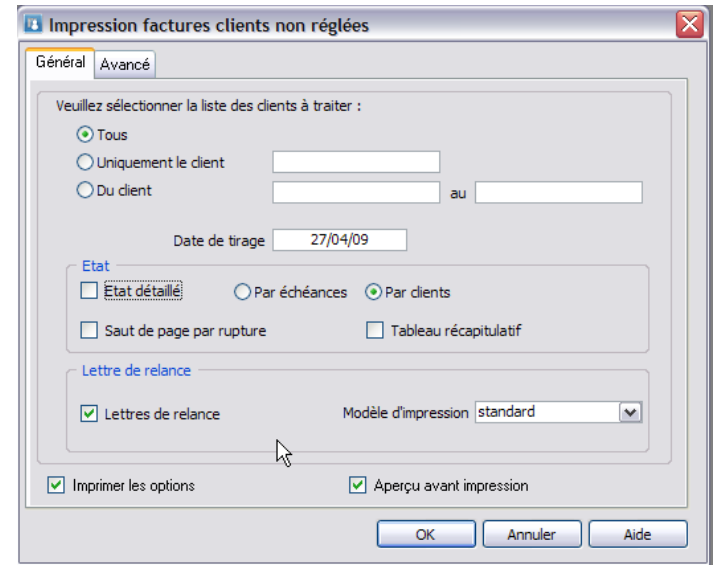

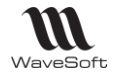

Le modèle d'impression est paramétrable via les éditions personnalisées dans la partie administration du PGI WaveSoft.

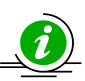

Cet état s'appui sur des données de gestion, il est donc différent de l'état présent dans le module comptabilité.

Exemple d'édition de lettre de relance :

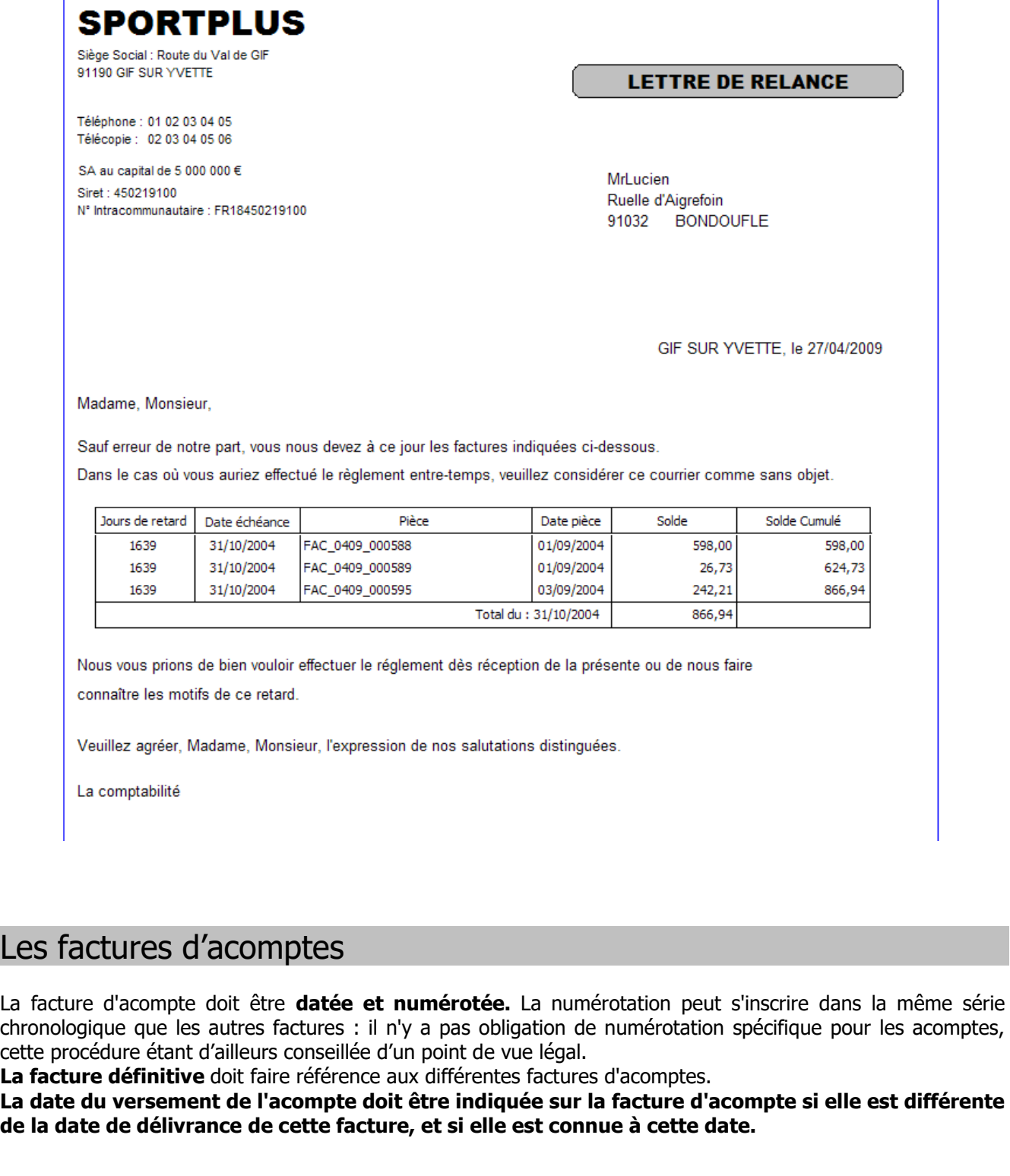

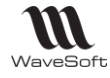

Démarche à suivre pour paramétrer une facture d'acompte.

**Etape 1 : Menu "Fichier", "Paramétrage", "configuration des pièces".**

Configuration des pièces - Onglet Définition

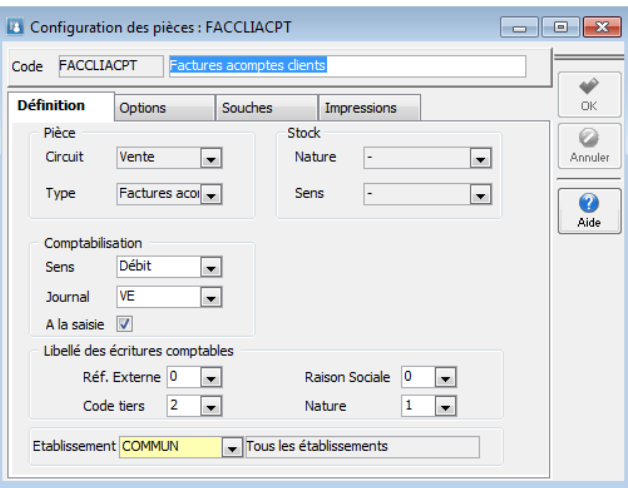

La comptabilisation du sens doit être à "Débit" pour une Facture d'acompte et à "Crédit" pour un avoir d'acompte.

Configuration des pièces - Onglet Options

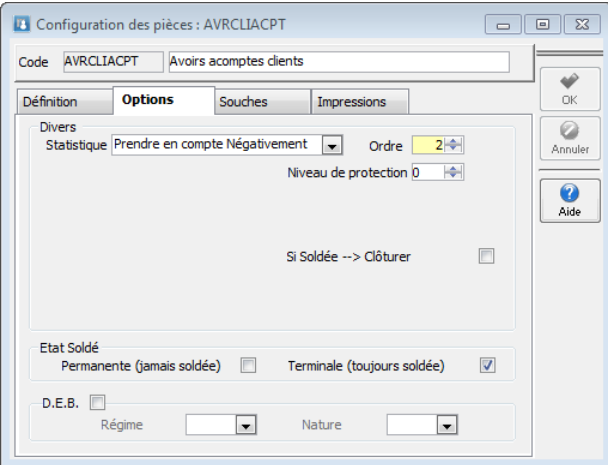

Pour une facture d'acompte, sélectionnez "Prendre en compte Positivement". Pour un avoir d'acompte, sélectionnez "Prendre en compte Négativement".

Configuration des pièces - Onglet Souches

Des modèles standards sont livrés pour les natures utilisées. Ajoutez le Modèle d'impression sur l'onglet 'Souches" à partir du Menu Fichier / Paramétrage / Configuration des pièces

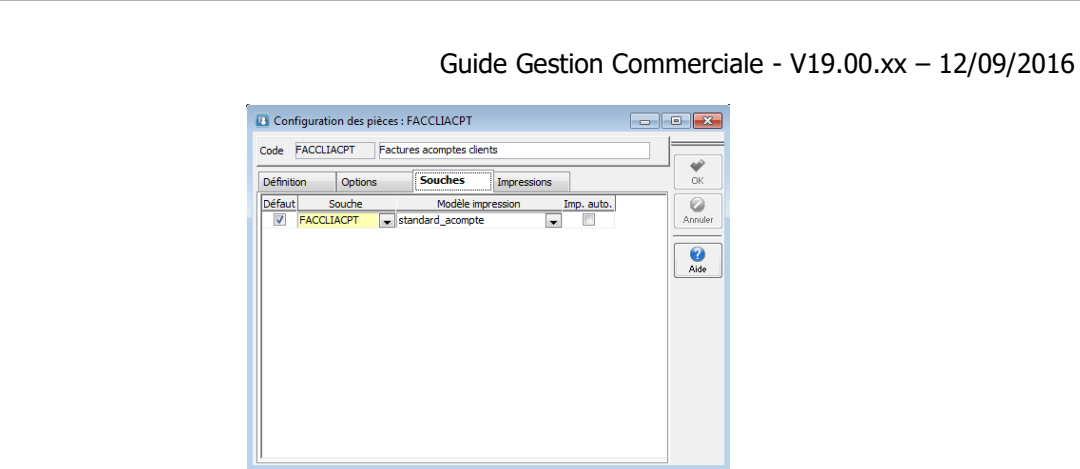

Des souches ont été créées par défaut lors de la conversion du dossier.

Vous pouvez les visualiser par le Menu Fichier / Paramétrage / Configuration des souches

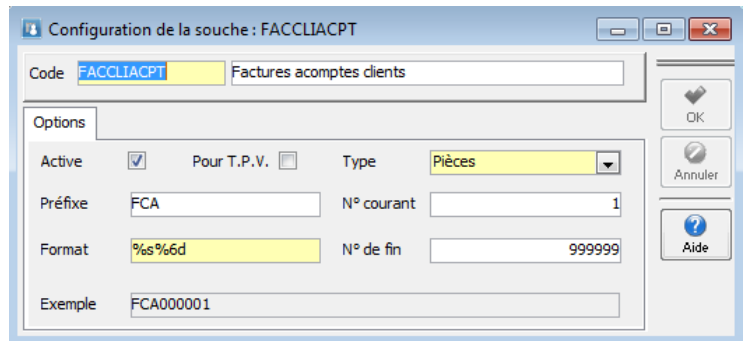

FACCLIACPT : Facture d'acompte client

FACFOUACPT : Facture d'acompte fournisseur

AVRCLIACPT : Avoir d'acompte client

**W** WaveSoft

AVRFOUACPT : Avoir d'acompte fournisseur

#### **Etape 2 : Paramétrez les préférences pour la comptabilisation**

A partir du Menu Dossier / Préférence / Dossier, sur l'Onglet "Comptabilité" et "Facturation"

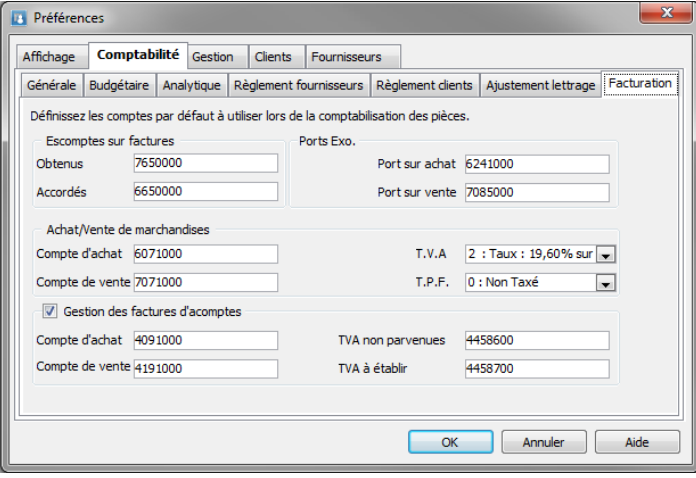

Vous pouvez définir les comptes (Clients, fournisseurs, TVA) qui seront automatiquement mouvementés, au moment de la comptabilisation de l'acompte en vente et en achat. Exemple créé par défaut :

- 4091 : Fournisseur Avances et acomptes versés sur commandes
- 4191 : Clients Avances et acomptes reçus sur commandes

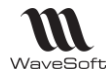

44586 : Taxes/CA sur factures non parvenues pour le montant de la TVA sur l'acompte 44587 : Taxes/CA sur factures à établir pour le montant de la TVA sur l'acompte L'option "Gestion des factures d'acomptes", permet d'activer ou désactiver la gestion des factures d'acompte sur le dossier.

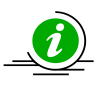

Cliquer sur OK, pour valider. Les comptes vont être automatiquement créés dans le plan comptable.

Démarche à suivre pour générer une facture d'acompte.

## **Etape 1 : Créer un Devis / Commande en vente et/ou achat**

ATTENTION : Pour pouvoir générer la facture d'acompte, la pièce doit être validée !

#### **Etape 2 : Saisie de l'acompte et répartition des taxes**

#### Onglet pied / Totaux

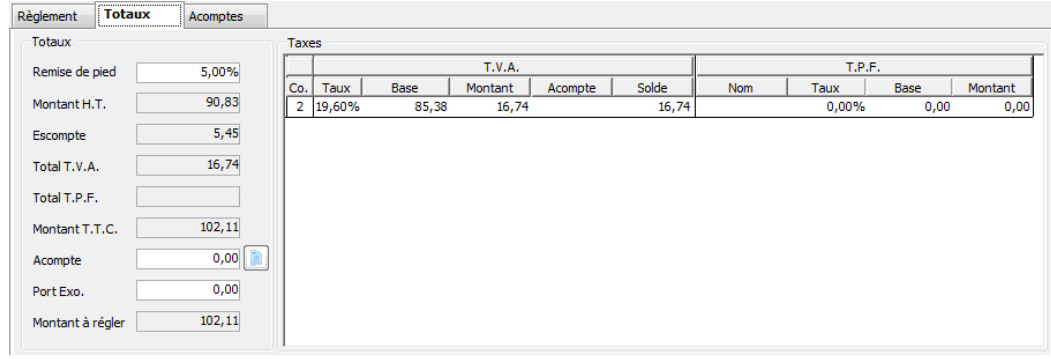

Cliquer sur le bouton à droite de l'acompte "Générer la facture/avoir d'acompte".

Si la commande est composée de plusieurs lignes avec des taux de TVA différents et qu'il n'y a pas de TVA d'encaissement, par défaut le montant de l'acompte sera positionné sur la première ligne de taux de TVA à 0%. Dans le cas contraire la totalité du montant de l'acompte sera positionné sur la deuxième ligne. Vous pouvez modifier à votre souhait le taux de TVA de l'acompte et ajuster les montants sur différentes lignes.

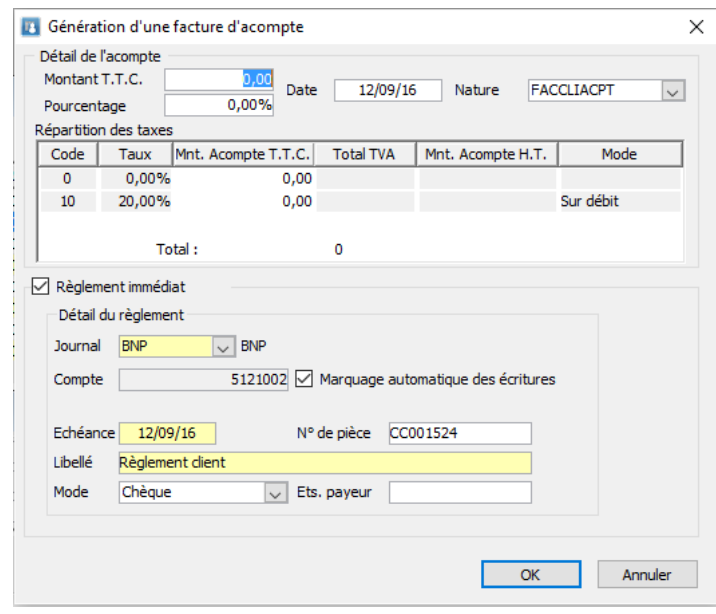

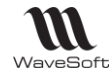

Saisissez le montant de l'acompte en valeur ou en pourcentage puis faites une "Tabulation" pour activer le calcul de la répartition automatique des taux de T.V.A.

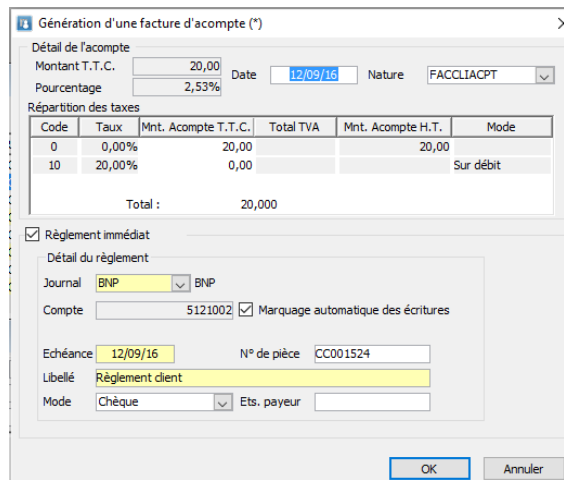

Dans la répartition des taxes, la colonne "Mnt. Acompte T.T.C. " est modifiable.

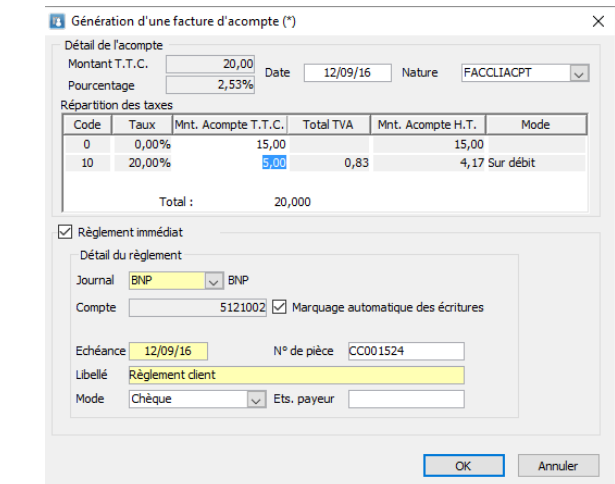

Vous pouvez répartir les taxes comme vous le souhaitez. Attention, vous pouvoir valider, la somme des montants des répartitions doit être égale au montant de l'acompte saisie.

**Remarque** : Enregistrement de l'etat de l'option à cocher "Règlement immédiat" et le Journal et l'option "Marquage".

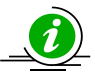

Sélectionner la Nature souhaitée : Facture client, avoir client, …

#### **Saisie du règlement immédiat**

Dans la partie basse de l'assistant, vous pouvez effectuer le règlement immédiat de l'acompte. Pour cela, laissez cocher l'option "Règlement immédiat" et complétez la suite des informations.

Pour valider l'enregistrement de l'acompte et/ou du règlement, cliquez sur le bouton "OK".

La génération d'une facture d'acompte impose sa comptabilisation, en tant que pièce d'une part et en tant qu'encaissement du règlement d'autre part.

Au préalable, vous aurez paramétré votre compte d'acompte dans les préférences dossier. Le compte de tiers utilisé sera celui de votre client.

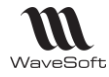

Le compte de TVA sera celui associé au taux de TVA, paramétré également au préalable dans les préférences dossier. (CF. Etape 2 : Paramétrage des préférences pour la comptabilisation page 31)

## Suivi des acomptes

#### **Liste des acomptes de la pièce**

Allez sur l'onglet "Acomptes" du pied de la pièce.

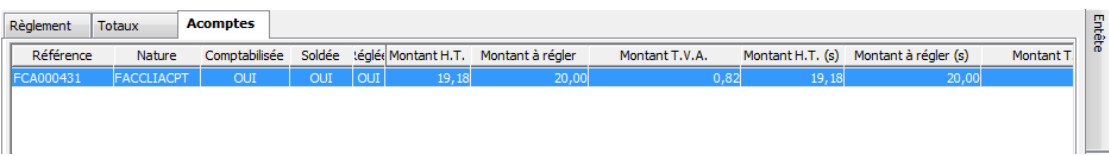

Pour ouvrir la facture d'acompte associée, double cliquez sur la ligne.

#### Onglet "Comptabilité"

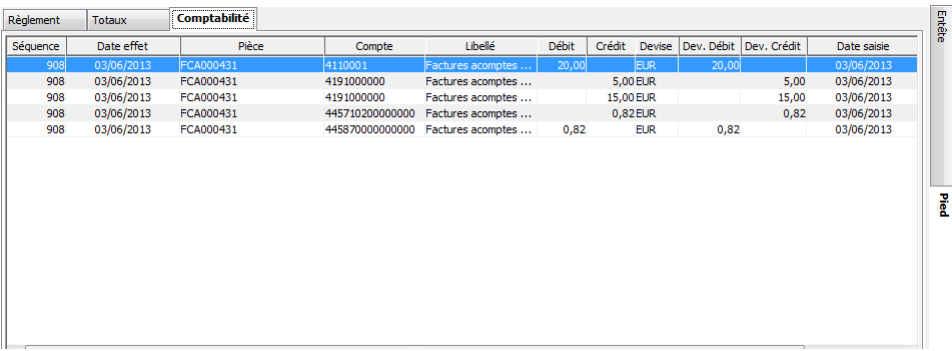

#### **Recherche de la facture d'acompte**

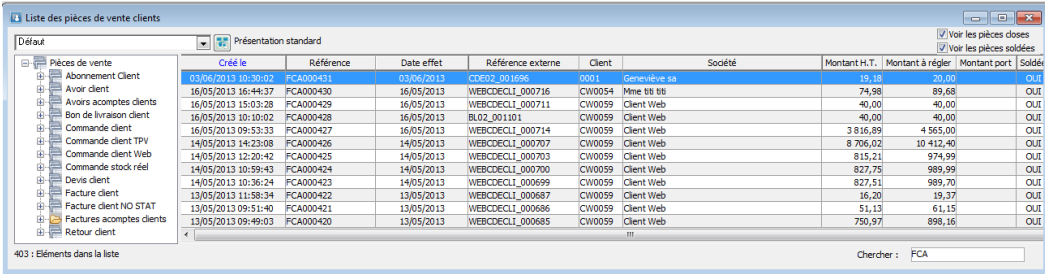

Pensez à cocher à haut à droite l'option "Voir les pièces soldées".

#### **Suppression d'une facture d'acompte**

La facture d'acompte ne peut pas être supprimée sauf si la commande dont elle dépend l'est (et à condition que la facture d'acompte n'ait pas été comptabilisée au préalable).

Attention : seule la suppression manuelle de la commande peut entraîner la suppression de la facture d'acompte (la suppression de la commande lors de la livraison ou du transfert de pièce ne peut en aucun cas entraîner la suppression de la facture d'acompte, même si elle n'a pas été comptabilisée).

#### **Associer et Dissocier une facture d'acompte à une pièce**

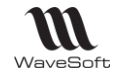

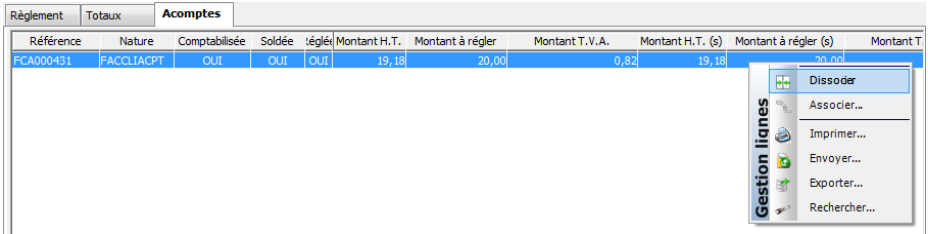

Dans notre exemple, la fonction "Dissocier" permet de dissocier la facture d'acompte N° FCA000152 de la pièce DEV\_1111\_000142

La fonction "Associer" permet d'associer une nouvelle facture d'acompte à notre pièce d'origine DEV\_ DEV\_1111\_000142. Une fenêtre s'affiche avec la liste des acomptes non associés.

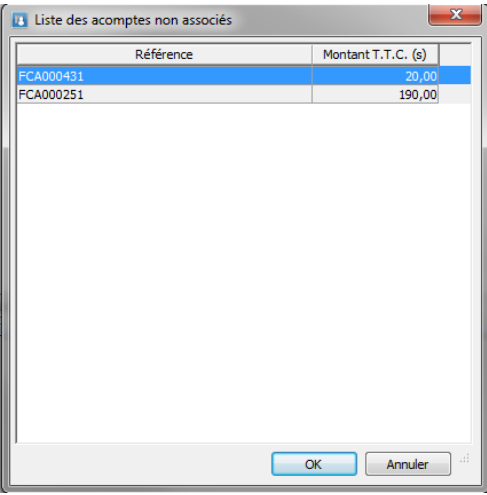

## **Impressions**

#### **Impression des factures finales soldées**

La facture finale soldée fait apparaître la liste de tous les acomptes versés.

#### Exemple d'édition

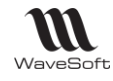

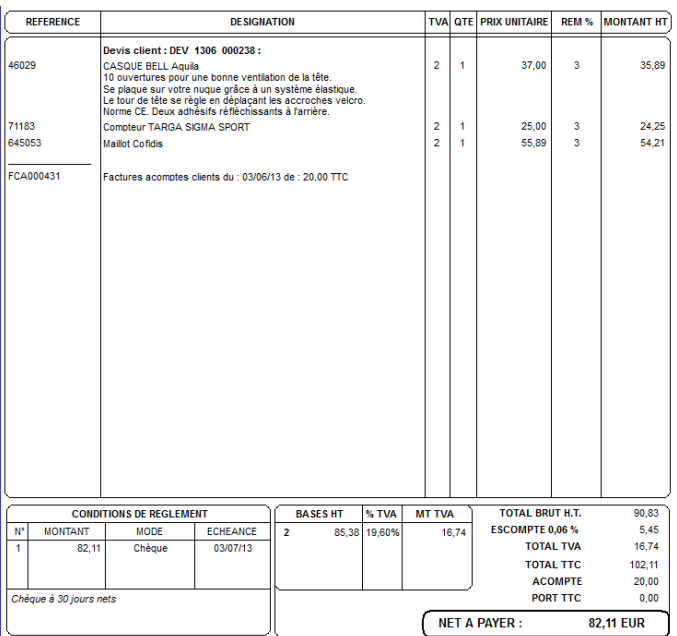

#### **Impression des factures d'acomptes**

La facture d'acompte soldée fait apparaître la liste des taxes.

#### Exemple d'édition

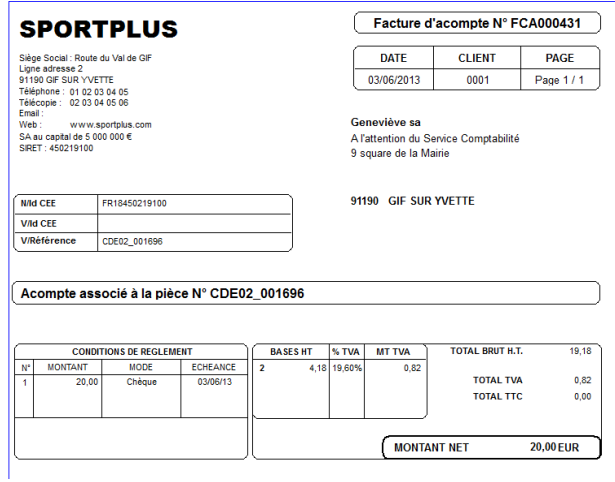

# Gestion des Frais d'approches

# Modes de valorisation des articles : D.P.R., P.R.M.P., C.R.U.M.P.

La gestion des prix de revient intègre trois modes de valorisation des articles qui tiennent compte des éventuels frais d'achats :

- D.P.R. : Dernier prix de revient.
- P.R.M.P. : Prix de revient moyen pondéré.

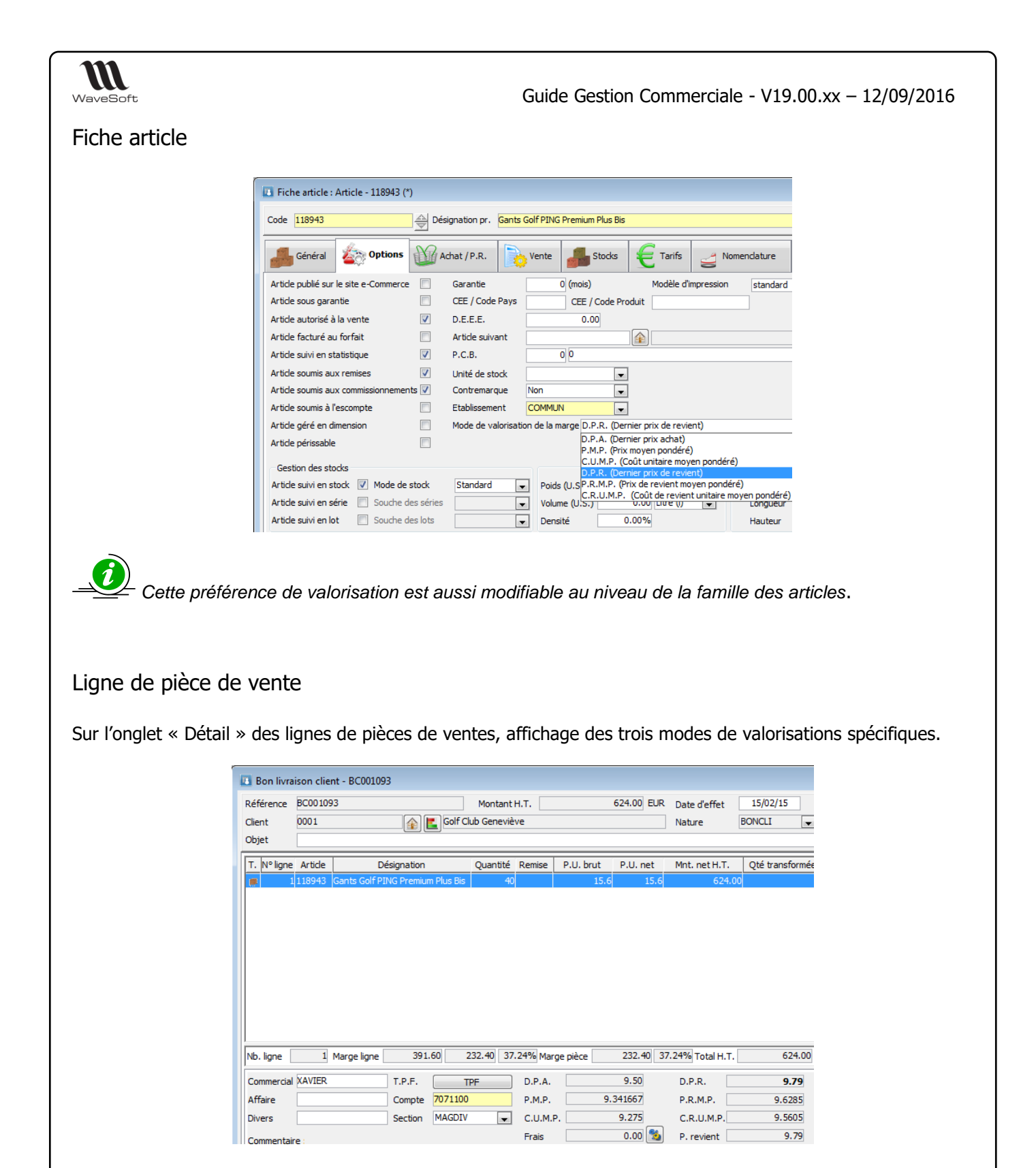

### Inventaires

- En saisie d'inventaire accès au DPR, PRUMP, CRUMP, avec une gestion identique aux DPA, PMP et CUMP.
- Sur l'état d'inventaire en valeur, sélection possible du DPR, PRUMP ou du CRUMP.

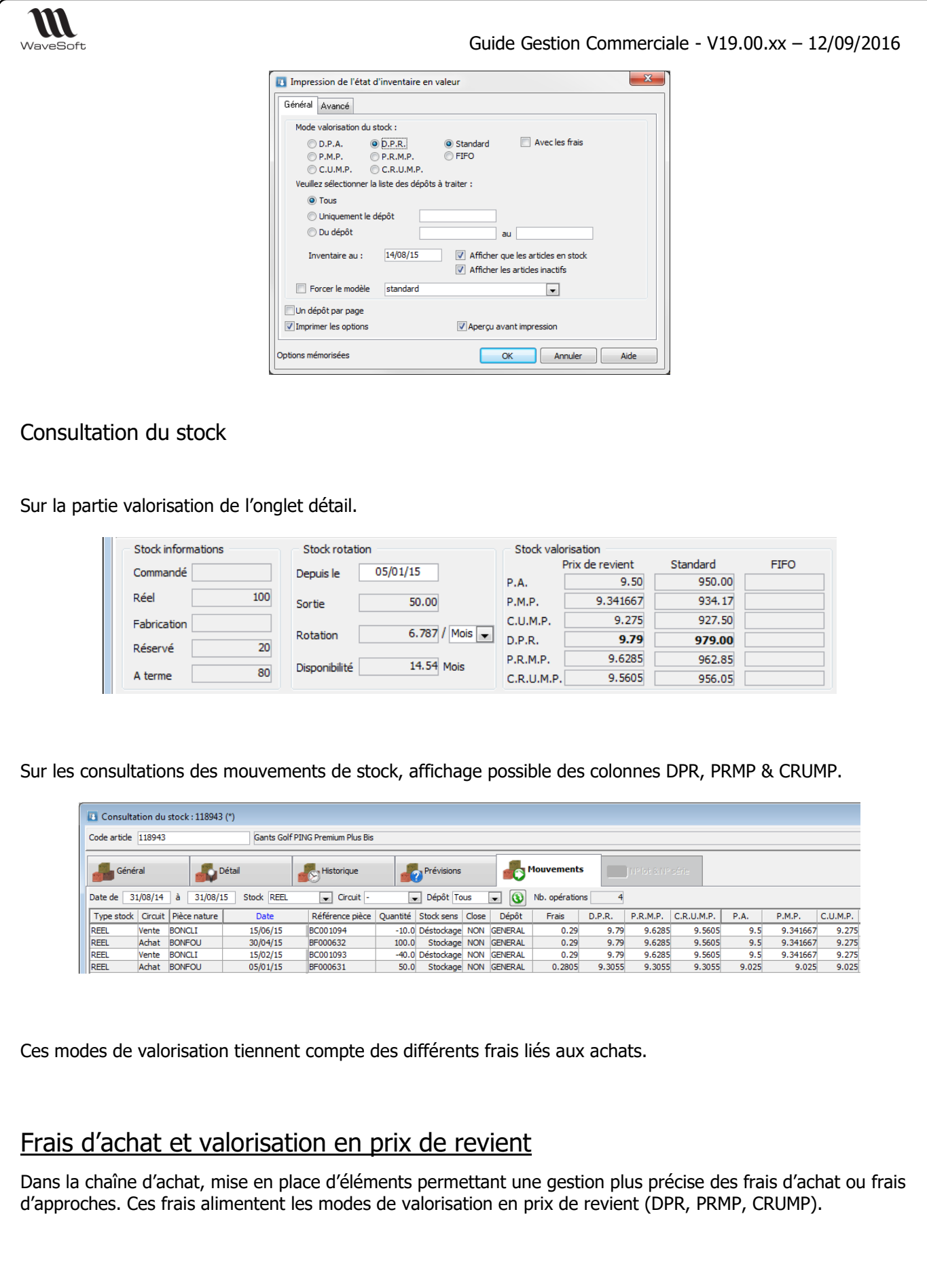

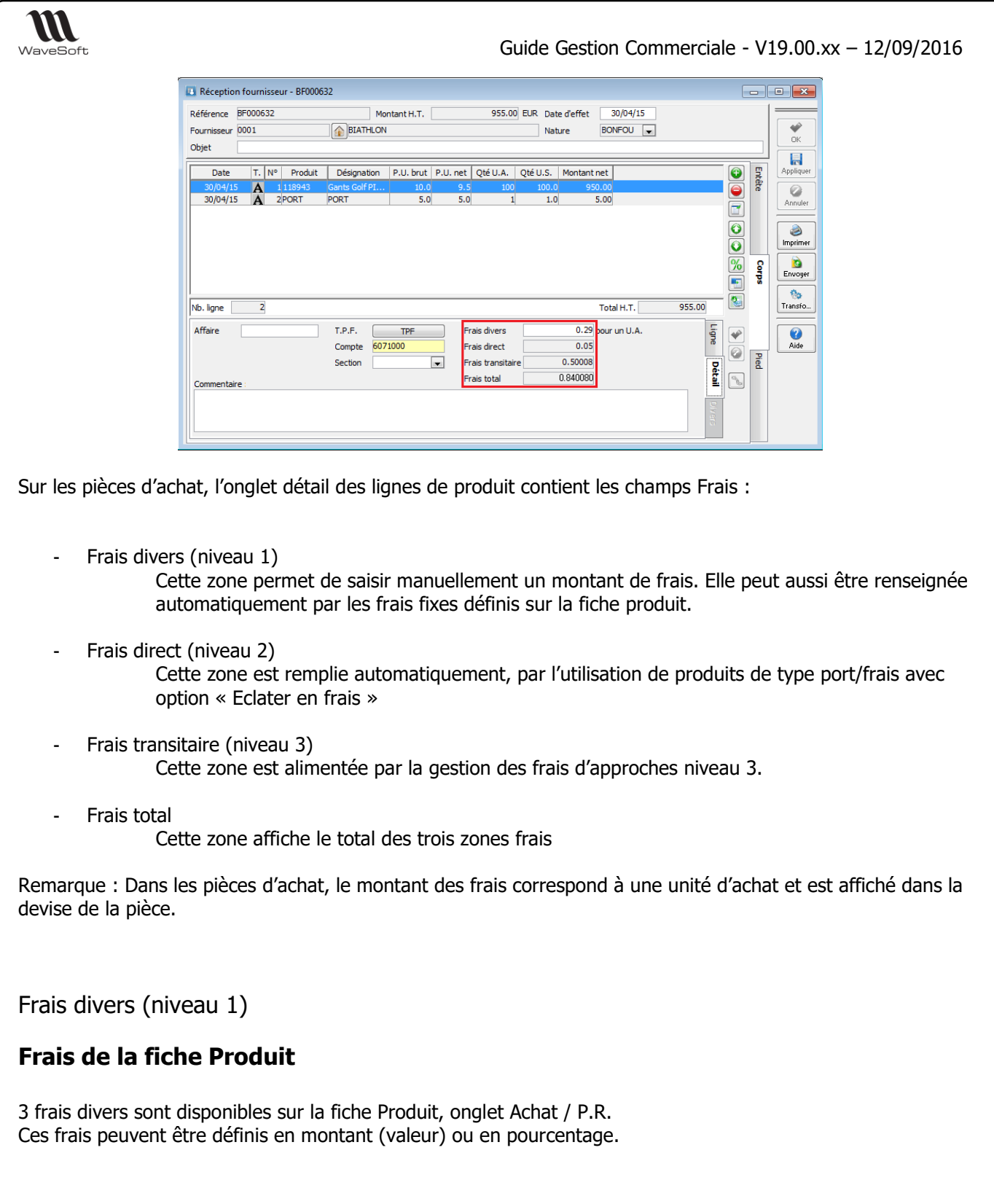

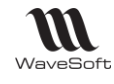

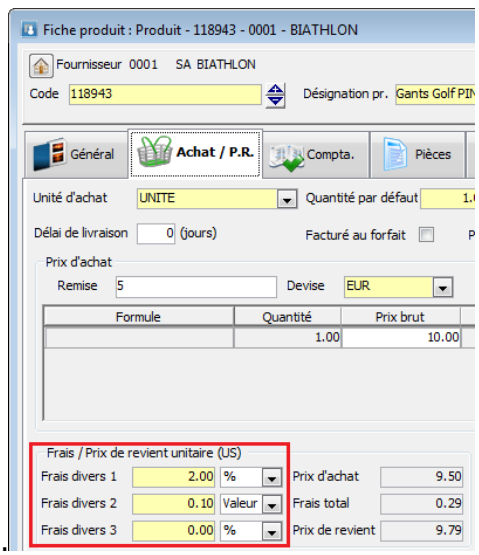

## **Frais divers de la ligne de pièce de vente**

Sur la ligne de pièce d'achats, ces Frais divers sont automatiquement repris. Le montant est modifiable à la ligne.

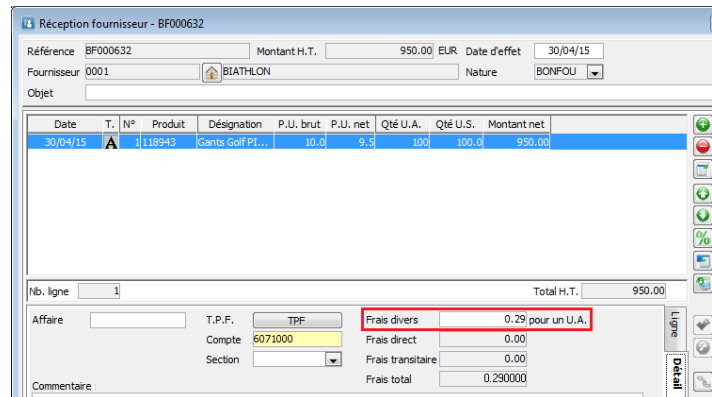

Frais direct (niveau 2)

## **Fiche Produit : Eclater en frais**

Une option sur les produits de type Frais et Port permet de gérer plus finement les frais d'achat ou frais d'approches.

Cela va permettre le calcul automatique de la zone appeler « Frais direct » sur les pièces d'achat.

Pour définir un produit de ce type, il faut cocher la case « Éclater en frais » et sélectionner un des modes d'éclatement possible :

- Éclatement par le montant
- Éclatement par le montant+frais\* (uniquement prévu pour le niveau 3)
- Éclatement par le poids
- Éclatement par la quantité

Copyright WaveSoft Copyright WaveSoft

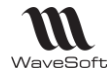

Remarque : Le mode « montant+frais » permet de tenir compte des frais déjà existant pour le calcul de répartition des frais d'approches (niveau 3). Ce mode d'éclatement n'alimente pas les Frais direct (niveau 2).

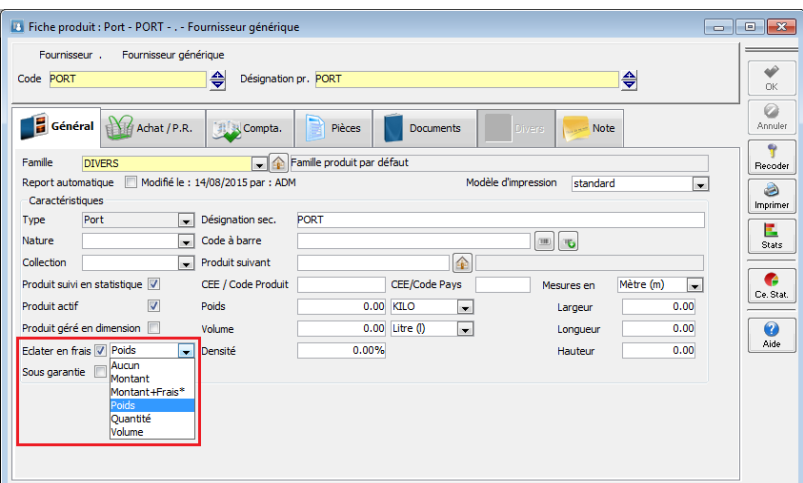

## **Frais direct de la ligne de pièce de vente**

L'éclatement s'effectue sur la pièce qui stocke le REEL, de façon à assurer un prix de revient cohérent pour les ventes.

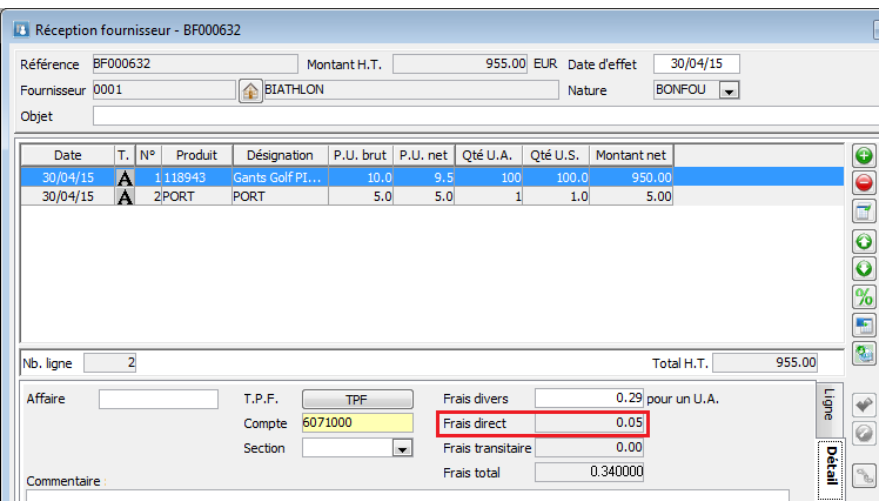

*Si l'éclatement n'est pas possible, dans le cas du poids ou du volume, l'éclatement se fera automatiquement en fonction du montant.*

Remarque : Ces lignes de frais peuvent être ajoutées automatiquement dans les pièces d'achat. Se reporter au chapitre FRAIS DE PIECES

Frais transitaire (niveau 3)

L'objectif de cette fonction est d'automatiser la répartition des factures de frais d'approche (Douane, taxe, transport,…) sur les réceptions de marchandise pour obtenir une valorisation des produits la plus juste. De plus elle permet aussi de propager ces nouvelles valorisations sur les bons de livraisons et les factures de vente pour avoir des marges au plus juste.

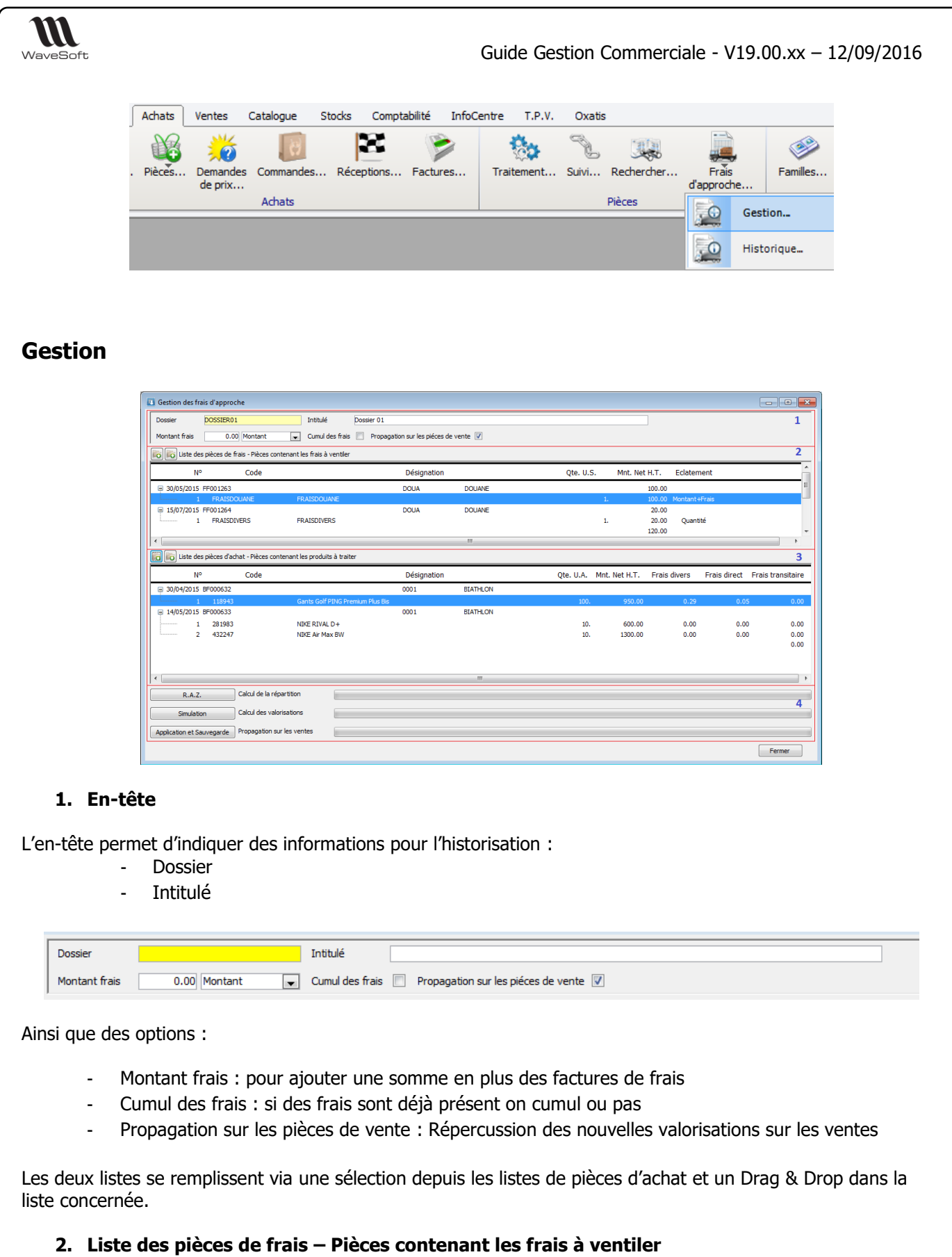

La liste du haut contient les différents frais à ventiler, ce sont des produits de type frais avec définition d'éclatement (Cf. supra : Fiche produit Eclater en frais). On voit dans la liste le critère d'éclatement qui est associé à chaque produit.

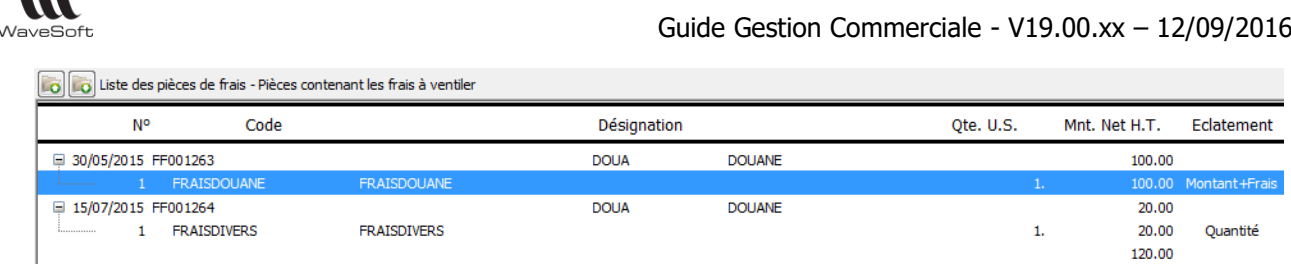

Le double-clic (ou clic-droit Consulter) sur une ligne de Frais permet d'ouvrir la pièce de gestion la contenant. On peut supprimer des lignes de Frais dans la liste (y compris en multi-sélection)

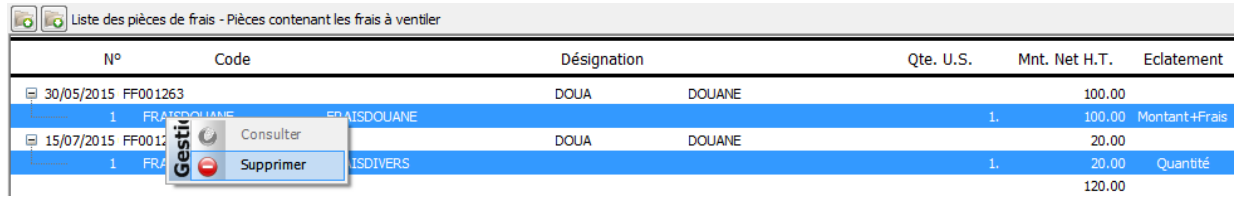

Au moment de l'ajout (Drag & Drop), si une ligne de frais a déjà été traitée, un message apparait proposant de supprimer la ligne :

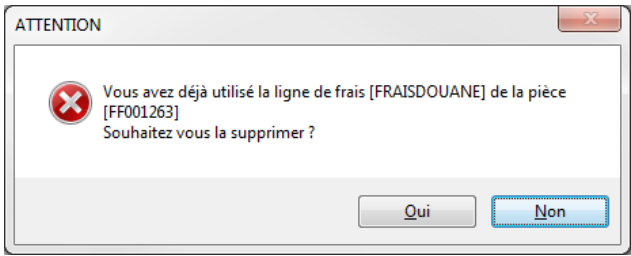

### **3. Liste des pièces de frais – Pièces contenant les produits à traiter**

La liste du bas contient la liste des pièces (pièces d'achats qui gèrent le stock réel) contenant les produits sur lesquels doivent être réparti les frais.

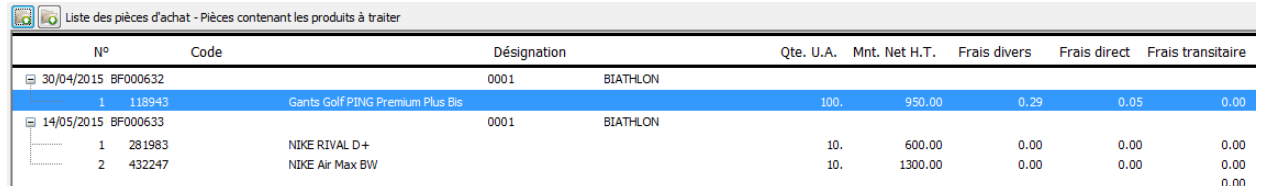

Le double-clic (ou clic-droit Consulter) sur une ligne de Produit permet d'ouvrir la pièce de gestion le contenant. On peut supprimer des lignes de Produit dans la liste (y compris en multi-sélection)

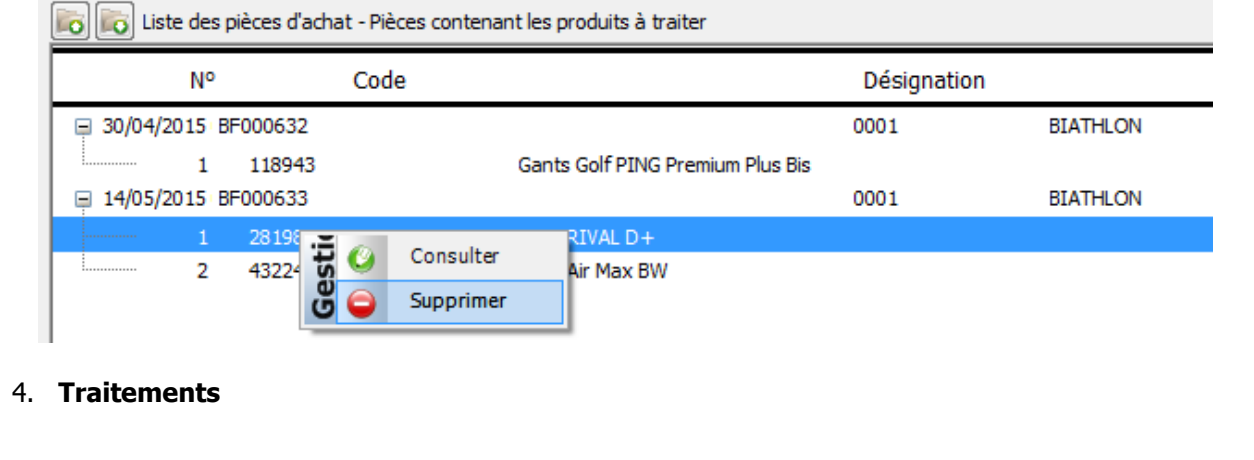

Copyright WaveSoft Copyright WaveSoft

m

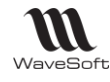

Le bouton « Simulation » permet de lancer un calcul fictif des répartitions de frais qui vont s'afficher dans la liste du bas dans la colonne « Frais transitaire ».

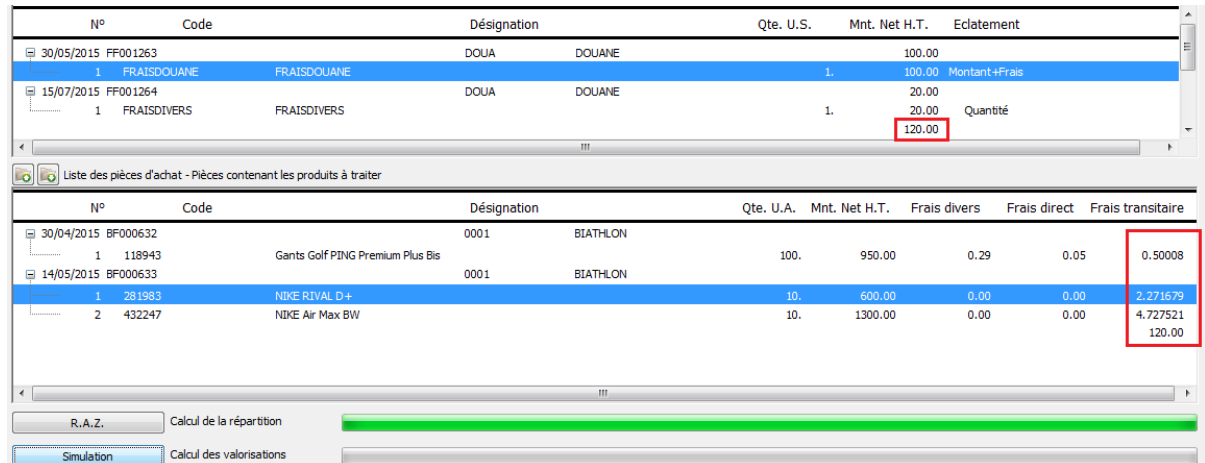

Le bouton « RAZ » annule la simulation.

Le bouton « Application et sauvegarde » effectue les traitements en réel :

- Calcul des frais transitaires
- Recalcule de la valorisation des articles (Dpr, Prmp, Crump)
- Propagation sur les pièces de vente (sur option) des nouvelles valorisations

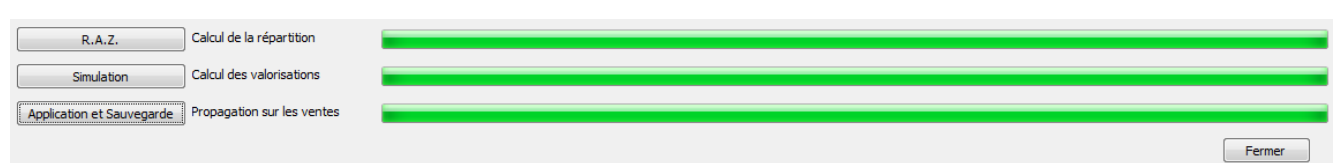

#### Remarque :

Dans la Liste des pièces de frais, on ne peut ajouter que des Factures (et pas des Avoirs). Si vous recevez une facture de régularisation de frais (remboursement), il convient de les saisir en négatif sur une facture.

Répercussion sur les lignes de pièces d'achats (qui gèrent le stock réel) :

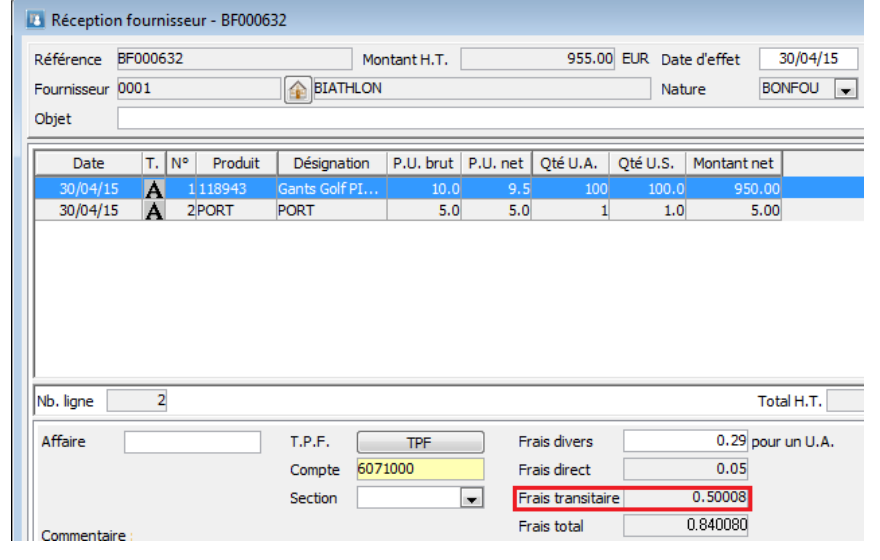

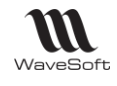

Et sur les mouvements d'entrées en stock concernés :

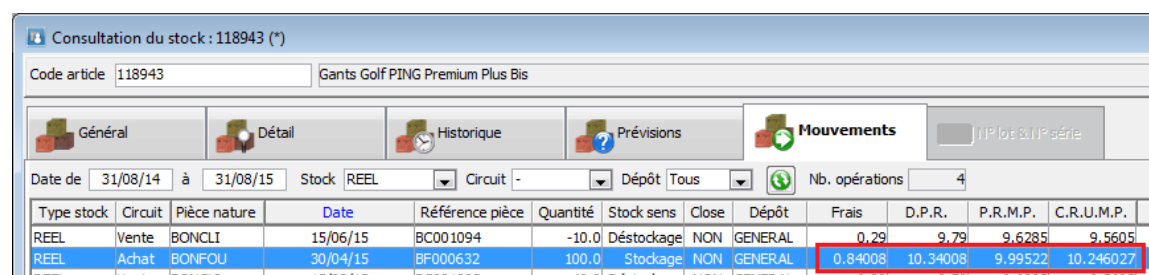

Et sur les pièces de ventes qui ont déstockés l'article :

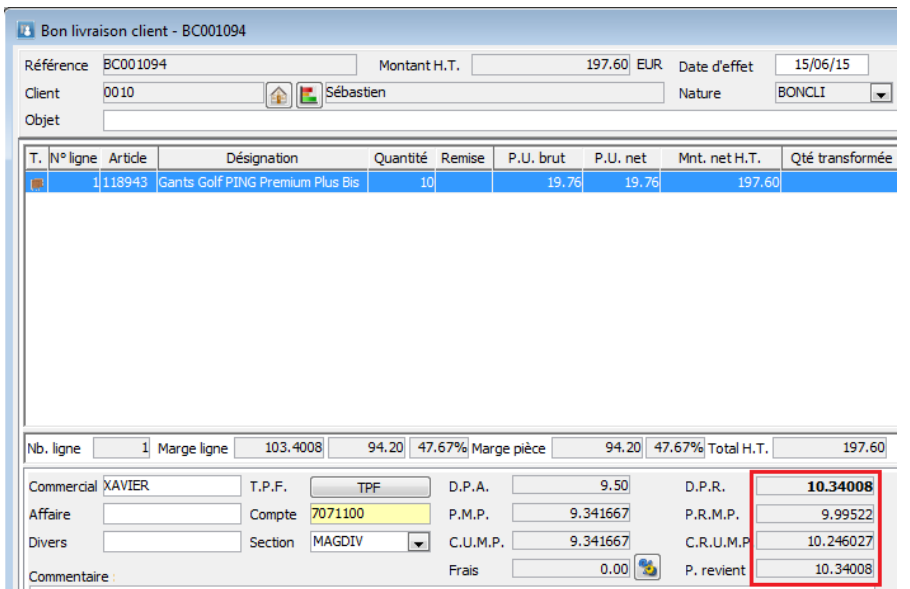

Remarque : si le bon de livraison a déjà été transformé en facture, les nouvelles valorisations sont également propagées sur les factures

## **Historique**

Affichage en liste de la liste des dossiers

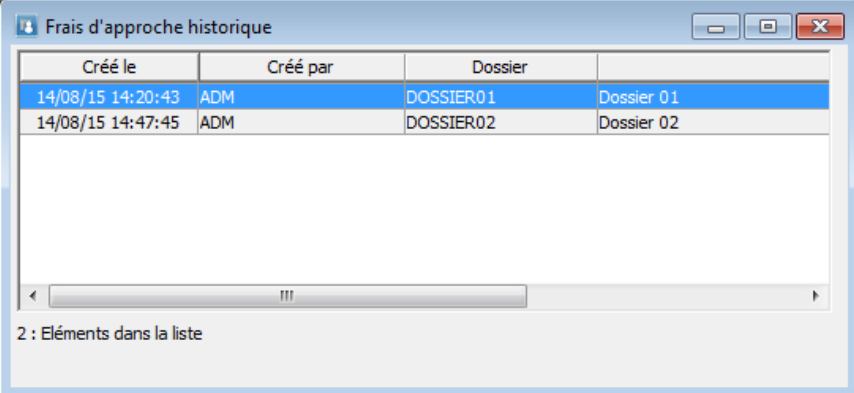

Sélection d'un dossier pour afficher l'état de l'historique de ce dossier

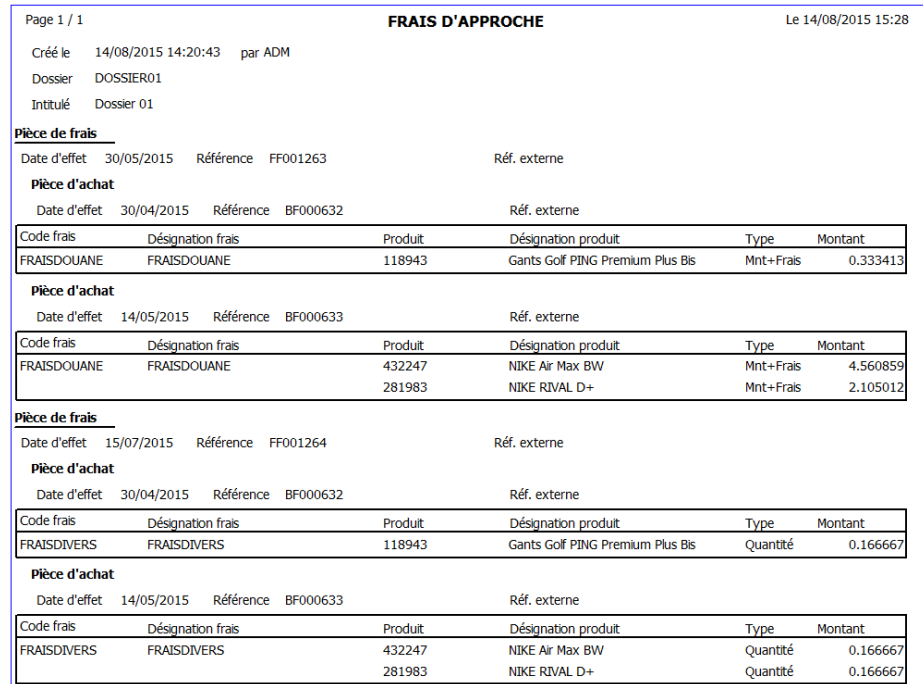

# Gestion du SAV

On propose un circuit SAV parallèle dans le circuit de vente.

A l'issue de la vente, lorsque le client revient avec l'article pour le déposer au SAV :

- On lui fait un « Bon d'Entrée SAV » qui est un type Bon de Livraison qui stockera l'article dans un dépôt spécifique nommé SAV.
- A l'enlèvement, on transforme le bon d'entrée en « Bon de sortie SAV ».

On peut aussi gérer le SAV avec le circuit de pièces de stock, gérer le SAV comme un établissement ou même en créant un autre dossier !

## Paramétrage

Pour cela, il faut créer :

#### 1- **Un dépôt SAV**

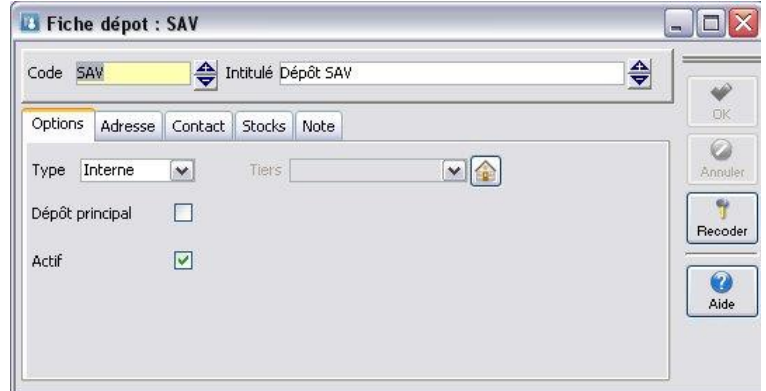

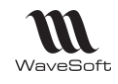

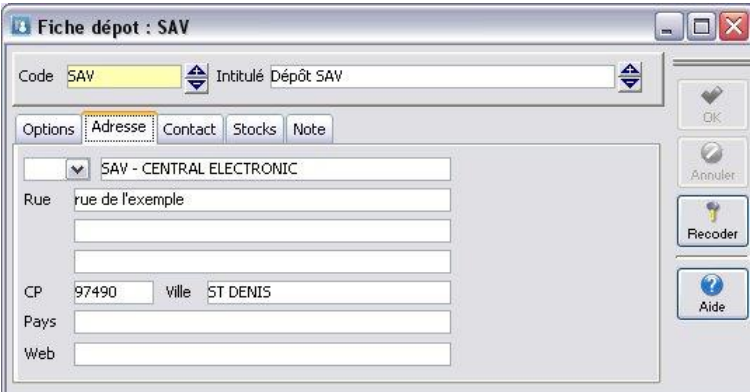

Avec éventuellement une adresse bien précise pour l'imprimer sur les bons. Le N° téléphone, @mail… se renseigne dans l'onglet « Contact »

2- **Une souche** qui sera utilisée pour numéroter les pièces du circuit SAV.

On utilise ici une seule souche pour numéroter les pièces d'entrée au SAV et les pièces de sortie du SAV

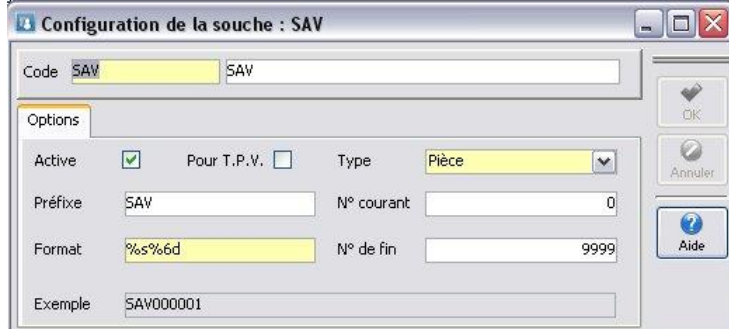

#### 3- **Une pièce d'Entrée SAV**

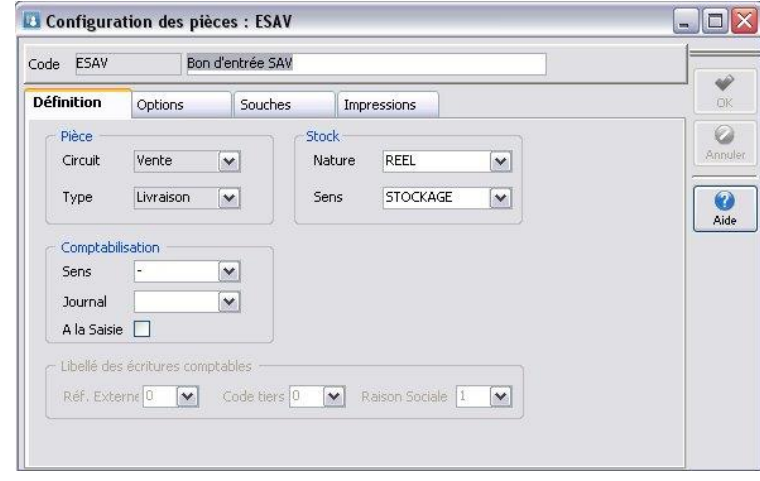

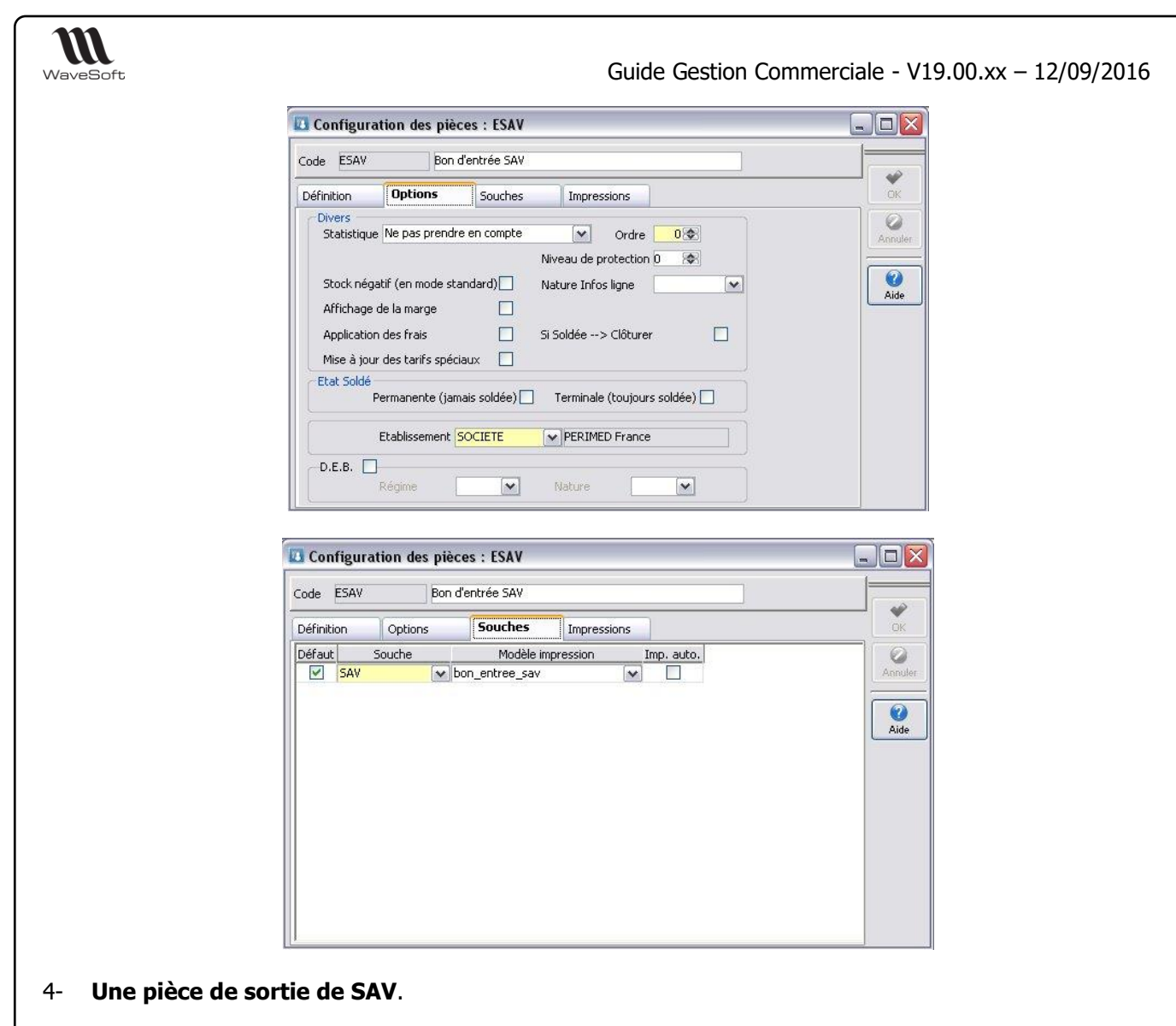

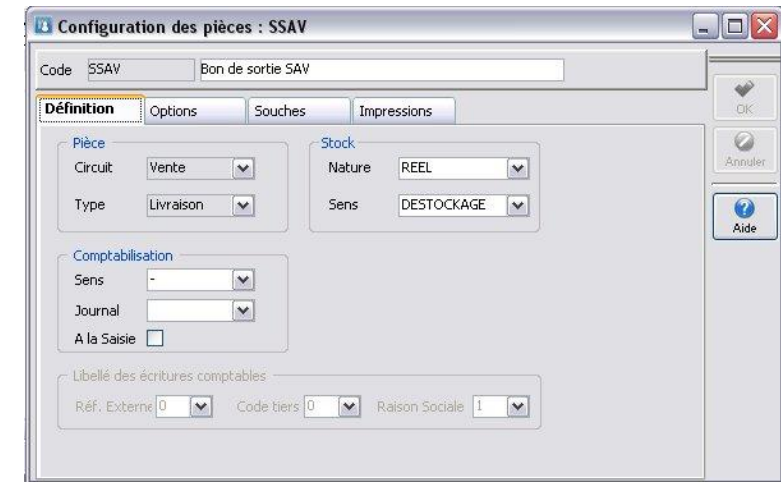

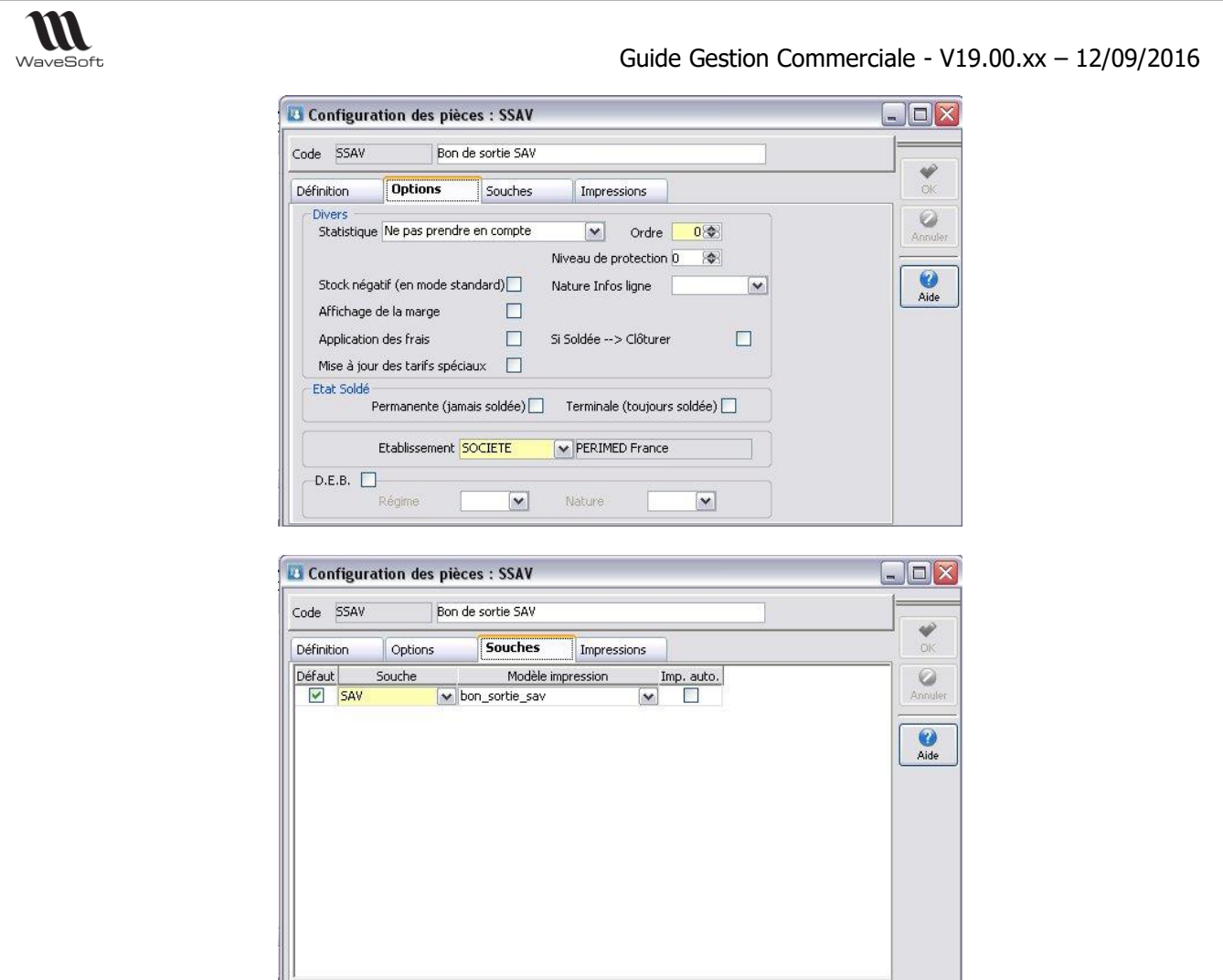

On peut également créer des pièces intermédiaires dans ce circuit « SAV » pour détailler différentes étapes.

5- **Une transformation** du « Bon d'entrée SAV » en « Bon de sortie SAV »

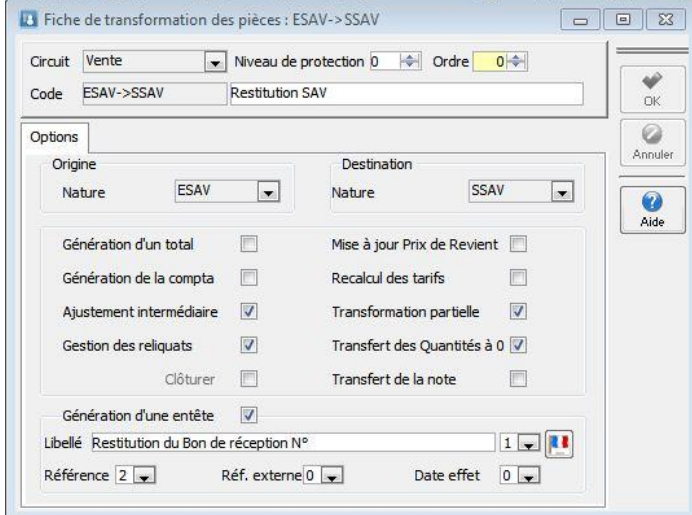

Transformation partielle autorisée pour pouvoir restituer un seul article si le client en a amené plusieurs au SAV.

Transformation des quantités à zéro pour avoir dans ce cas, la trace des articles non restitués.

Dans le cas de gestion d'articles en mode FIFO, ce paramétrage de transformation interdit la modification (ajout d'une ligne supplémentaire, par exemple) dans la pièce de destination, le bon de sortie SAV en l'occurrence.
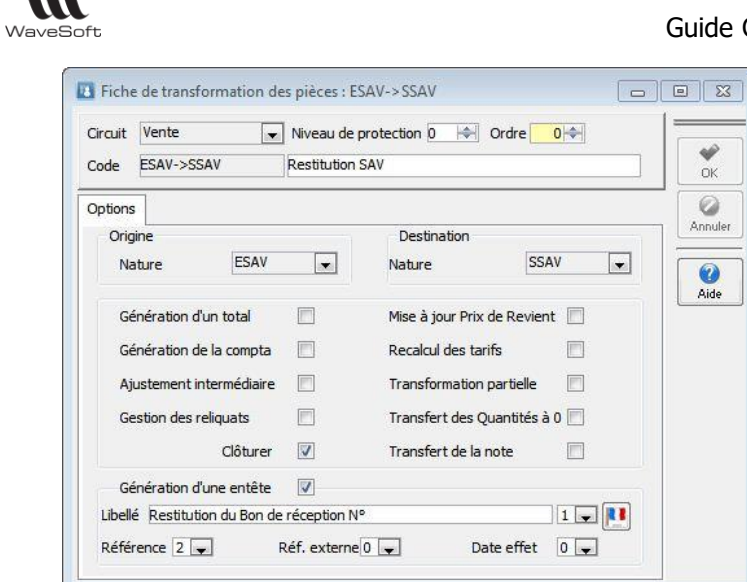

Dans le cas de gestion d'articles en mode FIFO, ce paramétrage de transformation autorise la modification (ajout d'une ligne supplémentaire, par exemple) dans la pièce de destination, le bon de sortie SAV en l'occurrence.

Mais il interdit les transformations partielles, donc, il conviendra de saisir dans ce cas un bon d'entrée SAV par article FIFO si la restitution peut être étalée dans le temps.

La même chose peut être paramétré côté achat, pour gérer les envois/retours fournisseurs pour le SAV. Dans ce cas, faire un « Bon de retour fournisseur SAV » qui déstocke l'article du dépôt SAV et un « Bon de réception SAV » qui restocke l'article dans le dépôt SAV ».

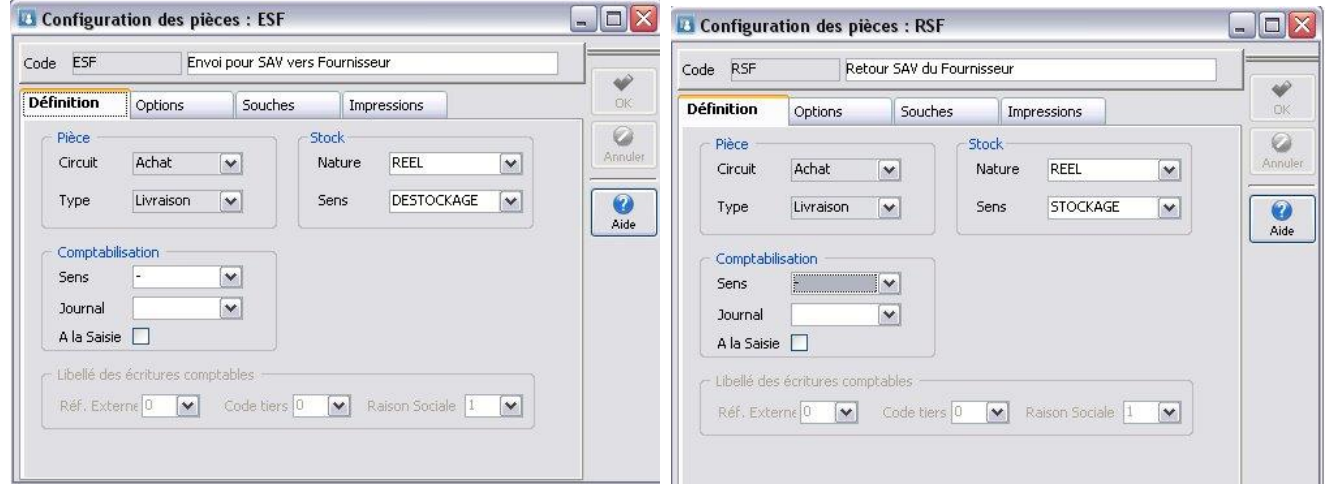

La transformation correspondante est aussi à paramétrer.

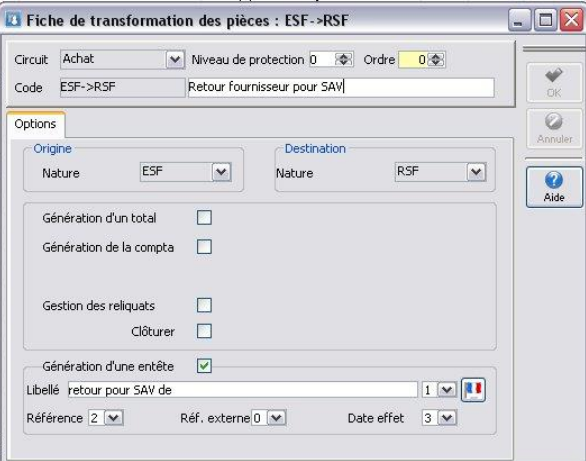

### **EXemple**

m

Prenons l'exemple d'un article sérialisé. Cet article est vendu et déstocké par le BL suivant :

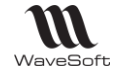

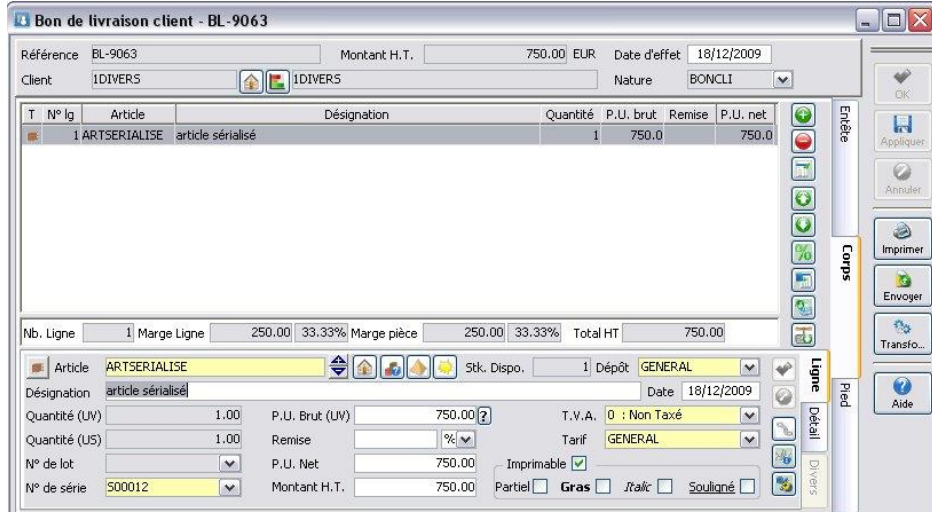

Le client ramène l'article au SAV pour panne.

On fait un Bon d'Entrée SAV, un « ESAV » au client

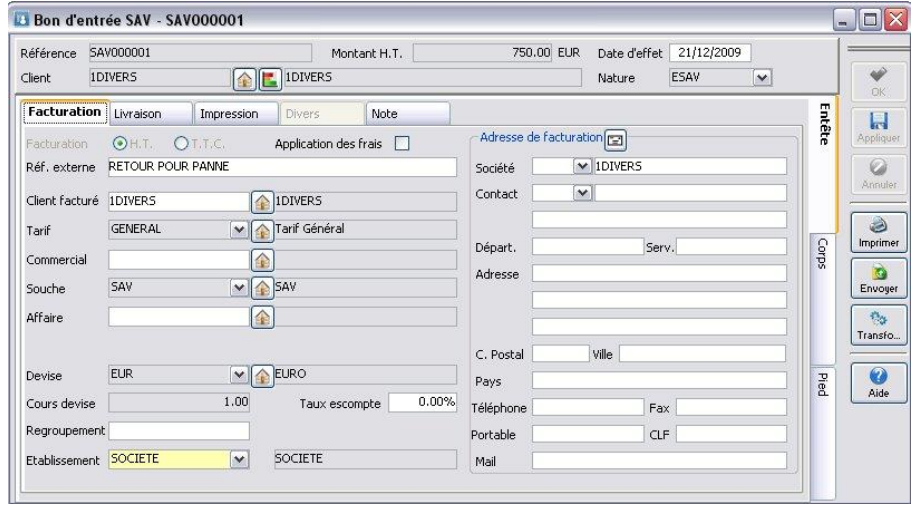

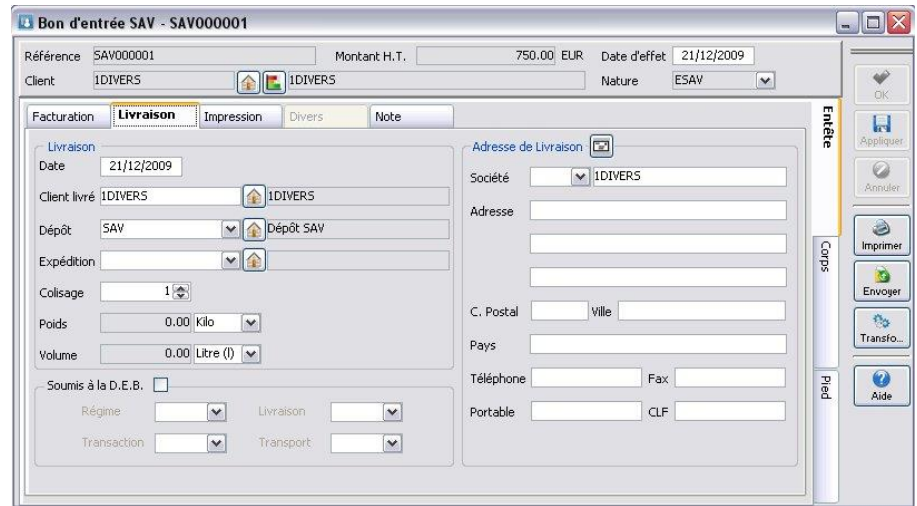

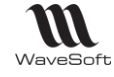

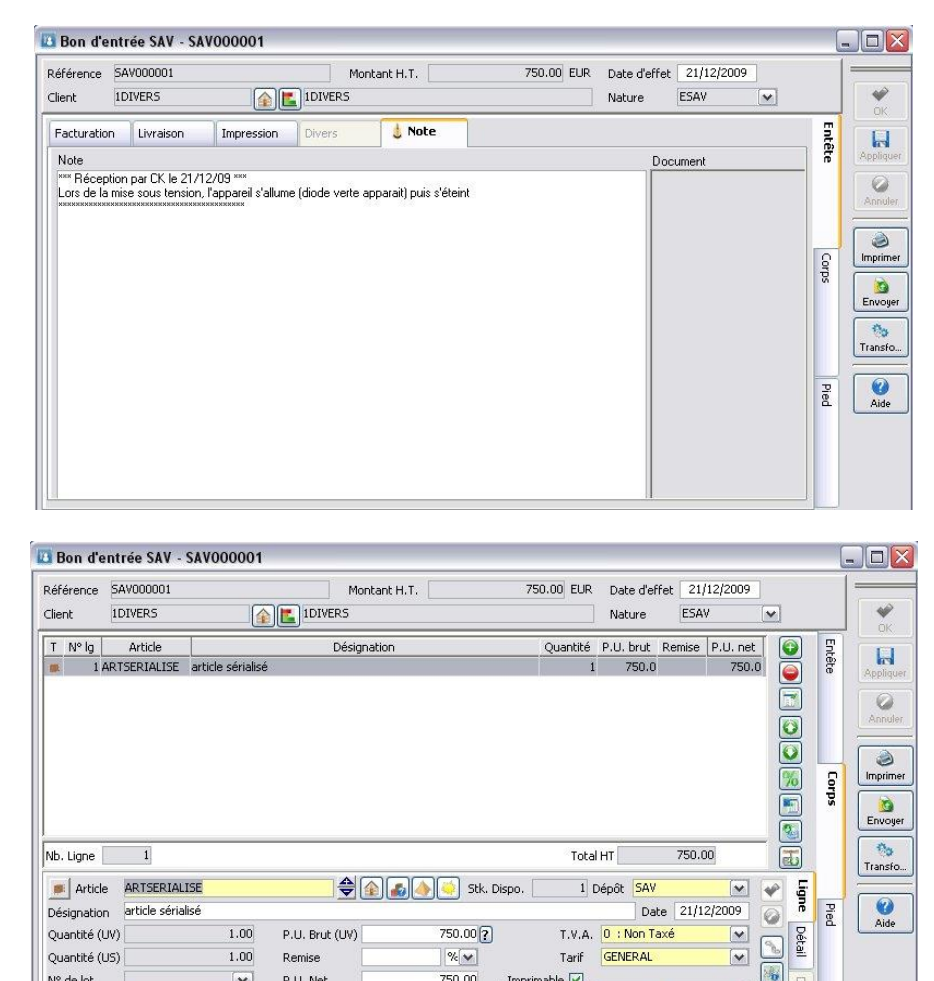

Sur l'onglet livraison, sélectionner le dépôt « SAV ».

N° de série 500012

 $\boxed{\mathbf{v}}$ 

 $\vert\mathbf{v}\vert$ 

**D.I.I. Net** 

Montant H.T.

Nº de lot

Sur l'onglet « Note », on peut noter les remarques qui peuvent être imprimées sur le modèle utilisé « bon\_entree\_sav »  $\&$  « bon\_sortie\_sav ».

750.00

 $\overline{\phantom{a}}$  Imprimable  $\overline{\phantom{a}}$ 

750.00 Partiel Gras | Rakc | Souligné | 3

Cette zone « Note » apparait aussi dans la liste des pièces, tout comme la zone « Réf. externe »

On peut suivre la traçabilité du N° de série dans la gestion des Lots & Séries, menu « Stock »

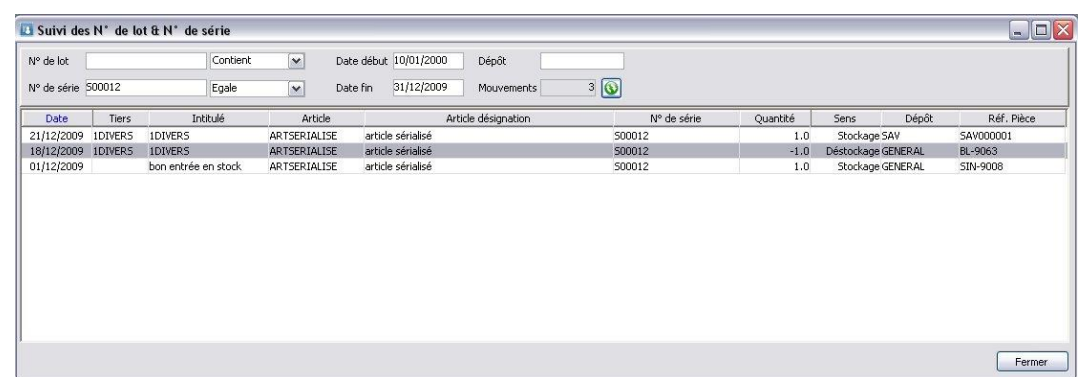

Un double clic sur la ligne ouvre la pièce correspondante.

- On voit que l'article ARTSERIALISE portant le N° de série S00012 a été :
	- 1- Stocké dans le dépôt général le 01/12/09 par le bon d'entrée en stock SIN-9008
	- 2- Vendu au client 1DIVERS le 18/12/09 et déstocké par le bon de livraison BL-9063
	- 3- Entré en stock au SAV par le client 1DIVERS le 21/12/09 par le Bon d'Entrée en stock SAV000001

On voit aussi que sur la consultation du stock (ALT+S) on a la trace de l'entrée au SAV

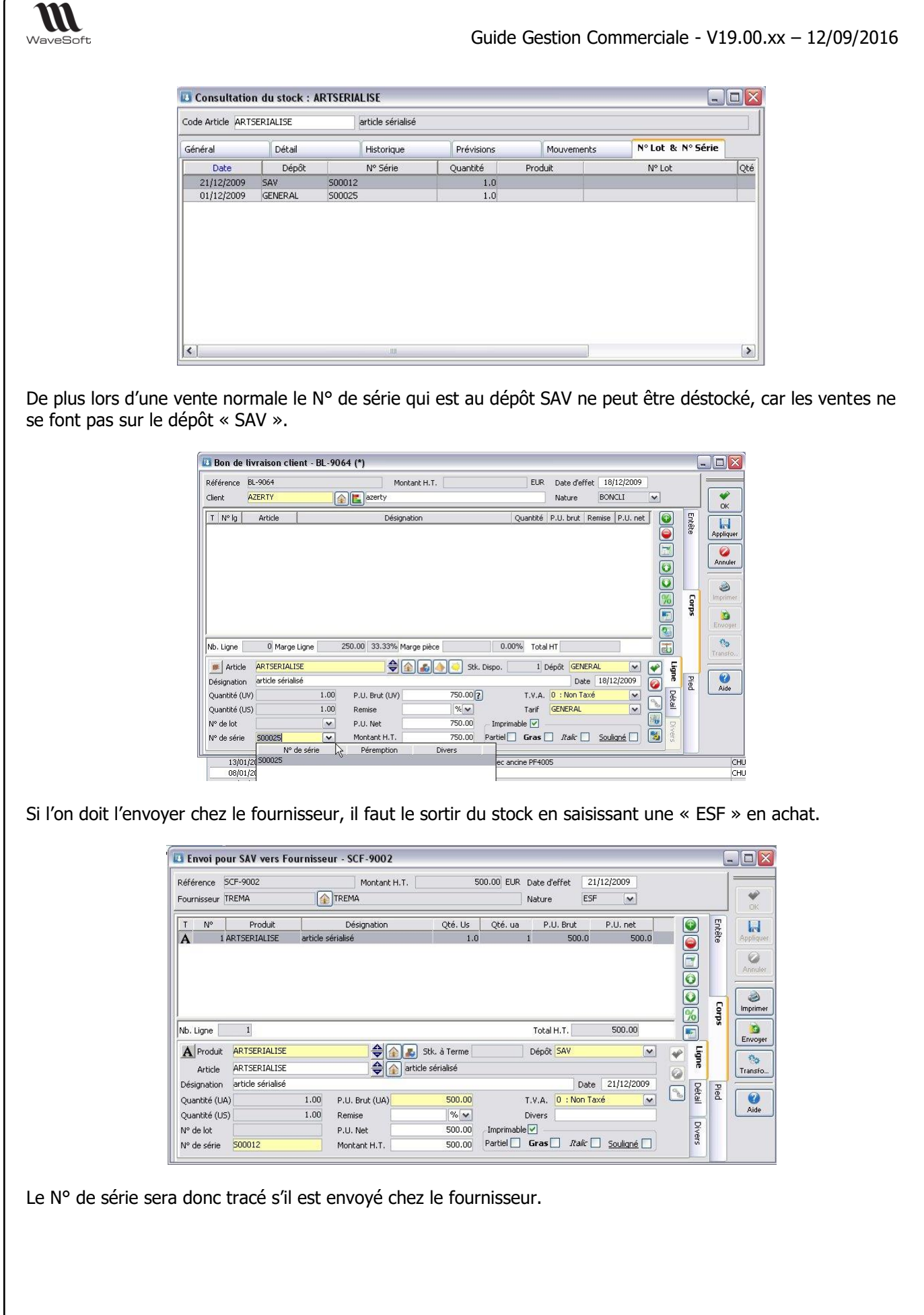

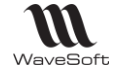

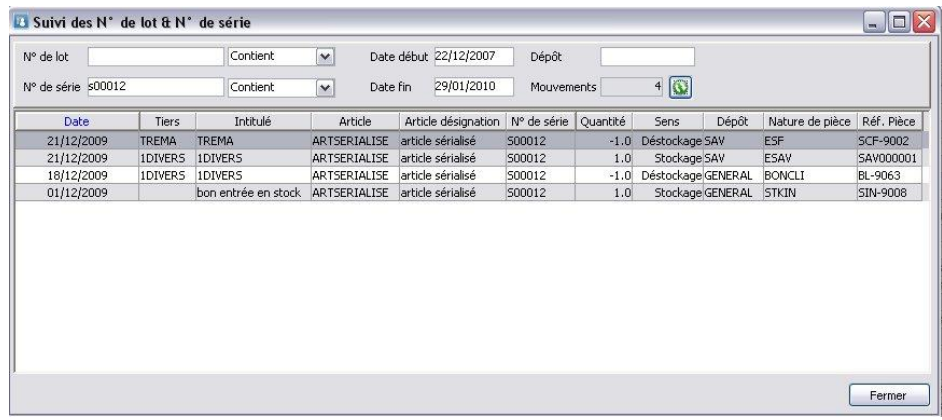

Ensuite, on transformera l'ESF en RSF au retour du fournisseur, ce qui restockera au SAV l'article avec son N° de série.

Lorsque le client vient récupérer son article au SAV, on transforme le « Bon d'entrée au SAV » en « Bon de sortie de SAV ».

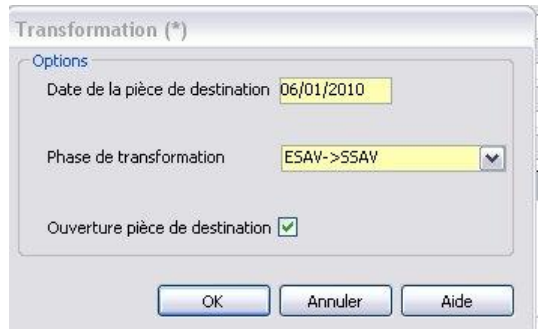

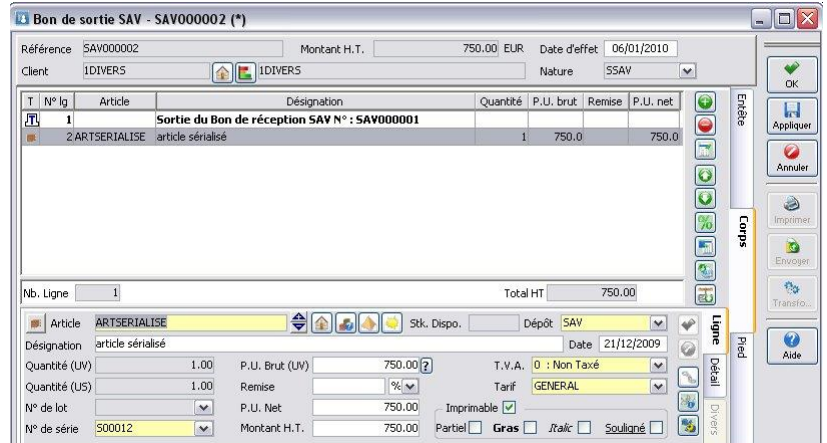

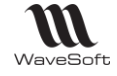

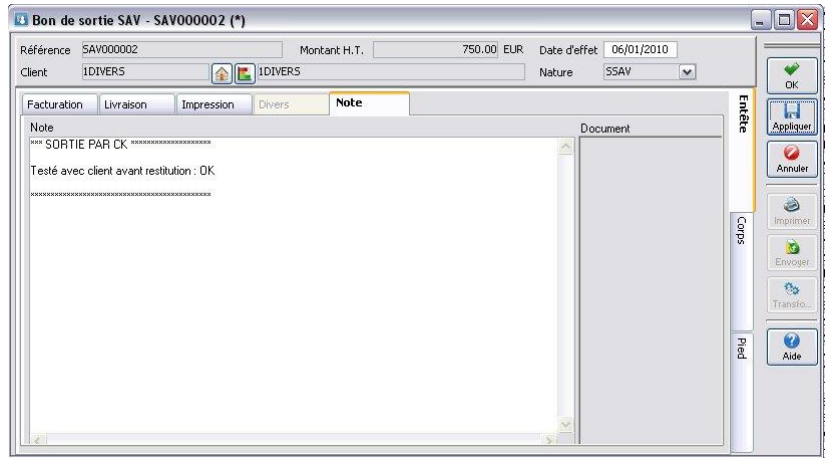

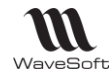

## Lien e-Commerce avec OXATIS

Cette fonctionnalité est disponible sur toutes les éditions via le menu « Oxatis » accessible dès qu'un N° de licence valide a été saisi pour ce module.

L'extension WaveSoft e-Commerce Oxatis permet sur les différentes éditions de faire communiquer par Web Services un ou plusieurs sites marchands Oxatis avec l'ERP WaveSoft : créer automatiquement votre catalogue articles sur le site e-Commerce Oxatis et récupérer dans le logiciel de gestion WaveSoft les commandes passées depuis un site e-Commerce Oxatis. Cette fonction permet également de synchroniser les articles, les nomenclatures commerciales de proposition, et les clients. Toute la gestion de votre boutique est automatisée, du catalogue articles à la mise à disposition de la facture au format pdf sur le site en passant par le suivi des états des commandes.

Des autorisations sont définies sur la fiche du profil.

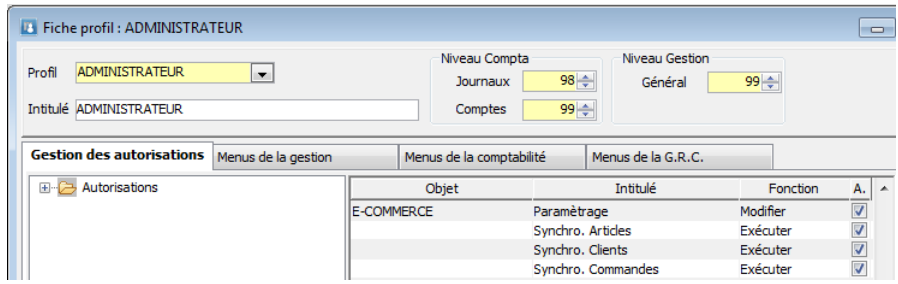

Exemple après import d'une commande Oxatis :

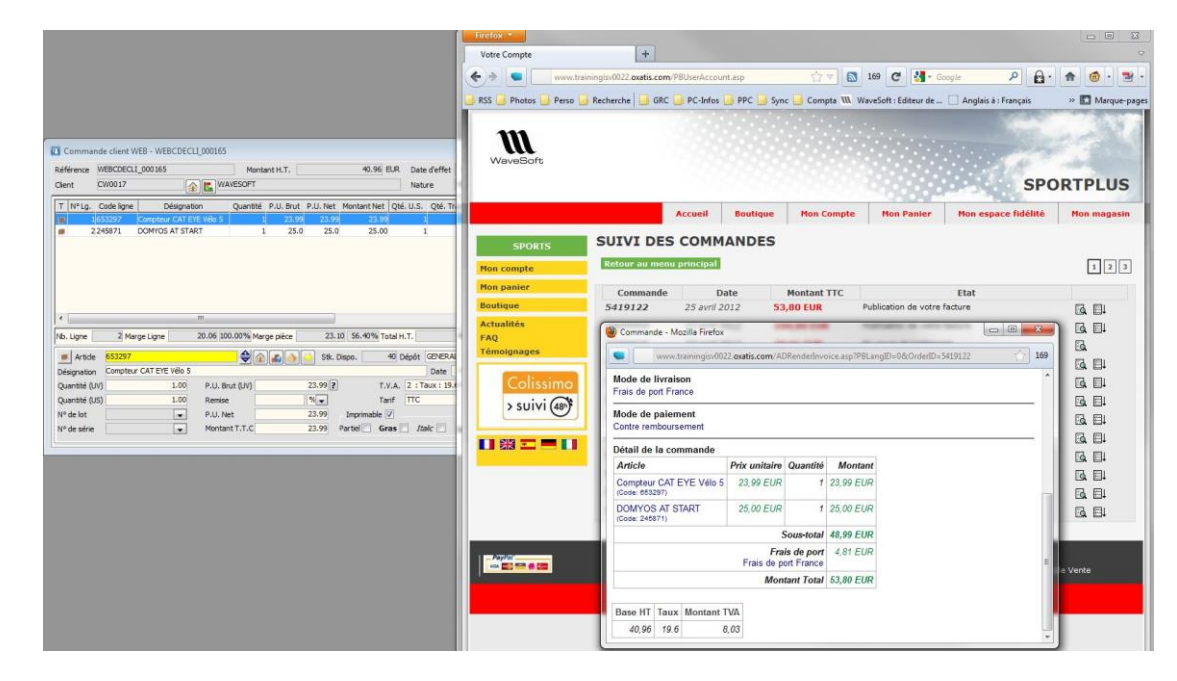

 $\bm{i}$ 

Pour plus de détails sur le fonctionnement du lien e-Commerce Oxatis, veuillez consulter le **« GUIDE e-Commerce Oxatis.pdf »**.

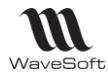

# Les Outils

#### Accessible depuis le Module Administration / Menu Administration / Menu Outils

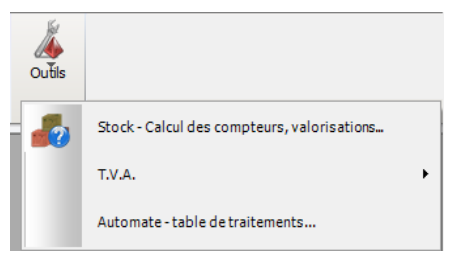

# Recalcul des compteurs de stock

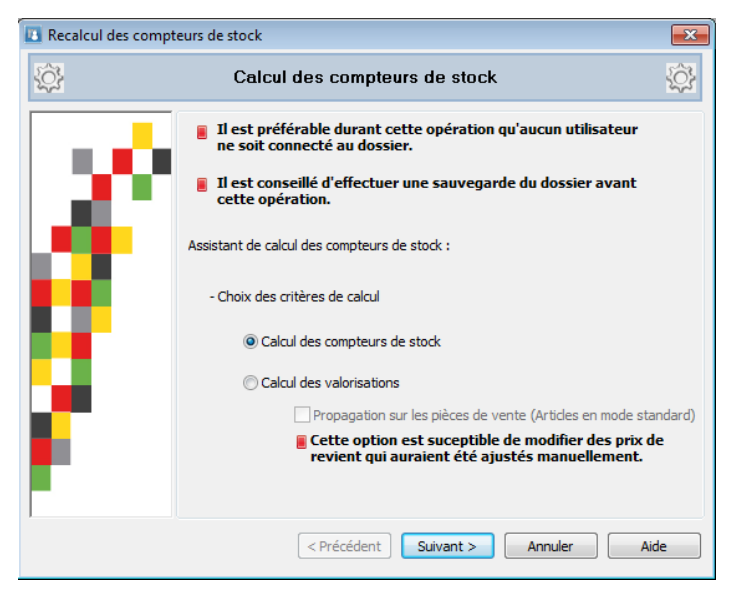

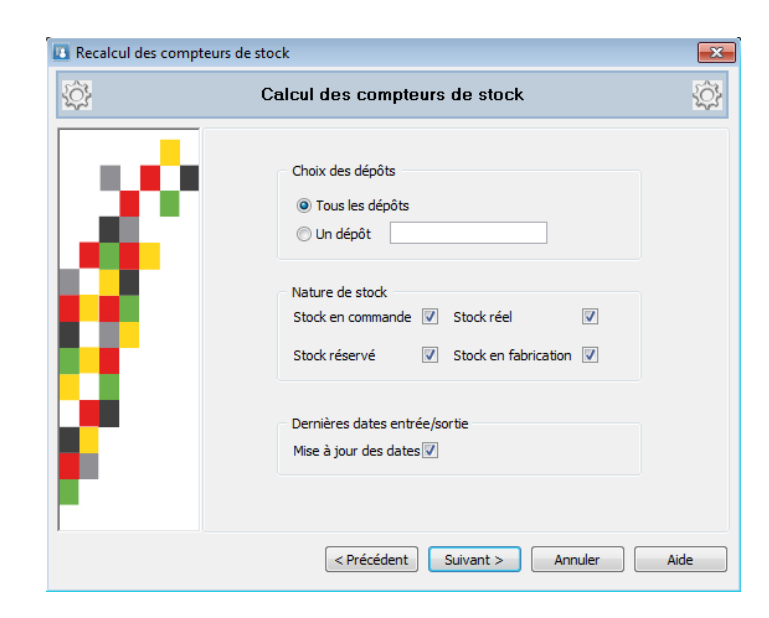

## L'outil T.V.A.

Voir : Guide Conversions TVA 2014

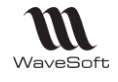

# Automate – Table des traitements

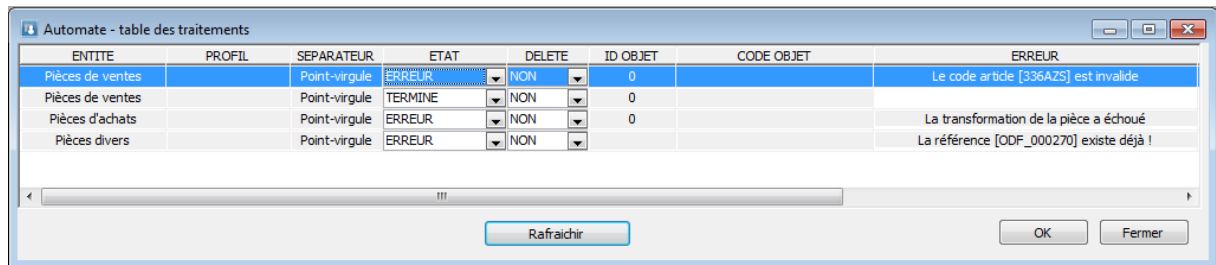

Voir : Guide Automate de Transferts